# FAQ по «Кировке»

Последние изменения: 2024-03-26

В процессе работы с программным продуктом «Кировка» и у рядовых, и у более продвинутых пользователей могут возникать вопросы. Краткие ответы на некоторые из них мы предоставили вам в данной статье.

## Операции с кодами маркировки товара

**В: Есть ли возможность загружать КМ в базу «Кировки» в виде csv/xls/xlsx-файла в уровне лицензии «КЛЕИМ КОДЫ на остатки»?**

О: Да, это возможно. Для тестовой выгрузки КМ можно воспользоваться демонстрационными файлами в папке базы по адресу «/XlsCsv/На терминал/Демонстрационные справочники и документы».

**В: Можно ли повторно использовать КМ, которые были заказаны на товар ранее, но не были нанесены?** О: Можно. Кроме того, при заказе КМ с мобильного устройства в первую очередь будут использованы уже имеющиеся на сервере КМ + из ГИС МТ будут дозаказаны недостающие.

**В: Можно ли заказать КМ на одном мобильном устройстве, а наносить их с помощью другого?** О: Для работы в режиме онлайн - да, это возможно, работа ведется с единой серверной таблицей КМ, и с какого ТСД они были заказаны, значения не имеет.

Для работы в офлайн режиме есть два способа решения этого вопроса: на ТСД, с которого будет производиться оклейка, войти под именем пользователя, который ранее заказывал КМ, и готовый документ «Нанесение КМ» придет на имя данного пользователя, или же выгрузить на устройство сформированный документ-задание «Заказ КМ» с указанием пользователя.

**В: Что делать в случае неудовлетворительного выполнения массовой печати КМ (закончилась лента в принтере, плохое качество распечатанных кодов маркировки).**

О: В случае если закончилась лента в принтере, можно отсканировать последний распечатанный КМ, и программа поймет, какое количество кодов было напечатано. Те КМ, которые не распечатались, можно будет отправить на печать позднее.

Во всех остальных случаях можно воспользоваться кнопкой «Отменить маркировку», которая отменяет нанесение всех этикеток в группе массовой печати.

**В: Лицензия «КЛЕИМ КОДЫ офлайн с обменом». Случилась такая ситуация - в процессе выполнения операции «Нанесение КМ» из всех заказанных КМ была распечатана только часть, а остальные просто списаны в СУЗ. Но нераспечатанные коды маркировки вернулись на ТСД в следующем документе нанесения. Как это исправить, ведь все эти КМ уже списаны?**

О: Для данного уровня лицензии можно поступить следующим образом: завершить на ТСД документ «Нанесение», в котором находятся ранее списанные КМ. Открыть каталог базы «Кировки», с которой вы работали, на ПК, найти там таблицу «Марки» и в ней проставить для всех списанных КМ статус, который не используется в «Кировке» (например, «66»).

**В: После сканирования EAN-13 с помощью терминала на ОС WinСЕ в операциях «Заказ КМ» и «Нанесение КМ» появляется ошибка «Для этого товара не определена маркировка».** О: Дело в том, что «Кировка» не поддерживается ТСД с ОС WinСЕ. Ознакомиться со списком оборудования, на котором «Кировка» работает корректно, вы можете на странице поддерживаемого оборудования.

**В: Можно ли промаркировать обувь без сканирования EAN-13, в случае его отсутствия на товаре?** О: Да, можно. Для этого необходимо описать подлежащий маркировке товар в личном кабинете ГИС МТ, а затем промаркировать их по алгоритму, описанному в статье «Маркировка остатков».

# Интеграция с учетными системами

**В: После введения параметров подключения к ГИС МТ при установке «Кировки» появляется ошибка «Ошибка при сохранении пин-кода в контекст сертификата».**

О: Решение данной проблемы описано в статье «Основные ошибки при установке и настройке «Кировки» и способы их устранения».

**В: Можно ли агрегировать палеты во что-то более крупное с собственным SSCC кодом, чтобы заполнять общую декларацию по нескольким палетам вместо того чтобы заводить на каждую палету отдельную декларацию?**

О: «Кировка» поддерживает агрегацию продукции в короба, которые затем можно агрегировать в палеты. ГИС МТ позволяет использовать большее количество уровней агрегации, но штатные процессы «Кировки» такой возможности не имеют.

Но в лицензии уровня «Зарубежный склад» (документ «Отгрузка») можно указать «контейнер». Если это будет корректный SSCC код, то после завершения и выгрузки можно вручную сагрегировать в него все использованные транспортные упаковки (палеты) в личном кабинете ГИС МТ.

**В: Какой сертификат используется при вводе товара в оборот? Где необходимо указывать данные о нем?**

О: Для данной операции используется сертификат или декларация соответствия товара, который можно указать в СУЗ вручную или выгрузить на ТСД. В каждой базе «Кировки» есть демонстрационные примеры таких сертификатов для выгрузки («ПапкаБазы\XlsCsv\На терминал\Демонстрационные справочники и документы\Сертификаты.csv\xls\xlsx»). О структуре таблиц сертификатов можно прочитать в статье.

**В: К СУЗ подключены две разные системы (например, «Кировка» и 1С), и случается, что заказанные КМ отправляются по неверному адресу. Как исправить подобную ситуацию?** О: для того, чтобы заказанные из «Кировки» в СУЗ коды маркировки отправлялись по адресу и не попадали в другие системы, при установке и первичной настройке базы «Кировки» в параметрах обмена ИС МП потребуется выбрать опцию «Загружать только те КМ, которые заказаны из Кировки». Также потребуется аналогично настроить другую учетную систему, либо заказывать КМ только из неё, а далее выгружать нужные коды в «Кировку».

### Не нашли что искали?

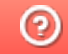

Задать вопрос в техническую поддержку

# Особенности маркировки шин

Последние изменения: 2024-03-26

#### 坐 **Скачать инструкцию «Маркировка шин. Формирование корректного GS1 DataMatrix, возможные ошибки»**

В GS1 и «Национальном каталоге маркированных товаров» для товарной группы «Шины и покрышки» не указывается страна производства. Однако для успешного проведения маркировки (заказ КМ, ввод в оборот) необходимо знать, импортные это шины, или же произведены в РФ. За определение страны производства отвечает параметр **«тип эмиссии»**.

Чтобы не дополнять необходимыми данными выгружаемый справочник номенклатуры вручную, мы добавили несколько механизмов определения типа эмиссии шин в «Кировке».

#### 1. **При заказе кодов маркировки.**

По умолчанию шины заказываются в СУЗ как импортные, но это можно изменить в редакторе параметров базы данных «Кировки». Чтобы шины заказывались как произведенные в РФ, проставьте флаг для параметра «ТоварыБезУказанияСтраныПроизводстваЭтоРФ» («Да»).

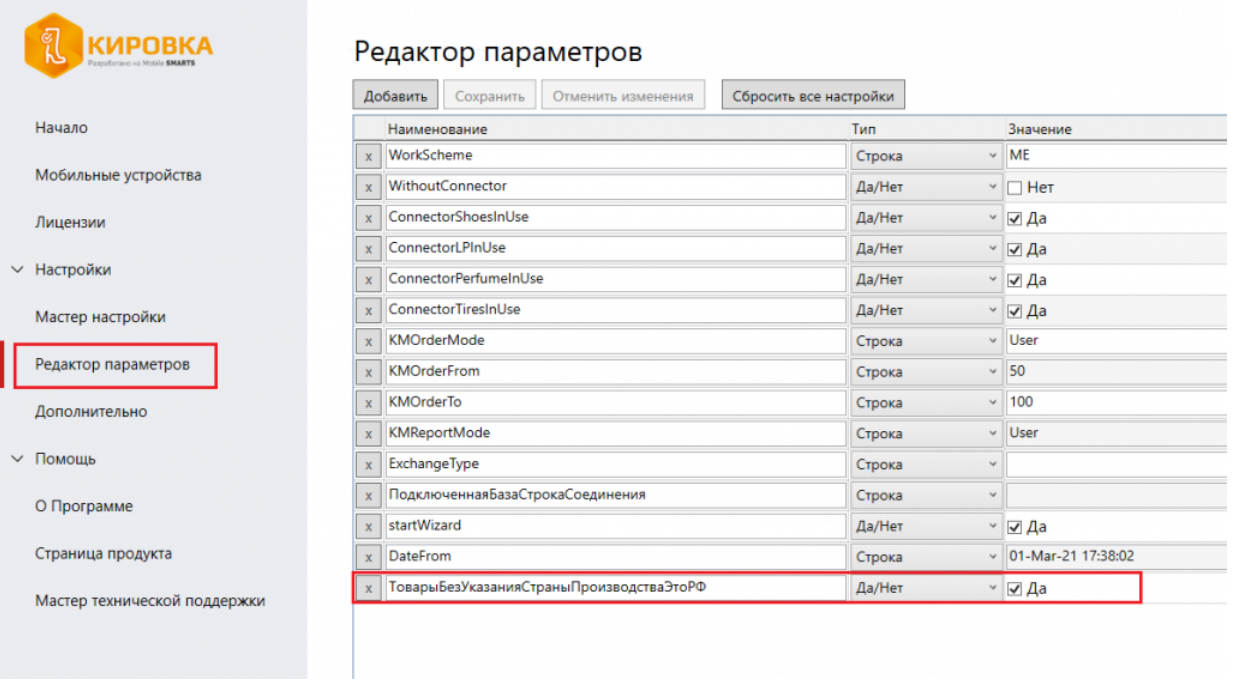

#### 2. **При получении кодов маркировки и дальнейшей работе.**

Если «Кировка» заказывает коды маркировки напрямую из СУЗ по API (лицензии «с обменом»), то тип эмиссии приходит вместе с кодом маркировки из СУЗ. Даже если заказывали не из «Кировки», но получение идет через API, тип эмиссии придет в «Кировку» вместе с КМ и будет записан в таблицу «Марки».

Далее тип эмиссии потребуется при вводе шин в оборот. Сначала его наличие проверяется у самого кода маркировки (в таблице «Марки»), а если там пусто (например, коды выгружали через файловый обмен без указания типа эмиссии), то используется параметр, указанный в редакторе параметров (см. пункт 1).

# Не нашли что искали?

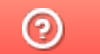

Задать вопрос в техническую поддержку

# Методические рекомендации по работе с маркированным товаром

Последние изменения: 2024-03-26

В данной статье мы собрали всю основную информацию о том, как подготовиться к маркировке товара и правильно промаркировать его в соответствии со всеми требованиями ЦРПТ.

Также расскажем, какие продукты от «Клеверенса» можно использовать для маркировки товара:

- «Кировка».
- «Склад 15 с Кировкой».
- «Магазин 15 с Кировкой».

Это три разных продукта, которые помогают выполнить все этапы маркировки товара разных групп (обувь, одежда, шины и парфюм) с помощью соответствующих операций на мобильном устройстве. В рамках продуктов налажена интеграция с системой Честный ЗНАК (напрямую или через посредника в виде учетной системы).

## Подготовка к маркировке товаров

Перед тем как начинать маркировку товаров, необходимо:

- 1. Зарегистрировать юридическое лицо (ООО, ИП и т.п.).
- 2. Получить УКЭП на руководителя организации.
- 3. Получить УКЭП на сотрудника, который будет работать с ГИС МТ.
- 4. Получить членство в ГС1 РУС (Юнискан).
- 5. Пройти регистрацию в системе «Честный знак».
- 6. Получить доступы в личный кабинет «Честного знака» и в боевой контур API ( доступ в личный кабинет автоматически дает Вам доступ к API)) маркировки для обуви (API обязательно для «Кировки» в лицензиях «с обменом» , в лицензиях «без обмена» (обмена по API с системами Честного ЗНАКА нет). Лицензии «без обмена» подходят тем, кто получает КМ самостоятельно, например в своей учетной системе и в «Кировке» проводит, например, только печать этикеток.
- 7. Полученный доступ в боевой СУЗ (Станция управления заказами) обязательно для «Кировки».
- 8. Полученный доступ к РЭ (регистратор эмиссии, нужен для эмиссии кодов) зависит от ЦРПТ.

#### **Кто должен маркировать товары?**

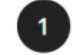

Производители на территории РФ (осуществляют первичную маркировку)

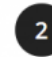

Импортеры товаров в РФ (осуществляют первичную маркировку)

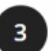

Оптовые покупатели и продавцы - розничные продавцы, в том числе по договорам комиссии

## Участники оборота товаров

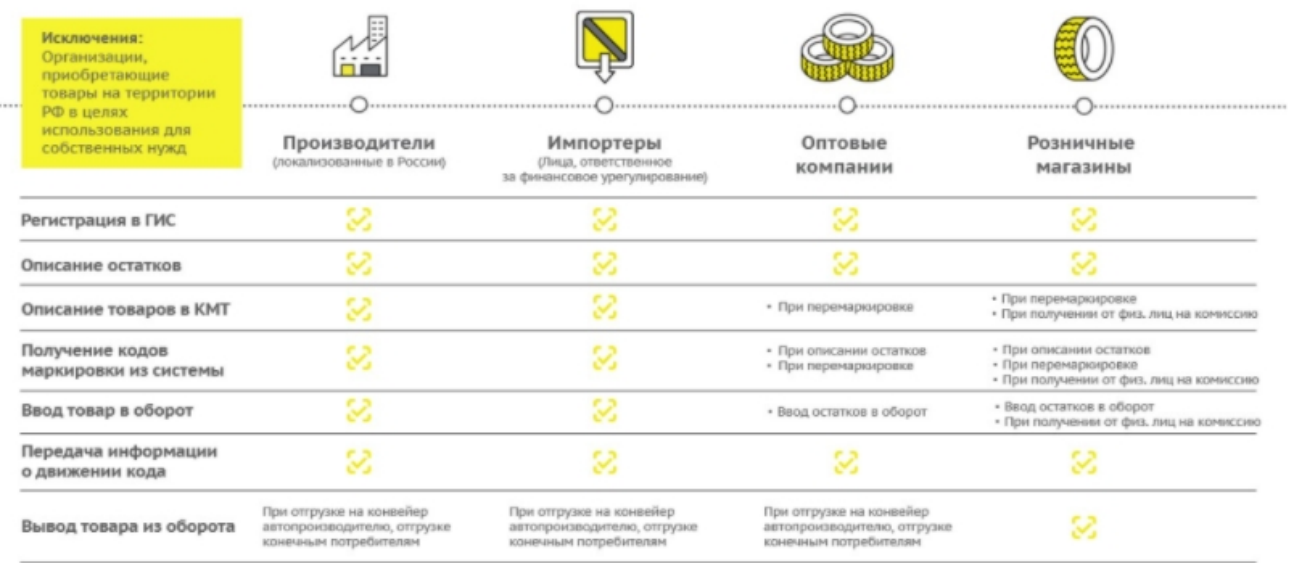

# Этапы введения маркировки для разных товарных групп

Национальная система Честный ЗНАК установила разные сроки маркировки для каждой товарной группы, ознакомиться с которыми вы можете в таблице ниже (со ссылкой на сайт Честного ЗНАКа).

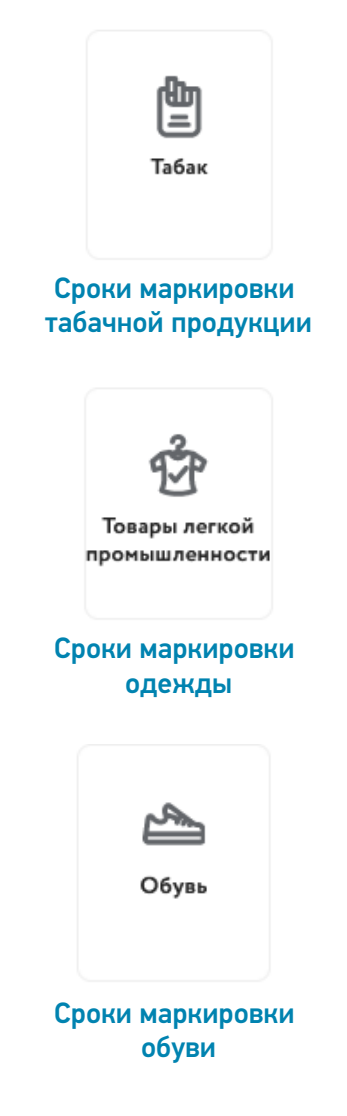

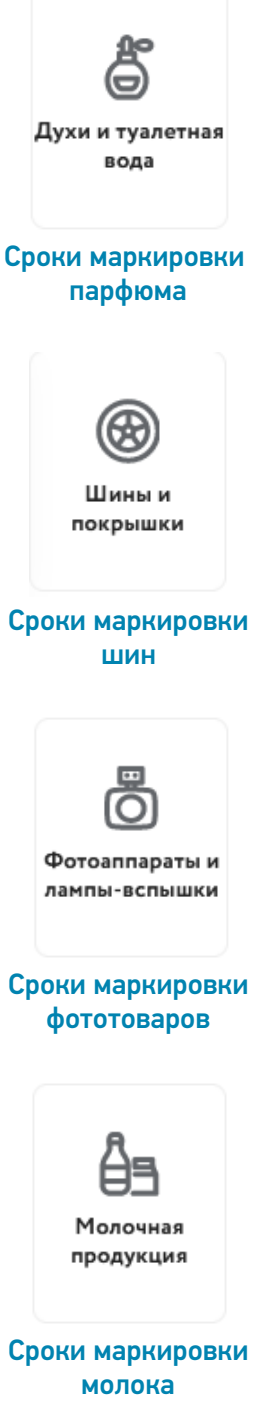

# Электронный документооборот (ЭДО)

С 1 июля 2020 года ЭДО обязателен для всех, кто работает с маркировкой, поскольку весь обмен документами в бумажном виде запрещен. Благодаря ЭДО весь процесс движения товара становится прозрачным для всех участников и системы маркировки.

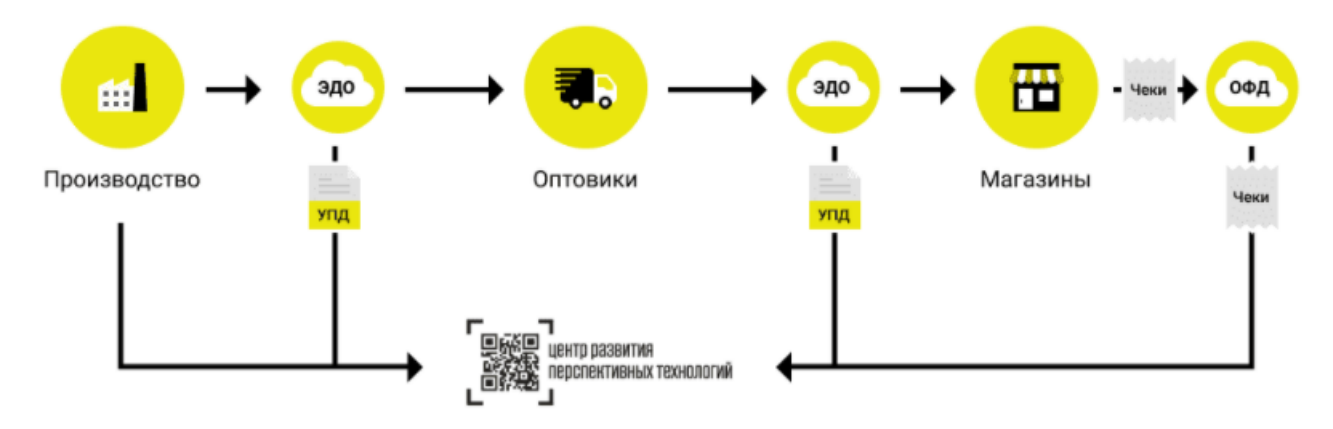

Участники оборота передают права собственности на товар с помощью УПД. Производитель — при продаже оптовому поставщику и далее, по цепочке до вывода товара из оборота. Таким образом система распознает, когда товар был передан и кому, просто получив подтверждение от участника по ЭДО.

Получать коды маркировки из СУЗ можно только через API-подключение.

## Этапы маркировки товаров

- Регистрация GTIN в GS1.
- Заказ КМ по конкретным GTIN и их получение.
- Оклейка товаров этикетками, содержащими КМ.
- Агрегация, переагрегация, разагрегация (по необходимости).
- Ввод товара в оборот, отчет о вводе в оборот конкретных КМ .

## Этап 1. Регистрация GTIN в GS1

Для того, чтобы проводить маркировку по закону, необходимо каждую пару обуви описать — присвоить ей код товара GTIN.

GTIN – это специальный код вашего товара в международной базе товаров, которую ведёт организация GS1. GTIN расшифровывается как Global Trade Item Number (глобальный номер товарной позиции) — штриховой код товара.

Если у вас есть GTIN, ваш товар имеет однозначную идентификацию в мире.

Он наносится в виде соответствующего набора символов, которые могут указывать на его потребительские свойства.

Номера GTIN в России присваивает Ассоциация автоматической идентификации (ГС1 РУС) — единственный уполномоченный в России представитель GS1, поэтому для получения таких кодов необходимо вступить в ГС1 РУС и получить GTIN на свою обувь, если Вы её производите, или на остатки обуви.

**Кому необходимо вступать в ГС1 РУС?**

Производителям и импортерам необходимо вступить в ГС1 РУС.

#### **Как получить GTIN ?**

- 1. Вступить в организацию GS1 (ГС1 РУС российское представительство) и оплатить годовой взнос.
- 2. Описать свой товар по правилам GS1 и получить на него коды GTIN.

Вступительный взнос — 25 000 руб в год за членство в ГС1 РУС, ежегодное продление — 15 000 рублей, но для

участников маркировки (производителей и импортеров, деятельность которых связана с товарными категориями, указанными в Распоряжении Правительства РФ № 792-Р от 28.04.18, а также тех участников цепей поставок, которым требуется производить маркировку товаров или их остатков в товарных категориях, подлежащих обязательной маркировке) действуют специальные условия членства:

Вступительный взнос для импортеров и производителей, участвующих в государственной программе по маркировке товаров составляет 3000 рублей.

Ежегодное продление составляет также 3000 рублей.

#### Этап 2. Заказ кодов маркировки на товар

Важно пополнить баланс лицевого счета товарной группы на необходимую сумму для осуществления предоплаты за оказание услуги по предоставлению кодов маркировки (подробнее в «Инструкции по оплате кодов маркировки и/или средств идентификации в ГИС МТ» или видеоинструкции).

Плата за оказание услуг по предоставлению кодов маркировки для участника оборота товаров составляет 50 копеек за 1 код маркировки без учета налога на добавленную стоимость.

### Заказ кодов маркировки на товары через Честный Знак

Подробно о заказе кодов маркировки здесь или в видеоинструкции.

#### Заказ КМ с помощью продуктов «Клеверенса»

Заказ КМ по конкретным GTIN можно сделать удобнее с помощью программных продуктов «Кировка», «Склад 15 с Кировкой» и «Магазин 15 с Кировкой». Для каждого из этих продуктов процесс заказа и получения КМ будет различаться.

### Заказ КМ в «Кировке»

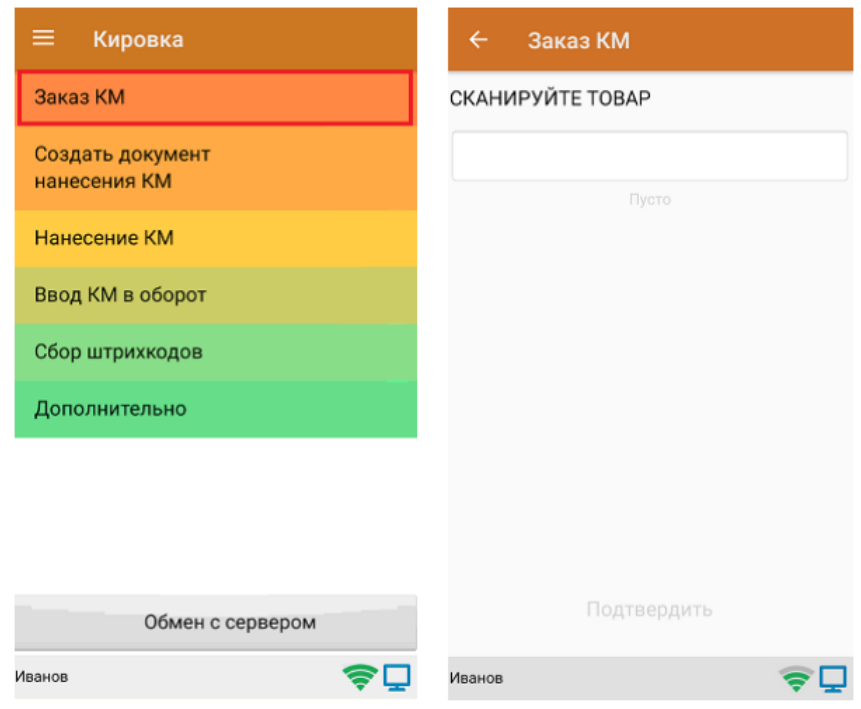

Заказ КМ в «Кировке» может быть как в режиме онлайн, так и офлайн.

В рамках продукта «Кировка» доступны два вида маркировки товаров (и, соответственно, заказа КМ):

1. Маркировка товаров по выгруженному на ТСД заданию — заказ КМ только в офлайн-режиме. Вместо того чтобы создавать на ТСД новый документ «Заказ КМ» и собирать в него ШК товаров, на которые

требуются коды маркировки, можно выгрузить на мобильное устройство готовое задание на нанесение КМ. В качестве такого задания используется документ «Заказ КМ», который содержит в себе список товаров и количество требуемых на них КМ. Вся дальнейшая работа по набору товара на ТСД будет происходить только на основании этих данных.

Для выгрузки такого документа на мобильное устройство можно воспользоваться утилитой обмена Excel/ CSV. Пример готового документа «Заказ КМ» находится в папке базы «Кировки» по пути «C:\ProgramData\Cleverence\Database\\*Имя вашей базы\*\XlsCsv\На терминал\Демонстрационные справочники и документы».

2. Маркировка товаров по факту — заказ КМ в онлайн и офлайн-режимах. Процесс заказа кодов маркировки на мобильном устройстве в обоих режимах работы будет одинаковым.

Выбрать в главном меню «Кировки» пункт «Заказ КМ», создать новый документ с помощью кнопки «Добавить», а затем приступить к сканированию ШК товаров, на которые требуются коды маркировки.

После того, как сформирован список товаров, на которые требуются коды маркировки, нажать кнопку «Подтвердить».

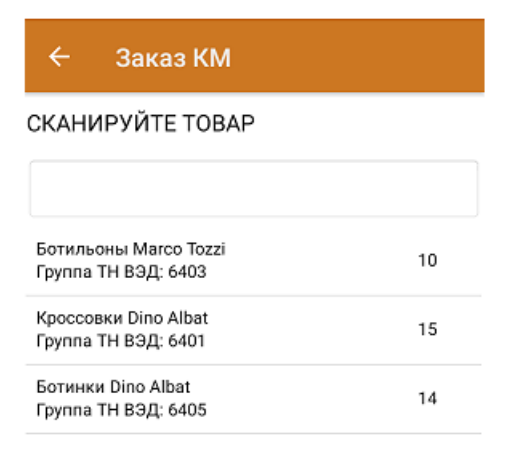

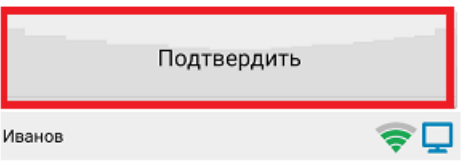

В случае работы в онлайн-режиме на экране ТСД появится отчет об отправке заказа в ГИС МТ. Нажмите кнопку «ОК». Заказанные КМ поступят из ГИС МТ на сервер «Кировки» автоматически.

## Заказ КМ

#### КМ УСПЕШНО ЗАКАЗАНЫ!

#### Импорт

Номер документа: демо КМ заказано: 10 из демо Отечественный

Номер документа: 01e104f5-98fa-46f7-a10b-065ec0ff78d3 КМ заказано: демо из 29

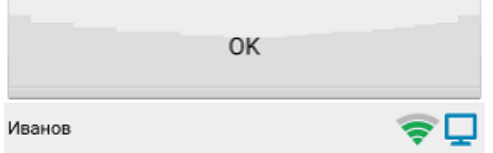

В случае работы в офлайн-режиме документ автоматически завершится и будет отправлен на сервер «Кировки».

Сформированный документ «Заказ КМ» автоматически отправится на сервер, где конвертируется в документ «Нанесение КМ». В этом документе всем товарам из списка будут присвоены коды маркировки из ранее заказанных, которые в данный момент хранятся на сервере. В случае нехватки, КМ автоматически дозаказываются из ГИС МТ (для лицензий «Кировки» с обменом). Для лицензий «Кировки» без обмена сервер будет ожидать появления недостающих КМ из ГИС МТ (следовательно, документ будет находиться на сервере в обработке, пока они не появятся).

Также готовый документ «Заказ КМ» можно выгружать на ТСД в любой лицензии «Кировки» (онлайн или офлайн), и последующий заказ кодов маркировки в ГИС МТ произойдет автоматически.

Все механизмы интеграции с «Честным знаком», заказа и получения кодов постоянно обновляются и соответствуют всем техническим и юридическим изменениям.

Подробнее об операции «Заказ КМ» в «Кировке».

Заказ КМ в «Складе 15 с Кировкой»

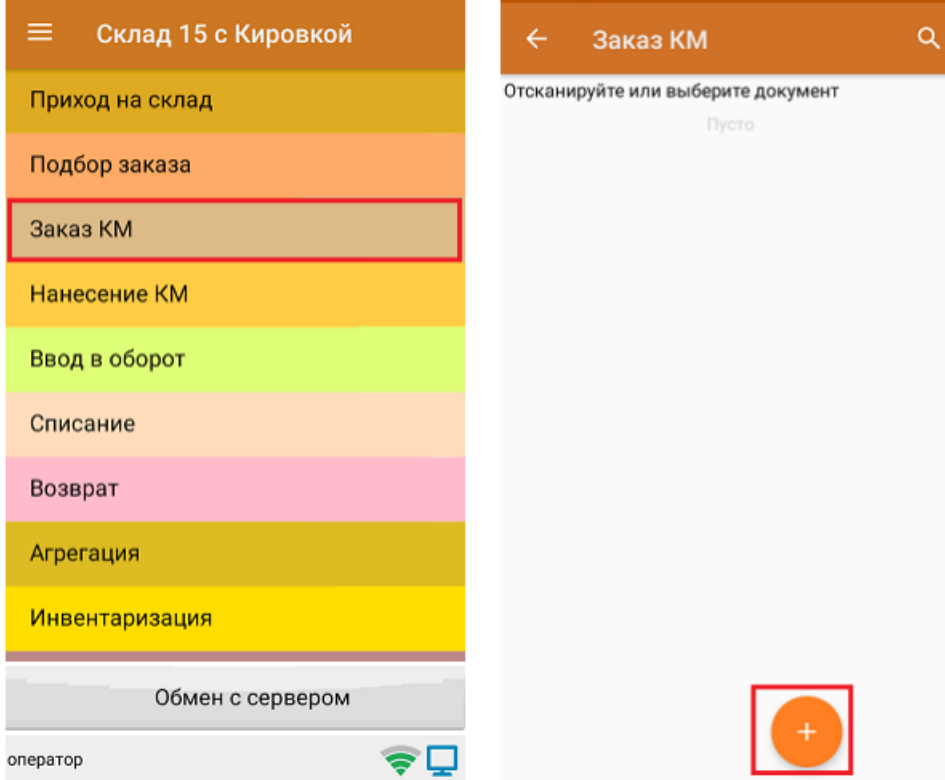

На мобильном устройстве создается документ «Заказ КМ», в который заносятся все товары, требующие кодов маркировки. Итоговый документ со всеми данными по этим товарам отправляется в учетную систему, у которой настроен обмен с ЦРПТ. Таким образом, заказ КМ происходит прямо из учетной системы.

## Заказ КМ в «Магазине 15 с Кировкой»

Поскольку магазинам не нужен полный функционал маркировки, а только маркировка остатков обуви и перемаркировка при возврате товара или порче штрихкода, в «Магазине 15 с Кировкой» есть только одна операция для работы с маркированной продукцией — «Маркировка остатков», в процессе которой и происходит заказ кодов маркировки на товар.

Задание на маркировку предварительно выгружается из товароучетной программы на ТСД. Как это сделать в случае, если вы используете 1С, читайте в следующей статье, а если Exel — в статье «Интеграция «Магазина 15» через CSV и Excel».

1. В главном меню «Магазина 15 с Кировкой» откройте операцию «Маркировка остатков» и выберите нужный вам документ.

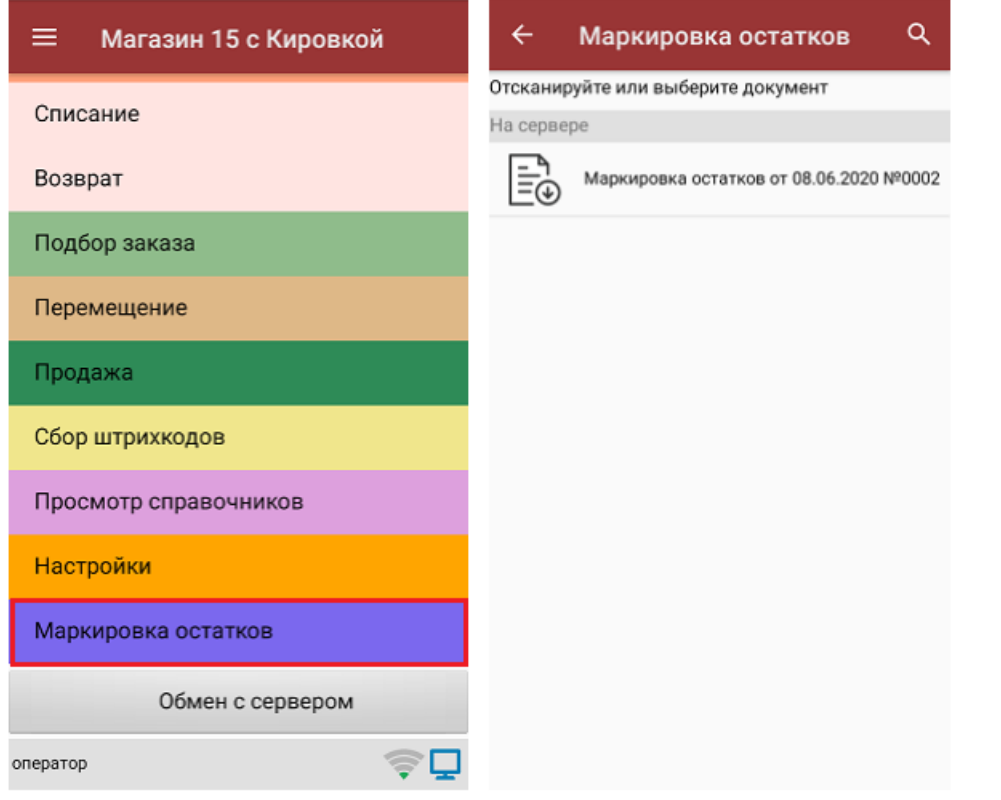

2. Чтобы перейти к процессу маркировки, в открывшемся окне выберите пункт «Поштучная маркировка».

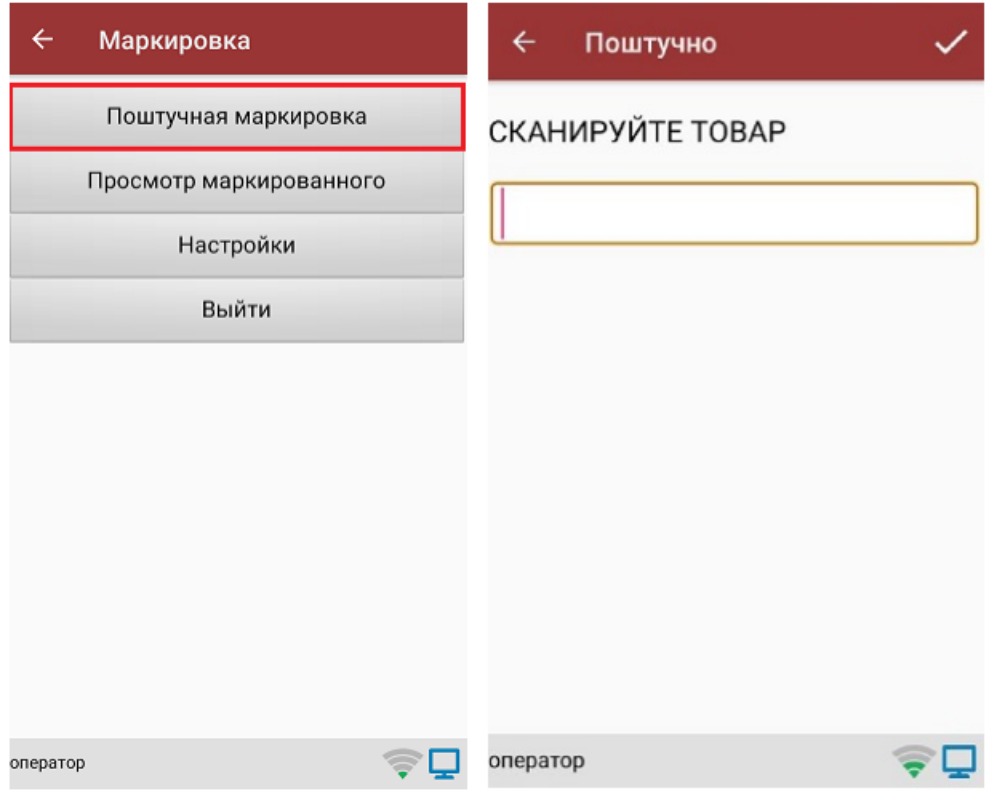

3. Отсканируйте ШК товара, который может иметь следующий вид:

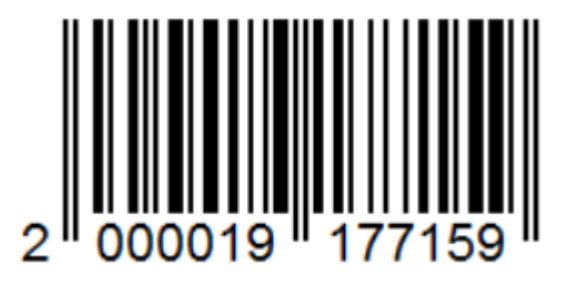

4. Если ранее к ТСД был подключен мобильный или стационарный принтер (в «Настройках печати»), после сканирования ШК начнется печать этикетки на этот товар.

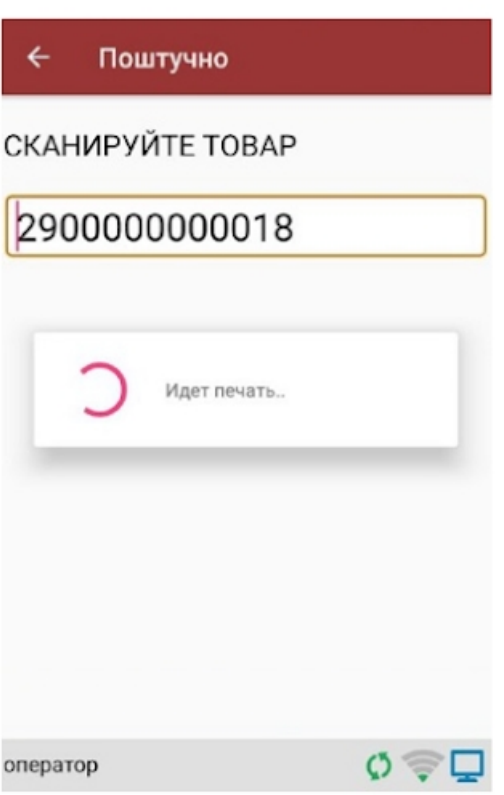

5. Далее для подтверждения и проверки правильности КМ необходимо отсканировать его с напечатанной этикетки. Если этикетка была распечатана некорректно, вы можете отменить маркировку с помощью одноименной кнопки.

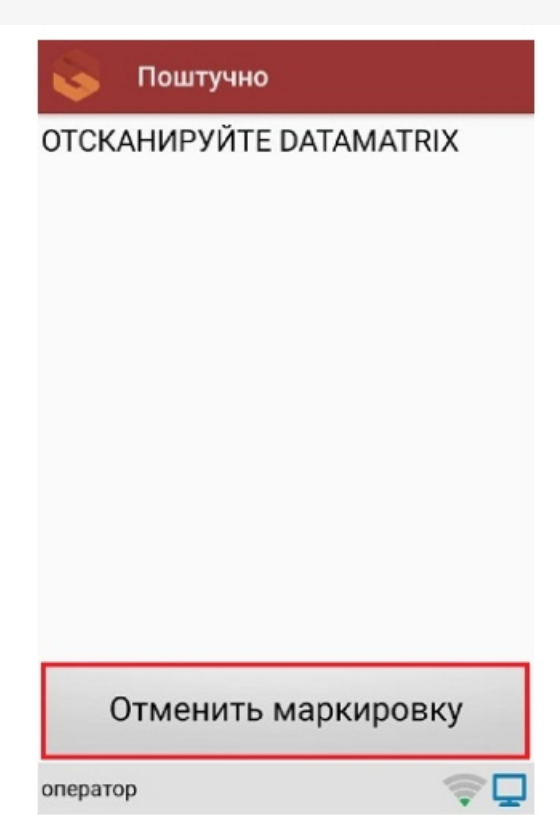

#### Код маркировки на этикетке имеет следующий вид:

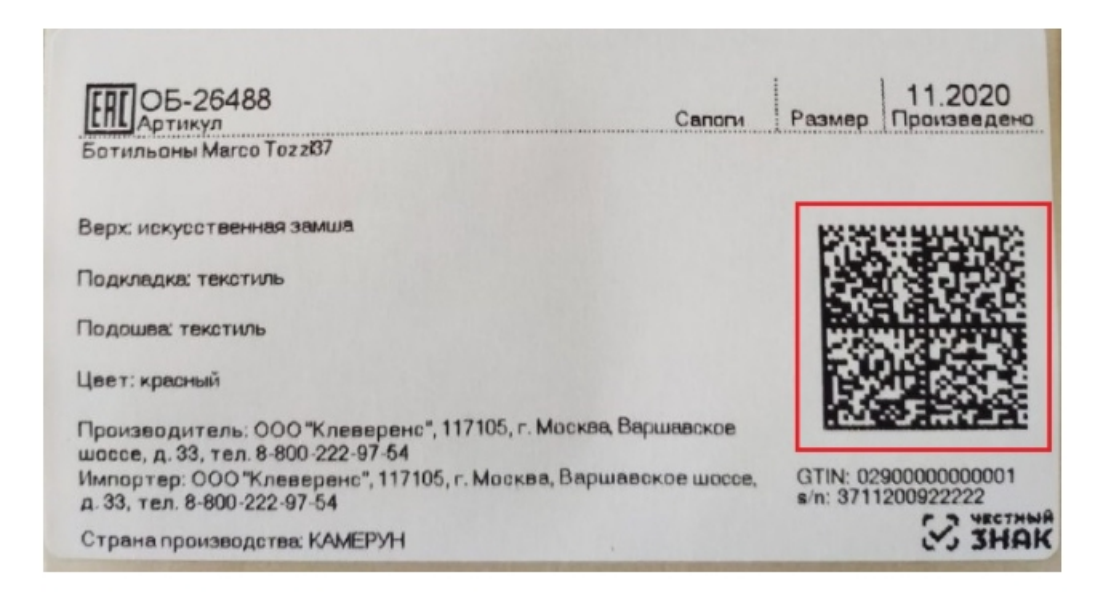

6. Если КМ корректный, маркировка товара считается завершенной успешно. После этого можно приступать к сканированию штрихкода следующего товара.

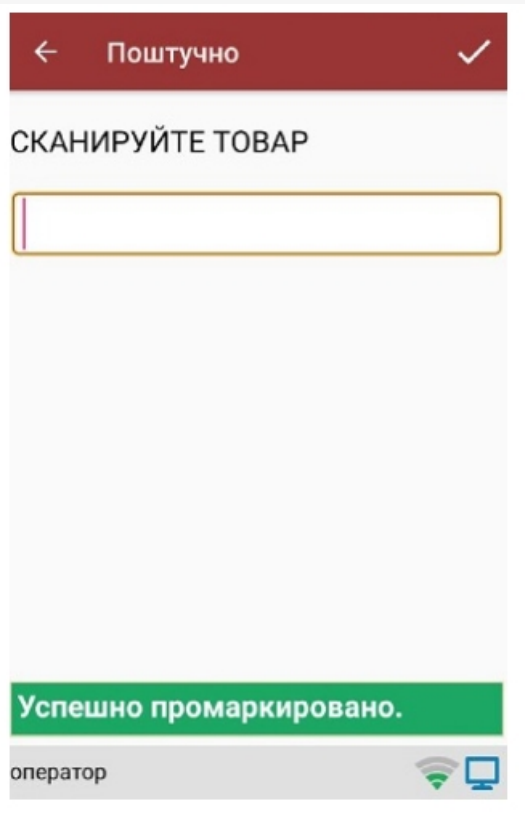

## Этап 3. Оклейка товаров этикетками, содержащими КМ

Процесс оклейки (нанесения кодов маркировки) — самый важный во всей системе «Честный знак». Если рассматривать главные проблемы, возникающие во время маркировки обуви, то это:

- 1. Забирать коды маркировки из системы Честного ЗНАКА неудобно.
- 2. Этикетки теряются или путаются людьми, дублируются, просто напечатать новую этикетку нельзя, поскольку их количество четко регламентировано, каждая этикетка уникальна.
- 3. Часто сотрудники путают коробки при оклейке этикетками.
- 4. Этикетки неправильного размера, формата.
- 5. Ошибки при массовой печати и нанесении этикеток на товар.

Поэтому для четкого контроля за всеми операциями нужна специальная программа, которая облегчит работу с маркировкой и поможет избежать ошибок. Такие программные продукты, как «Кировка», «Склад 15 с Кировкой» и «Магазин 15 с Кировкой» помогут подготовить и напечатать правильные этикетки на обувь со всеми необходимыми данными.

### Нанесение КМ с помощью продуктов «Клеверенса»

Наносить КМ (DataMatrix) можно несколькими способами:

- сканируя GTIN товара;
- просто выбирая нужный товар из списка на экране мобильного устройства.

Итог один — в результате происходит печать КМ, который затем наклеивается на коробку с товаром.

С помощью операции «Нанесение КМ» можно распечатать и наклеить полученные коды маркировки из ЦРПТ на обувную продукцию. Важно, чтобы код был нанесён безошибочно.

### Нанесение КМ в «Кировке»

В рамках продукта «Кировка» доступны два вида маркировки товаров:

- 1. Маркировка товаров по выгруженному на ТСД заданию.
- 2. Маркировка товаров по факту.

Маркировать товар можно как в режиме онлайн, так и офлайн, но процесс нанесения будет различаться.

Нанесение КМ в онлайн-режиме доступно в следующих уровнях «Кировки»:

- «КЛЕИМ КОДЫ» ОНЛАЙН, с обменом.
- «КЛЕИМ КОДЫ» ОНЛАЙН, без обмена.

Нанесение КМ в офлайн-режиме доступно в следующих уровнях «Кировки»:

- «КЛЕИМ КОДЫ» ОФЛАЙН, с обменом.
- «КЛЕИМ КОДЫ» ОФЛАЙН, без обмена.
- «ЗАРУБЕЖНЫЙ СКЛАД» ОФЛАЙН, с обменом.
- «ЗАРУБЕЖНЫЙ СКЛАД» ОФЛАЙН, без обмена.

Подробнее в статье «Нанесение кодов маркировки в «Кировке»».

## Нанесение КМ в «Складе 15 с Кировкой»

Продукт «Склад 15 с Кировкой» использует следующий сценарий работы для нанесения КМ:

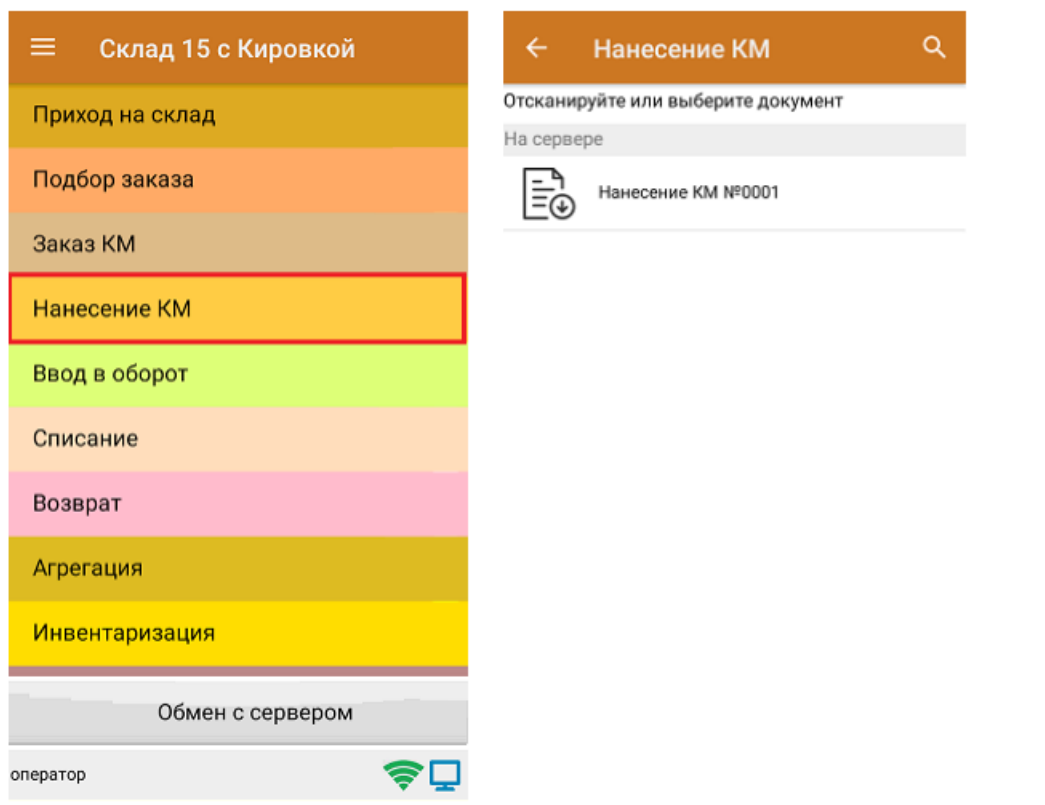

- 1. Из учетной системы на мобильное устройство выгружается документ с кодами маркировки, полученными из ЦРПТ по сделанному ранее «Заказу КМ».
- 2. Оператор открывает данный документ с кодами маркировки на своем мобильном устройстве и начинает сканировать товарные штрихкоды еще не промаркированного товара, на который были заказаны КМ.
- 3. При сканировании штрихкода товара из списка кодов маркировки в документе выбирается первый подходящий по GTIN товара код маркировки, который затем отправляется на печать.
- 4. После этого оператор должен проверить распечатанную марку, и если она корректна, наклеить на короб обуви.

## Нанесение КМ в «Магазине 15 с Кировкой»

Как уже говорилось выше, операция нанесения КМ в данном продукте происходит с помощью одной операции — «Маркировка остатков».

## Печать КМ

В процессе операции «Нанесение КМ» происходит печать этикеток, которые наклеиваются на товар.

Этикетка — это носитель информации о товаре (в том числе его код маркировки), который прикрепляется к потребительской упаковке и (или) транспортной упаковке путем наклеивания.

Печатать этикетки можно:

- на мобильном принтере этикеток;
- на стационарном (настольном) принтере этикеток;
- на обычном офисном принтере.

После печати нужно отсканировать КМ на этикетке. Это делается для того чтобы проверить качество напечатанной этикетки, и, в случае некачественной печати, распечатать дубликат КМ.

Далее товар оклеивается этикеткой с кодом маркировки, и можно приступать к сканированию следующего (весь вышеописанный цикл повторяется). После того как весь товар оклеен, операция завершается.

Также можно пользоваться возможностью массовой печати этикеток, в случае которой в конце печати этикеток необходимо отсканировать КМ только на последней из них.

Благодаря тому, что у «Клеверенса» есть свой редактор этикеток и готовые шаблоны этикеток, их можно самостоятельно редактировать и заполнять конкретными данными при их печати с ТСД.

#### **Пример этикетки:**

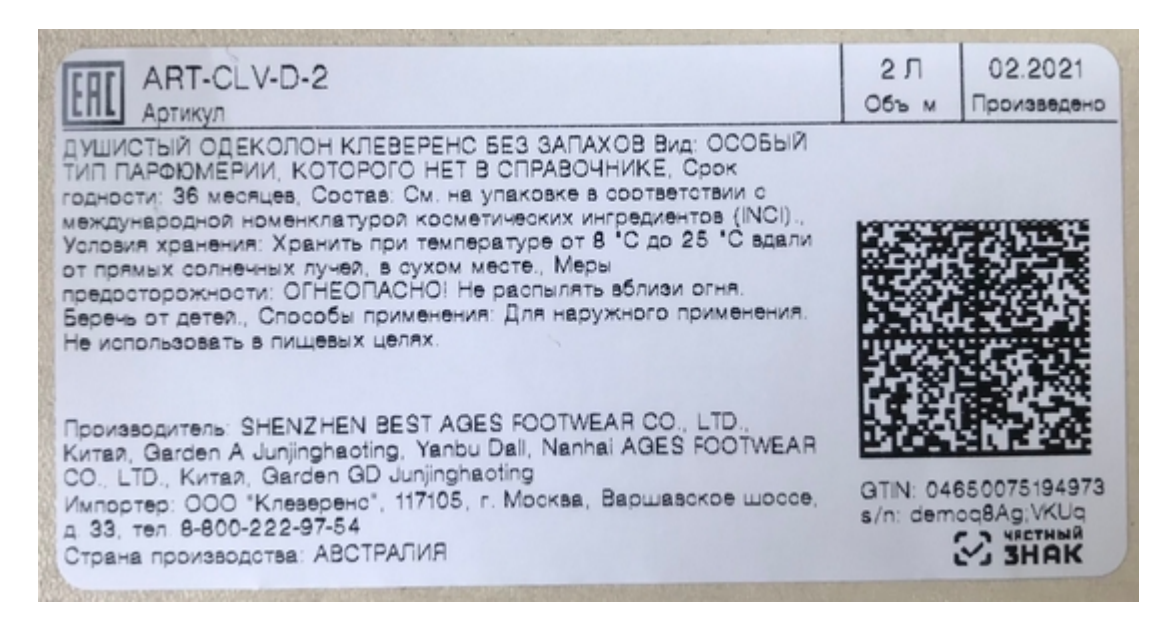

Для печати в Mobile SMARTS доступно 3 типа этикеток:

- 1. **Этикетка RАW** используется в случае печати на стационарный или мобильный этикеточный принтер. В таком случае используется готовый шаблон этикетки, написанный на языке используемого принтера. Подробнее о шаблонах этикетки RАW написано в разделе «RAW-этикетки для прямой печати на языке принтера для Mobile SMARTS».
- 2. **Этикетки фиксированного размера** редактор этикетки LBL
- 3. **Шаблоны для многостраничных документов** редактор этикетки XAML.

Подробнее в статье.

## Печать в «Кировке»

В рамках программного продукта «Кировка» реализовано несколько способов печати этикеток, а именно:

- 1. печать напрямую с мобильного устройства;
- 2. печать через сервер.

Подробнее о видах печати, а также о принтерах, на которых может происходить печать этикеток, читайте в статье «Поддерживаемые принтеры в «Кировке»».

В рамках программного продукта «Кировка» печать этикеток может происходить в двух режимах:

- 1. поштучной печати;
- 2. массовой печати.

## Этап 4. Агрегация товаров (при необходимости)

**Агрегация** — процесс объединения товара в транспортную упаковку с сохранением информации о каждой вложенной товарной единице.

Участники оборота товаров, при необходимости, производят операцию агрегирования товаров (единиц и/или комплектов для некоторых товарных групп) в транспортные упаковки КИТУ или АТК. Операция выполняется при импорте товаров и прохождении таможенных процедур, и далее сведения об агрегировании передаются в ГИС МТ.

**АТК (агрегированный таможенный код)** — уникальная последовательность символов, присваивается каждой отдельной виртуальной комбинации товаров, подлежащих прохождению таможенных процедур, выпуска для внутреннего потребления или реимпорта, экспорта, временного вывоза и реэкспорта. Общее количество символов в составе АТК — 25.

**КИТУ** — код индивидуальной транспортной упаковки.

Сведения об агрегировании товаров (единиц, наборов и/или комплектов для некоторых товарных групп) в транспортные упаковки КИТУ или АТК (при импорте товаров и прохождении таможенных процедур) передаются участником оборота товаров в ГИС МТ. При импорте товаров и заполнении «Декларации на товар» (ДТ) в графе 31 данные указываются одним из следующих способов:

- только КИ, не входящие в КИТУ или АТК;
- или только КИТУ без указания вложенных КИ;
- или КИТУ (без указания вложенных КИ) + КИ (не агрегированные в КИТУ), или только АТК без указания вложенных КИ.

#### Инструкция от Честного ЗНАКА

## **Агрегация в «Кировке»**

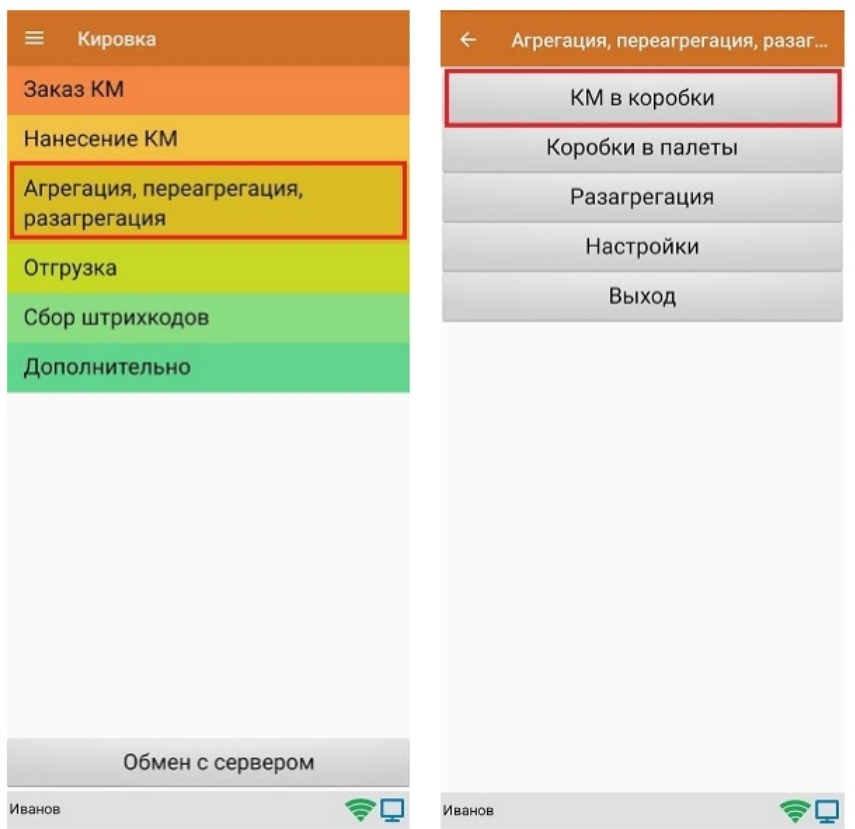

В рамках продукта «Кировка» доступны следующие виды агрегации:

- Коды маркировки (КМ) в коробки.
- Коробки в палеты.

В данном случае короба и палеты имеют коды индивидуальной транспортной упаковки. После завершения операции итоговый документ обрабатывается на сервере «Кировки» с учетом имеющихся данных о кодах маркировки и транспортных упаковках. Эти данные заносятся в таблицы «Марки» и «ТранспортныеУпаковки» (подробнее о таблицах здесь). В лицензиях «с обменом» отправляются соответствующие запросы в ГИС МТ.

В рамках данного продукта вы можете также проводить переагрегацию и разагрегацию.

## **Агрегация в «Складе 15 с Кировкой»**

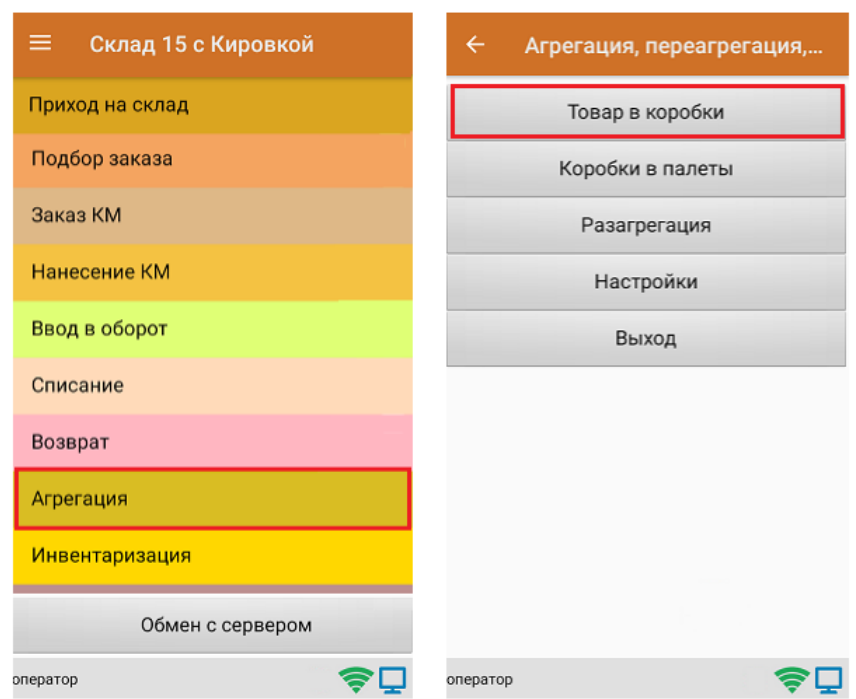

Агрегацию товаров в «Складе 15 с Кировкой» можно проводить с помощью разных операций:

#### 1. Из операции «Агрегация»

- Товар в коробки
- Коробки в палеты
- 2. Из операции «Приход на склад»
- 3. Из операции «Подбор заказа»

## Этап 5. Ввод товара в оборот

## **Ввод товаров в оборот с помощью Честного ЗНАКА**

Просто наклеенная на товар этикетка еще не является действительной. Для присвоения коду маркировки законного статуса, необходимо подать отчет о нанесении КМ в систему ГИС МТ одним из следующих способов:

I. Подача сведений через личный кабинет в ГИС МТ в ручном режиме.

- Собственное производство товаров на территории РФ.
- Ввоз товаров с территории стран, не являющихся странами ЕАЭС.
- Импорт с ФТС.
- Производство товаров на территории РФ сторонней организацией.
- Получение от физических лиц, не являющихся индивидуальными предпринимателями, в том числе при комиссионной торговле.
- Ввоз товаров с территории стран ЕАЭС.

#### II. Загрузка файлов формата XML или CSV через личный кабинет в ГИС МТ .

## **Ввод в оборот в «Кировке»**

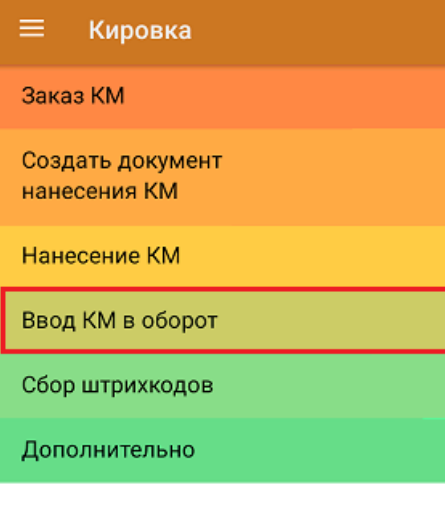

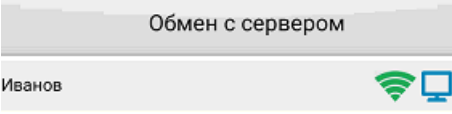

Вводить коды маркировки в оборот ГИС МТ с помощью «Кировки» можно из специального документа на ТСД, доступного только пользователям группы «Менеджер», либо самостоятельно в личном кабинете, на основе выгруженных документов (например, через утилиту обмена Excel/CSV), которые отражают нанесение КМ в Mobile SMARTS.

Документ «Ввод в оборот» можно создать на ТСД вручную, либо он будет создан автоматически на

основании документа «Нанесение КМ».

В случае если документ был создан вручную, то потребуется отсканировать в него все КМ, которые необходимо ввести в оборот.

Автоматически «Ввод в оборот» создается после завершения документа «Нанесение КМ» и предлагает ко вводу все КМ, которые ранее были нанесены поштучно. Но в случае если нанесение КМ происходило путем только массовой печати, автоматически документ «Ввод в оборот» сформирован не будет.

В процессе операции «Ввод в оборот» пользователь должен вносить в документ дополнительные данные о товаре, в зависимости от того, импортная это продукция или местного производства.

Подробнее в статье «Ввод КМ в оборот в «Кировке»».

## Ввод в оборот в «Складе 15 с Кировкой»

В рамках продуктов «Склад 15 с Кировкой» операция «Ввод в оборот» предназначена для того, чтобы собрать в один документ все КМ, наклеенные на товары и отправить их в учетную систему. Оттуда данные коды маркировки поступают в ЦРПТ, где им присваивается законный статус.

Данная операция применяется в случае если вы распечатали этикетки из 1С или прямо из ЦРПТ, а затем вручную оклеивали ими товар. Если печать происходила с помощью ТСД и мобильного принтера, в качестве основания для ввода в оборот используется документ «Нанесение КМ».

Ввод в оборот можно производить двумя способами:

- **Ввод в оборот по КМ.**
- Ввод в оборот по КМ с агрегацией в короба.

### Не нашли что искали?

໑

Задать вопрос в техническую поддержку

# Маркировка и упаковка молочной продукции на ПК в «Кировке»

Последние изменения: 2024-03-26

- Необходимое ПО и оборудование для маркировки:
- 1. Персональный компьютер (стационарный или ноутбук).
- 2. УКЭП.
- 3. Доступ к личному кабинету ГИС МТ и СУЗ.
- 4. Сканер 2D штрихкодов, подключенный к вашему ПК.
- 5. Подключенный принтер для печати этикеток.

#### Как маркировать?

В статье процесс маркировки описан на примере молочной продукции, но та же схема применима ко всем товарным группам, которые поддерживаются «Кировкой».

## Установить базу «Кировки» на ПК

Установите базу «Кировка Клеим Коды Онлайн с обменом», которая будет забирать и отправлять данные из ГИС МТ. Весь процесс подробно описан в в статье «Установка «Кировки»».

# Открыть приложение «Кировки» на ПК

Приложение является полноценным рабочим местом и имеет функционал, аналогичный установленному на ТСД. Открыть клиент для ПК можно с помощью ярлыка на рабочем столе (создается автоматически при установке «Кировки») или из менеджера баз Mobile SMARTS.

Для полноценной работы потребуется лицензировать «Кировку» с помощью кнопки «Запросить лицензию» в главном меню приложения на ПК. После этого можно приступать к маркировке вашей продукции.

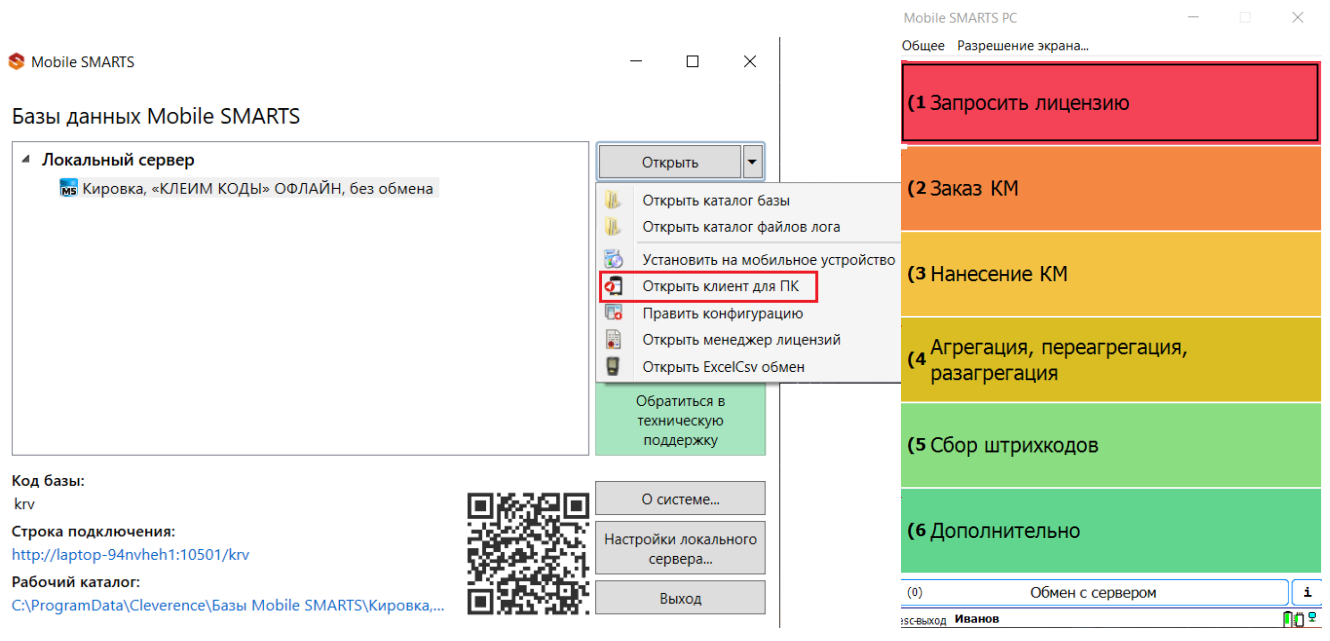

## Заказать коды маркировки на товар

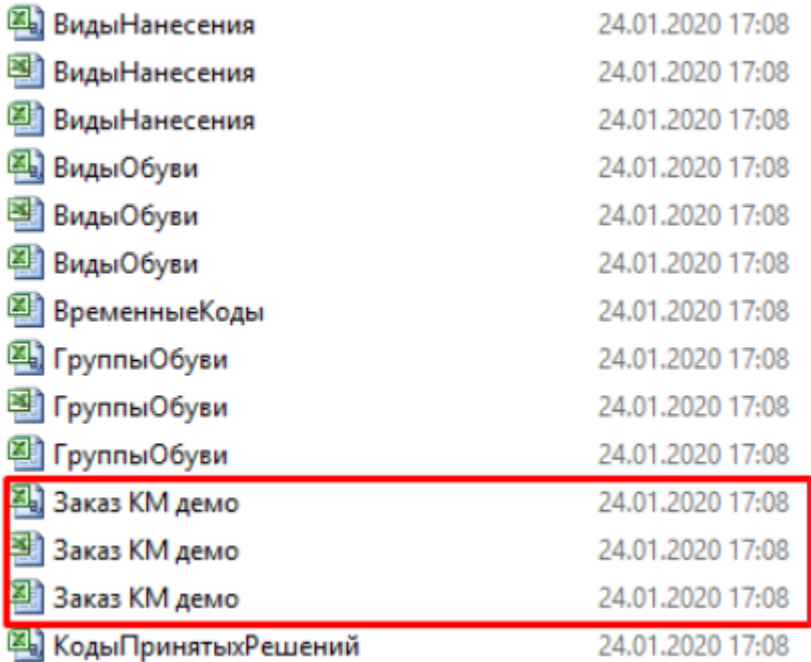

Документ со списком товаром загрузите на сервер «Кировки» с помощью утилиты обмена Excel/ CSV. Пример документа «Заказ КМ» находится в папке базы «Кировки» по пути: «C:\ProgramData\Cleverence\Databases\\*Имя вашей базы\*\XlsCsv\На терминал\Демонстрационные справочники и документы\». Вы можете взять этот готовый документ и отредактировать «под себя».

Кировка сама закажет и заберет КМ из СУЗ.

Также вы можете собрать документ «Заказ КМ» в приложении на ПК, отсканировав ШК каждого товара. Как это делается, описано в статье «Заказ и получение КМ», для приложения на ПК весь функционал аналогичен.

## Распечатать и наклеить этикетки на товар

Далее можно печатать этикетки с КМ и оклеивать ими товар. Для этого откройте операцию «Нанесение КМ» и отсканируйте штрихкод первого товара.

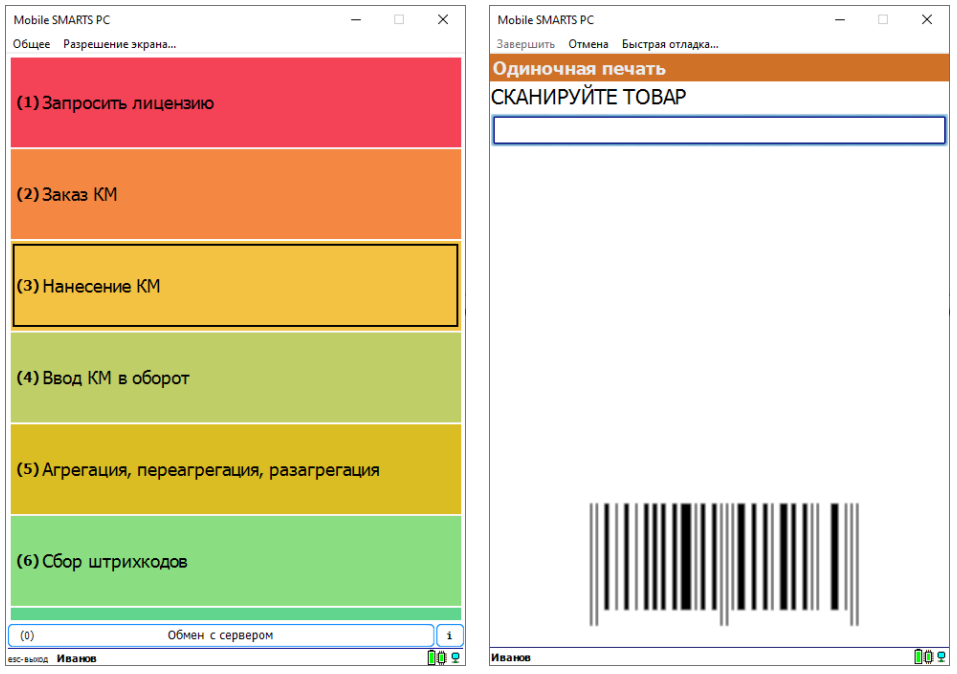

Если принтер для печати этикеток не был указан ранее, откроется окно выбора принтера. На выбор доступны несколько вариантов подключения (подробнее об этом в статье «Подключение принтера в «Кировке» для

#### печати с ПК»).

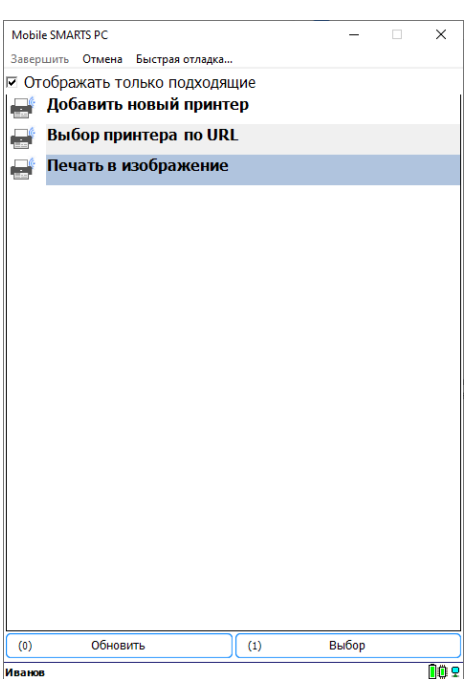

Отсканируйте код маркировки с распечатанной этикетки.

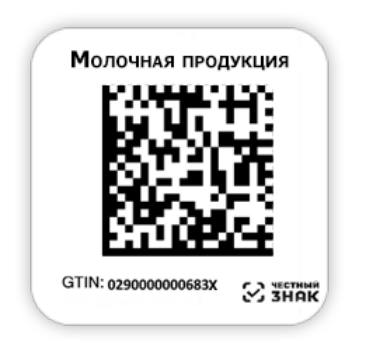

Если КМ был распечатан корректно, на экране появится сообщение об успешной маркировке товара. Если этикетка распечатана плохо, её можно перепечатать («Перепечатать этикетку») или отменить маркировку для этого товара (КМ при этом вернется на сервер и его можно будет использовать повторно).

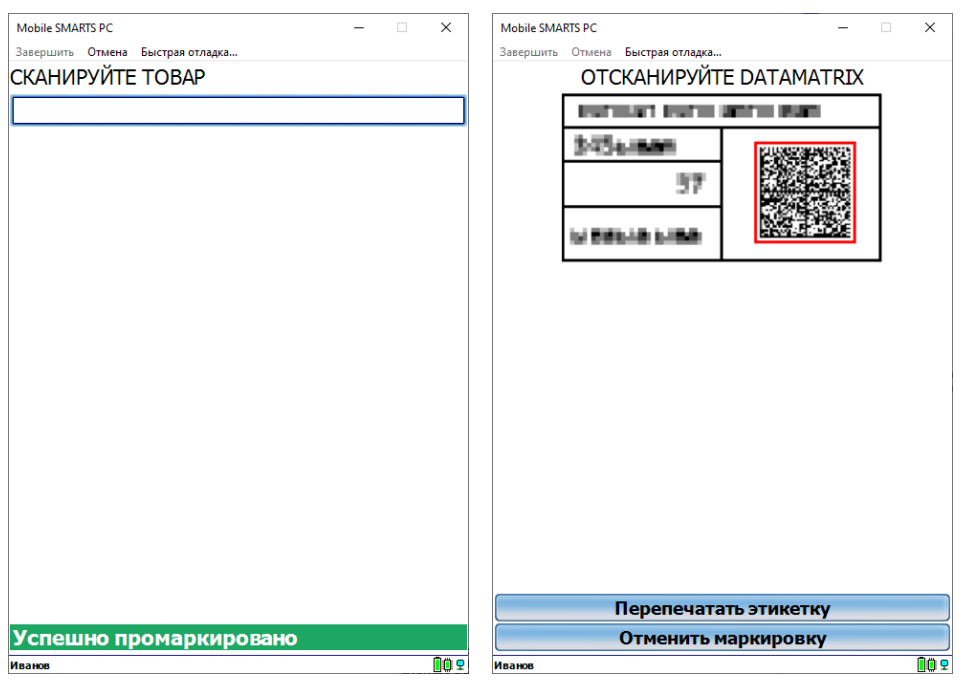

Чтобы ускорить процесс маркировки товаров, можно воспользоваться режимом массовой печати этикеток.

## Ввести коды маркировки в оборот

Выберите операцию «Ввод КМ в оборот» и откройте документ, который был автоматически сконвертирован из «Нанесения КМ».

Если у вас есть готовый документ «Ввод КМ в оборот», то его можно выгрузить на сервер «Кировки» и отправить в ЦРПТ из приложения на ПК.

Если вы маркировали товар в режиме массовой печати этикеток, то документ «Ввод в оборот» потребуется создать самостоятельно (подробнее).

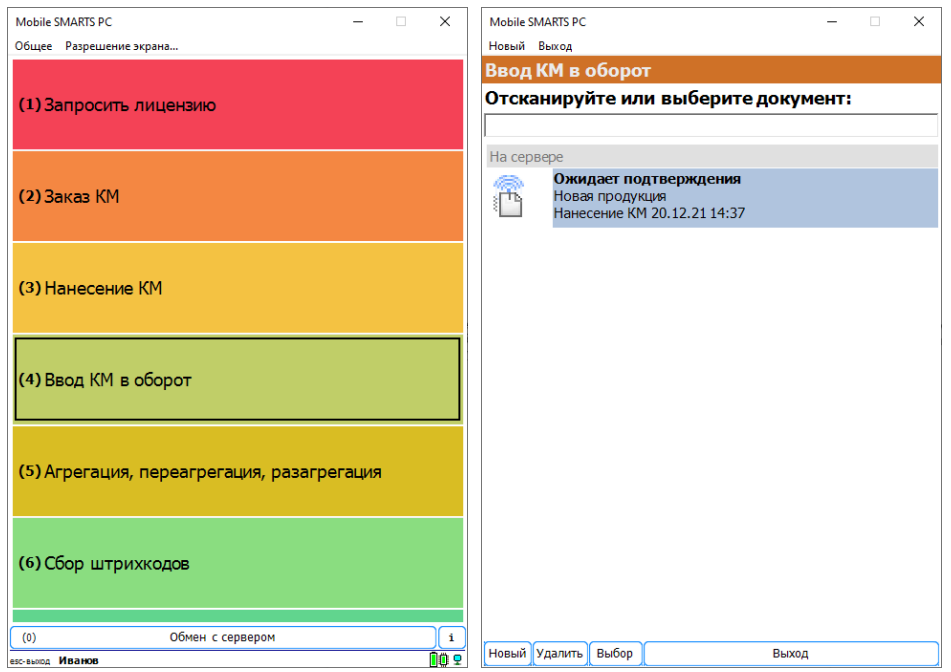

Для ввода в оборот молочной продукции нужен номер ВСД. Если он не заполнен, введите ВСД вручную или отсканируйте штрихкод.

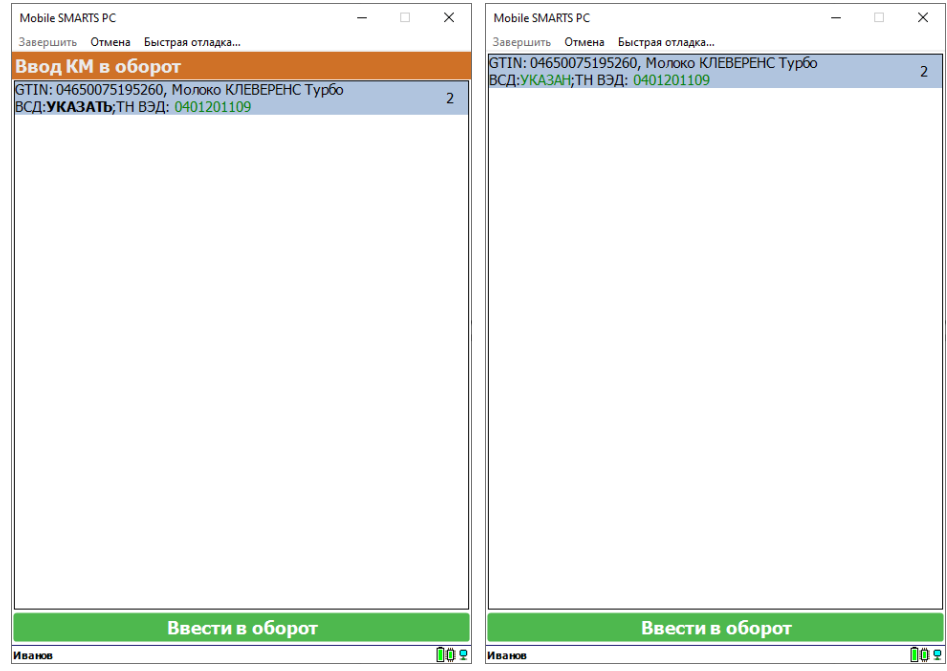

Нажмите на кнопку «Ввести в оборот» для отправки документа в ЦРПТ.

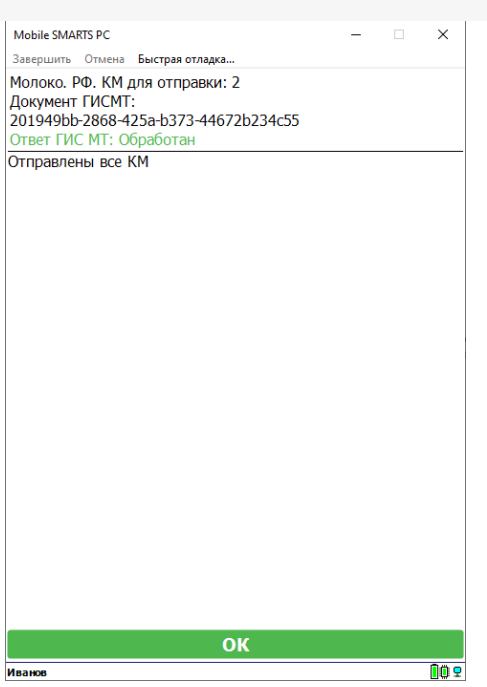

## Агрегировать товар или коробки с товаром в транспортные упаковки

Что такое агрегация товара и ее настройки подробно описаны в статье «Агрегация кодов маркировки в «Кировке»». Настройки операции на ТСД аналогичны настройкам клиента для ПК.

Откройте операцию «Агрегация, переагрегация, разагрегация». Доступны два вида агрегации: КМ в коробки и коробки в палеты. Чтобы агрегировать товары в коробки, выберите пункт «КМ в коробки».

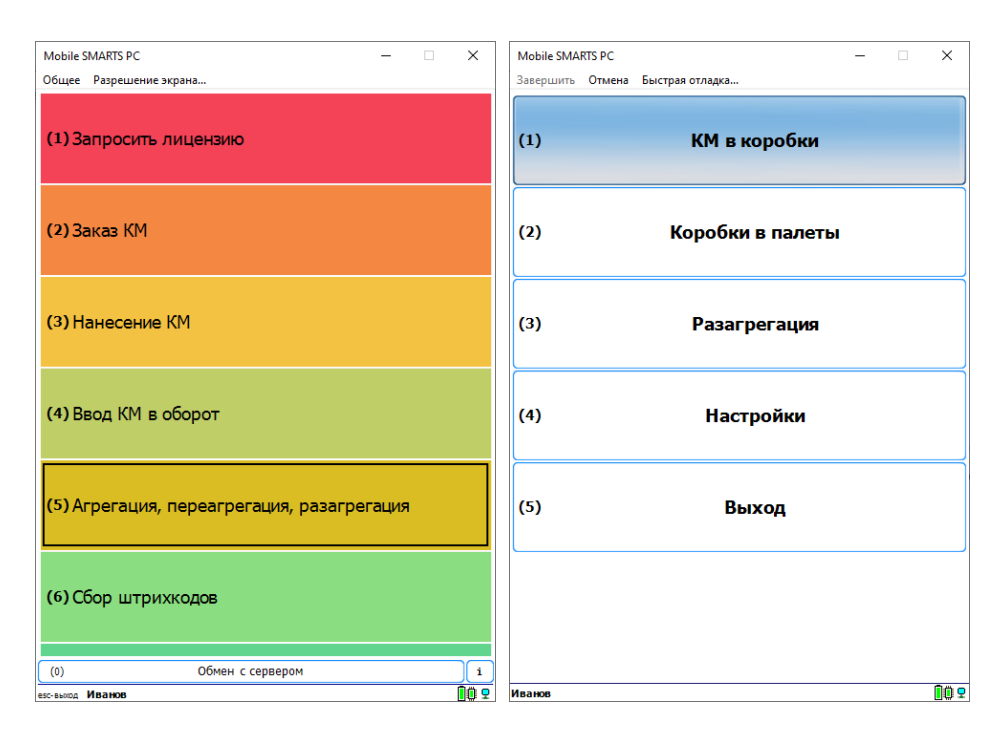

# КМ в коробки

Отсканируйте штрихкод пустой коробки, а затем КМ товаров, которые вы хотите в нее поместить. В нижней части экрана будет отображаться, какая коробка сейчас открыта и какое количество КМ в ней находится.

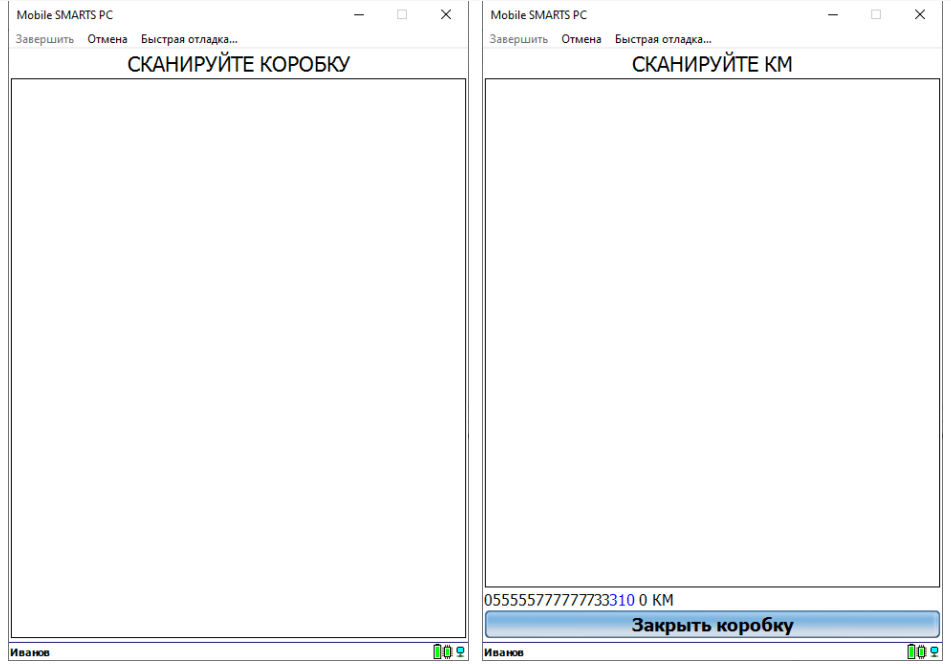

После завершения набора товаров в коробку нажмите кнопку «Закрыть коробку». Далее можно отсканировать следующую коробку и агрегировать товар в нее, или перейти в меню операции.

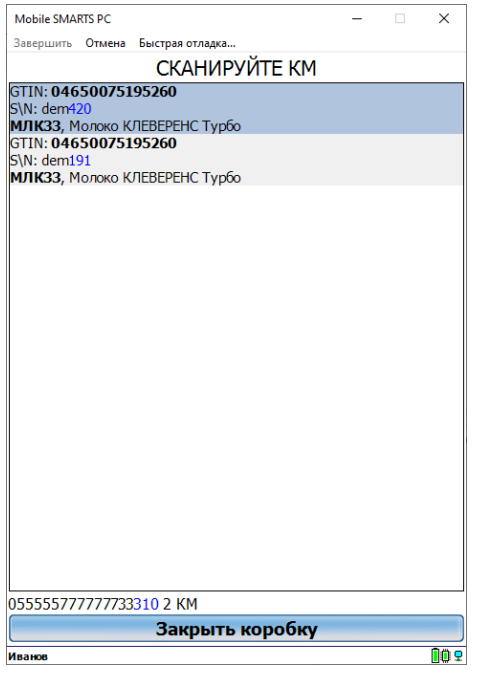

# Коробки в палеты

Для агрегации коробок на палеты выберите пункт «Коробки в палеты».

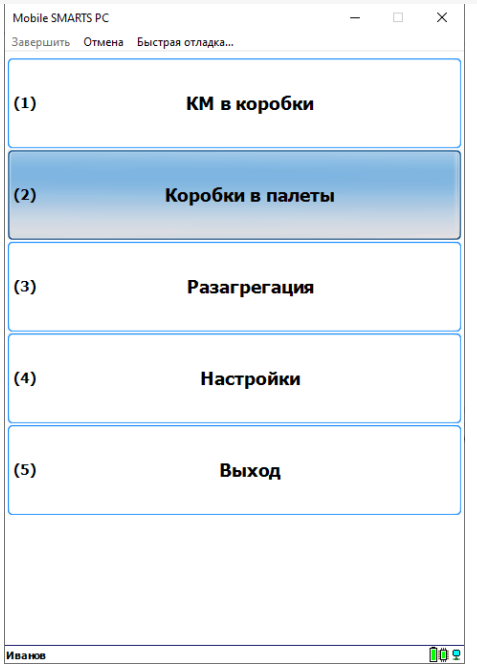

Отсканируйте ШК палеты, а затем ШК коробок, агрегируемых на неё. Внизу экрана будет отображаться палета, с которой сейчас ведется работа и количество коробок на ней.

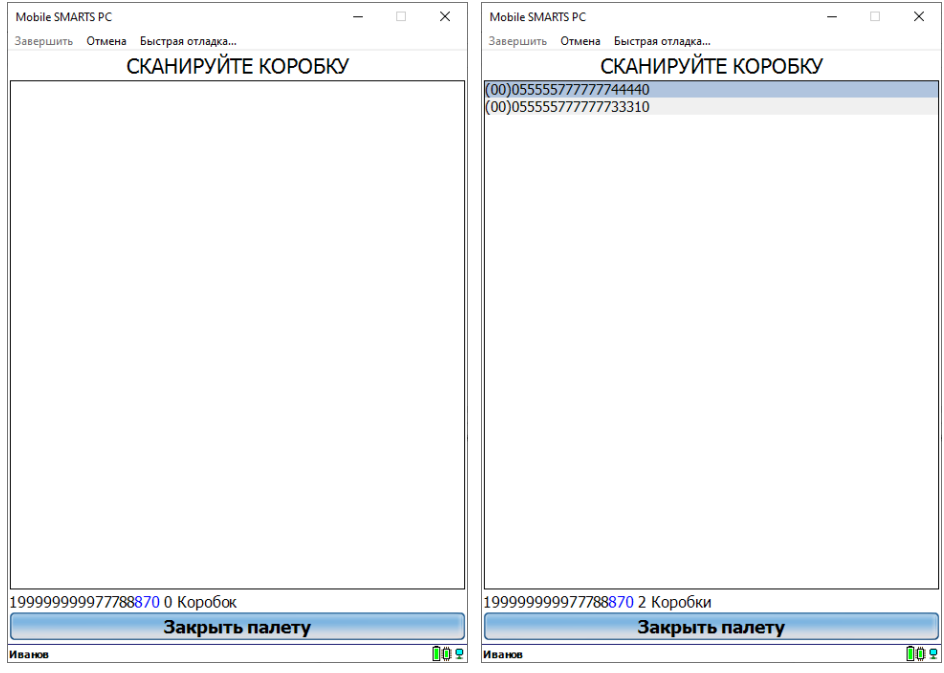

После завершения набора коробок на палету нажмите на кнопку «Закрыть палету». После этого можно продолжать агрегацию коробок на следующую палету или завершить операцию («Выход» → «Завершить»). «Кировка» сама отправит информацию в Честный ЗНАК после завершения документа.

## Не нашли что искали?

# Изменения и исправления в новых версиях «Кировки»

Последние изменения: 2024-03-26

## В обновлении «Кировки» версия 1.0.14.1240 от 26.01.2022

#### **Важные изменения:**

- 1. Добавлена поддержка товарной группы «Молочная продукция»:
	- Поддерживается работа во всех имеющихся операциях.
	- Добавлена демонстрационная номенклатура.
	- Для молочной продукции после нанесения и верификации этикеток необходимо отправить «Отчет о нанесении» в СУЗ. «Кировка» автоматически формирует, отправляет и опрашивает статусы по этим отчетам в СУЗ (в лицензиях «с обменом»).
	- До подтверждения отчета о нанесении нельзя агрегировать и вводить в оборот коды маркировки из них. Агрегация выводит понятные ошибки, а документ ввода в оборот не выдается на ТСД, пока «Кировка» автоматически не отчитается за все его КМ молочной продукции.
	- Результатом «Отчета о нанесении» являются квитанции из СУЗ. «Кировка» записывает их в лог, но специально нигде не хранит.
	- Ввод в оборот поддерживает ВСД (Ветеринарно-Сопроводительный Документ).

Если у товара (GTIN) стоит отметка о необходимости ВСД, то в списке ввода в оборот на позицию можно нажать, после чего будет предложено ввести или отсканировать номер ВСД.

- Этикетки молочной продукции содержат только Data Matrix.
- 2. Добавлена поддержка товарной группы «Бутилированная вода».
- 3. Добавлена поддержка работы на ПК с помощью специального приложения.
	- Лицензируется как отдельное устройство, аналогично ТСД.
	- Поддерживается работа во всех имеющихся операциях.
	- Поддерживается работа со сканерами, подключаемыми к ПК (проводными, Bluetooth и др.).
	- После установки появляется ярлык на рабочем столе для работы на ПК.
- 4. Обновлен мастер настройки и подключения к ГИС МТ и СУЗ.
	- Можно выбирать контур для подключения (продуктивный или демонстрационный).
	- Необходимо вводить только УКЭП, адрес фактической установки «Кировки» и OMS ID из СУЗ.
- 5. Добавлена агрегация в лицензии «Клеим Коды».

### **Другие изменения**:

- 1. Удалены этикетки на языке принтера. Печать будет производиться только через универсальные этикетки.
- 2. Исправлены ошибки обработки документов на сервере:
	- Заказ КМ не отправлялся в СУЗ.
	- КМ не загружались из СУЗ.
	- Документ «Нанесение КМ» не загружался на ТСД.
	- Документ «Отгрузка» некорректно формировал список вложенных КМ.
- 3. Добавлено отображение количества товаров (позиций) к заказу в документе «Заказ КМ».
- 4. Добавлены новые статусы КМ.
- «4» только для молочной продукции. Означает, что КМ был распечатан, но «Кировка» не отчиталась о его нанесении в СУЗ.
- «7» для всех товарных групп. Означает, что КМ был отгружен. Такой КМ невозможно повторно агрегировать и отгрузить.
- 5. Добавлена кнопка «Назад» на экране проверки отправленных в ГИС МТ документов ввода в оборот. Позволяет вернуться к списку и отправить документы еще раз.

# В обновлении «Кировки» версия 1.0.12.1049 от 02.09.2021

#### **Важные изменения:**

- 1. Добавлена поддержка непрерывного сканирования в агрегации и фактическом вводе в оборот.
- 2. В лицензиях «Офлайн» добавлена возможность быстро печатать этикетки на много GTIN одним нажатием кнопки.
- 3. Обновлен английский перевод.

#### **Прочие изменения:**

- 1. Теперь у транспортных упаковок при агрегации контролируется товарная группа.
- 2. Исправлены мелкие ошибки в штатных этикетках.
- 3. Прочие мелкие улучшения и исправления.

# В обновлении «Кировки» версия 1.0.11.1007 от 15.07.2021

#### **Важные изменения:**

- 1. «Кировка» прошла «Интеграционное тестирование» и появилась в «Реестре интеграционных решений». Обновлена интеграция с ГИС МТ и СУЗ.
- 2. После обновления необходимо провести настройку подключения к ГИС МТ и СУЗ заново. Теперь обязательно указание фактического адреса установки «Кировки». Факт установки «Кировки» с этим адресом **автоматически отправляется в Честный ЗНАК**.
- 3. Добавлена автоматическая очистка криптохвостов из базы данных «Кировки» для верифицированных (распечатанных и отсканированных) КМ. Криптохвосты удаляются либо после сканирования, либо по истечению **60-ти дней** с момента появления в базе данных «Кировки». Для кодов с неизвестной датой заказа на момент обновления отсчет начинается с момента установки обновления.
	- Разовая проверка и очистка после установки релиза.
	- Автоматические фоновые очистки во время работы.
- 4. Добавлено отдельное логирование всех запросов и ответов ГИС МТ и СУЗ. Пишется в файлы: «\ПапкаБазы\Logs\chz-2021-07-15.http.log».
- 5. Создан реестр ошибок с рекомендациями по решению.
- 6. Улучшена скорость работы базы данных «Кировки»:
	- Заказ и получение больших объемов КМ.
	- Формирование документов «Нанесение КМ».
	- Сохранение итогов завершенных «Нанесений КМ».
	- Работа с транпортными упаковками.
- 7. Теперь после отгрузки отмечаются как «Отгружена» все участвующие в ней SSCC. Повторно отгрузить или ( пере/-раз)агрегировать такие транспортные упаковки уже нельзя.

#### **Прочие изменения:**

- 1. Исправлена ошибка при формировании «Нанесения КМ» с несколькими товарными группами одновременно.
- 2. Исправлены ошибки при агрегации КМ в коробки.
- 3. Исправлена ошибка «Заказа КМ» и формирования «Нанесения КМ» при работе с внутренними штрихкодами одновременно с (или вместо) GTIN.
- 4. Улучшено логирование изменений в документах. Ошибки добавлены в реестр ошибок.

5. Прочие мелкие улучшения и оптимизация.

# В обновлении «Кировки» версия 1.0.10.913 от 10.06.2021

**Важные изменения:**

- 1. Переход на новую платформу Mobile SMARTS версии 3.3.
- 2. Переход на новую версию клиентского приложения Mobile SMARTS версии 3.3, в связи с чем существенно изменилось его визуальное оформление.
- 3. Появился отчет по всем документам в базе «Кировки», который отображается на экране ТСД при каждом запуске приложения (подробнее).
- 4. Появилась «простая» печать этикеток в операции «Нанесение КМ», которая позволяет маркировать товар, на который отсутствуют данные в справочнике номенклатуры (подробнее).
- 5. Появился мастер добавления принтеров в базе «Кировки» на ПК.
- 6. В соответствии с требованиями ЦРПТ, у верифицированных после нанесения кодов маркировки автоматически удаляется криптохвост из базы данных «Кировки». В завершенные документы теперь записывается только код идентификации (GTIN+SN).

#### **Прочие изменения:**

- 1. Появилась новая настройка «Проверять код маркировки в базе данных» в документе «Агрегация», которая позволяет агрегировать коды, которые ранее не выгружались в базу данных «Кировки».
- 2. Добавлены демо-документы заказа КМ на остатки, демо-данные для простой печати. В таблицу «Марки» добавлены демо-марки для остатков.
- 3. Была устранена ошибка, при которой во время просмотра КМ («Дополнительно → «Просмотр КМ») отображались все коды маркировки — и реальные, и для эмулятора (без пометки «демо»).
- 4. Улучшен интерфейс мобильного приложения.
- 5. Увеличена скорость обработки документов на сервере.

# В обновлении «Кировки» версия 1.0.9.797 от 31.03.2021

#### **Важные изменения:**

- 1. выполнен переход на работу с динамическим токеном СУЗ;
- 2. изменилось окно настройки параметров подключения в мастере настройки «Кировки».

Для баз «без обмена» это обновление необязательно. Все базы «Кировки», использующие обмен с системами Честного ЗНАКа, необходимо обновить до 1 июля 2021 года и заново настроить подключение «Кировки» к СУЗ.

Обратите внимание, что теперь для каждой базы «Кировки» необходимо создавать отдельное устройство в СУЗ.

# В обновлении «Кировки» версия 1.0.8.763 от 01.03.2021

#### **Важные изменения:**

- 1. Добавилась маркировка шин, без остатков (во всех лицензиях).
- 2. Добавилась маркировка остатков парфюмерии (только в уровне лицензии «Клеим Коды»).
- 3. Обновлена интеграция с ГИС МТ и СУЗ.

## **Прочие изменения:**

- 1. Улучшен английский перевод клиентского приложения.
- 2. В уровне лицензии «Клеим Коды с обменом» добавлена файловая выгрузка в «Кировку» готового дркумента «Ввод КМ в оборот». Когда нанесение происходит вне «Кировки», но нужно создавать документ ввода в оборот в «Кировке».
- 3. Добавлена файловая выгрузка в «Кировку» документа «Заказ КМ» для уровня лицензии «Клеим Коды ОНЛАЙН», с автоматическим заказом кодов в СУЗ.
- 4. Добавлен просмотр «план-факт» количества этикеток в «Нанесении КМ» для лицензий «ОФЛАЙН». Доступен по кнопке «Просмотр маркированного» в меню документа.
- 5. Прочие мелкие исправления и улучшения.

# В обновлении «Кировки» версия 1.0.7.625 от 10.12.2020

#### **Важные изменения:**

- 1. Уровень лицензии «Клеим Коды» теперь поддерживает работу **с остатками по полной схеме** (заказ КМ, нанесение, ввод в оборот, сбор штрихкодов) **для товаров легкой промышленности**.
- 2. Добавлена **поддержка работы с комплектами** для парфюмерии и товаров легкой промышленности.

#### **Прочие изменения:**

- 1. Исправлено возможное дублирование заказов в СУЗ для лицензий «Офлайн с обменом».
- 2. Улучшен просмотр статусов документов («Дополнительно» --> «Статус документов»).
- 3. В настройки агрегации добавлена настройка, позволяющая агрегировать в одну коробку товары с разной страной производства.
- 4. Обновлены шаблоны выгрузки номенклатуры из GS1 для соответствия изменениям в личном кабинете GS1.
- 5. Исправлены ошибки автоматической конвертации документа «Заказ КМ» в документ «Нанесение КМ».
- 6. Улучшено логирование ошибок.
- 7. Дополнен справочник ТН ВЭД.
- 8. Улучшен визуальный интерфейс приложения.
- 9. Исправлены прочие мелкие ошибки.

# В обновлении «Кировки» версия 1.0.6.561 от 16.11.2020

#### **Важные изменения:**

- 1. **Появился веб-интерфейс «Кировки»**. Позволяет быстро посмотреть документы, номенклатура, таблицы и прочее — все в одном отдельном интерфейсе. Работает только с включенной аутентификацей по пользователям, подробнее в статье.
- 2. **В лицензии с обменом с Честным Знаком по API добавлен парфюм и легпром. Надо обязательно пройти мастер настройки заново после обновления.** Обмен по каждой товарной группе настраивается отдельно, подробнее в статье. Работать со всеми товарными группами можно одновременно в одном документе, приложение автоматически определяет товарную группу, исходя из данных в справочнике номенклатуры.
- 3. **Улучшен «Ввод КМ в оборот»** теперь после отправки документов в ГИС МТ ждет конечный ответ от ГИС МТ по всем документам и показывает результат в виде отчета на экране мобильного устройства (можно не ждать и пропустить по кнопке). В случае пропуска считается, что КМ введены успешно.
- 4. Выгрузка таблицы «Марки» теперь **по умолчанию не очищает прошлые данные.**

#### **Прочие изменения:**

- 1. Добавлен функционал просмотра статусов документов «Кировки» в операции «Дополнительно».
- 2. Дополнен перевод на английский язык на мобильном устройстве в «Зарубежном складе».
- 3. Добавлено предложение удалить позицию при повторном сканировании в операции «Сбор штрихкодов».
- 4. Исправлена «Проверка КМ» в «Нанесении КМ».
- 5. Расширено логирование статусов документов заказа, нанесения и ввода в оборот.
- 6. Ускорен поиск для нескольких справочников на мобильном устройстве.
- 7. Добавлены понятные тексты ошибок во время печати.
- 8. Добавлена поддержка нового формата КИТУ от Честного Знака.

# В обновлении «Кировки» версия 1.0.5.534 от 29.09.2020

**Основные изменения:**

- 1. Убрана работа с остатками обуви.
- 2. Добавлена работа с товарными группами **в лицензиях «без обмена»**:
	- Парфюм.
		- Одежда и белье.
- 3. Добавлена массовая печать в «Зарубежный Склад».
- 4. Упрощен процесс ввода в оборот.

### **Исправления:**

- 1. Обновлена интеграция с ГИС МТ, исправлены даты во вводе в оборот.
- 2. Исправлена ошибка, возникавшая при выгрузке кодов маркировки через утилиту обмена Excel/Csv.
- 3. Завершенные документы агрегации теперь можно выгружать в «.csv» по формату, принимаемому в личном кабинете Честного ЗНАКа.
- 4. Добавлены шаблоны и демонстрационные файлы для загрузки транспортных упаковок в «Кировку» (таблица «ТранспортныеУпаковки»).
- 5. Обновлены шаблоны выгрузки номенклатуры (лучше реагируют на дублирующие строки).
- 6. Исправлено заполнение данных о конкретной позиции при массовой печати.
- 7. Исправлены ошибки и улучшен интерфейс ввода в оборот по факту.
- 8. В операциях «Заказ КМ» и «Ввод КМ в оборот» по факту последняя отсканированная позиция отображается вверху списка.
- 9. Добавлены дополнительные поля номенклатуры при выгрузке документа «Сбор штрихкодов» через утилиту Excel/Csv.
- 10. Добавлено игнорирование демонстрационных КМ (как доступных к нанесению) при работе с реальным подключением.
- 11. Исправлено неправильное указание товара в документе у массово распечатанных КМ.
- 12. Прочие мелкие исправления и визуальные улучшения.

# В обновлении «Кировки» версия 1.0.4.475 от 14.05.2020

- 1. Уровень лицензии **«Клеим Коды»** (кроме лицензии «Клеим Коды на ОСТАТКИ ПО УПРОЩЕННОЙ СХЕМЕ») **теперь полностью поддерживает работу с остатками по полной схеме** (заказ, нанесение, ввод в оборот, сбор штрихкодов) + новый функционал, описанный далее.
- 2. Появилась возможность **массовой печати этикеток из операции «Нанесении КМ» в лицензии «Клеим Коды»**. Чтобы ввести в оборот распечатанные таким образом КМ, потребуется создать документ «Ввод в оборот» на ТСД.
- 3. В уровене лицензии «Клеим Коды» появилась возможность создавать на мобильном устройстве документ **«Ввод КМ в оборот» и проводить данную операцию по факту**.
- 4. **В операции «Сбор штрихкодов» теперь можно сканировать** не только DataMatrix, но и SSCC.
- 5. **В лицензии «Клеим Коды Онлайн» документ «Нанесение КМ» теперь может создаваться локально на ТСД**, но, как и ранее, обращаться за КМ к базе данных «Кировки» на ПК.
- 6. Убрана кнопка «Создать документ Нанесения КМ» из главного меню приложения.
- 7. **Обновлена демонстрационная база для клиентского приложения (Android)**. Добавлены все недостающие типы документы для ознакомления без подключения к базе Кировки на ПК.
- 8. Добавлена защита от повторного ввода КМ в оборот (регулируется настройкой на ТСД). Включенная защита не позволяет отправить в ГИС МТ коды, которые ранее уже были введены в оборот в «Кировке».
- 9. Обновлена файловая выгрузка КМ в лицензии «Клеим Коды» (таблица «Марки») для поддержки выгрузки и новой продукции, и остатков по полной схеме.
- 10. В «Клеим Коды» при вводе в оборот остатков по полной схеме по факту теперь можно сканировать SSCC. Эти SSCC должны быть заранее агрегированы в личном кабинете ГИС МТ.
- 11. Добавлена возможность запоминать выбранный на ТСД размер для товара (по настройке), если он не был выгружен в справочник номенклатуры. Эти размеры сохраняются в таблицу «РазмерGTIN» и синхронизируются между всеми ТСД автоматически. По умолчанию настройка выключена.
- 12. Обновлен интерфейс мобильного приложения: доработаны тексты, улучшено отображение списков, добавлены подсказки, добавлены недостающие звуковые оповещения об ошибках, добавлен быстрый переход в настройки печати из «Нанесения КМ» в верхнем правом углу экрана.
- 13. Исправлена ошибка игнорирования свободных КМ в «Клеим Коды Онлайн».
- 14. Исправлена ошибка при поиске свободного КМ в «Клеим Коды Онлайн», если свободных КМ нет.
- 15. Исправлены ошибки обработки документов агрегации в «Зарубежном Складе».
- 16. Исправлена ошибка вечного запоминания товара в «Заказе КМ» при выборе по «0».
- 17. Исправлены некритичные для работы приложения ошибки, засорявшие логи.

# В обновлении «Кировки» версия 1.0.3.459 от 10.04.2020

- 1. Добавлена маска «order\_» для файловой выгрузки таблицы «Марки». Позволяет выгружать таблицу «Марки» файлами из СУЗ без переименования.
- 2. Обновлены демонстрационные файлы для файловой выгрузки таблицы «Марки».
- 3. В лицензии «Зарубежный склад» документ агрегации теперь нельзя завершить, если палета была набрана, но не отсканирована.
- 4. В лицензии «Клеим Коды ОНЛАЙН» исправлена ошибка, когда ранее освобожденные КМ не могли использоваться повторно.
- 5. В лицензии «Клеим Коды ОНЛАЙН» исправлено поведение приложения, если для выбранного GTIN нет свободных КМ.

# В обновлении «Кировки» версия 1.0.3.444 от 24.03.2020

- 1. **Кардинально ускорена массовая печать** в лицензии «Клеим коды на остатки по упрощенной схеме». Теперь требуется сканирование последней распечатанной этикетки из группы. Максимум 200 этикеток в группе.
- 2. Добавлена возможность **заказывать более 10 GTIN** в одном документе заказа «Кировки».
- 3. **Обновлена интеграция с «Честным ЗНАКом»**. Изменены шаблоны выгрузки документа «Заказ КМ» по упрощенной схеме в «Кировку».
- 4. **Улучшена выгрузка таблицы «Марки»** принимаются файлы, содержащие только КМ. Добавлены демонстрационные документы.
- 5. Исправлена ошибка заказа новых КМ вместо использования имеющихся для лицензий «Офлайн» и «Клеим коды на остатки по упрощенной схеме».
- 6. Исправлена обработка и отправка документов агрегации, переагрегации, разагрегации в ГИС МТ.
- 7. Исправлена ошибка «зависших» КМ, полученных из СУЗ при активной настройке «Загружать все КМ».
- 8. Исправлено дублирование этикеток при печати с указанием количества.
- 9. Обновлены демонстрационные документы описаний товаров остатков по упрощенной схеме для файловой выгрузки.
- 10. Исправлено отсутствие необходимых для работы справочников при отказе от распаковки демонстрационных данных.
- 11. Добавлена возможность редактировать количество КМ к заказу нажатием на строку списка.
- 12. Исправлена ошибка, позволявшая ввести отрицательные суммы НДС.

# В обновлении «Кировки» версия 1.0.3.415 от 20.02.2020

1. Обновлена интеграция с ГИС МТ и СУЗ. Исправлена проблема получения КМ из СУЗ.

# В обновлении «Кировки» версия 1.0.3.404 от 05.02.2020

- 1. В настройке подключения к ГИС МТ теперь по умолчанию указан правильный адрес (https://shoes.crpt.ru/).
- 2. Исправлены ошибки интеграции с ГИС МТ. Улучшено логирование обмена с ГИС МТ.
- 3. Исправлена ошибка в «КЛЕИМ КОДЫ НА ОСТАТКИ ПО УПРОЩЕННОЙ СХЕМЕ», когда после заказа КМ сразу же возвращался на ТСД пустой документ «Нанесения КМ».
- 4. Во все базы добавлена папка с примерами и ссылками для самостоятельной интеграции с учетной системой. Подробнее здесь.

# В обновлении «Кировки» версия 1.0.3.396 от 30.01.2020

В лицензии «Клеим коды НА ОСТАТКИ ПО УПРОЩЕННОЙ СХЕМЕ» добавлены следующие возможности:

- 1. Добавлена возможность создавать документ «Ввод КМ в оборот» на ТСД. Позволяет отсканировать заранее распечатанные КМ остатков по упрощенной схеме, а затем ввести их в оборот.
- 2. Добавлена настройка в документе «Нанесение КМ на остатки», позволяющая выбирать количество печатаемых этикеток. Выбираем остатки, вводим количество этикеток на печать. Проверка сканированием

# В обновлении «Кировки» версия 1.0.3.378 от 26.12.2019

1. Добавлена лицензия «Клеим коды НА ОСТАТКИ ПО УПРОЩЕННОЙ СХЕМЕ». Отдельная база данных «Кировки», позволяет маркировать остатки по упрощенной схеме с мобильного устройства. Имеет интеграцию с ГИС МТ и СУЗ. С такой базой данных «Кировки» также можно работать и с любой другой лицензией «Клеим коды».

# В обновлении «Кировки» версия 1.0.2.367 от 19.12.2019

- 1. Добавлена английская локализация на ТСД для лицензий «Зарубежный склад».
- 2. Обновлены все этикетки. Исправлена ошибка, когда DataMatrix на этикетке мог увеличиться в размерах и напечататься поверх окружающего его текста.
- 3. Исправлены ошибки в меню «Настройки печати» на ТСД.
- 4. Исправлена ошибка записи и печати даты производства, если она выбиралась на ТСД.

# В обновлении «Кировки» версия 1.0.2.327 от 3.12.2019

- 1. Добавлена лицензия «Зарубежный склад, с обменом с ГИС МТ». Работа на ТСД аналогична лицензии «Зарубежный склад, без обмена с ГИС МТ». Умеет заказывать, забирать КМ, агрегировать, переагрегировать и разагрегировать — всё в ГИС МТ и СУЗ.
- 2. Обновлена и исправлена работа эмулятора «Клеверенс». Теперь всегда можно проверить работу приложения без лицензии, используя эмулятор «Клеверенс». КМ генерируются по актуальному стандарту. Многие информационные сообщения по работе коннектора, как реального подключения, так и эмулятора, убраны в уровень логирования «DEBUG». Улучшены тексты ошибок коннектора.
- 3. Дополнен справочник размеров, согласно обновлениям от GS1.
- 4. Обновлены логотипы и картинки приложения.
- 5. Исправлены ошибки в демонстрационных справочниках для выгрузки через «Утилиту обмена ExcelCsv».
- 6. Доработано завершение документа «Отгрузка». Информация о каждом конкретном КМ теперь дополняется информацией из номенклатуры этого КМ.
- 7. Исправлены ошибки обновления таблицы «ТранспортныеУпаковки» после завершения документов агрегации.
- 8. Исправлена ошибка обработки выгруженных документов «Заказ КМ».
- 9. Введен запрет на агрегацию товаров, произведенных в Российской Федерации.
- 10. Доработан документ «Отгрузка». Добавлена проверка и соответствующее сообщение на экране ТСД:
	- При сканировании коробки, которая содержится в палете, которая уже добавлена в документ.
	- При сканировании палеты, коробки которой уже добавлены в документ.
- 11. Исправлена ошибка некорректного закрытия палеты без сканирования штрихкода при агрегации палеты.
- 12. Теперь при запаковке в палету коробок в документе агрегации в процессе «КМ в коробки» (при включенной настройке на ТСД использования палет в этом же процессе), используемая палета автоматически закрывается, что упрощает одновременную работу вместе с процессом «Коробки в палеты» внутри одного документа.

# В обновлении «Кировки» версия 1.0.1.297 от 5.11.2019

- 1. Актуализирована интеграция с ГИС МТ и СУЗ. Обязательно повторное прохождение настройки подключения базы «Кировки».
- 2. Дополнены демонстрационные данные для выгрузки через утилиту обмена Excel/CSV.
- 3. Добавлена возможность файловой выгрузки завершенных документов заказа КМ для лицензий «Офлайн». Позволяет выгружать «задания» для нанесения КМ по конкретным GTIN. КМ для таких документов резервируются/ заказываются аналогично документам «Заказ КМ», выполненным на ТСД.
- 4. Обновлена демонстрационная база данных в составе клиентского приложения Mobile SMARTS.
- 5. Обновлена поддержка выгрузки номенклатуры из личного кабинета GS1. Параметр «код учетной системы» теперь попадает в справочник номенклатуры «Кировки». Не требуется для работы ТСД.
- 6. Ускорена работа «Кировки Онлайн» при большом количестве КМ в базе данных.
#### 7. Исправлено:

- Ошибочная запись спецсимволов <GS> в завершенные документы.
- Ошибки обновления информации о кодах маркировки и транспортных упаковках после завершения документов.
- Визуальные ошибки. Улучшены подсказки на экране ТСД.
- Ошибки при работе с новым форматом кодов маркировки без ai (240).
- Ошибки захвата и смены статусов кодов маркировки в документе нанесения КМ.
- Ошибка проверки печатаемого кода маркировки на факт его генерации эмулятором «Клеверенс».
- Ошибки сканирования транспортных упаковок в документе агрегации.
- Ошибочный запрос выбора размера в документе нанесения КМ, когда известно, что свободных для нанесения кодов маркировки у отсканированного товара нет.
- Ошибка со значением настройки «Размер коробок» по умолчанию.
- Ошибка распаковки демонстрационной таблицы «Марки» при отказе от распаковки.

## В обновлении «Кировки» версия 1.0.1.259 от 10.09.2019

- 1. Поддерживается новый формат файлов номенклатуры GS1 от 3 сентября 2019. Появился столбец ТН ВЭД. GS1 требует заполнения четырех символов группы ТН ВЭД. Опционально, в этом столбце можно выгружать в «Кировку» полное значение ТВ ВЭД. Если выгружено полное значение, то оно не спрашивается на ТСД при вводе КМ в оборот.
- 2. Обновлены демонстрационные данные. Теперь они содержат разные варианты заполнения ТН ВЭД.

## В обновлении «Кировки» версия 1.0.1.256 от 5.09.2019

## «Зарубежный склад»

Стал доступен уровень лицензий — «Зарубежный склад ОФЛАЙН», без обмена с ГИС МТ. Имеет следующий функционал:

- 1. Заказ КМ (как в «Клеим коды ОФЛАЙН», без обмена с ГИС МТ).
- 2. Нанесение КМ (как в «Клеим коды» ОФЛАЙН, без обмена с ГИС МТ).
- 3. Агрегация, переагрегация, разагрегация:
	- Агрегация КМ в коробки.
	- Агрегация коробок в палеты.
	- Разагрегация коробок и палет.
- 4. Отгрузка:
	- Отгрузка ранее агрегированных коробок и палет.
	- Можно указать контейнер (один на каждый документ).
- 5. Сбор штрихкодов:
	- Сканирование обувных DataMatrix.
- 6. Дополнительно:
	- Просмотр справочника номенклатуры.
	- Просмотр количества имеющихся в «Кировке» КМ по каждому GTIN с указанием статуса КМ.
	- Проверка этикетки сканированием DataMatrix.
	- Настройки печати (дублирует настройки из документа «Нанесение КМ»).

## «Клеим коды»

1. Ввод даты производства теперь запрашивается перед печатью этикетки.

- 2. На этикетке теперь печатается дата производства вместо даты печати.
- 3. Добавлена настройка ввода даты производства в раздел «Настройки» документа «Нанесение КМ».
- 4. Ввод КМ в оборот на ТСД теперь не требует ввода даты производства.
- 5. Упрощены настройки печати на ТСД, добавлена тестовая печать.
- 6. Исправлены индикации приходящих документов в главном меню ТСД для уровней «офлайн».
- 7. Исправлены ошибки автоматического заказа КМ для уровней «офлайн».
- 8. Исправлены ошибки автоматического бронирования КМ для уровней «офлайн».
- 9. Улучшено отображение полей ввода дат.
- 10. Унифицировано отображение подсказок к одинаковым действиям в разных документах и процессах.
- 11. Исправлено множество мелких визуальных и алгоритмических ошибок.
- 12. Улучшен мастер настройки базы.
- 13. Добавлены недостающие шаблоны выгрузки файлов для обмена с ГИС МТ и учетными системами.

#### Не нашли что искали?

ᢙ Задать вопрос в техническую поддержку

## Заказ и получение кодов маркировки в «Кировке»

Последние изменения: 2024-03-26

Операция **«Заказ КМ»** в программном продукте «Кировка» — это создание документа со списком товаров, подлежащих маркировке, на основании которого будет происходить заказ КМ в системе ГИС МТ. Создавать такой документ можно как на ТСД, так и на ПК (Excel).

В рамках продукта «Кировка» доступны два способа заказа кодов маркировки на товары:

- 1. Заказ КМ на товары по выгруженному на ТСД заданию.
- 2. Заказ КМ на товары по факту.

Заказывать коды маркировки на товары можно как в режиме онлайн, так и офлайн.

## Заказ КМ по выгруженному на ТСД заданию

## Заказ КМ в онлайн- и офлайн-режимах

Вместо того чтобы создавать на ТСД новый документ «Заказ КМ» и собирать в него ШК товаров, на которые требуются коды маркировки, можно выгрузить на мобильное устройство готовое задание на нанесение КМ. В качестве такого задания используется документ «Заказ КМ», который содержит в себе список товаров и количество требуемых на них КМ. Вся дальнейшая работа по набору товара на ТСД будет происходить только на основании этих данных.

Для выгрузки такого документа на мобильное устройство можно воспользоваться утилитой обмена Excel/ CSV. Пример готового документа «Заказ КМ» находится в папке базы «Кировки» по пути «C:\ProgramData\Cleverence\Databases\\*Имя вашей базы\*\XlsCsv\На терминал\Демонстрационные справочники и документы».

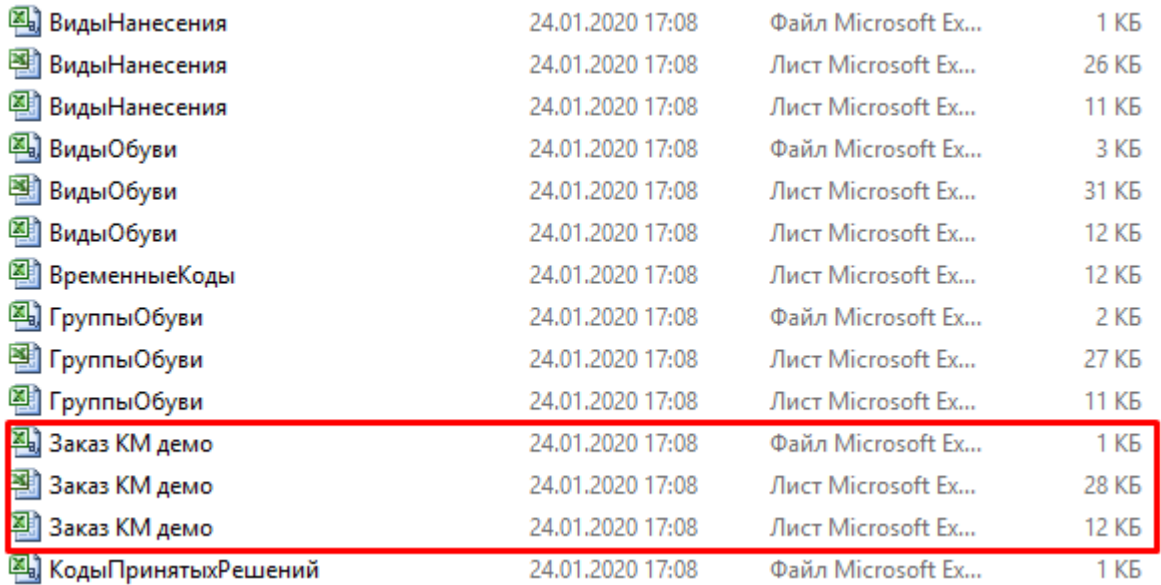

Далее на основании выгруженного документа будет произведен заказ КМ на товары из системы ГИС МТ.

## Заказ КМ на товары по факту

Заказ КМ в онлайн- и офлайн-режимах

Процесс заказа кодов маркировки на мобильном устройстве в обоих режимах работы будет одинаковым и для этого необходимо:

1. Выбрать в главном меню «Кировки» пункт «Заказ КМ» и начать сканирование ШК товаров, на которые требуются коды маркировки.

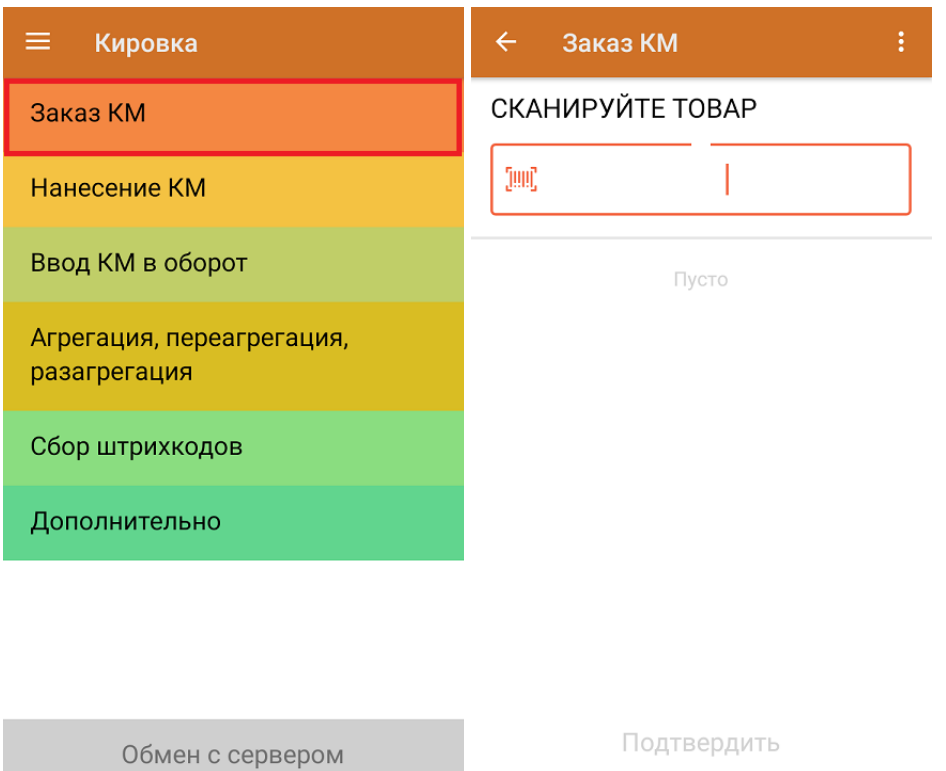

2. Для каждого отсканированного товара можно указывать количество необходимых КМ. После того как все товары отсканированы, нажать кнопку «Подтвердить».

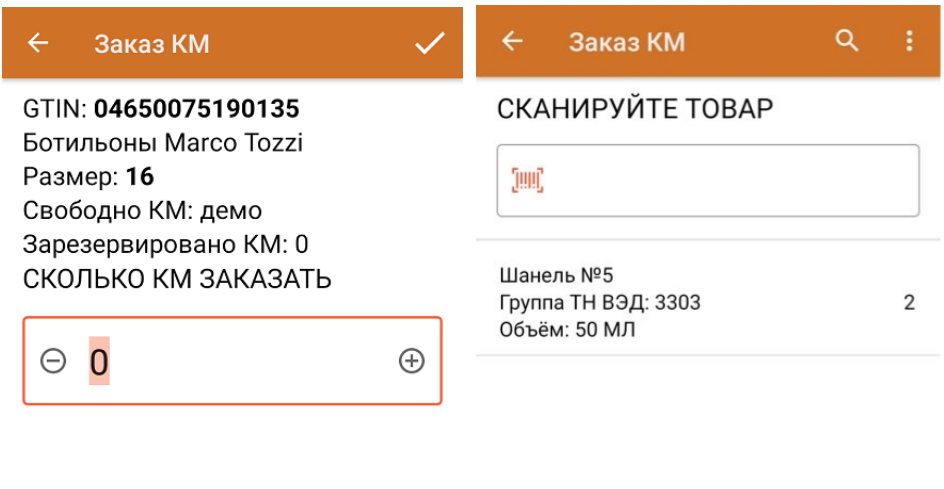

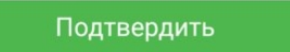

3. **Если вы работаете в онлайн-режиме,** на экране ТСД появится отчет об отправке заказа в ГИС МТ. Нажмите кнопку «ОК».

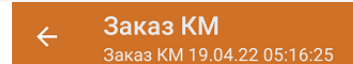

Отчёт заказа:

Заказ КМ импорт (демо) Номер документа ГИС МТ: демо

Заказ КМ отечественный (демо) Номер документа ГИС МТ: 43228ce9-300e-4307-af01-c7a8802c20ad

**OK** 

В случае работы в онлайн-режиме заказанные КМ поступят из ГИС МТ на сервер «Кировки» автоматически.

В случае работы в офлайн-режиме документ автоматически завершится и будет отправлен на сервер «Кировки», откуда вернется в операцию «Нанесение КМ».

Не нашли что искали?

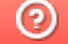

Задать вопрос в техническую поддержку

## Нанесение кодов маркировки в «Кировке»

Последние изменения: 2024-03-26

В рамках продукта «Кировка» операция **«Нанесение КМ»** — это процесс маркировки товаров путем сканирования их ШК и последующей печати этикетки с кодом маркировки на данный товар (в случае если они ранее были заказаны из ГИС МТ).

В рамках продукта «Кировка» доступны два вида данной операции:

- 1. Маркировка товаров в онлайн-режиме
- 2. Маркировка товаров в офлайн-режиме

Нанесение КМ в онлайн-режиме доступно в следующих уровнях «Кировки»:

- «КЛЕИМ КОДЫ» ОНЛАЙН, с обменом
- «КЛЕИМ КОДЫ» ОНЛАЙН, без обмена

Нанесение КМ в офлайн-режиме доступно в следующих уровнях «Кировки»:

- «КЛЕИМ КОДЫ» ОФЛАЙН, с обменом
- «КЛЕИМ КОДЫ» ОФЛАЙН, без обмена
- «ЗАРУБЕЖНЫЙ СКЛАД» ОФЛАЙН, с обменом
- «ЗАРУБЕЖНЫЙ СКЛАД» ОФЛАЙН, без обмена

В рамках операции «Нанесение КМ» можно печатать этикетки как поштучно, так и массово. Подробнее читайте в статье «Поштучная и массовая печать в «Кировке»».

### Нанесение КМ в онлайн-режиме

Для работы онлайн-режиме требуется постоянная связь ТСД с сервером Mobile SMARTS.

В главном меню «Кировки» выберите «Нанесение КМ» и начните сканирование товаров.

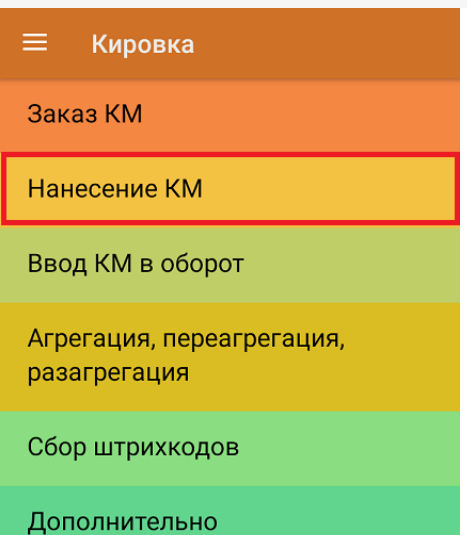

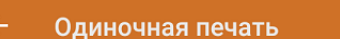

#### СКАНИРУЙТЕ ТОВАР

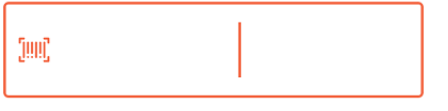

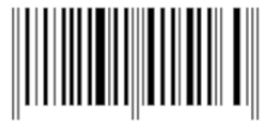

#### Обмен с сервером

После каждого сканирования ШК товара мобильное устройство обращается к серверу за заказанными ранее кодами маркировки. Доступны все неиспользованные в «Кировке» КМ, без привязки к конкретному заказу. После сканирования ШК товара начнется печать этикетки с кодом маркировки на этот товар.

Если ранее к ТСД не был подключен ни один принтер, это потребуется сделать в процессе операции «Нанесение КМ» (как подключить мобильный или сетевой принтер). Печатать этикетки можно в режиме одиночной или массовой печати (указывается в настройках операции).

После того как этикетка напечатана, необходимо отсканировать код маркировки на ней. Это делается для того, чтобы проверить правильность распечатанной этикетки (в противном случае можно распечатать этикетку заново с помощью кнопки «Перепечатать этикетку» или отменить маркировку товара). Если проверка прошла корректно, на экране появится сообщение об успешной маркировке товара, после чего можно сканировать следующий товар.

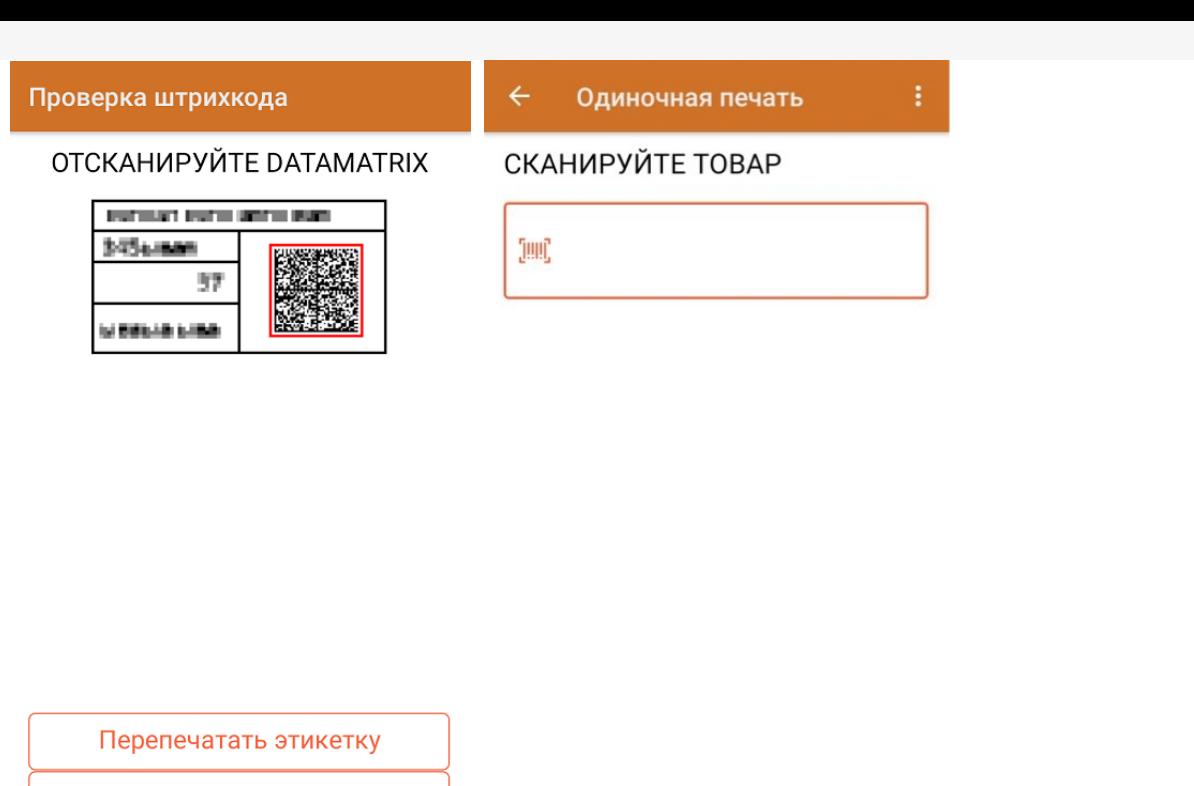

Отменить маркировку

Успешно промаркировано

В меню операции «Нанесение КМ» можно посмотреть список уже промаркированных товаров, проверить правильность кодов маркировки или подключить принтер для печати.

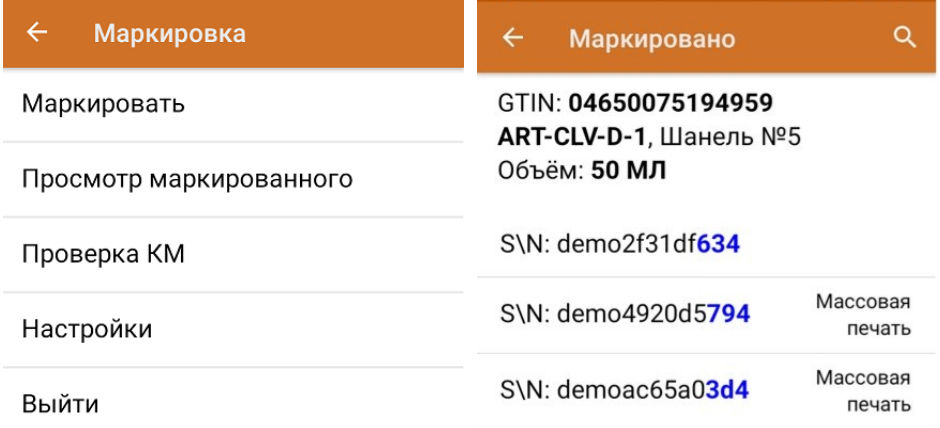

## Нанесение КМ в офлайн-режиме

Новый документ «Нанесение КМ» будет сформирован на основании «Заказа КМ» и отправлен на ТСД. В этом документе всем товарам из списка будут присвоены коды маркировки из ранее заказанных, которые в данный момент хранятся на сервере. В случае нехватки, КМ автоматически дозаказываются из ГИС МТ (для лицензий «Кировки» с обменом). Для лицензий «Кировки» без обмена сервер будет ожидать появления недостающих КМ из ГИС МТ (следовательно, документ будет находиться на сервере в обработке, пока они не появятся).

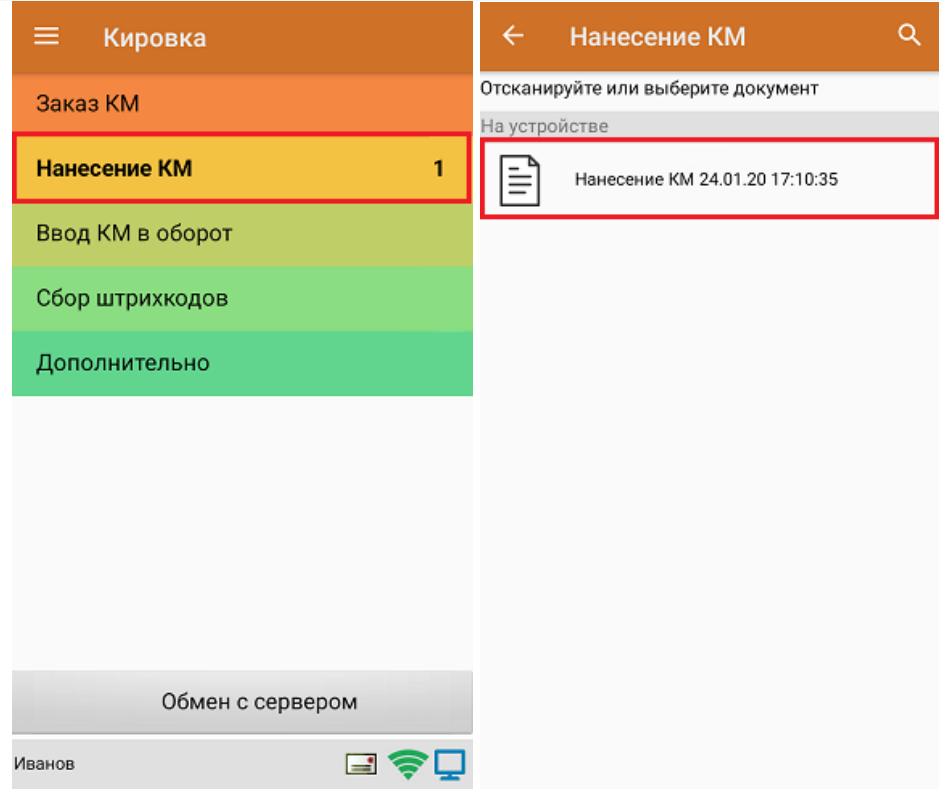

Далее сканирование штрихкодов и печать этикеток происходит так же, как описано выше.

#### Не нашли что искали?

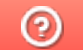

Задать вопрос в техническую поддержку

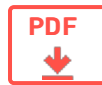

## Агрегация кодов маркировки в «Кировке»

Применимо к продуктам: Кировка

Последние изменения: 2022-04-19

#### Агрегация

**Агрегация** — процесс объединения товара в транспортную упаковку с сохранением информации о каждой вложенной товарной единице.

В рамках продукта «Кировка» доступны следующие виды агрегации:

- Коды маркировки (КМ) в коробки.
- Коробки в палеты.

После завершения операции итоговый документ обрабатывается на сервере «Кировки» с учетом имеющихся данных о кодах маркировки и транспортных упаковках. Эти данные заносятся в таблицы «Марки» и «ТранспортныеУпаковки» (подробнее о таблицах здесь). В лицензиях «с обменом» отправляются соответствующие запросы в ГИС МТ.

#### Настройки агрегации

Для того чтобы открыть настройки агрегации товаров, в главном меню операции выберите пункт «Настройки».

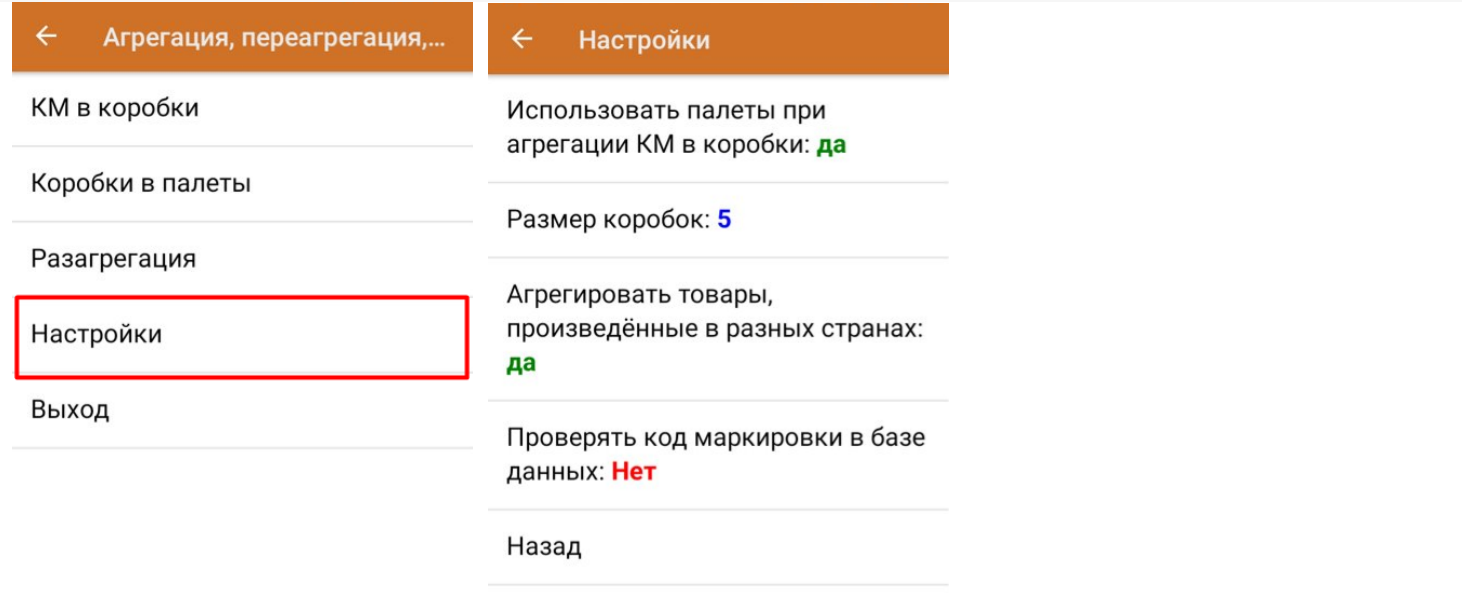

CLEVERENCE.RU — 2/8

- **«Использовать палеты при агрегации КМ в коробки»** при включении данной настройки появится возможность после агрегации КМ в коробки сразу же агрегировать коробки на палету, не переходя к пункту «Коробки в палеты».
- **«Размер коробок»** позволяет установить максимальное количество КМ, которые можно агрегировать в одну коробку. Для снятия данного ограничения установите значение «0».
- **«Агрегировать товары, произведенные в разных странах»** позволяет собирать в одну упаковку КМ товаров, произведенных в разных странах.

## КМ в коробки

1. В главном меню «Кировки» выберите операцию «Агрегация, переагрегация, разагрегация» и нажмите на кнопку «КМ в коробки».

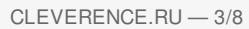

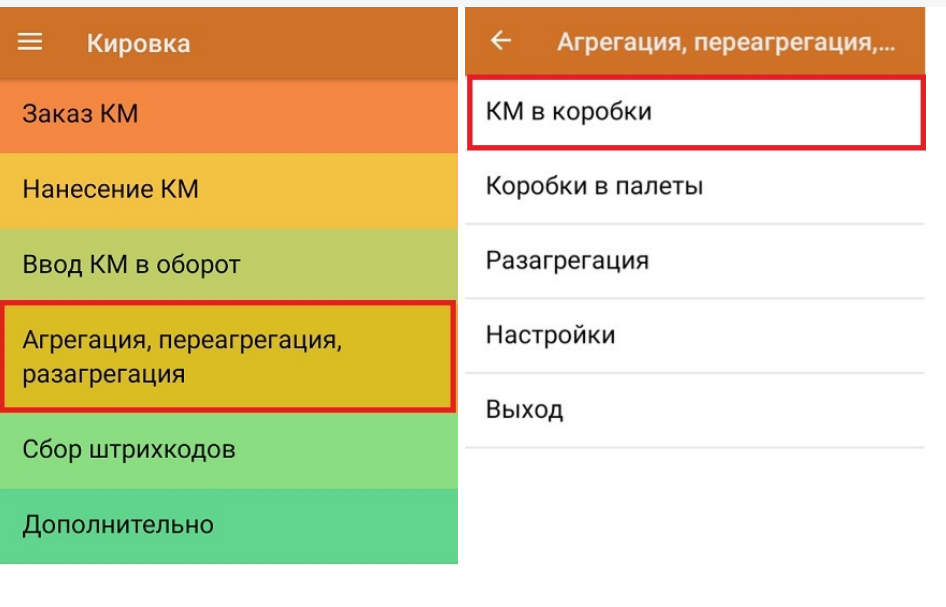

Обмен с сервером

2. Отсканируйте ШК пустой коробки, в которую вы хотите агрегировать товар.

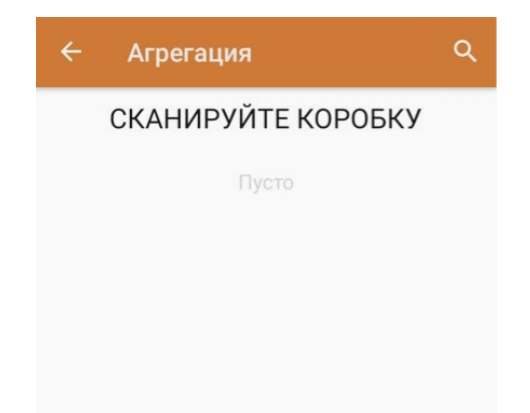

3. Далее отсканируйте КМ товара, который будет помещен в коробку.

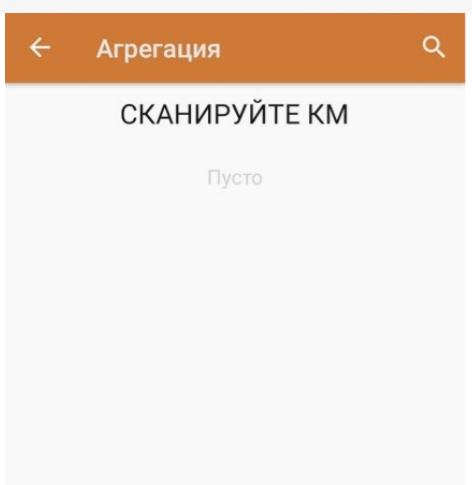

0777777755555444400 KM

Закрыть коробку

Начиная с версии 1.0.12.хх в «Кировке» становится доступна функция мультисканирования, благодаря которой достаточно нажать и держать кнопку «Скан» и просто вести терминалом по всем нужным КМ, вместо того чтобы сканировать каждый в отдельности.

4. После того как нужное количество товара помещено в коробку, закройте ее с помощью одноименной кнопки.

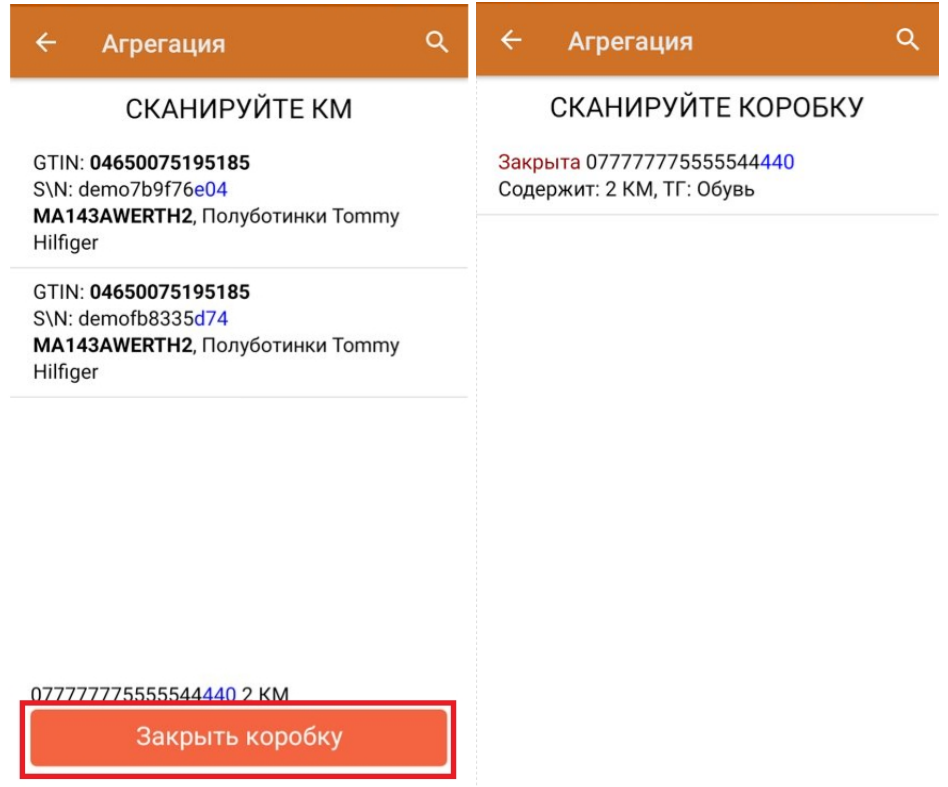

Далее можно приступать к сканированию ШК следующей коробки.

5. Если в процессе агрегирования КМ вы отсканировали товар, ранее помещенный в другую коробку, вам будет предложено переместить его в текущую коробку.

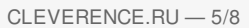

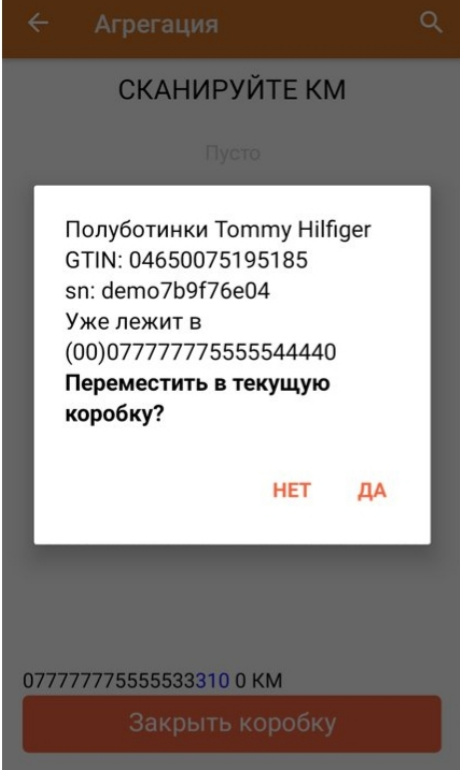

## Коробки в палеты

1. В меню операции «Агрегация, переагрегация, разагрегация» выберите пункт «Коробки в палеты».

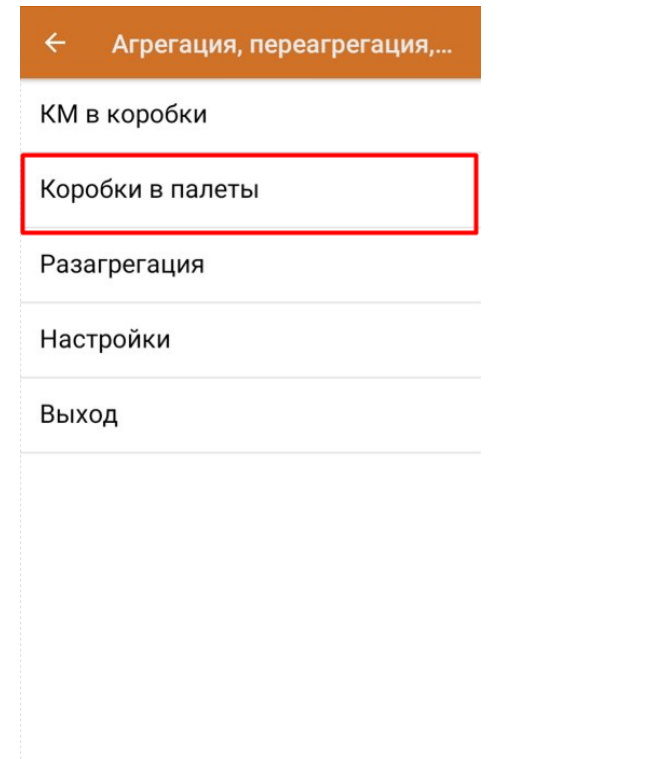

2. Отсканируйте ШК палеты, а затем — ШК помещаемой на палету коробки.

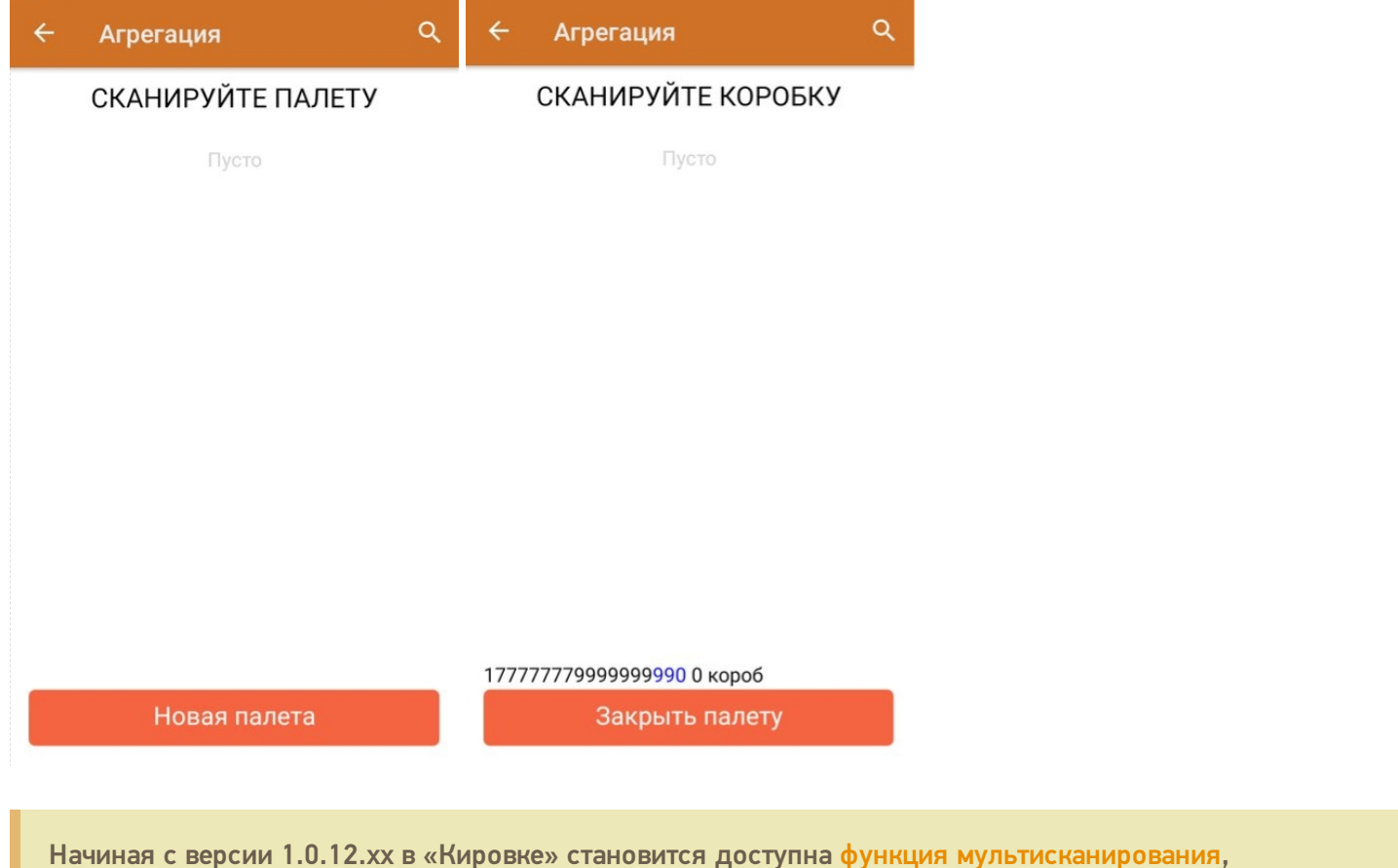

благодаря которой достаточно нажать и держать кнопку «Скан» и просто вести терминалом по всем нужным ШК коробок, вместо того чтобы сканировать каждый в отдельности.

3. После того как необходимые коробки помещены на палету, нажмите кнопку «Закрыть палету».

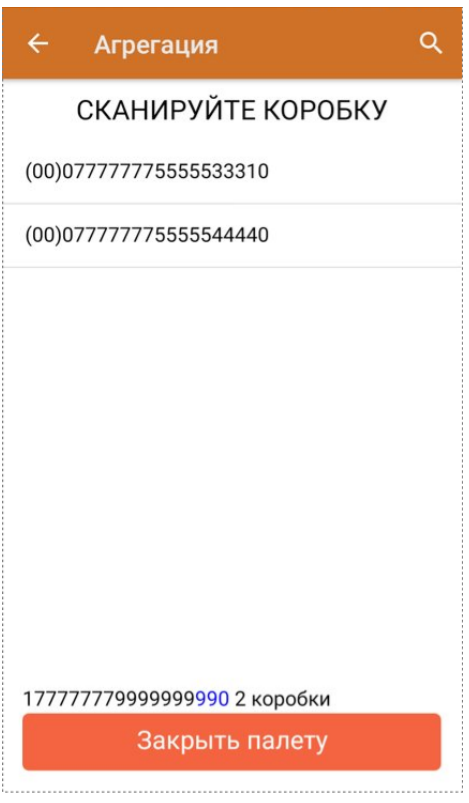

4. Кроме того, можно воспользоваться кнопкой «Новая палета». После этого на экране сразу появится окно сканирования коробок, а отсканировать ШК палеты потребуется только при ее закрытии.

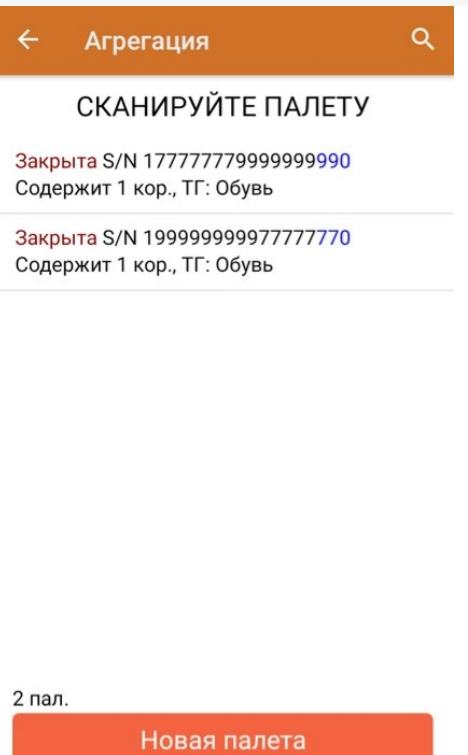

## Разагрегация

**Разагрегация** — процесс расформирования транспортной упаковки (коробки, палеты) на отдельные товарные единицы.

Для лицензий «с обменом» весь список разагрегированных упаковок отправляется на разагрегацию в ГИС МТ. После этого данные транспортные упаковки нельзя использовать для агрегации повторно!

1. В главном меню операции «Агрегация, переагрегация, разагрегация» нажмите на кнопку «Разагрегация».

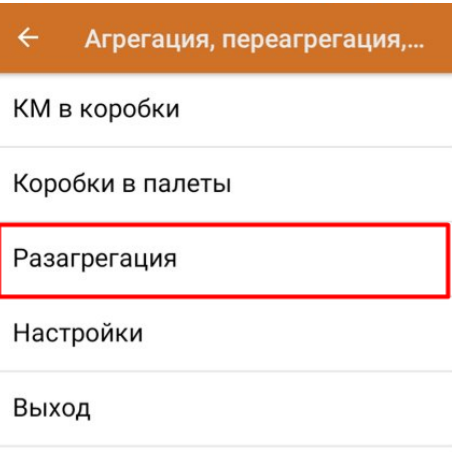

2. Отсканируйте ШК коробки или палеты, которую необходимо разагрегировать.

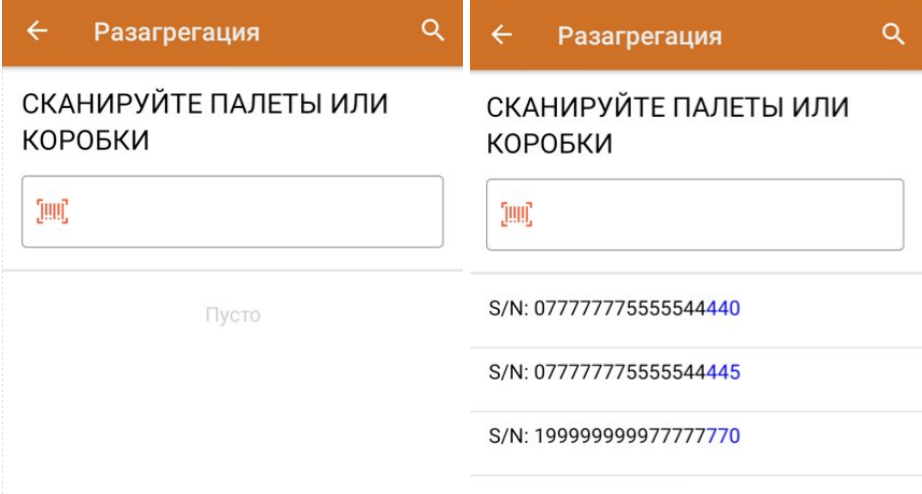

3. После того как набран весь список транспортных упаковок для разагрегации, завершите документ (главное меню --> «Выход» --> «Завершить»). Все набранные транспортные упаковки будут разагрегированы.

#### Не нашли что искали?

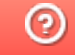

Задать вопрос в техническую поддержку

## Отгрузка кодов маркировки в «Кировке»

Последние изменения: 2024-03-26

В рамках продукта «Кировка» отгрузка — это процесс сбора коробок или палет с обувной продукцией в один документ для последующей отправки. Перед тем как осуществлять отгрузку, отдельные товарные позиции требуется агрегировать в транспортную упаковку (короба или палеты).

Операция «Отгрузка» доступна только в уровне лицензии «Кировка. Зарубежный склад».

1. В главном меню «Кировки» выберите пункт «Отгрузка» и создайте новый документ.

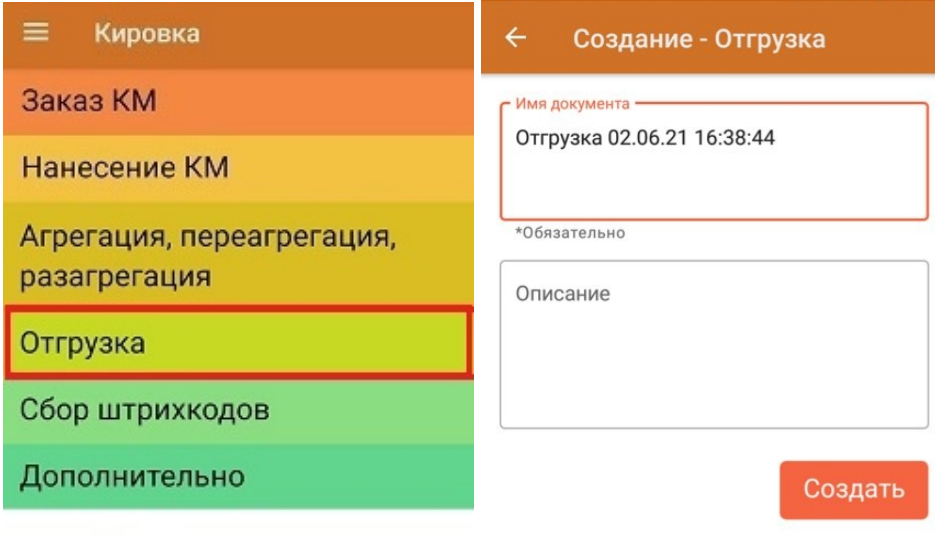

#### Обмен с сервером

2. В открывшемся окне будет предложено отсканировать ШК контейнера для отгрузки в него товара. Данное действие является необязательным и его можно пропустить с помощью одноименной кнопки.

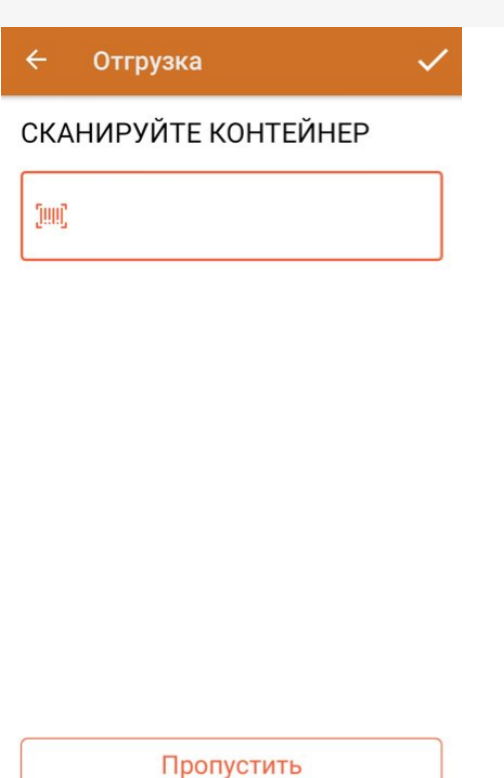

3. Далее сканируйте ШК коробов или палет с отгружаемым товаром.

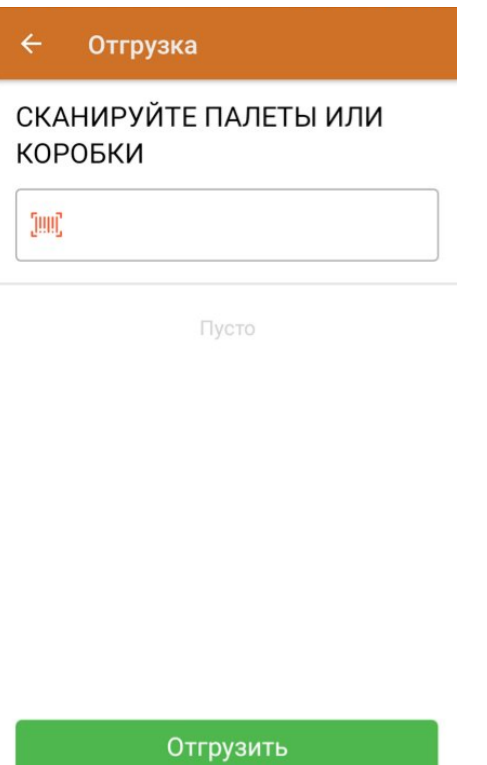

Отсканированный ШК транспортной упаковки распознается как коробка или палета по шаблонам контейнеров. Далее происходит поиск отсканированной упаковки в таблице «Транспортные Упаковки», где также определяется, чьим родителем является данная транспортная упаковка.

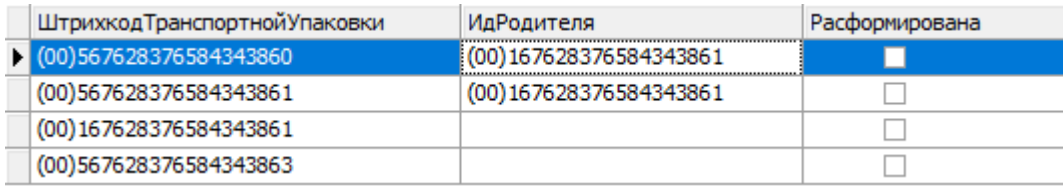

Неизвестные или разагрегированные транспортные упаковки отгрузить нельзя.

#### Отгрузка

#### СКАНИРУЙТЕ ПАЛЕТЫ ИЛИ КОРОБКИ

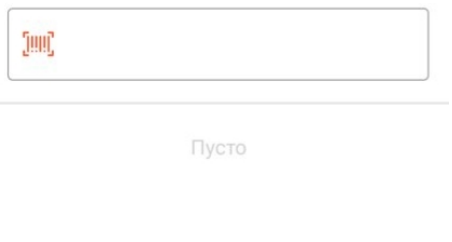

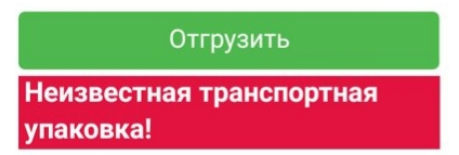

4. В случае если была отсканирована палета, коробка из которой уже занесена в документ, вам будет предложено отгрузить всю палету целиком, не сканируя каждую коробку на ней.

Если же была отсканирована коробка с палеты, которая уже занесена в документ — на экране появится сообщение об ошибке.

5. После того как все отгружаемые товары набраны в документ, нажмите кнопку «Отгрузить».

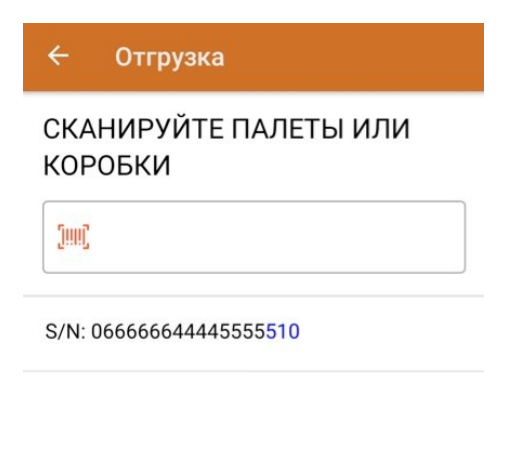

Отгрузить

6. После завершения документ отправляется на сервер, где в него записываются все КМ, которые были агрегированы в отгружаемые коробки и палеты. В итоге получается документ, содержащий все отгружаемые КМ с указанием их транспортных упаковок, который можно выгрузить в учетную систему с помощью утилиты обмена Excel/ CSV.

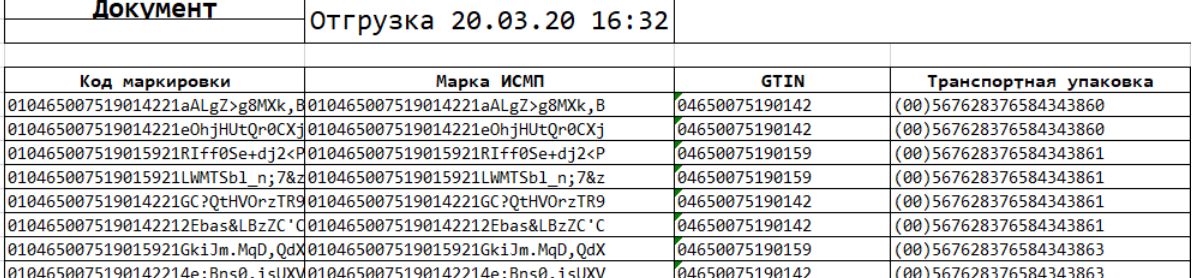

## Не нашли что искали?

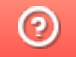

Задать вопрос в техническую поддержку

# Ввод КМ в оборот в «Кировке»

Последние изменения: 2024-03-26

Выберите операцию «Ввод КМ в оборот» и откройте документ, который был автоматически сконвертирован из «Нанесения КМ».

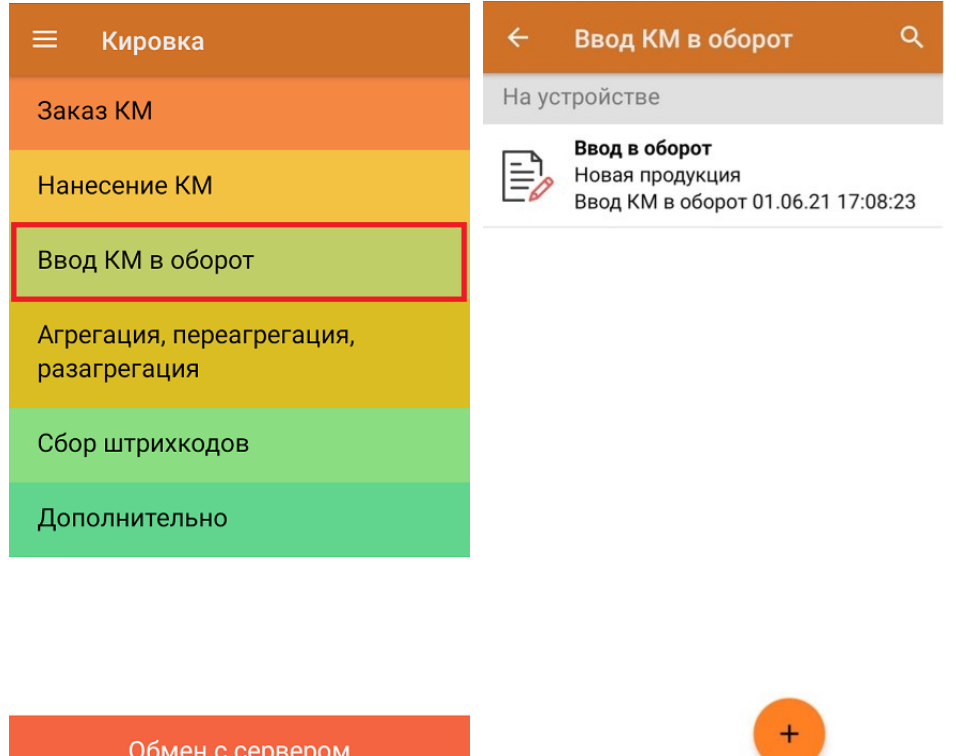

Если у вас есть готовый документ «Ввод КМ в оборот», то его можно выгрузить на сервер «Кировки» и отправить в ЦРПТ из приложения на ПК.

Если вы маркировали товар в режиме массовой печати этикеток, то документ «Ввод в оборот» потребуется создать самостоятельно.

Начиная с версии 1.0.12.хх в «Кировке» становится доступна функция мультисканирования, благодаря которой достаточно нажать и держать кнопку «Скан» и просто вести терминалом по всем нужным КМ, вместо того чтобы сканировать каждый в отдельности.

В процессе операции «Ввод в оборот» пользователь должен указывать в документе дополнительные данные о товаре, в зависимости от того, импортная это продукция или местного производства. Но начиная с **версии «Кировки» 1.0.5.534**, количество этих данных заметно сократилось.

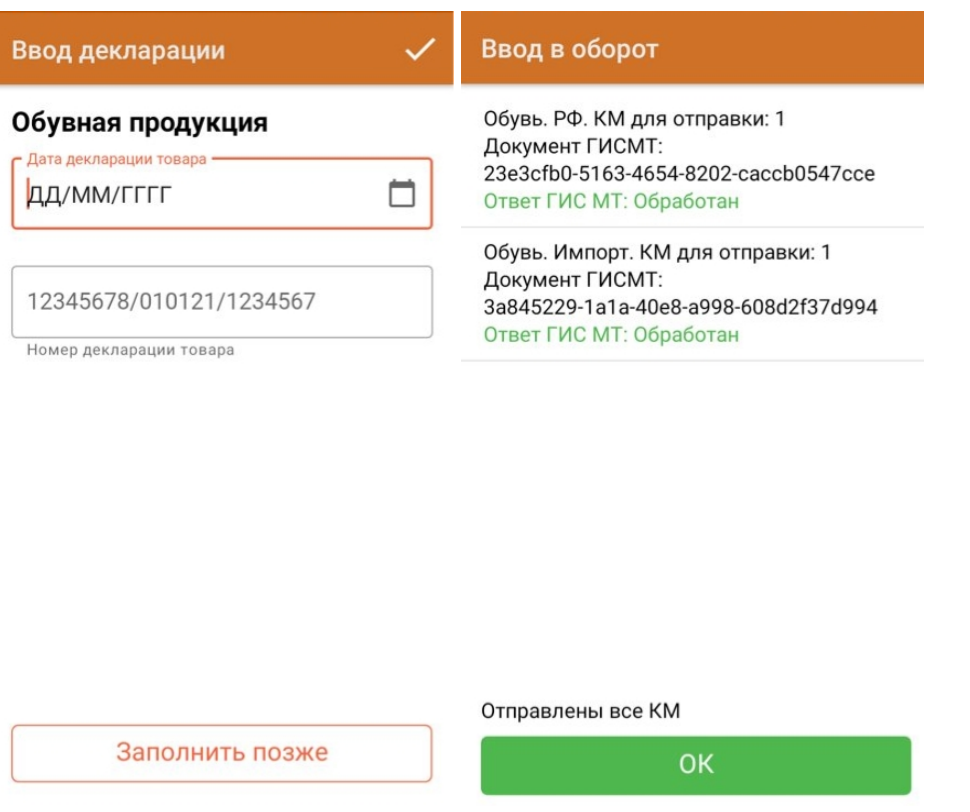

Для товара РФ требуется указать:

1. Полный ТНВЭД (10 цифр) для всех GTIN (если в номеклатуре указан не полный).

Для ИМПОРТНОГО товара требуется указать:

- 1. Дата ДТ.
- 2. Номер ДТ.

**В старых версиях «Кировки» требовалось указать:** Для товара РФ:

- 1. Полный ТНВЭД (10 цифр) для всех GTIN (если в номеклатуре указан не полный).
- 2. Сертификаты для всех GTIN (тип, номер, дата).
- 3. Тип маркировки.

Для ИМПОРТНОГО товара:

- 1. Полный ТНВЭД (10 цифр) для всех GTIN (если в номеклатуре указан не полный).
- 2. Сертификаты для всех GTIN (тип, номер, дата).
- 3. Дата ДТ.
- 4. Номер ДТ.
- 5. Код таможенного органа.
- 6. Код принятого решения.

## Не нашли что искали?

 $\odot$ 

Задать вопрос в техническую поддержку

# Архитектура системы и варианты развертывания «Кировки» для маркировки обуви

Последние изменения: 2024-03-26

Перед тем как начать работать с «Кировкой». необходимо настроить обмен данных с ГИС МТ и СУЗ. Такой обмен может быть нескольких видов:

- Обмен «Кировки» с ГИС МТ. В таком случае, коды маркировки можно заказывать и вводить в оборот прямо в приложении на мобильном устройстве.
- Обмен «Кировки» с учетной системой, которая затем обменивается с системой маркировки.
- Смешанный вариант.

## Общая структура обмена «Кировки» с ГИС МТ

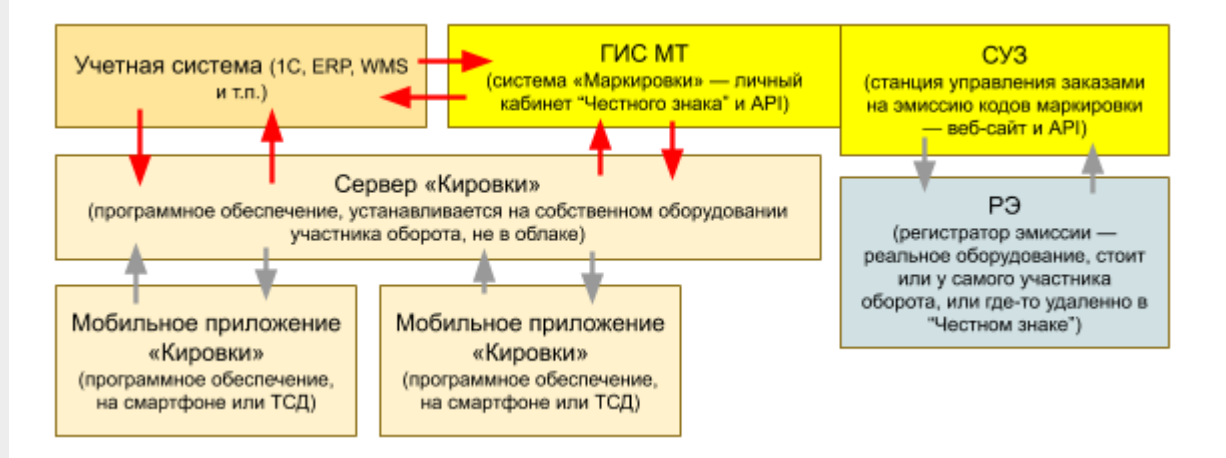

**Учетная система** — предназначена для хранения и обработки данных, а также для обмена ими с мобильным устройством пользователя.

**ГИС МТ** (государственная информационная система маркировки товаров) — система мониторинга товаров, куда заносятся данные по товарам и заказываются КМ. Для работы с данной системой необходимо иметь личный кабинет пользователя.

**СУЗ** — станция управления заказами КМ.

**РЭ** (регистратор эмиссии) — устройство для заказа КМ и регистрации сведений о маркированных товарах. Участникам оборота, которые не производят и не импортируют обувь, вместо физического РЭ предоставляется доступ к облачному.

**Сервер «Кировки»** (также сервер Mobile SMARTS) — программное обеспечение, которое должно быть установлено на ПК пользователя.

**Мобильное приложение «Кировки»** — ПО, устанавливается на мобильное устройство (ТСД) пользователя и подключается к базе «Кировки», с которой затем происходит работа.

#### Вариант самостоятельного обмена «Кировки» с ГИС МТ

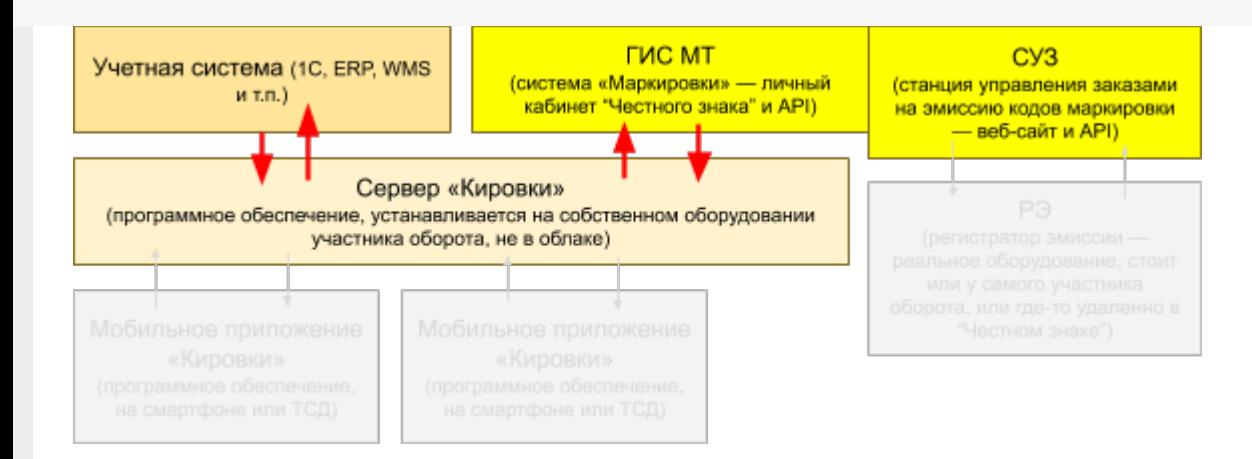

В случае если «Кировка» сама обменивается с «Честным знаком», то серверу «Кировка» необходим доступ к ключу КЭП для электронной подписи документов.

#### Вариант обмена «Кировки» только с учетной системой

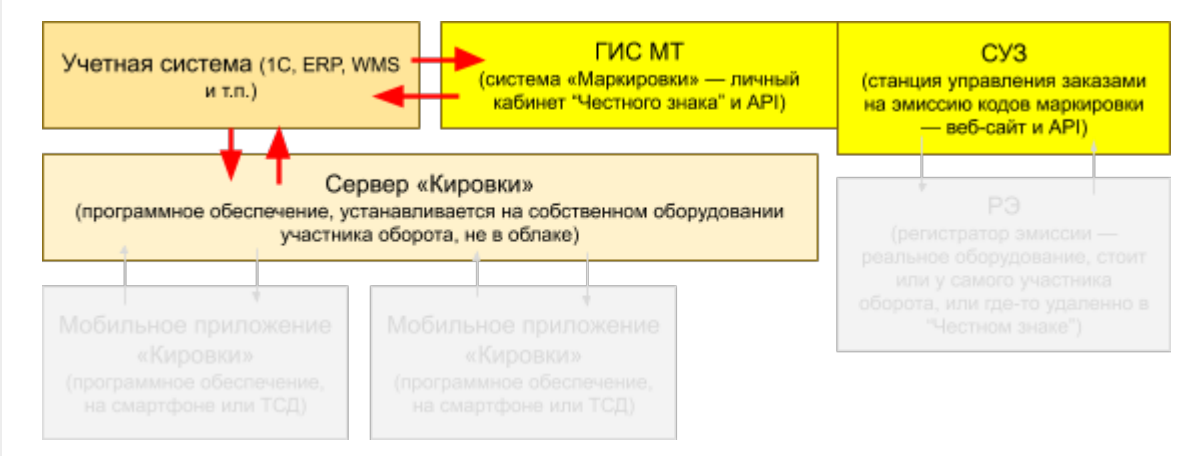

Также возможен смешанный вариант обмена, включающий в себя черты предыдущих. Например, можно заказывать коды маркировки в учетной системе, а после этого передавать их в «Кировку» для печати и ввода в оборот.

### Варианты развертывания «Кировки»

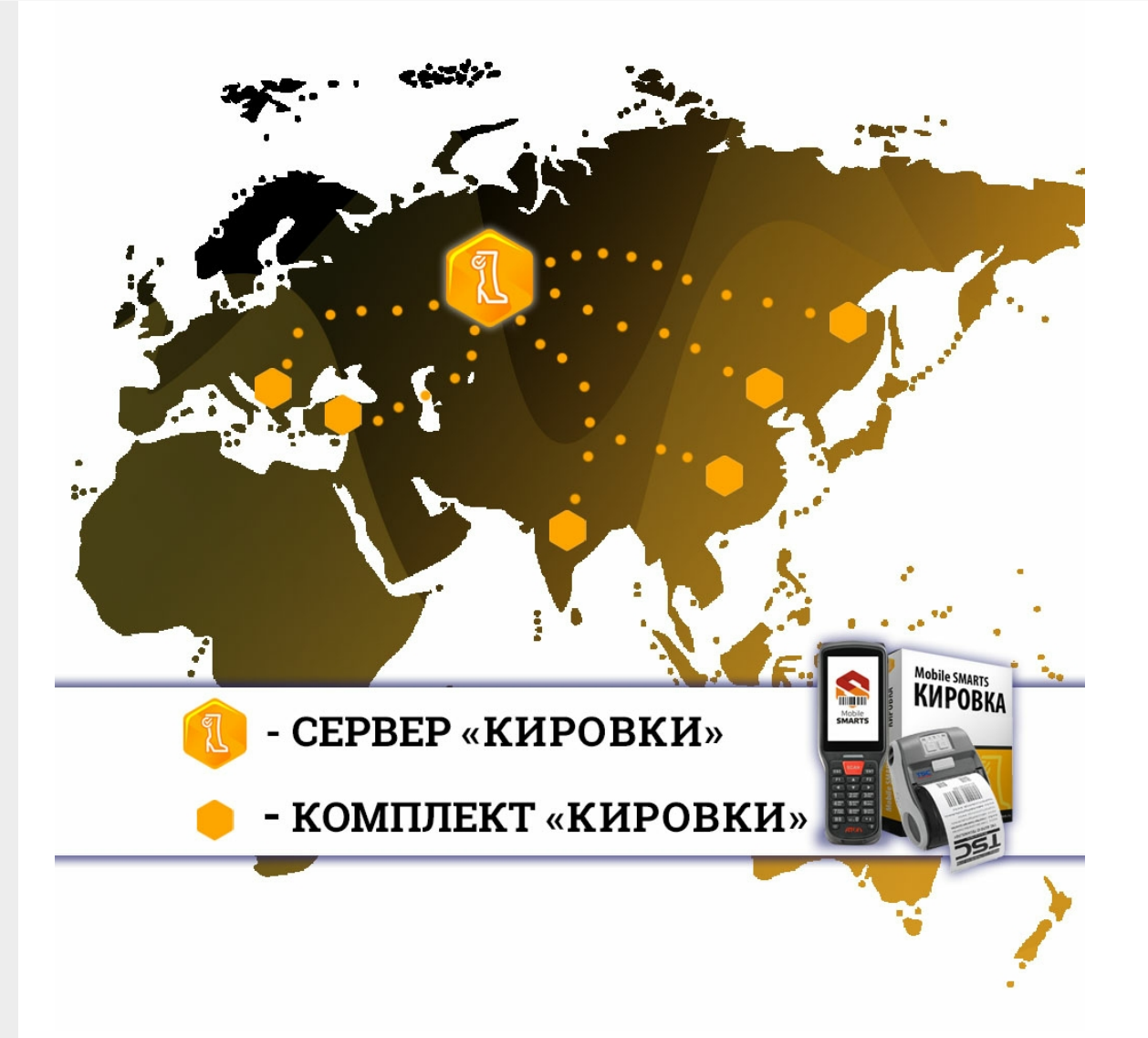

Для корректной работы системы нужен сервер, к которому подключен КЭП (электронная подпись для маркировки товаров), и комплект «Кировки», который включает в себя мобильное устройство, принтер и ПО «Кировка». В условиях постоянного доступа к сети Интернет, такой комплект будет работать из любой точки мира.

Основные варианты развертывания системы:

1. Централизованное развертывание с доступом со всего мира

При таком варианте используется установленный сервер «Кировки» в дата-центре с КЭП, подключенным через USB-порт, а также комплект «Кировки» в любой точке мира с доступом в интернет.

Удобство данного способа заключается в том, за рубежом не находится никаких серверов, только мобильный комплект.

2. Переносной вариант развертывания

В таком случае необходим сервер «Кировки» — ноутбук с КЭП и возможностью доступа в Интернет для обмена с ГИС МТ, а также комплект «Кировки» с доступом в интернет.

Этот вариант удобен своей мобильностью и возможностью работать в любом месте и условиях.

## Не нашли что искали?

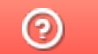

Задать вопрос в техническую поддержку

# Автообновление платформы Mobile SMARTS и продуктов на её основе

Последние изменения: 2024-03-26

В платформу Mobile SMARTS заложена возможность автоматического обновления самой платформы и продуктов на ее основе. Это позволяет пользователю не следить за выходом обновлений Mobile SMARTS, но при этом всегда вовремя переходить на последнюю версию ПО с новым функционалом и исправленными багами прошлых релизов. Данная функция работает только для баз Mobile SMARTS, установленных на локальных ПК и не использующих облачный обмен.

Автообновление Mobile SMARTS не означает, что база или платформа обновляются втайне от пользователя. Подразумевается, что компетентному сотруднику на ПК с установленной платформой приходит автоматическое уведомление о том, что «Клеверенс» выпустил новую версию обеспечения, и далее пользователь должен самостоятельно скачать и установить её под полным своим контролем.

### Обновляются ли программы «Клеверенс» самостоятельно в фоне?

Нет, программы от «Клеверенс» самостоятельно в фоне не обновляются, во всех случаях нужен компетентный сотрудник, который нажмет на уведомление о доступном обновлении, скачает обновление и установит его вручную.

С помощью журнала событий Windows можно проверить, кто и когда произвел обновление Mobile SMARTS, т.к. «MsiInstaller» вносит новую запись в журнал после завершения установки.

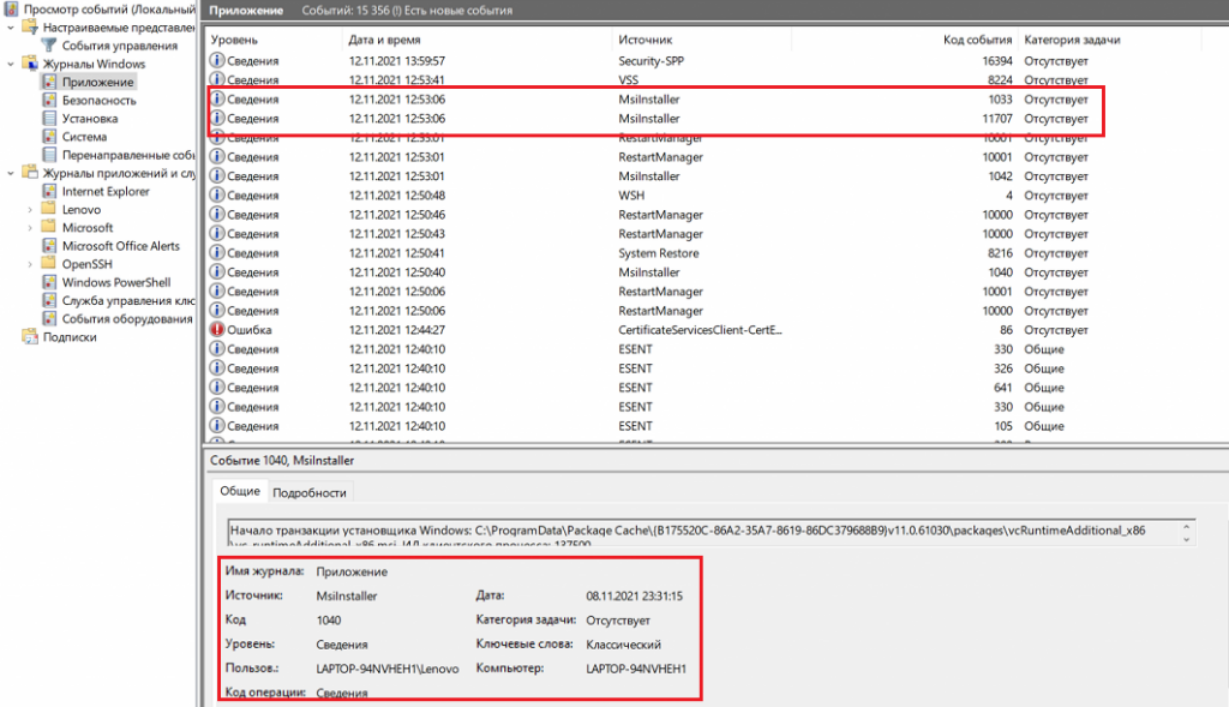

## Как и когда происходит автообновление баз Mobile SMARTS

Базы Mobile SMARTS — это по сути экземпляры установленных продуктов от «Клеверенса» («Магазин 15», «Склад 15» и т. д.).

При установке платформы Mobile SMARTS на ПК в планировщик заданий Windows добавляется задача «SmartsUpdate», регулярно запускающая приложение «MobileSMARTSUpdater.exe» (путь по умолчанию «C:\Program Files (x86)\Cleverence Soft\Mobile SMARTS\AppsManager\MobileSMARTSUpdater.exe»), которое проверяет наличие обновлений Mobile SMARTS на сайте «Клеверенса». По умолчанию данная проверка

происходит каждые 4 часа. Некоторые параметры данного задания можно настраивать самостоятельно (например, запускать его по требованию, не дожидаясь пока пройдут очередные 4 часа).

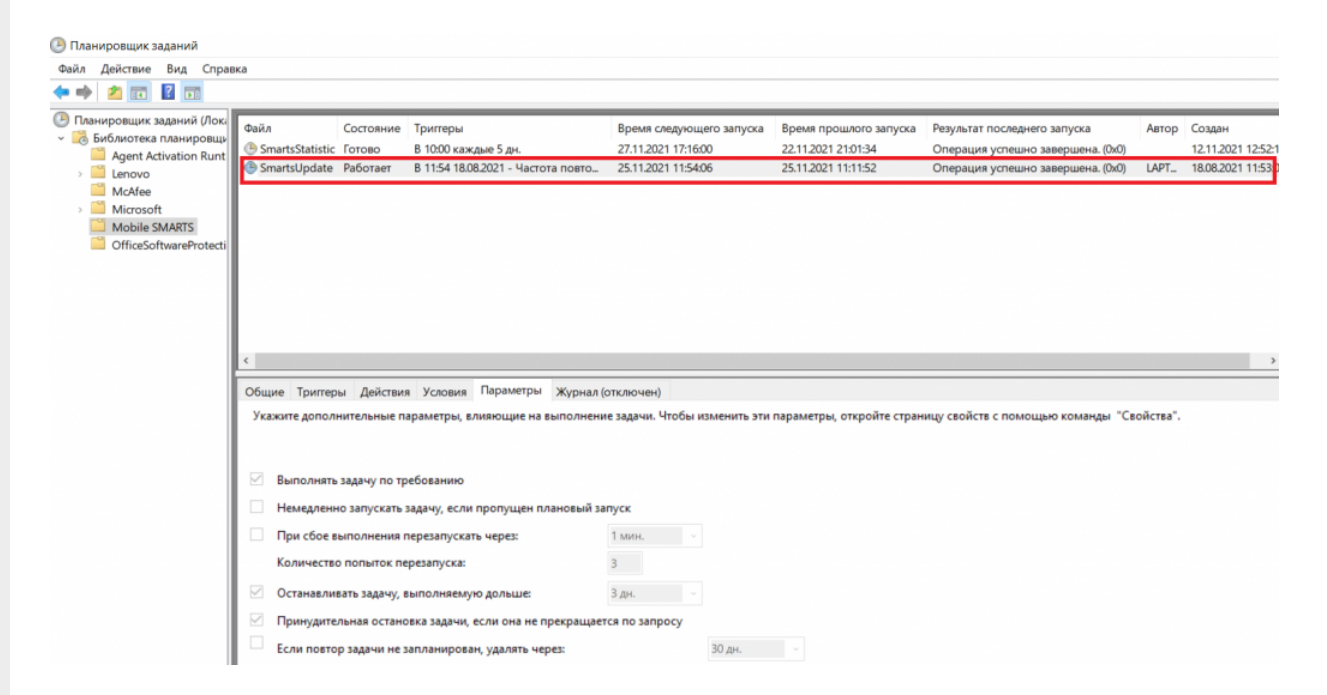

Если в результате такой проверки окажется, что на сайте «Клеверенса» (раздел «Загрузки») появилась новая версия продукта, на экране ПК отобразится соответствующее сообщение, а в области уведомлений появится иконка Mobile SMARTS.

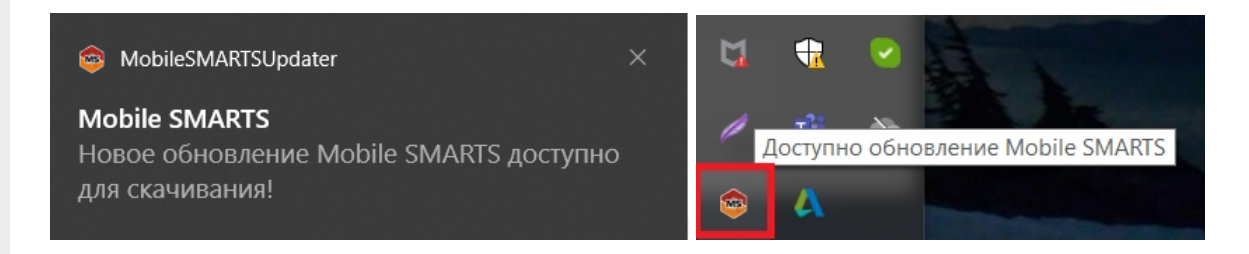

При нажатии на уведомление или иконку откроется окно со списком доступных обновлений для баз Mobile SMARTS, установленных на данном ПК. Обновления продуктов отмечаются синим цветом.

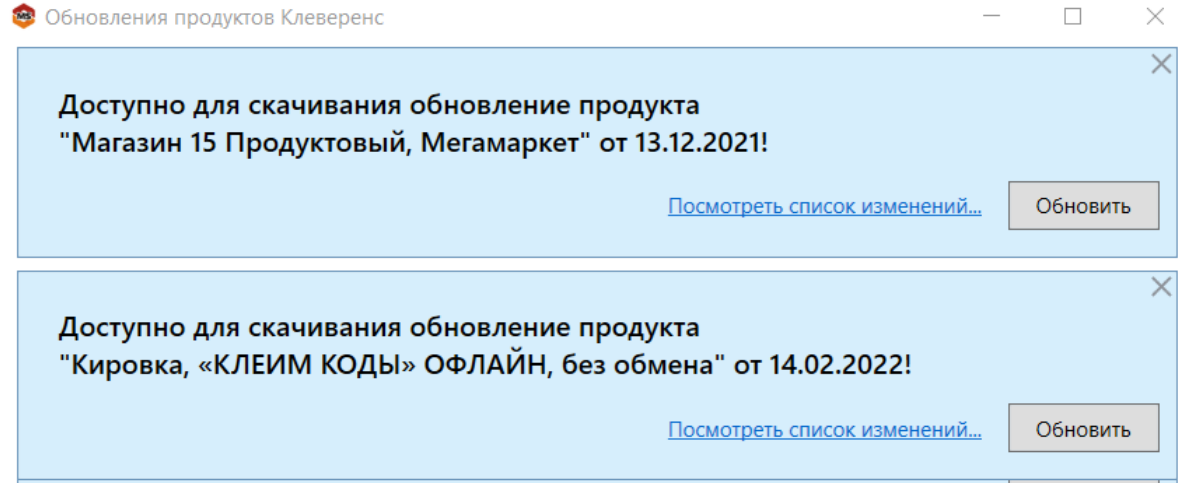

Если вы используете файрвол (сетевой фильтр, шлюз безопасности, брандмауэр), то для получения обновлений Mobile SMARTS (для баз и мобильного приложения) потребуется открыть порты 80 и 443 для адреса 138.201.29.215.

После этого вы можете скачать файл обновления для нужного продукта с помощью кнопки «Обновить» и установить его на ПК.

Для того, чтобы новые версии Mobile SMARTS были доступны для скачивания, необходимо иметь активную подписку на обновления. В противном случае обновления будут недоступны. Информация о текущем состоянии подписки на обновления отображается в менеджере баз и в менеджере лицензий.

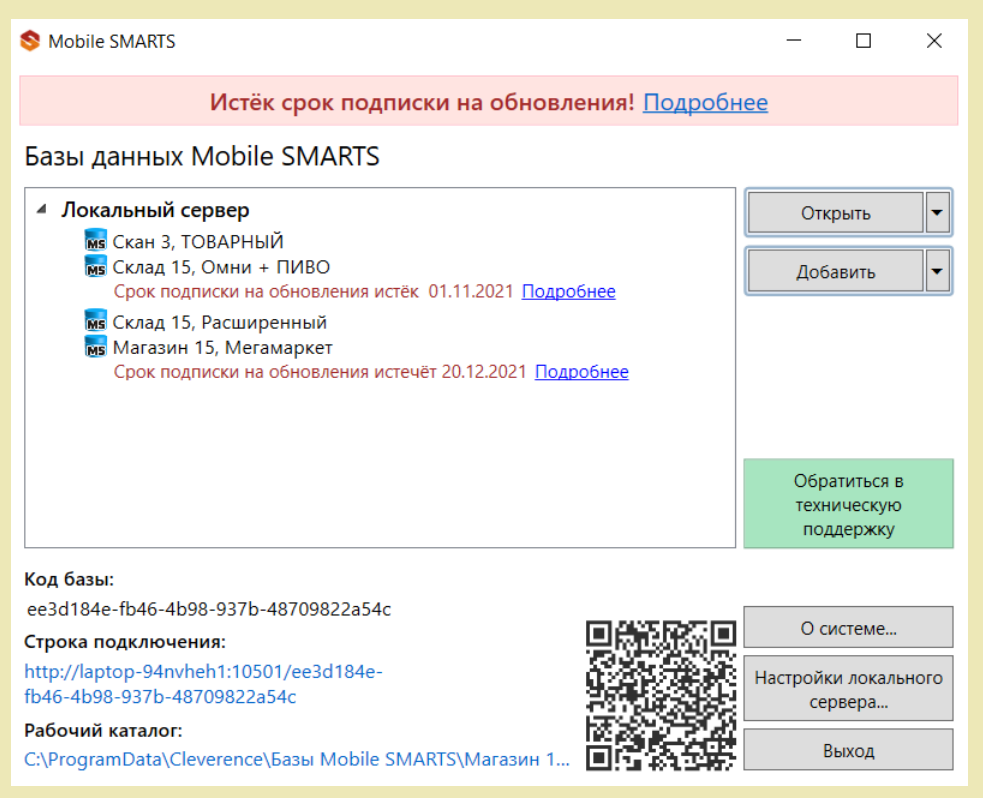

## Как и когда происходит автообновление платформы Mobile SMARTS

Проверка наличия доступных обновлений для самой платформы Mobile SMARTS происходит по тому же сценарию, что и для баз, немного отличаются только цвет уведомления и выводимая информация.

После того как обновление платформы будет обнаружено, вы можете скачать его и установить на ПК.

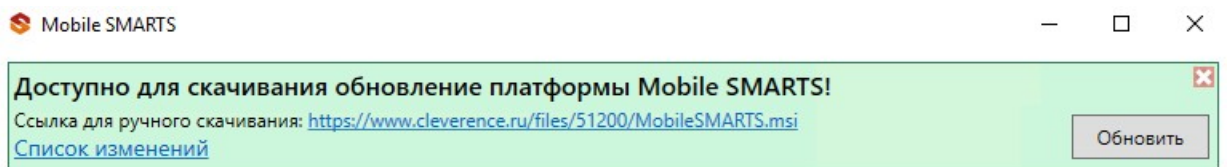

Также предложение об установке более свежей версии платформы отображается при установке базы на предыдущую версию платформы.

CLEVERENCE.RU — 4/6

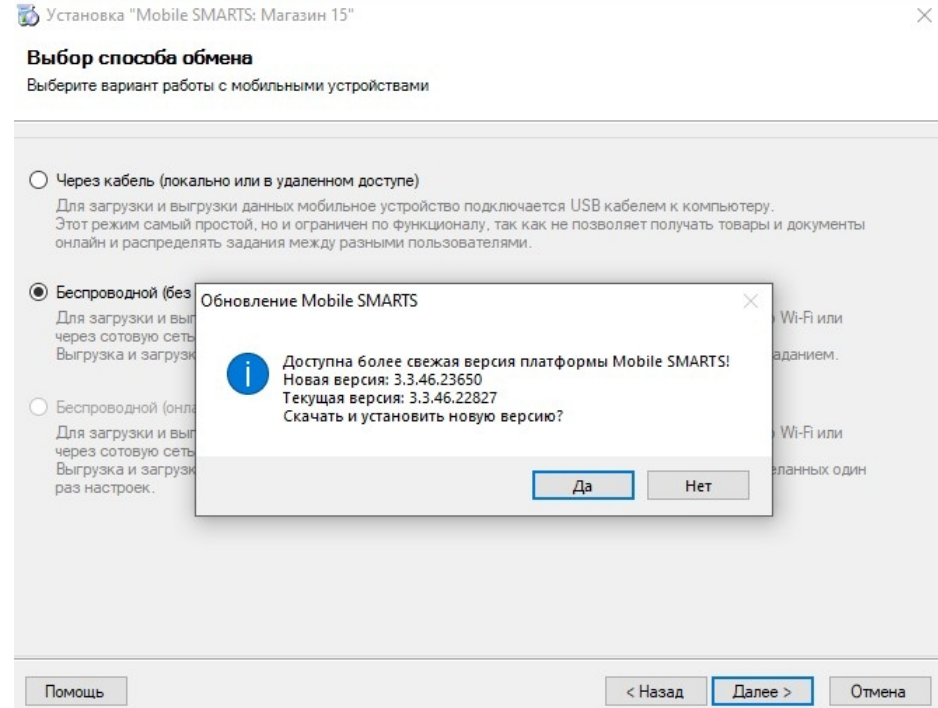

## Как и когда происходит обновление мобильного приложения Mobile SMARTS

## Для устройств с ОС Win Mobile (CE)

Мобильное устройство на ОС Win Mobile (CE) проверяет наличие обновлений на приложение Mobile SMARTS при каждом обмене с сервером Mobile SMARTS. Если ранее на ПК было установлено обновление платформы с более новой версией клиента Mobile SMARTS, то при подключении мобильного устройства к серверу будет предложено обновить приложение Mobile SMARTS (подробнее в статье «Автоматическое обновление клиента на ТСД по Wi-Fi»).

## Для устройств с ОС Android

Обновление клиентского приложения Mobile SMARTS на устройстве с ОС Android происходит несколькими способами:

клиент проверяет наличие новой версии приложения на сайте «Клеверенса» и, если оно там есть, на экран ТСД выводится соответствующее сообщение:

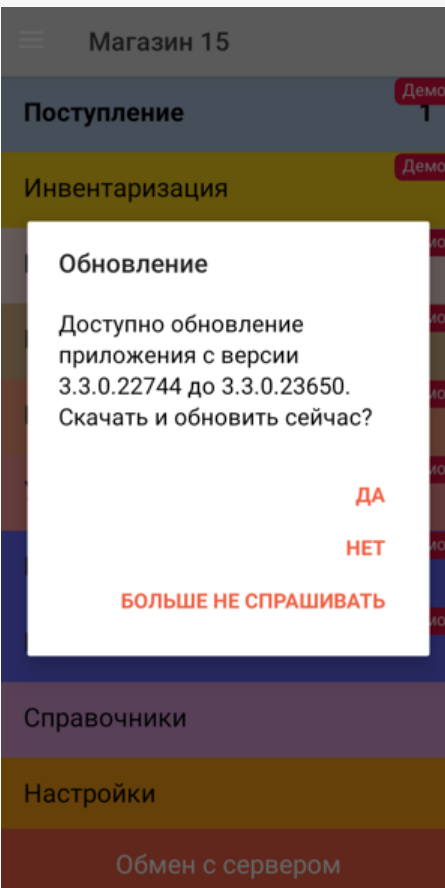

пользователь может самостоятельно проверить наличие обновлений с помощью пункта меню «Проверить обновления»;

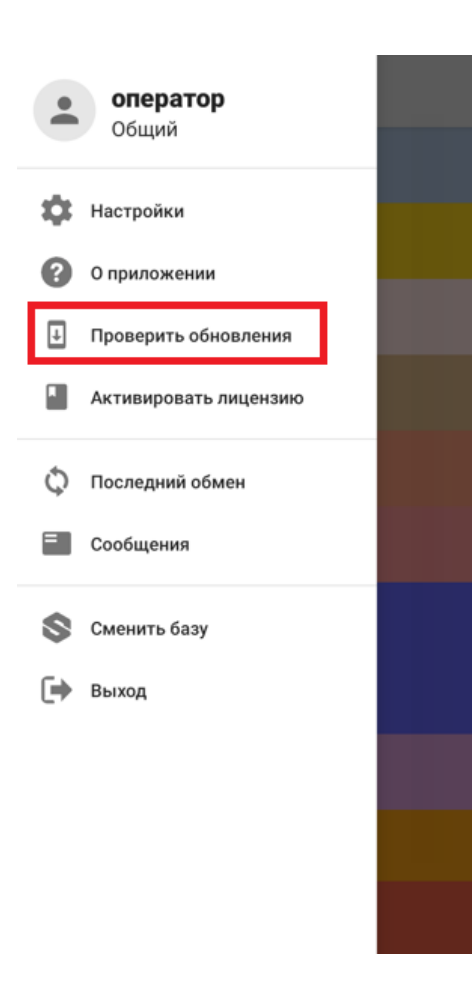

пользователь может самостоятельно обновить приложение из Play Market.

### Не нашли что искали?

 $\odot$ Задать вопрос в техническую поддержку

# Виртуализация ключа КЭП USB для подписи документов сервером Mobile SMARTS

Последние изменения: 2024-03-26

Иногда нет возможности подключить ключ КЭП непосредственно к USB-порту ПК, на котором расположен сервер «Кировки». В этом случае на помощь приходит ПО для доступа и использования USB через интернет или локальную сеть.

Что для этого нужно:

- 1. ПО для для совместного использования USB посредством сети.
- 2. ПК-1, подключённый к локальной сети или интернет, с USB-портом, в который вставлен ключ КЭП.
- 3. ПК-2, на котором планируется работа сервера «Кировки», подключённый к той же сети, что и ПК-1.

При написании этой статьи использовался USB Network Gate, но это может быть любое другое ПО со схожими функциями.

## Установка ПО и настройки на ПК-1

Ключ КЭП должен быть вставлен в USB-порт.

1. Скачиваем и устанавливаем USB Network Gate, при установке выбираем вариант «Обычная установка»:

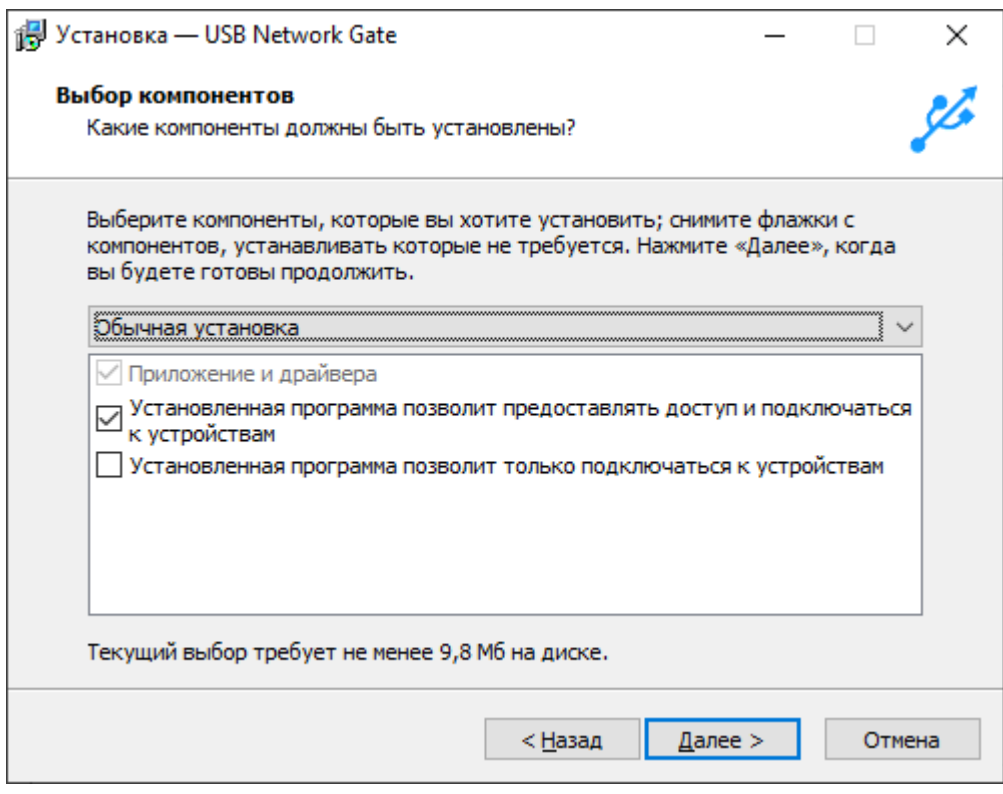

2. После запуска выбираем ключ КЭП среди локальных USB-устройств и нажимаем кнопку настроек:

 $CLEVERENCE.RU - 2/6$ 

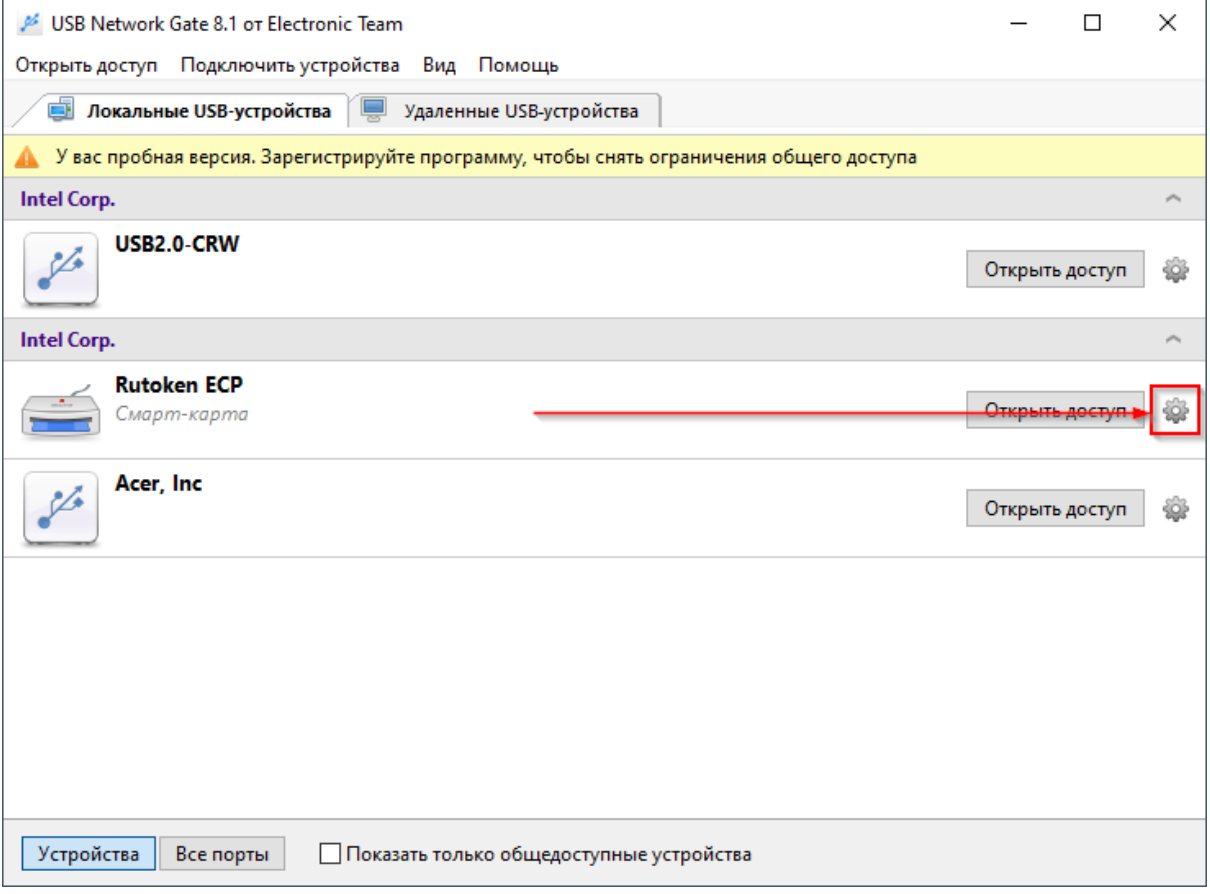

3. Указываем пароль, который потребуется для подключения к этому устройству, включаем опцию<br>шифрования и нажимаем кнопку «Открыть доступ»:

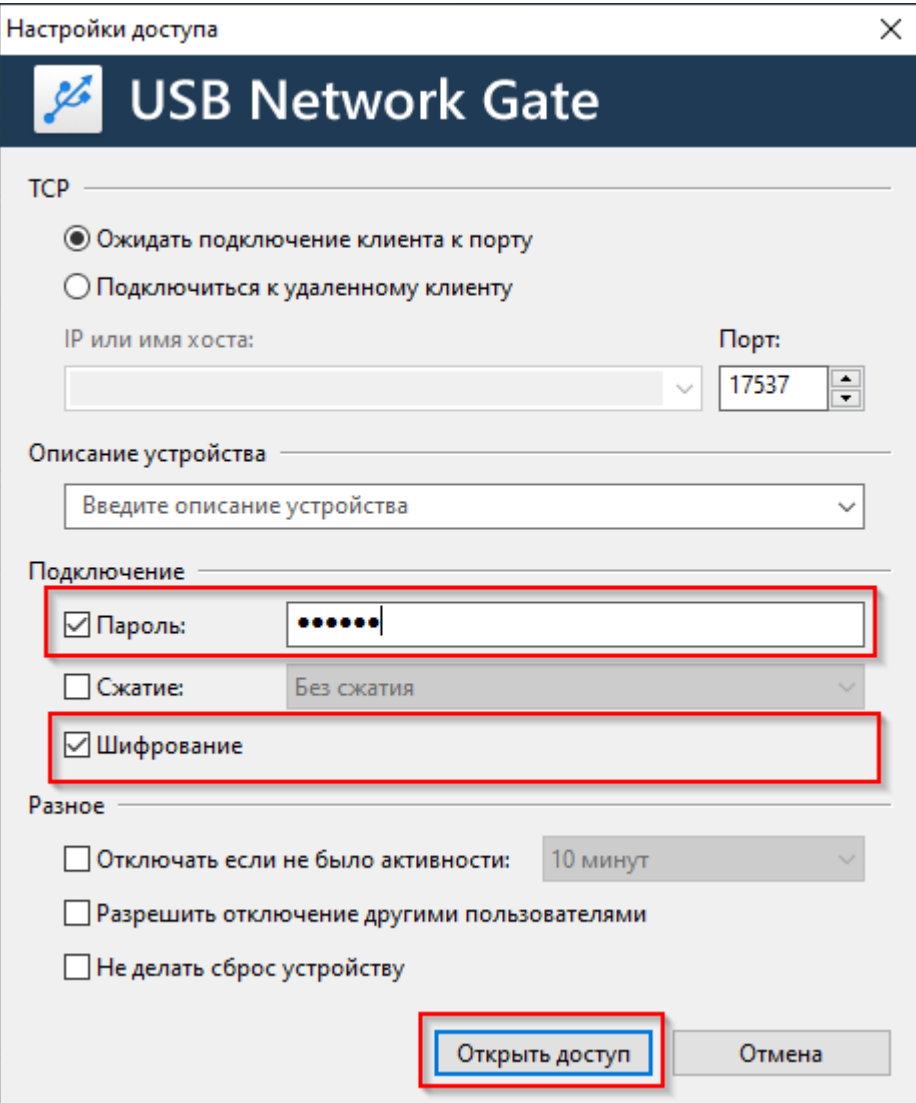
#### 4. Теперь к ключу КЭП открыт доступ:

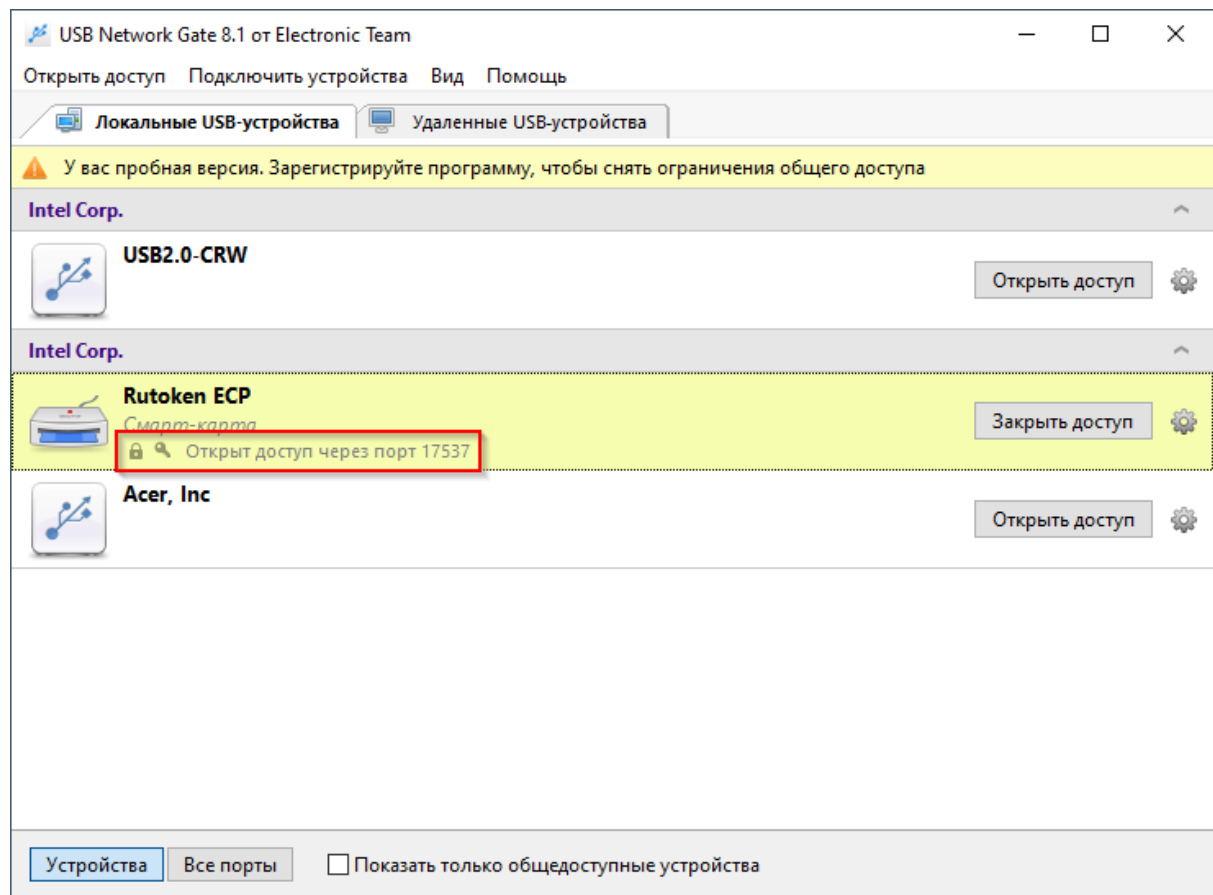

На этом настройка ПК-1 завершена, переходим к ПК2.

## Установка ПО и настройки на ПК-2

Ключ КЭП должен быть вставлен в USB-порт.

1. Устанавливаем USB Network Gate, при установке выбираем вариант «Установка только клиентской части»:

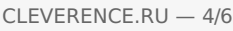

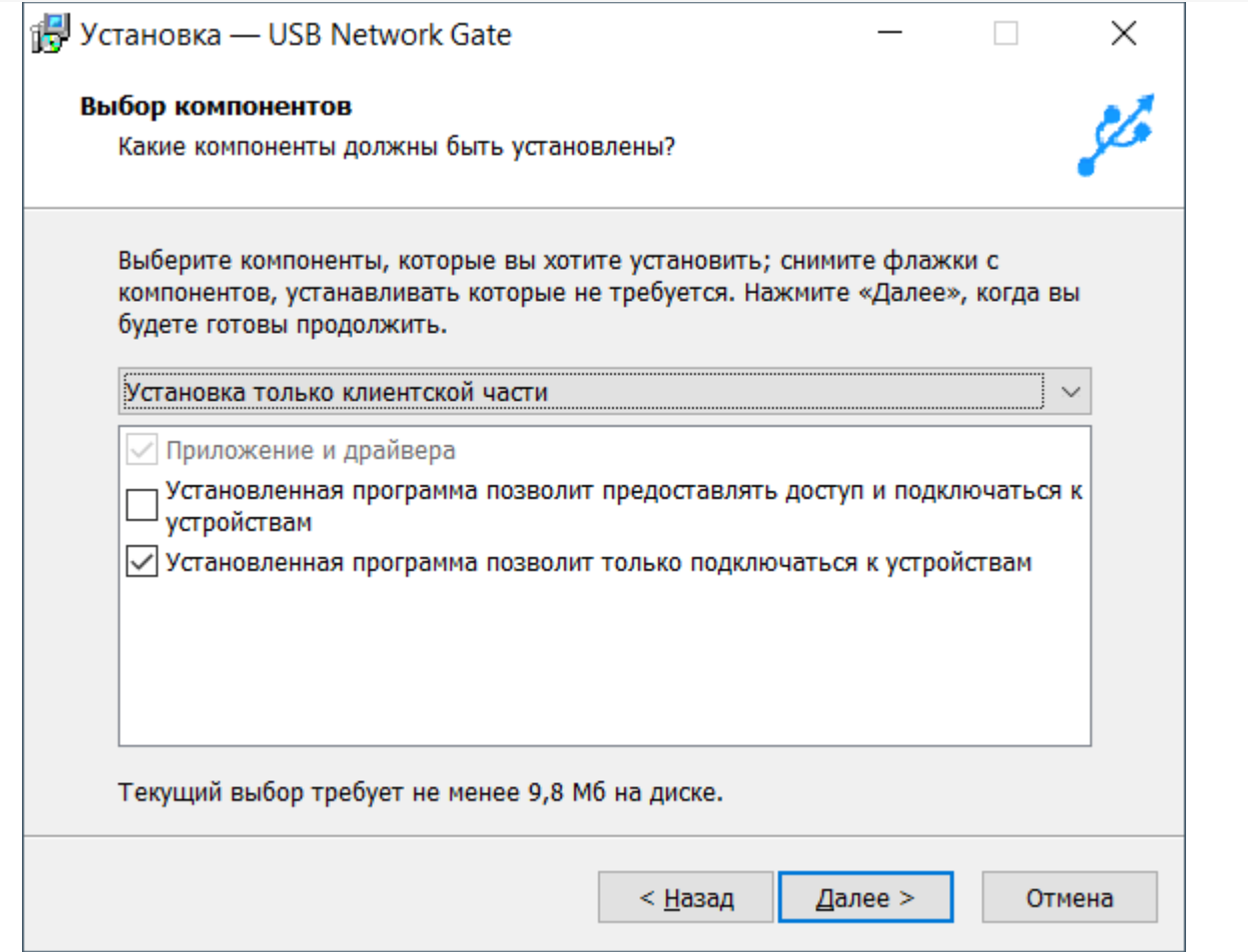

2. При первом запуске будет произведён поиск доступных для подключения устройств. Выбираем наш ключ и нажимаем «Подключить», вводим пароль, который указывали в настройках на ПК-1 и подключаем устройство:

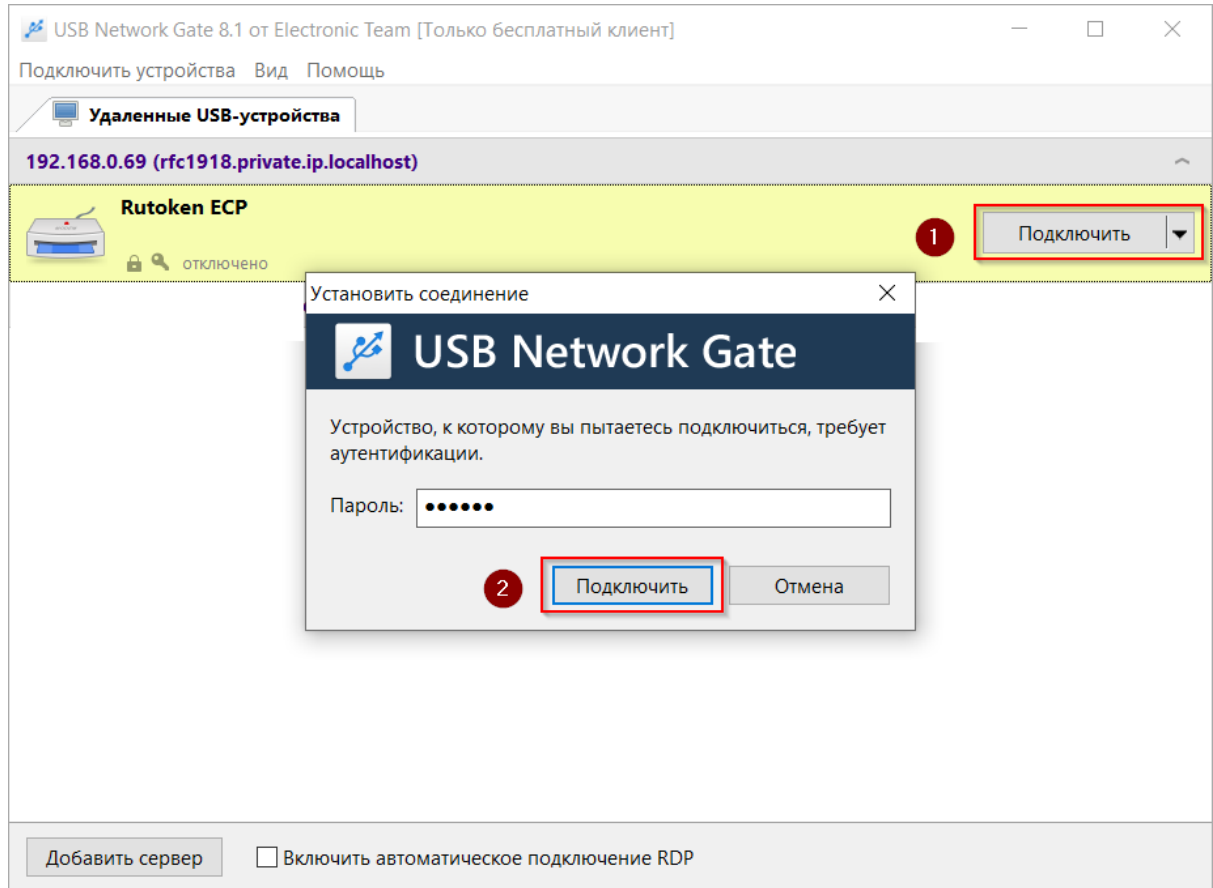

l.

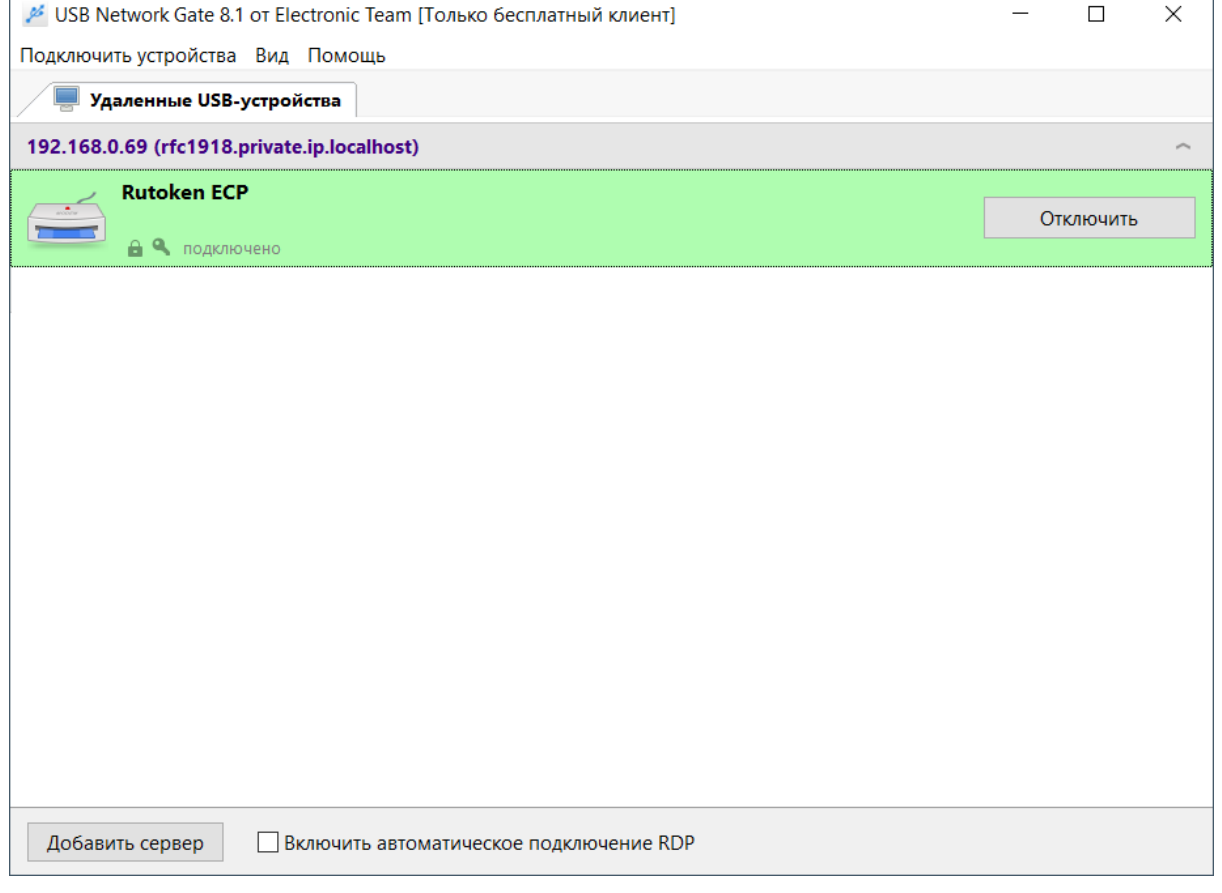

В качестве проверки используется вход в личный кабинет на сайте ИС МП:

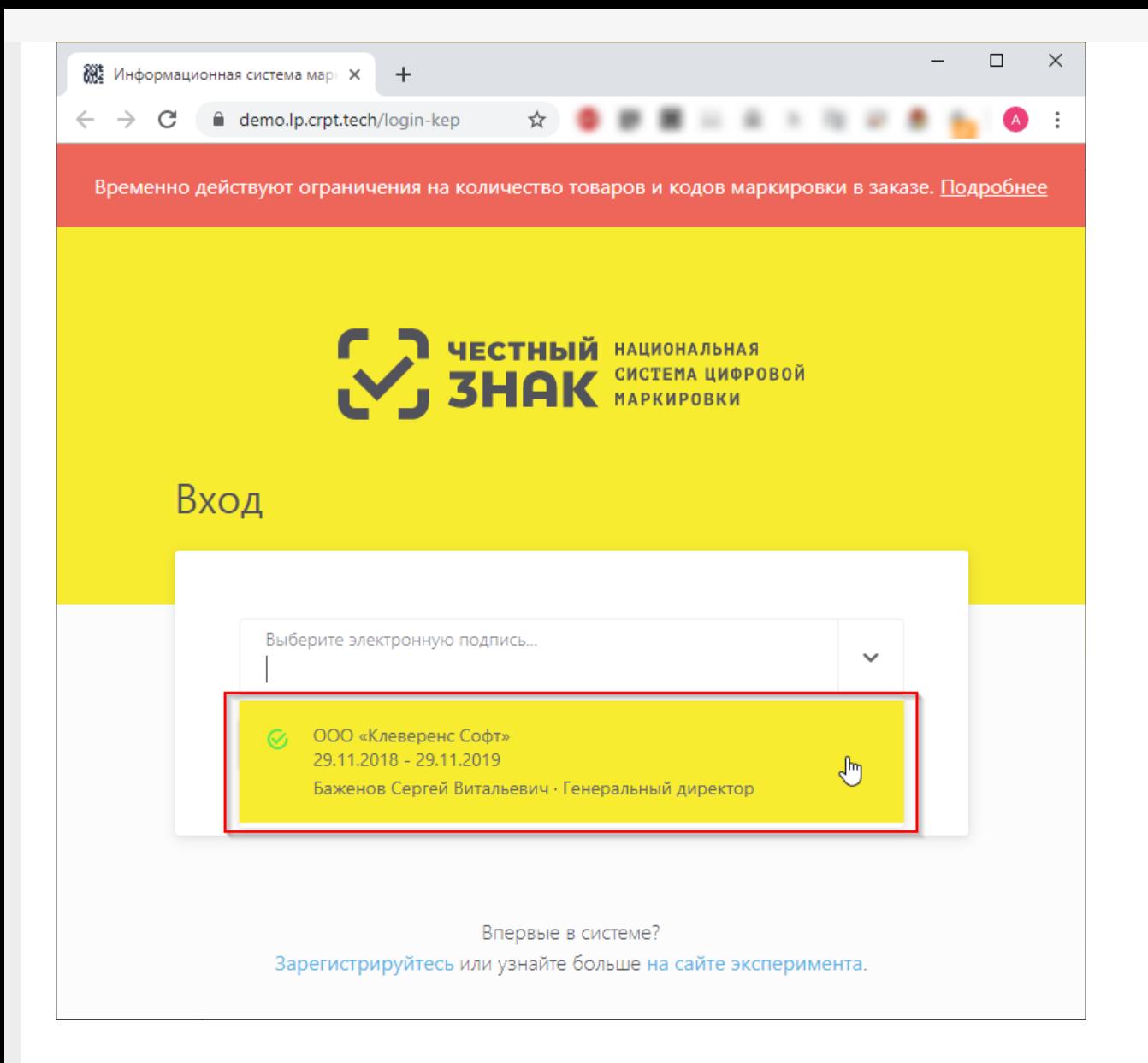

Теперь на ПК-2 ключ КЭП может использоваться так же, как если бы он был вставлен непосредственно в локальный USB-порт.

#### Не нашли что искали?

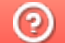

Задать вопрос в техническую поддержку

## Получение «OMS ID» и «ID соединения» для доступа в СУЗ для «Кировки»

Применимо к продуктам: Кировка

Последние изменения: 2024-03-26

Продукт «Кировка» интегрирован со станцией управления заказами ( СУЗ), которая предоставляет возможность заказа и выпуска кодов маркировки. Для того чтобы пользоваться этой возможностью, компания должна быть зарегистрирована в ГИС МТ и иметь там свой личный кабинет.

Для каждой новой базы «Кировки» необходимо создавать отдельное устройство в СУЗ.

Для заказа и выпуска кодов маркировки с помощью «Кировки» необходимо иметь OMS ID и идентификатор соединения с СУЗ. Получить их можно, следуя следующей инструкции:

1. Войти в личный кабинет ГИС МТ и в верхнем левом меню выбрать пункт «Станция Управления Заказами».

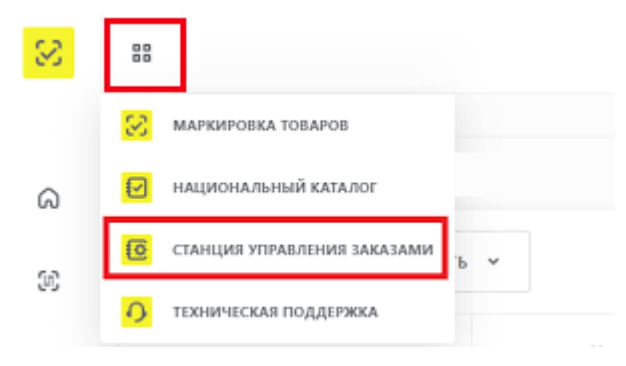

2. Далее откроется станция управления заказами. Для добавления нового устройства, с которым вы будете работать, необходимо нажать кнопку «Устройства» --> «Создать устройство».

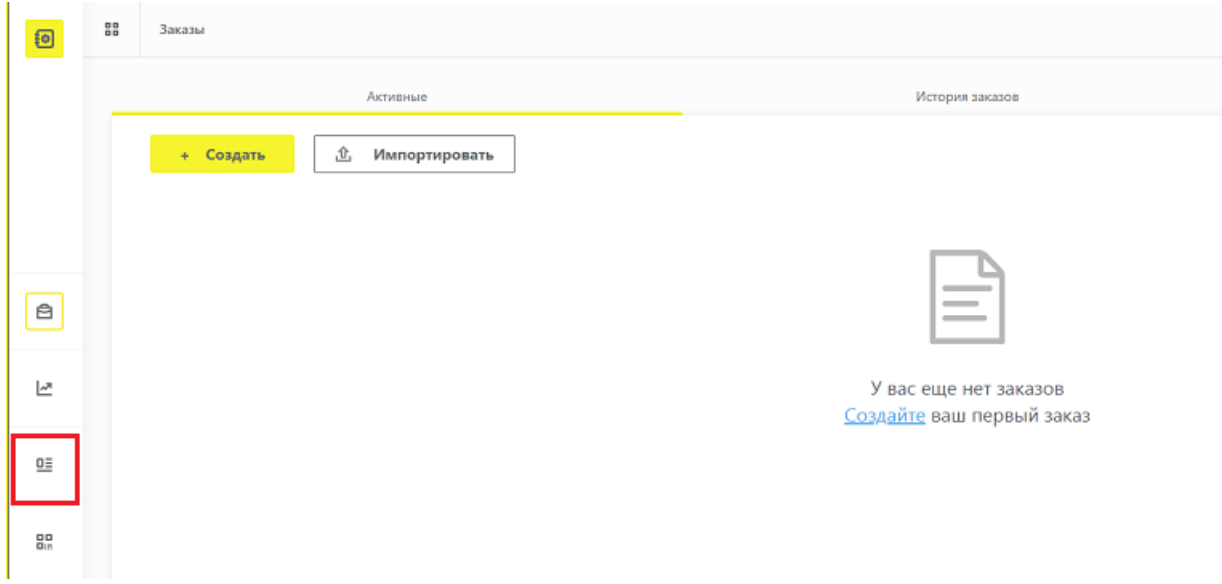

3. В открывшемся окне нужно указать следующие параметры:

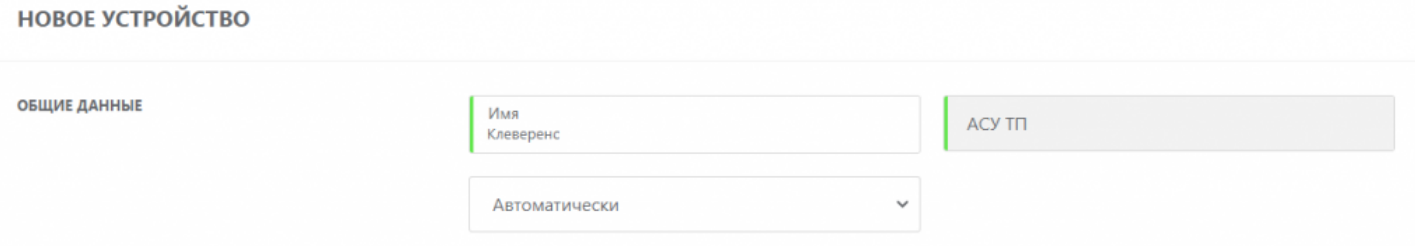

- «Имя» имя вашего клиентского устройства (ТСД), указывается произвольно. Необходимо в случае, если ваша компания использует несколько терминалов сбора данных или несколько АСУ ТП.
- «Тип» предустановлено АСУ ТП.
- «Режим отправки отчетов» выбираем «Автоматически».
- 4. После того, как все поля заполнены, нажмите кнопку «Создать» в правом нижнем углу экрана. После этого новое устройство отобразится в списке всех добавленных устройств, и можно будет узнать его OMS ID и идентификатор соединения (у каждого участника он разный).

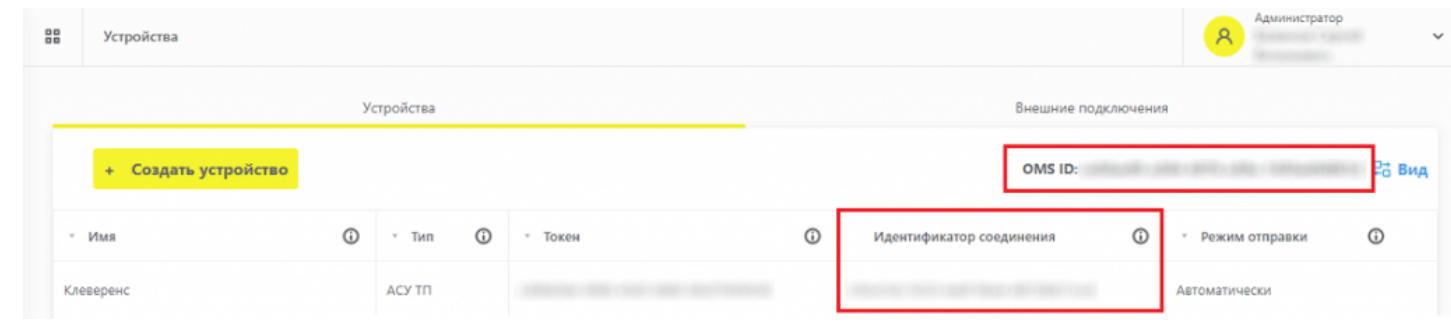

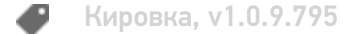

#### Не нашли что искали?

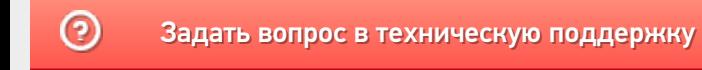

# Установка «Кировки» на ПК

Последние изменения: 2024-03-26

Для установки «Кировки» необходимо воспользоваться специальным мастером установки Kirovka.InstallWizard.exe.

После запуска откроется окно установщика.

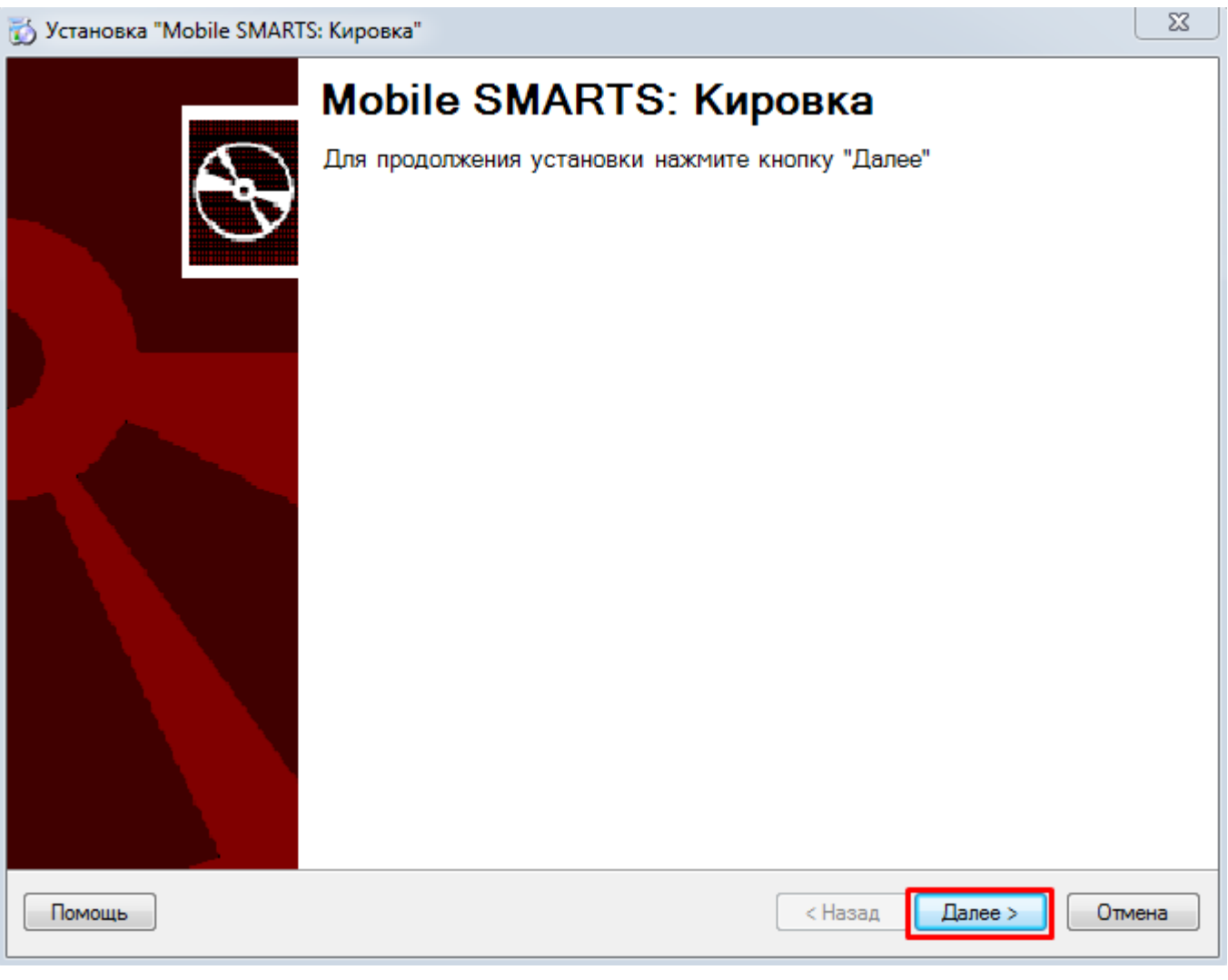

Необходимо принять условия лицензионного соглашения и нажать кнопку «Далее».

 $\mathbb{Z}$ 

#### Лицензионное соглашение

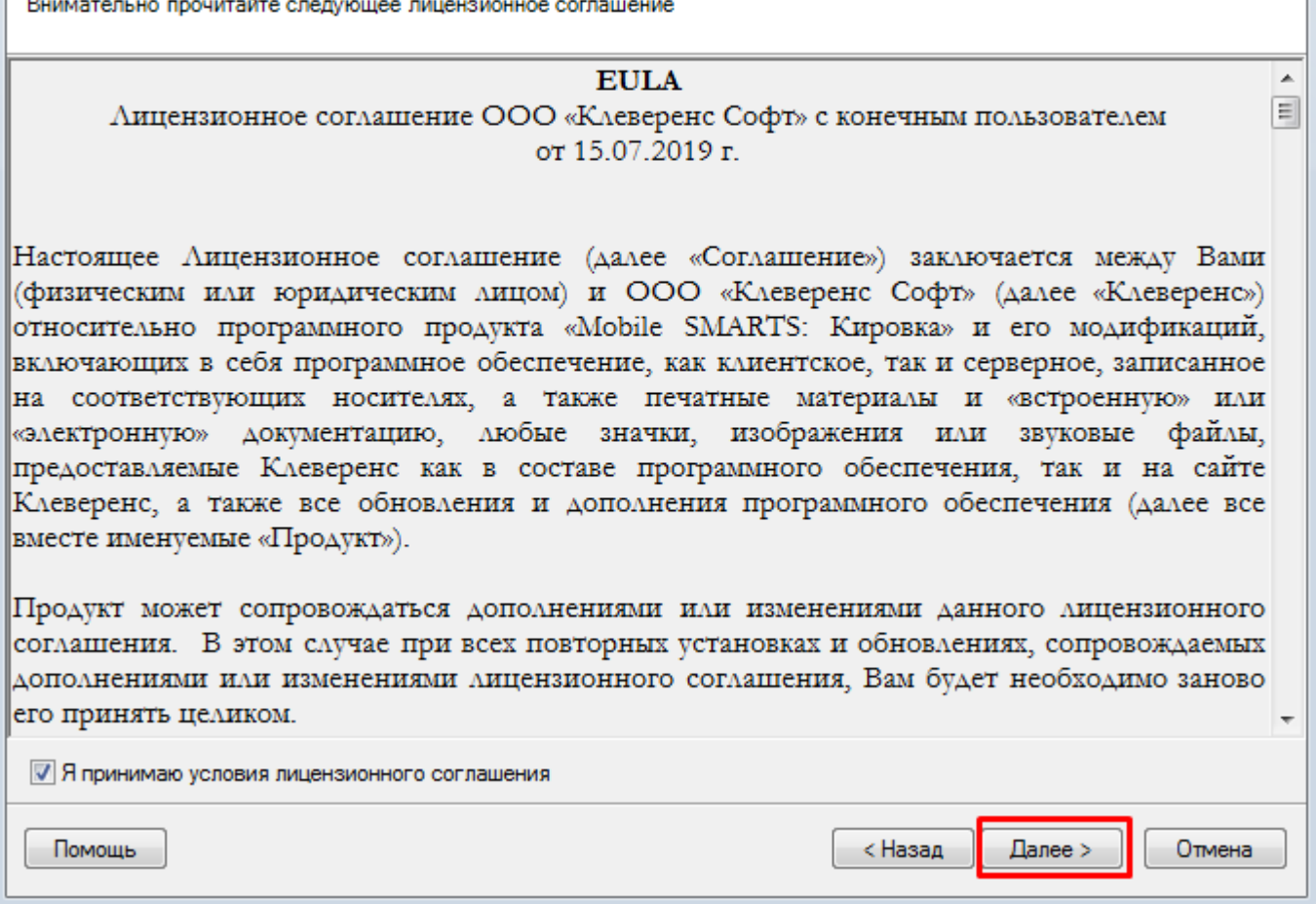

Выбираем средство интеграции учетной системы с сервером Mobile SMARTS. На данный момент доступно три варианта интеграции, но в будущем список будет пополнятся.

Для примера рассмотрим вариант «Самостоятельная интеграция с учетной системой через TXT, CSV, Exel».

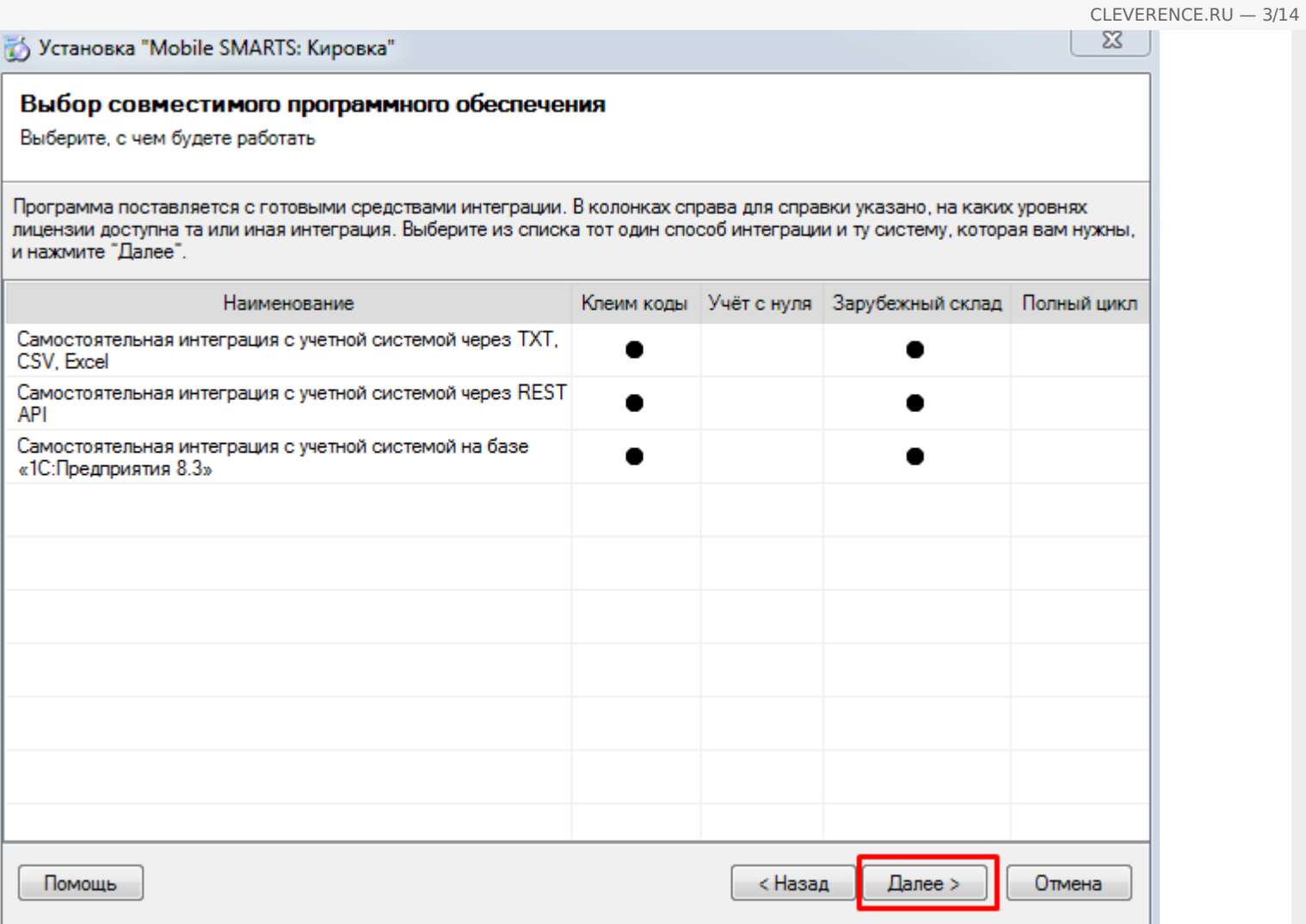

Выбираем уровень лицензии. На данный момент доступны уровни «Клеим коды» и «Зарубежный склад».

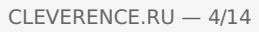

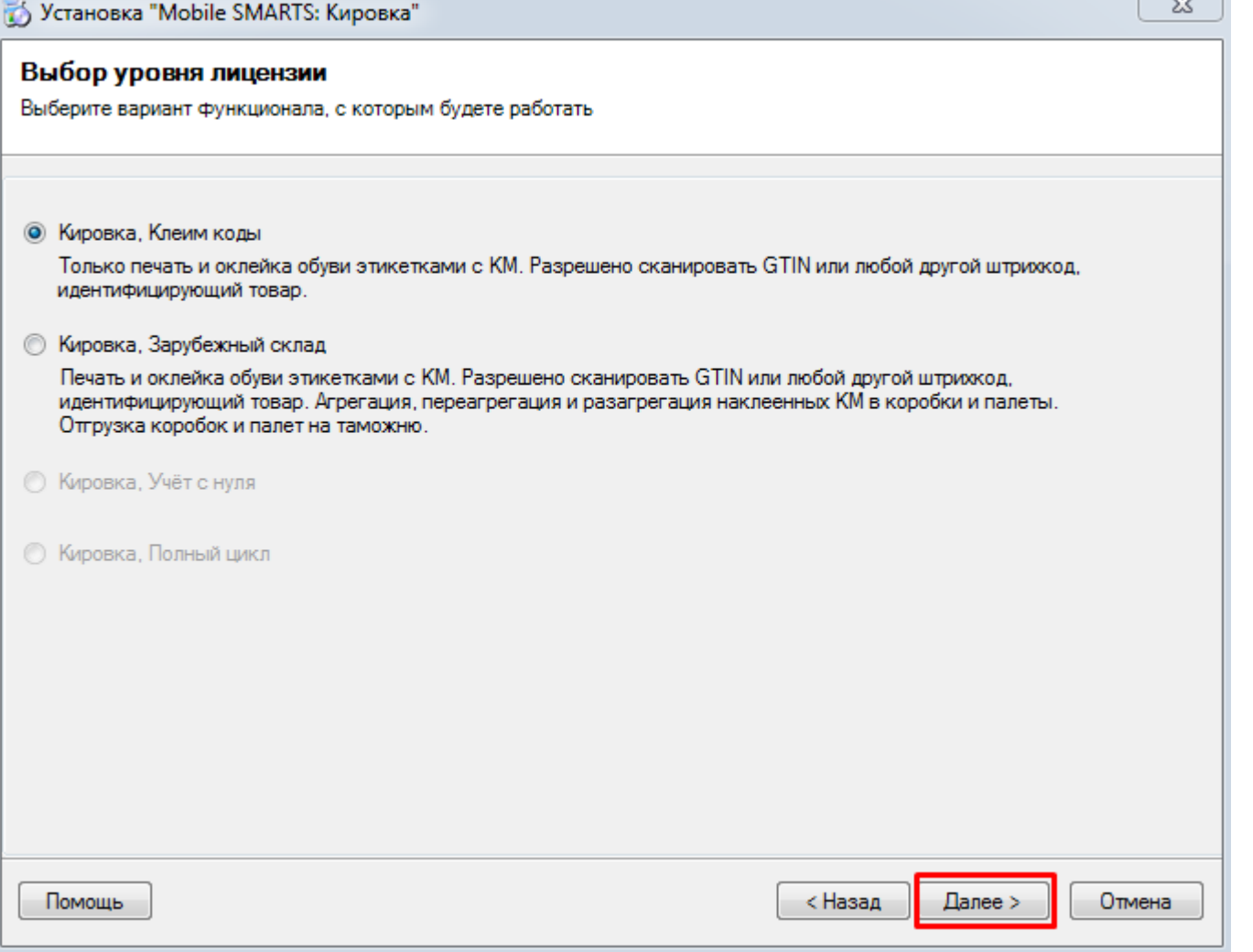

Далее следует выбрать вариант работы с продуктом «Кировка».

CLEVERENCE.RU  $-5/14$ 

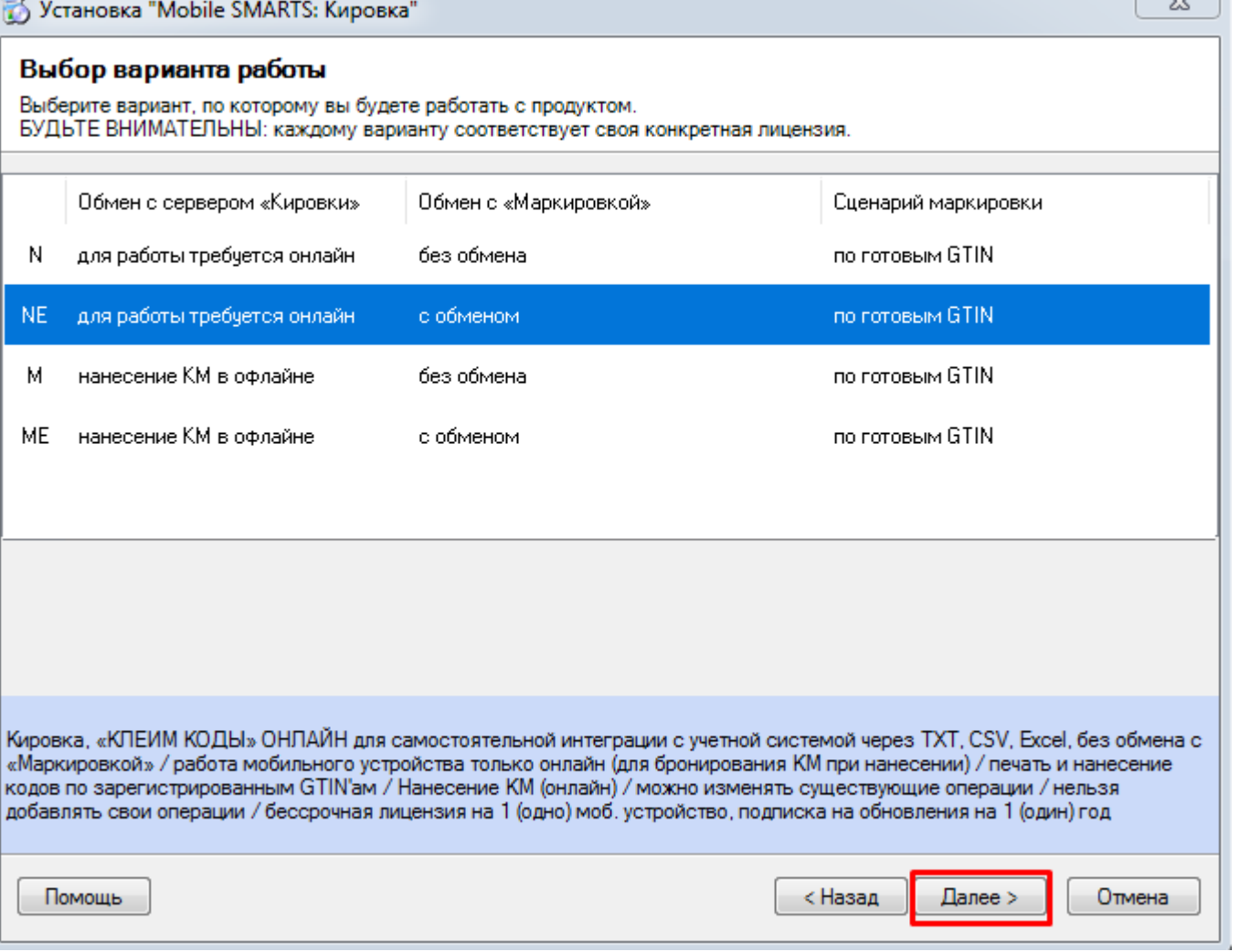

Варианты работы подразделяются на группы по двум основным критериям: по обмену данными с сервером «Кировки» и обмену с «Маркировкой» (с системой «Честного Знака»).

- обмен с сервером «Кировки»
	- для работы требуется онлайн в данном случае мобильное устройство постоянно обменивается данными с сервером «Кировки». В режиме реального времени происходит отслеживание доступных кодов маркировки, что позволяет избежать ситуации, когда один код маркировки наклеен на несколько товаров. Данный режим работы позволяет использовать несколько ТСД для работы с одним документом. Необходимо постоянное подключение к сети.
	- нанесение КМ в оффлайне при таком режиме работы на каждый ТСД заранее выгружается документ с необходимыми кодами маркировки, а для остальных терминалов эти коды блокируются.
- обмен с «Маркировкой»
	- с обменом можно заказывать и вводить в оборот коды маркировки прямо с мобильного устройства (ТСД).
	- без обмена заказ кодов маркировки происходит в другом месте. Например, в учетной системе.

В случае если платформа Mobile SMARTS не была ранее установлена самостоятельно, на следующем экране будет предложено скачать и установить ее. Рекомендуется не пропускать данный этап, так как установщик всегда скачивает актуальную версию, необходимую для корректной работы.

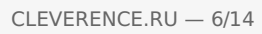

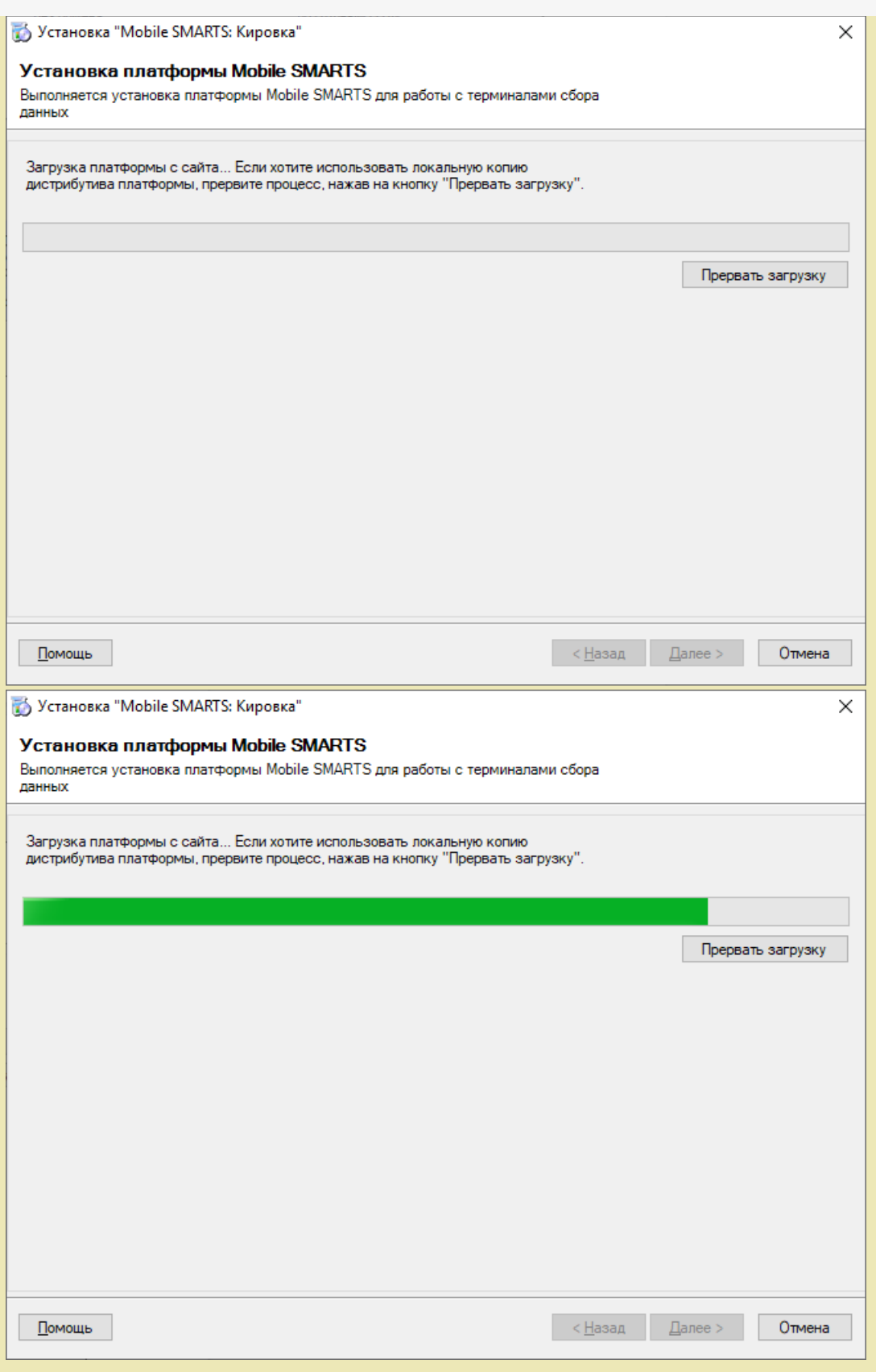

После того как загрузка платформы завершена, автоматически открывается окно мастера установки Mobile SMARTS. О том, что делать дальше, читайте в статье «Установка платформы Mobile SMARTS».

Установка завершена.

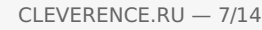

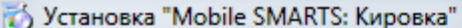

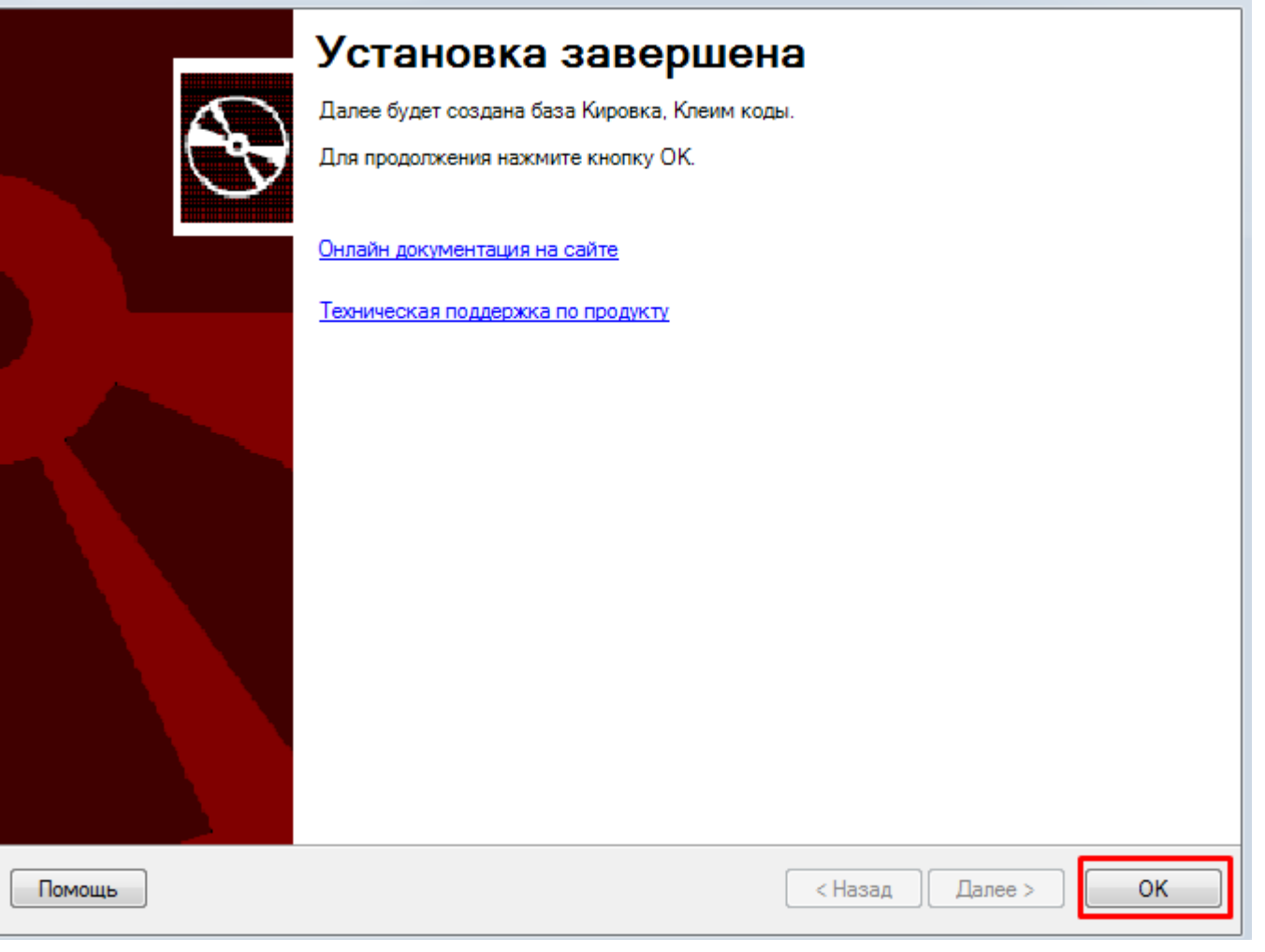

В каждой базе «Кировки» присутствуют демонстрационные штрихкоды, вне зависимости от распаковки демонстрационных данных. Найти их можно в «C:\ProgramData\Cleverence\Databases\"Имя вашей базы"\XlsCsv».

Во время установки «Кировки» будет предложено распаковать демонстрационные данные в базу:

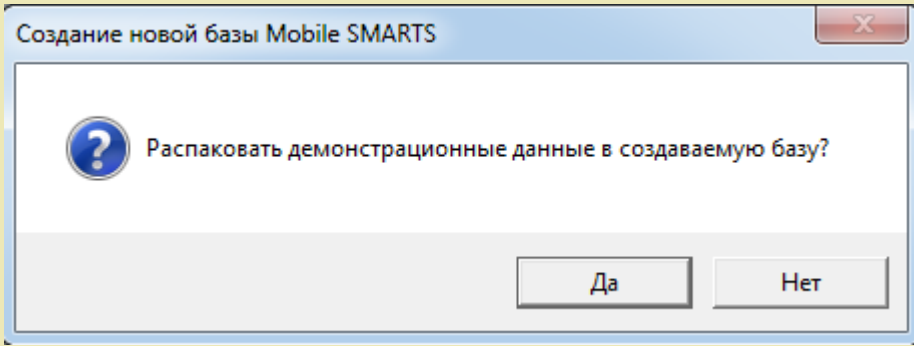

Если вы ответите «Да», демонстрационные данные будут выгружены в базу данных «Кировки» и готовы к работе.

Если вы ответите «Нет», справочник номенклатуры и таблица КМ будут пусты.

Вне зависимости от выбранного варианта, демонстрационные данные всегда можно выгрузить с помощью утилиты обмена Excel/ CSV в любое время позже. Данные на выгрузку находятся в папке «C:\ProgramData\Cleverence\Databases\"Имя вашей базы"\XlsCsv\На терминал».

Для того чтобы открыть вышеуказанные папки, необходимо воспользоваться менеджером баз Mobile SMARTS:

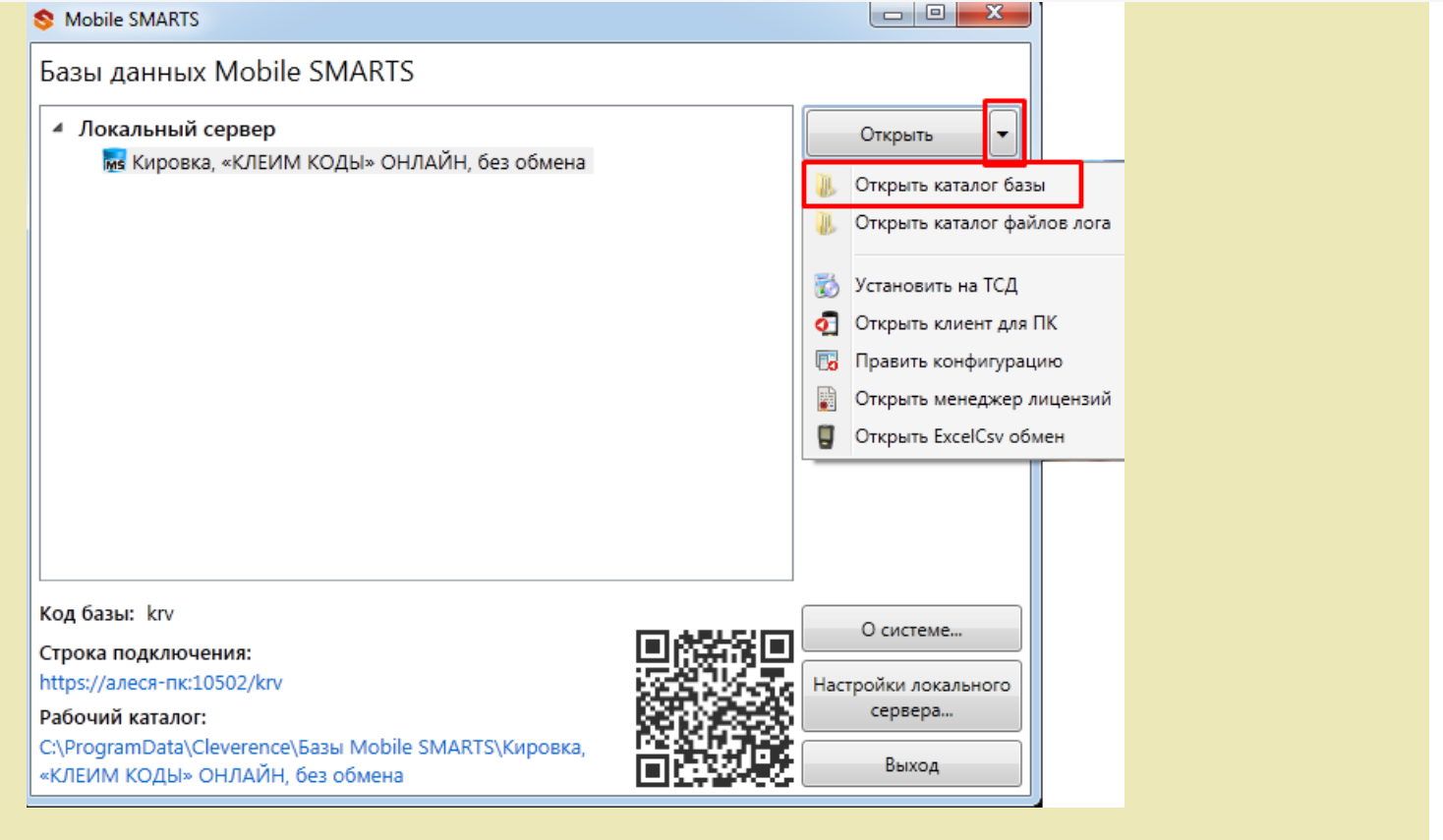

Далее для корректной работы продукта необходимо пройти начальную настройку. Окно настройки открывается автоматически.

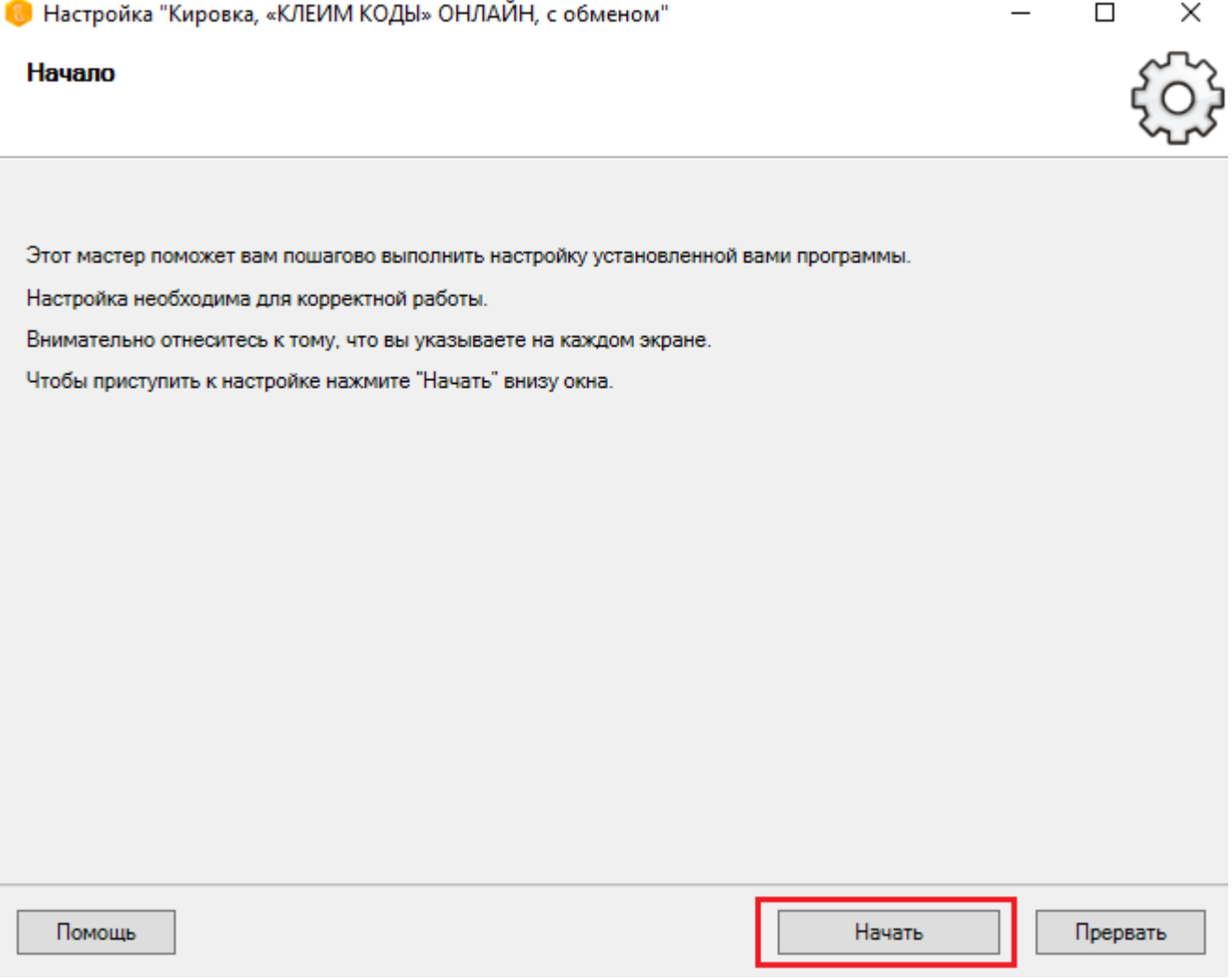

Выберите тип подключения к ГИС МТ. Эмулятор приложения подходит, если вы хотите нанести пробные коды маркировки, протестировать приложение. Но полноценная работа в эмуляторе невозможна, т.к. его коды

маркировки не будут иметь законного статуса.

Подключение к ГИС МТ позволит начать работу с реальными кодами маркировки. Но подключение к демонстрационному контуру дает возможность протестировать ограниченный функционал системы (например, маркировку товаров, оформление движения товаров). Для полноценной работы необходимо подключить «Кировку» к продуктивному (реальному) контуру и указать все данные, которые будут использоваться для подключенияк нему.

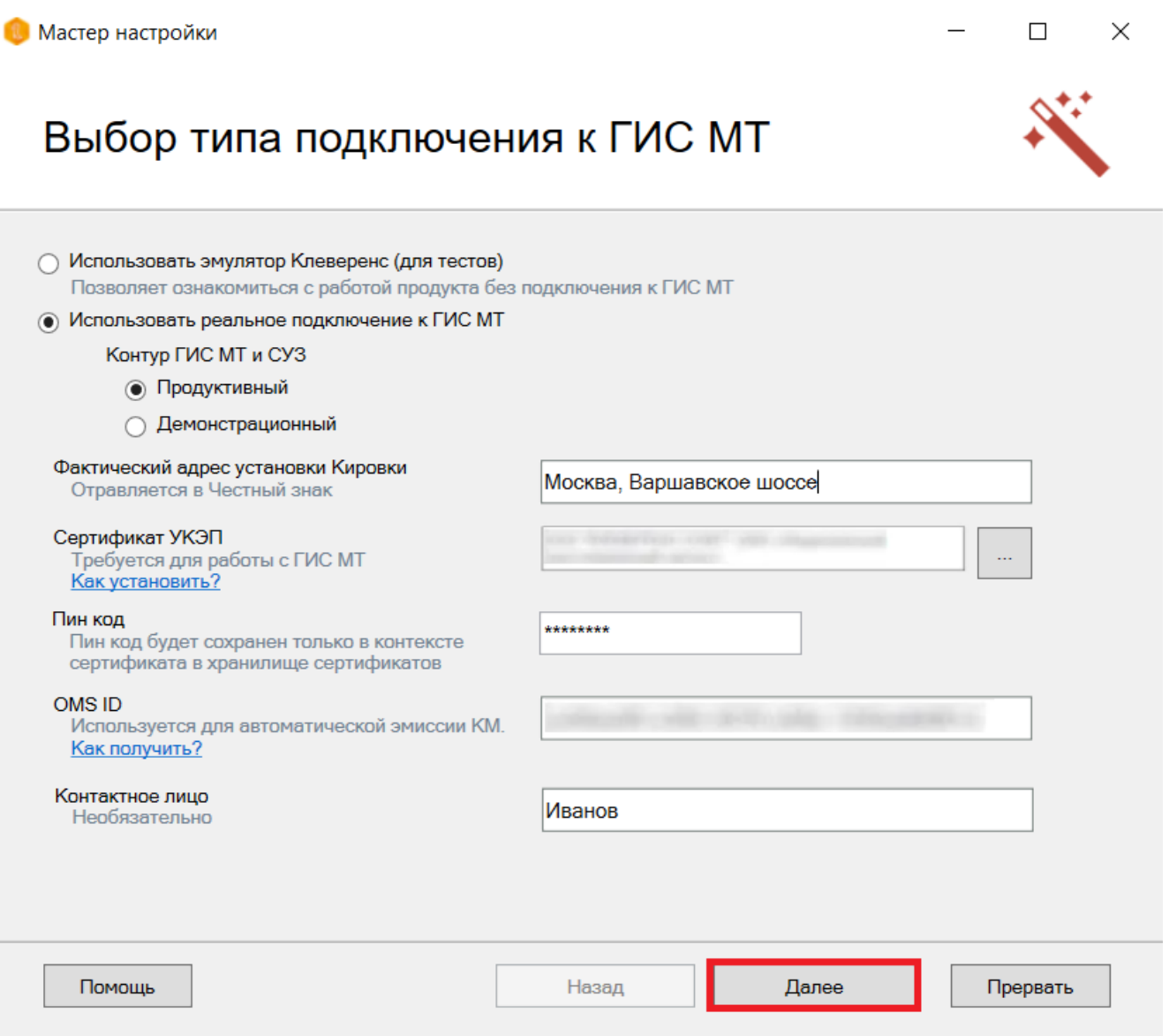

- фактический адрес установки «Кировки» производится для регистрации установленного расширения. Необходимо ввести **реальный** адрес установки базы «Кировки», т.к успешная установка базы блокирует возможность смены данного адреса (по причине того что данная информация отправляется в ЦРПТ). В случае если вы хотите зарегистрировать базу «Кировки» на другой адрес, потребуется установить новую базу;
- сертификат УКЭП (усиленная квалифицированная электронная подпись). УКЭП должен быть вставлен в компьютер;
- пин-код от УКЭП;
- $\bullet$  OMS ID:
- контактное лицо (необязательно).

Все эти пункты необходимы для заказа кодов маркировки и ввода их в оборот с ТСД. После того как все поля заполнены, нажмите кнопку «Далее».

Далее выберите способ заказа кодов маркировки.

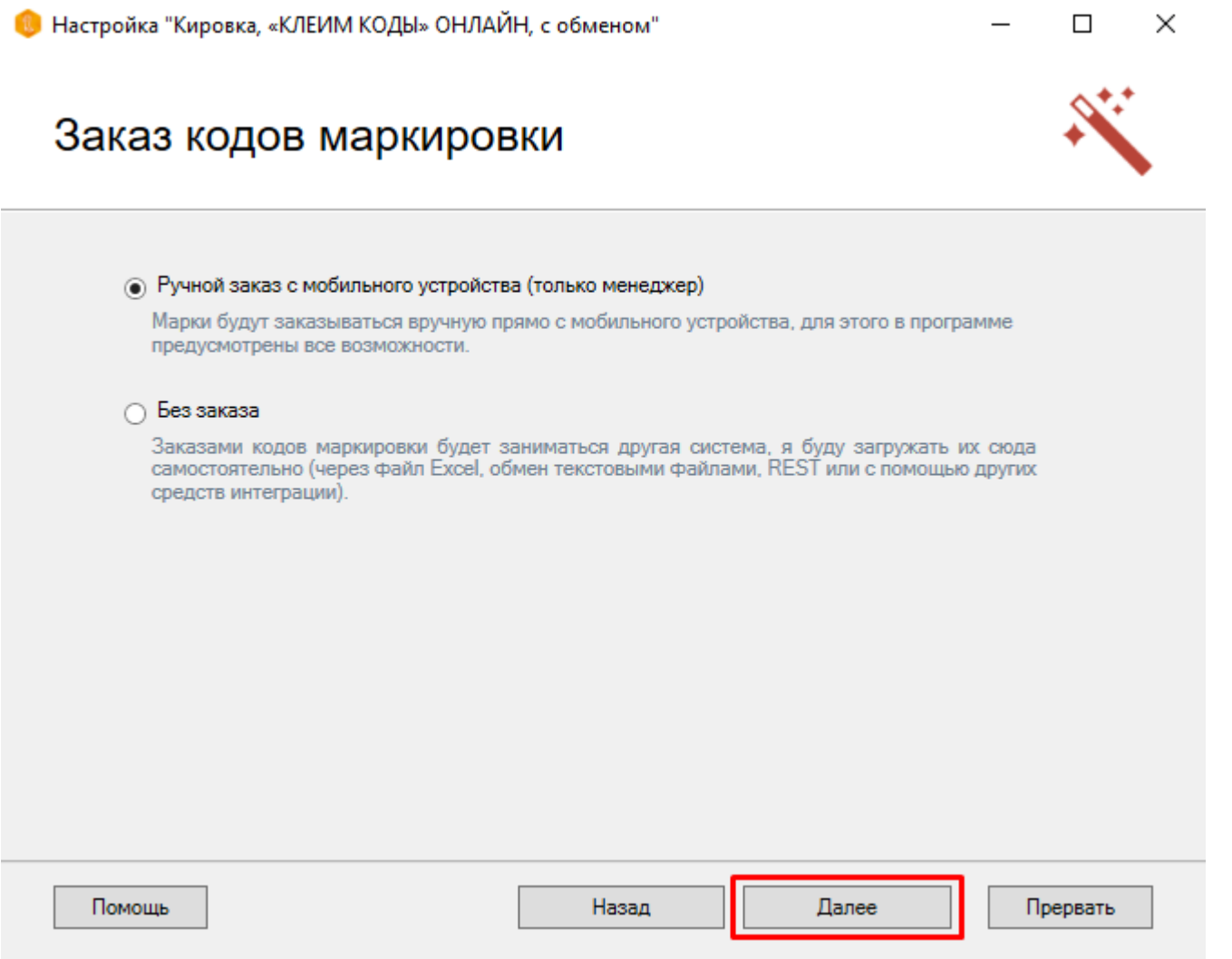

Укажите параметры автоматического обмена с системой ГИС МТ.

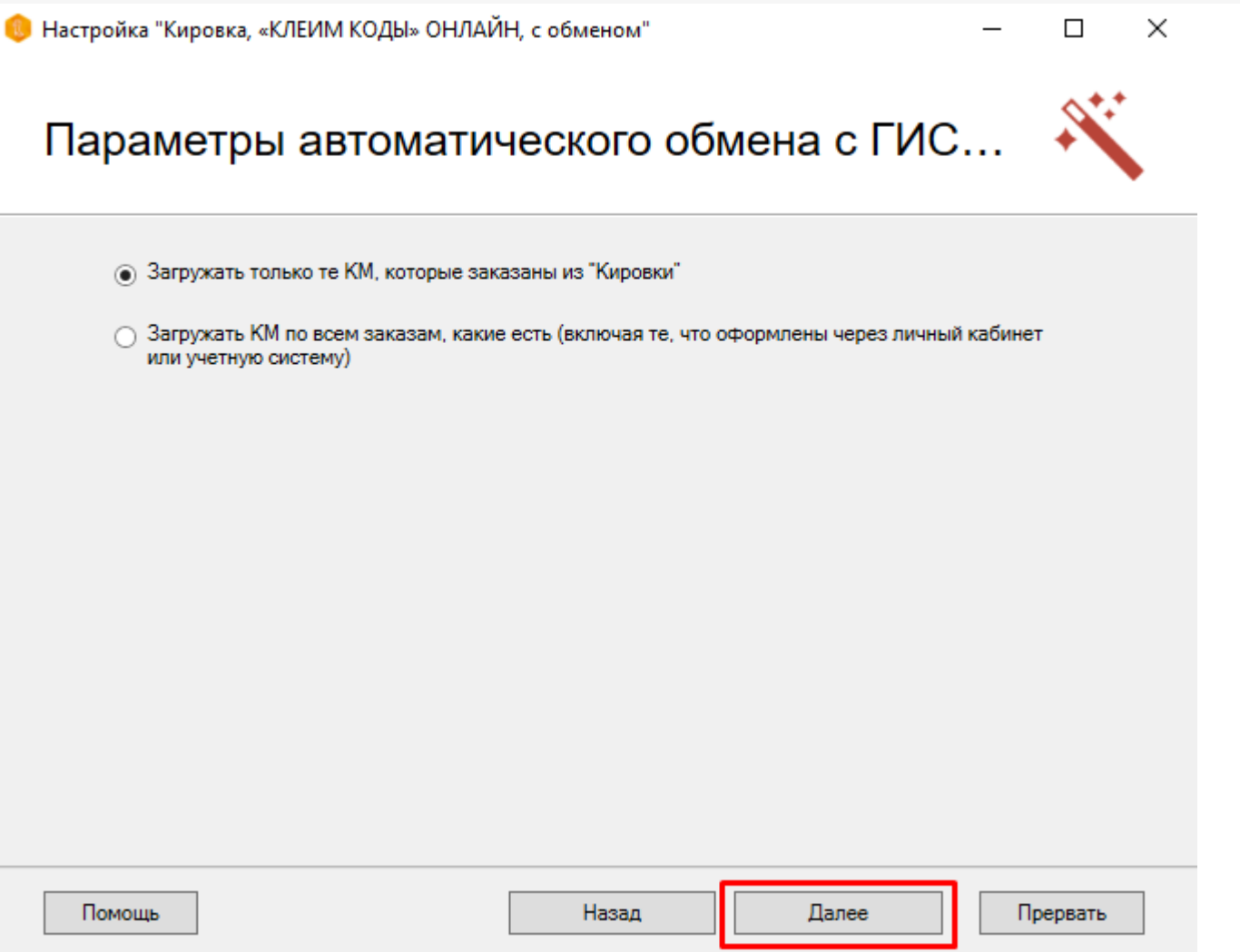

Выберите способ предоставления отчета за введенные в оборот коды маркировки.

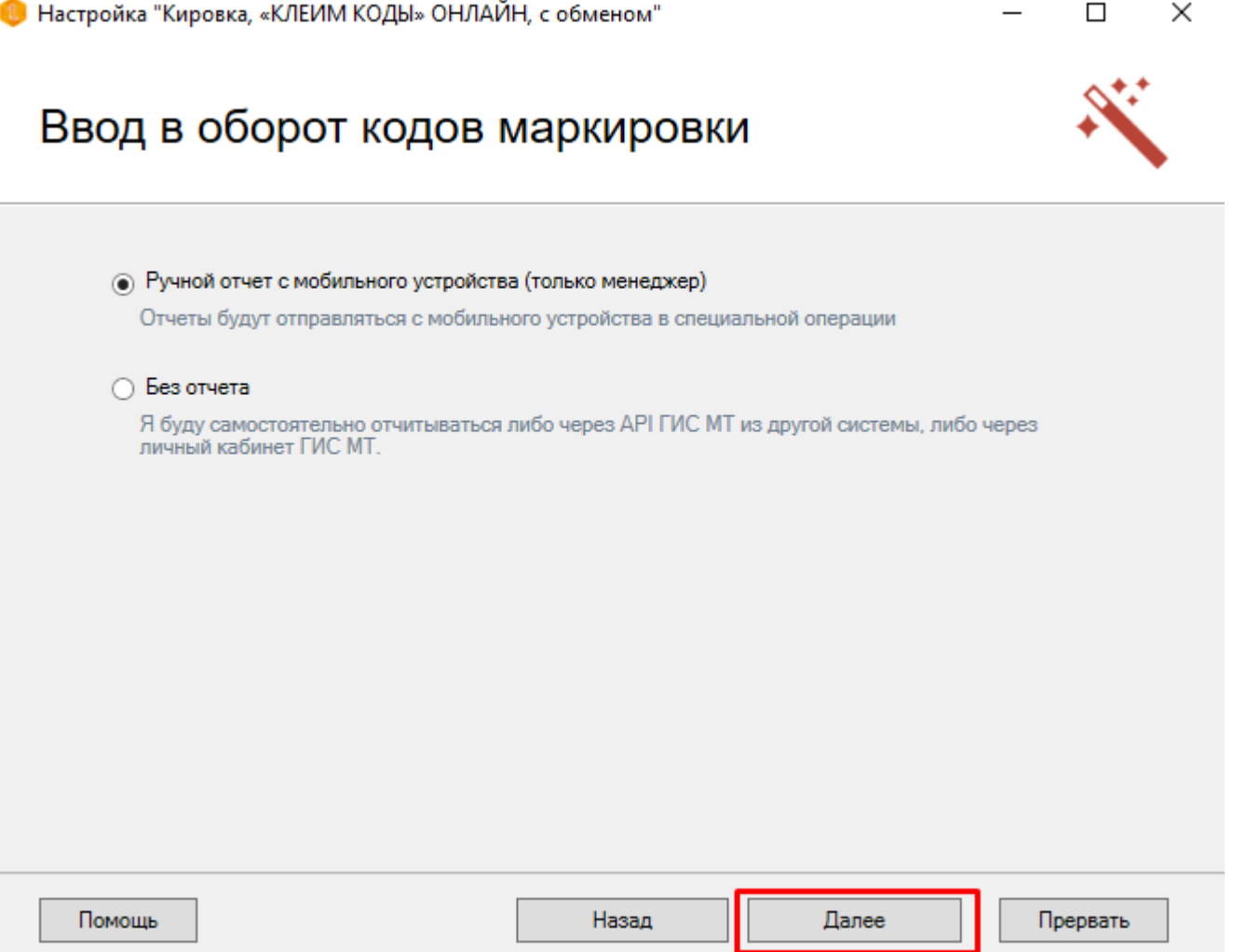

 $CLEVERENCE.RU - 12/14$ 

Далее подключаем терминал к компьютеру и устанавливаем на него клиентское приложение «Кировка».

## Установка на мобильное устройство

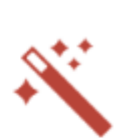

×

 $\Box$ 

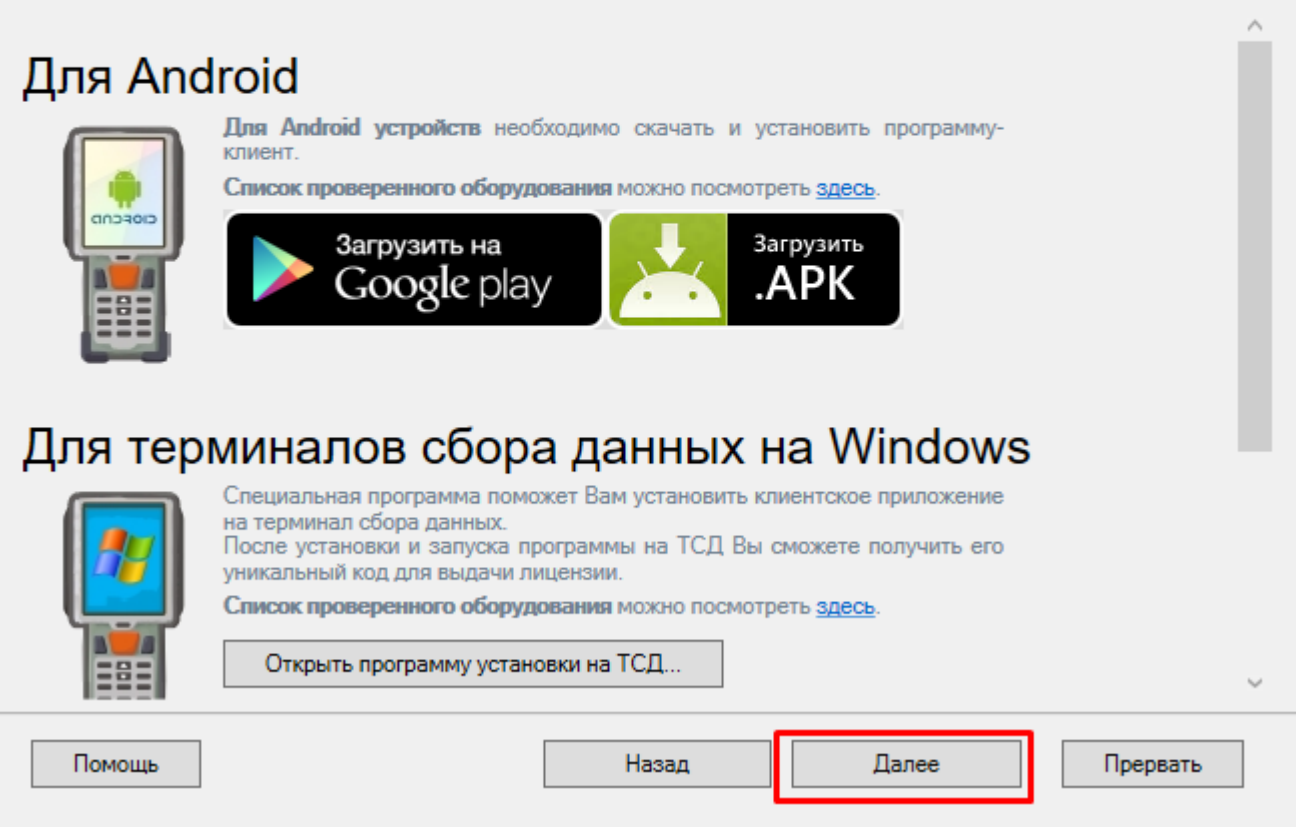

Далее необходимо получить лицензию на продукт. Для этого необходимо открыть мастер лицензий с помощью одноименной кнопки и выбрать способ получения лицензии. Как это делается, читайте в статье «Мастер получения лицензий».

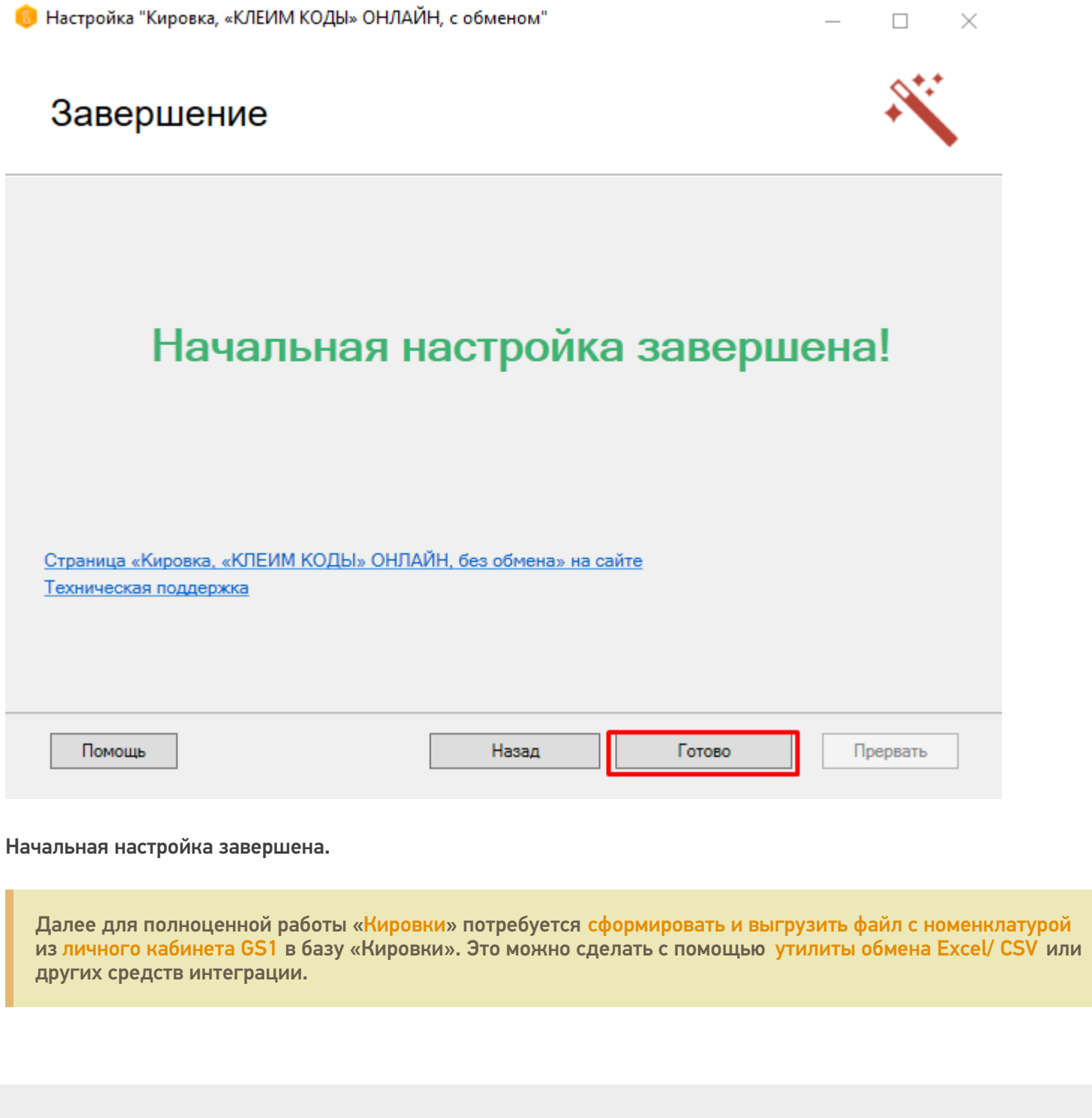

 $CLEVERENCE.RU - 14/14$ 

#### Не нашли что искали?

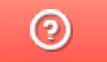

Задать вопрос в техническую поддержку

## Установка «Кировки» на мобильное устройство и подключение к базе на ПК

Послелние изменения: 2024-03-

Для работы с «Кировкой» на мобильном устройстве (ТСД, смартфоне, планшете) необходимо установить на него специальное клиентское приложение.

«Кировка» работает только на мобильных устройствах с ОС Android!

Для этого необходимо:

1. Подключить ваше мобильное устройство к ПК с помощью USB кабеля (устройство должно быть подключено в режиме «как USB накопитель»).

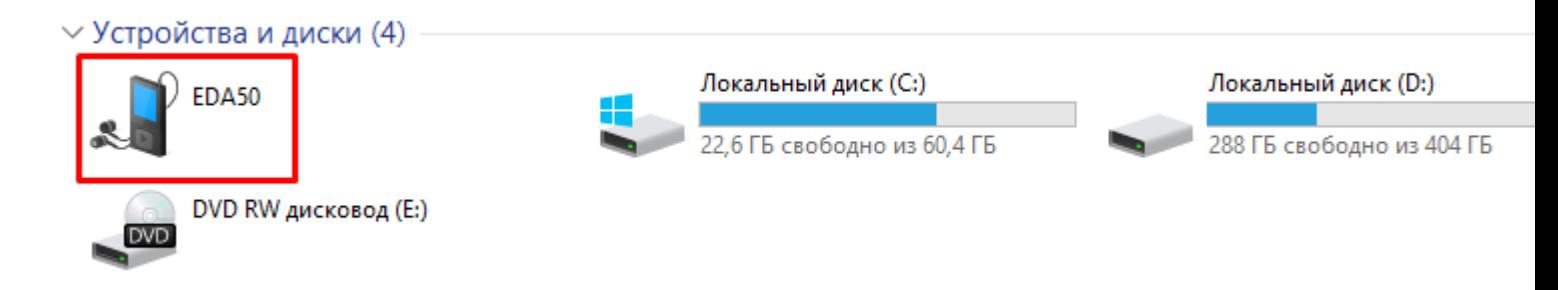

- 2. Скачайте установочный файл клиентского приложения со страницы продукта и скопируйте скачанный файл на подключённое устройство.
- 3. Запустите этот файл на устройстве с помощью файлового менеджера. Начнется установка приложения на устройство.
- 4. После того как клиент установлен, необходимо дать ему необходимые разрешения и подключить устройство к базе, с которой вы собираетесь работать.

Для того, чтобы подключиться к базе, необходимо:

Войти в боковое меню приложения и выбрать там пункт «Сменить базу».

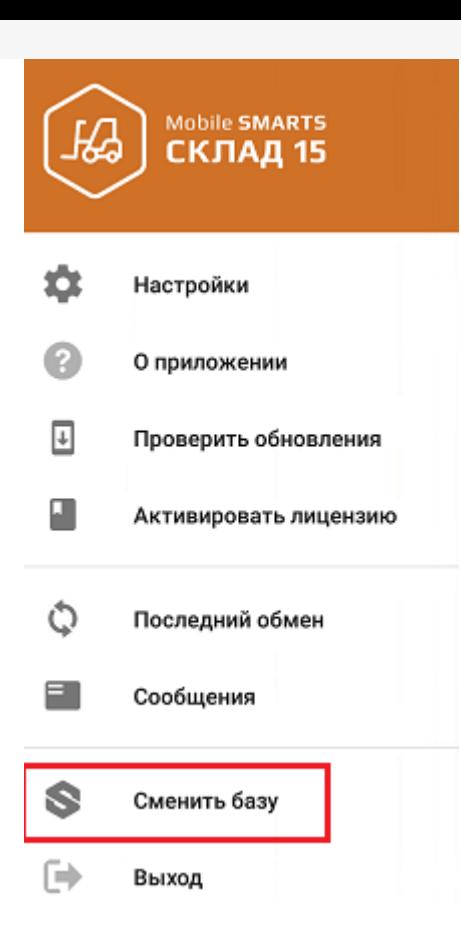

Далее можно либо сканировать QR-код подключения к базе, либо просмотреть список баз на сервере (или на устройстве) и выбрать из этого списка нужную.

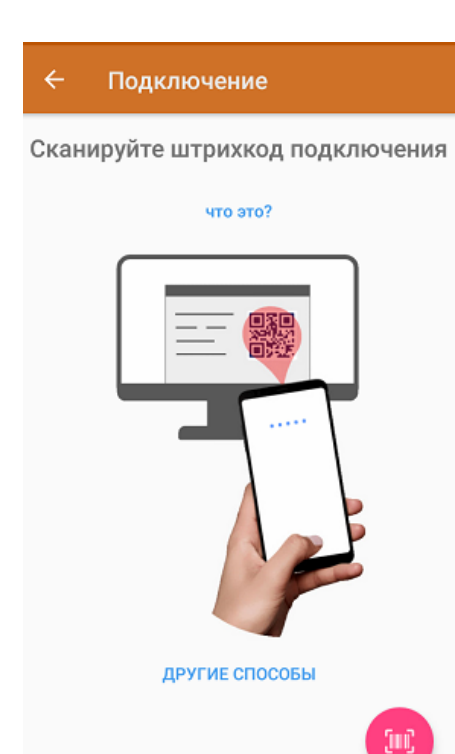

**Сканировать QR-код:**

 $\Box$ 

X

### Базы данных Mobile SMARTS

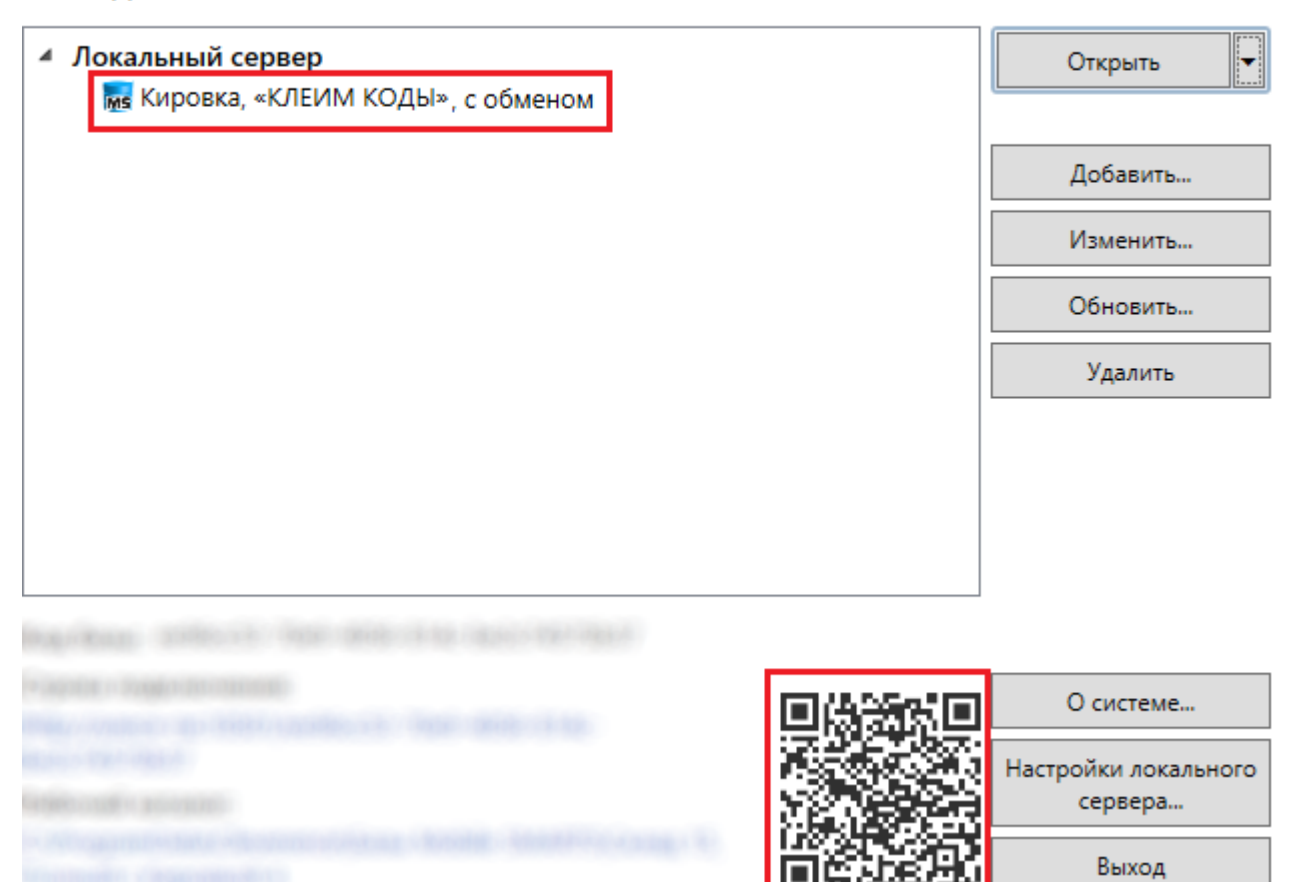

#### **Подключиться к базе вручную:**

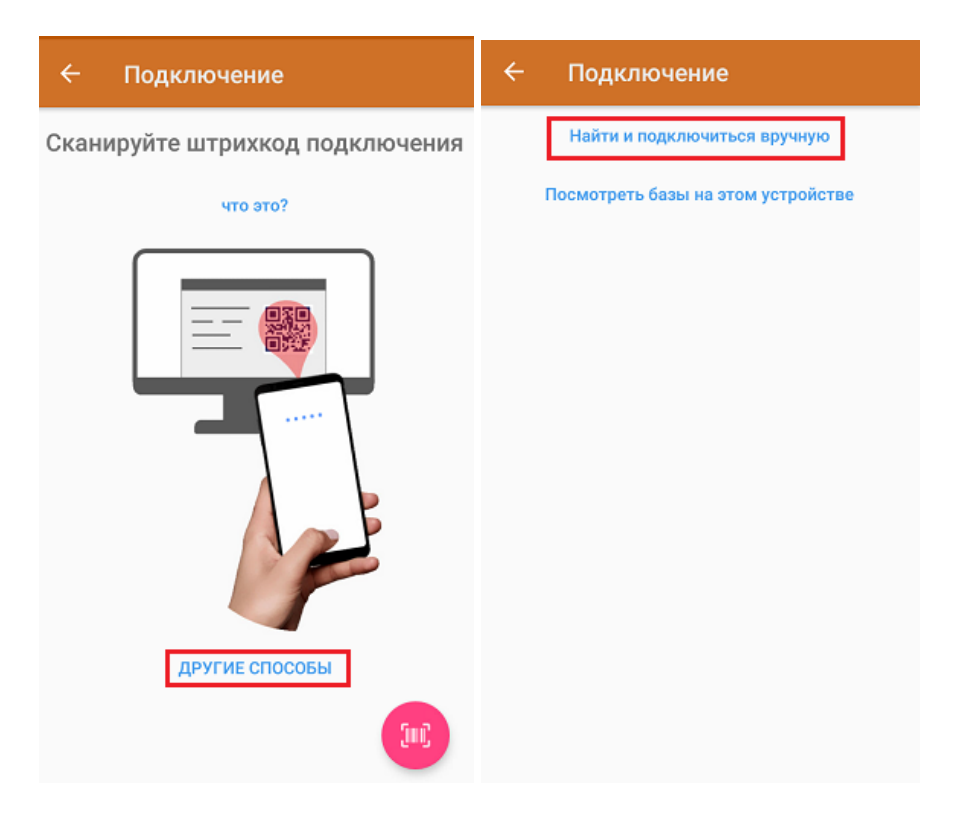

В таком случае необходимо подключиться к ПК, на котором установлен сервер Mobile SMARTS. Для этого введите адрес сервера и нажмите на кнопку «Найти сервер». Далее из открывшегося списка баз выберите ту, к которой вы хотите подключиться.

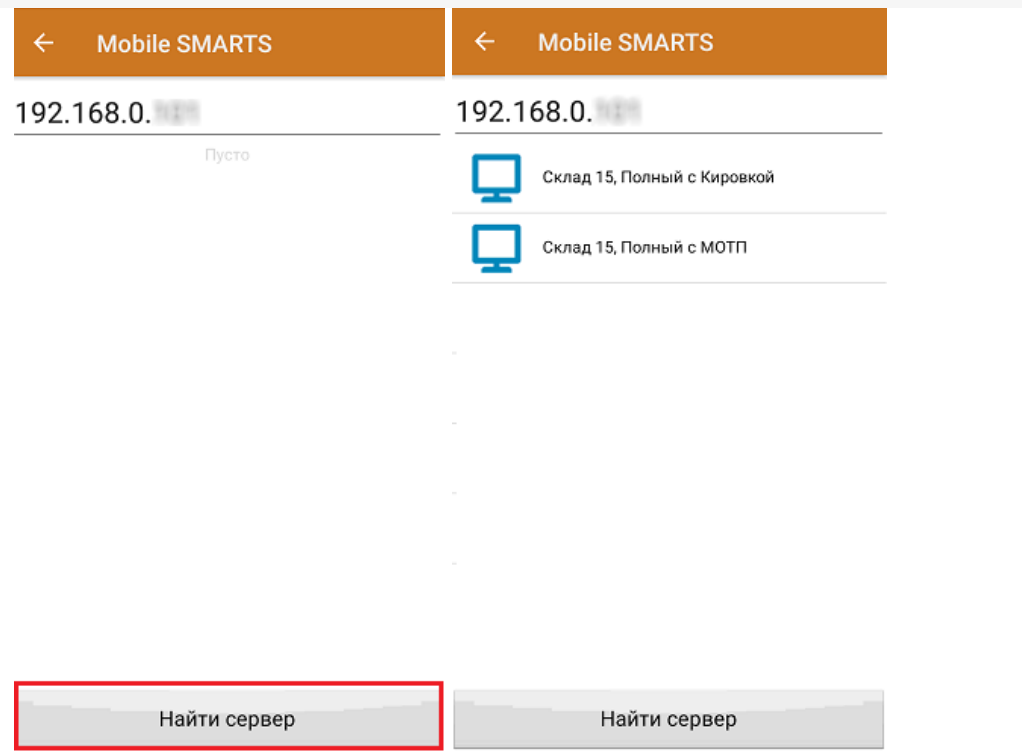

**Просмотреть список баз на устройстве:**

Отображается список баз Mobile SMARTS, к которым ранее подключалось данное устройство, из которых можно выбрать нужную.

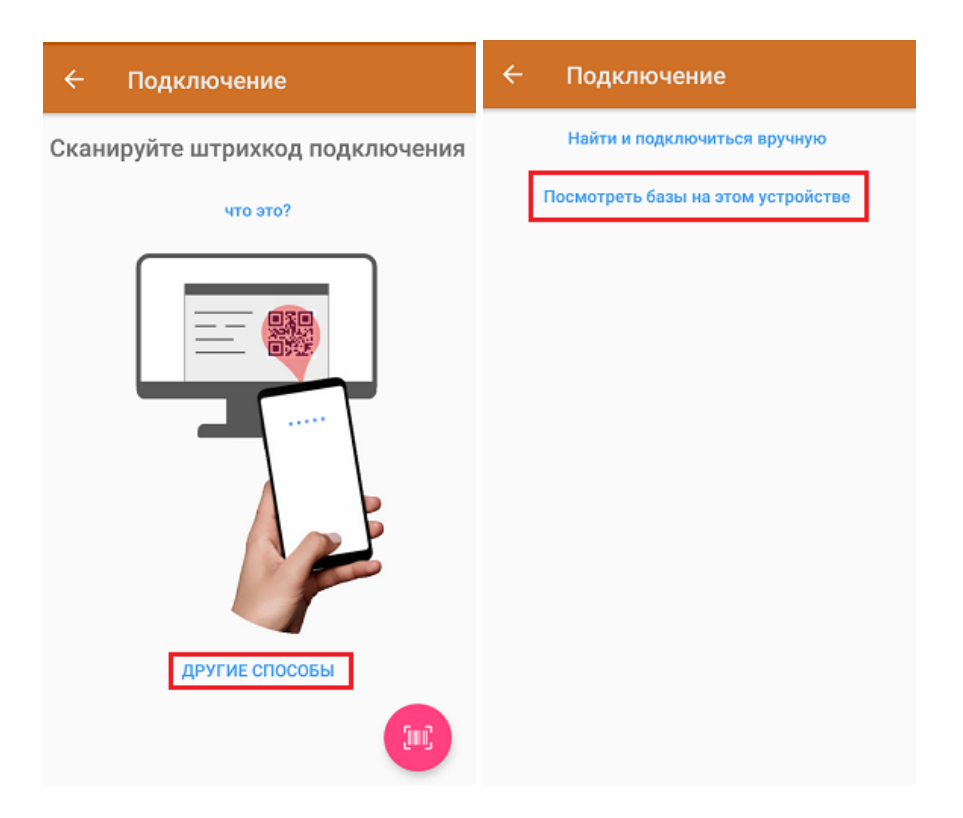

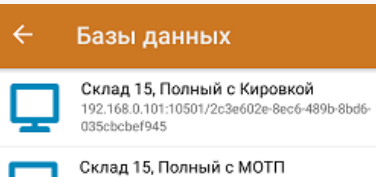

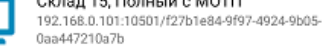

**Магазин 15, Полный**<br>88.84.216.255:13501/87b85c05·c248-45d0·8227-<br>1ec2a7cf2064

Данный способ подключения к базе не используется при первом запуске приложения, так как этот список будет пустым.

#### Не нашли что искали?

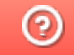

Задать вопрос в техническую поддержку

## Основные ошибки при установке и настройке «Кировки» и способы их устранения

Последние изменения: 2024-03-26

- 1. Не задан отпечаток сертификата.
- 2. Нет прав на доступ к контейнеру приватного ключа в реестре.
- 3. Ошибка при сохранении пин-кода в контекст сертификата (1).
- 4. Ошибка подключения к СУЗ (неверный адрес).
- 5. Ошибка при разворачивании базы из шаблона.
- 6. Ошибка подключения к ГИС МТ.

В процессе установки и настройки «Кировки» пользователь может допускать ошибки, из-за которых дальнейшая работа продукта может оказаться невозможной. Рассмотрим некоторые возможные ошибки и способы их устранения.

#### 1. **Не задан отпечаток сертификата.**

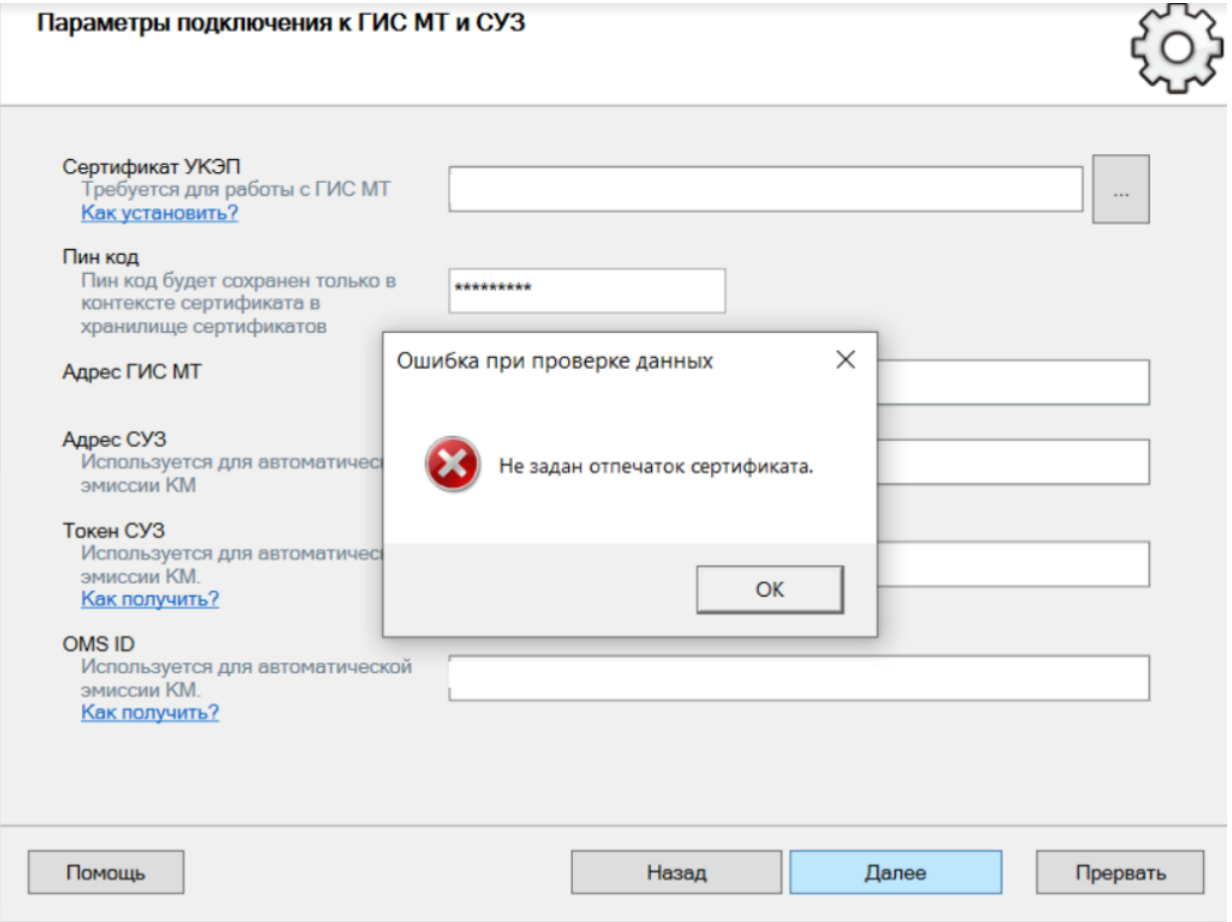

#### **Решение:** установить сертификат УКЭП.

2. **Нет прав на доступ к контейнеру приватного ключа в реестре.**

 $\boxed{\square}$  $\Sigma$ Настройка "Кировка, «КЛЕИМ КОДЫ» ОНЛАЙН, с обменом" Параметры подключения к ГИС МТ и СУЗ Сертификат УКЭП Требуется для работы с ГИС МТ Как установить? Пин код Пин код буд<br>контексте с Доступ к реестру хранилище Адрес ГИС М У сетевой службы нет прав на доступ к контейнеру приватного ключа в реестре. Адрес СУЗ Разрешить учётной записи сетевой службы доступ к контейнеру Использует<br>эмиссии KN приватного ключа в реестре? ВНИМАНИЕ! Все сетевые ВСЕ службы смогут использовать указанный сертификат для подписи документов. Токен СУЗ Использует Нажмите ДА, если согласны. эмиссии KN Как получи **OMS ID** Да Нет Использует<br>эмиссии KN Как получик

**Решение:** необходимо дать полные права для КриптоПРО в реестре (кнопка «Пуск» → «Поиск» → ввести «regedit» → правой кнопки мышки по найденному ярлыку «Редактор реестра» → «Запустить от имени администратора»).

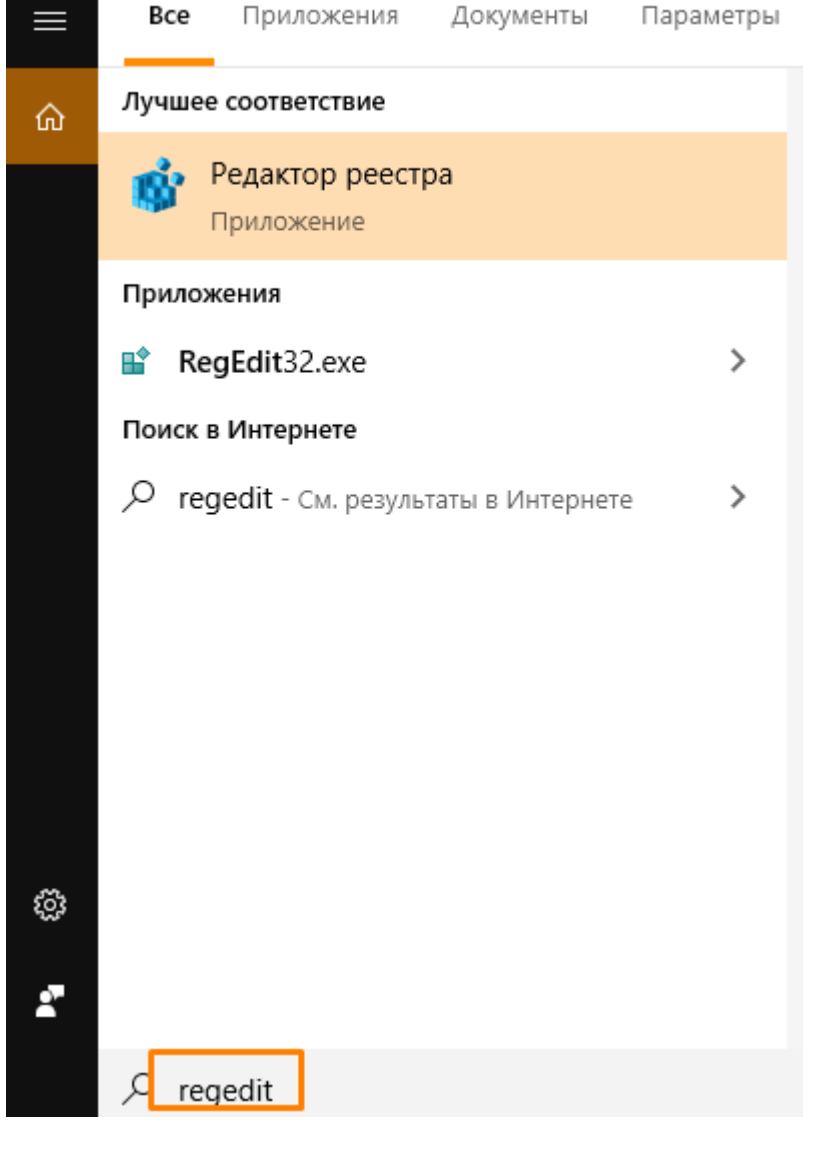

Дать полные права в ветках реестра отдельно для каждой папки «Settings» и «Keys» (HKLM\SOFTWARE{0}\Crypto Pro\Settings\Keys). Для этого также нажмите правой кнопкой мыши на нужной папке реестра и в контекстном меню выберите «Разрешения».

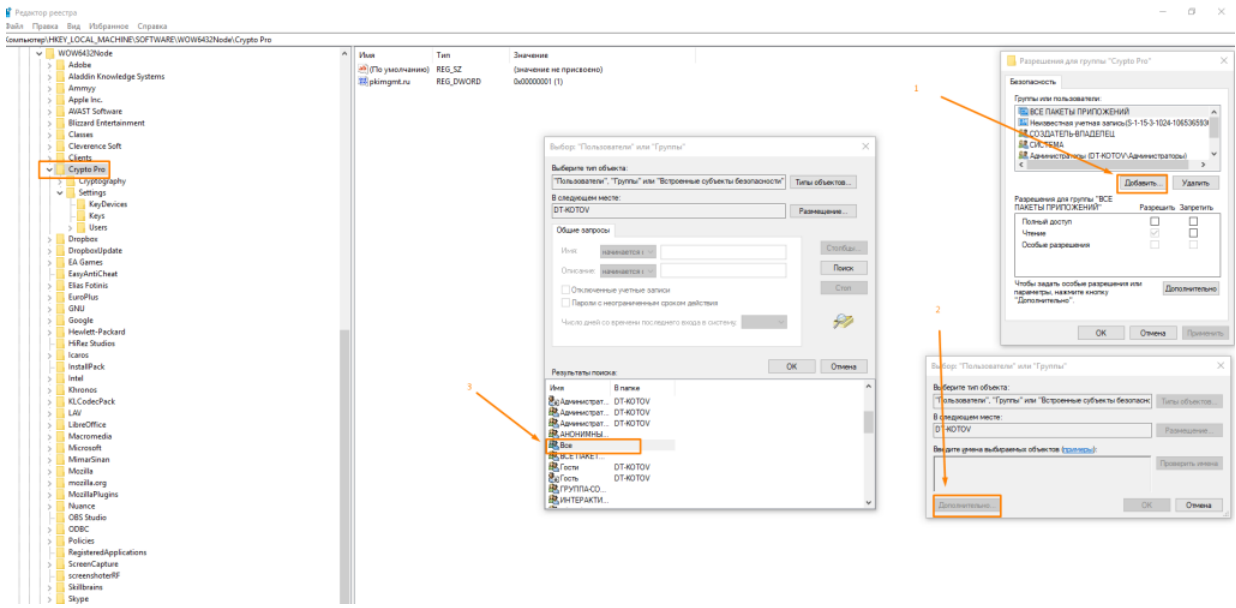

Установите флажок напротив пункта «Полный доступ» и нажмите «ОК».

Безопасность

 $\times$ 

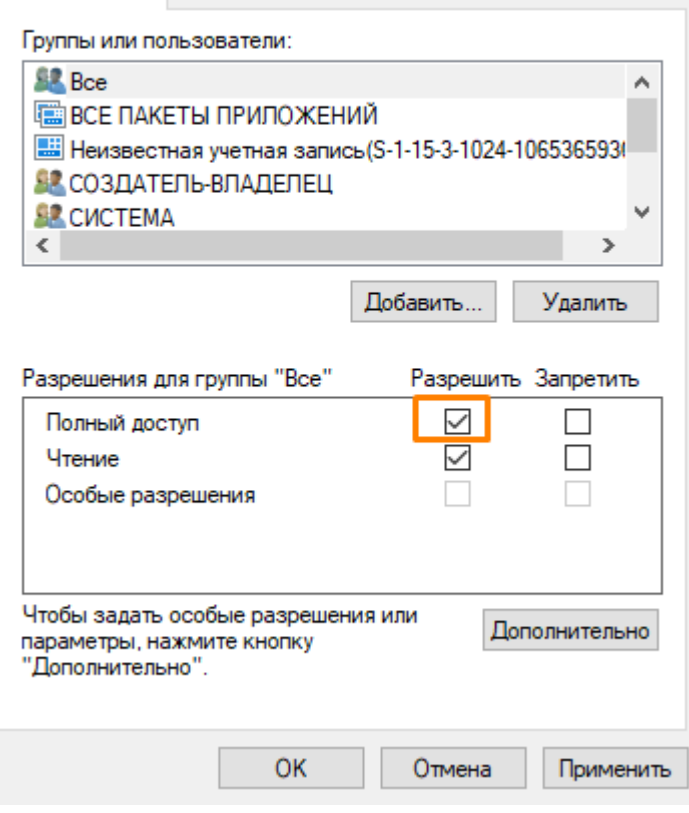

3. **Ошибка при сохранении пин-кода в контекст сертификата (1).**

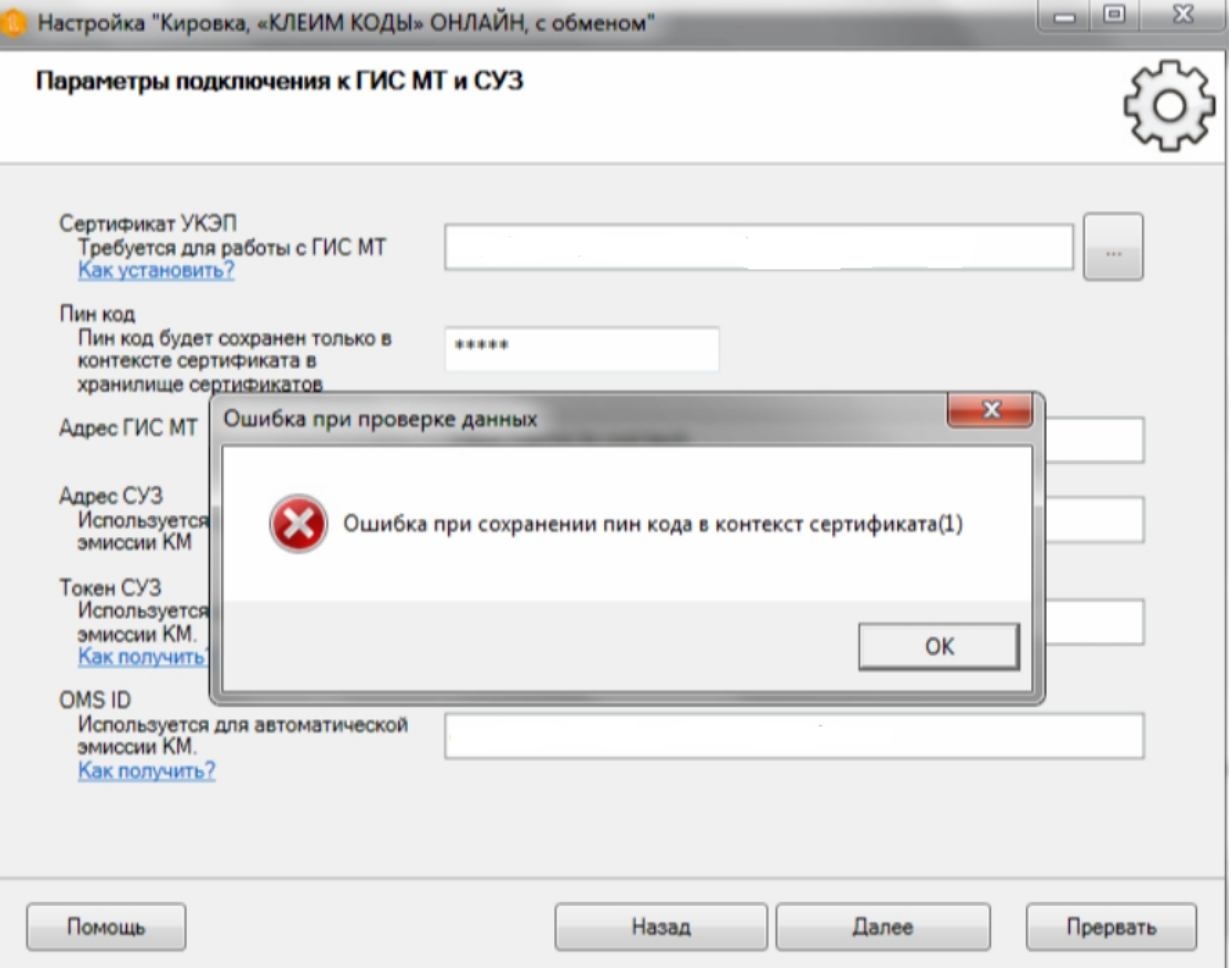

**Решение:** запустите КриптоПРО от имени администратора (кнопка «Пуск» → «Поиск» → ввести «КриптоПро» → правой кнопки мышки по ярлыку «КриптоПРО» → «Запустить от имени администратора»).

В открывшейся программе «КриптоПРО"выберите на вкладку «Сервис» и нажмите кнопку «Просмотреть сертификаты в контейнере».

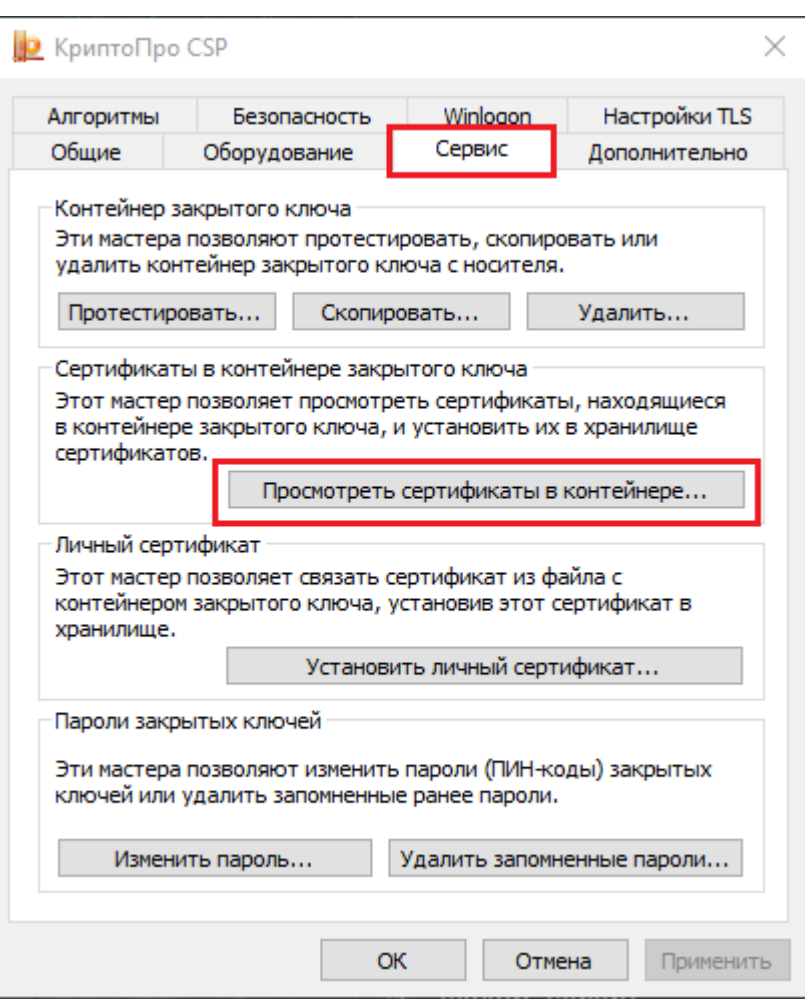

Далее нужно задать сертификат как общий, поставив флажок в пункте «Компьютера».

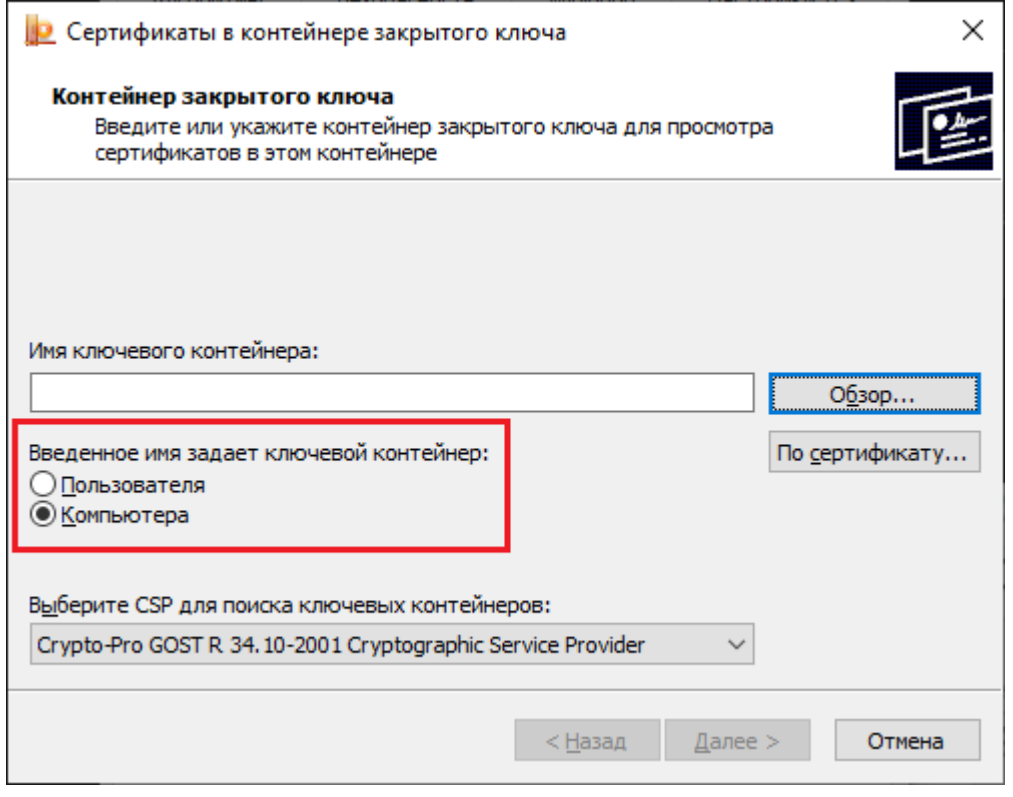

4. **Ошибка подключения к СУЗ (неверный адрес).**

CLEVERENCE.RU — 6/8

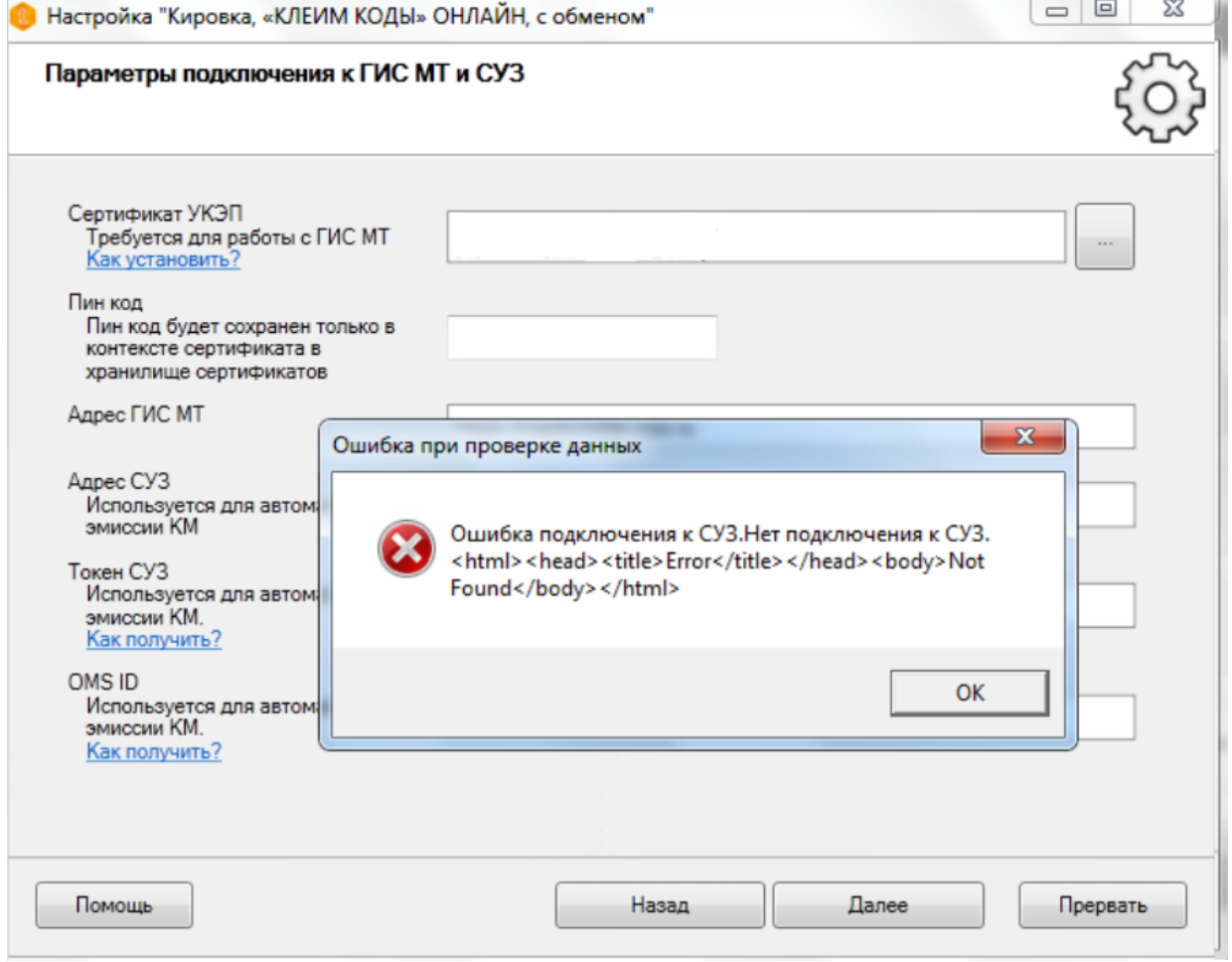

**Решение:** указать верные реквизиты (см.ниже).

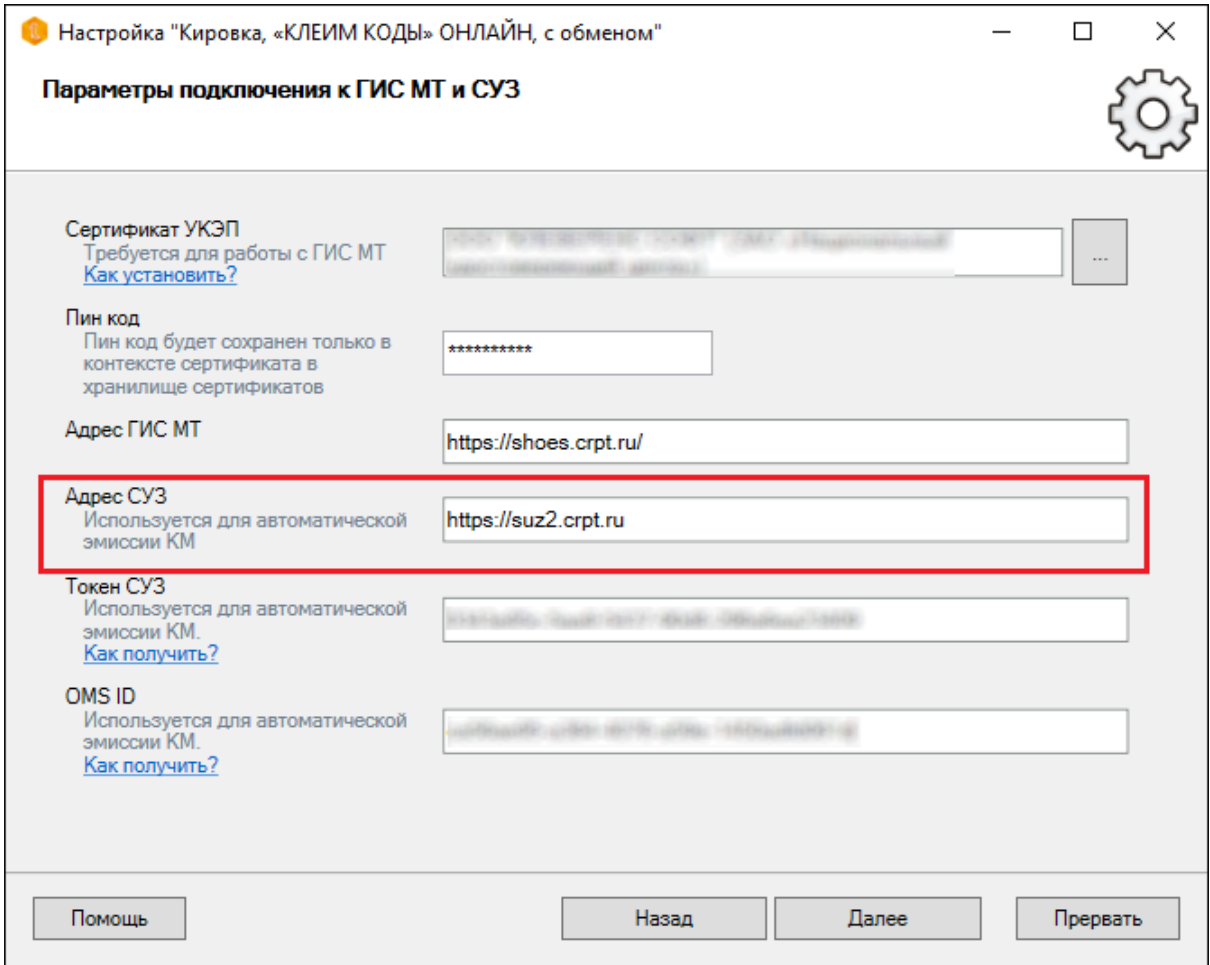

5. **Ошибка при разворачивании базы из шаблона.**

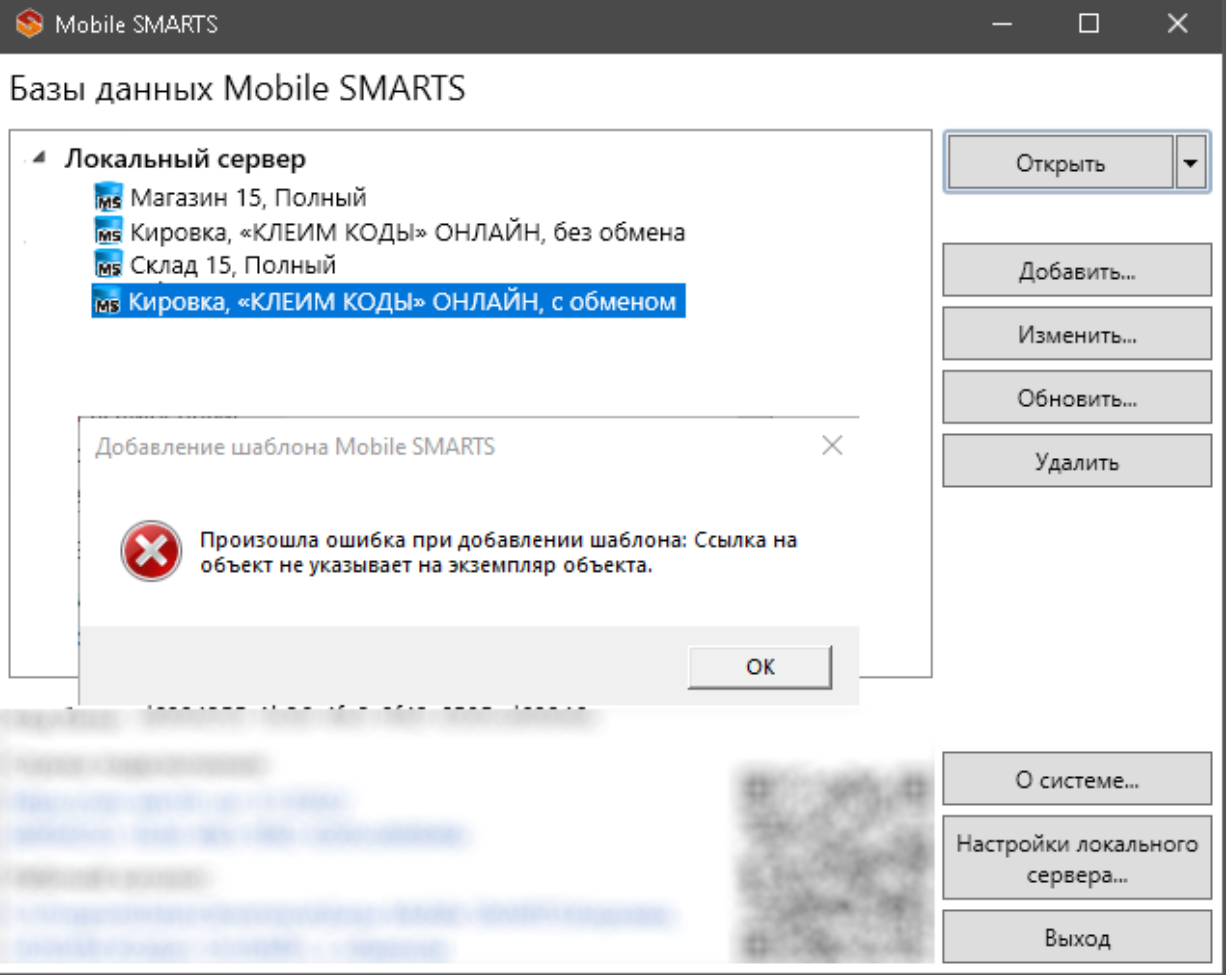

Mobile SMARTS

 $\Box$  $\overline{\times}$ 

### Базы данных Mobile SMARTS

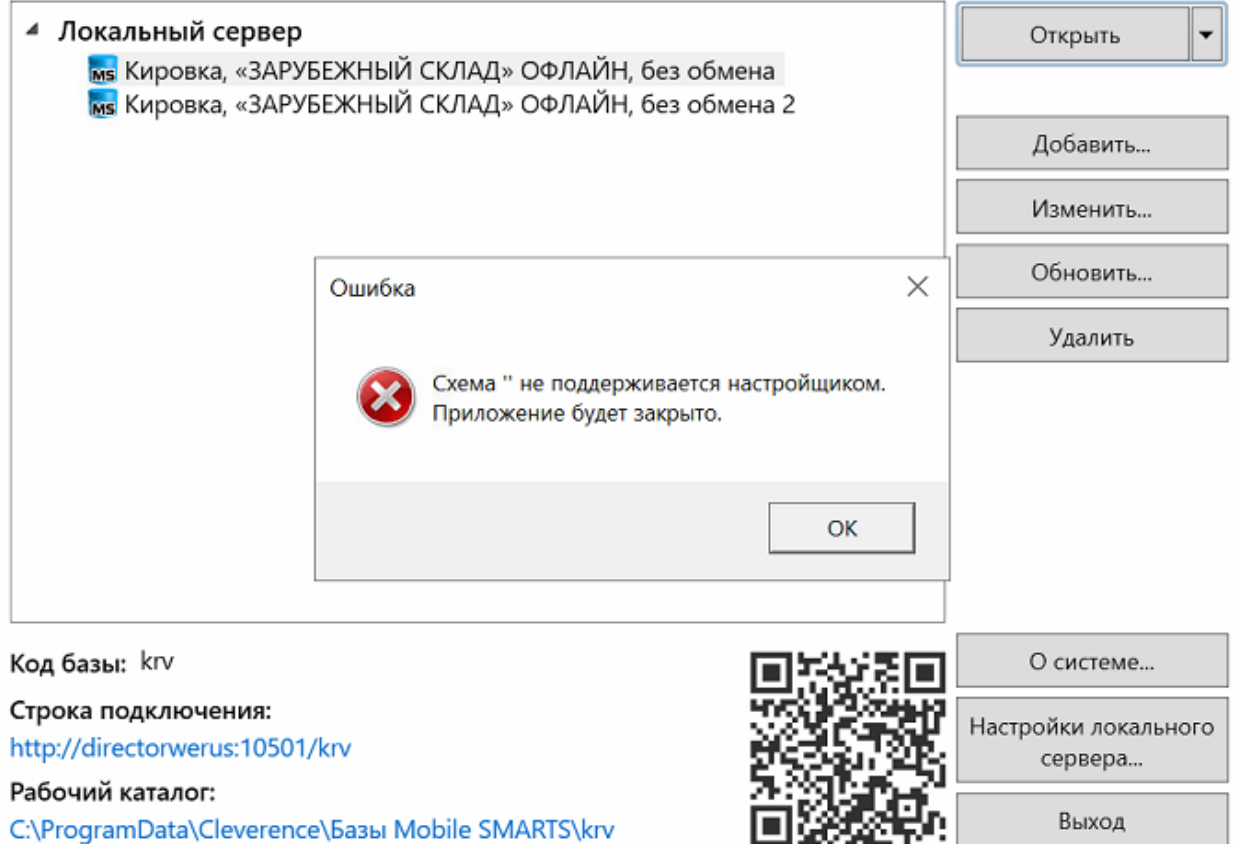

**Решение:** разворачивать базу из специального установщика Кировки.

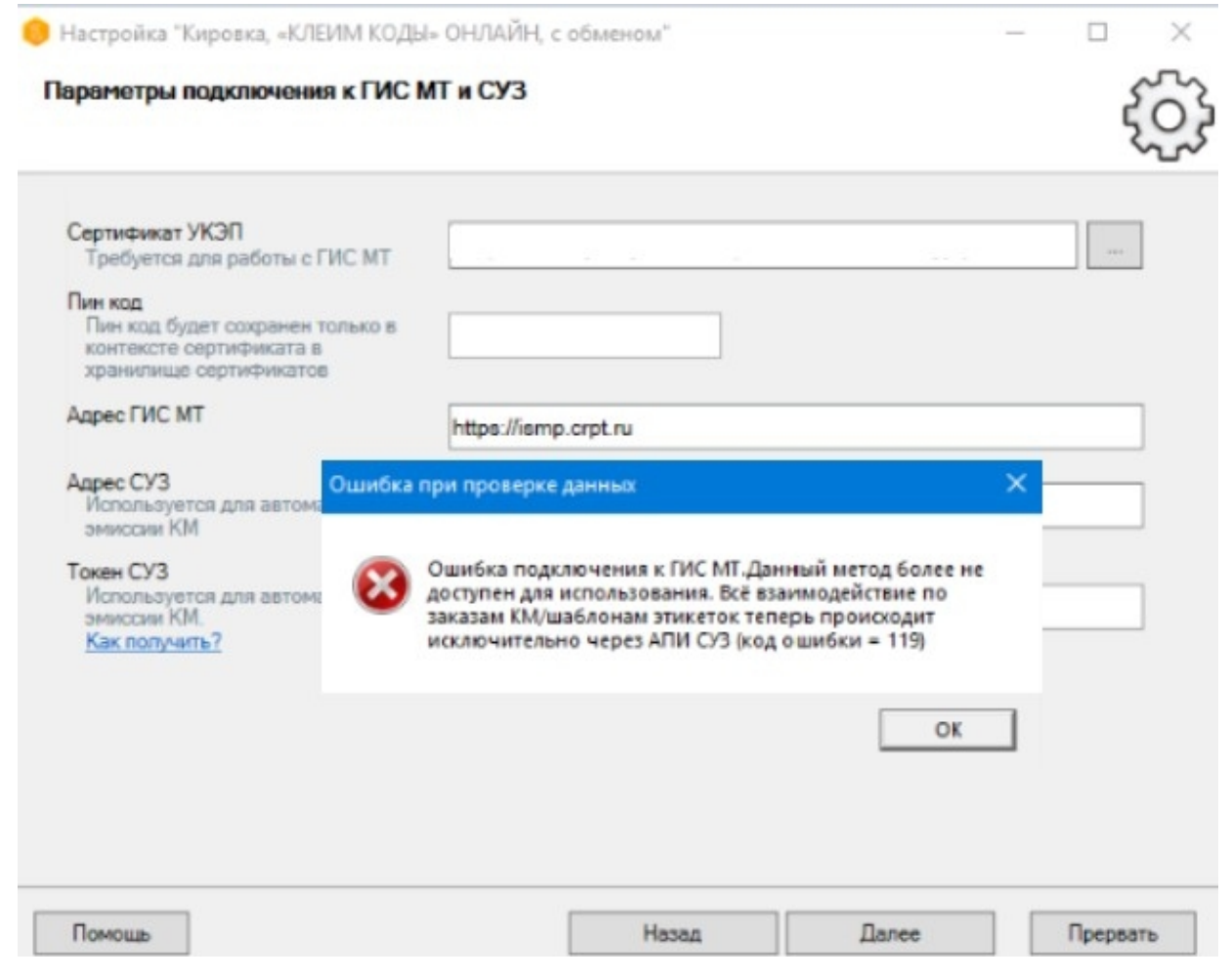

Решение: установлен старый релиз. Скачайте актуальную версию «Кировки».

Адрес подключения к ГИС МТ - https://markirovka.crpt.ru/.

#### Не нашли что искали?

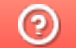

Задать вопрос в техническую поддержку

## Веб-версия приложения «Кировка»

Последние изменения: 2024-03-26

**Веб-версия приложения базы данных Mobile SMARTS** – это возможность подключиться к уже установленной базе Mobile SMARTS с любого ПК, используя браузер.

### Предварительная настройка

Перед тем как начать работу с веб-приложением, необходимо разрешить доступ к нему некоторым пользователям или группам пользователей. Для этого:

Запустите панель управления Mobile SMARTS.

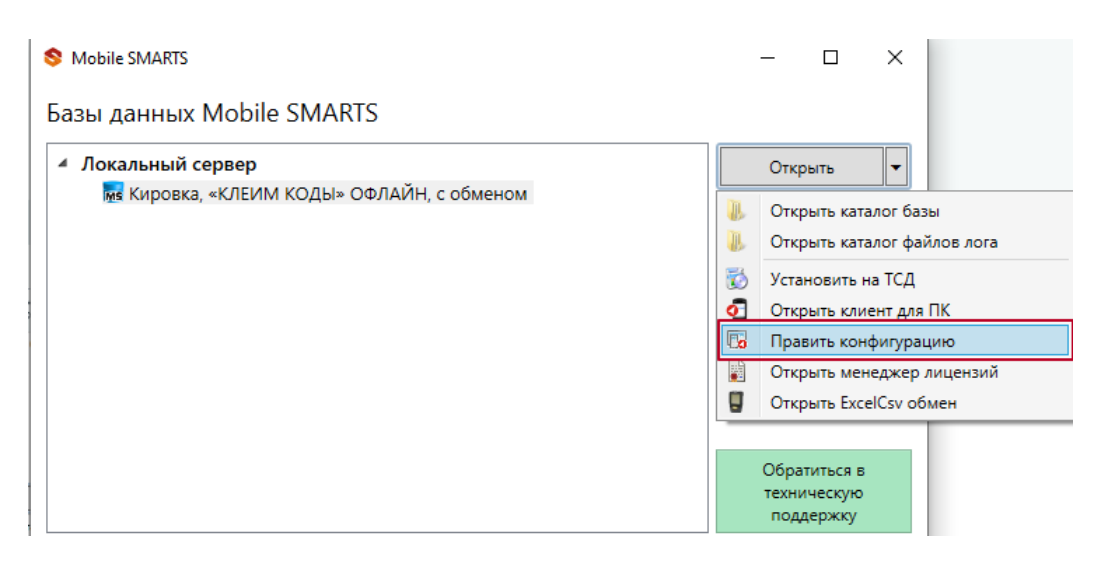

Выберите пункт «Пользователи и группы». Там вы можете выбрать группу из уже существующих, или завести нового пользователя.

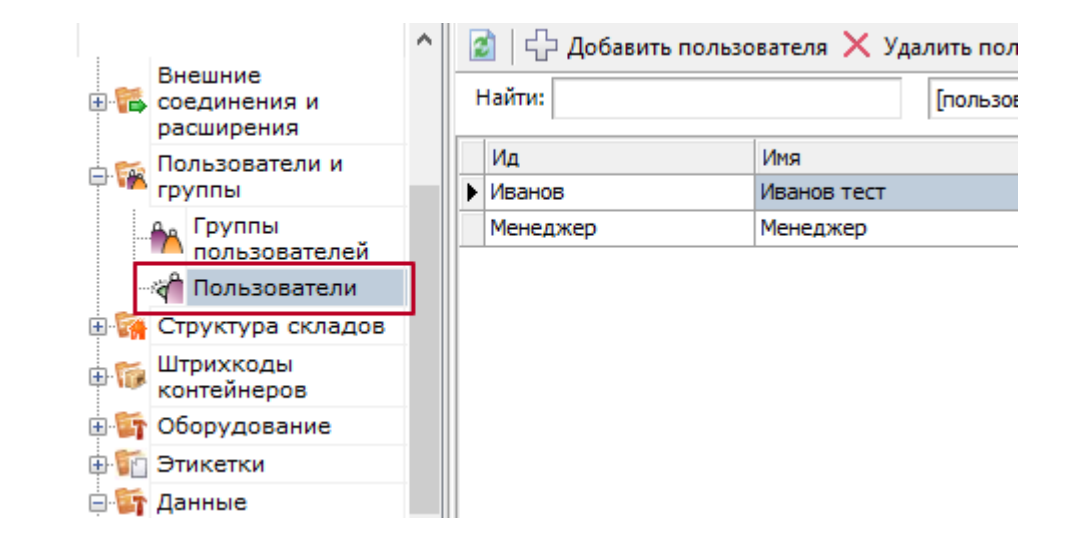

Назначьте роль «Администратор» или «Внешнее подключение» той группе пользователей, которой вы хотите дать доступ к вебприложению.

**В** Группа пользователей: Менеджер

 $\times$ 

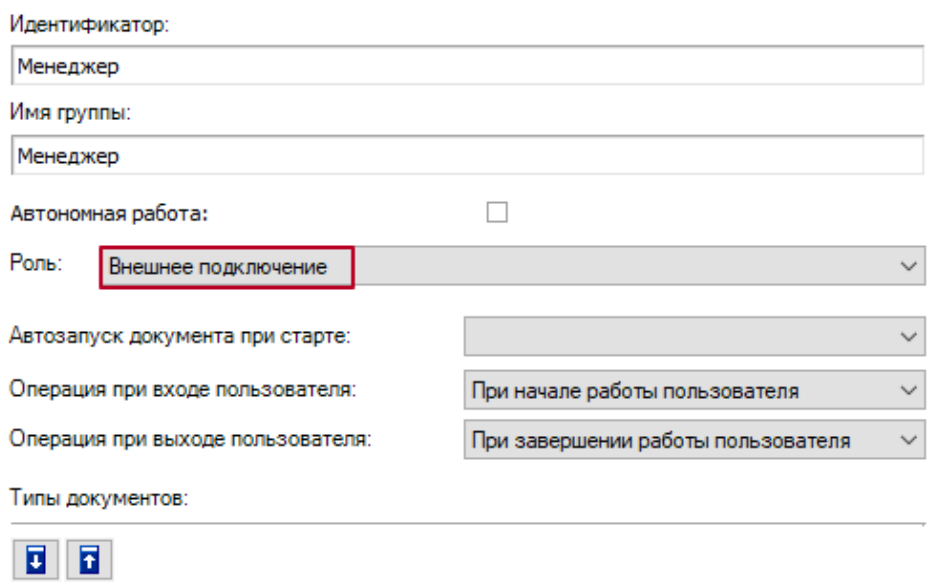

### • Заведите пользователей и назначьте для них пароли.

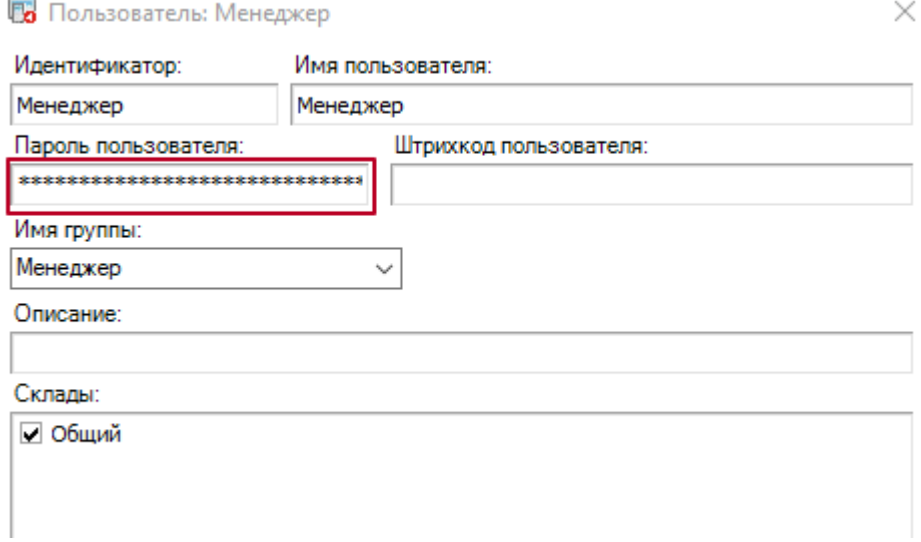

### • Включите аутентификацию по пользователю для вашей базы.

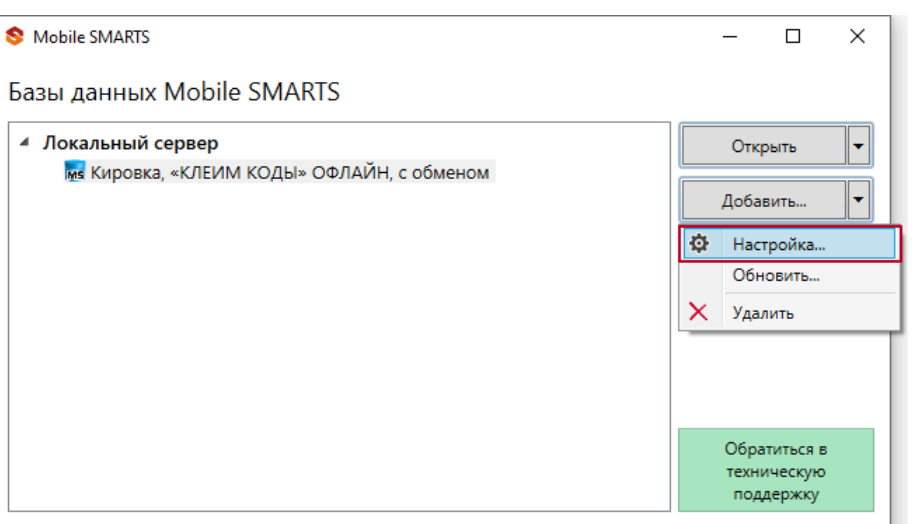

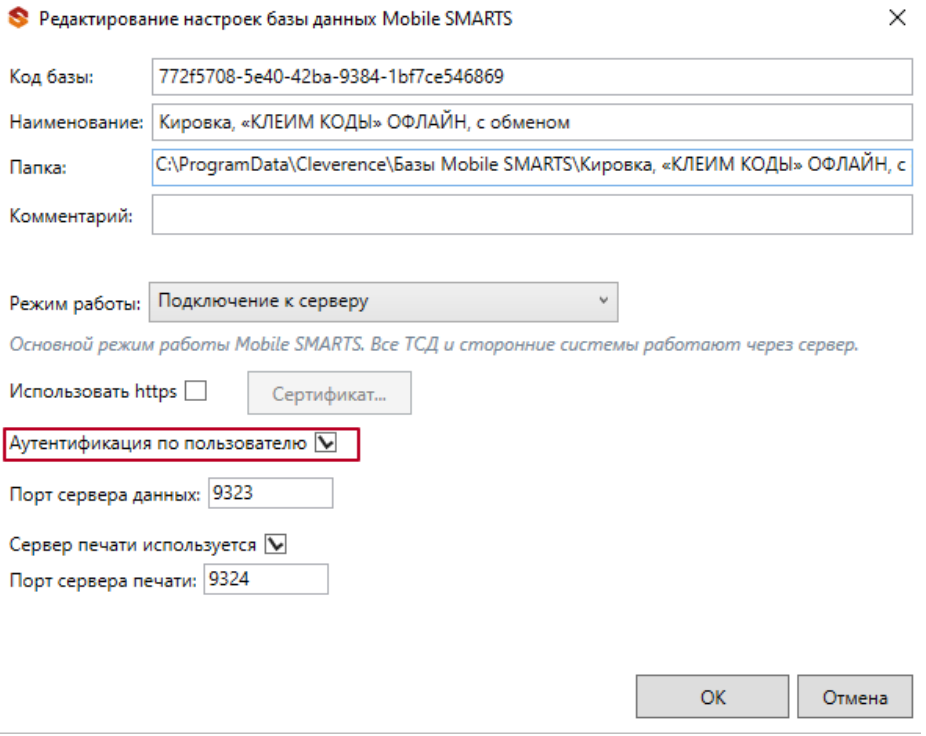

Важно! Убедитесь, что до активации данной функции у всех пользователей назначены пароли. Так как никто из пользователей не сможет без паролей подключиться к базе Mobile SMARTS, пока функция аутентификации будет активна, в том числе и операторы терминалов сбора данных!

После этого вы можете подключаться к веб-приложению.

#### Подключение

Для работы с веб-приложением базы Mobile SMARTS рекомендуем использовать браузеры Google Chrome, Mozilla, Edge последних версий.

Для подключению к веб-приложению вам необходимо вписать в строку браузера URL: «адрес веб-сервера Mobile SMARTS: порт базы/www/».

IP-адрес веб-сервера, на котором размещена ваша база Mobile SMARTS, вы можете узнать в менеджере баз.
#### Базы ланных Mobile SMARTS

Mobile SMARTS

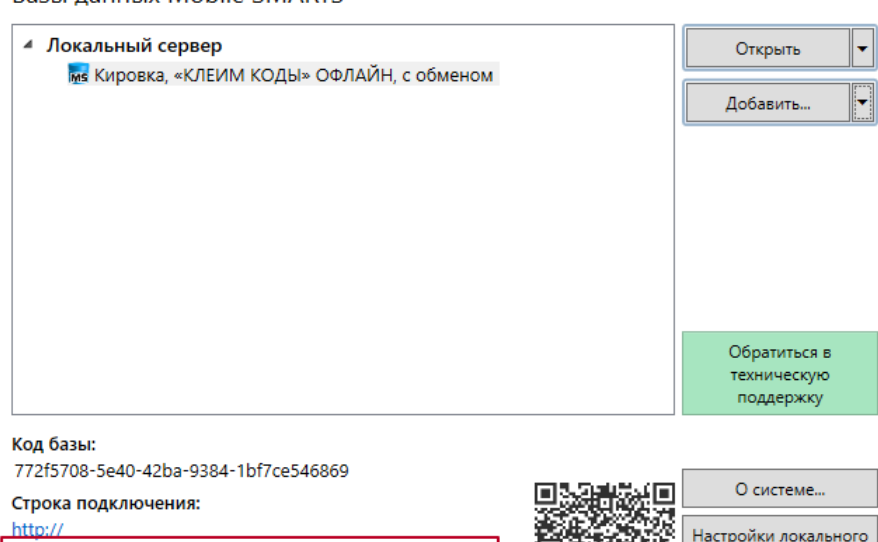

/772f5708-5e40-42ba-9384-1bf7ce546869

Рабочий каталог: Выход C:\ProgramData\Cleverence\Базы Mobile SMARTS\Кировка,..

Порт базы вы можете посмотреть в окне редактирования настроек базы Mobile SMARTS (там же где и указывали настройку «Аутентификацию по пользователю»).

 $\Box$ 

сервера...

 $\times$ 

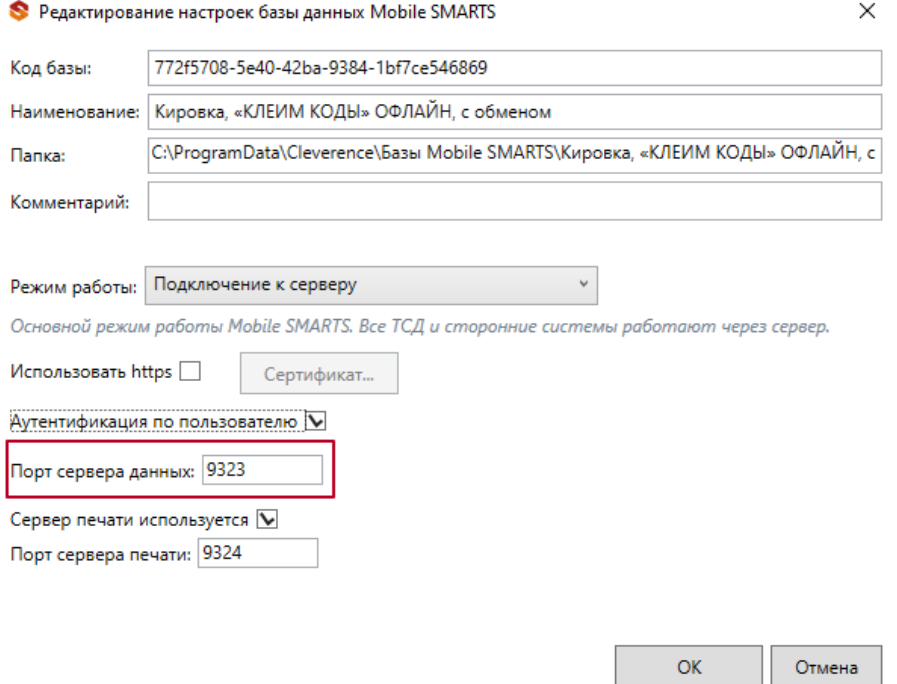

Если ваш ПК и сервер Mobile SMARTS находятся в одной локальной сети, вы можете указать адрес для подключения «http://localhost: порт базы/».

При подключении через веб-приложение к базе Mobile SMARTS, которая находится на удаленном сервере, используется метод перенаправления (проброса) портов. Проброс портов – это процесс пересылки трафика, адресованного конкретному сетевому порту с одного сетевого узла на другой. Подробно данный процесс описан в статье «Подключение мобильного устройства к удаленному серверу Mobile SMARTS» .

После подключения главное окно веб-приложения выглядит следующим образом:

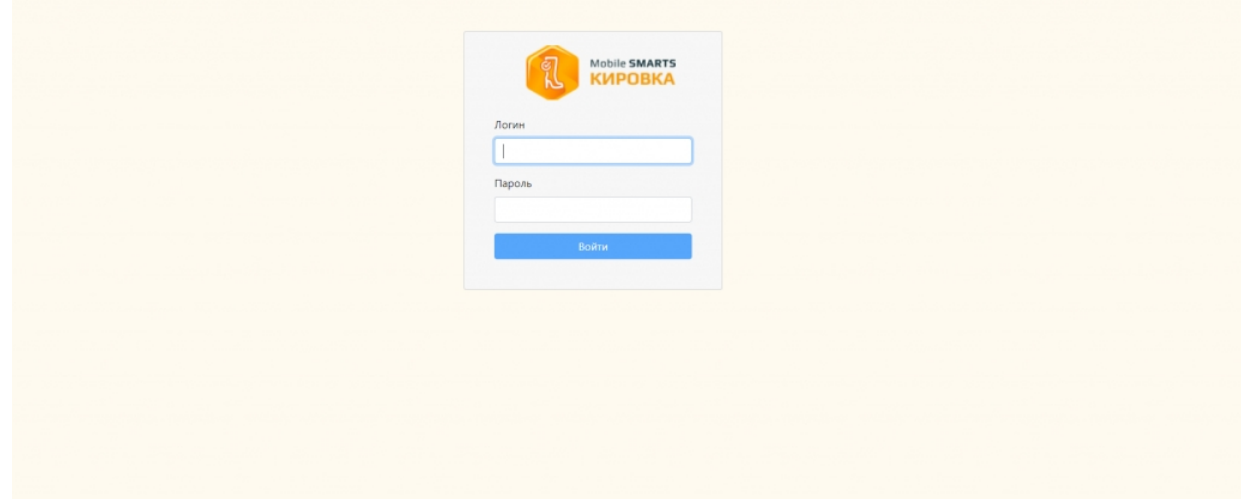

### Функционал веб-приложения

### Авторизация

Для подключения к базе Mobile SMARTS через веб-приложение необходимо пройти авторизацию по логину и паролю.

Логин - это имя пользователя базы Mobile SMARTS (в текущей версии веб-приложения поддерживается использование только латинских символов), пароль – это пароль пользователя.

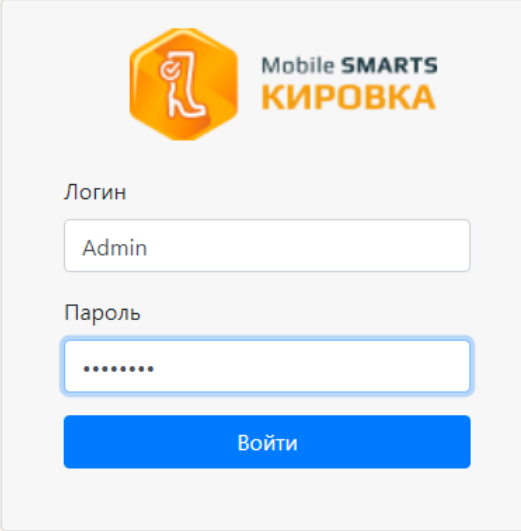

### Главная страница

После успешной авторизации открывается главная страница веб-приложения со следующими элементами:

KA KARANARTS  $\overline{\phantom{a}}$  Пользователь  $\overline{\phantom{a}}$  RU  $\overline{\phantom{a}}$ Доку .<br>Иенты Кировка, «КЛЕИМ КОДЫ» ОНЛАЙН, с обменом 1.0.2.367 bcf314b6-b70f-41fc-9f00-308b10c24aa6 Кировка, «КЛЕИМ КОДЫ» ОНЛАЙН, с обменом подробнее о базе Справочники Настройки Донументы Справочники П IEIN .<br>Коды маркировки (КМ) Всего документов 128 820  $\frac{36}{34}$ СборШК Номенклатура 470  $\frac{34}{32}$ **Baggi MBO6coor** Размеры обуви  $\alpha$  $\begin{array}{c} 32 \\ 22 \end{array}$ 3axaal M Измененные марки  $\overline{12}$ НанесениеНМ Бизнес процессы Группы обуви  $\bigodot$  Помощь

Быстрая навигация по основным документам и справочникам.

 $\odot$  0 прилс

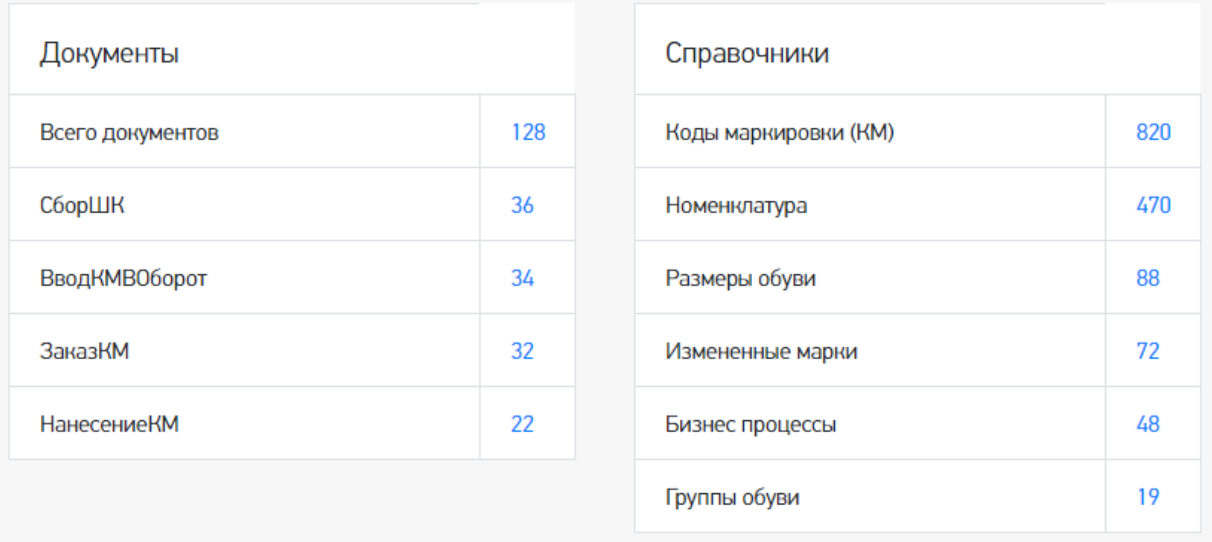

QR-код, который можно отсканировать в мобильном приложении для  $\bullet$ подключения мобильного устройства к базе.

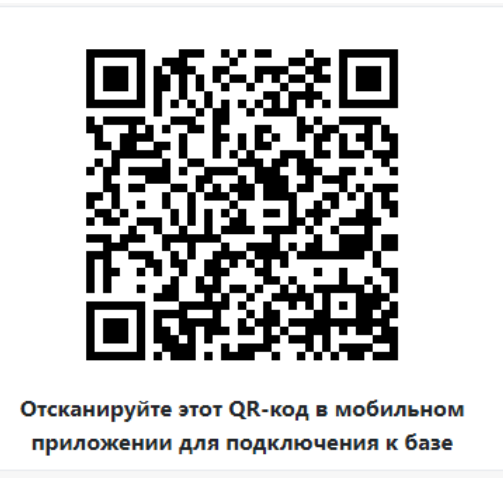

Ссылка «Подробнее о базе», по которой можно узнать версию базы и  $\bullet$ приложения, а также путь подключения к базе.

# Кировка, «КЛЕИМ КОДЫ» ОНЛАЙН, с обменом 1.0.2.367

### bcf314b6-b70f-41fc-9f00-308b10c24aa6 Кировка, «КЛЕИМ КОДЫ» ОНЛАЙН, с обменом

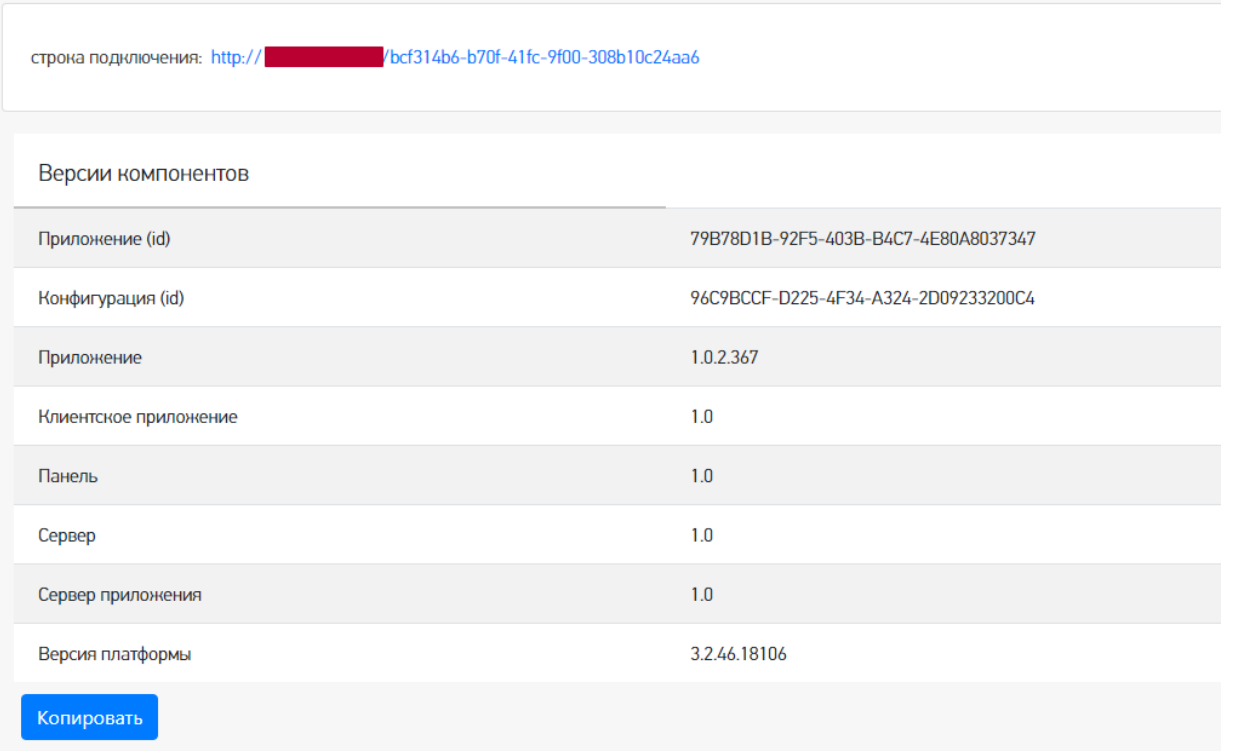

Переключение языка интерфейса с русского на английский и наоборот.

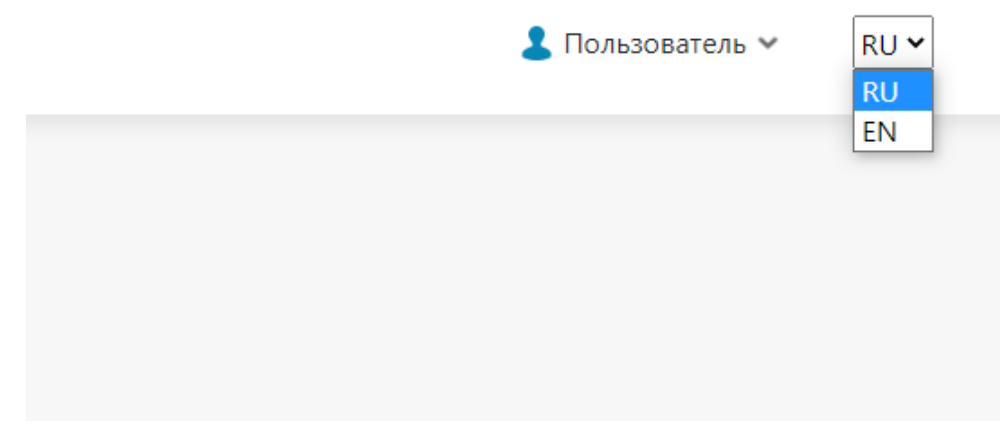

Страница профиля пользователя.

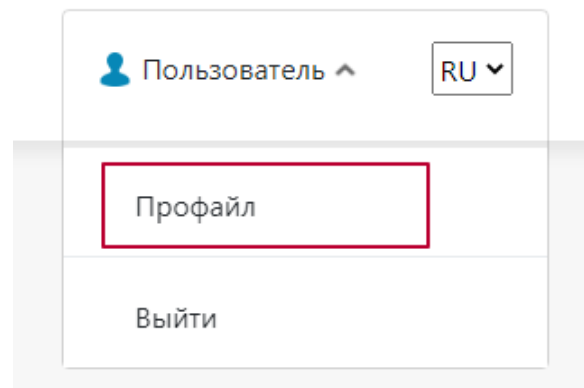

Здесь вы можете сбросить настройки, связанные с отображением столбцов в таблице, группировкой колонок.

# Информация о пользователе

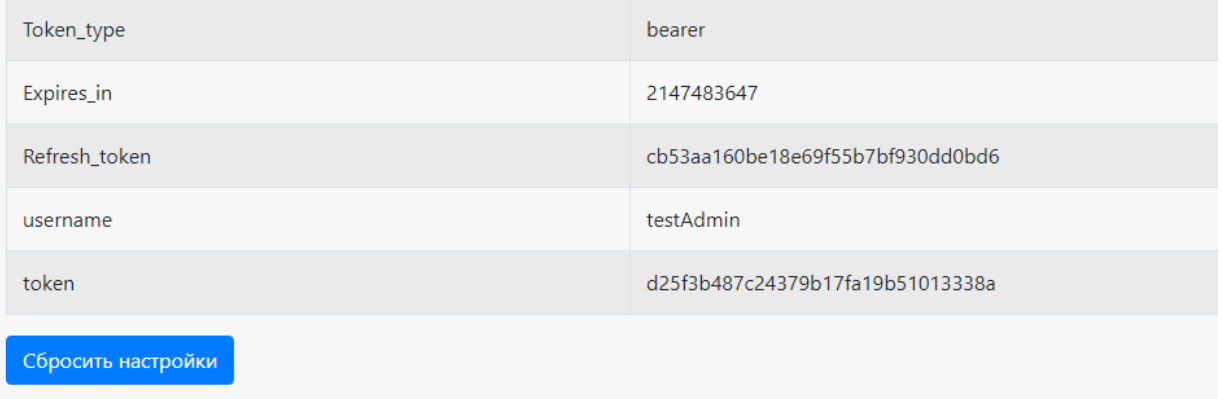

Ссылки на страницу продукта и базу знаний по продукту.

Помощь О приложении  $\overline{\mathcal{E}}$ 

Основное меню в виде выпадающего списка, где вы можете посмотреть таблицы документов, номенклатуры и остальных справочников, а также информацию о пользователях базы и мобильных устройствах, подключенных к базе.

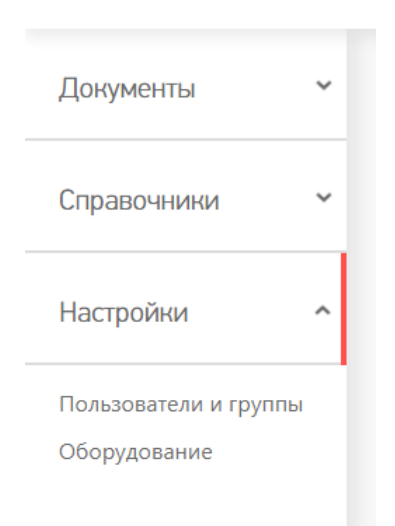

### Основное меню

**Документы**

#### В данном разделе вы можете просмотреть документы базы Mobile SMARTS. Все документы рассортированы согласно их типу.

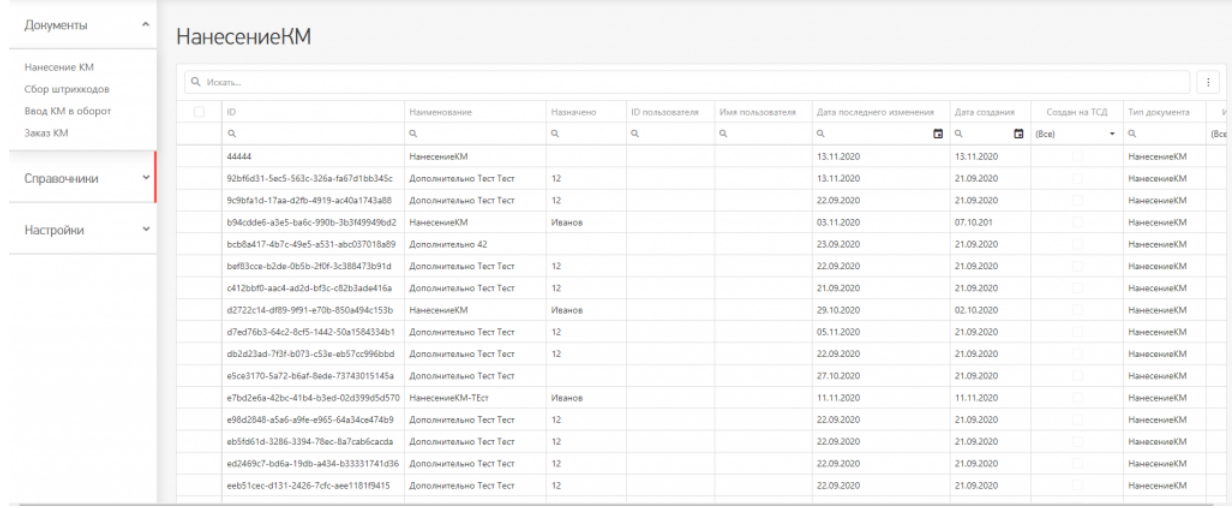

#### Основные и дополнительные поля документов находятся в шапке таблицы.

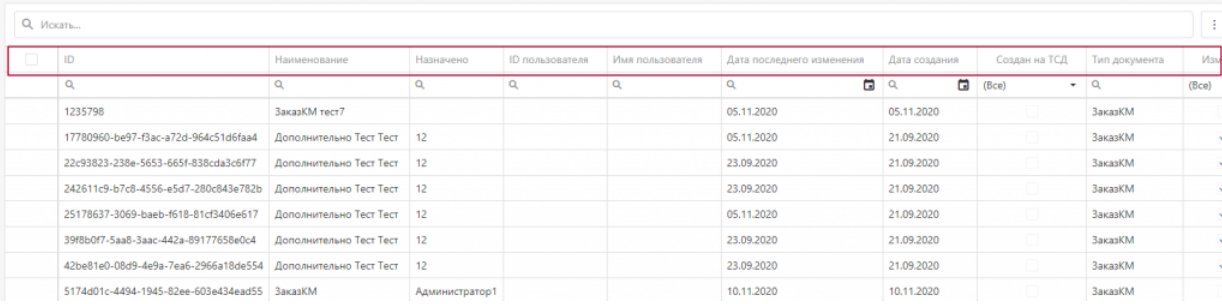

Содержание документов, списки «К выполнению» и «Выполнено» находятся внутри документа. Для перехода к этим вкладкам необходимо два раза кликнуть на необходимый вам документ в списке.

# **НанесениеКМ**

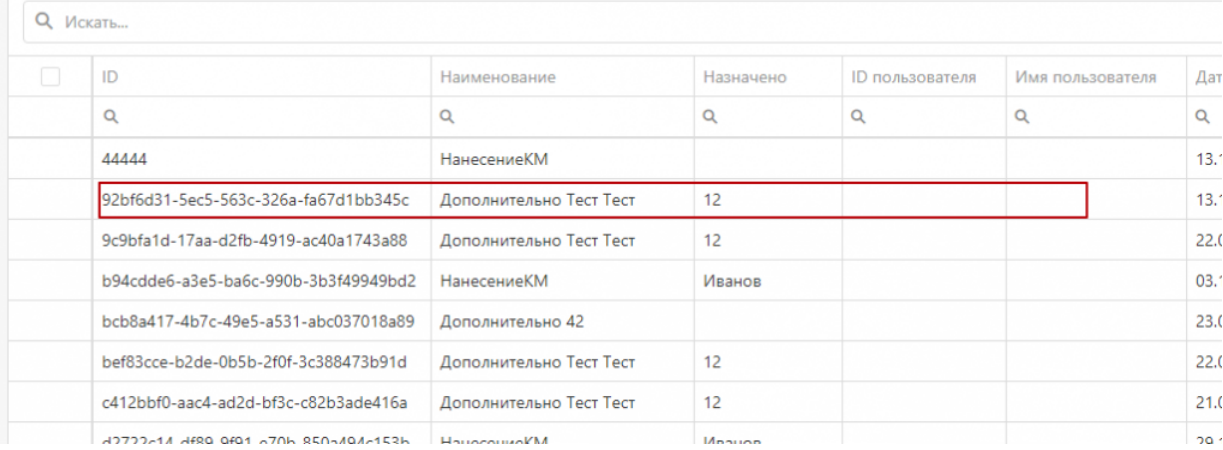

# Дополнительно Тест Тест

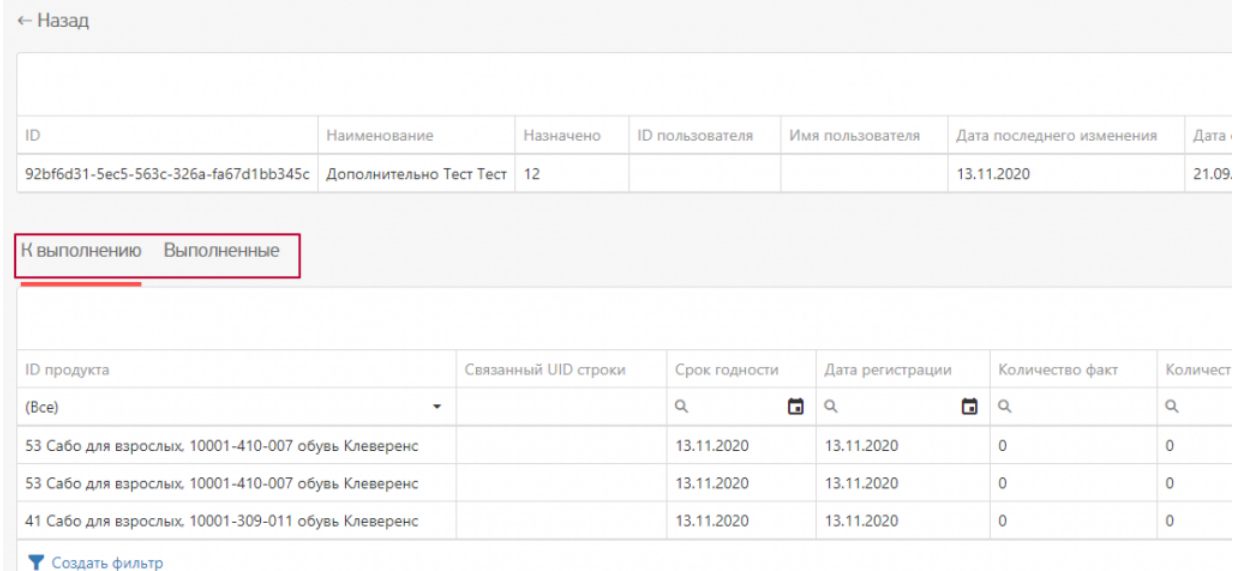

Внутри документа вы сможете переключиться между вкладками «К выполнению» и «Выполнено» и просмотреть список товаров/номенклатуры, которые требуется обработать на мобильном устройстве по данному документу.

#### **Номенклатура**

В таблице «Номенклатура» вы можете просмотреть весь список товаров, которые находятся на сервере Mobile SMARTS. В данной таблице основные и дополнительные поля номенклатуры выведены в общий список, то есть между ними нет различий.

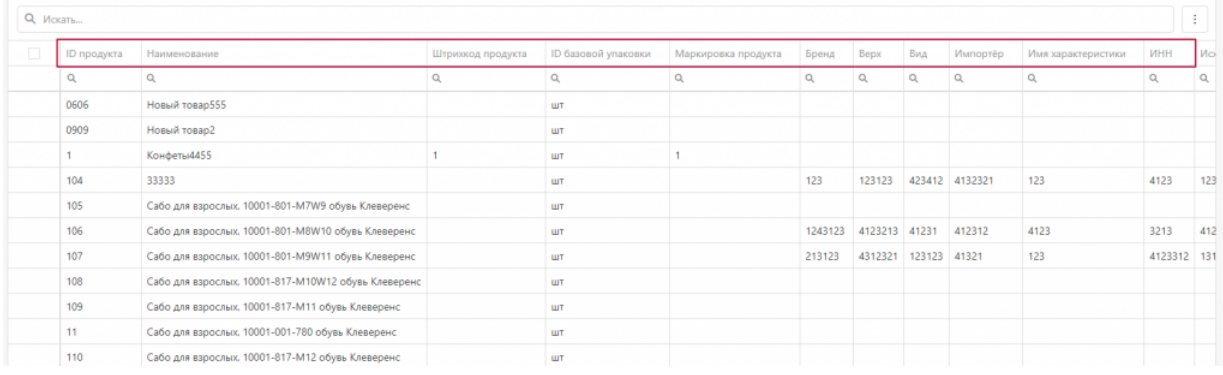

Для того, чтобы просмотреть список упаковок, принадлежащий конкретной номенклатуре/товару, необходимо войти «внутрь» номенклатуры, кликнув по нужной позиции в таблице два раза.

← Назад

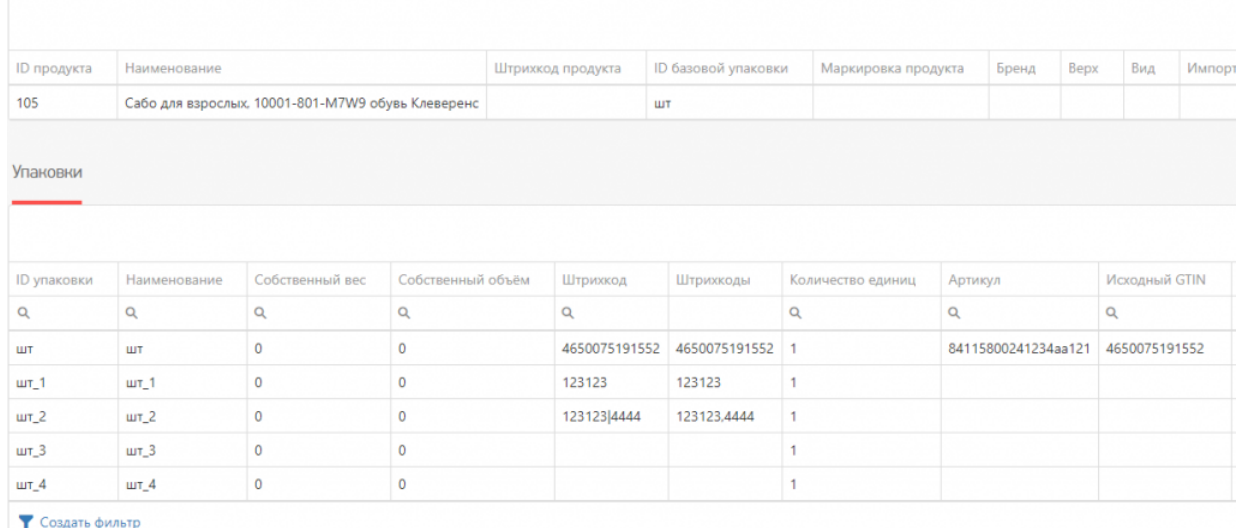

• Создать фильтр

В данном списке содержатся все упаковки, принадлежащие конкретной номенклатуре. Основные и дополнительные поля упаковок содержатся в общем списке.

#### **Остальные справочники**

К остальным справочникам относятся все таблицы из базы Mobile SMARTS.

В веб-приложении они будут расположены в меню под номенклатурой.

Бизнес процессы Группы обуви Измененные марки Коды принятых решений Контрагенты Коды маркировки (КМ) Пол обуви Размеры обуви Сертификаты Способ ввода Страна производства Тип маркировки ТНВЭД Удаленные заказы Узлы Виды нанесения Виды обуви Временные коды

Каждая таблица вынесена отдельно, согласно своему типу. У каждой таблицы имеется свой набор полей.

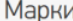

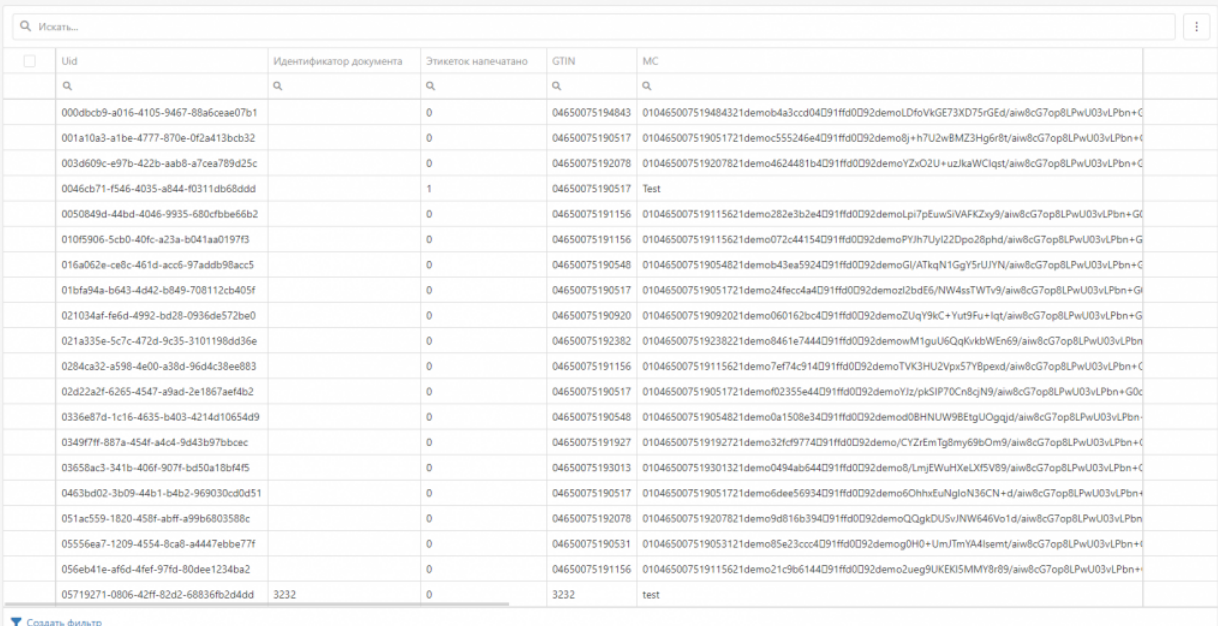

#### **Пользователи и группы**

В данном разделе отображается информация о всех пользователях, которые заведены в базе Mobile SMARTS.

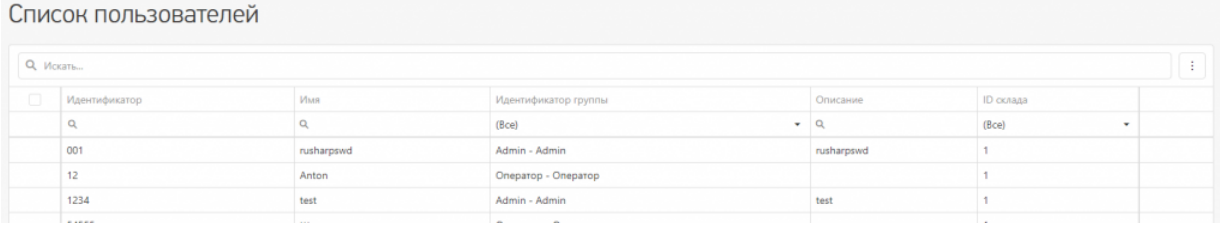

#### **Оборудование**

Здесь можно просмотреть список мобильных устройств, которые подключены к базе Mobile SMARTS.

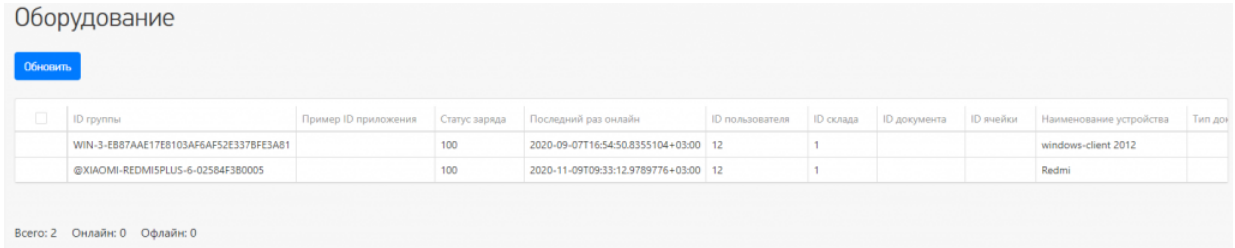

Также вы можете отправить сообщение на мобильное устройство, и пользователь увидит его у себя на устройстве.

# Отправка сообщений

Отправить всем пользователям, послать текстовое сообщение конкретному пользователю Mobile SMARTS! Сообщение посылается даже если сейчас такой пользователь не работает ни на одном устройстве или находится вне сети. В таком случае, оно будет доставлено как только он соединится с сервером!

Обратите внимание, что сообщение посылается пользователю, а не на конкретное устройство! Поэтому, если на нескольких ТСД работают под одинаковым пользователем, то сообщение они получат ВСЕ!

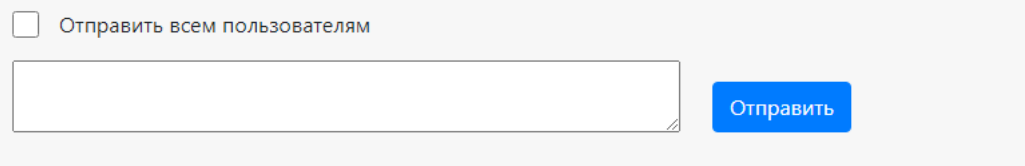

### Работа с таблицами

В веб-приложении возможны следующие операции с таблицами документов, номенклатуры и остальными справочниками:

**Общий поиск на странице конкретного раздела.**

Вы можете искать как по точному совпадению наименования, так и по его части. Поиск будет осуществляться по всем ячейкам.

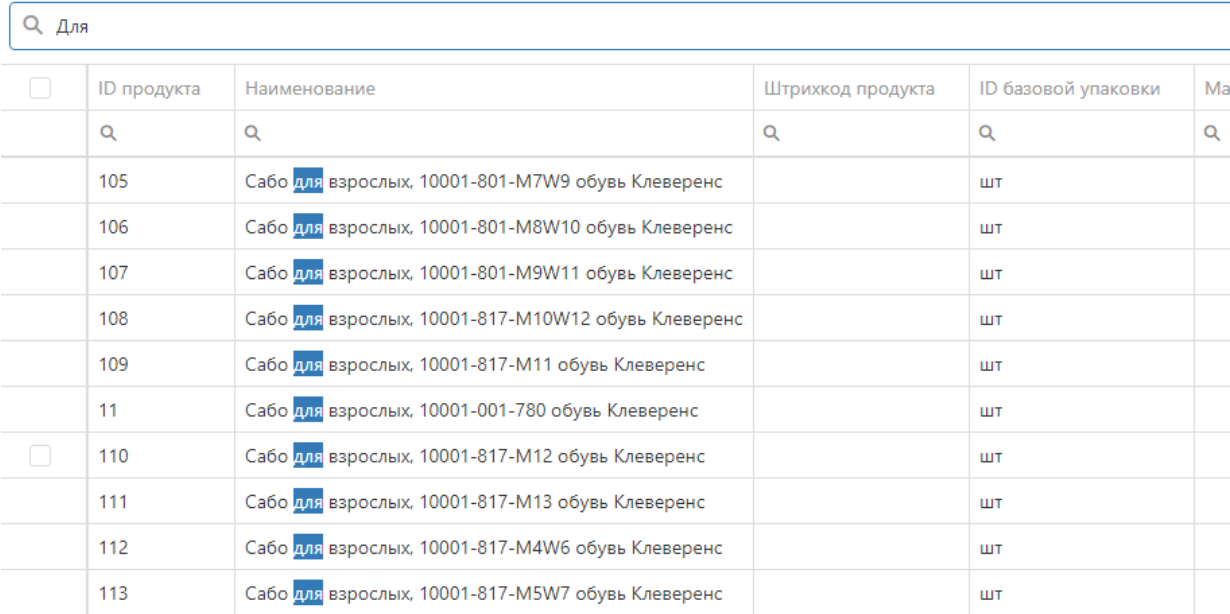

Возможен поиск по номеру столбца таблицы, как по точному совпадению, так и по части.

**Q** Искать...

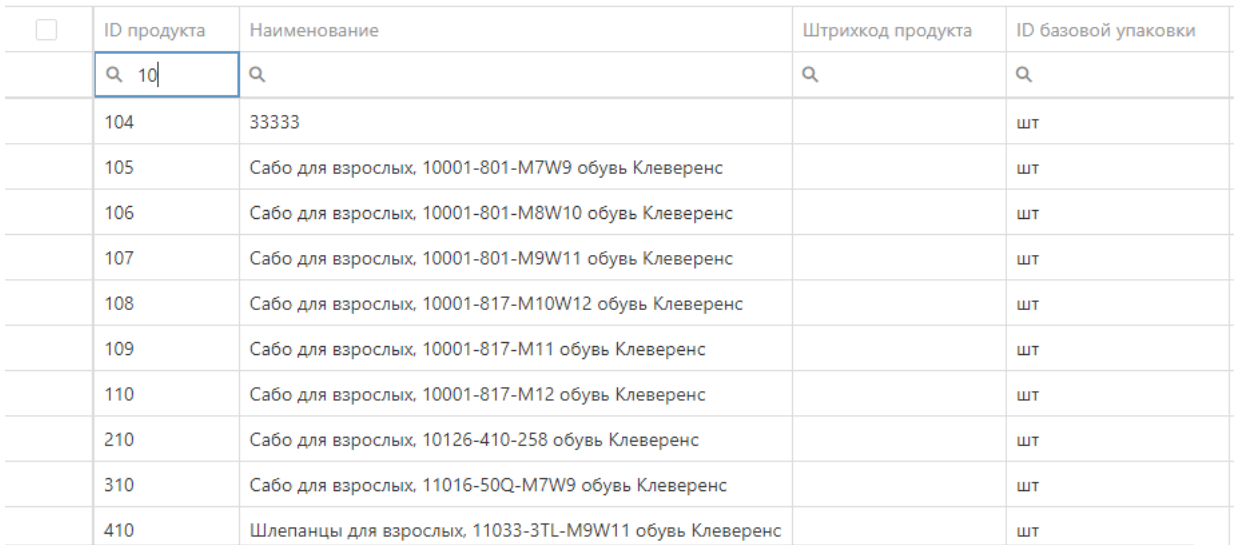

#### Сбросить фильтр поиска вы можете в самой ячейке, нажав на кнопку поиска с помощью кнопки «Сбросить».

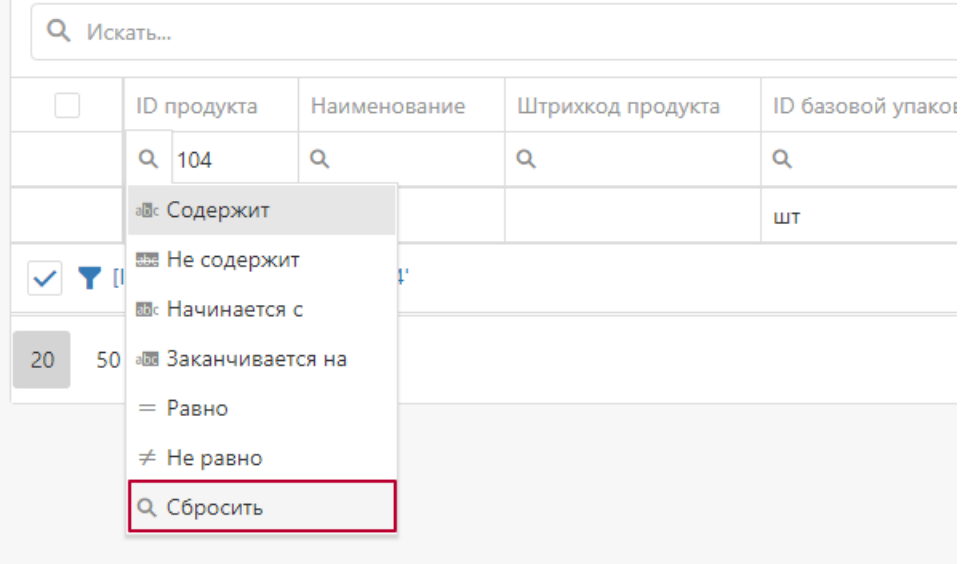

Также в нижнем правом углу таблицы находится кнопка «Очистить», если задано значение поиска в ячейке.

Вы можете искать одновременно по нескольким столбцам таблицы, это позволит более тонко настроить работу с данными (сортировка и поиск).

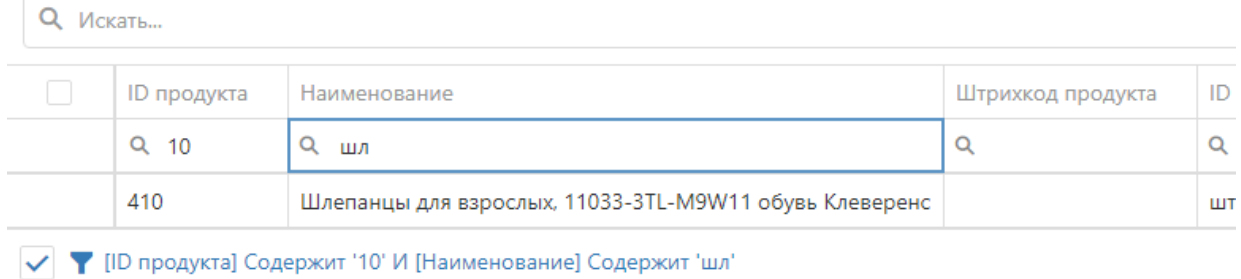

**Сортировка и отображение столбцов.**

Во всех таблицах веб-приложения есть возможность настроить последовательность столбцов под себя. Необходимо в шапке таблицы нажать на наименование столбца и, не отпуская, перетащить его на ту

позицию в списке столбцов, которая вам будет удобна для просмотра конкретной таблицы. Данные изменения будут сохранены до очистки кеша браузера.

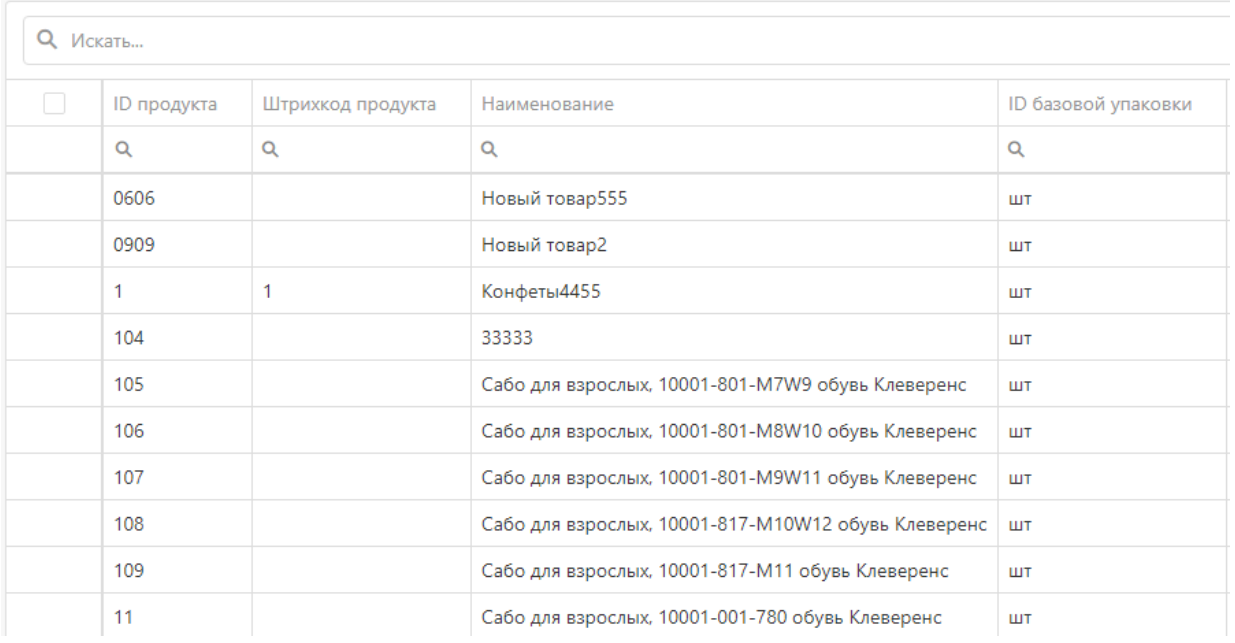

В настройках таблиц есть функция скрыть/отобразить необходимые столбцы/поля. По умолчанию все поля доступны для просмотре пользователя. Данный функционал находится в верхнем правом углу таблицы.

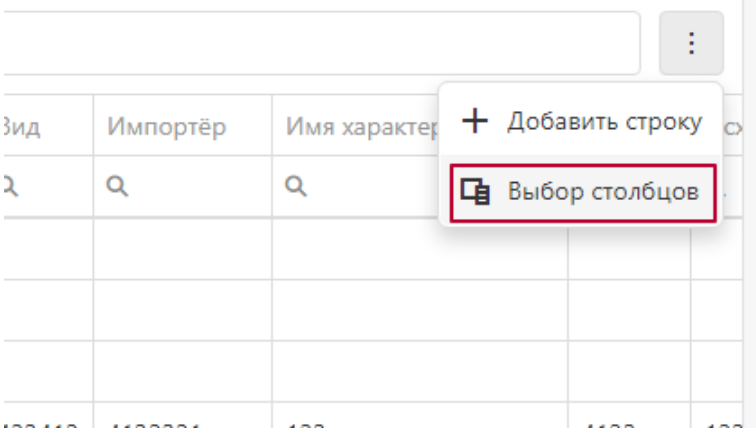

После нажатия кнопки «Выбор столбцов» появится список полей, которые вы можете скрыть или отобразить, если они были ранее скрыты.

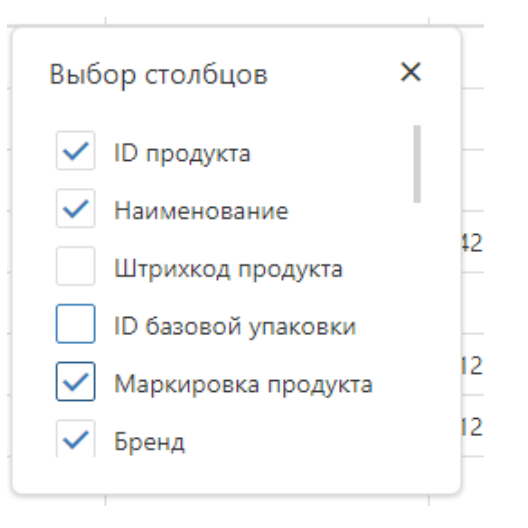

**Добавление строки.**

В каждой таблице (кроме «Оборудования»), есть возможность добавить новую строку.

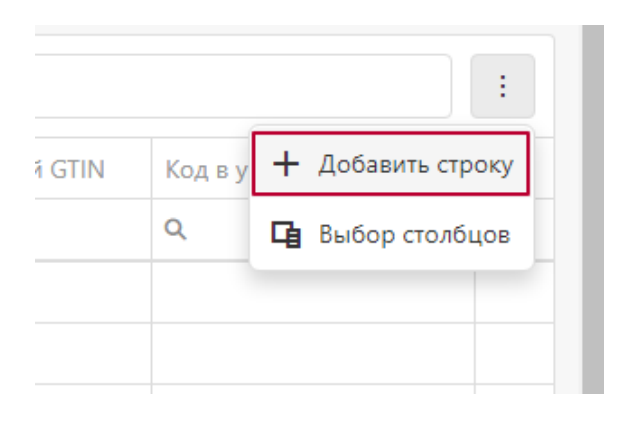

«Документы» и «Номенклатура» заполняются в отдельном всплывающем окне.

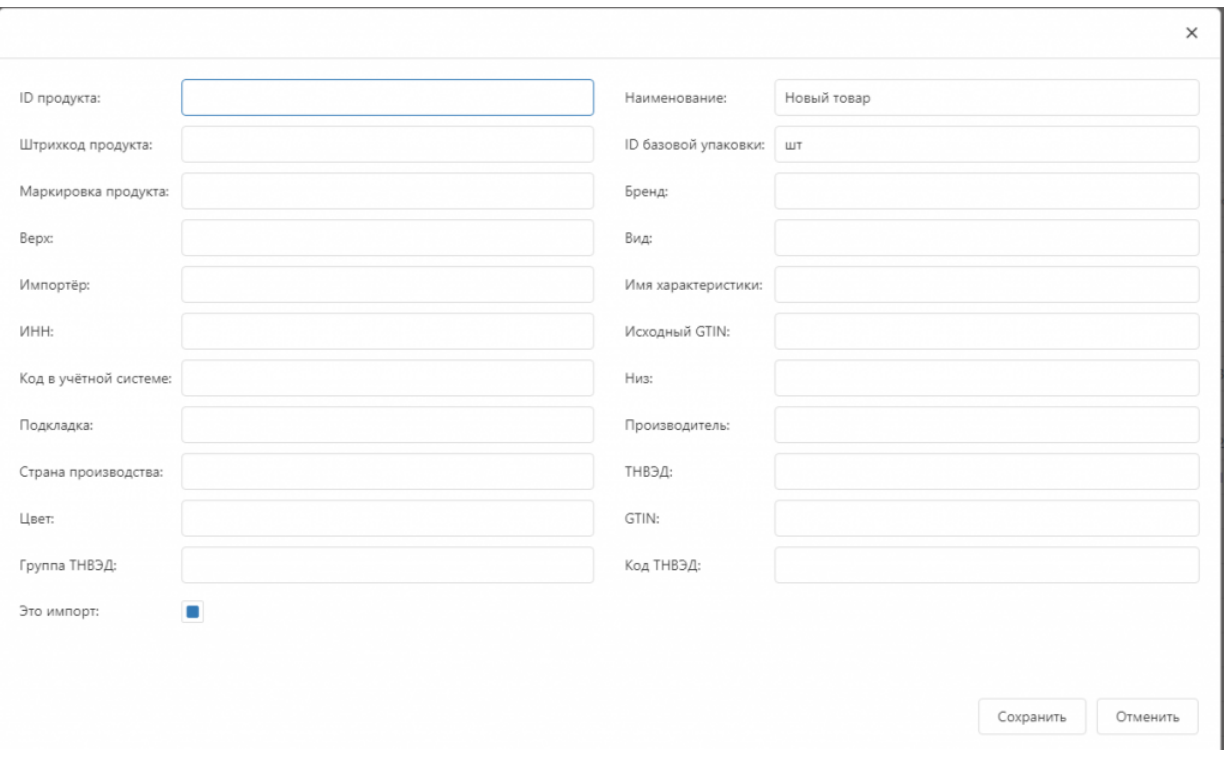

#### Все остальные справочники заполняются в таблице.

Контрагенты

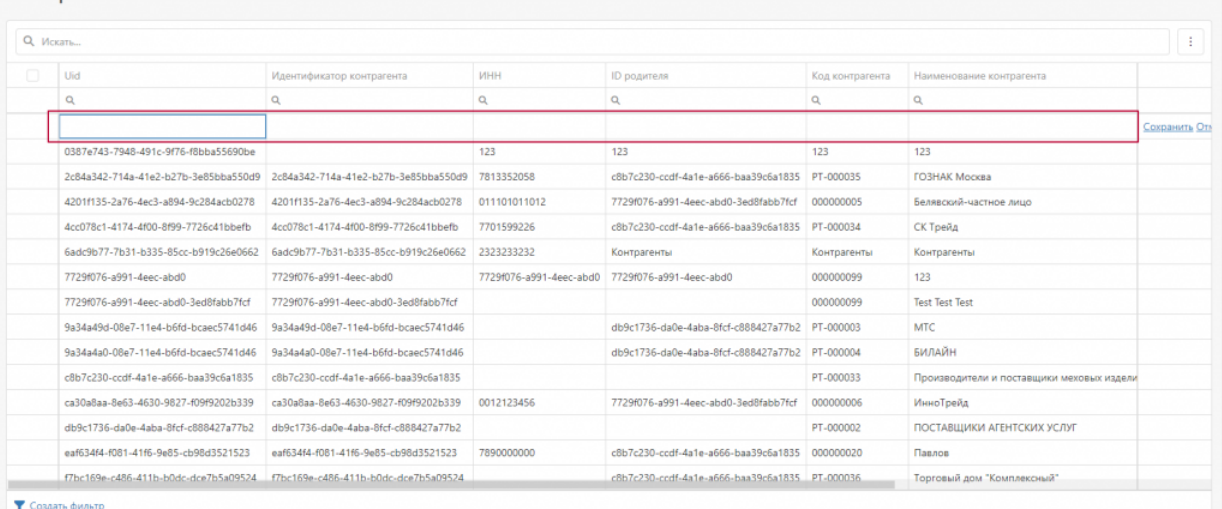

После заполнения всех необходимых полей информацией необходимо сохранить результаты, после чего данные будут отправлены на сервер Mobile SMARTS.

Данной функционал необходимо использовать, если вы действительно понимаете, для чего вам понадобилась новая запись в справочнике, в документах или номенклатуре, так как с некорректно введенными данными вы не сможете работать.

#### **Пагинация.**

Также реализована возможность переключить количество отображаемых строк в таблице в нижнем левом углу таблиц.

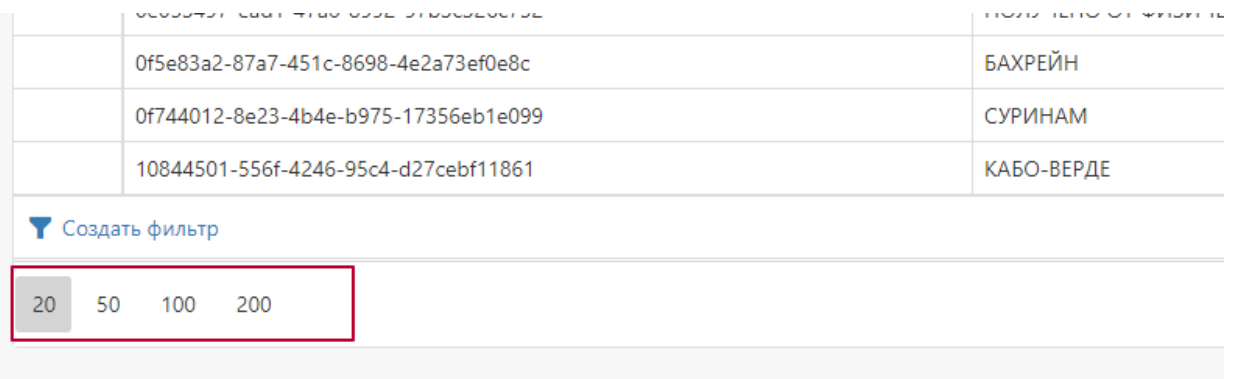

В правом нижнем углу таблиц реализована пагинация и переход на следующую страницу списка при большом количестве строк в таблице.

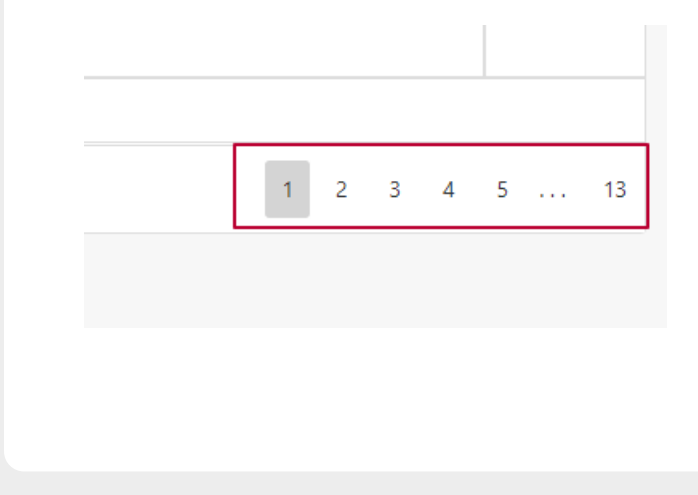

#### Не нашли что искали?

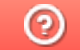

Задать вопрос в техническую поддержку

# Установка необходимых драйверов и утилит для работы с носителями ЭП

Последние изменения: 2024-03-26

## Драйверы Рутокен для Windows

- Скачайте актуальную версию комплекта «Драйверы Рутокен для Windows».
- Запустите программу установки комплекта драйверов для Windows и нажмите на кнопку «Установить».

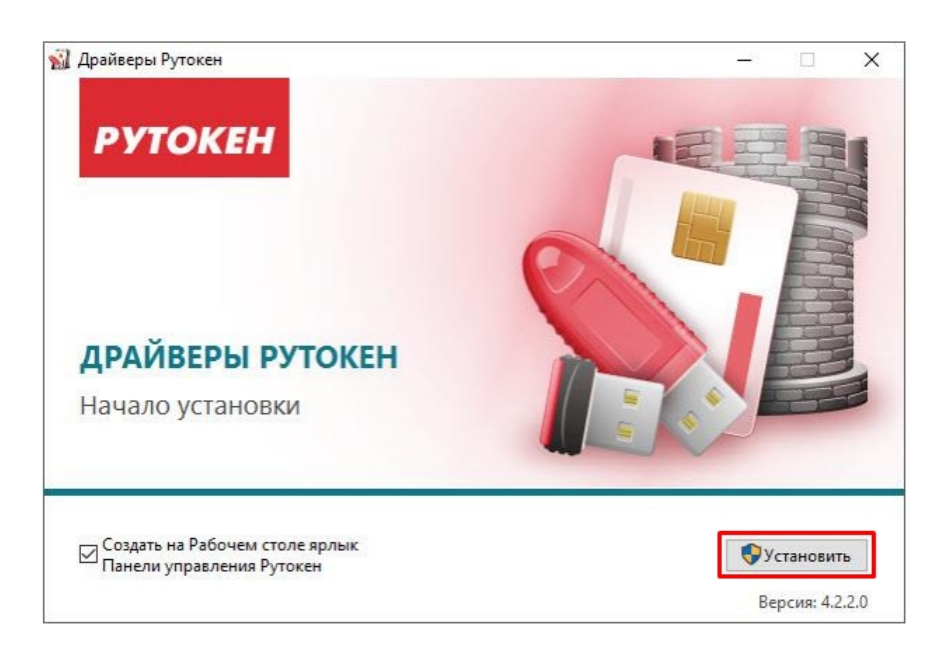

В окне с запросом на разрешение изменений на компьютере нажмите на кнопку «Да». В результате запустится процесс установки комплекта драйверов.

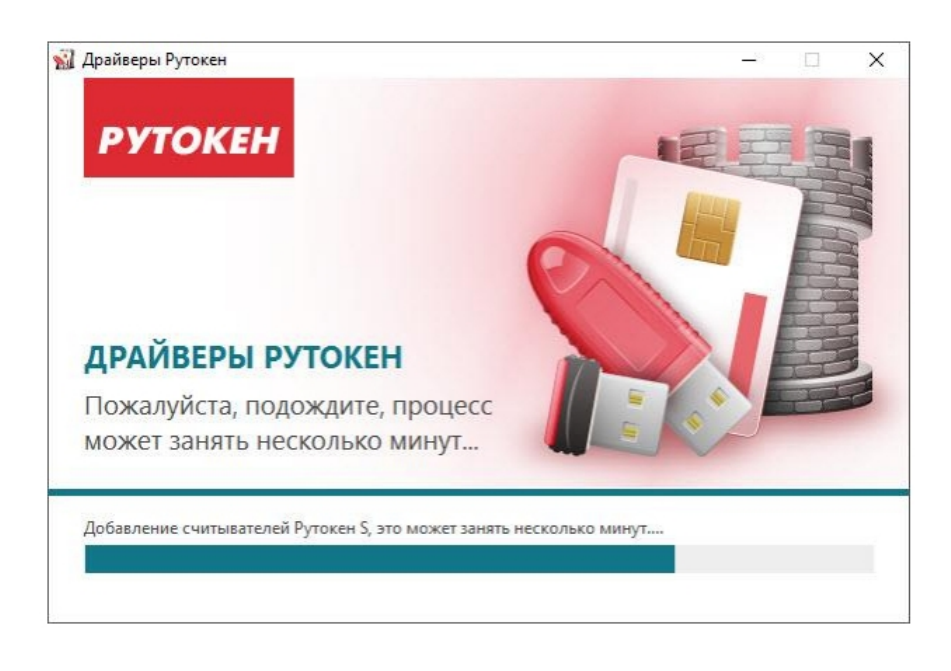

После завершения процесса установки нажмите на кнопку «Закрыть».

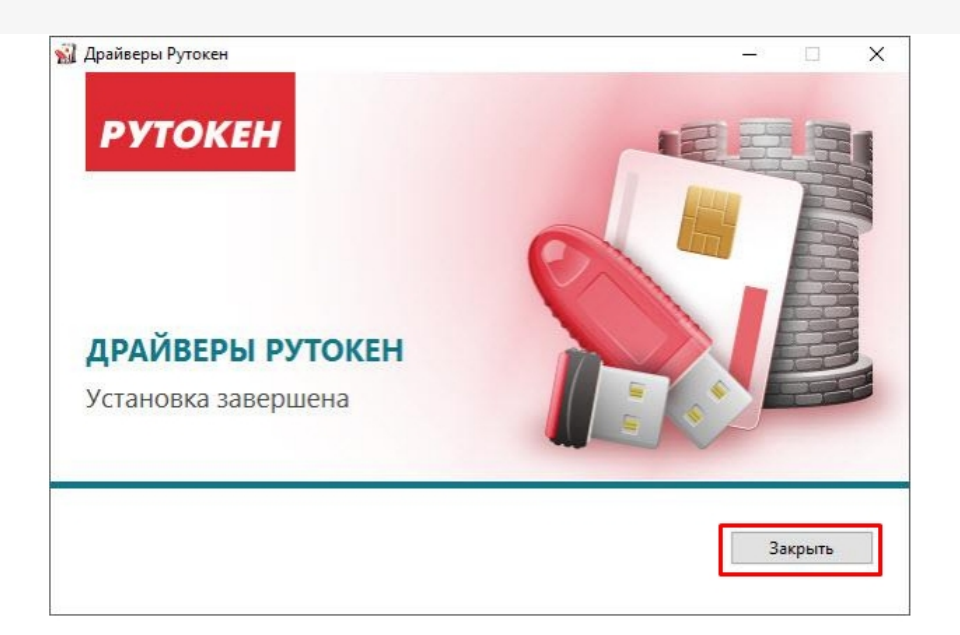

Подключите устройство Рутокен к компьютеру.

# Рутокен Плагин в Windows

В Windows Рутокен Плагин работает в следующих браузерах:

- Google Chrome.
- Mozilla Firefox.
- Яндекс Браузере.
- Internet Explorer.
- Opera.

Скачать актуальную версию плагина можно здесь.

#### Не нашли что искали?

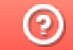

Задать вопрос в техническую поддержку

# Установка корневых сертификатов в хранилища

Последние изменения: 2024-03-26

# Корневой сертификат Головного Удостоверяющего Центра

Для установки сертификата вам потребуется перейти по ссылке и открыть скачанный сертификат.

Нажмите «Установить сертификат».

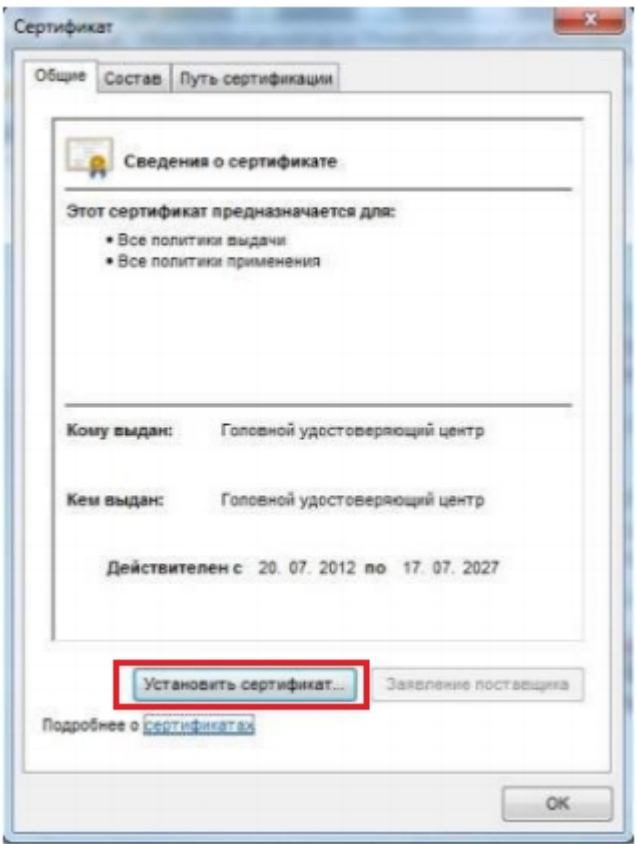

В открывшемся окне мастера импорта сертификатов нажмите «Далее».

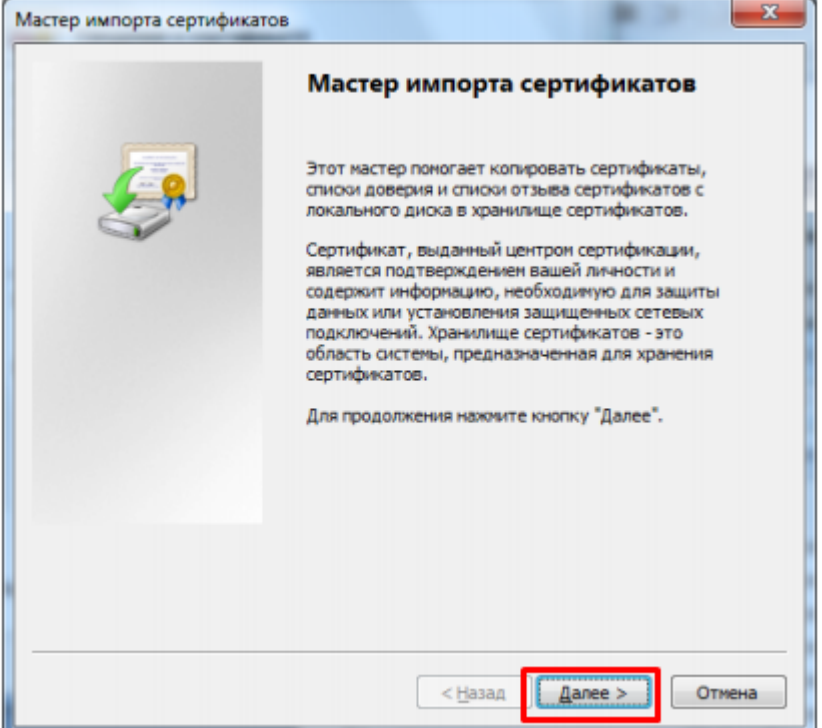

Выберите «Поместить все сертификаты в следующее хранилище», после чего нажмите «Обзор…».

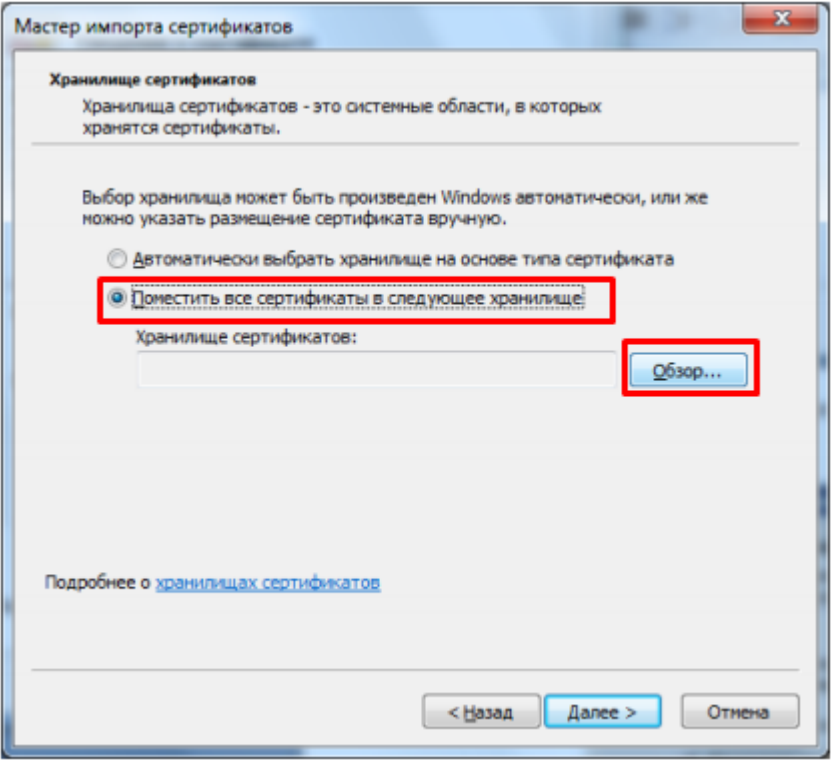

Укажите «Доверенные корневые центры сертификации», нажмите «ОК».

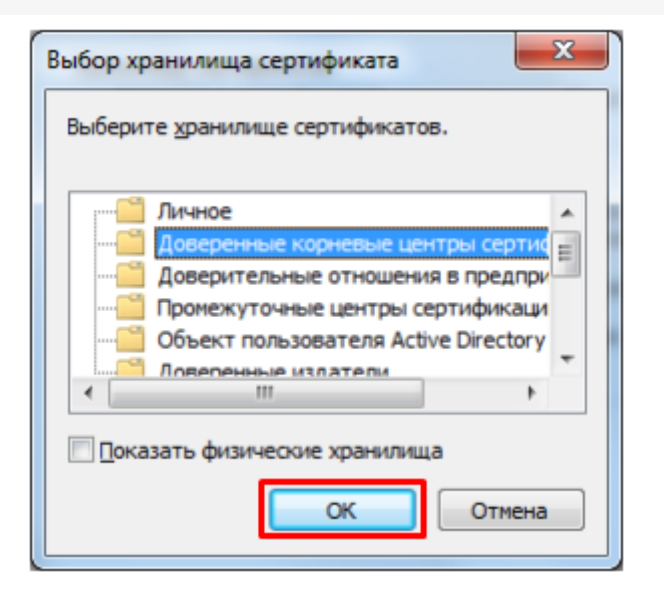

• Нажмите «Далее».

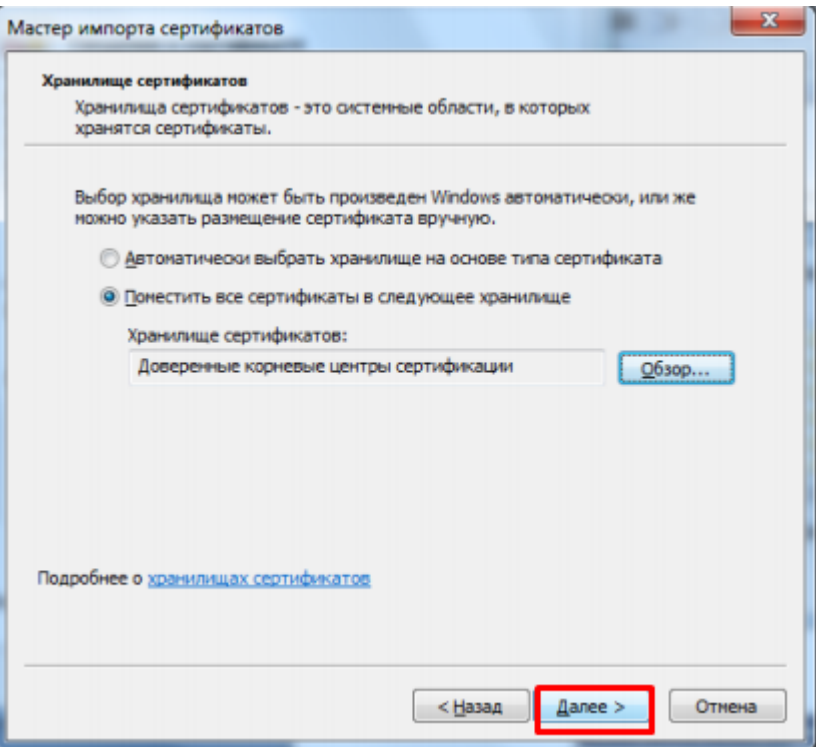

Для завершения работы мастера импорта сертификатов нажмите «Готово».

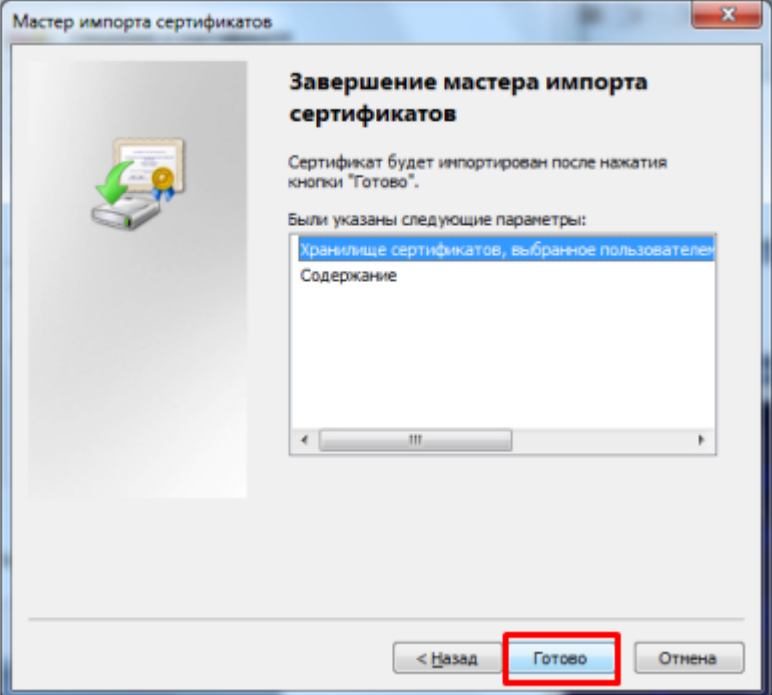

Если вы переходите с тестового сертификата на рабочий или обратно,  $\bullet$ появится следующее предупреждение, где необходимо подтвердить установку сертификата, нажав кнопку «Да».

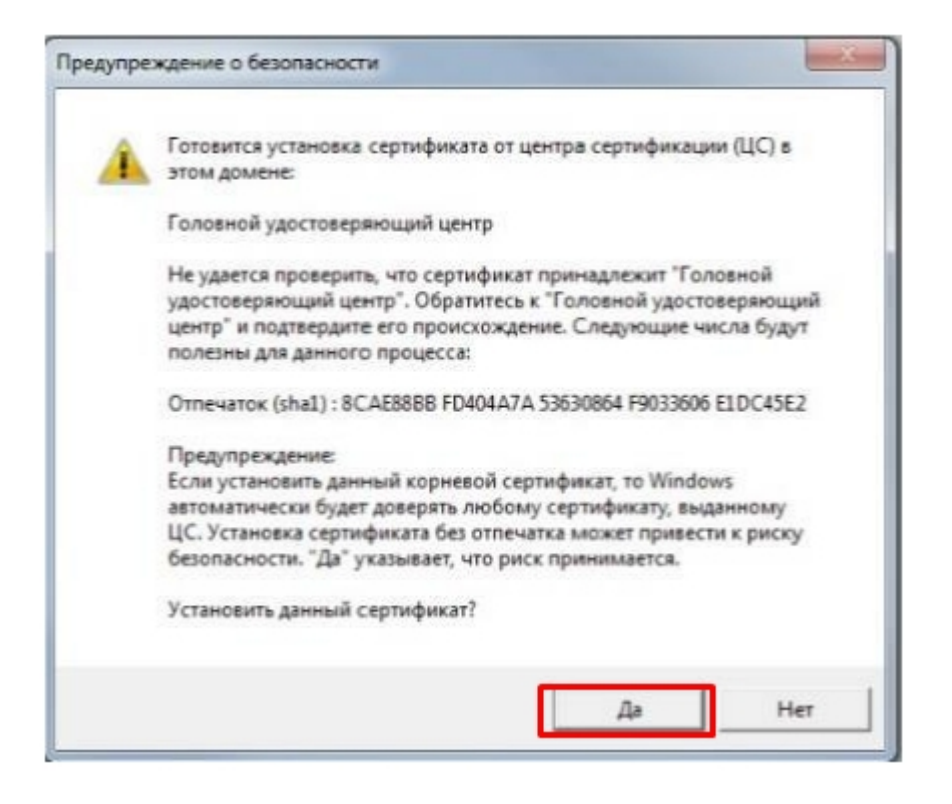

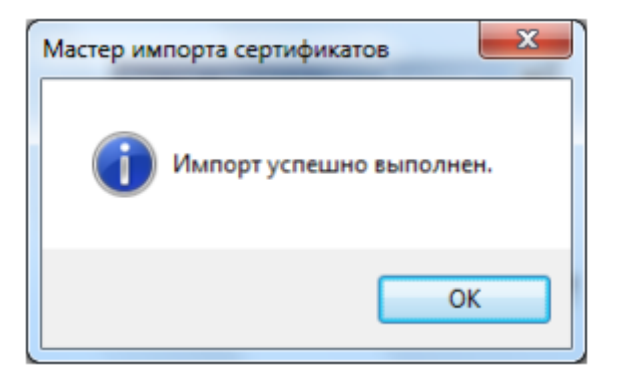

## Корневой сертификат Минкомсвязи России

Произведите установку корневого сертификата Минкомсвязи России аналогично установки корневого сертификата Головного Удостоверяющего Центра. Для установки сертификата вам потребуется перейти по ссылке и открыть скачанный сертификат.

# Корневой сертификат Удостоверяющего Центра

Произведите установку корневого сертификата Удостоверяющего Центра, выдавшего вашу электронную подпись, аналогично установки корневого сертификата Головного Удостоверяющего Центра. За сертификатом следует обратиться на сайт УЦ.

Не нашли что искали?

⊚ Задать вопрос в техническую поддержку

# Установка криптопровайдера КриптоПро **CSP**

Последние изменения: 2024-03-26

## Установка КриптоПро CSP

Пройдите процедуру регистрации и загрузите дистрибутив КриптоПро CSP с официального сайта разработчика.

Установка дистрибутива СКЗИ КриптоПро CSP должна производиться пользователем, имеющим права администратора.

 $\times$ 

При установке КриптоПро CSP следуйте инструкциям мастера установки:

← КриптоПро CSP 5.0.11998  $\leftarrow$ 

Благодарим за выбор КриптоПро CSP.

Продолжая установку, вы принимаете условия Лицензионного соглашения. Продукт будет установлен с временной лицензией на 3 месяца.

http://www.cryptopro.ru

> Установить (рекомендуется) Продукт будет установлен в конфигурации КС1 и языком операционной системы с настройками по умолчанию.

**>** Дополнительные опции Позволяет выбрать конфигурацию КС и язык.

√ Установить корневые сертификаты

Рекомендуется устанавливать КриптоПро CSP с автоматическими настройками, но вы можете установить язык и конфигурацию уровня безопасности самостоятельно (с помощью кнопки «Дополнительные опции»).

### Благодарим за выбор КриптоПро CSP.

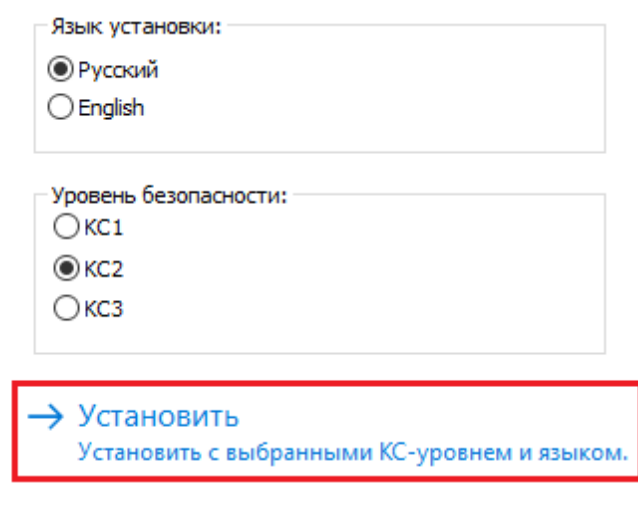

#### После завершения установки перезагрузите браузер.

КриптоПро CSP

 $\times$ 

КриптоПро CSP успешно установлен. Для корректной работы КриптоПро CSP может потребоваться перезапустить браузер.

OK

## Установка контейнера закрытого ключа

Контейнер закрытого ключа может быть установлен на одном из носителей:

- реестр (для установки в реестр);
- директория;
- съемный диск для хранения ключей (usb-ключ, nfc-карта, виртуальный жесткий диск).

При установке контейнера в реестр или директорию нужно удостовериться, что предоставлены необходимые права на ветку реестра или на папку, в которую устанавливается контейнер.

При установке контейнера на виртуальный жесткий диск, необходимо подключить его следующим путем:

ПУСК → «Средства администрирования» → «Управление компьютером».

 $\times$ 

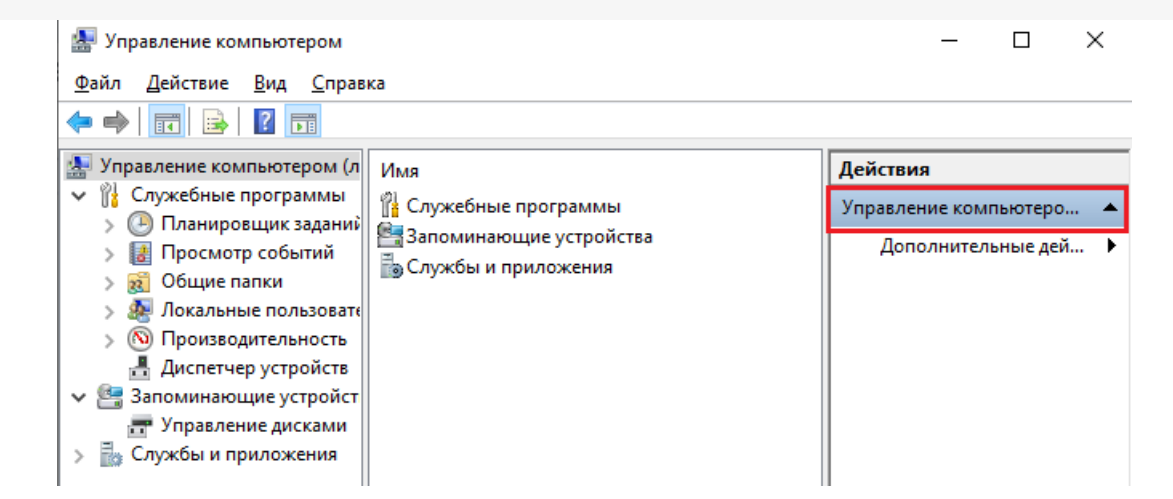

Открыть вкладку «Управление дисками», нажать «Действие» → «Присоединить виртуальный жесткий диск».

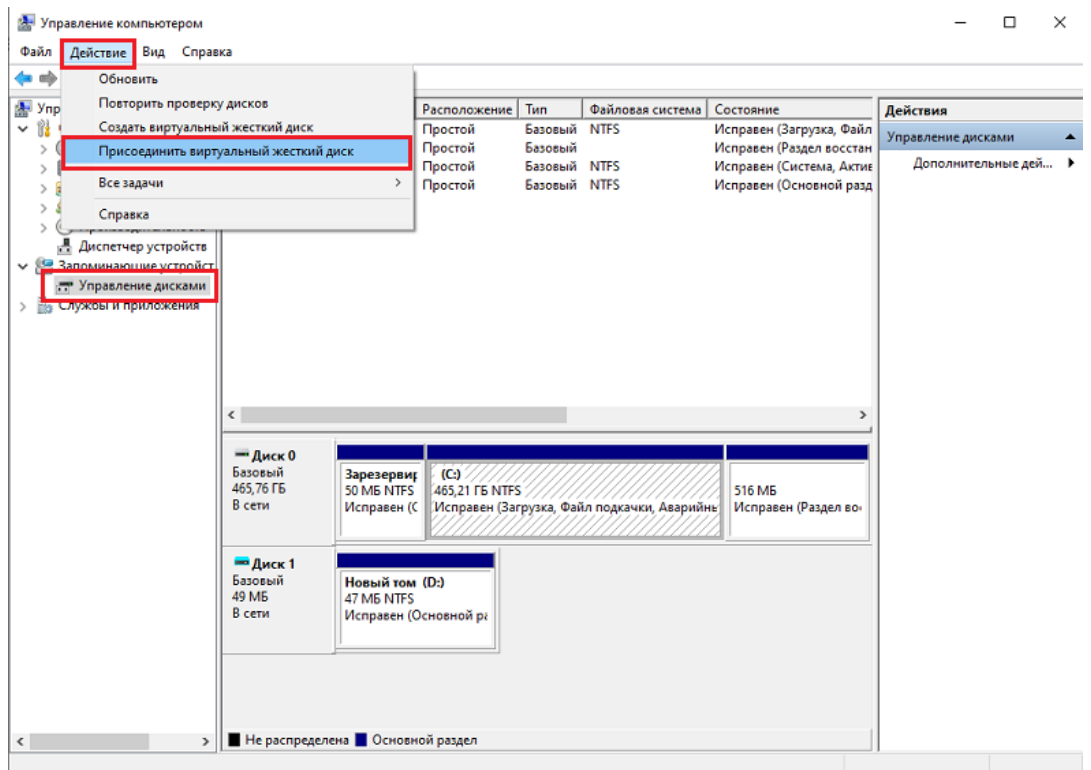

Выбрать загруженный ранее контейнер, нажать «ОК».

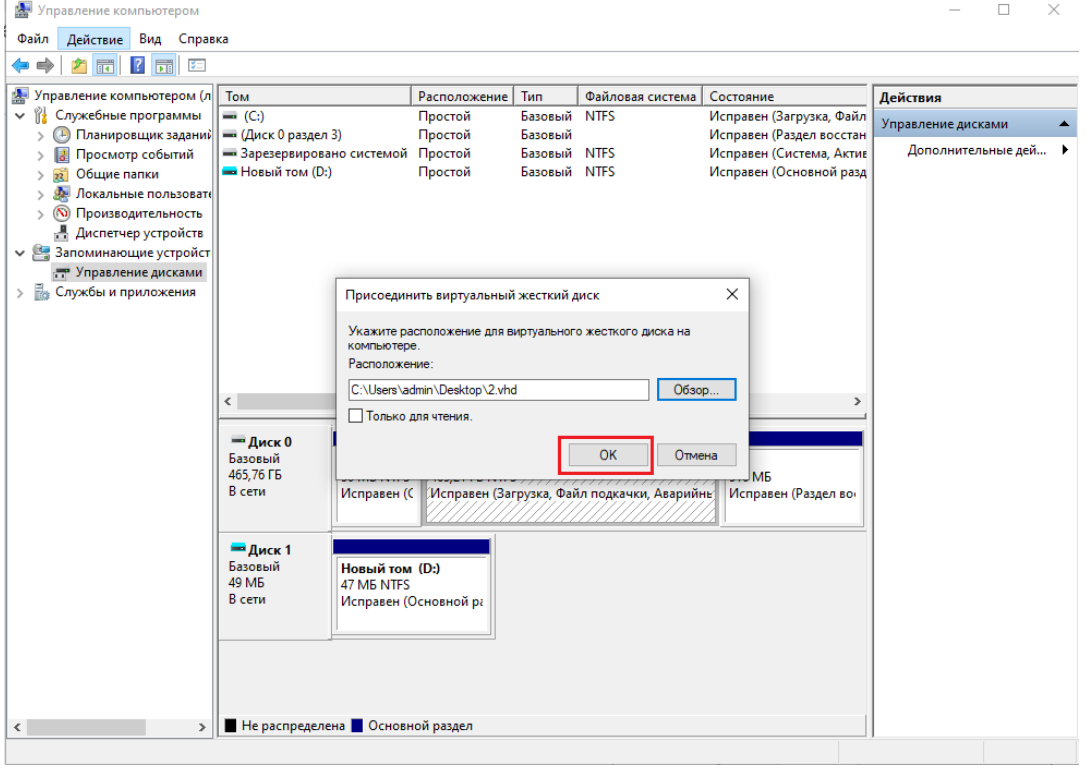

После этого новый диск будет добавлен.

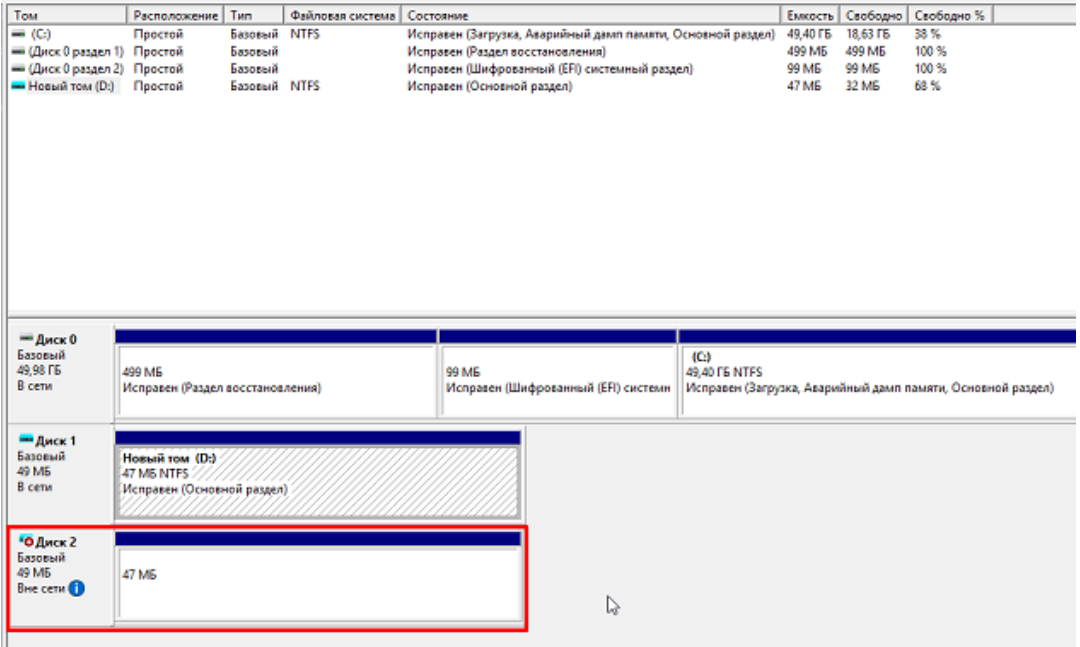

Если хранить контейнер на виртуальном жестком диске, то после перезагрузки ПК этот жесткий диск потребуется подключать заново. Поэтому рекомендуем скопировать контейнер на любой из доступных носителей с помощью программы КриптоПро CSP. Для этого:

Запустите КриптоПро CSP от имени администратора, откройте вкладку «Сервис» и нажмите на кнопку «Скопировать».

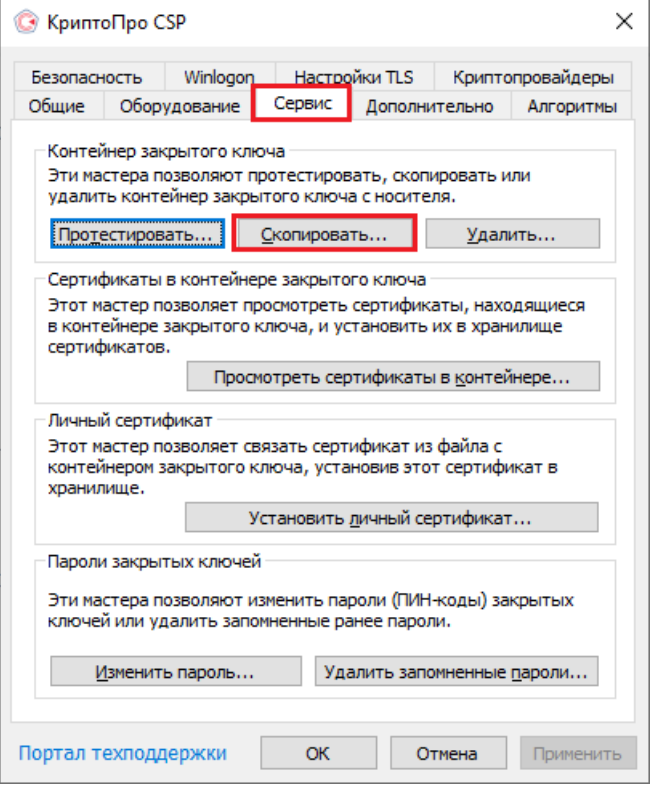

В открывшемся окне необходимо выбрать, где будет располагаться ключевой контейнер (пользователь или компьютер) с помощью кнопки «Обзор» или «По сертификату».

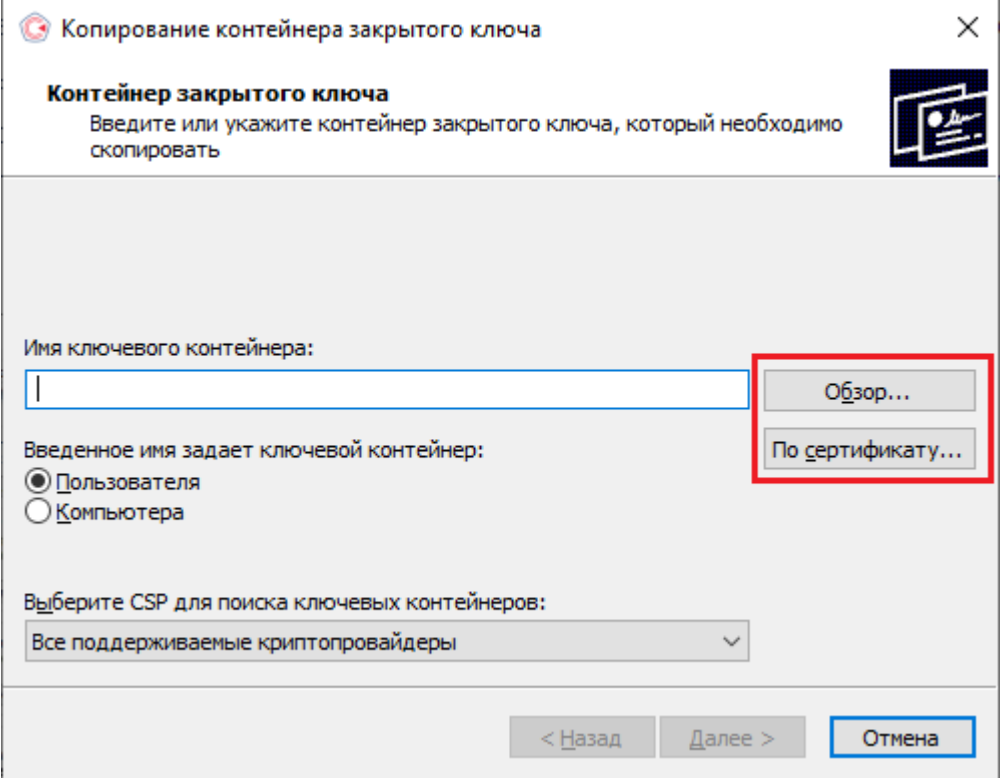

При нажатии на кнопку «Обзор», потребуется выбрать контейнер из списка:

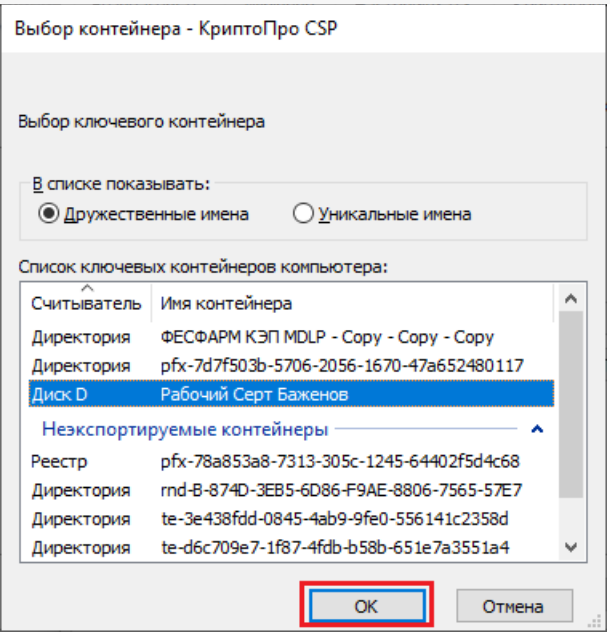

При нажатии на кнопку «По сертификату» потребуется выбрать нужный сертификат.

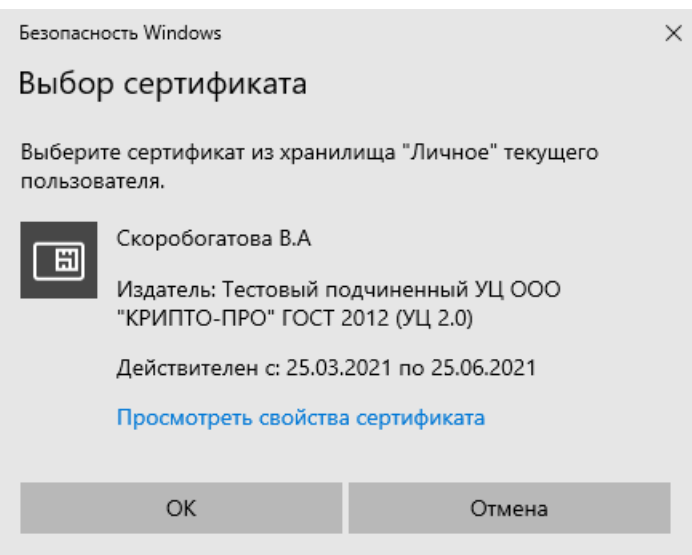

После того как выбран нужный контейнер, выберите имя и доступ сертификата.Нажмите кнопку «Готово».

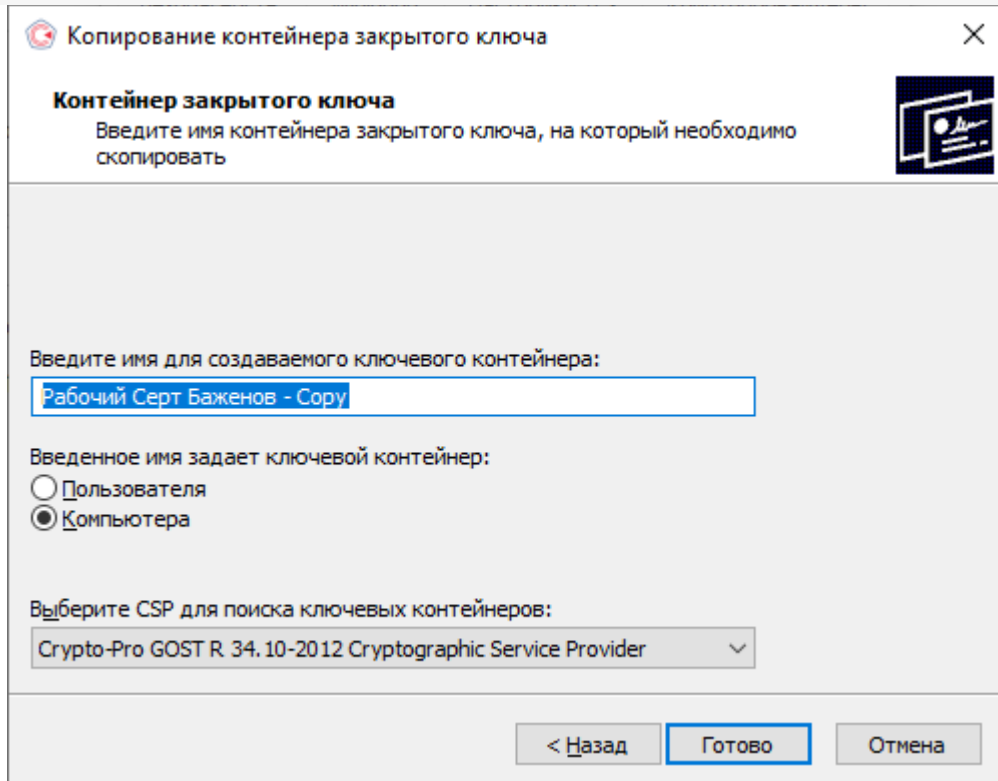

После этого откроется окно выбора ключевого носителя, на который будет копироваться контейнер. укажите нужный и нажмите «ОК».

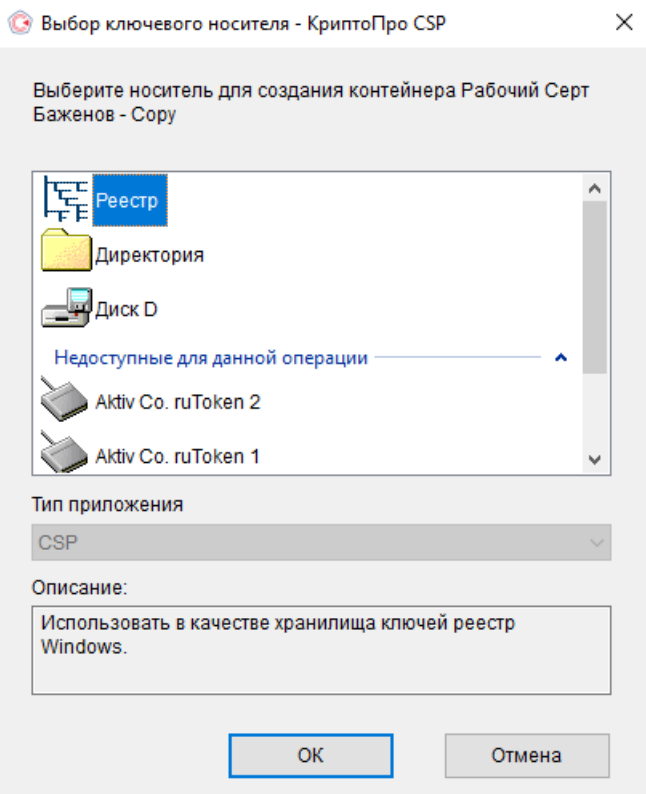

После выбора ключевого носителя создайте пароль на контейнер. Нажмите «ОК».

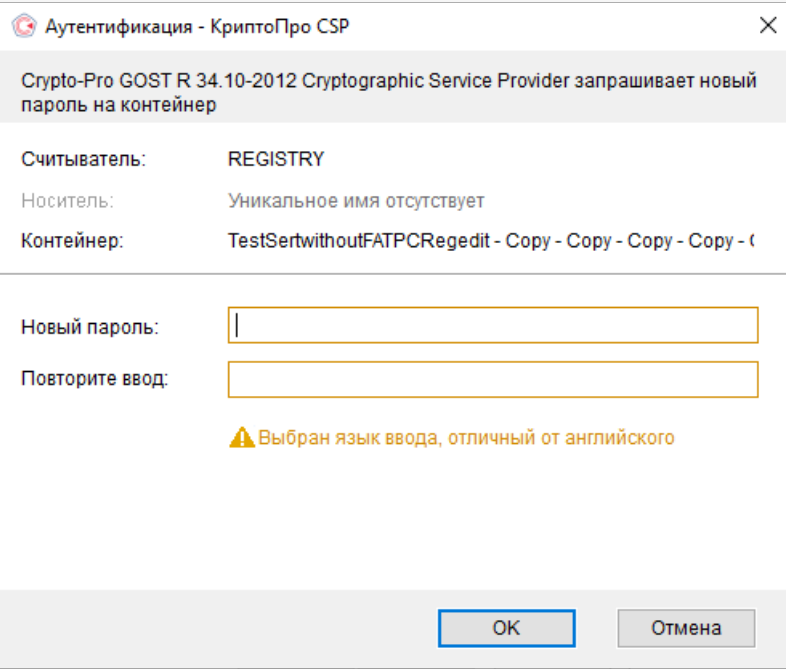

При успешном завершении операции появится следующее уведомление.

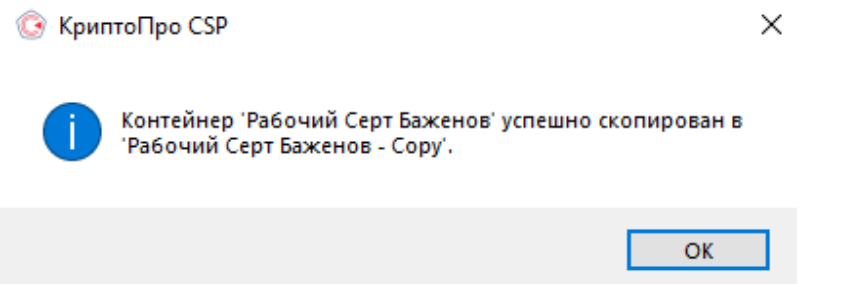

### Установка сертификата в Личные

Для корректной работы «Кировки» с ГИС МТ, необходимо установить сертификат КЭП в хранилище компьютера (Local Machine).

Для того чтобы просмотреть сертификат, хранящийся в контейнере закрытого ключа, запустите КриптоПро CSP **от имени администатора**. Откроется «Панель управления» СКЗИ КриптоПро CSP, где необходимо перейти на вкладку «Сервис».

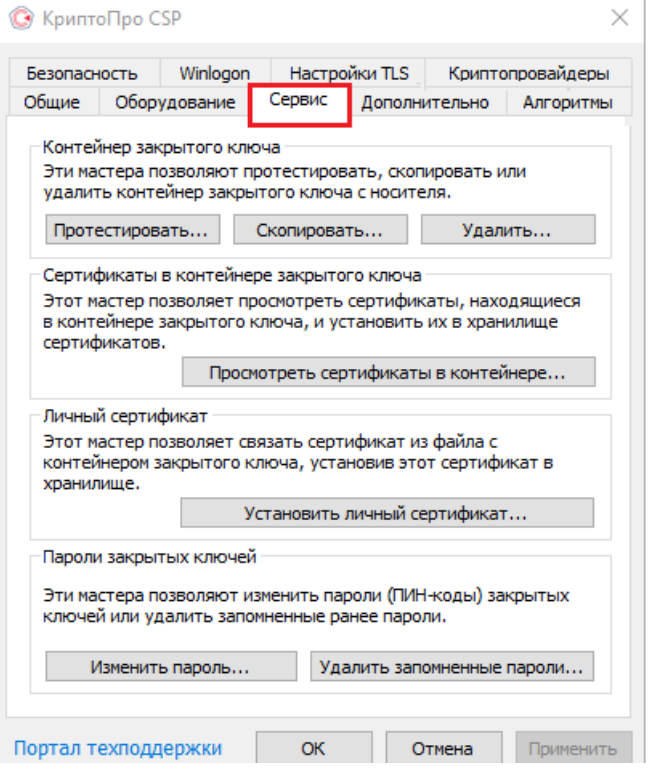

Нажмите кнопку «Просмотреть сертификаты в контейнере». Откроется окно «Сертификаты в контейнере закрытого ключа». На этой форме в пункте «Введенное имя задает ключевой контейнер» необходимо установить флаг в пункте «Компьютера» (возможно только в случае если вы открыли КриптоПро CSP от имени администратора).

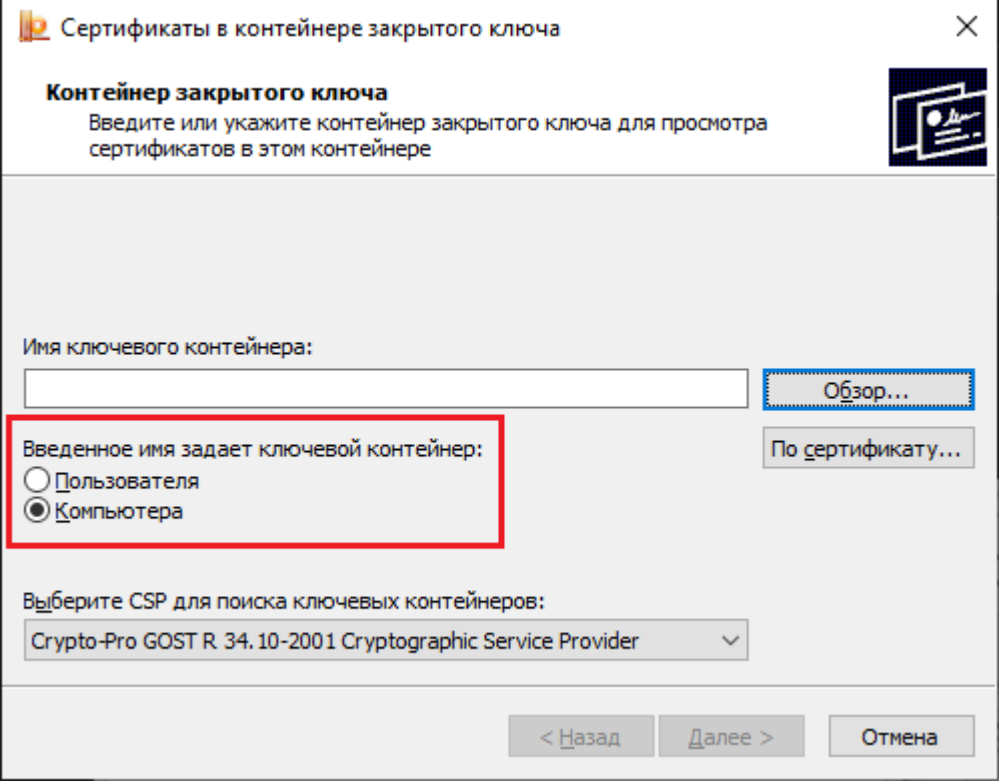

Далее необходимо заполнить поле «Имя ключевого контейнера». Оно может быть введено вручную или найдено в списках контейнеров (кнопка «Обзор») или сертификатов (кнопка «По сертификату»). Если сертификат в выбранном контейнере имеется, откроется окно «Сертификат для просмотра».

Выбор контейнера - КриптоПро CSP

Выбор ключевого контейнера

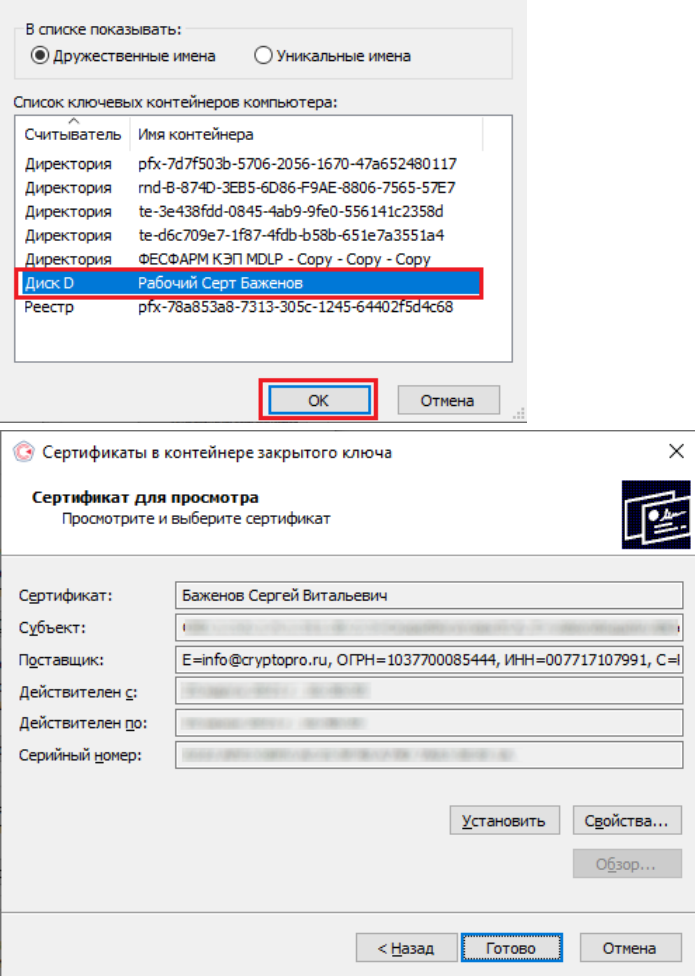

В окне «Сертификаты в контейнере закрытого ключа» нажмите кнопку «Установить» (для связи сертификата и закрытого ключа). После этого установите сертификат в личное хранилище («Свойства» → «Установить сертификат»).

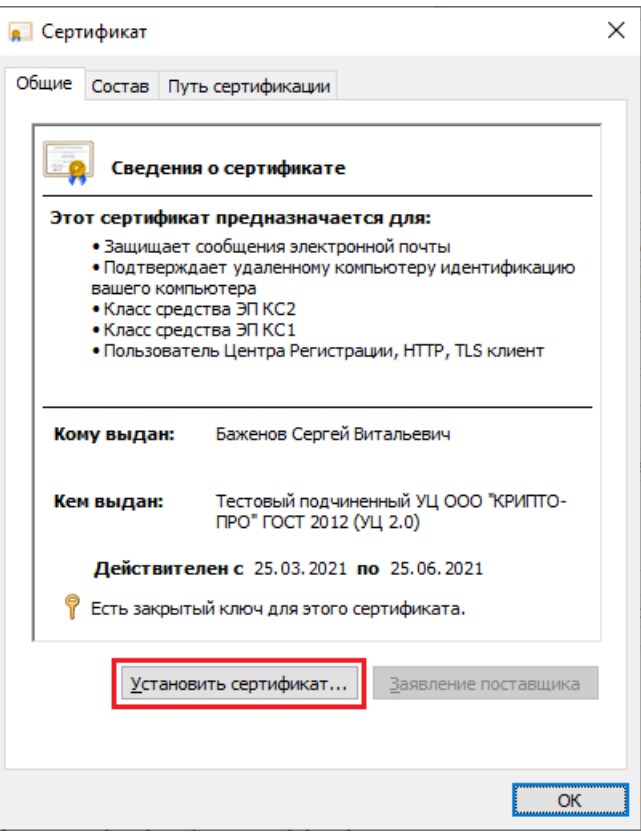

В качестве расположения хранилища выберите «Локальный компьютер» и нажмите кнопку «Далее».

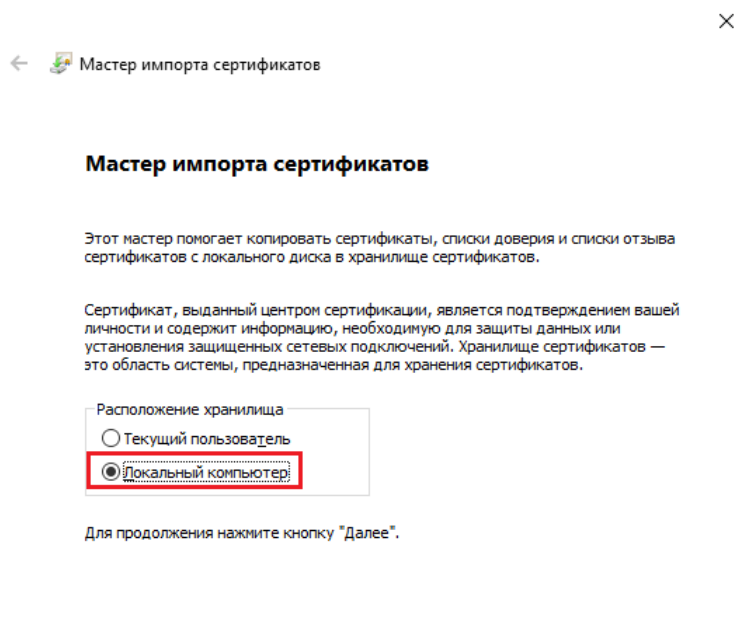

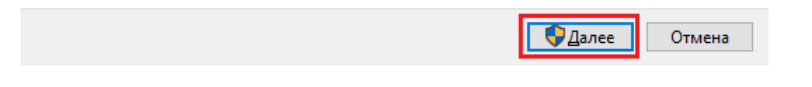

В следующем окне выберите пункт «Поместить все сертификаты в следующее хранилище», нажмите кнопку «Обзор» и из списка хранилищ выберите «Личное».

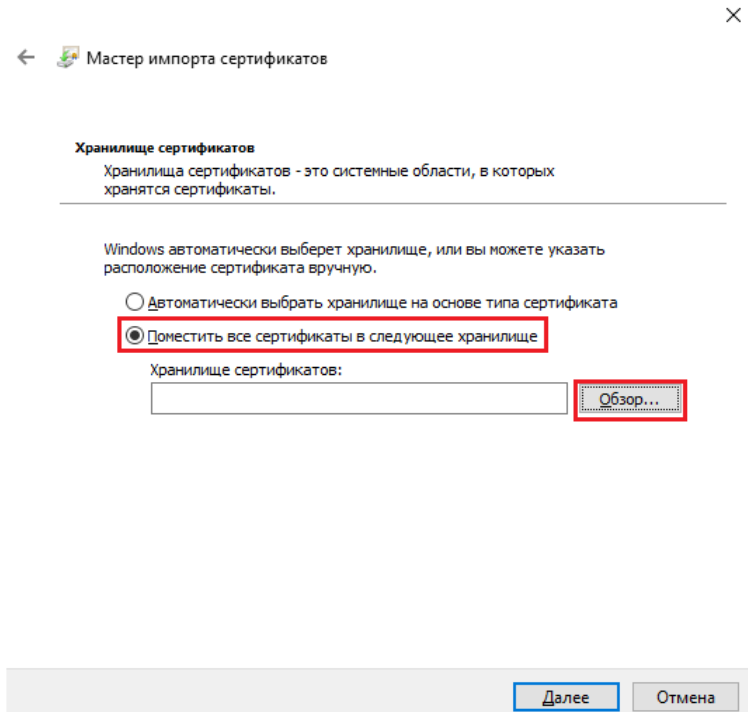

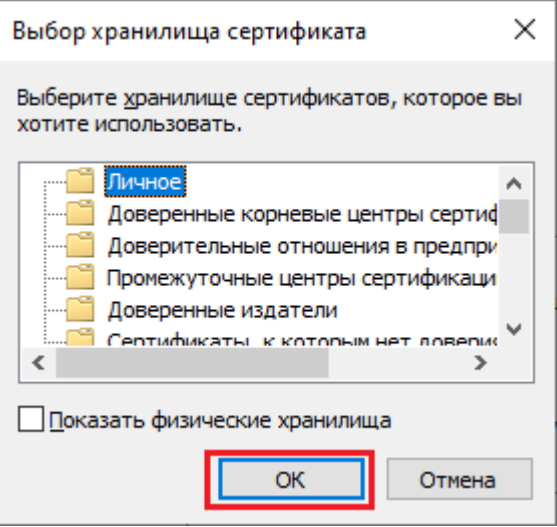

• Нажмите «ОК» → «Далее» → «Готово».

### Проверка и сопоставление текущего личного сертификата и сертификата в контейнере

Данное действие можно выполнить двумя способами.

**Способ 1.** Сравнить отпечатки сертификата в контейнере и сертификата, установленного на ПК. Для проверки сертификата в контейнере нужно запустить КриптоПРО CSP от имени администратора, перейти во вкладку «Сервис» и нажать на кнопку «Просмотреть сертификаты в контейнере».

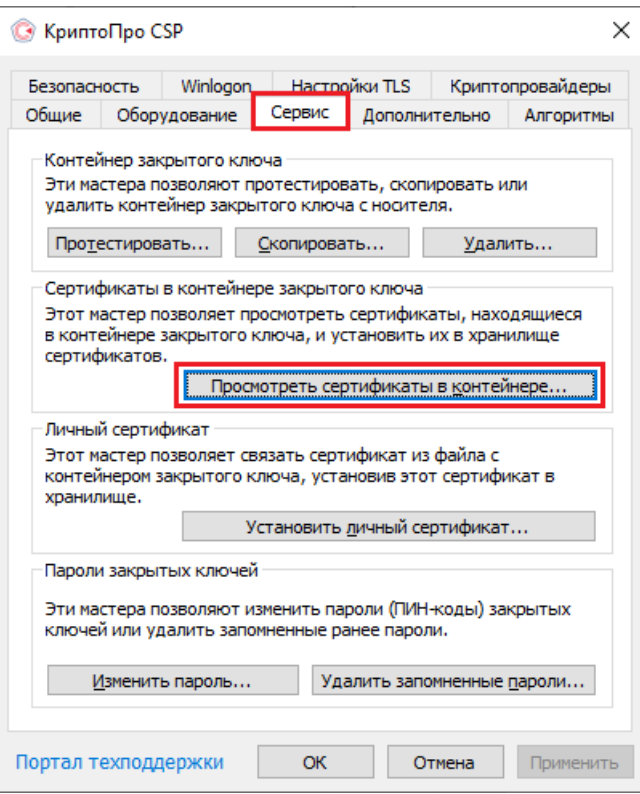

В открывшемся окне нужно выбрать «Введенное имя задает ключевой контейнер» — «Компьютер», далее нажать на кнопку «Обзор», выбрать контейнер из списка и нажать «ОК».

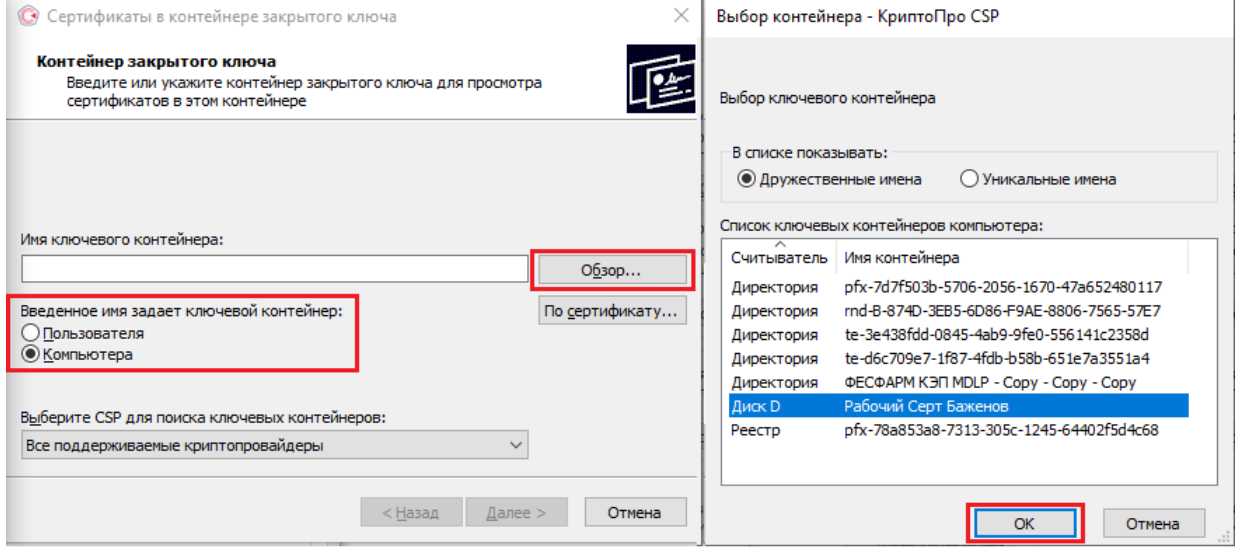

Откроется окно с информацией о сертификате, в котором необходимо нажать на кнопку «Свойства».

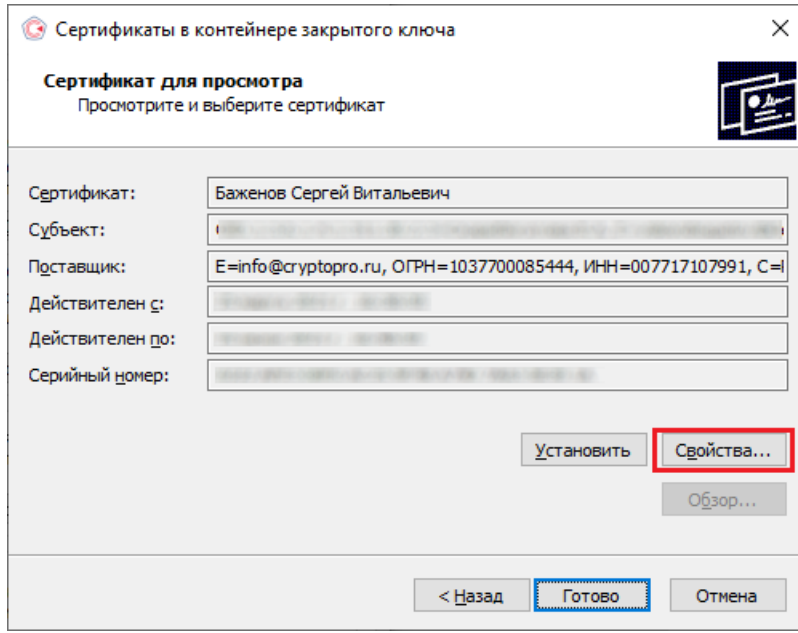

В открывшемся окне перейдите на вкладку «Состав». Вам нужна строка-отпечаток, которую вы можете сравнить наглядно со строкой-отпечатком, установленным на ПК.

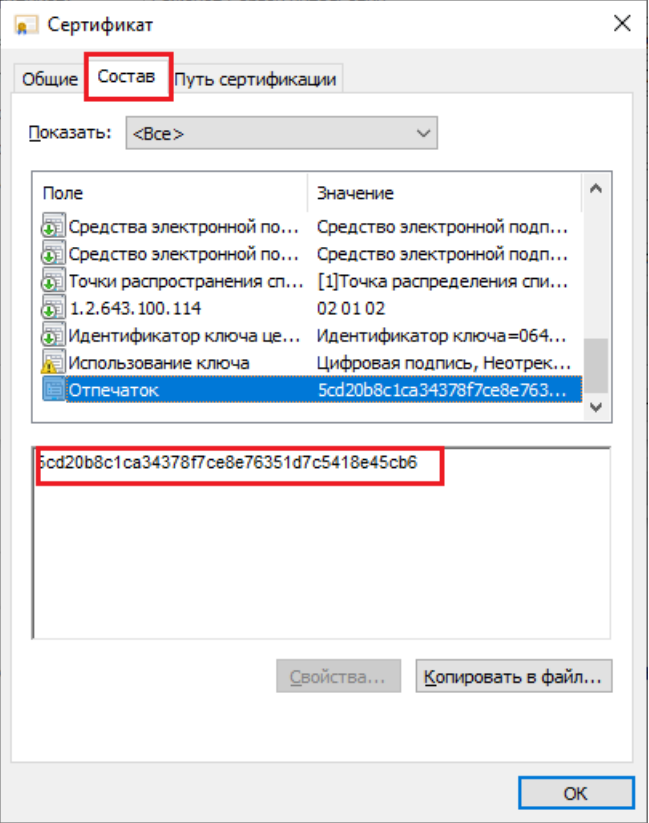

Для того чтобы сверить данный отпечаток с сертификатом, установленным на ПК, необходимо открыть ПУСК → КРИПТО-ПРО → Сертификаты.

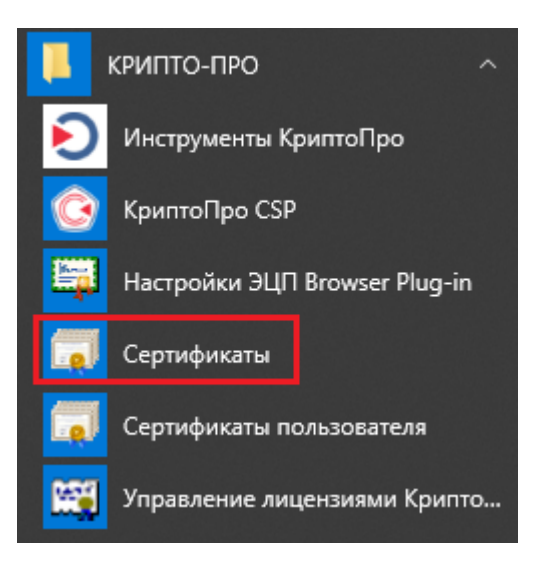

В открывшемся окне сертификатов выберите «Сертификаты (локальный компьютер)» → «Личное» → «Реестр» → «Сертификаты», и выберите нужный вам сертификат.

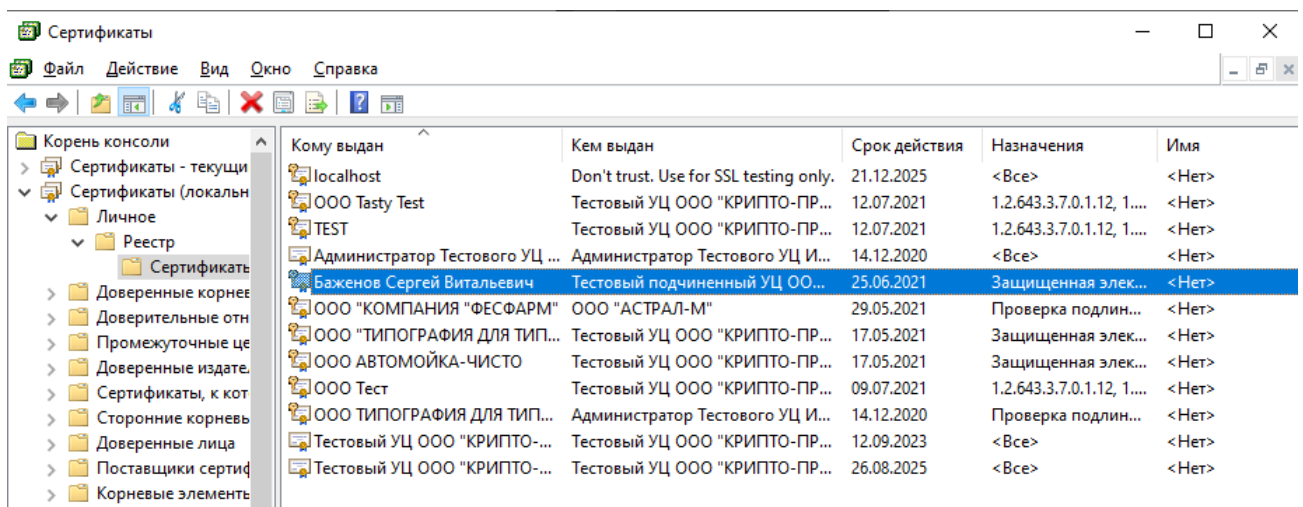

В окне сертификата перейдите на вкладку «Состав», где будет указана строка-отпечаток.

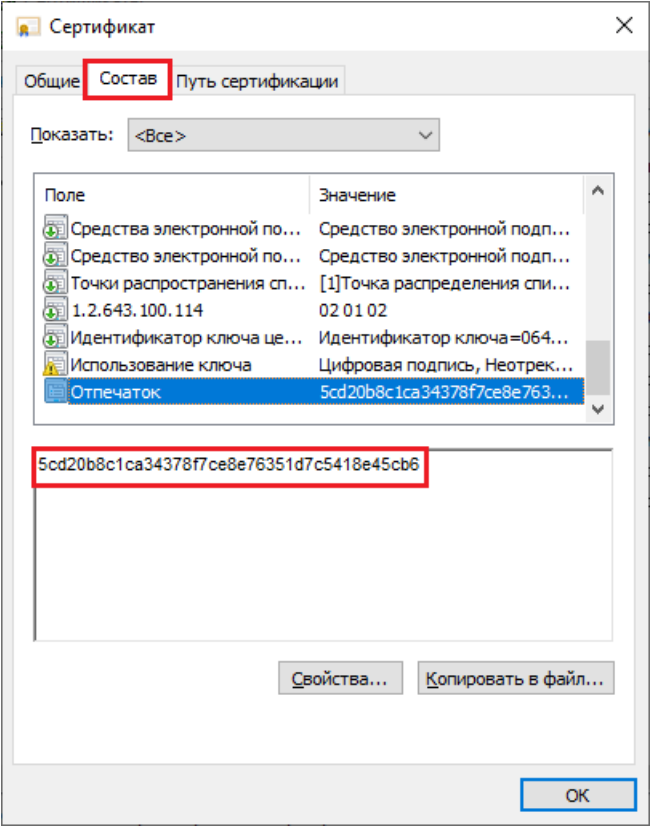

После этого вы можете сравнить два отпечатка.

**Способ 2.** Переустановить сертификат на ПК из контейнера. Для этого запустите КриптоПРО CSP от имени администратора, перейдите во вкладку «Сервис» и нажмите на кнопку «Просмотреть сертификаты в контейнере».

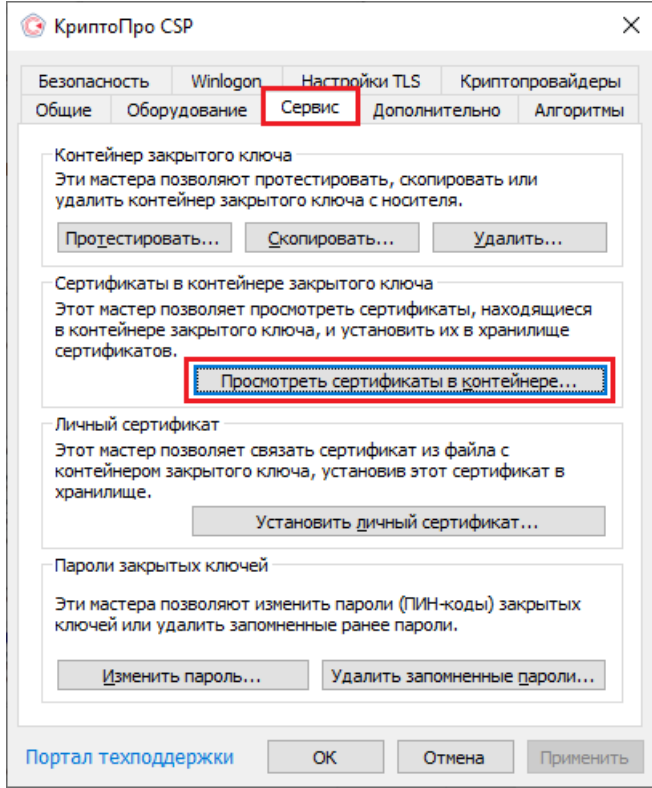

В открывшемся окне нужно выбрать «Введенное имя задает ключевой контейнер» — «Компьютер», далее нажать на кнопку «Обзор», выбрать контейнер из списка и нажать «ОК».
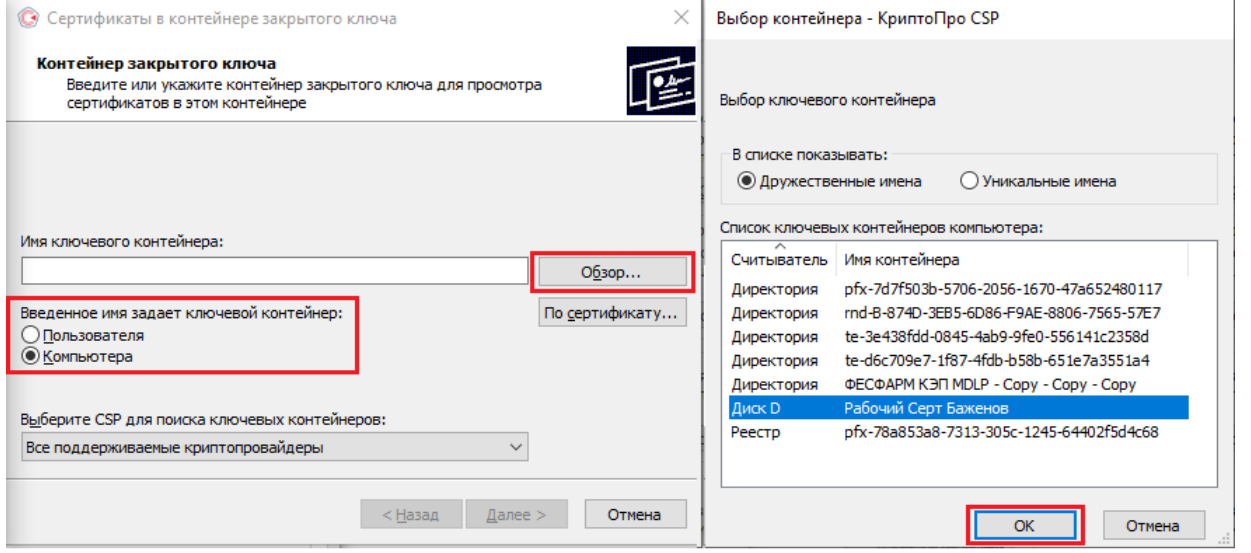

Откроется окно с информацией о сертификате, в котором необходио нажать на «Свойства» → «Установить сертификат».

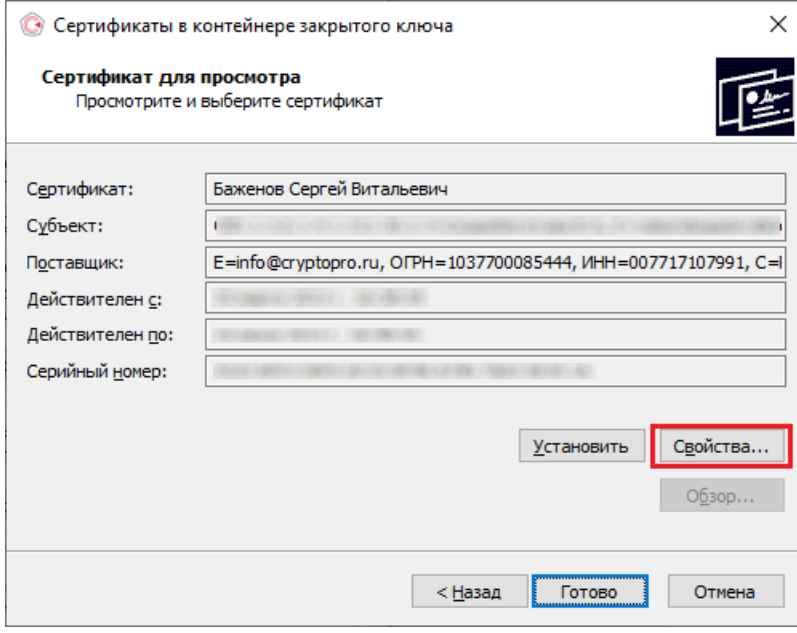

В качестве хранилища сертификата необходимо выбрать «Локальный компьютер».

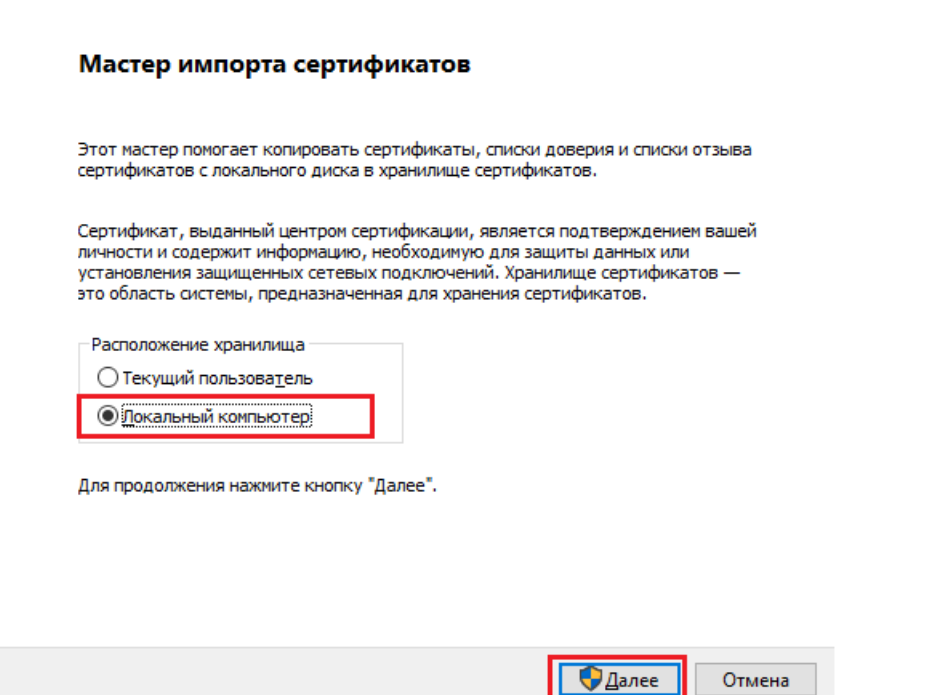

В следующем окне необходимо выбрать «Поместить все сертификаты в следующее хранилище» → «Обзор» → «Личное».

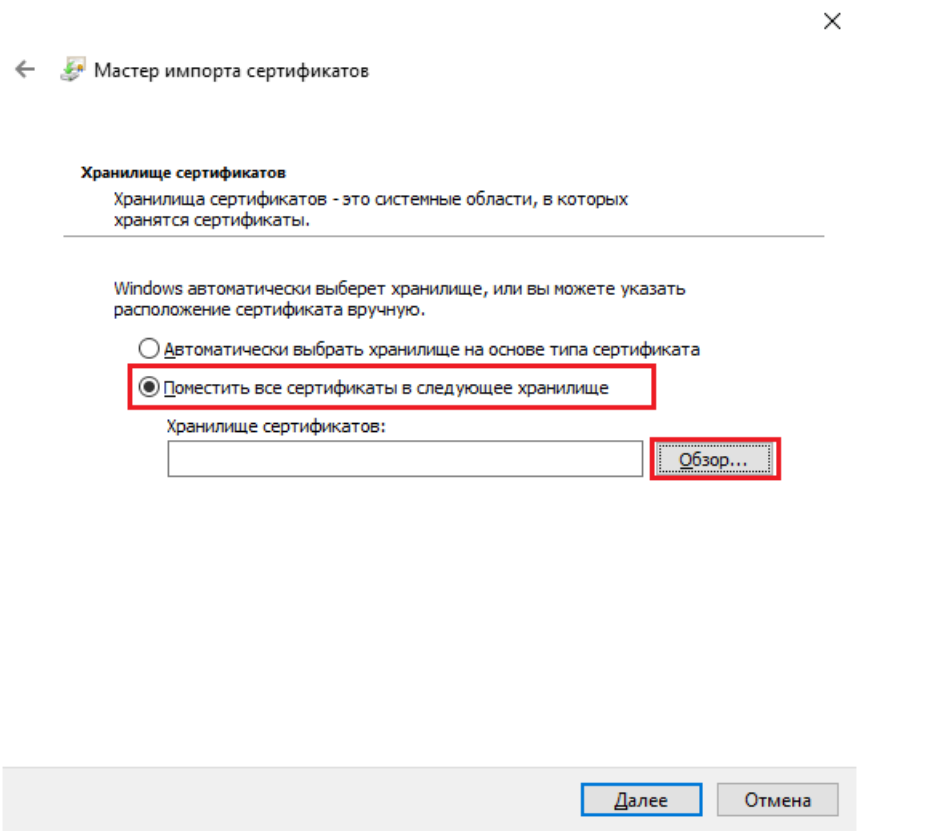

Нажмите «Далее» → «Готово». После этого импорт сертификата будет успешно выполнен.

### Не нашли что искали?

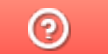

Задать вопрос в техническую поддержку

# Подключение к станции управления заказами

Последние изменения: 2024-03-26

Для подключения к СУЗ потребуется установить контейнер закрытого ключа на пользователя. После этого появится возможность подключиться к порталу СУЗ (демонстрационный режим для тестирования).

После установки контейнера на пользователя он будет доступен для выбора на сайте СУЗ.

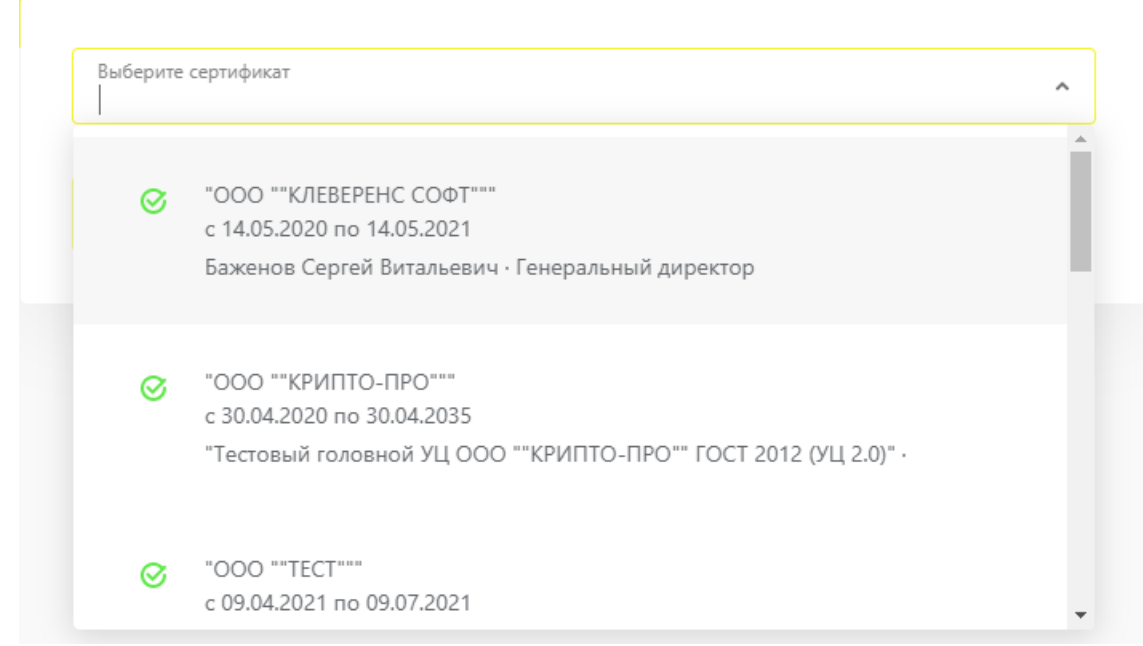

#### Не нашли что искали?

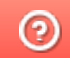

Задать вопрос в техническую поддержку

# Построение цепочки доверия КСКПЭП

Последние изменения: 2024-03-26

Для того чтобы выстроить цепочку доверия КСКПЭП, необходимо:

В меню «Пуск» выберите «Панель управления» → «Свойства браузера» → вкладка «Содержание» → «Сертификаты». Откройте вкладку «Личные»:

Если в данном окне не отображаются сертификаты, это значит, что ранее не был произведен импорт сертификатов на пользователя. Чтобы сертификаты отображались во вкладке «Личные», необходимо после их установки прописать их и на локальный компьютер, и на текущего пользователя. Если после этих действий сертификаты все равно не отображаются, а работа происходит в тестовой среде, то следует скачать и установить промежуточный сертификат тестового удостоверяющего центра, импортировать их и на локальный компьютер, и на пользователя, а затем вновь открыть вкладку с сертификатами.

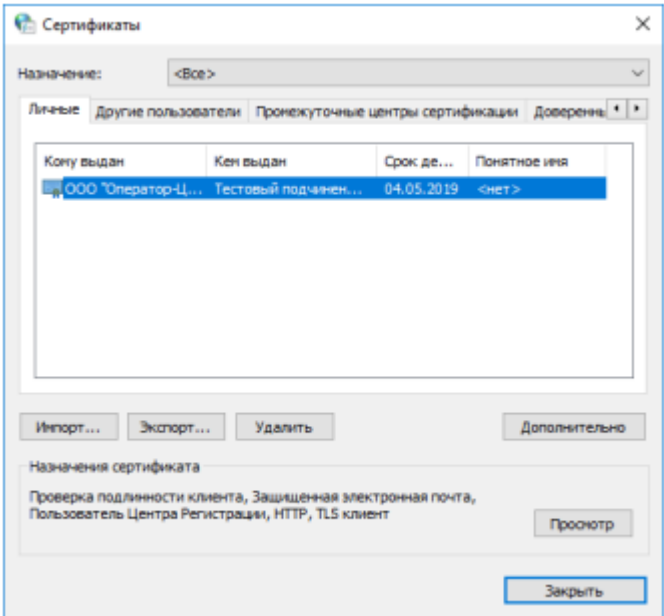

Выберите установленный сертификат, кликнув по нему два раза левой  $\bullet$ кнопкой мыши. Перейдите на вкладку «Путь сертификации»:

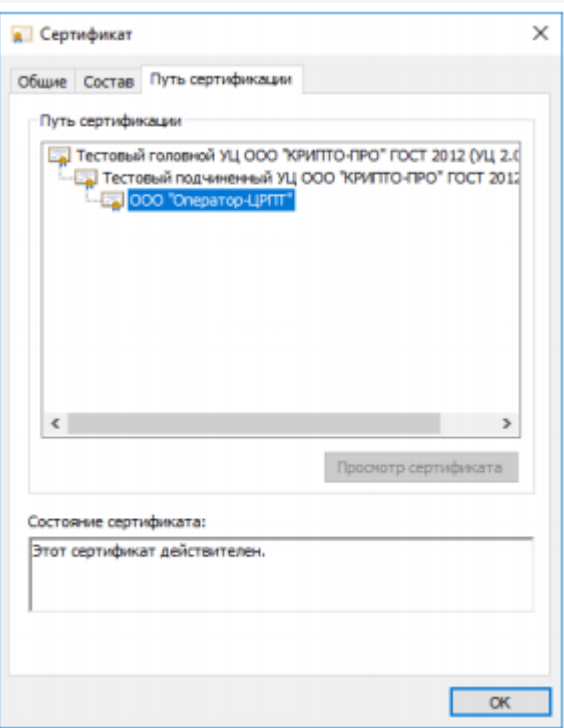

• На вкладке «Путь сертификации» должна отображаться цепочка сертификатов, с помощью которых устанавливается доверие. Если цепочка не сформирована, потребуется добавить сертификаты самостоятельно (см. ниже). Если какой-то из этих сертификатов не будет установлен, то при подключении к СУЗ будут появляться ошибки. В поле «Состояние сертификата» должно отображаться сообщение о действительности сертификата.

В случае если во вкладке «Общие"→ «Сведения о сертификате» отображается «Этот сертификат не удалось проверить, проследив его до доверенного центра сертификации» — необходимо установить корневой сертификат ГУЦ и удостоверяющего центра, выдавшего вашу электронную подпись (как это сделать с помощью мастера импорта сертификатов, смотрите пункт 3).

CLEVERENCE.RU — 3/4

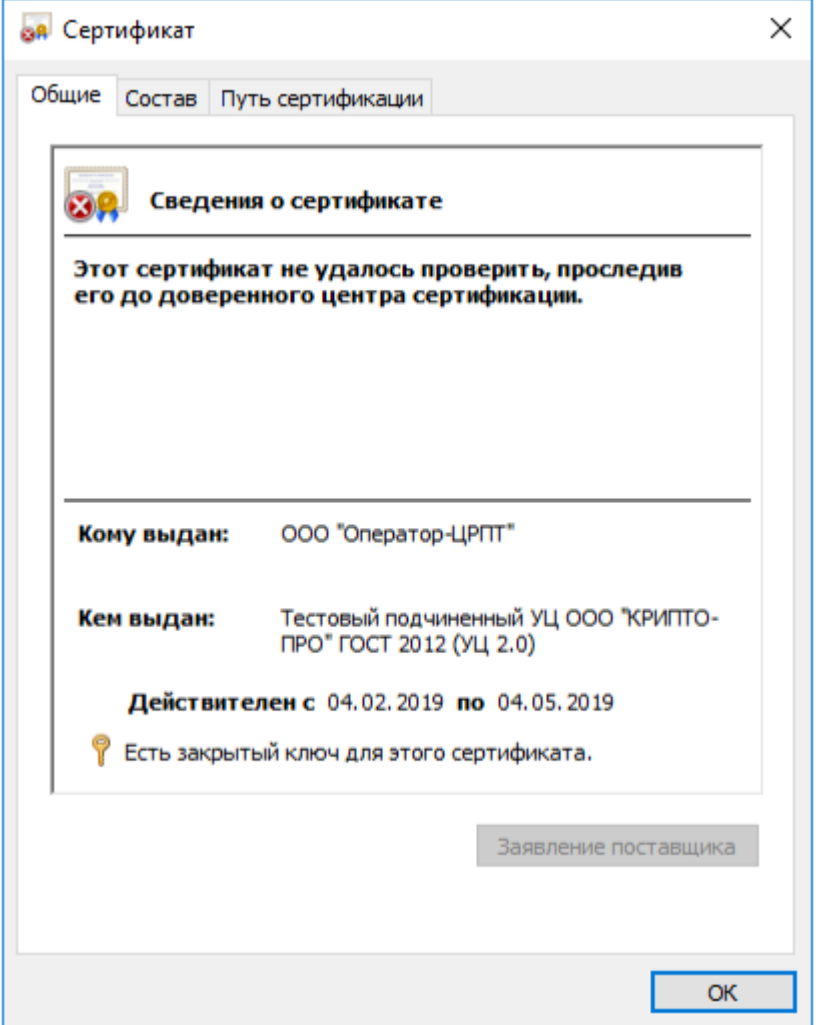

У демонстрационного и рабочего сертификата разные цепочки сертификации, поэтому если будет установлены данные частично от одного и от другого сертификата, ничего работать не будет.

Сертификат Головного Удостоверяющего Центра и удостоверяющего центра, выдавшего КСКПЭП юридическому лицу, будут размещаться в хранилище сертификатов «Доверенные корневые центры сертификации».

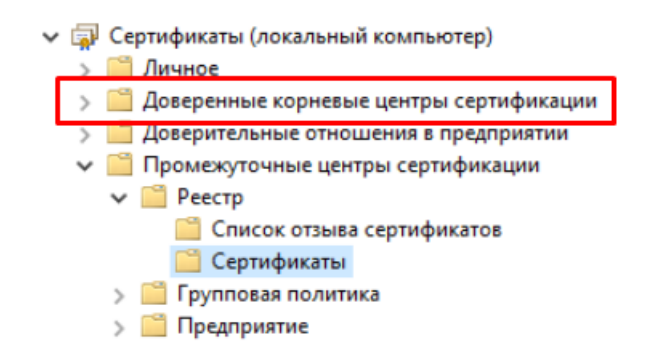

Остальные сертификаты цепочки будут размещаться в хранилище сертификатов «Промежуточные центры сертификации». Как их туда добавить самостоятельно с помощью мастера импорта сертификатов, описано в пункте 3, с отличием в том, что при выборе хранилища сертификатов указываются «Промежуточные центры сертификации».

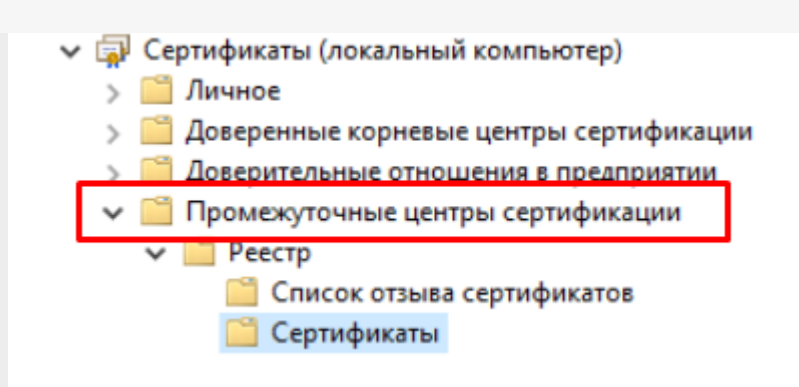

#### Не нашли что искали?

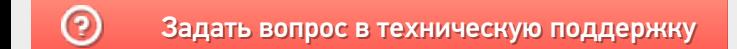

# Установка КриптоПро ЭЦП Browser plug-in

Последние изменения: 2024-03-26

Для корректного функционирования веб-страниц, использующих КриптоПро ЭЦП Browser plug-in, недостаточно расширения для браузера. Сначала необходимо скачать установочный файл и установить его.

Для работы плагина требуется установленный КриптоПро CSP версии 3.6 R4 и выше. Дистрибутив и инструкцию по установке можно получить по ссылке.

- Скачайте программу установки. КриптоПро ЭЦП Browser plug-in доступен по ссылке.
- Запустите исполняемый файл cadesplugin.exe.

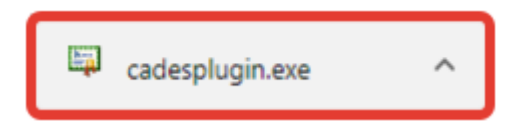

Подтвердите установку КриптоПро ЭЦП Browser plug-in.

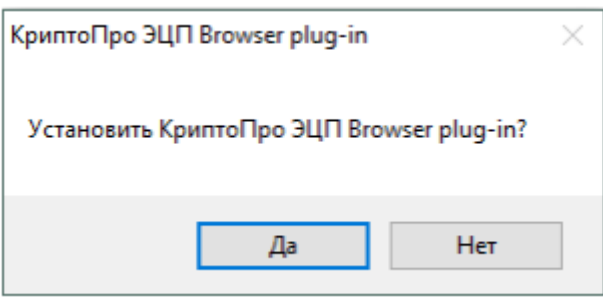

Если потребуется, разрешите КриптоПро ЭЦП Browser plug-in внести  $\bullet$ изменения путем нажатия кнопки «Да».

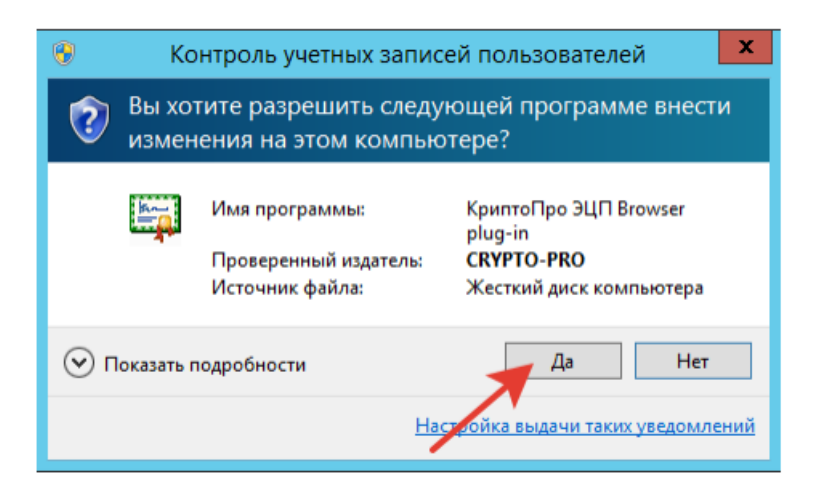

Дождитесь окончания установки КриптоПро ЭЦП Browser plug-in.

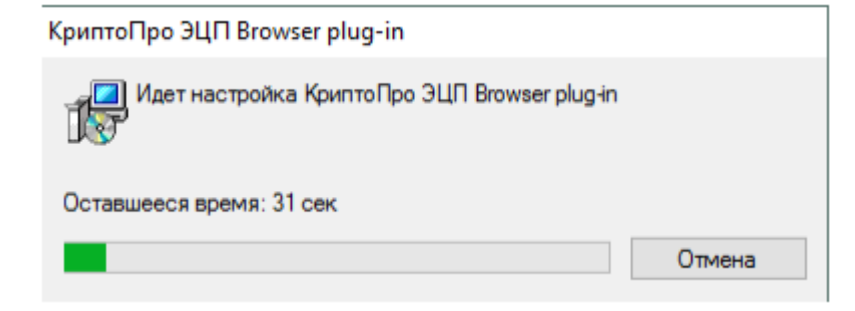

После окончания установки КриптоПро ЭЦП Browser plug-in нажмите ОК.  $\bullet$ 

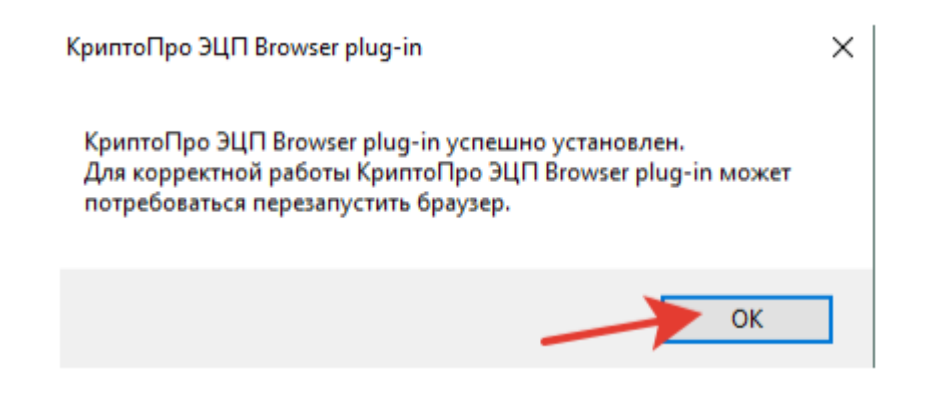

Дальнейшие настройки различаются в зависимости от используемого браузера.

**Браузер Chrome**: запустите Chrome и дождитесь оповещения об установленном расширении «CryptoPro Extension for CAdES Browser Plug-in». Включите это расширение. Если на Вашем компьютере ранее уже выполнялась установка КриптоПро ЭЦП Browser plug-in, а потом он был удален, потребуется отдельно установить расширение. Для этого перейдите по ссылке и установите расширение из интернет-магазина Chrome.

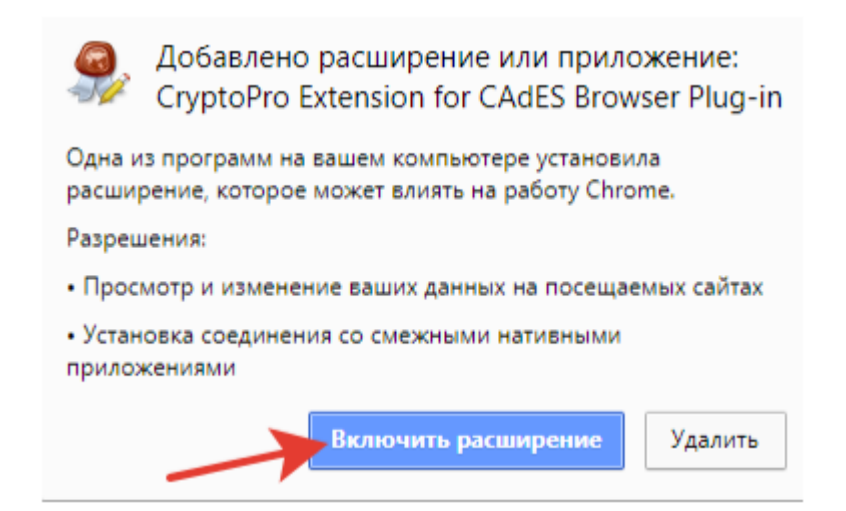

**Браузер Opera или Яндекс.Браузер**: расширение доступно по ссылке.

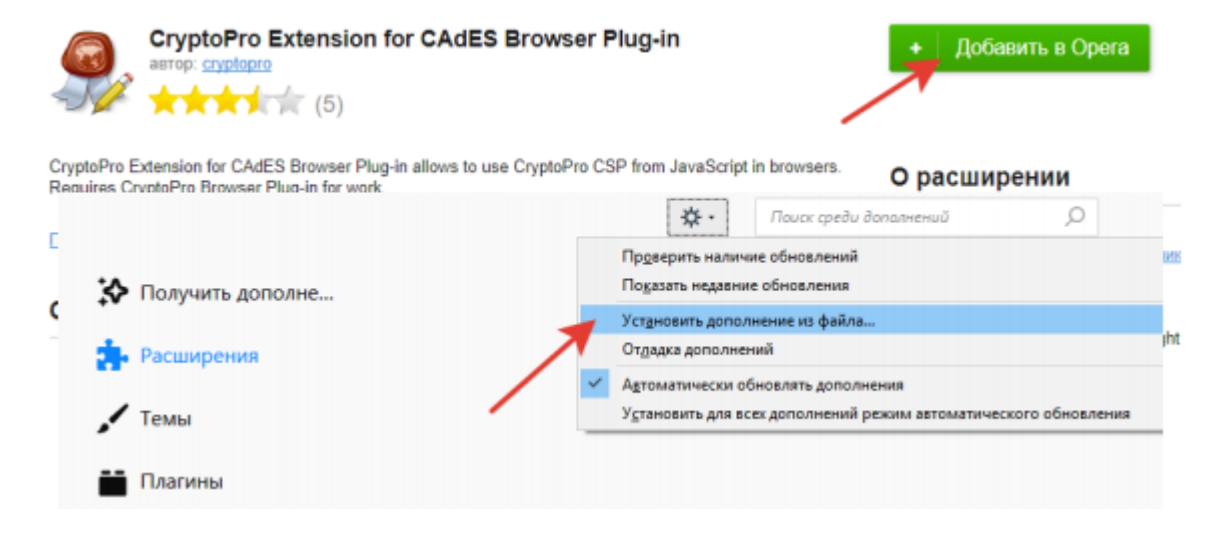

**Браузер Firefox**: скачайте расширение по ссылке и установите в браузер самостоятельно.

**Браузер Microsoft Internet Explorer**: не требуется дополнительных настроек.

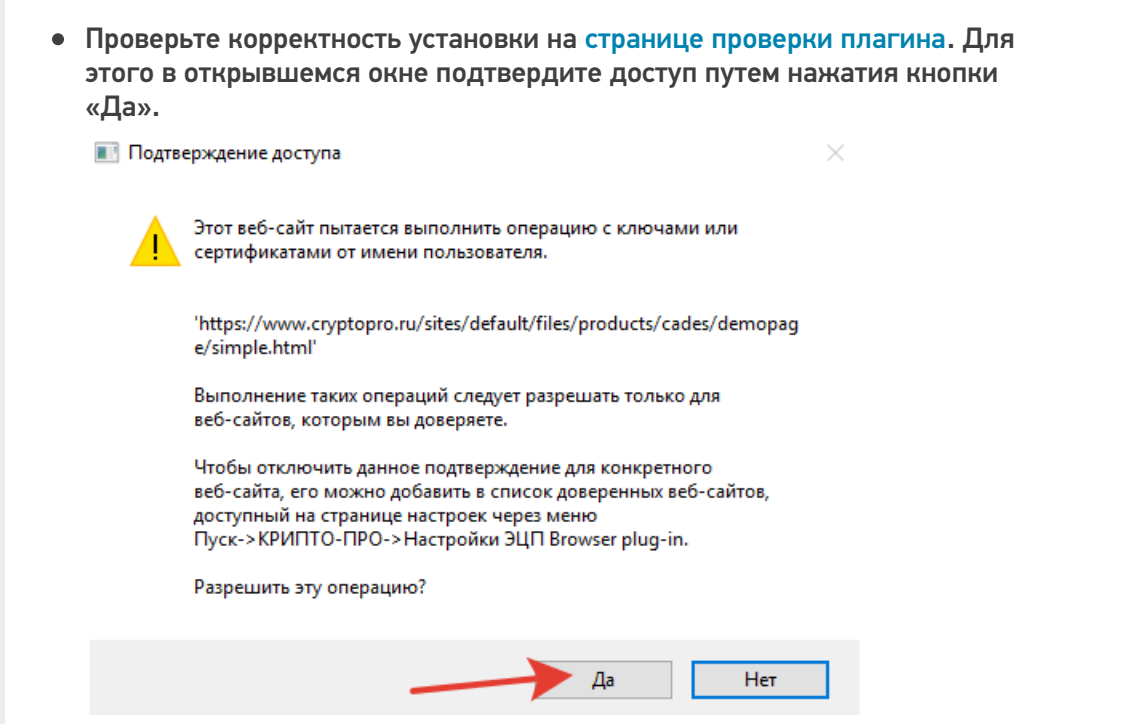

Если установка КриптоПро ЭЦП Browser plug-in прошла успешно,  $\bullet$ появится окно с надписью «Плагин загружен», указанием его версии и используемой Вами версии КриптоПро CSP.

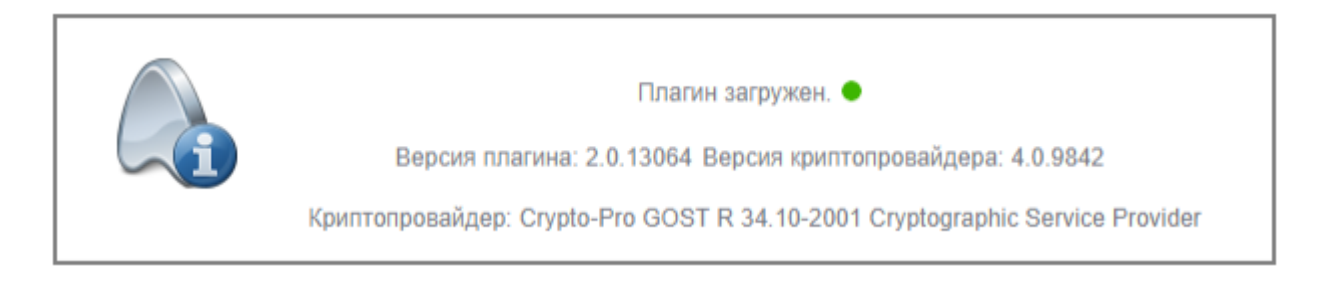

### Не нашли что искали?

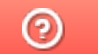

Задать вопрос в техническую поддержку

# Где должен размещаться файл защиты лицензии «Клеверенс»

Последние изменения: 2024-03-26

Без лицензии программные продукты на платформе Mobile SMARTS работают в демо-режиме, а это значит, что в один документ можно записать не более 3-х строк (или при отправке на сервер документ будет обрезаться до 3-х строк). Чтобы этого не допустить, на каждый ТСД приобретается своя лицензия, в виде кода активации или файла защиты лицензии.

Получить лицензию можно одним из способов, описанных в статье.

Для корректной работы файл лицензии должен находиться и на мобильном устройстве, и на сервере (в первую очередь его наличие проверяется на устройстве).

Где проверить наличие файла лицензии на разных устройствах:

1. **ТСД с ОС Android.**

«Файлы» --> папка MobileSMARTSv3.

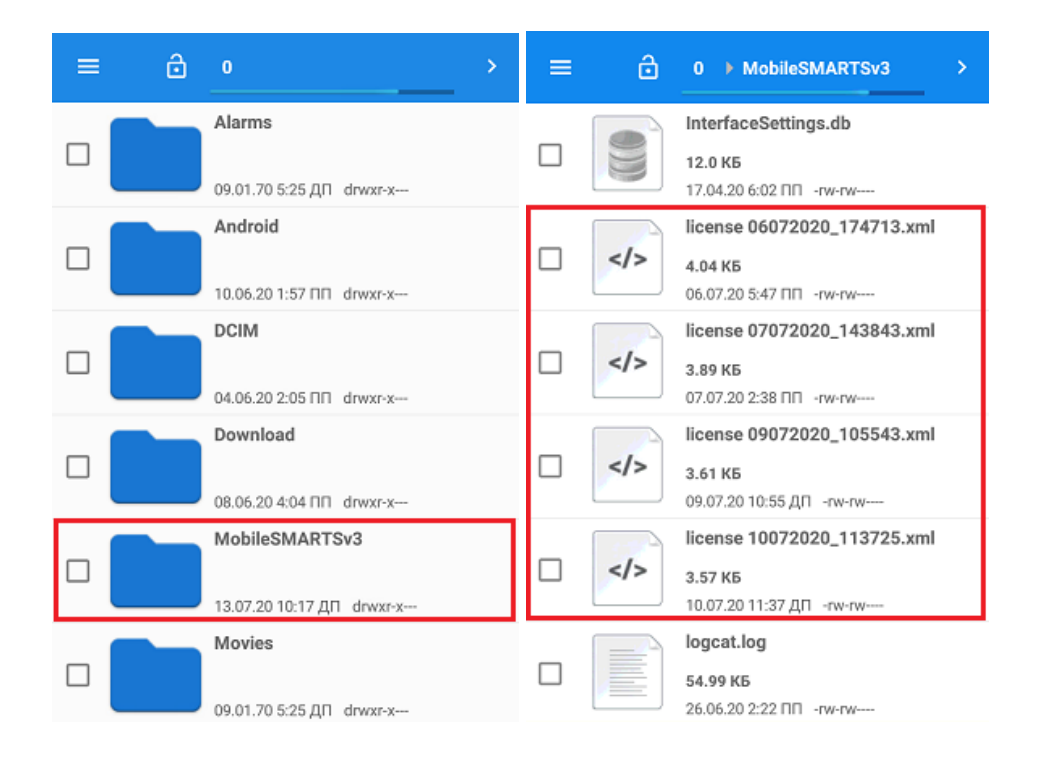

2. **ТСД с ОС WinCE\ Mobile.**

Наименование папки может отличаться в зависимости от модели ТСД (например, Application\ MobileSMARTS, Nand\ MobileSMARTS, Program Files\ MobileSMARTS и др.).

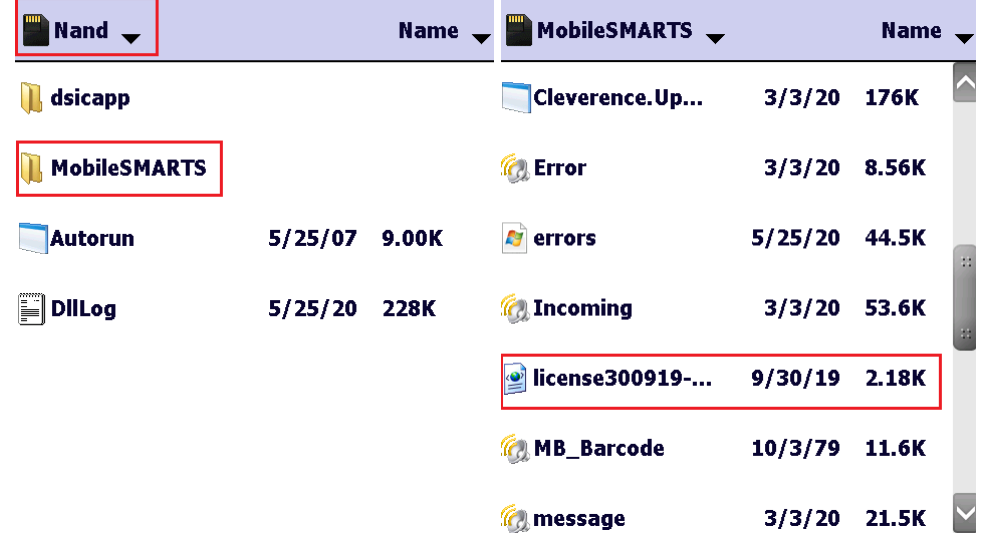

3. **ПК (сервер Mobile SMARTS).**

Папки по пути «C:\ProgramData\Cleverence\Licenses» и «C:\ProgramData\Cleverence\Базы Mobile SMARTS\имя вашей базы\Licenses» (указан путь по умолчанию, но вы можете поместить базу в любую папку)

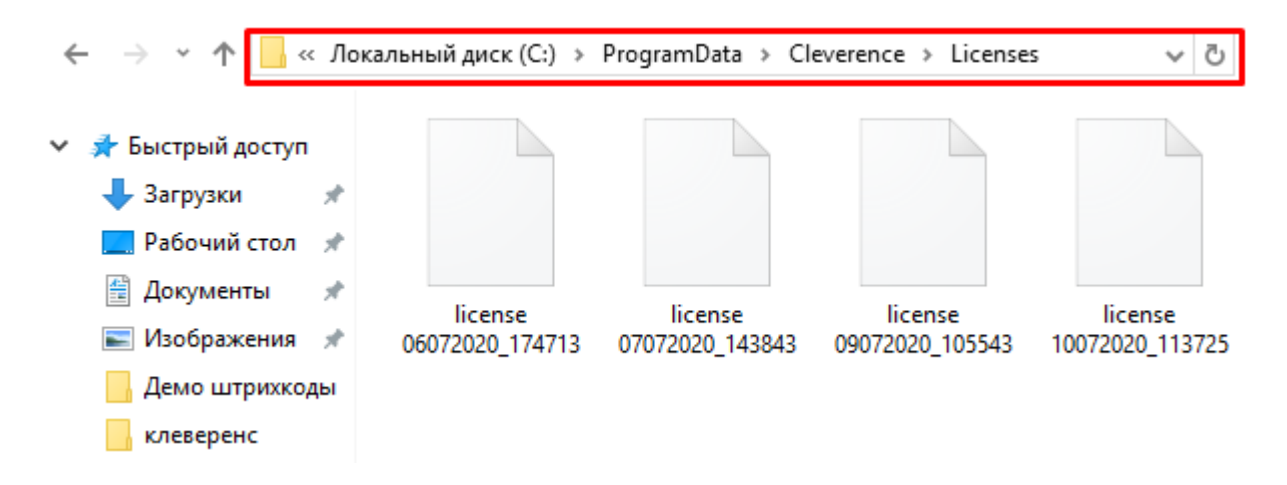

Если в вышеуказанных папках отсутствует файл лицензии, переместите его туда из той папки, где он находится.

Независимо от того, каким путем была получена лицензия (на ТСД или с помощью менеджера лицензий), мобильное устройство и сервер автоматически обменяются файлом лицензии при первом обмене. В случае прямого обмена с ТСД файл лицензии копируется при выгрузке данных на ТСД (например, при выгрузке номенклатуры).

Если случился сбой программы и после обмена файл лицензии не появился в нужной папке, скопируйте и поместите его туда вручную (при отправке лицензии на терминал он должен быть подключен к ПК с помощью USB-кабеля).

В окне менеджера лицензий появится соответствующая запись.

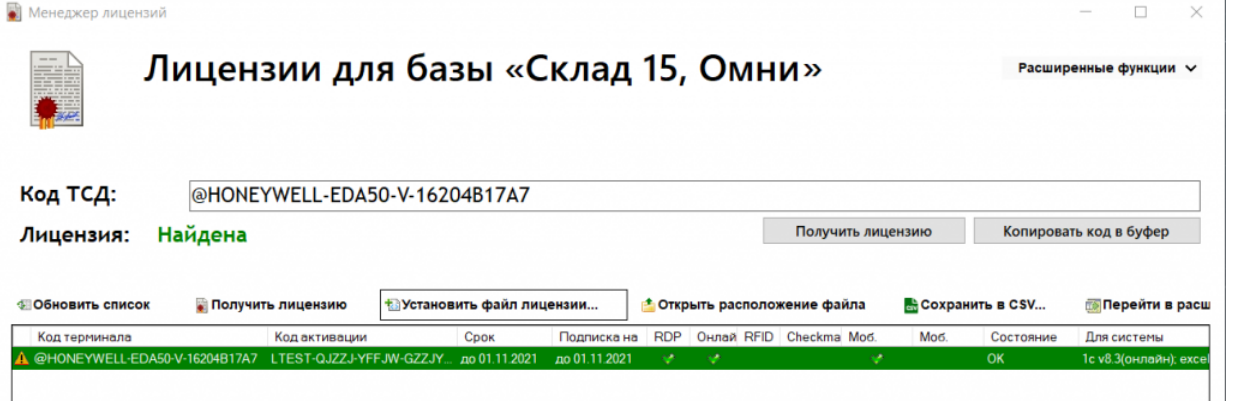

В случае, если вы работаете с папкой обмена в режиме терминального доступа (RDP), при обмене через папку файлы лицензий копируются из папки по пути «C:\ProgramData\Cleverence\Базы Mobile SMARTS\имя вашей базы\Licenses» в папку обмена при выгрузке данных (например, при выгрузке номенклатуры из 1С). Далее при запуске синхронизации через утилиту RDP файлы лицензий копируются из папки обмена на ТСД в папку Mobile SMARTS. Можно вручную скопировать файл лицензии в папку обмена, а также на ТСД.

#### Не нашли что искали?

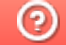

Задать вопрос в техническую поддержку

## Инструкция по получению лицензии к «Кировке»

Последние изменения: 2024-03-26

Чтобы получить лицензию для «Кировки», следует:

- 1. Скачать и установить дистрибутив себе на компьютер.
- 2. Установить клиента на ТСД при помощи специального установщика.
- 3. Запустить клиента на ТСД и получить уникальный код устройства (с помощью « Менеджера лицензий» или на самом устройстве (см. как получить уникальный код ТСД на Android ).
- 4. Получить код активации (см. ниже).
- 5. Получить лицензию одним из возможных способов:
	- на мобильном устройстве;
	- на сайте «Клеверенса»;
	- в менеджере лицензий.

#### Получение кода активации

Для получения кода активации можно обратиться в отдел продаж «Клеверенса» или к его партнерам. Независимо от того, у кого вы приобретаете лицензию, для получения кода активации необходимо предоставить название лицензируемого продукта (кроме ОЕМ лицензии) и желаемый уровень лицензии.

Код активации может быть предоставлен либо на лицензионной карточке, либо в электронном виде.

#### Получение лицензии

Для получения лицензии по коду активации можно воспользоваться одним из способов, описанных в статье «Получение и восстановление лицензий».

#### Не нашли что искали?

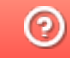

Задать вопрос в техническую поддержку

# Кировка. Клеим коды

Последние изменения: 2024-03-26

Лицензия уровня «КЛЕИМ КОДЫ» — самый простой уровень лицензии в «Кировке». Он позволяет промаркировать товар, если на него уже нанесен GTIN или другой штрихкод, идентифицирующий товар.

#### Функциональные возможности

Печать этикеток с кодами маркировки для последующей оклейки товара.

### Алгоритм работы

Маркировка (оклейка) возможна только для товаров, которые предварительно были описаны по правилам маркировки и зарегистрированы в системе GS1.

1. **Заказ КМ.** Отсканируйте штрихкод на товаре или выберите нужную позицию из списка номенклатуры на ТСД. Далее необходимо ввести количество кодов, требуемых для маркировки и завершить документ на ТСД.

В режиме работы онлайн документ «Заказ КМ» заказывает новые КМ в ГИС МТ напрямую. В режиме работы офлайн документ «Заказ КМ» получает коды маркировки у сервера «Кировки», куда их необходимо предварительно выгрузить из учетной системы или через утилиту обмена Excel/CSV.

2. **Нанесение КМ.** Следующее действие зависит от режима работы, в котором происходит маркировка.

Если происходит работа в режиме офлайн, необходимо открыть на устройстве документ «Нанесение КМ». В онлайн режиме можно либо создать новый документ на ТСД, либо использовать уже имеющийся.

После того как нужный документ открыт, отсканируйте ШК товара. После этого начнется печать этикетки, которая будет содержать все основные данные (в том числе код маркировки). Готовая этикетка клеится на соответствующий товар.

3. **Ввод КМ в оборот.** Просто наклеенная этикетка еще не является действительной. Для присвоения коду

маркировки законного статуса, необходимо подать отчет о нанесении КМ в систему ГИС МТ. Только после этого товары разрешены к обороту (продажа, возврат, списание).

Вводить коды маркировки в оборот ГИС МТ можно из специального документа на ТСД, доступного только пользователям группы «Менеджер», либо самостоятельно в личном кабинете, на основе выгруженных документов (например, через утилиту обмена Excel/CSV), которые отражают нанесение КМ в Mobile SMARTS.

### Режимы работы в «Кировка. Клеим коды»

### «КЛЕИМ КОДЫ» ОНЛАЙН

Для работы в данном режиме требуется постоянная связь ТСД с сервером Mobile SMARTS.

Оклейка кодами маркировки онлайн — это сканирование и печать этикеток с КМ в режиме постоянной онлайнсвязи мобильного устройства (ТСД) с сервером «Кировки». Это необходимо для того, чтобы на сервере при каждом сканировании происходила проверка, был ли такой код уже использован. Такая проверка позволяет избежать расхождений и повторного использования КМ.

При необходимости распечатать этикетку с новым кодом маркировки, мобильное устройство обращается к серверу, и он выдает свободный код.

### «КЛЕИМ КОДЫ» ОФЛАЙН

Оклейка кодами маркировки в офлайне — это сканирование и печать этикеток с кодами маркировки в условиях отсутствия беспроводной связи.

Для работы в офлайне коды маркировки необходимо предварительно закачать на мобильное устройство, чтобы затем использовать их во время печати этикеток. Для этого необходимо:

- 1. Создать на мобильном устройстве (ТСД) документ «Заказ КМ», указать в нем номенклатуру и требуемое количество кодов. Такой документ обеспечивает надежность того, что каждый код маркировки будет использован только один раз.
- 2. Завершить и отправить документ «Заказ КМ» на сервер «Кировки». Сервер обработает документ и предоставит необходимое количество кодов маркировки. В случае если нет достаточного количества КМ, они дозаказываются. В результате на основании полученных кодов будет сформирован новый документ «Нанесение КМ».
- 3. Готовый к работе документ «Нанесение КМ» автоматически отправляется обратно на ТСД. Можно начинать маркировку товаров.
- 4. После завершения работы с документом «Нанесение КМ» и отправкой его на сервер, все

неиспользованные КМ будут снова свободны для использования, а все использованные коды маркировки могут быть введены в оборот.

### Не нашли что искали?

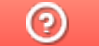

Задать вопрос в техническую поддержку

# Кировка. Зарубежный склад

Последние изменения: 2024-03-26

Лицензия уровня «ЗАРУБЕЖНЫЙ СКЛАД» — предназначена для организаций, имеющих производство или склад за рубежом. Данный уровень лицензии позволяет решить следующие вопросы:

- 1. проконтролировать работника, который находится в другой стране;
- 2. вести учет продукции в соответствии с новыми правилами ЦРПТ и GS1;
- 3. проводить грамотную агрегацию товара и обратный процесс;
- 4. не терять эффективности уже настроенных бизнес-процессов;

#### Функциональные возможности

Нанесение фабричных или печать мобильных этикеток, агрегация короба и палеты, сборка для отгрузки товара со склада.

### Алгоритм работы

Маркировка (оклейка) возможна только для товаров, которые предварительно были описаны по правилам маркировки и зарегистрированы в системе GS1.

1. **Заказ КМ.** Отсканируйте штрихкод на товаре или выберите нужную позицию из списка номенклатуры на ТСД. Далее необходимо ввести количество кодов, требуемых для маркировки и завершить документ на ТСД.

В случае использования лицензий «без обмена с ГИС МТ» документ «Заказ КМ» получает коды маркировки у сервера «Кировки», куда их необходимо предварительно выгрузить из учетной системы или через утилиту обмена Excel/CSV. Если же используется лицензия «с обменом», «Кировка» будет дозаказывать недостающие КМ в ГИС МТ.

2. **Нанесение КМ.** Откройте на устройстве документ «Нанесение КМ» и отсканируйте ШК товара. После этого начнется печать этикетки, которая будет содержать все основные данные (в том числе код маркировки). Готовая этикетка клеится на соответствующий товар.

#### **Агрегация**

После того, как товар промаркирован (т.е на него нанесены КМ), можно переместить отдельные товарные позиции в транспортную упаковку - коробку. Для этого необходимо:

- Отсканировать код коробки.
- Отсканировать КМ, агрегируемые в указанную коробку.
- Закрыть коробку нажатием кнопки на экране ТСД.
- Опционально, все завершенные (закрытые) коробки можно сразу переместить на палету, нажав кнопку на экране ТСД и отсканировав штрихкод палеты.

Также возможна агрегация коробок в палету по отдельной кнопке в меню на ТСД. Для этого сначала сканируется палета, а затем все коробки, которые в нее агрегируются.

#### **Расформирование коробок и палет**

Если транспортная упаковка (коробка, палета) была расформирована в ГИС МТ, то с ней нельзя выполнять никакие агрегационные действия. Транспортные упаковки, в которых не осталось КМ или других транспортных упаковок в результате переаграции, автоматически расформировываются в ГИС МТ.

Данный процесс является обратным агрегации. Расформированию подлежат только указанные транспортные упаковки, без учета вложенности. То есть, если расформировать палету, в которой были коробки с КМ, то в коробках останутся КМ, но сами коробки останутся без упаковки вышестоящего уровня.

В процессе расформирования сканируются штрихкоды транспортных упаковок.

4. **Отгрузка товара со склада.** Документ «Отгрузка» создается на ТСД. В начале операции можно отсканировать штрихкод контейнера, в который будет отгружаться товар. Далее сканируются палеты и/ или коробки, подлежащие отгрузке. Далее документ «Отгрузка» должен быть завершен на ТСД и отправлен на сервер.

### Режимы работы в «Кировка. Зарубежный склад»

### «ЗАРУБЕЖНЫЙ СКЛАД»: ОФЛАЙН

Для данного уровня лицензии возможна работа в условиях отсутствия постоянной беспроводной связи ТСД с сервером Mobile SMARTS.

Коды маркировки требуются только для оклейки товара этикетками и загружаются на мобильное устройство в соответствии с алгоритмом, аналогичном уровню лицензии «КЛЕИМ КОДЫ: ОФЛАЙН».

#### Не нашли что искали?

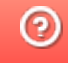

# Совместная работа «Кировка, Клеим коды» и «Кировка, Зарубежный склад»

Последние изменения: 2024-03-26

Как уже известно, у программного продукта «Кировка» есть два уровня лицензии. И основное их отличие только в том, где они могут использоваться (в России или за рубежом), и доступность некоторых операций.

- 1. **«Клеим коды»** простая лицензия, с помощью которой можно маркировать и вводить в оборот обувь на территории РФ.
- 2. **«Зарубежный склад»** предназначена только для маркировки обуви на производствах (складах), которые находятся за пределами РФ. Ввод в оборот (и впоследствии продажа) продукции, промаркированной с помощью данного уровня, возможен только после того, как она окажется на территории России.

Рассмотрим ситуацию, когда юридическое лицо имеет производства и на территории РФ, и за рубежом. В таком случае для маркировки продукции необходимо:

Данная схема представляет собой частный случай организации обмена между её элементами. «Кировка» может работать без учетной системы, и взаимодействовать с ГИС МТ напрямую.

- быть зарегистрированным в системе GS1 и иметь личный кабинет пользователя на сайте Честного ЗНАКА для работы с системой ГИС МТ, куда заносятся данные по товарам и заказываются КМ;
- иметь учетную систему (например, 1С, ERP), которая предназначена для хранения и обработки данных, а также для обмена ими с мобильным устройством пользователя;
- установить на ПК базы «Кировка, Клеим коды» и «Кировка, Зарубежный склад»;
- подключить к базам терминалы сбора данных с установленным на нем ПО «Кировка» (в любом количестве, в любой стране).

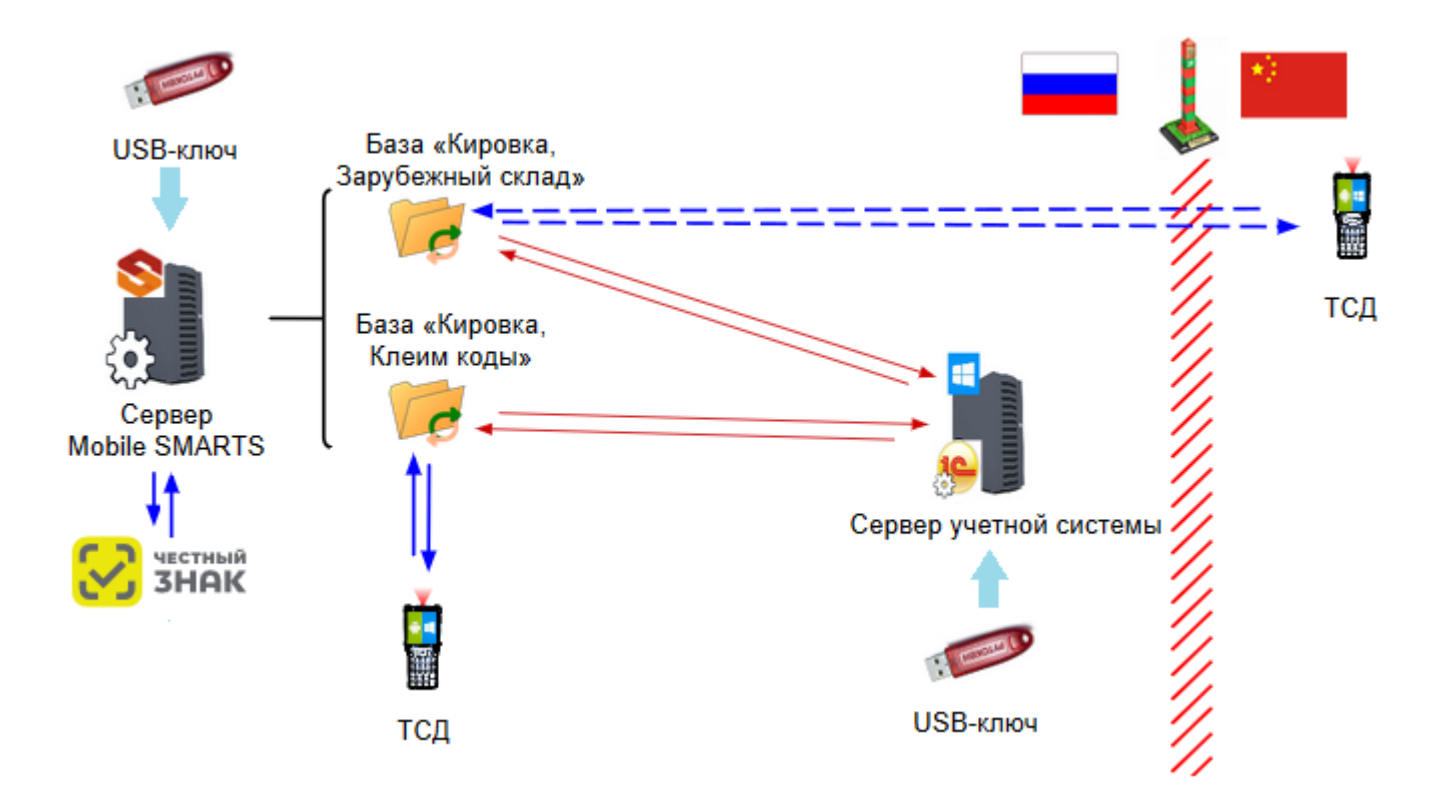

Вместо «Кировки, Клеим коды» можно использовать «Склад 15 с Кировкой».

Обе базы «Кировки» расположены на одном сервере Mobile SMARTS, обращаются к одной учетной системе (опционально) и взаимодействуют с ГИС МТ напрямую через API (для получения кодов маркировки). Полученные КМ можно печатать и маркировать ими продукцию прямо на производстве обуви, российском или зарубежном.

В отличие от маркировки обуви, которую можно провести как в РФ, так и за рубежом, и функционал которой заложен в оба уровня лицензий «Кировка», ввод в оборот промаркированной продукции возможен только на территории РФ и только в уровне лицензии «Клеим коды».

В уровне «Зарубежный склад» такая операция, как «Ввод в оборот», отсутствует. Ввод в оборот продукции, изготовленной за рубежом, возможен только после того, как товар прибыл на российскую таможню и задекларирован. Затем декларация отправляется к производителю на территории РФ, и на её основании можно вводить в оборот все указанные в декларации товары. Для этого также можно использовать лицензию «Клеим коды» или «Склад 15 с Кировкой» (операция «Ввод в оборот»).

#### Не нашли что искали?

の Задать вопрос в техническую поддержку

# Демо-режим работы «Кировки»

Последние изменения: 2024-03-26

Не существует какой-то отдельной демо-версии «Кировки». Продукт един, дистрибутив программы представлен на сайте в виде полноценной версии, которую можно спокойно скачать, установить и опробовать.

Нюанс в том, что при отсутствии специальных файлов защиты лицензии, которые выдаются «Клеверенс» на конкретные модели терминалов сбора данных, программа будет работать в демо-режиме. При этом на ТСД у всех операций будут отображаться пометки «Демо».

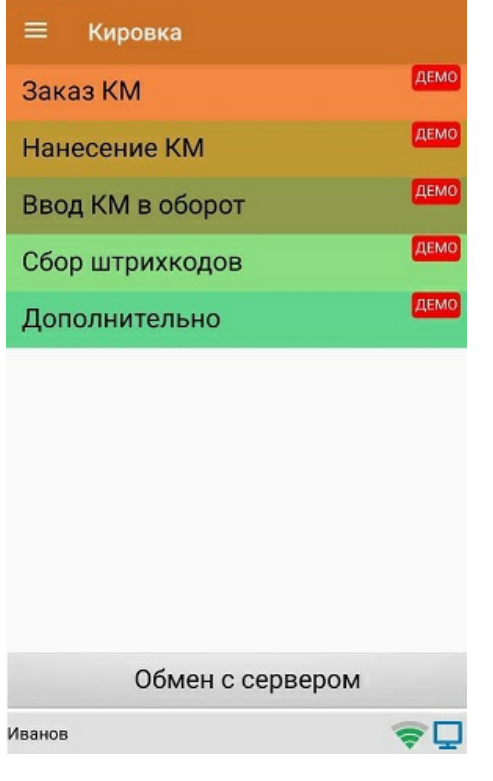

В демо-режиме можно выгружать на терминал любое количество номенклатуры (карточек товаров, чтобы опробовать скорость и адекватность работы). Демо-режим ограничивает только количество строк, которые могут быть записаны в один документ (а значит, и количество отсканированных товаров) — их может быть не больше 3-х. После достижения максимального количества строк документ автоматически закроется и на экране ТСД появится соответствующее сообщение.

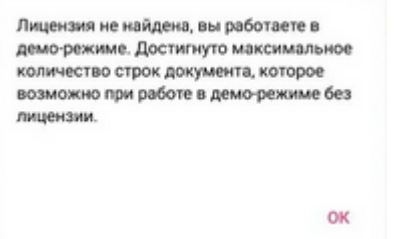

В остальном работа в демо-режиме совершенно идентична работе с полноценной лицензией, и позволяет проверить все возможности представленного программного обеспечения.

Несмотря на демо-режим, скачанная и установленная «Кировка» является полноценным программным продуктом. После того, как вами будет получена лицензия, ничего заново скачивать и устанавливать не придется — просто скопируйте полученный файл защиты лицензии в нужную папку для всех тех ТСД, для которых получена лицензия, программа тут же начнет работать в полноценном режиме.

Подробнее прочитать о лицензировании «Кировки».

### Не нашли что искали?

 $\odot$ Задать вопрос в техническую поддержку

# Клиентское приложение Mobile SMARTS для установки на мобильное устройство

Последние изменения: 2024-03-26

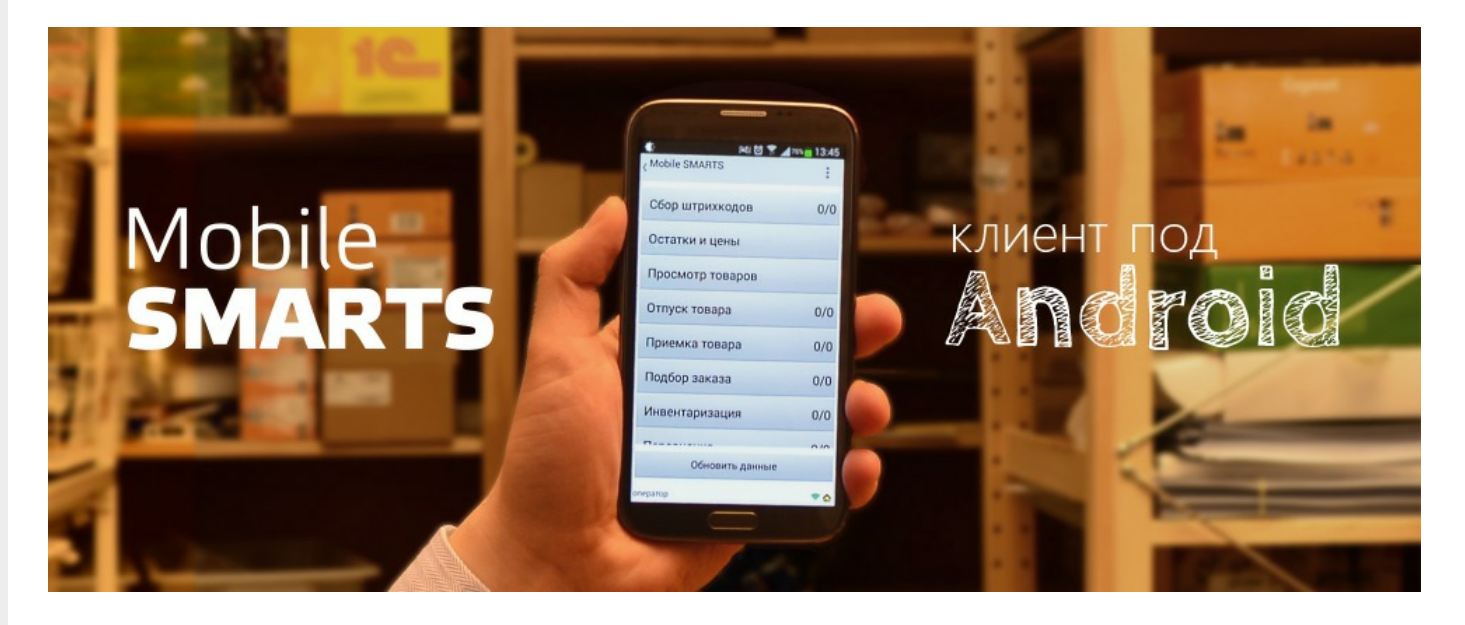

**Клиентское приложение Mobile SMARTS** — это мобильное приложение, с помощью которого можно работать с продуктами «Клеверенс», используя любое мобильное устройство (терминал сбора данных, смартфон) на ОС Android. Позволяет выполнять все основные товароучетные операции (приемка, отгрузка, инвентаризация и др.) с помощью сканера ШК.

## Установка

Клиентское приложение можно установить на устройство несколькими способами:

1. С помощью файла .apk.

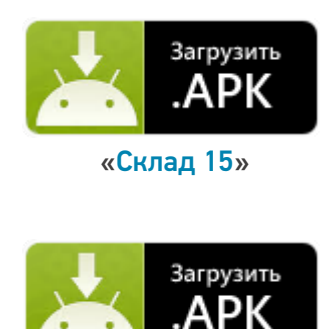

«Магазин 15»

2. С помощью Google Play.

CLEVERENCE.RU — 2/4

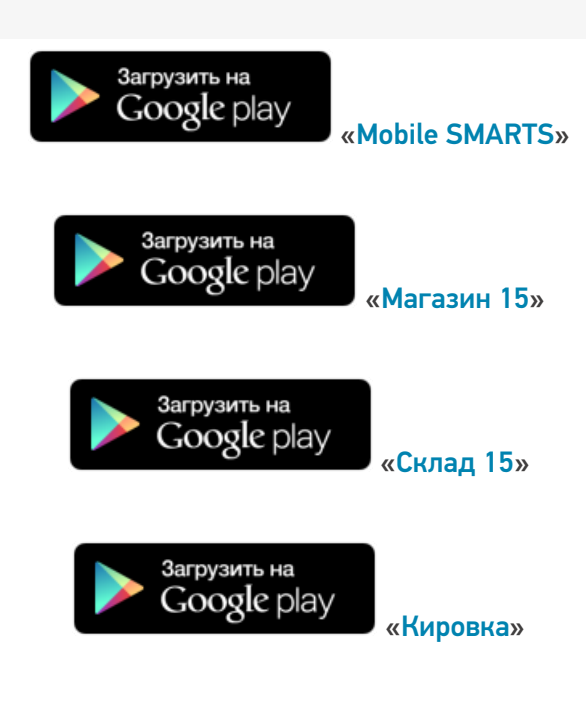

Данными способами можно установить либо приложение для одного конкретного продукта («Склад 15» (файл «MobileSMARTS.v3.WH.apk»), «Магазин 15» (файл «MobileSMARTS.v3.RTL.apk»)), либо универсальное приложение Mobile SMARTS (файл «MobileSMARTS.v3.apk»), из которого можно подключиться к базе любого продукта «Клеверенс».

## Пользовательский интерфейс

Как пользоваться приложением, о назначении его кнопок и пунктов меню читайте в статье «Пользовательский интерфейс клиентского приложения Mobile SMARTS».

### Подключение

После того как приложение установлено на мобильное устройство, необходимо подключить его к нужной вам базе Mobile SMARTS.

- Как подключить устройство к базе «Магазина 15».
- Как подключить устройство к базе «Склада 15».

## Как это работает

- 1. Мобильное устройство должно быть подключено к ранее установленной на ПК базе Mobile SMARTS, чтобы обмениваться всеми необходимыми данными (справочниками и документами) с сервером Mobile SMARTS или товароучетной системой.
- 2. Сканирование товара производится с помощью мобильного устройства с установленным на нем приложением. Устройство может как отправлять документы, так и получать их, а также иметь доступ ко всем справочникам на сервере и в учетной системе. Порядок поиска данных можно настраивать с помощью технологии HYDB™

### Возможности

1. Сканирование фотокамерой устройства (в случае отсутствия специального сканера ШК).

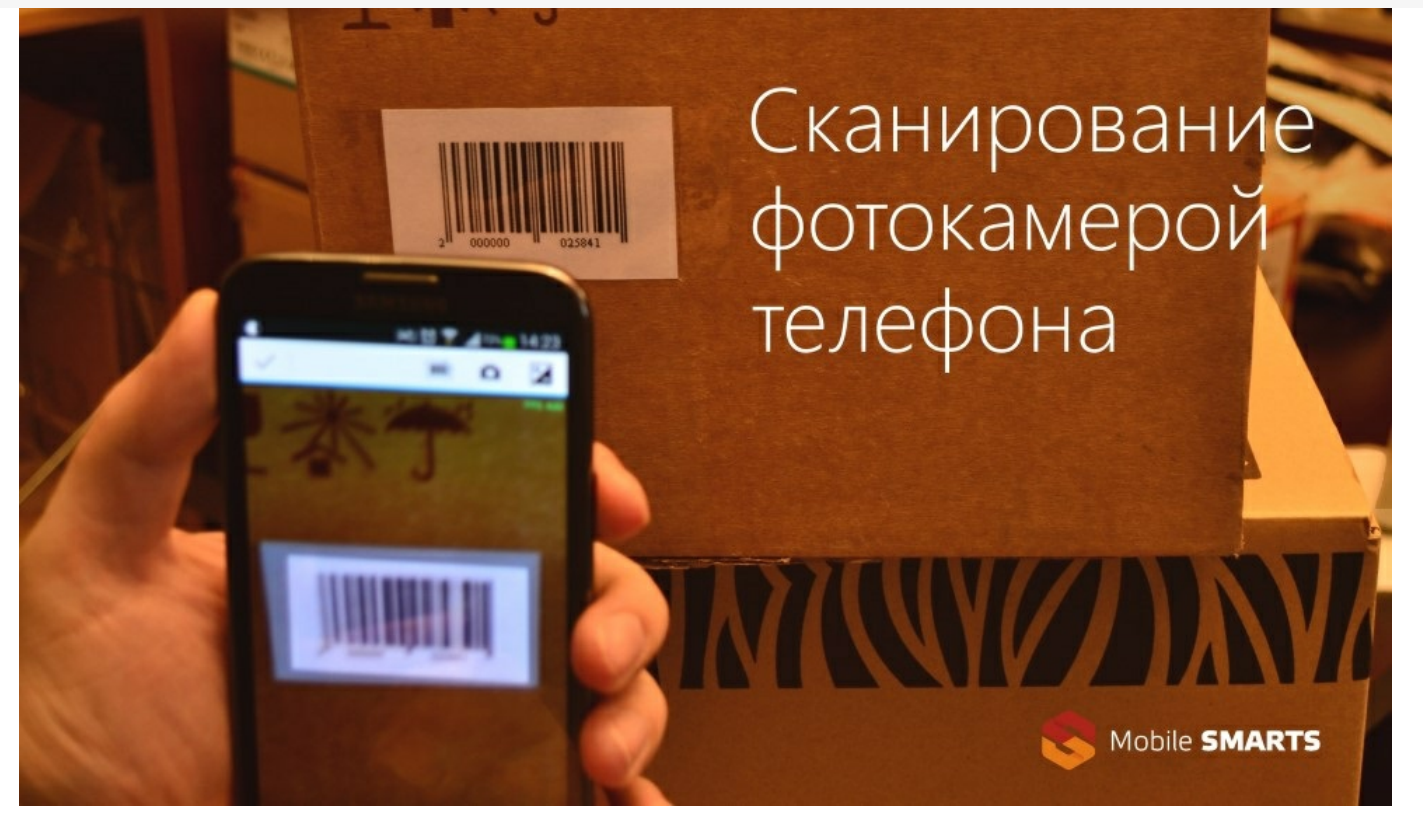

2. Сканирование специальным беспроводным сканером, который связывается с мобильным уcтройством через Bluetooth.

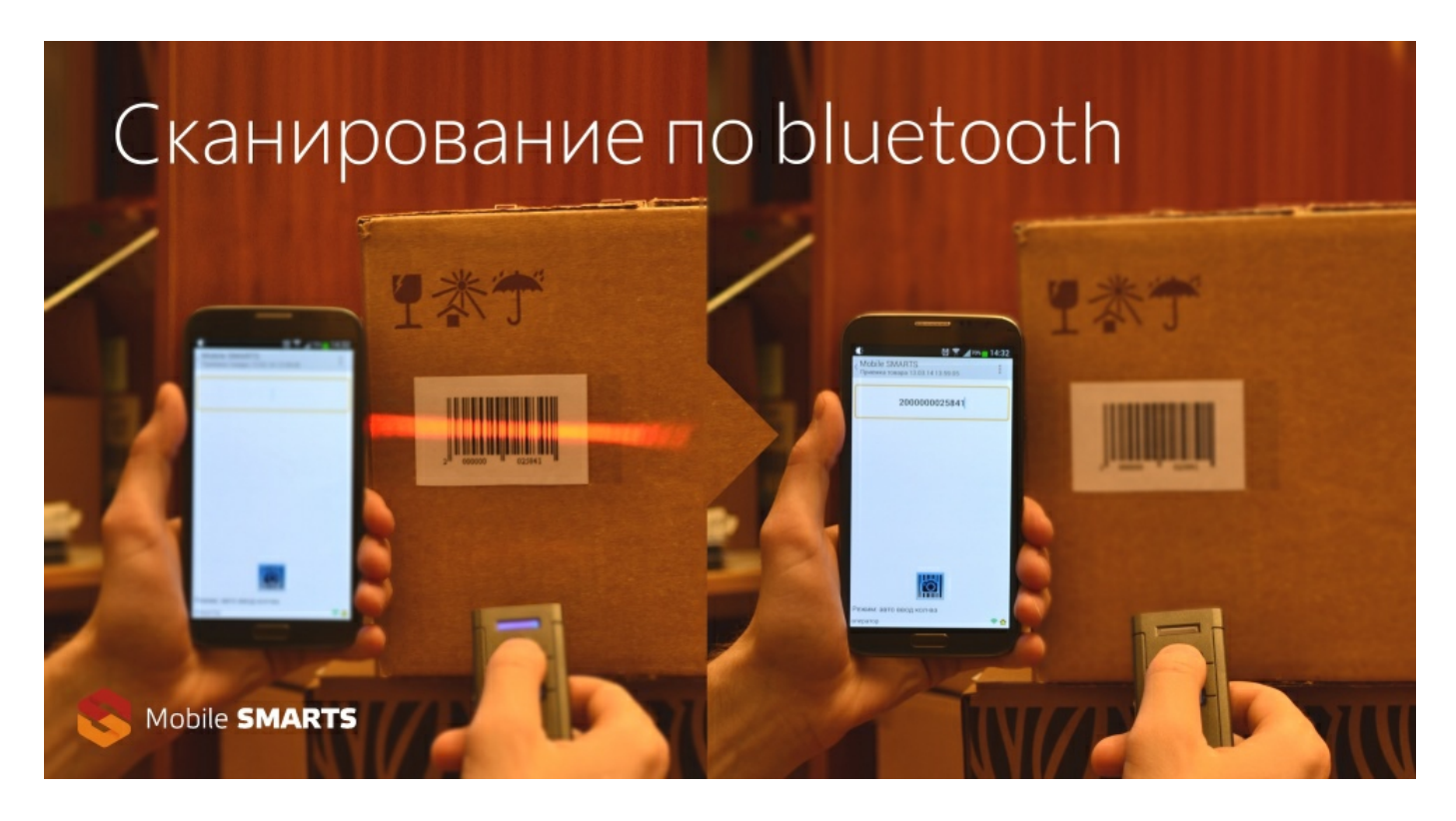

- 3. Доработка конфигурации приложения (доступные операции, логика выполнения и др.) с помощью панели управления Mobile SMARTS.
- 4. Брендирование и локализация приложения.

#### Важно

Клиентское приложение Mobile SMARTS поддерживается любым устройством (ТСД, смартфон, планшет) на ОС Android 4.0 (минимум), рекомендуется 4.3 и выше (для Mobile SMARTS 2.7 — Android 2.3 и выше).

Приложение бесплатное, но для полноценной работы необходимо приобрести лицензию на ваш продукт. В случае отсутствия лицензии приложение будет работать в демо-режиме. Для получения лицензии можно воспользоваться одним из способов, описанных в статье «Получение и восстановление лицензий».

#### Не нашли что искали?

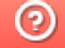

Задать вопрос в техническую поддержку

# Пользовательский интерфейс клиентского приложения Mobile SMARTS на ОС Android

Последние изменения: 2024-03-26

В данной статье мы подробно рассмотрим интерфейс клиентского приложения Mobile SMARTS на ОС Android: как им пользоваться, назначение кнопок, пунктов меню и многое другое.

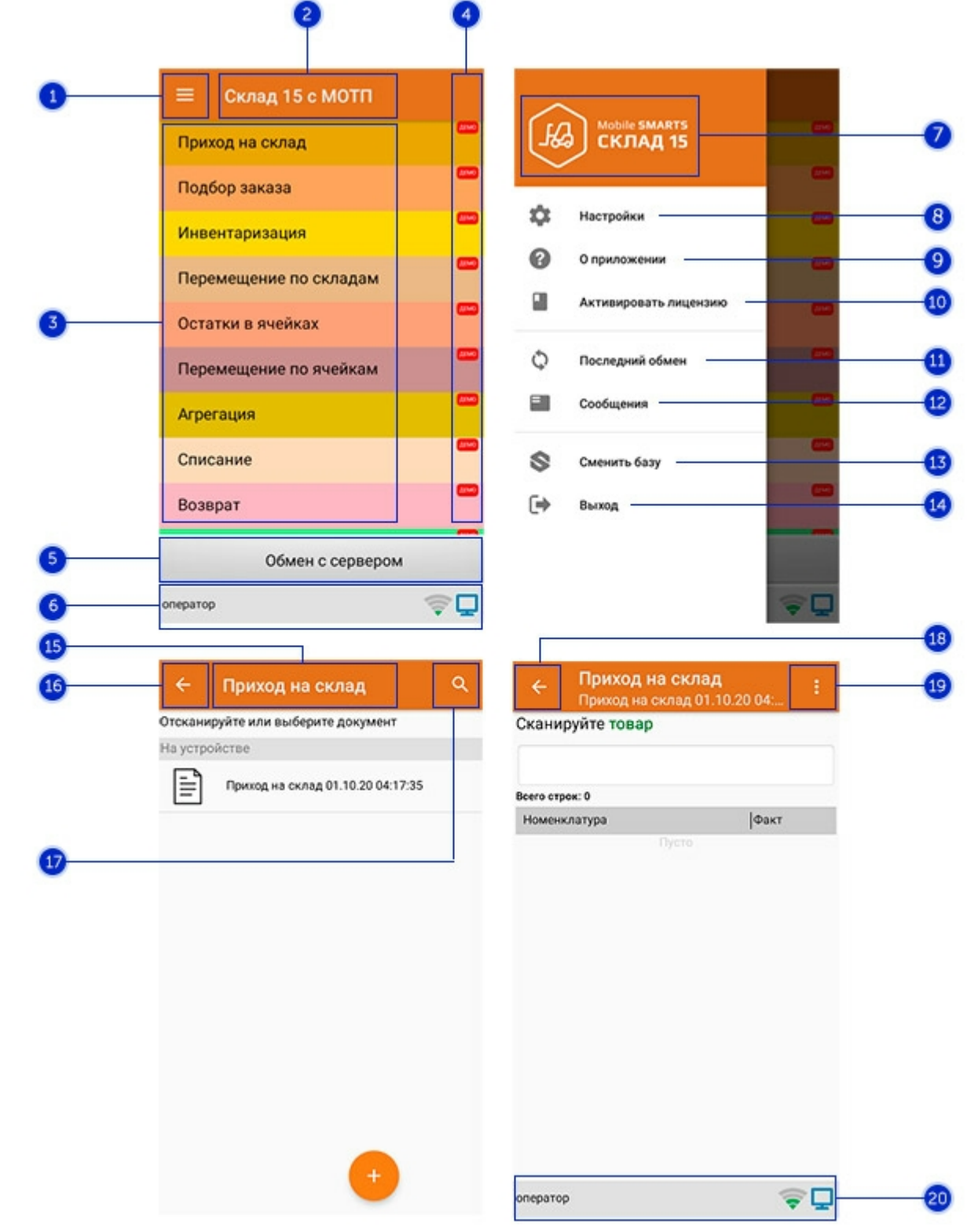

### Интерфейс приложения

- 1. **Боковое меню приложения**. Предоставляет доступ к функциям, описанным в пунктах 7-14.
- 2. **Название продукта**.
- 3. **Список доступных операций** (различен для разных продуктов Mobile SMARTS).
- 4. Пометка, что приложение работает в **демо-режиме**. Для того, чтобы перейти к полноценному режиму работы, необходимо приобрести лицензию на продукт и активировать ее с помощью кнопки «Активировать лицензию» (пункт 10).
- 5. Кнопка **«Обмен с сервером»**. При нажатии на нее происходит обмен справочниками и документами между ТСД и сервером Mobile SMARTS. Количество документов для обмена отображается в верхнем правом углу кнопки.

В случае возникновения проблем со связью с сервером вместо данной кнопки на экране ТСД появляется кнопка «Диагностика связи», предназначенная для выявления причины отсутствия соединения.

6. **Строка состояния.** Отображает статус пользователя, наличие соединения с сетью Интернет, а также наличие связи с сервером Mobile SMARTS. В случае возникновения проблем с сетью это отображается на строке состояния.

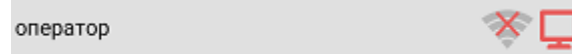

- 7. **Название продукта.**
- 8. **Настройки приложения Mobile SMARTS.**

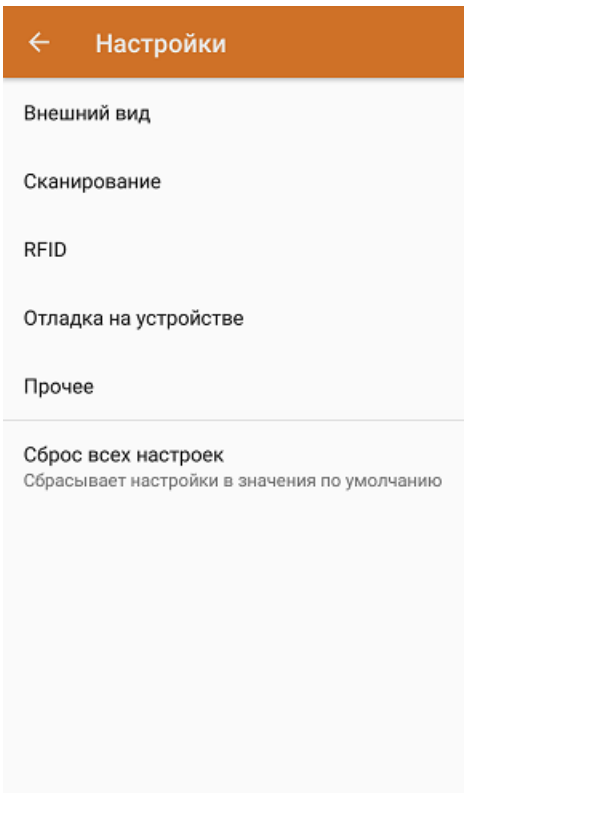

- Внешний вид настройки локализации, элементов интерфейса и шрифтов.
- Сканирование настройки встроенного сканера ШК.
- RFID подключение и настройки внешнего Bluetooth RFID сканера.
- Отладка на устройстве включение режима ведения логов и профилирования, а также включение и настройки режима отладки на устройстве.
- Прочее включение автозапуска Mobile SMARTS при загрузке устройства и отправки логов в техподдержку «Клеверенса».
- Сброс всех настроек сброс настроек приложения в значения по умолчанию.
- 9. **О приложении.** Основная информация о программе, устройстве (ИД устройство может понадобиться при получении лицензии), типе подключения устройства к базе (локально или через Интернет), а также кнопка для отправки лог-файла с ошибками.

#### Код устройства @HONEYWELL-EDA50-V-16204B17A7

КОПИРОВАТЬ **ОТПРАВИТЬ** 

Версия программы 3.4.0.34008, 25.07.2023 Продукт Склад 15, Омни Автор Клеверенс Тип подключения Внутренняя сеть Адрес сервера http://192.168.0.107:51870 IP адрес 192.168.0.102 Номенклатура Гибридно Плагины  $\mathsf{L}$ n ngunnunun Политика конфиденциальности ОТПРАВИТЬ ЛОГИ

- 
- 10. **Активировать лицензию.** Активация лицензии продукта.
- 11. **Последний обмен.** Данные о последнем обмене документами и справочниками между устройством и сервером Mobile SMARTS.

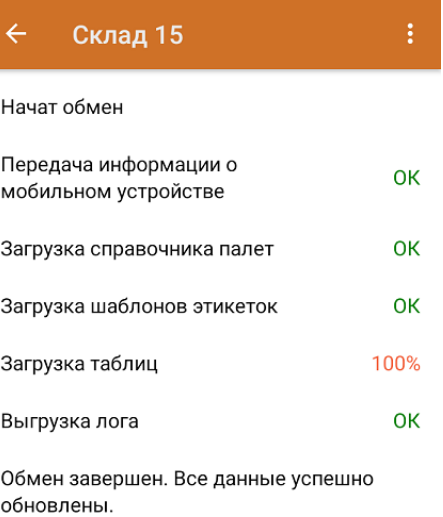

Закрыть

- 12. **Сообщения.** Короткие системные сообщения.
- 13. **Сменить базу**. Переподключение к другой базе Mobile SMARTS.
- 14. **Выход.** Завершение работы приложения.

## Интерфейс операции

- 1. **Название операции.**
- 2. **Кнопка «Назад».** Возврат в главное меню приложения.
- 3. **Кнопка «Поиск».** Позволяет быстро найти нужный документ в списке по его названию.
- 4. Кнопка «Назад». Возврат в главное меню операции.
- 5. Контекстное меню операции. Содержит небольшой набор функций для конкретной операции, для разных операций может быть различным.
- 6. Строка состояния. См. пункт 6.

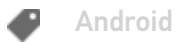

#### Не нашли что искали?

 $\odot$ Задать вопрос в техническую поддержку

# Отчет по документам в «Кировке»

Последние изменения: 2024-03-26

Начиная с версии 1.0.9.х «Кировки» при каждом запуске приложения на ТСД (кроме первого) на экран будет выводится краткий отчет по всем документам в текущей базе «Кировки». В нем будет указана информация о количестве документов, находящихся на том или ином этапе работы, с возможностью узнать подробную информацию о каждом документе в отдельности (с помощью кнопки «Нажмите для просмотра»).

#### $\overline{\leftarrow}$ Отчет по документам

Ошибки: 1 Нажмите для просмотра

В обработке на сервере: 0 Нажмите для просмотра

Готов к работе: 2 Нажмите для просмотра

В работе: 1 Нажмите для просмотра

Успешно выполнен: 1 Нажмите для просмотра

Начать работу

1. **«Ошибки»** — к данной категории относятся документы, при выполнении которых возникли какие-либо проблемы и они не попали ни в одну из нижеперечисленных категорий. Также сюда включаются документы, которые находятся на этапе заказа КМ более 4-х часов.

По нажатию на документ можно увидеть более подробный отчет по нему.

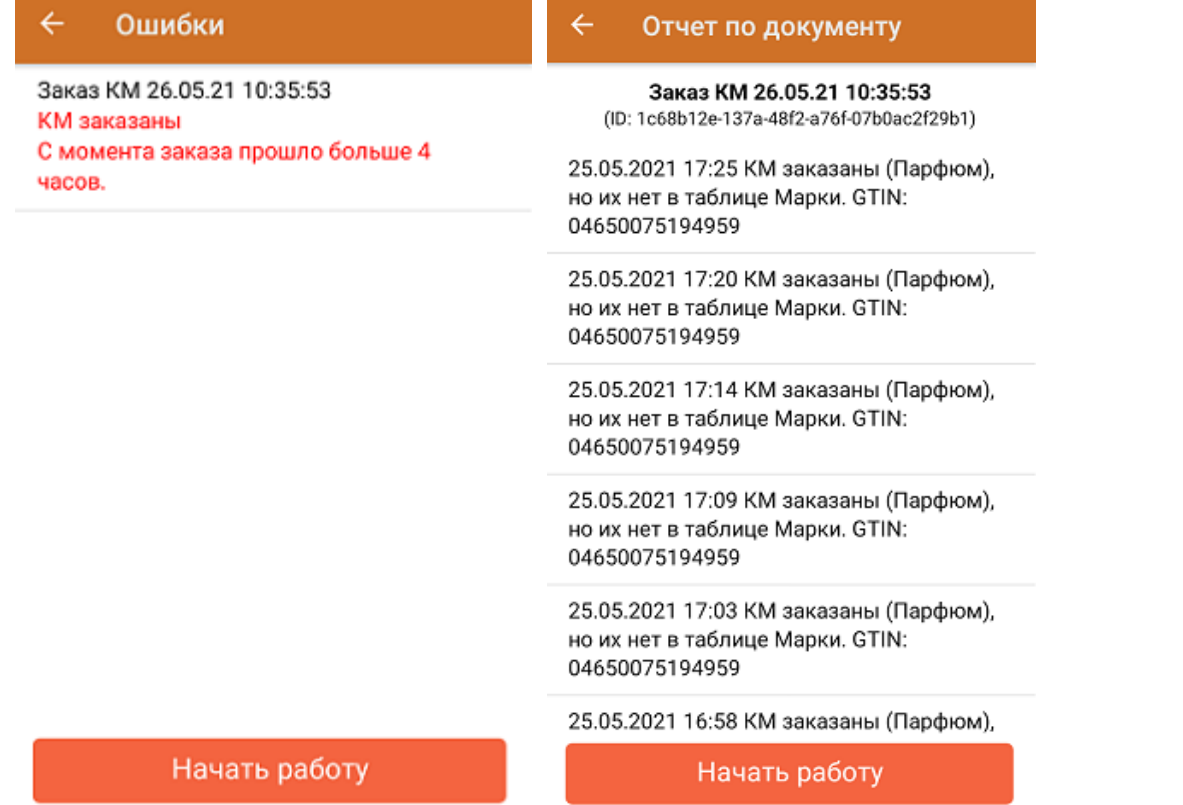

2. **«В обработке на сервере»** — в данную категорию попадают документы, которые находятся в процессе заказа кодов маркировки менее 4-х часов. Документы, которые пробыли в данном статусе более 4-х часов, автоматически отправляются в категорию «Ошибки».

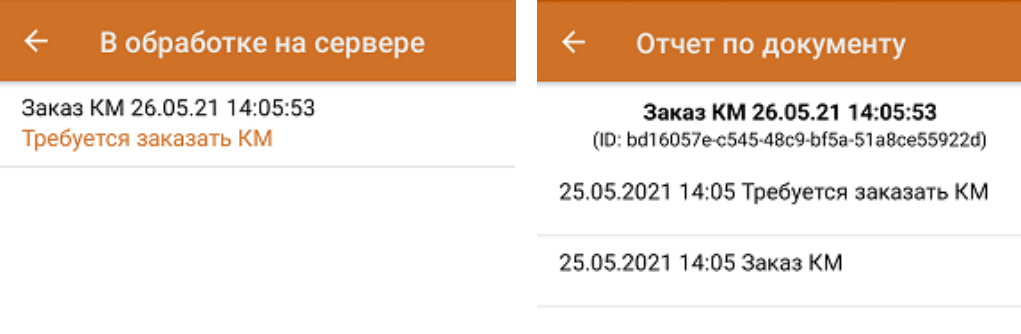

Начать работу

Начать работу

3. **«Готов к работе»** — документы, ожидающие выполнения на мобильном устройстве.
#### Готов к работе  $\overline{\leftarrow}$

Нанесение КМ 26.05.21 12:28:05 Ожидает выполнение

Нанесение КМ 26.05.21 11:21:51 Ожидает выполнение

#### Отчет по документу

 $\leftarrow$ 

Нанесение КМ 26.05.21 12:28:05 (ID: a2c16a59-aaf1-4fe7-824b-7f9d90b2eccb)

25.05.2021 12:38 Документ сконвертирован в "Нанесение КМ" и ожидает выполнение

25.05.2021 12:32 КМ заказаны

25.05.2021 12:32 Заказ импорт. Количество GTIN: 1, КМ заказаны (Шины). Документ ГИС МТ: 0f6a6b23-ca9d-456e-83c7-21c131dfd828

25.05.2021 12:28 Требуется заказать КМ

25.05.2021 12:27 Заказ КМ

#### Начать работу

Начать работу

4. «В работе» — документы нанесения и ввода в оборот, которые были загружены из базы данных и открыты на мобильном устройстве, но еще не были завершены.

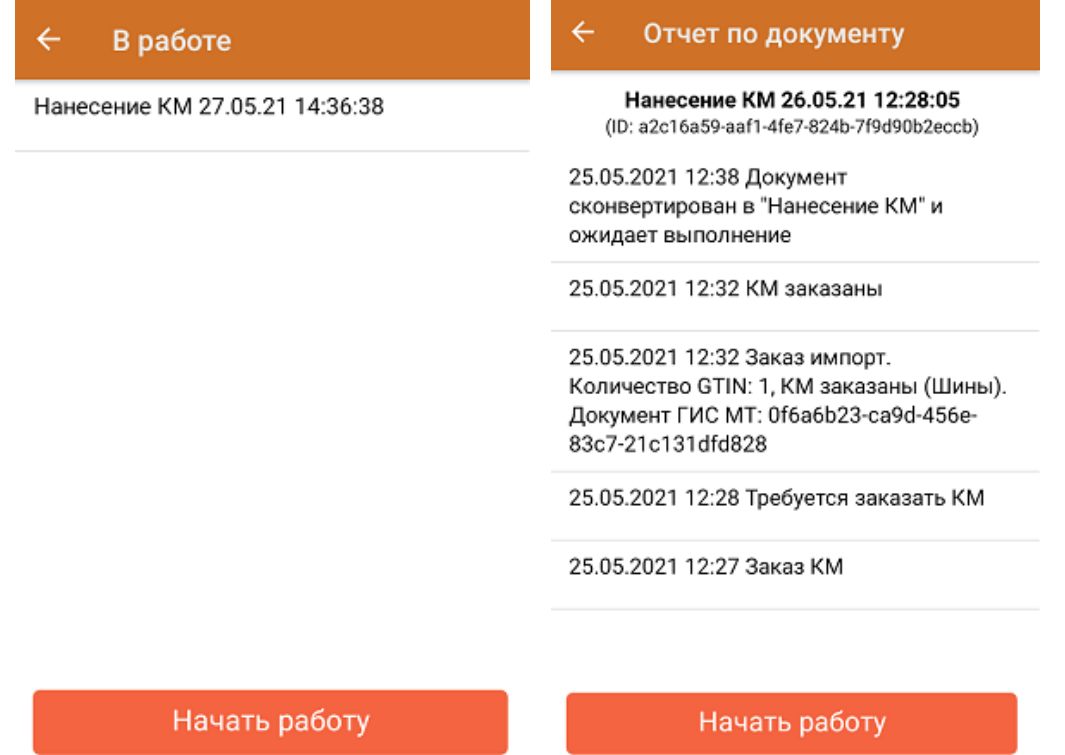

5. «Успешно выполнен» — документы, в которых были успешно проведены все этапы маркировки товаров. Завершенные документы агрегации, отгрузки и сбора ШК также относятся к данной категории.

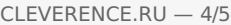

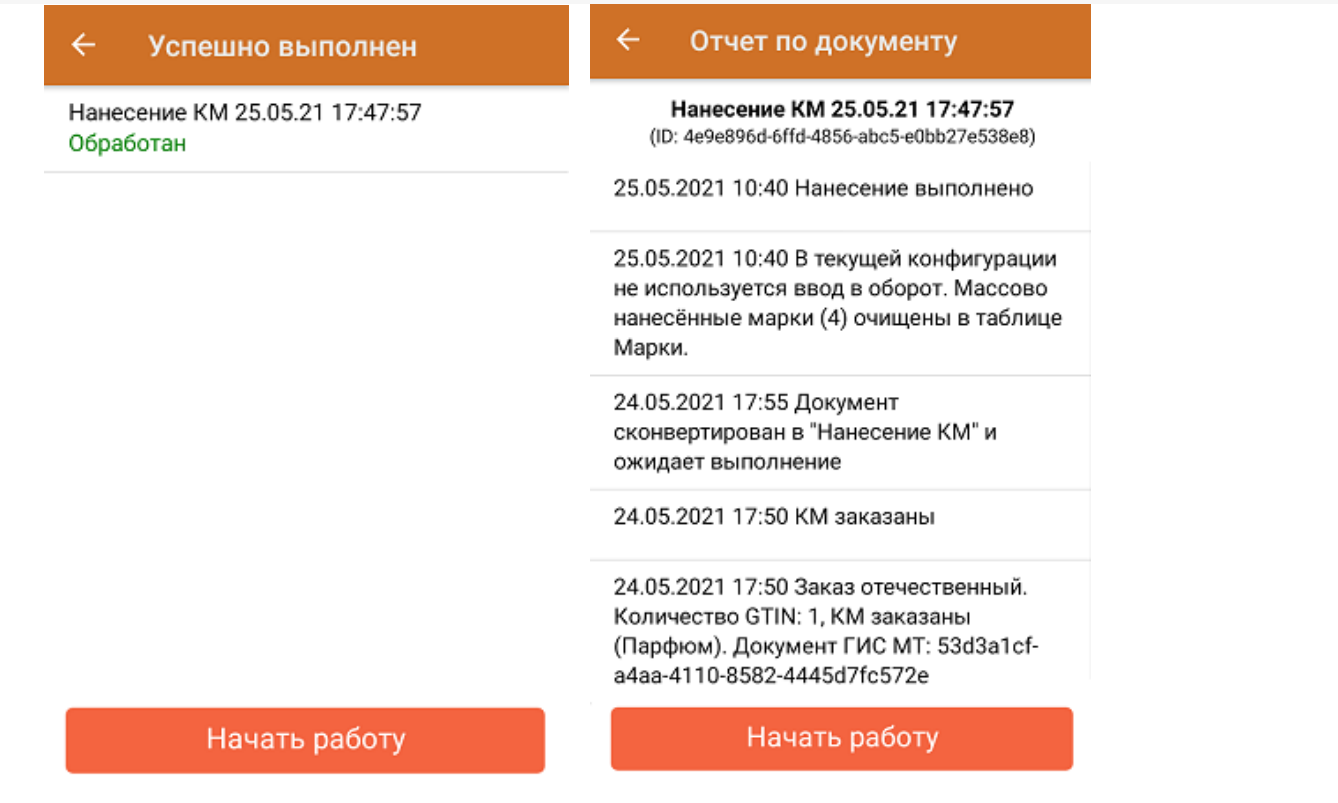

Для перехода в главное меню «Кировки» используйте кнопку «Начать работу».

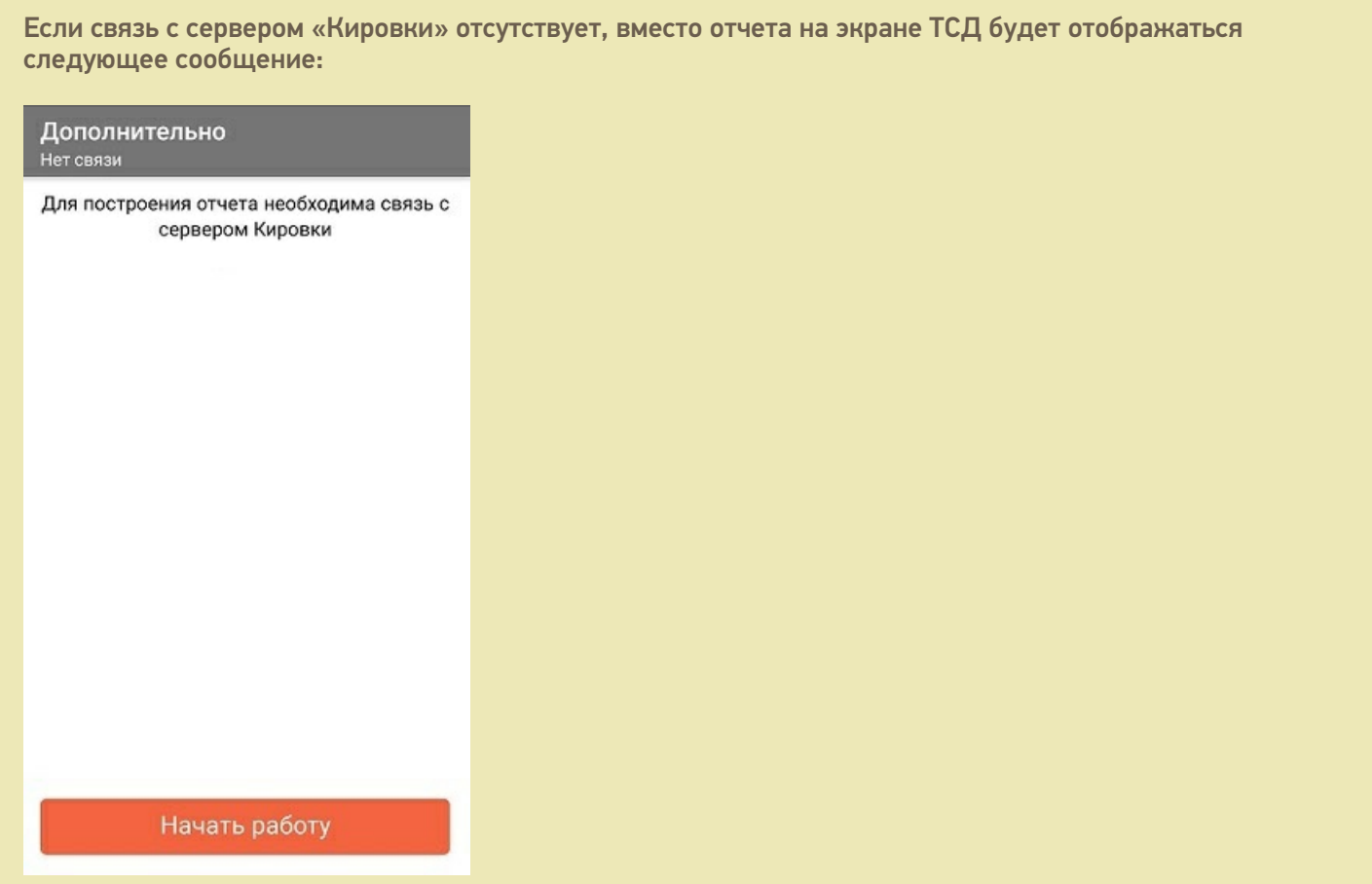

При этом каждые 10 секунд будет происходить фоновая проверка связи, и если связь с сервером будет восстановлена, то появится окно отчета по документами. Выйти из данного окна и перейти в главное меню «Кировки» можно с помощью кнопки «Начать работу».

#### Не нашли что искали?

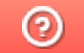

Задать вопрос в техническую поддержку

# Маркировка остатков по полной схеме в «Кировке»

Последние изменения: 2024-03-26

Начиная с версии 1.0.7.625 и 1.0.8.7хх в «Кировке» можно промаркировать остатки товаров легкой промышленности и парфюма (по полной схеме).

Маркировка остатков по полной схеме производится в несколько этапов:

- 1. Получение справочника номенклатуры на мобильное устройство.
- 2. Заказ кодов маркировки.
- 3. Нанесение кодов маркировки.
- 4. Ввод кодов маркировки в оборот.

В зависимости от режима работы «Кировки» (онлайн или офлайн), процесс маркировки будет немного различаться. При работе в онлайн-режиме ТСД будет получать все необходимые данные из базы данных «Кировки» напрямую (необходимо постоянное интернет-соединение). При работе в режиме офлайн все данные из ГИС МТ будут приходить на ТСД в виде документа, на основании которого будет происходить дальнейшая работа.

### Заказ КМ

Для того чтобы заказать коды маркировки на остатки товаров, необходимо:

1. В главном меню «Кировки» нажать на пункт «Дополнительно» и в пункте «Тип продукции» установить «Спрашивать» или «Остатки».

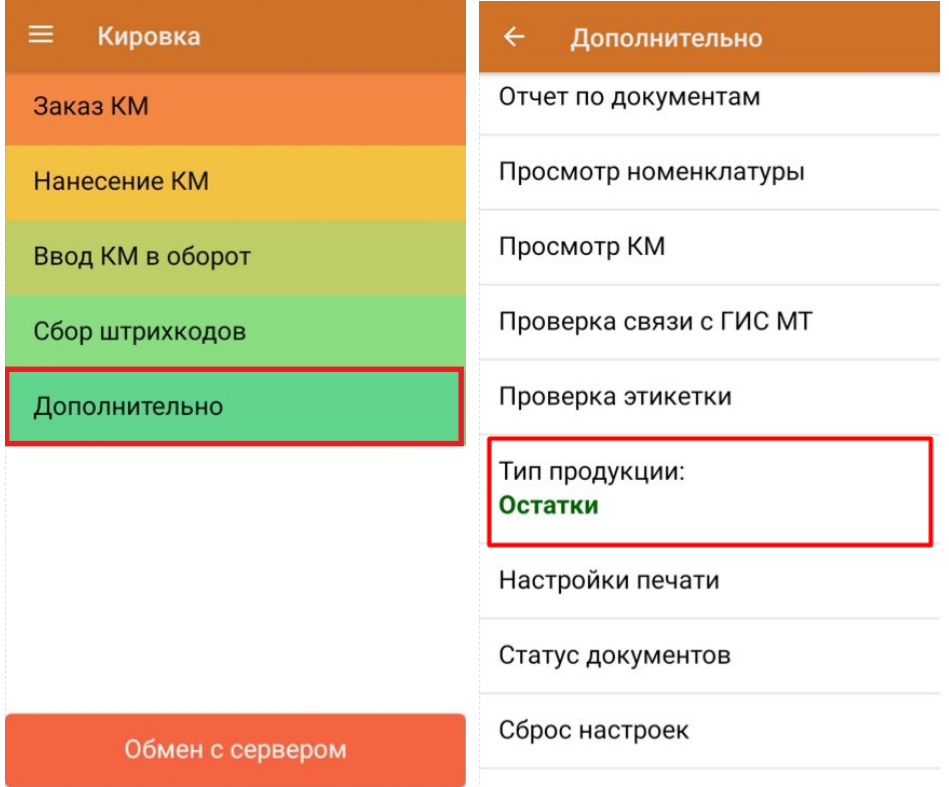

2. Далее выберите пункт «Заказ КМ». В зависимости от выбранных ранее настроек, окно сканирования ШК остатков откроется сразу или потребуется выбрать пункт «Остатки».

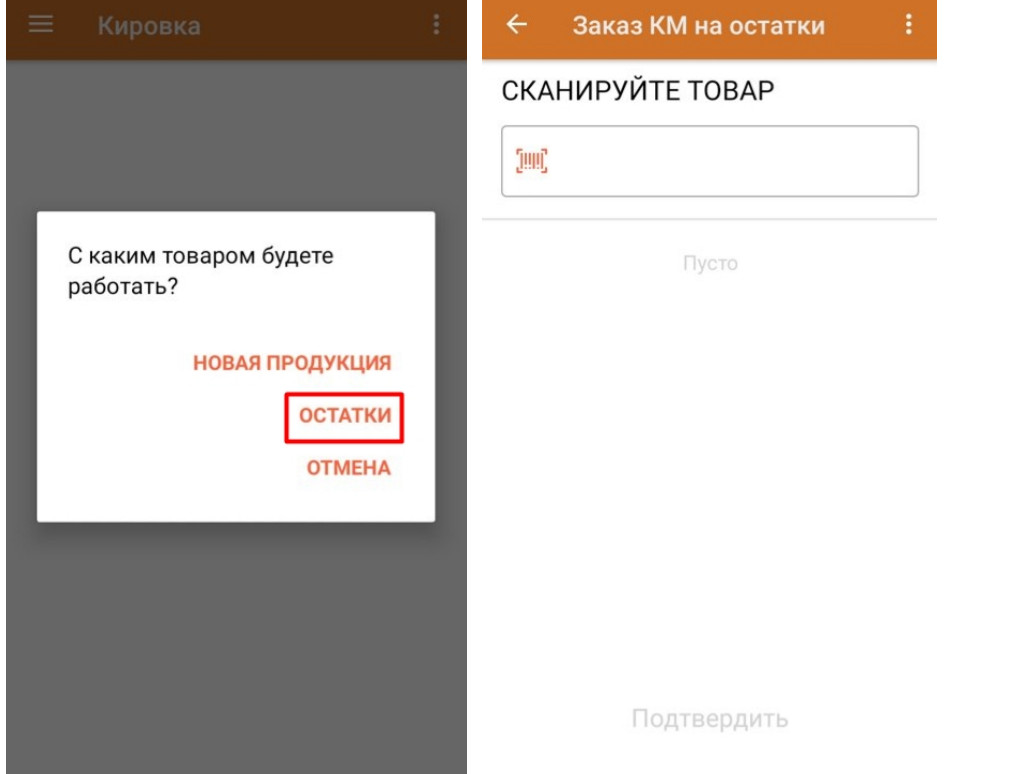

3. Отсканируйте ШК и введите количество кодов маркировки, которое вы хотите заказать.

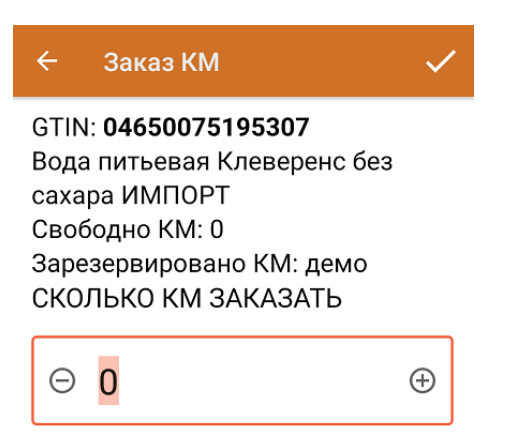

В случае, если был отсканирован товар другой товарной группы (например, шины или обувь), на экране ТСД появится соответствующее сообщение.

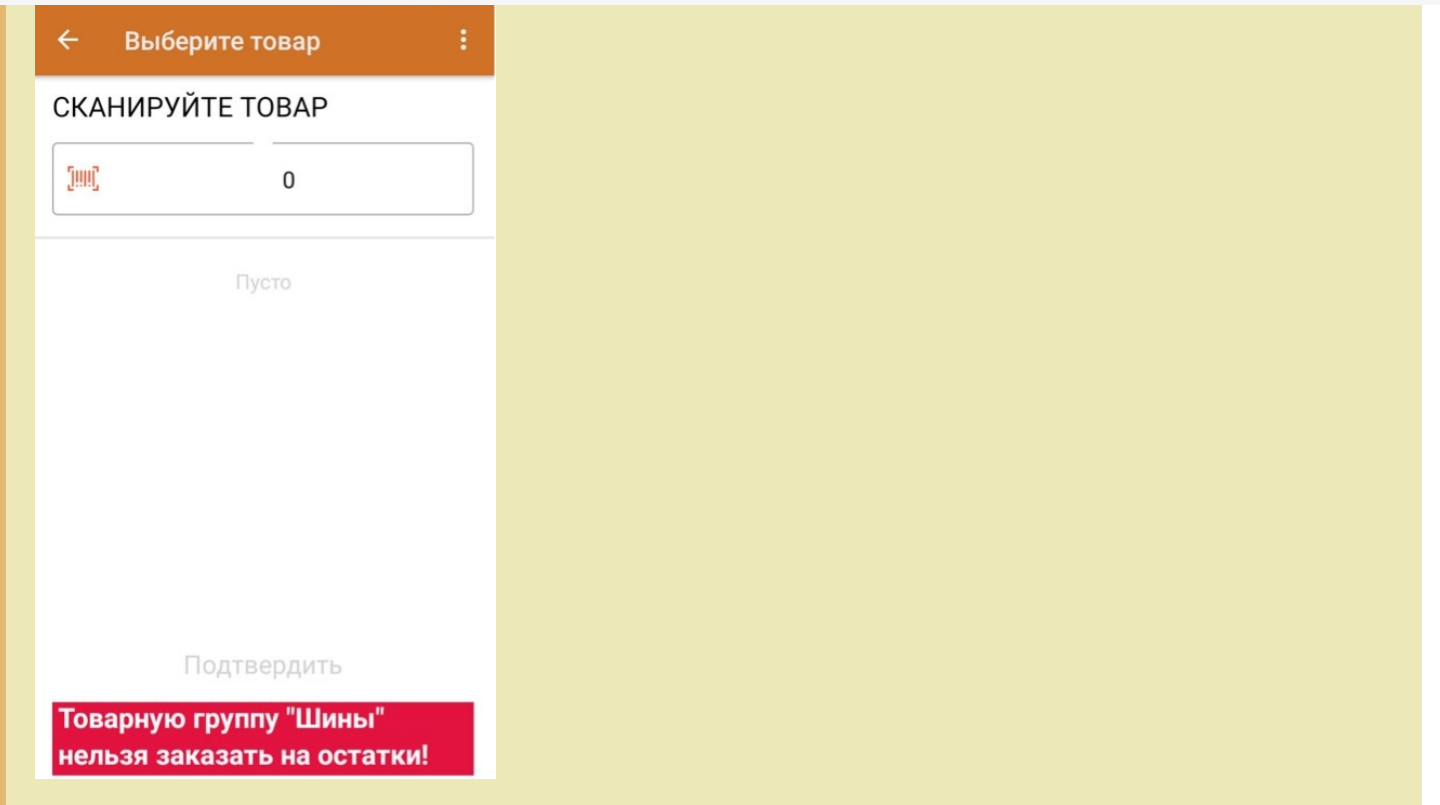

4. После того как вы отсканировали все необходимые товары, нажмите кнопку «Подтвердить» для отправки заказа и «ОК» для подтверждения отправки отчета.

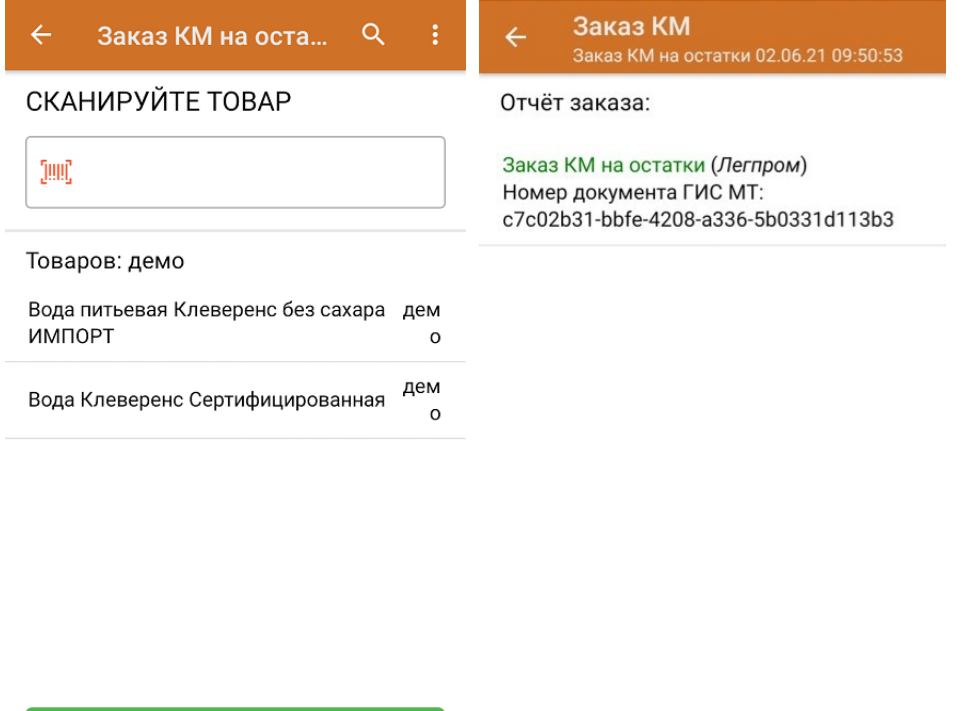

Подтвердить

5. Проверить статус завершенных документов можно с помощью функции «Контроль документов» (главное меню «Кировки» → «Дополнительно» → «Статус документов»).

OK

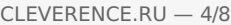

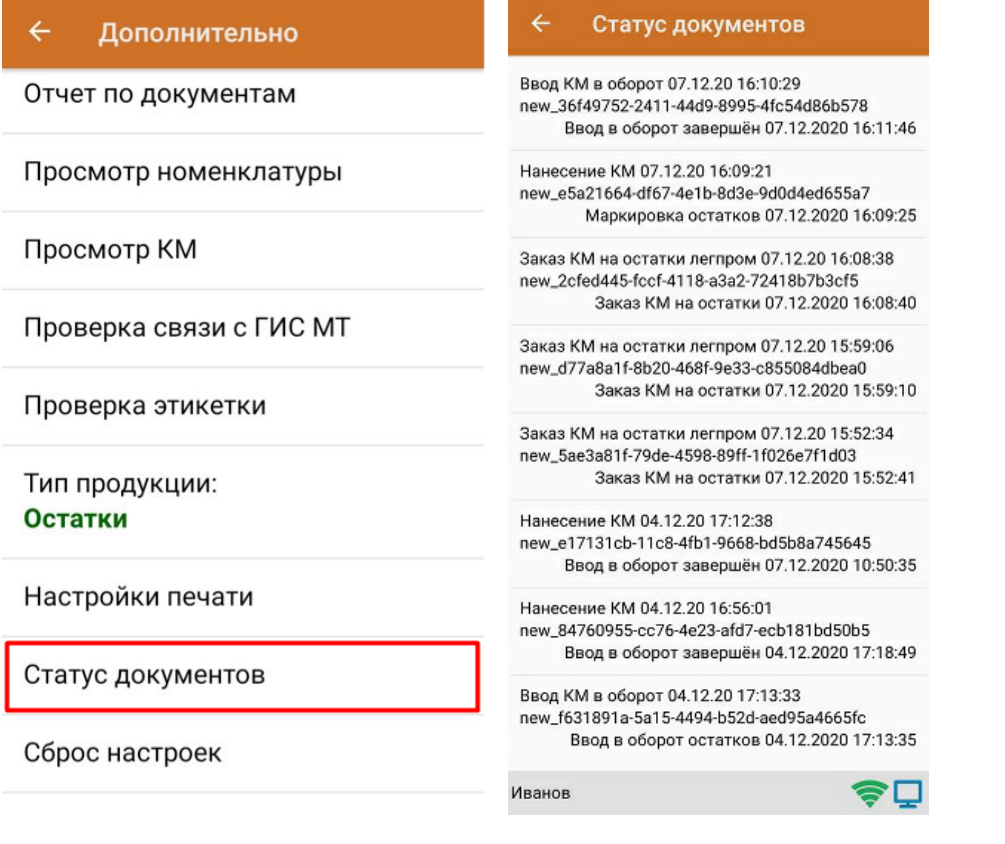

## Нанесение КМ

После того как вы выполнили заказ КМ, можно приступать к нанесению кодов маркировки на товары. Для этого необходимо:

1. В главном меню «Кировки» выбрать пункт «Нанесение КМ».

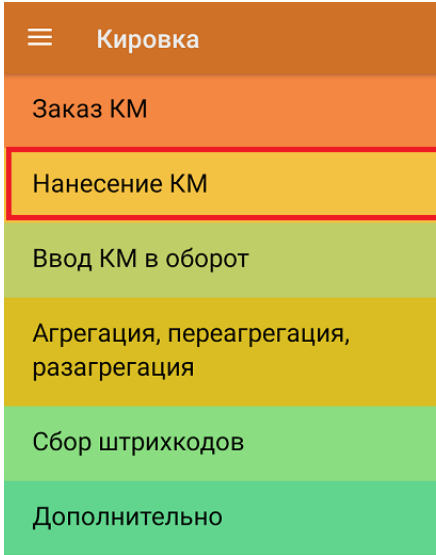

Обмен с сервером

2. Если вы работаете в режиме онлайн, то новый документ для работы с остатками будет создан автоматически.

Если вы работаете в режиме офлайн, то на ТСД придет документ с заказанными КМ автоматически после заказа КМ, и на его основании будет происходить вся дальнейшая работа.

3. Отсканируйте ШК остатка. Если к вашему мобильному устройству уже подключен принтер (мобильный или стационарный), то автоматически начнется печать этикетки с кодом маркировки на отсканированный товар. В противном случае на устройстве начнется поиск принтера, которому ТСД может подключиться.

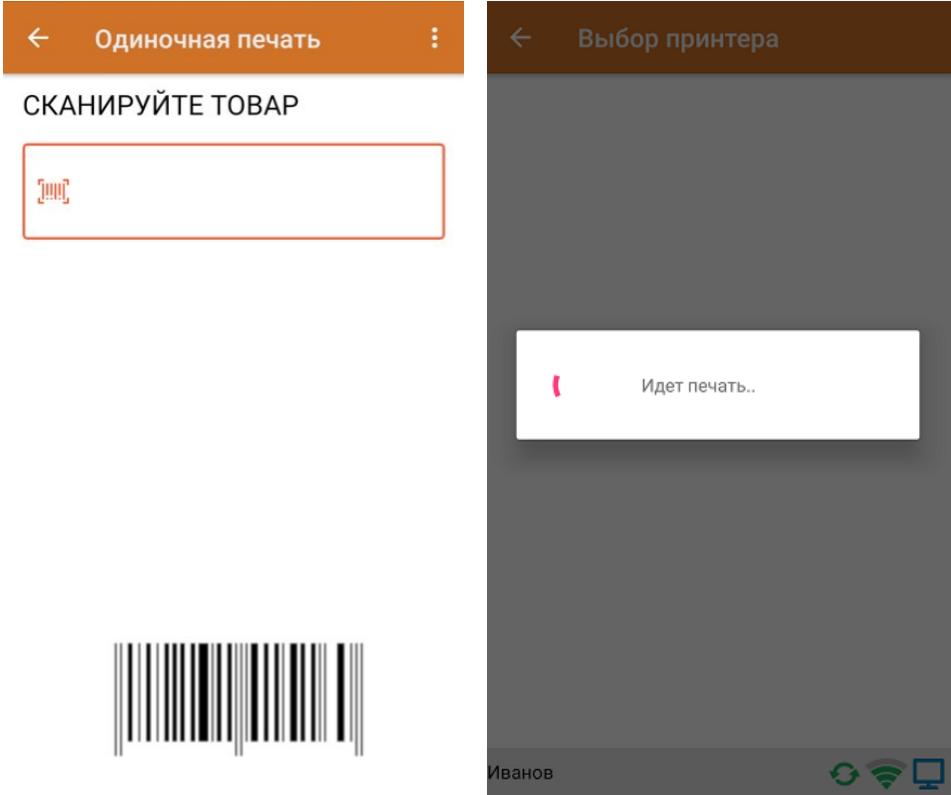

4. После того как этикетка напечатана, для проверки отсканируйте КМ на ней. Если код маркировки напечатан корректно, на экране появится сообщение о том, что товар промаркирован.

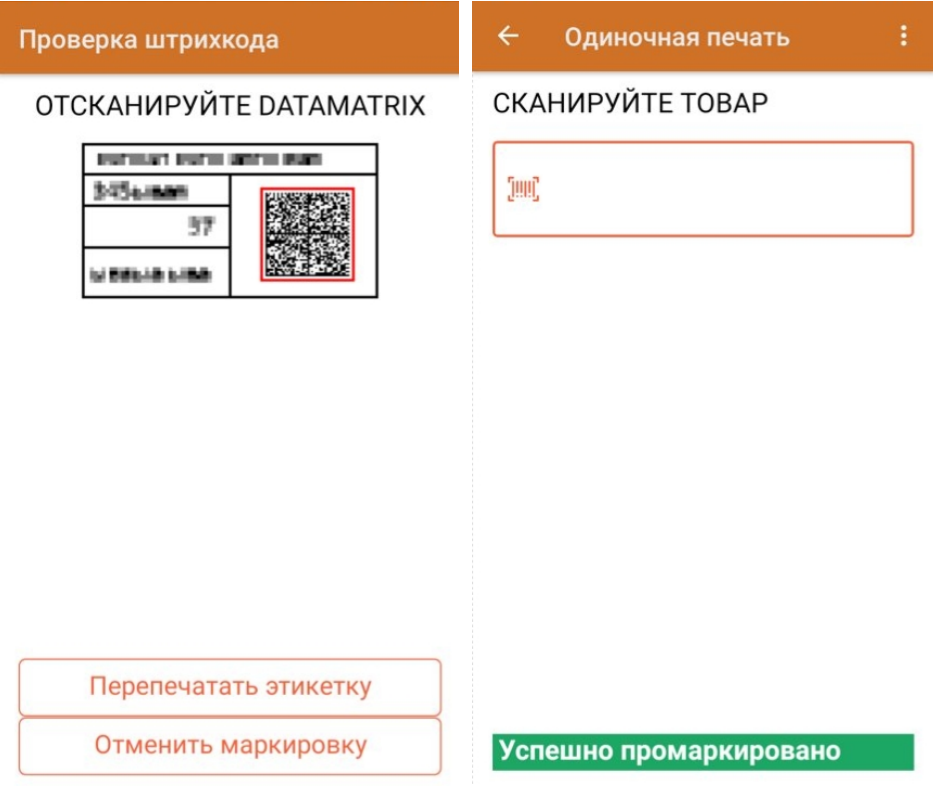

После этого можно сканировать ШК следующего товара.

5. Узнать, какие товары были промаркированы, можно с помощью пункта «Просмотр маркированного» в меню

операции «Нанесение КМ».

6. После окончания операции завершите документ. Далее он будет автоматически сконвертирован в документ «Ввод КМ в оборот» и загружен на ТСД.

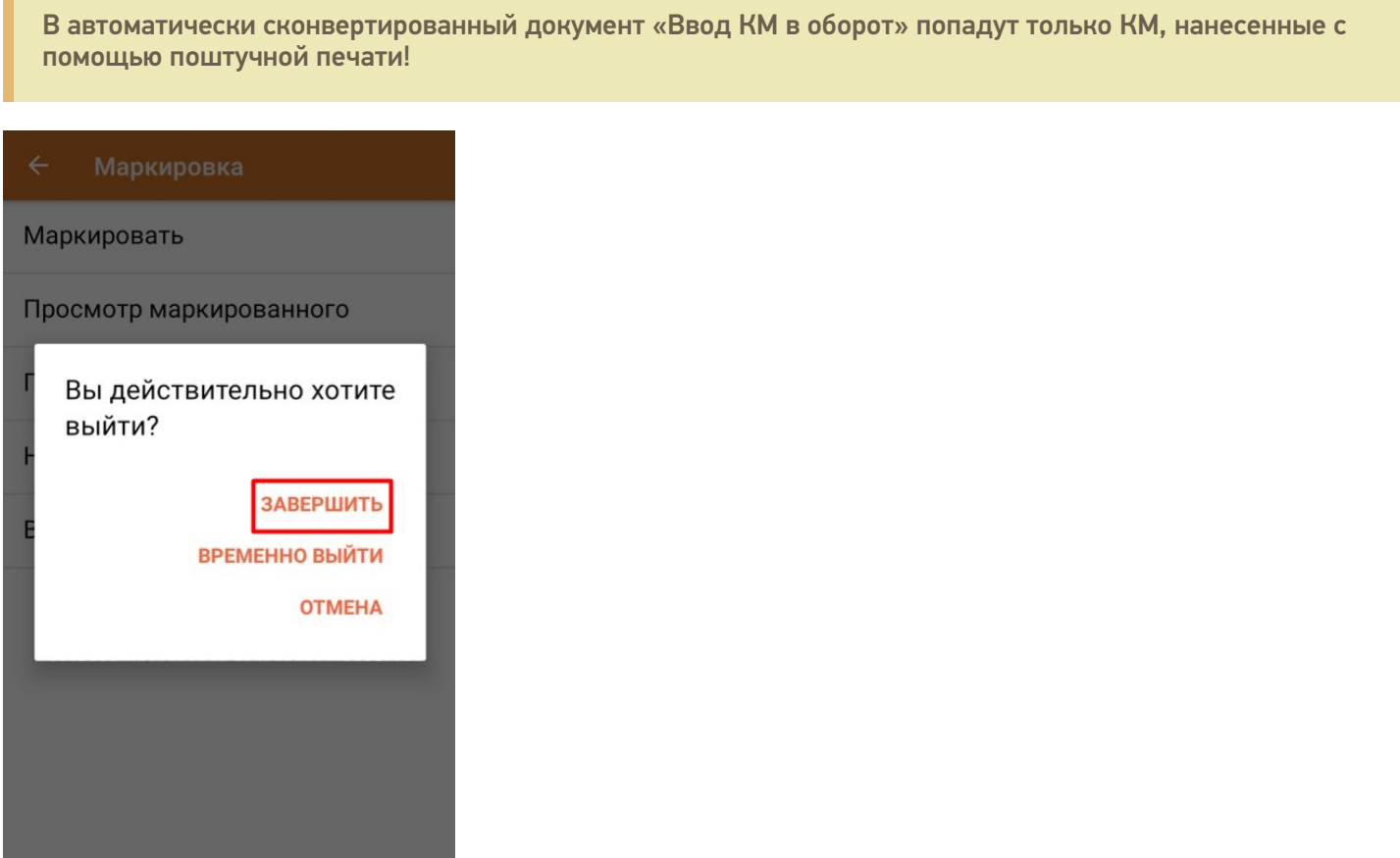

### Ввод в оборот

Для завершения процесса маркировки оклеенные этикетками товары необходимо ввести в оборот. Документ «Ввод в оборот» можно создать на ТСД вручную либо он будет создан автоматически на основании документа «Нанесение КМ».

Атоматически «Ввод в оборот» создается после завершения документа «Нанесение КМ» и предлагает ко вводу все КМ, которые ранее были нанесены поштучно. Но в случае если нанесение КМ происходило путем только массовой печати, автоматически документ «Ввод в оборот» сформирован не будет.

Для выполнения ввода в оборот необходимо:

1. В главном меню «Кировки» выбрать пункт «Ввод в оборот».

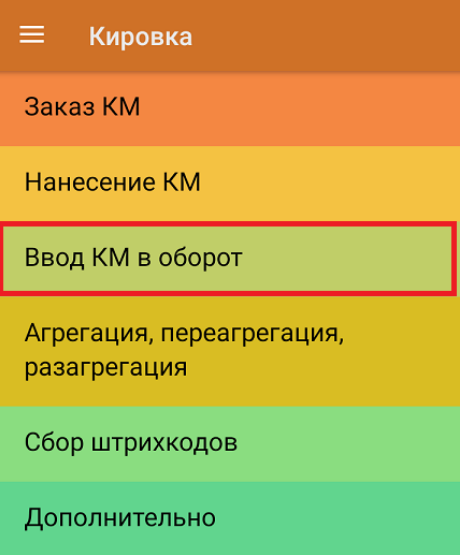

Обмен с сервером

2. В случае если документ был создан вручную, то потребуется отсканировать в него все КМ, которые необходимо ввести в оборот. Кроме того, в процессе ввода в оборот можно агрегировать товары в коробки, сканируя их SSCC.

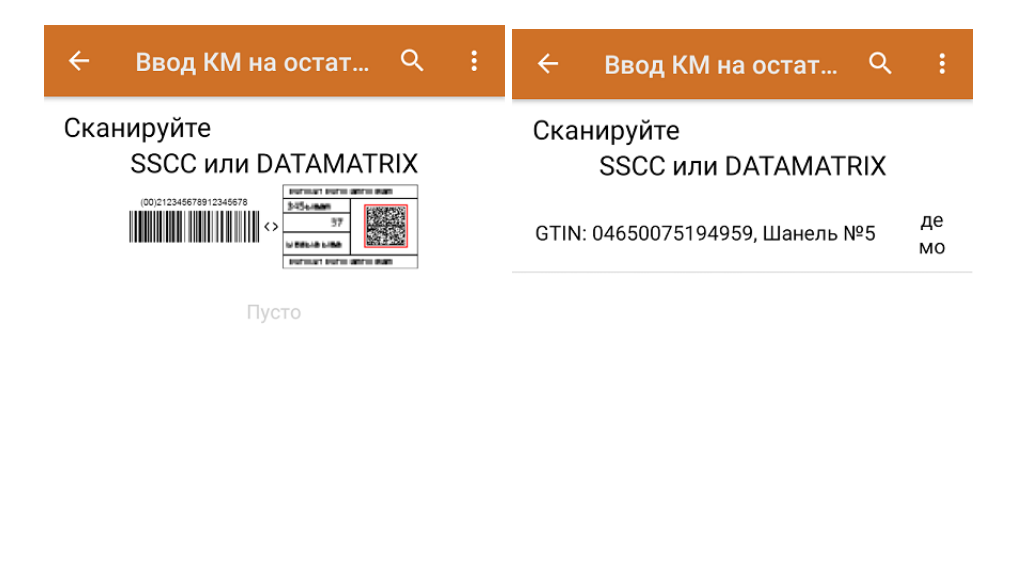

Ввести в оборот

Ввести в оборот

После того как все товары отсканированы, нажмите кнопку «Ввод в оборот», и документ будет отправлен в ГИС МТ.

3. Если документ был создан автоматически на основании «Нанесения КМ», откройте его и введите все товары в оборот с помощью одноименной кнопки.

### Не нашли что искали?

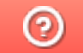

Задать вопрос в техническую поддержку

# Отслеживание статуса документов в «Кировке»

Последние изменения: 2024-03-26

Проверить статус заказанных кодов маркировки можно двумя способами:

1. в мобильном приложении «Кировки». С состоянием документа можно ознакомиться в пункте «Дополнительно» главного меню приложения («Дополнительно» → «Статус Документов»).

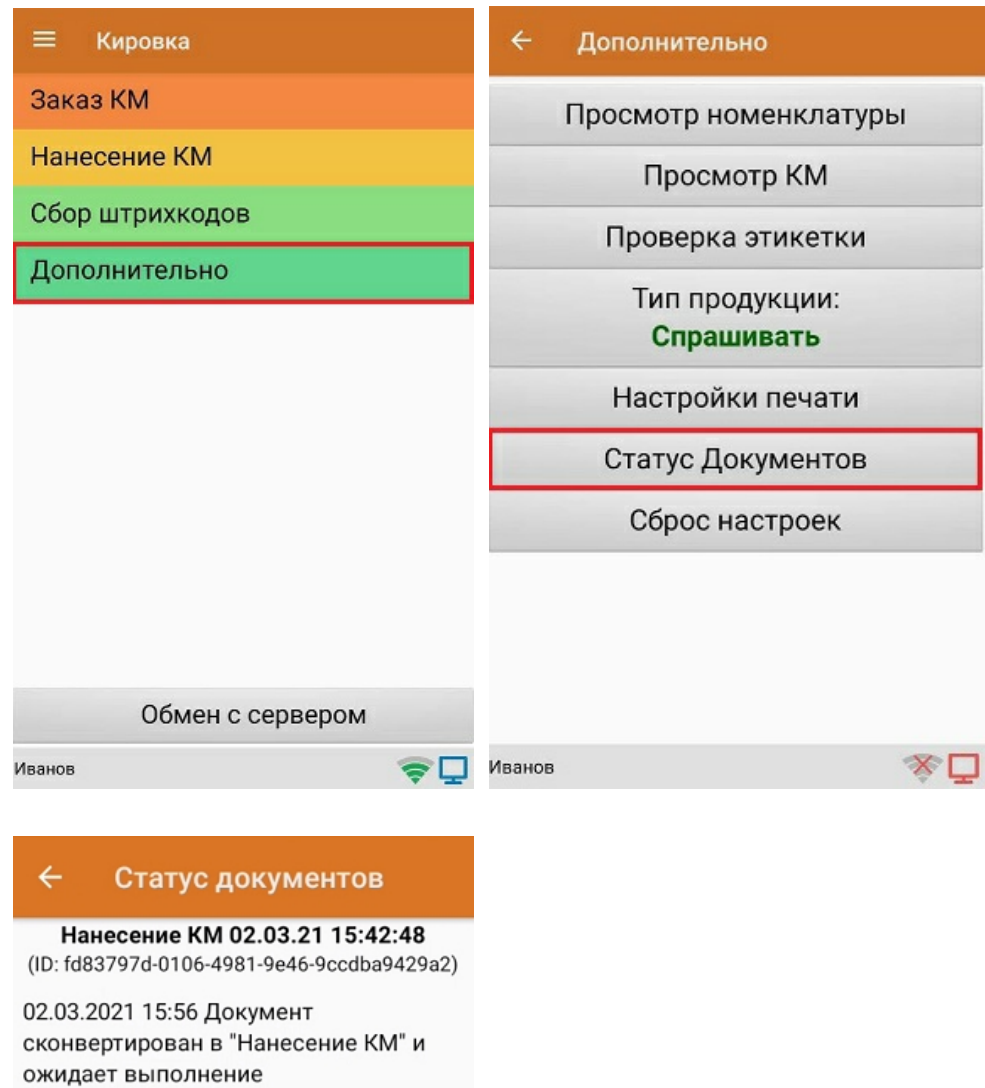

02.03.2021 15:45 КМ заказаны

02.03.2021 15:45 Заказ импорт. Количество GTIN: 1, КМ заказаны (Парфюм). Документ ГИС МТ: 1808c852-df28-4734-bba9-9b60e08e80e5

02.03.2021 15:42 Требуется заказать КМ

02.03.2021 15:42 Заказ КМ

Иванов

今口

2. с помощью панели управления Mobile SMARTS (таблица **КонтрольДокументов**).

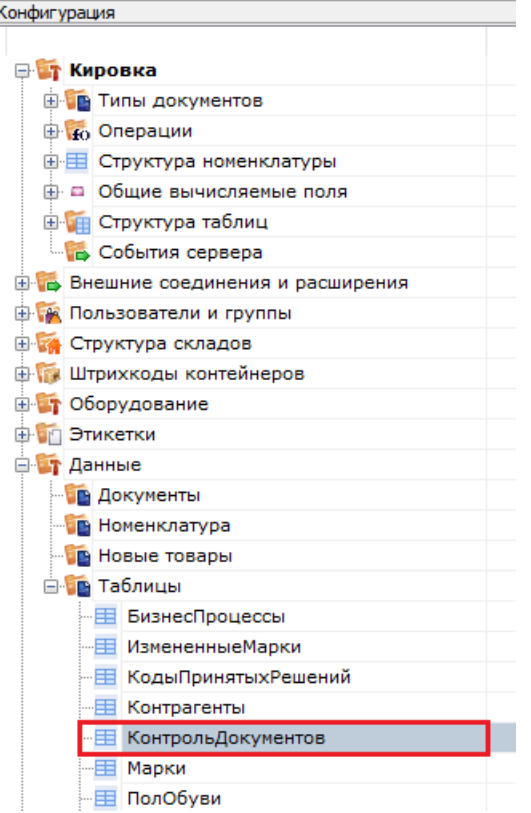

## Таблица статусов документа выглядит следующим образом:

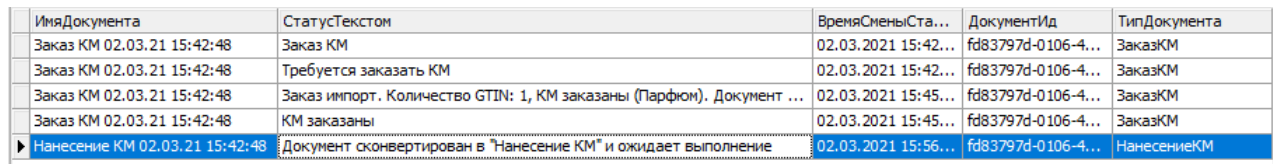

## Таблица возможных статусов

В таблице ниже описана большая часть статусов документов.

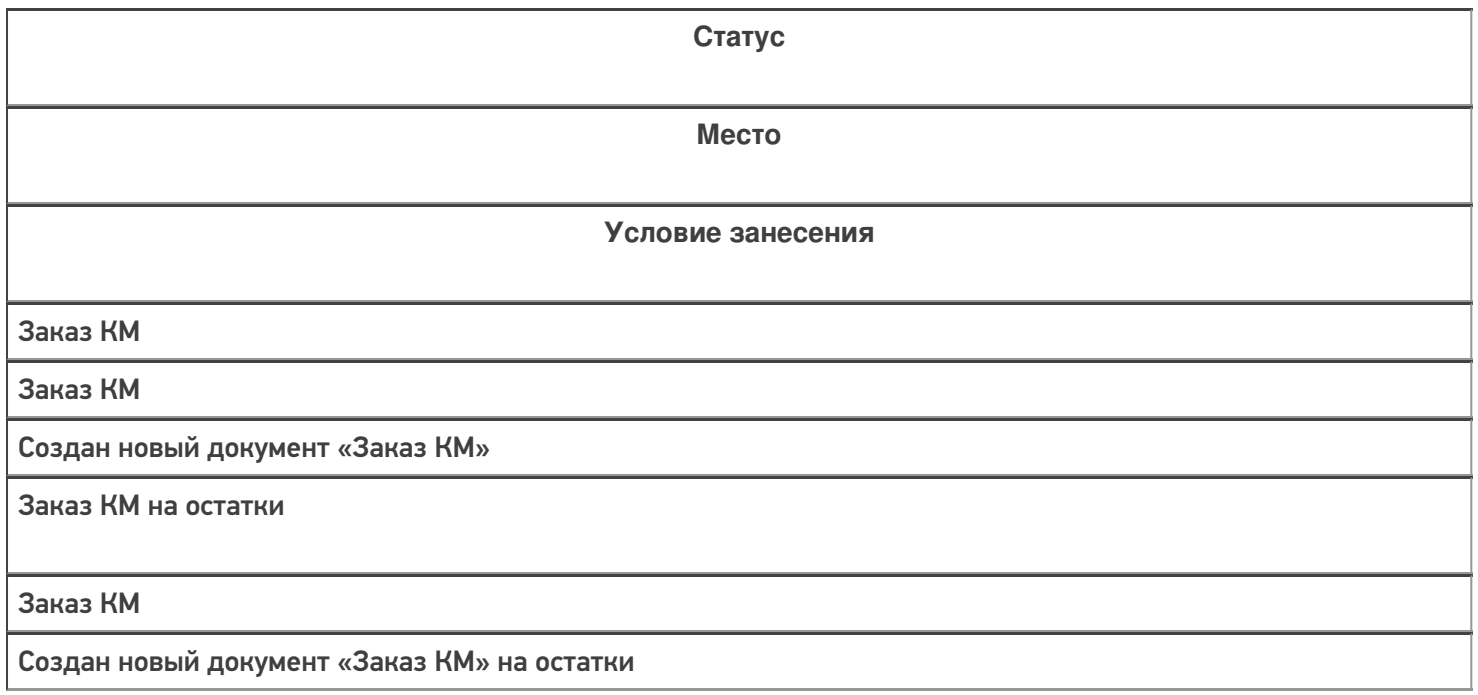

Заказ обувь импорт был создан в СУЗ

Кировка МониторДокументов Кировка ОбщийЗаказКМ

Операция «Кировка ЗаказГИСМТ» успешно выполнена

Заказ обувь отечественный был создан в СУЗ

Кировка МониторДокументов Кировка ОбщийЗаказКМ

Операция «Кировка ЗаказГИСМТ» успешно выполнена

Заказ легпром импорт был создан в СУЗ

Кировка МониторДокументов Кировка ОбщийЗаказКМ

Операция «Кировка ЗаказГИСМТ» успешно выполнена

Заказ легпром отечественный был создан в СУЗ

Кировка МониторДокументов Кировка ОбщийЗаказКМ

Операция «Кировка ЗаказГИСМТ» успешно выполнена

Заказ легпром на остатки был создан в СУЗ

Кировка МониторДокументов

Кировка ОбщийЗаказКМ

Операция «Кировка ЗаказГИСМТ» успешно выполнена

Заказ парфюм импорт был создан в СУЗ

Кировка МониторДокументов Кировка ОбщийЗаказКМ

Операция «Кировка ЗаказГИСМТ» успешно выполнена

Заказ парфюм отечественный был создан в СУЗ

Кировка МониторДокументов Кировка ОбщийЗаказКМ

Операция «Кировка ЗаказГИСМТ» успешно выполнена

В заказе найдено " + КоличествоДублей + " повторяющихся GTIN, строки были объединены.

Кировка МониторДокументов

Заказ содержит повторяющиеся позиции товаров

Ошибка! Заказ содержит только товарные группы, на которые нельзя заказать остатки

Кировка МониторДокументов

Заказ содержит только товарные группы, на которые нельзя заказать остатки

Ошибка! Не удалось определить маркировку товара.GTIN: " + Товар.GTIN;

Кировка МониторДокументов

Не удалось определить маркировку товара

Ошибка! Нет подходящих для заказа GTIN

Кировка ЗавершениеЗаказКМ

Список требуемых GTIN с количеством КМ пуст

В заказе найдено " + КоличествоДублей + " повторяющихся GTIN, строки были объединены.";

Кировка МониторДокументов

В заказе найдены повторяющиеся строки

Документ сконвертирован в "Нанесение КМ" и ожидает выполнение.

Кировка МониторДокументов Кировка ЗавершениеЗаказКМ

Документ конвертирован в нанесение

Не удалось заказать КМ (" + Группа + "), нет связи с СУЗ";

Кировка МониторДокументов

Не удалось заказать КМ (" + Группа + "), ответ СУЗ: " + Результат.Error

Не удалось заказать КМ, но связь с СУЗ есть

Нанесение выполнено

Кировка ЗавершениеНанесениеКМ

Документ завершен

"\"Нанесение КМ\" сконвертировано во \"Ввод КМ в оборот\". " + Document.CurrentItems.Count + " КМ ожидают ввода в оборот."

Кировка ЗавершениеНанесениеКМ

Документ конвертирован в «Ввод в оборот»

Ввод в оборот

Ввод КМ в оборот

Начата работа с документом

Ввод в оборот остатков

Ввод КМ в оборот

Начата работа с документом

Ввод в оборот завершён

Кировка ВводВОборот

Документ «Ввод в оборот» завершен

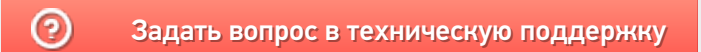

# Группы пользователей «Кировки»

Последние изменения: 2024-03-26

Создание пользователей и групп пользователей используется для того, чтобы разграничивать доступный на ТСД функционал для разных работников.

В любой базе «Кировки» по умолчанию заведены две группы пользователей:

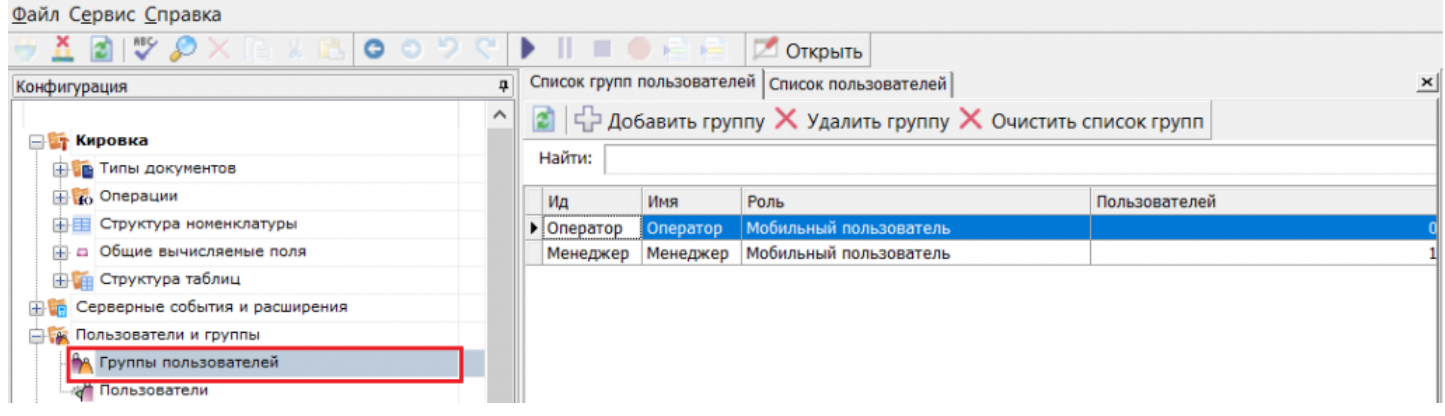

**«Менеджер»** — по умолчанию может пользоваться всем доступным  $\bullet$ функционалом «Кировки».

Редактировать группу пользователей «Менеджер» нельзя, т.к. документы «Ввод в оборот» ВСЕГДА отправляются ТОЛЬКО этой группе.

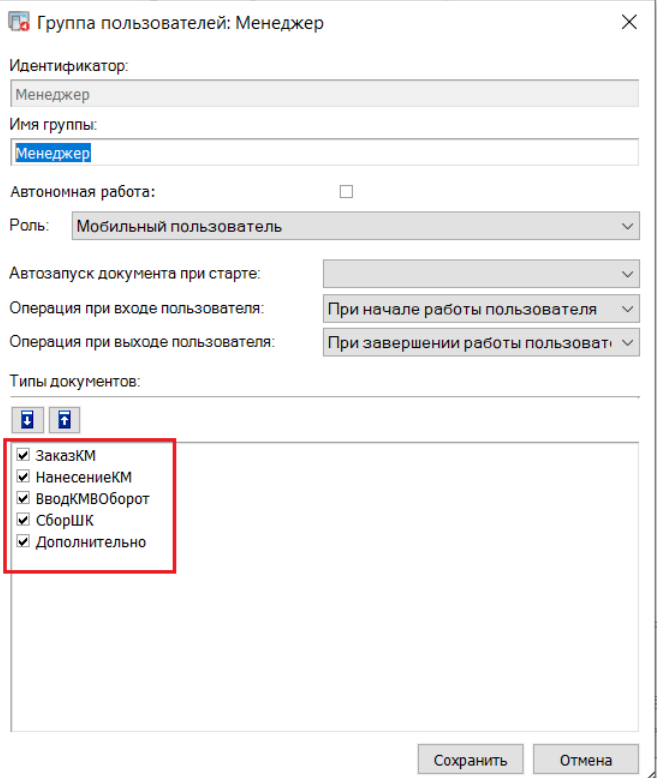

**«Оператор»** — не может вводить товары в оборот, после маркировки товаров «Оператором» полученный документ отправляется «Менеджеру».

a.

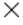

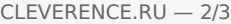

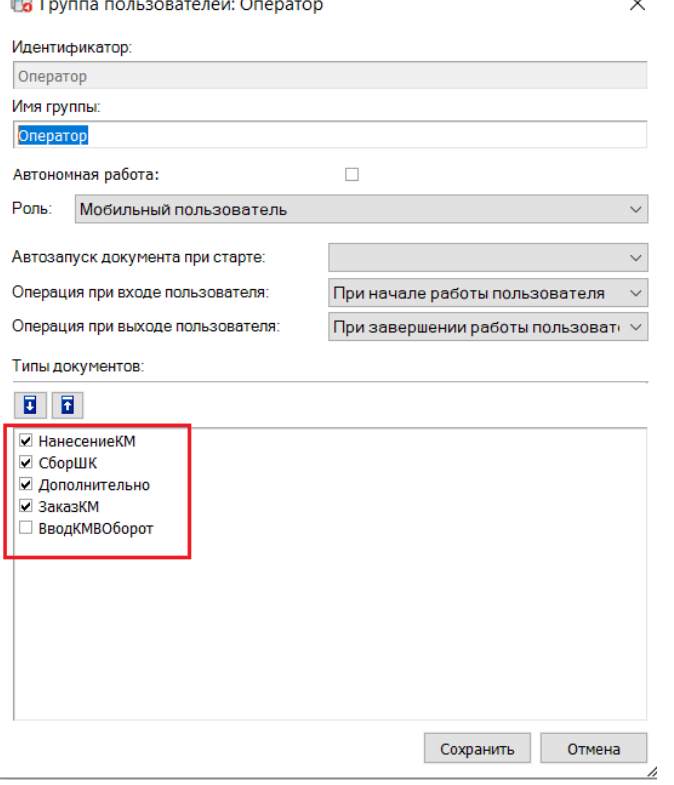

Список доступных операций на ТСД можно менять, проставляя/ убирая галки в соответствующих пунктах. Также можно создавать новых пользователей и относить их к группам, ранее созданным или новым (подробнее читайте в статье «Заведение пользователей и групп пользователей»).

По умолчанию на ТСД выбран пользователь Иванов, который является «Менеджером». Если в базе «Кировки» добавлено более одного пользователя, перед открытием приложения на ТСД потребуется отсканировать ШК пользователя или ввести пароль.

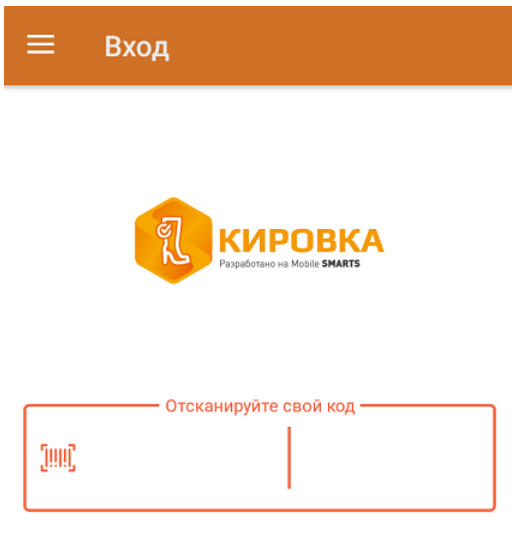

### Не нашли что искали?

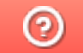

Задать вопрос в техническую поддержку

# Как создавать и печатать этикетки в «Кировке» и «Складе 15 ВЕЩЕВОЙ»

Последние изменения: 2024-03-26

Одной из ключевых задач продукта «Кировка» является печать этикеток для маркировки обувной продукции.

Для того, чтобы создание этикеток было возможным, прежде чем приступить к маркировке товара (печати этикеток), необходимо описать товар в установленном порядке и отправить эти данные в GS1 (ассоциацию автоматической идентификации). После того, как товар зарегистрирован в системе GS1, получены GTIN и заказаны и получены коды маркировки, можно приступать к печати этикеток.

В рамках программного продукта «Кировка» можно пользоваться готовыми шаблонами этикеток или же создавать их самостоятельно.

#### Готовые шаблоны этикеток

Шаблоны этикеток находятся в папке базы «Кировки» и в панели управления Mobile SMARTS.

Для других продуктов на платформе Mobile SMARTS («Магазин 15», «Склад 15») также есть готовые шаблоны этикеток размером 70х50, написанные на языке принтера. В случае если вам потребуется шаблон другого размера, вы можете создать его самостоятельно (для каждого принтера — собственный шаблон) или обратится за доработкой в «Клеверенс».

Этикетка состоит из следующих полей:

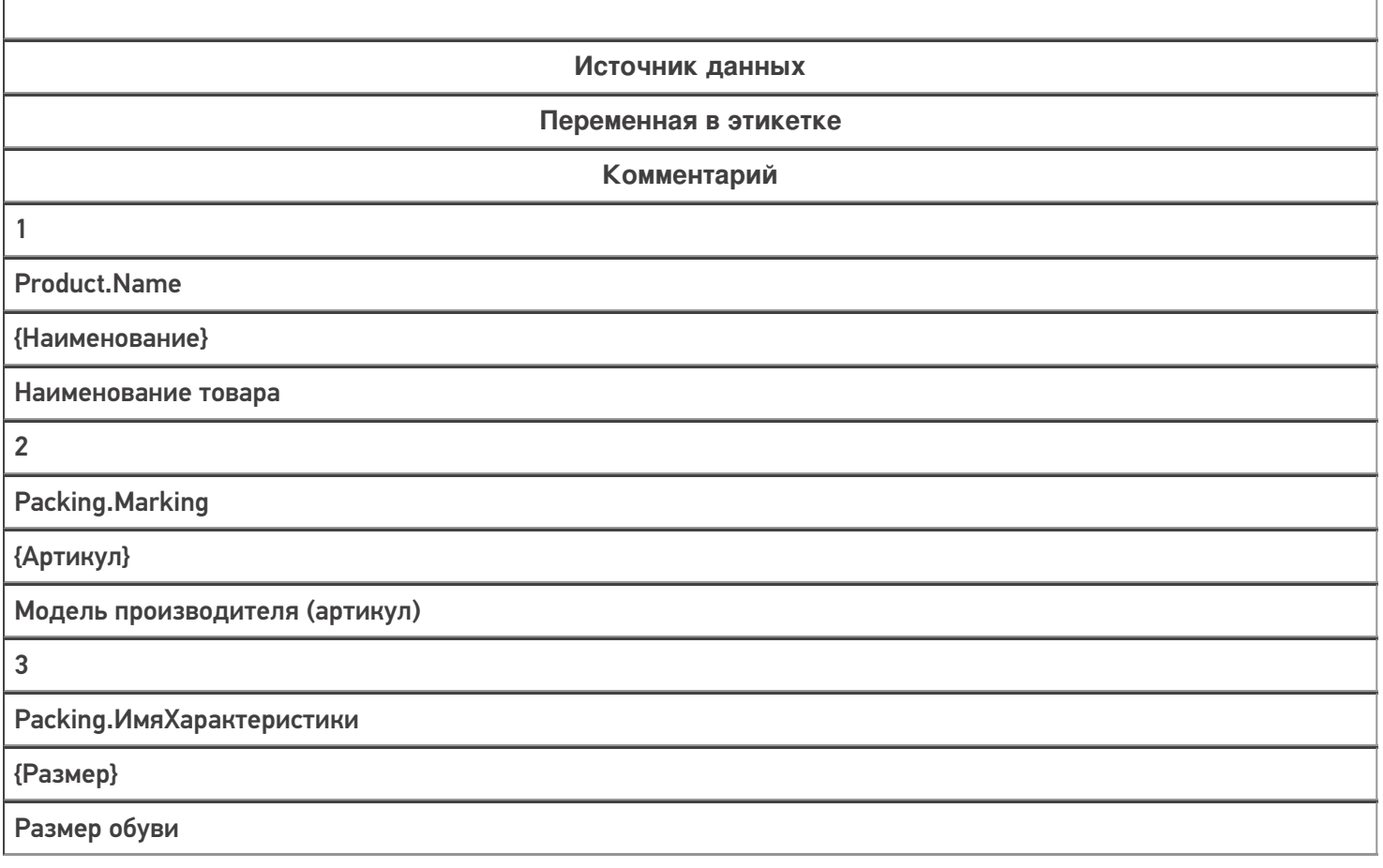

T

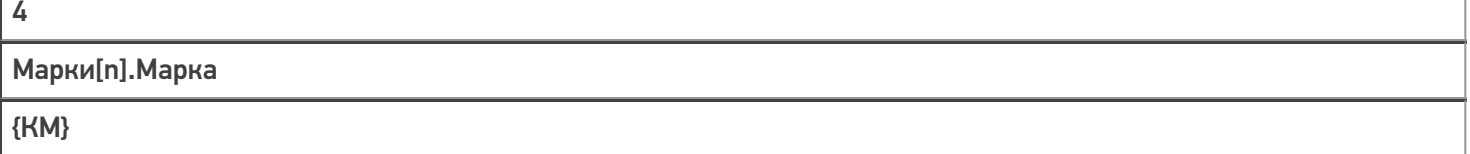

Код маркировки

 $\Gamma$ 

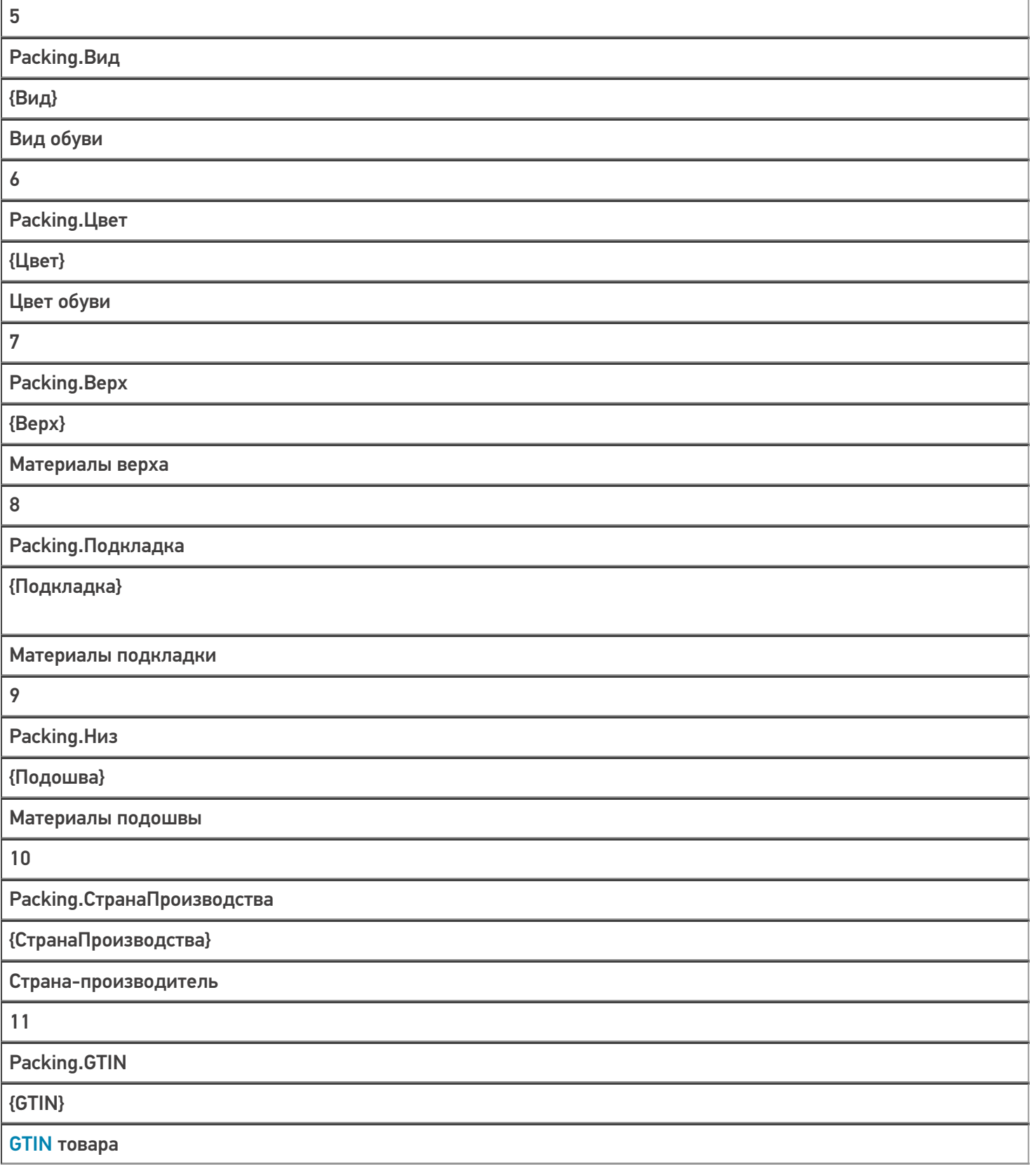

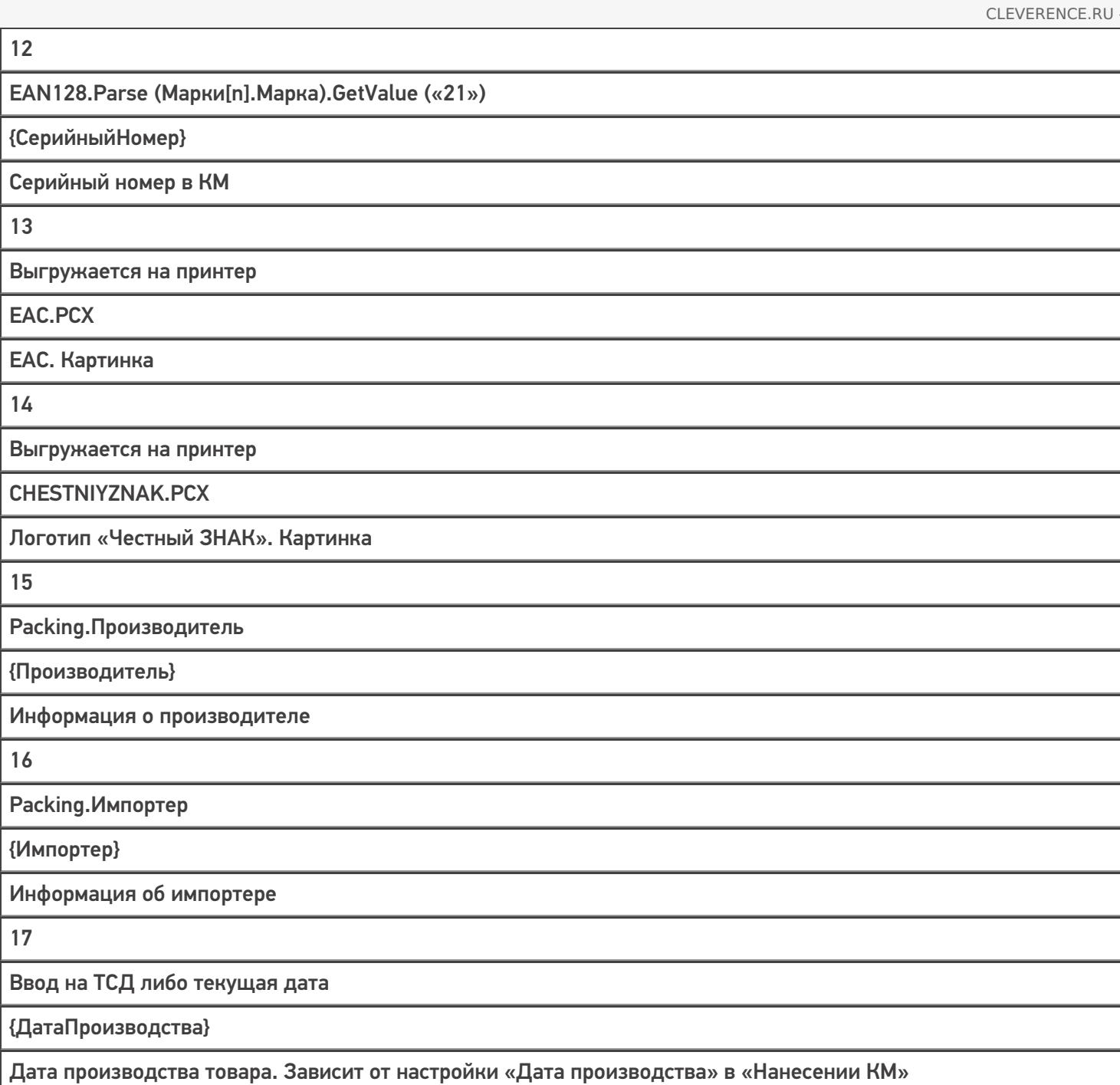

Этикетка для маркировки остатков по упрощенной схеме состоит из следующих полей:

**Источник данных**

**Переменная в этикетке**

**Комментарий**

1

SelectedProduct.Происхождение

{Наименование}

Страна-производитель

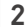

SelectedProduct.ПолОбуви

{Наименование}

Пол обуви

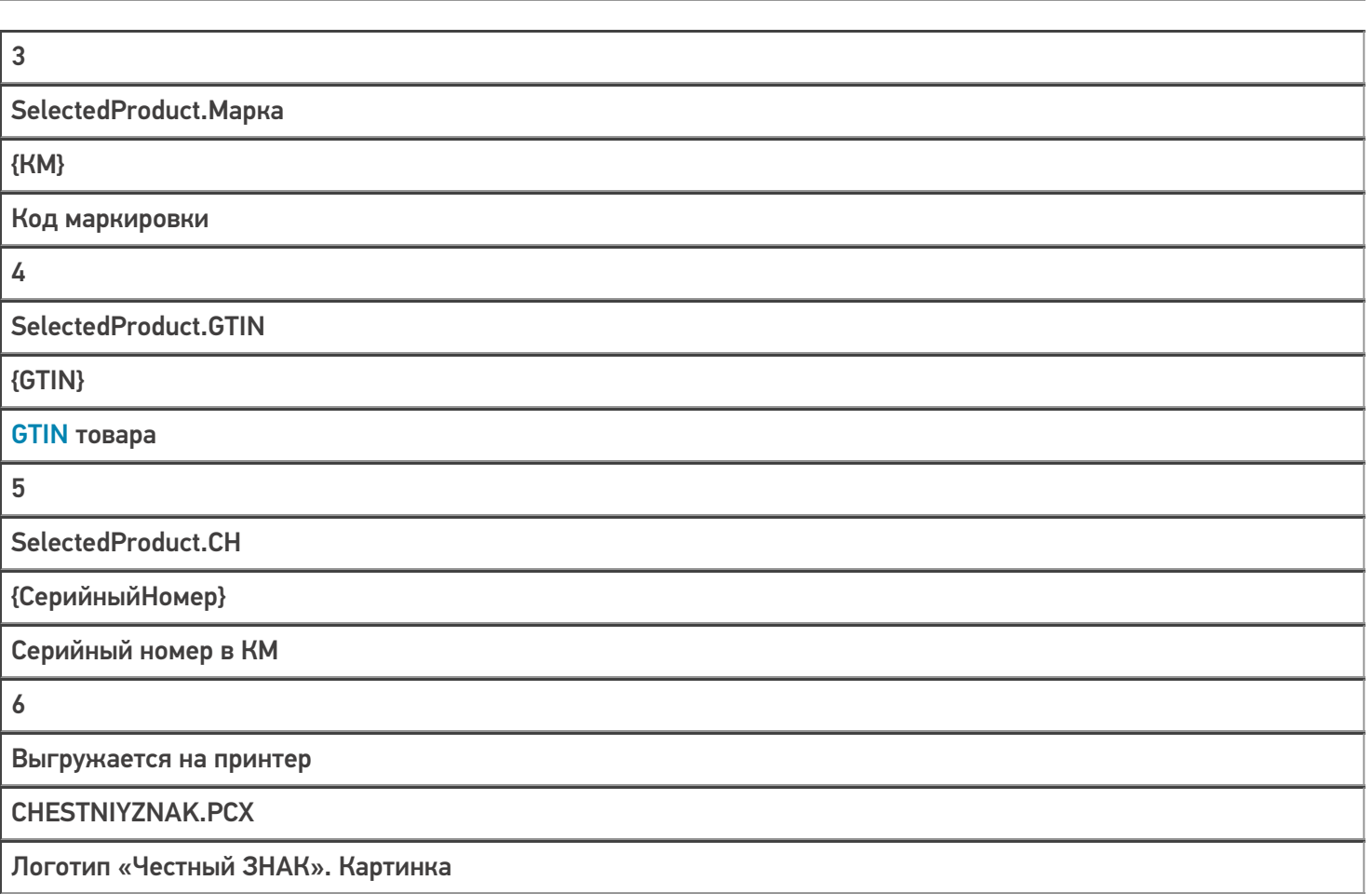

Product — позиция номенклатуры из справочника номенклатуры Mobile SMARTS. Номенклатура попадает в справочник либо путем конвертации из Excel-файла для GS1, либо путем конвертации из других файловых форматов, либо путем выгрузки из учетной системы по REST API.

Packing — упаковка номенклатуры из справочника номенклатуры Mobile SMARTS. У любой номенклатуры в Mobile SMARTS есть упаковки, которые отражают варианты товара со своими штрихкодами. Разные GTIN, цвета, размеры и т. п. одной номенклатуры чаще всего отражаются разными упаковками.

Марки — таблица кодов маркировки. Коды маркировки получаются либо автоматически из ГИС МТ (при использовании готовой интеграции с ГИС МТ, входящей в поставку «Кировки»), либо путем внешнего обмена (при использовании интеграции с учетной системой, REST API и т. п.).

ЕАС — евразийское соответствие; знак обращения, свидетельствующий о том, что продукция, маркированная им, прошла все установленные в технических регламентах таможенного союза процедуры оценки.

#### Примеры этикеток

• Этикетка  $50 \times 70$  мм.

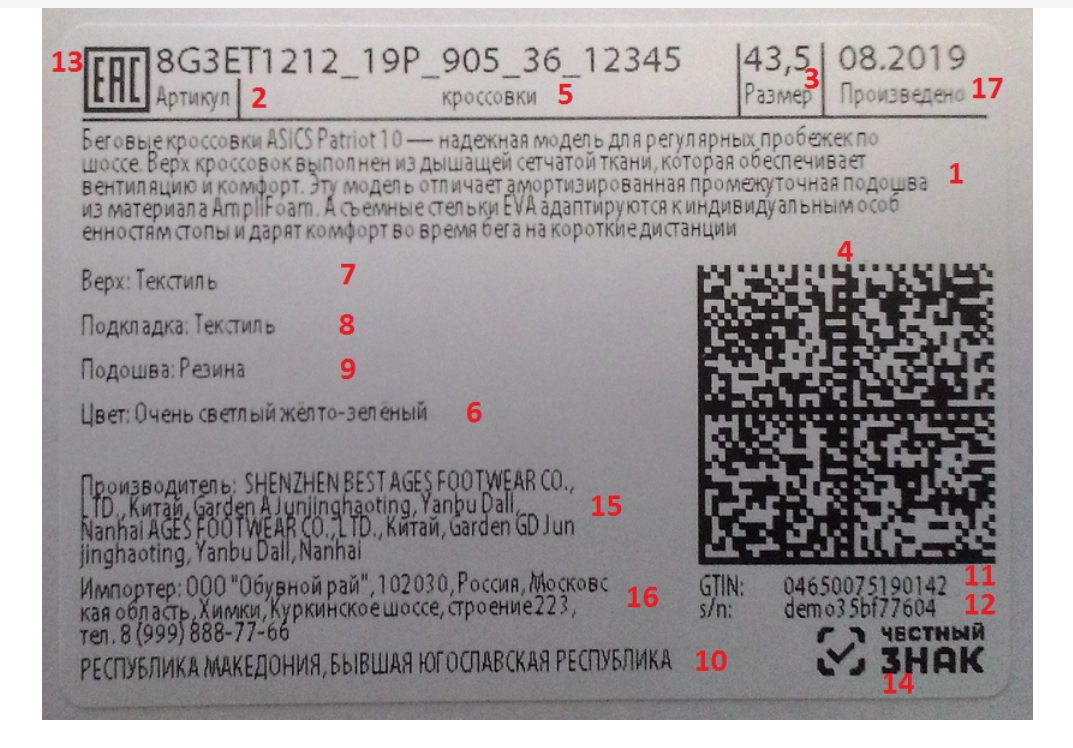

На данном примере изображена RAW — этикетка (этикетка на языке принтера).

Этикетка 50 x 100 мм.

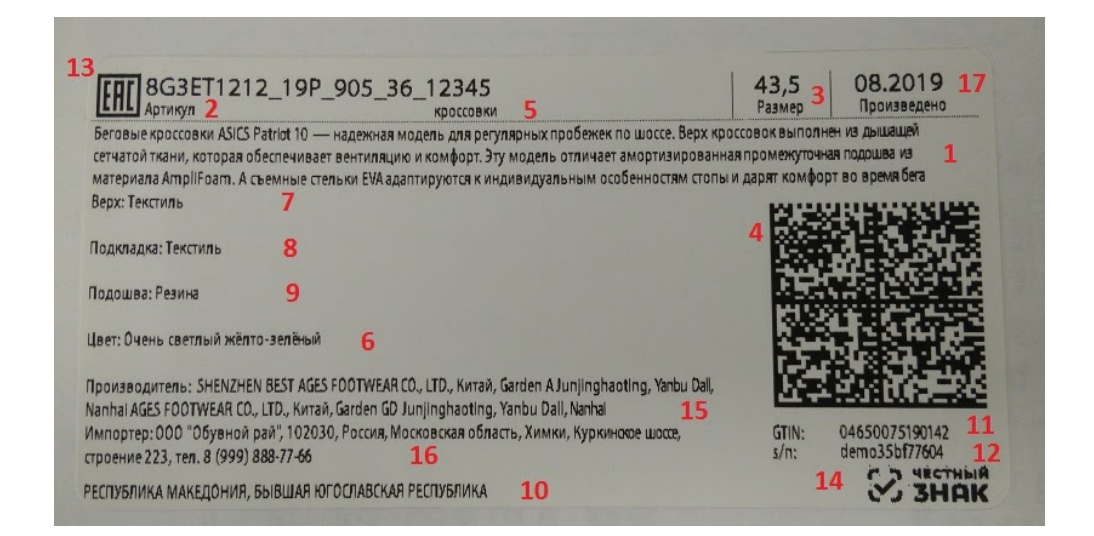

На данном примере отображена серверная LBL этикетка. Отличие такой этикетки от RAW заключается в том, что логотип Честного ЗНАКа и ЕАС находятся внутри самой этикетки и не выгружаются на принтер в момент выбора принтера из списка доступных. Вся этикетка отправляется на принтер как единая картинка.

Этикетка 35 х 32 мм (используется для маркировки остатков по упрощенной схеме).

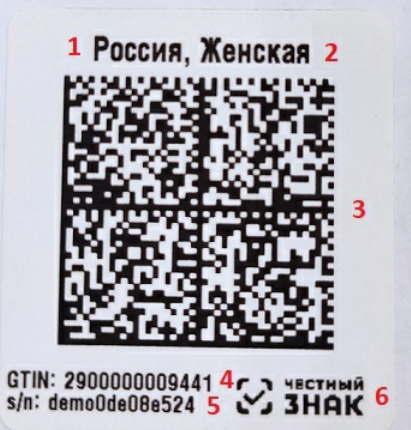

### Создание собственных этикеток

В случае печати RAW — этикеток, необходимо создавать на сервере папки с именами, соответствующими моделям принтеров, в которых будут храниться шаблоны этикеток.

Для создания собственных этикеток вы можете воспользоваться нижеприведенными примерами RAWэтикеток, подставив туда тестовые (или собственные) данные.

#### Примеры RAW-этикеток

Данные в фигурных скобках {} являются шаблонами текстов и выражений Mobile SMARTS, они вычисляются перед печатью этикетки и превращаются либо в простой текст, который попадает в код CPCL, либо в пустую строку.

Например, {WhiteGap:GAP-SENSE;BAR-SENSE} — это шаблон для булевой переменной, в результате вычисления которого в этикетку попадет или GAP-SENSE или BAR-SENSE (в зависимости от того, истина WhiteGap или ложь).

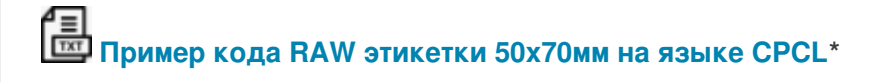

**Пример RAW этикетки 50х70мм на языке CPCL для отправки на печать\***

\* - оба примера имеют расширение .txt для удобства редактирования их в программе Блокнот. Реальные этикетки должны иметь расширение raw.

Примеры указаны для мобильного принтера Zebra QLn320.

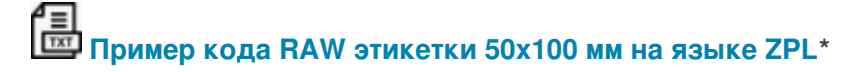

\* - для мобильного принтера Zebra ZD420

**Пример кода RAW этикетки 32х35 мм на языке ZPL**

Тестовые данные

Нижеприведенные тестовые данные предназначены для создания статичной этикетки (без переменных) в том визуальном редакторе, который предлагает использовать поставщик принтера (BarTender, NiceLabel и др). Их можно использовать в качестве тренировки перед тем как создавать этикетку с переменными.

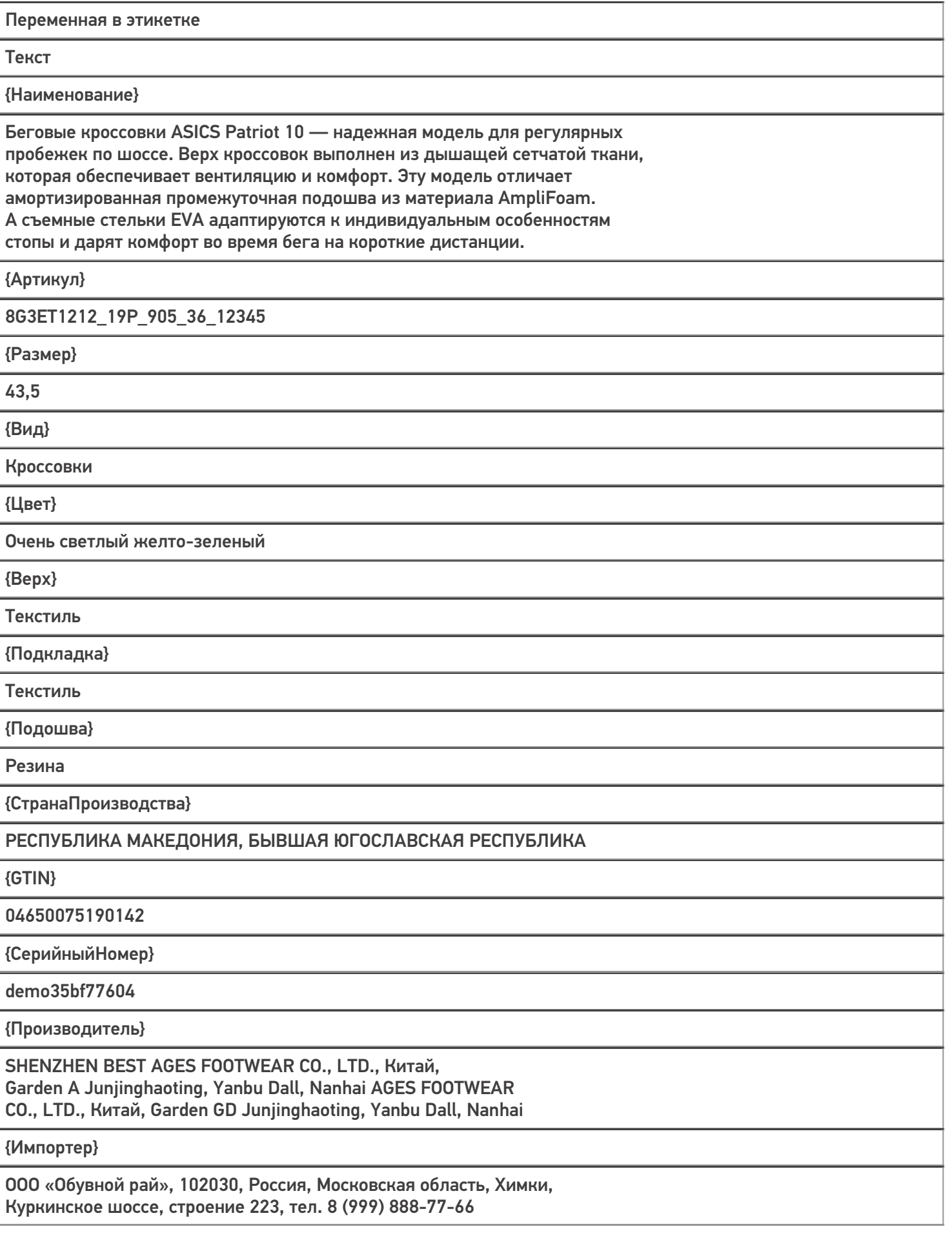

{ДатаПроизводства}

09.2019

{КМ}

010463003965139121demo8KD2SddK291ffd092demowhrzOhg47sToY3HLwOL3hKy +K1e8eoV6KOfLQRLEJQYWiQ2VbSaq+Hh3mz0kgIPQ/4mVcLtf179bIIcQJg==

#### Печать этикетки

Для печати вышеуказанных этикеток можно воспользоваться одним из способов печати, доступных в Mobile SMARTS:

- Печать через сервер (серверная печать);
- Печать напрямую с устройства (через Bluetooth/ Wi-Fi).

При печати через сервер могут быть использованы как этикетки на языке принтера (RAW), так и серверные (LBL), при печати напрямую — только RAW-этикетки.

В случае серверной печати данные сначала отправляются на сервер. Там этикетка формируется, а затем отправляется на принтер.

При печати напрямую этикетка формируется прямо на устройстве, после чего отправляется на принтер по Bluetooth или Wi-Fi.

#### Не нашли что искали?

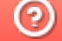

Задать вопрос в техническую поддержку

# Проверка данных перед печатью этикетки в «Кировке»

Последние изменения: 2024-03-26

В «Кировке» перед печатью этикетки выполняется проверка данных, которые используются для печати этой этикетки. Если какой-либо параметр не проходит проверку либо отсутствует, на экране ТСД появляется соответствующее сообщение.

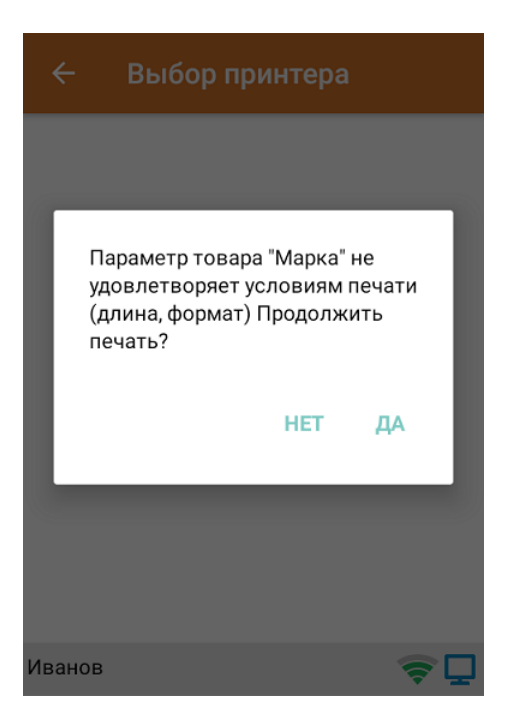

Можно распечатать этикетку с параметрами, не удовлетворяющими требованиям, но при этом читаемость этикетки не гарантируется!

Перед печатью этикетки для каждой товарной группы проверяются соответствующие параметры.

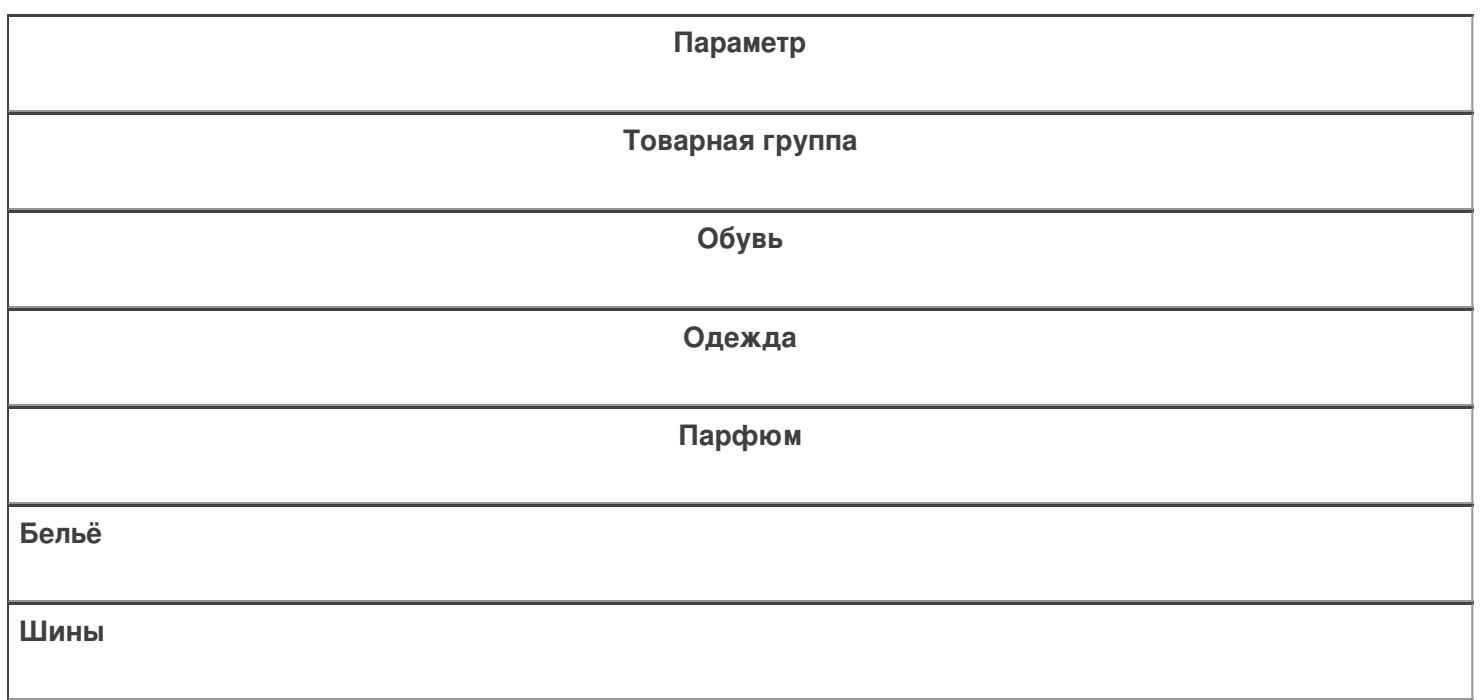

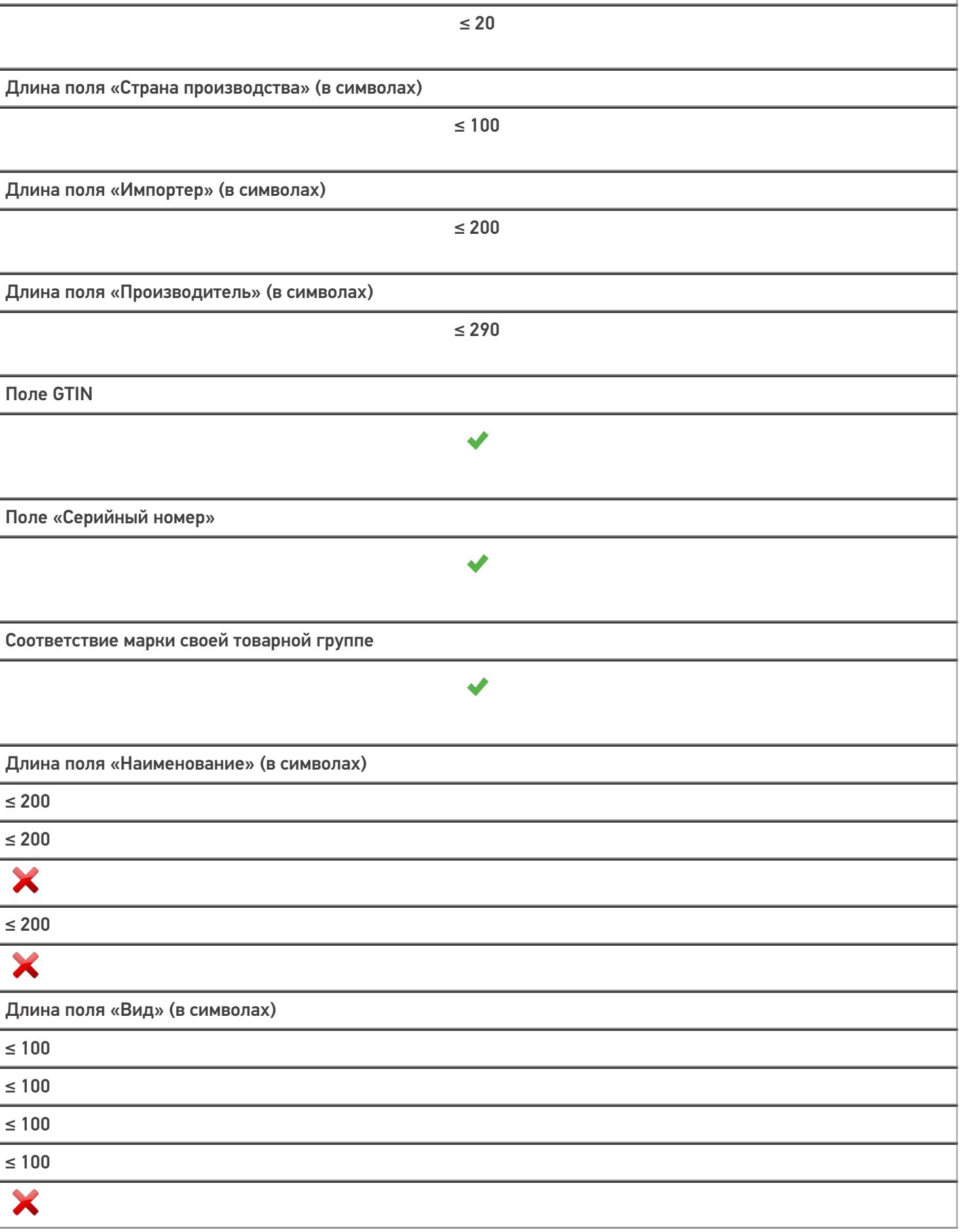

Длина поля «Артикул» (в символах)

×

X

X

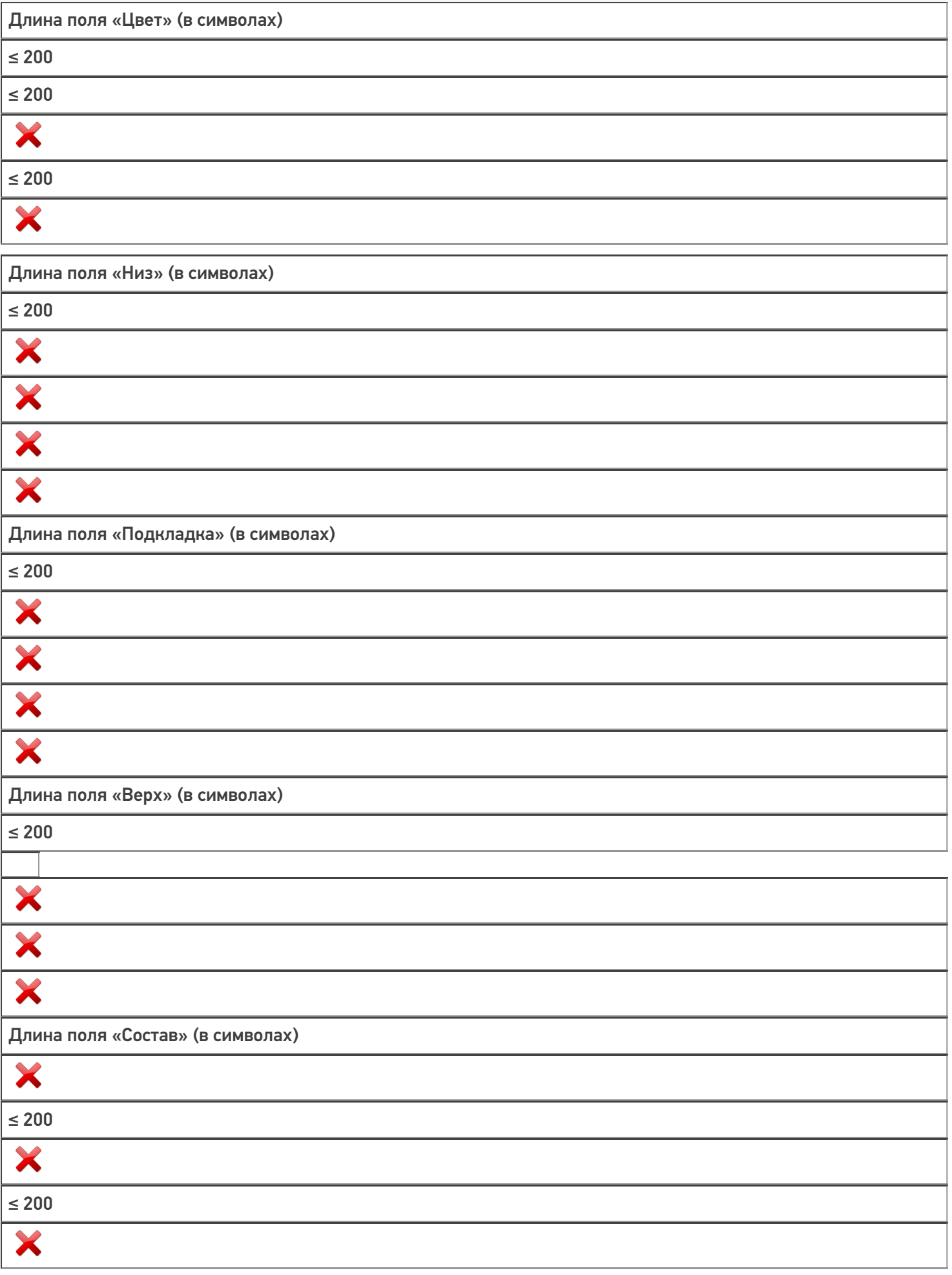

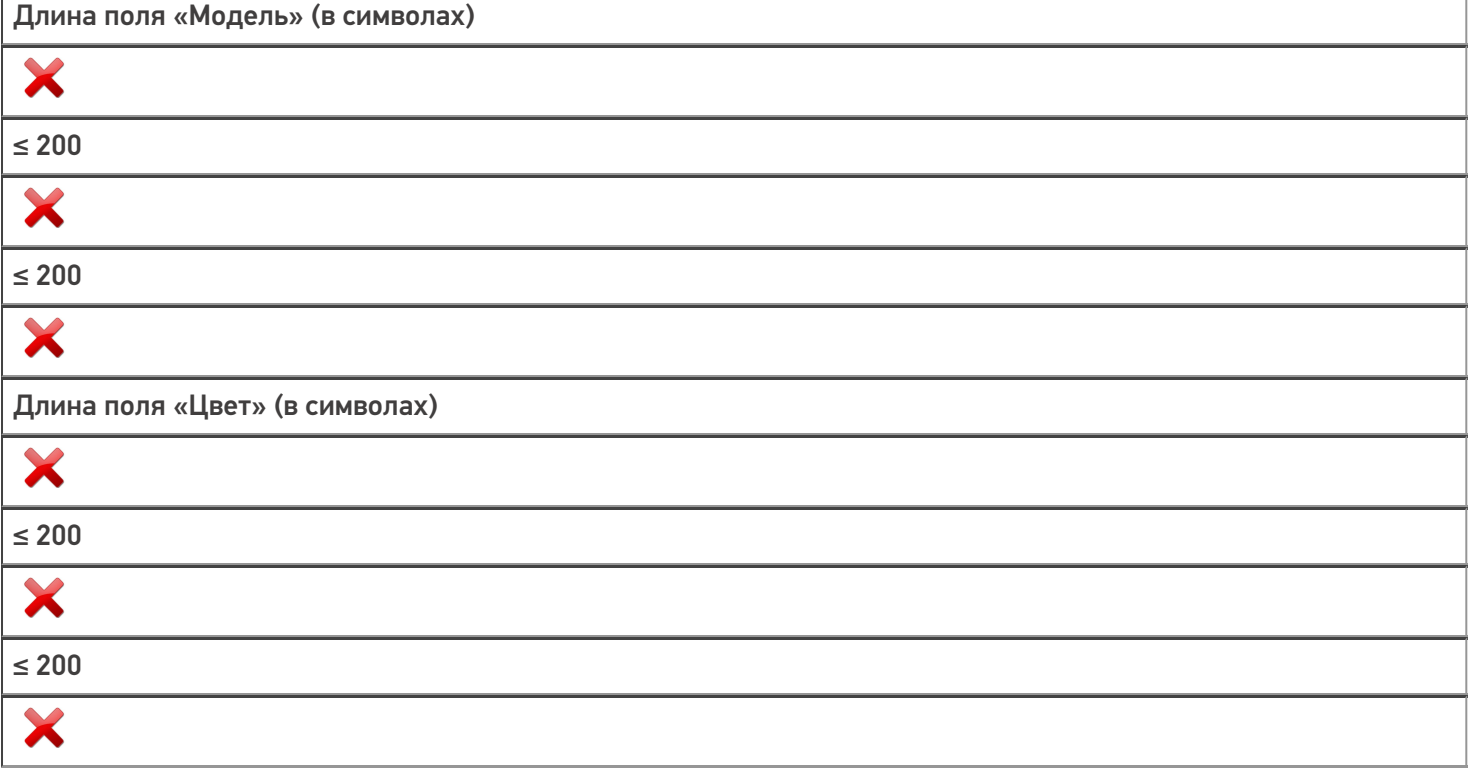

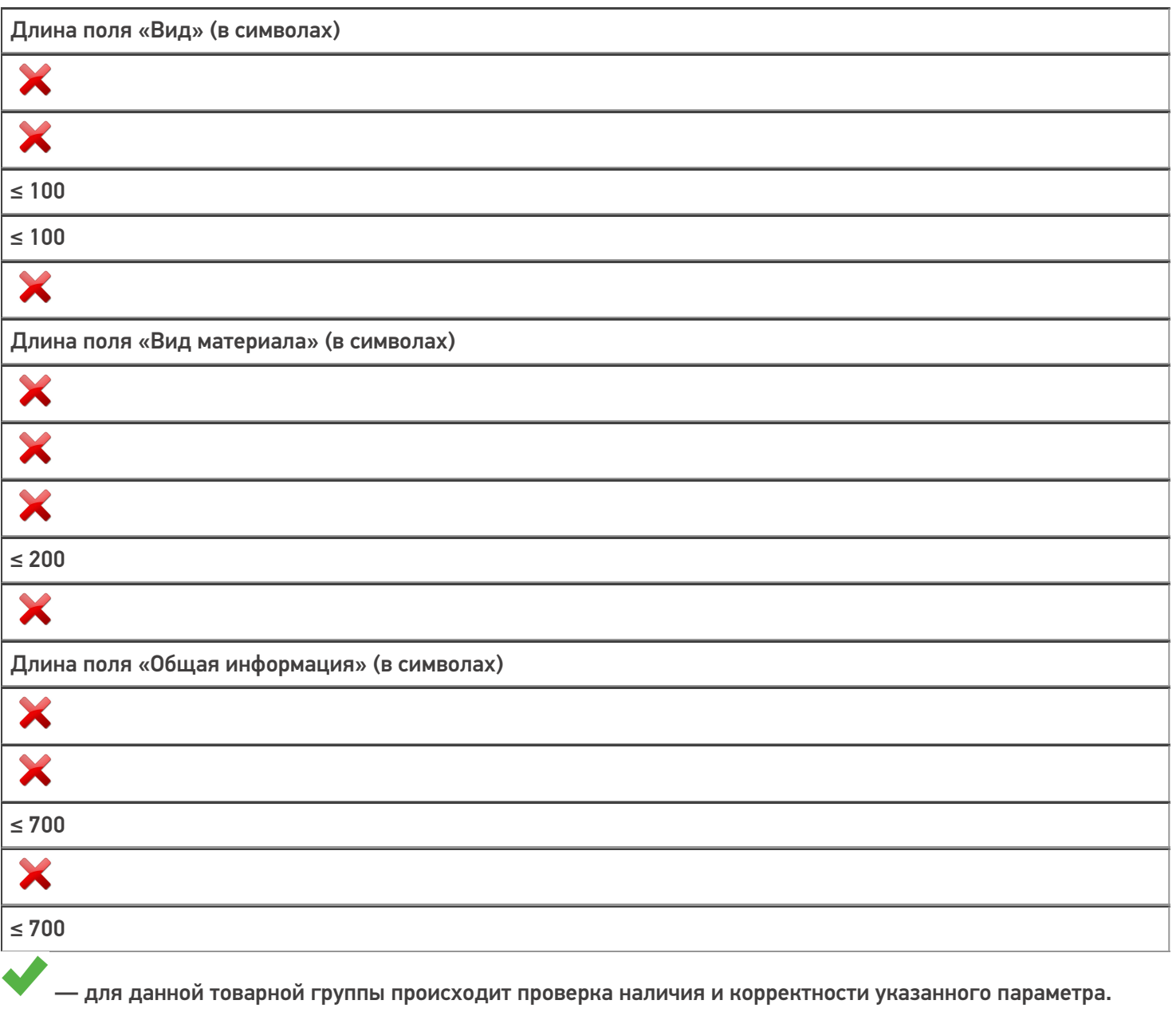

— для данной товарной группы нет проверки указанного параметра.

### Не нашли что искали?

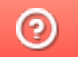

Задать вопрос в техническую поддержку

# Поштучная и массовая печать этикеток в «Кировке»

Последние изменения: 2024-03-26

В рамках программного продукта «Кировка» печать этикеток может происходить в двух режимах:

- 1. поштучной печати;
- 2. массовой печати.

Разные режимы печати подразумевают разные настройки на ТСД, разное количество этикеток и различия во вводе в оборот напечатанных этикеток.

При поштучной печати этикеток код маркировки на каждой из них сканируется сразу после печати и попадает в автоматически созданный документ «Ввод в оборот» на ТСД.

После завершения массовой печати пользователь должен отсканировать КМ только на последней этикетке, а затем самостоятельно создать документ «Ввод в оборот» на ТСД. Далее потребуется отсканировать КМ на каждой этикетке, чтобы занести в этот документ все товары, на которые были распечатаны этикетки.

Перед началом печати необходимо к мобильному устройству подключить мобильный (по Bluetooth или Wi-Fi), стационарный (USB) или сетевой (Wi-Fi) принтер. Подробнее о поддерживаемых моделях принтеров и способе их подключения можно прочитать в разделе «Принтеры и этикетки в «Кировке».

#### Поштучная печать этикеток

#### Настройки на ТСД

1. В главном меню приложения «Кировка» выберите пункт «Дополнительно».

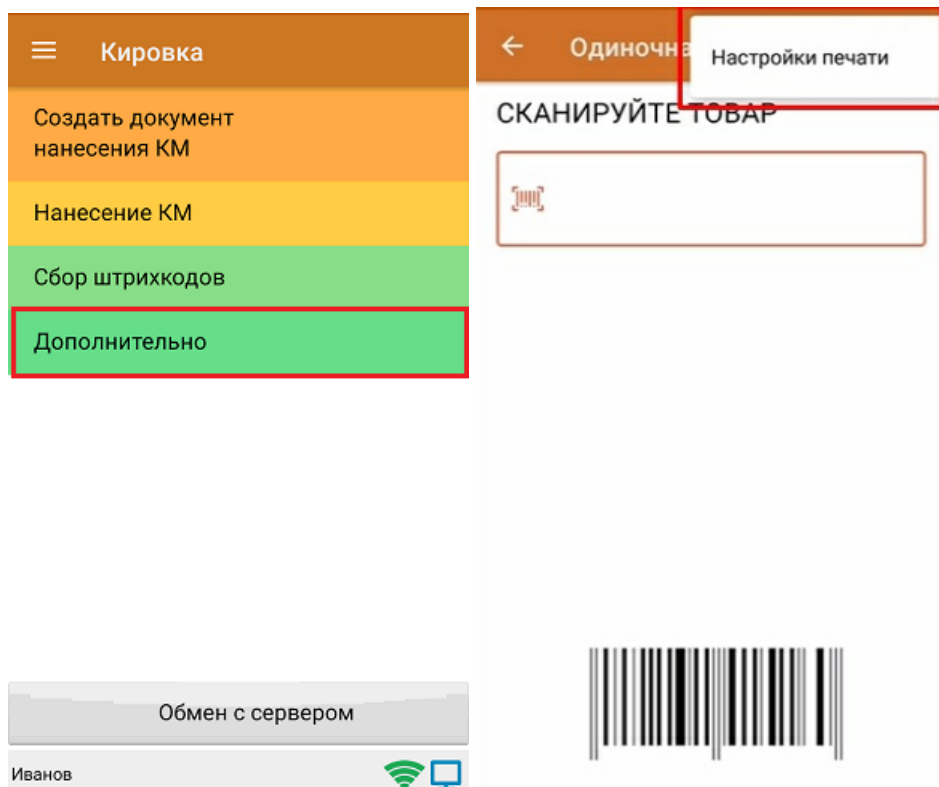

2. Откройте «Настройки печати», и в пункте «Печать этикеток» установите режим печати «По одной».

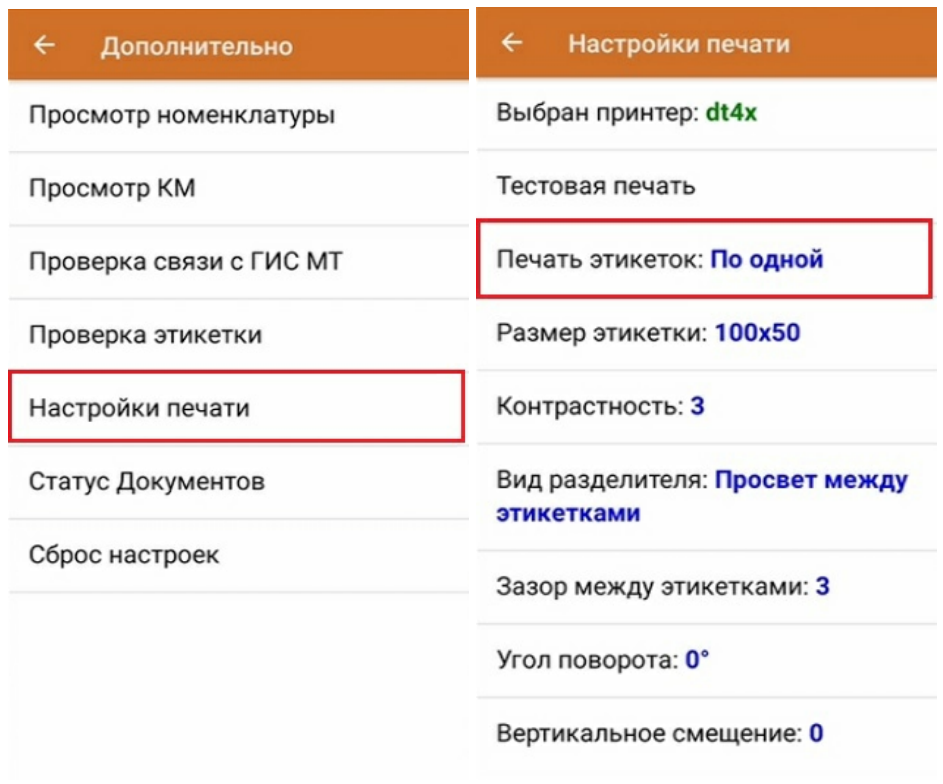

#### Как происходит печать этикетки

Печать этикеток происходит из документа «Нанесение КМ». Для этого необходимо отсканировать штрихкод товара (например, GTIN), и если для него имеется код маркировки, то начинается печать этикетки.

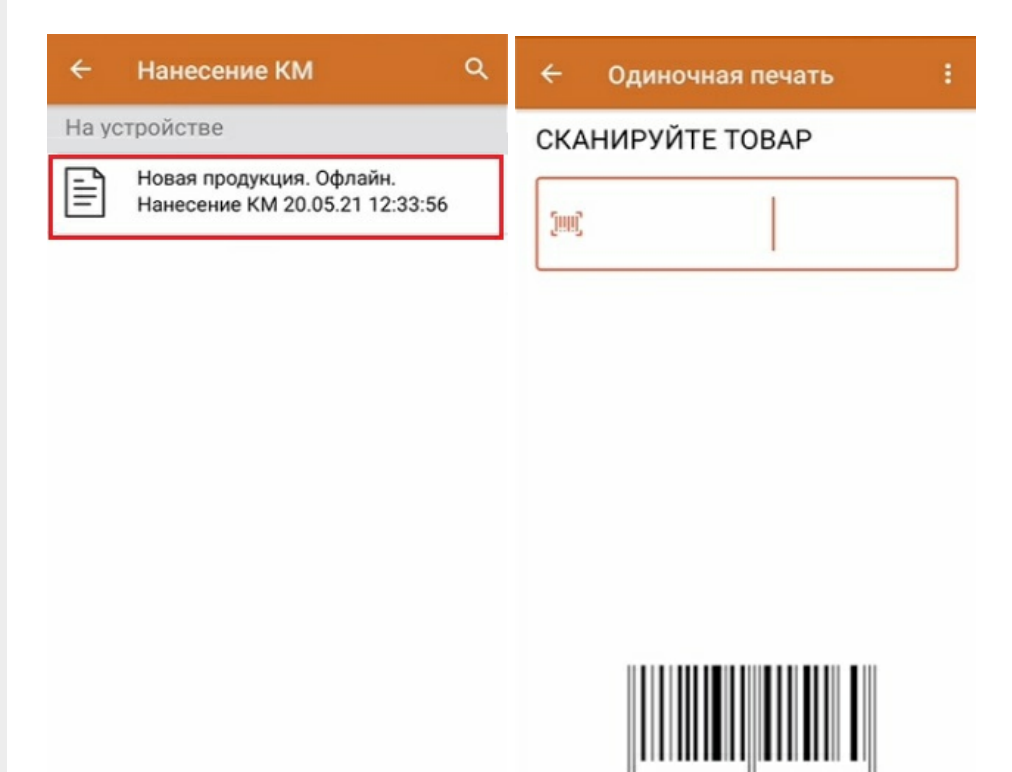

Если принтер ранее не был подключен к ТСД, то после сканирования товара происходит его поиск и последующее подключение.

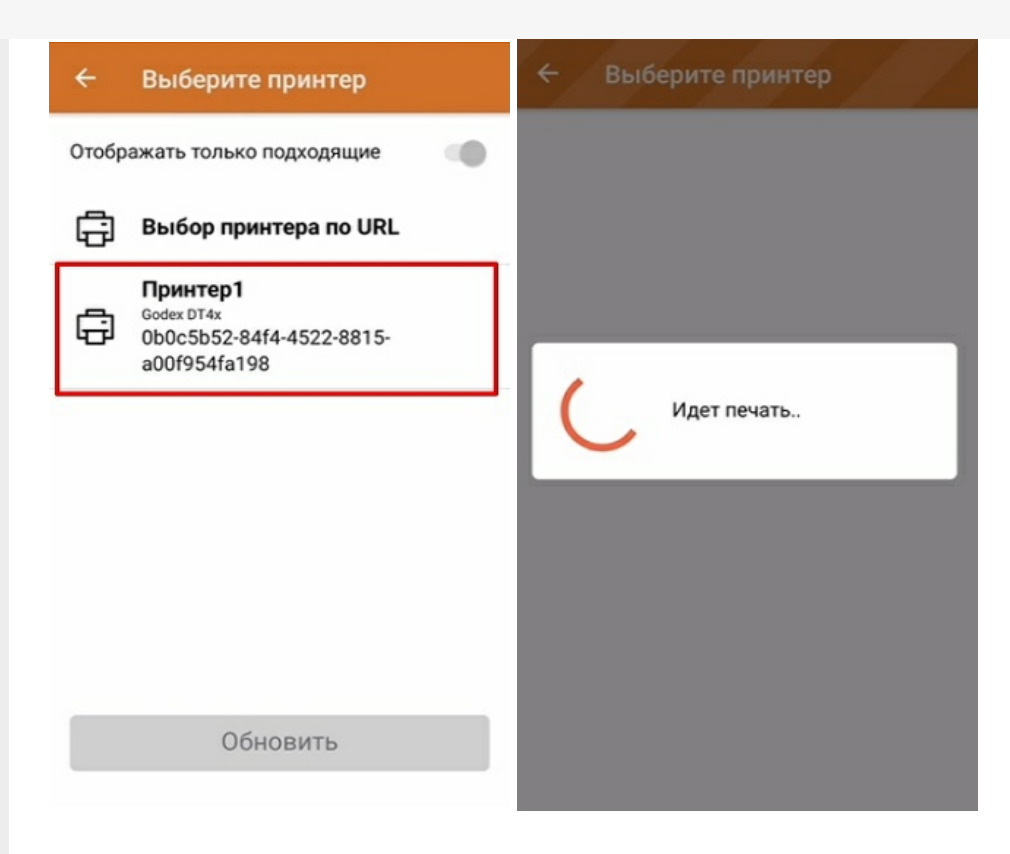

После того как этикетка напечатана, необходимо отсканировать код маркировки на ней. Это делается для того, чтобы проверить правильность распечатанной этикетки (в противном случае можно распечатать этикетку заново с помощью кнопки «Перепечатать этикетку»). Если проверка сканирование прошла корректно, на экране появится сообщение об успешной маркировке товара и можно будет приступать к сканированию следующего товара.

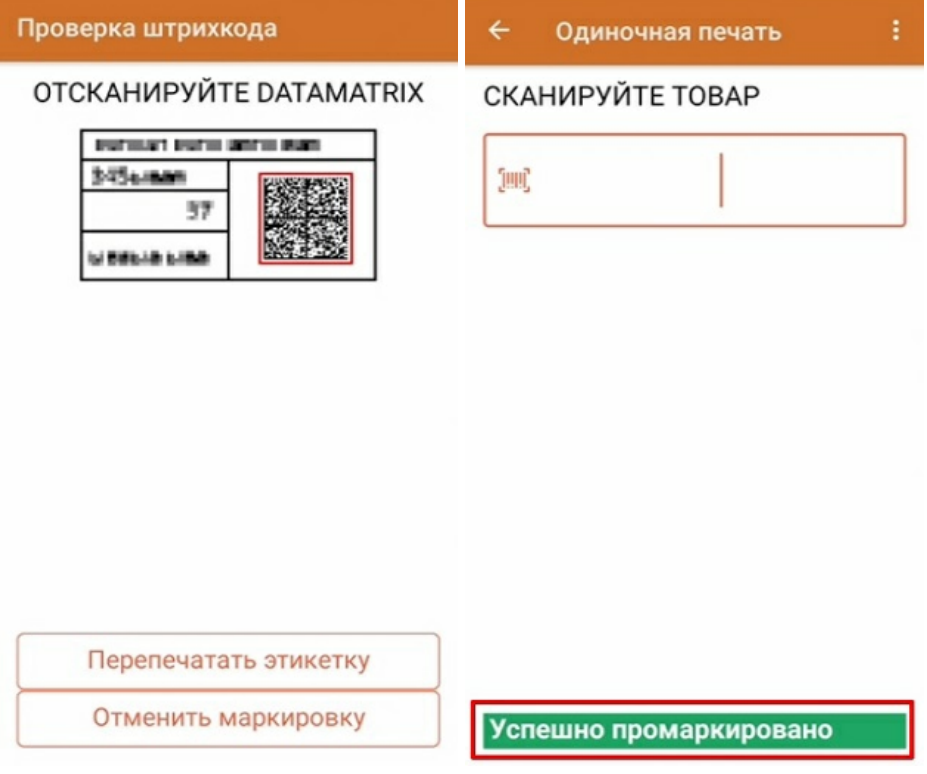

### Массовая печать этикеток

### Настройки на ТСД

1. В главном меню приложения «Кировка» выберите пункт «Дополнительно» (или вызовите дополнительное меню в окне сканирования товара).

CLEVERENCE.RU — 4/8

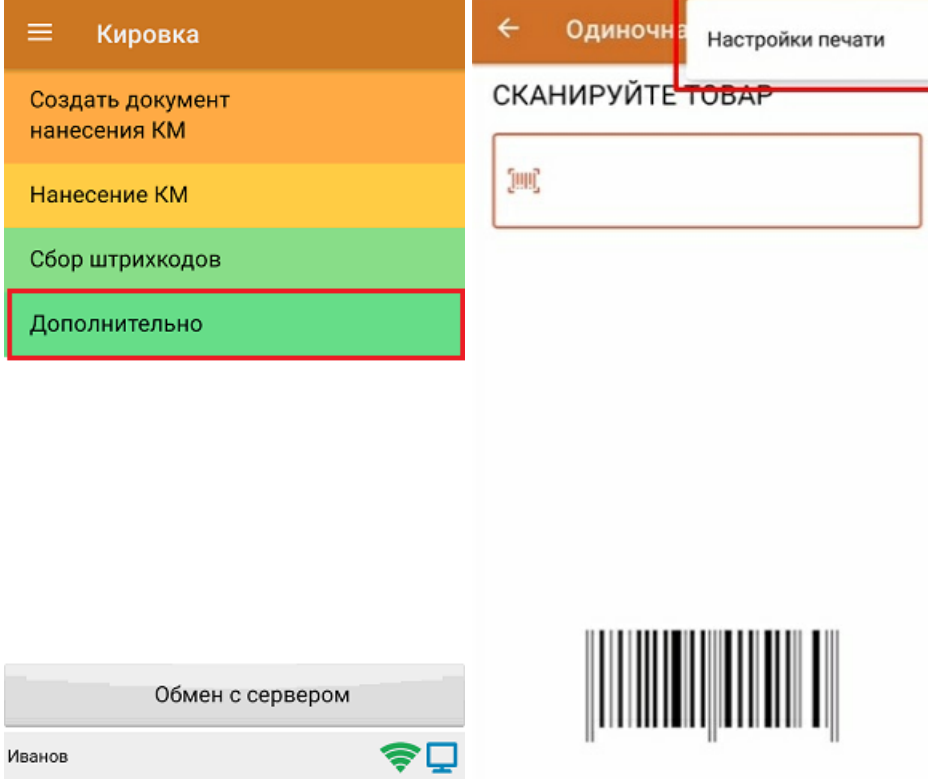

2. Откройте «Настройки печати», и в пункте «Печать этикеток» установите режим «Ввод количества».

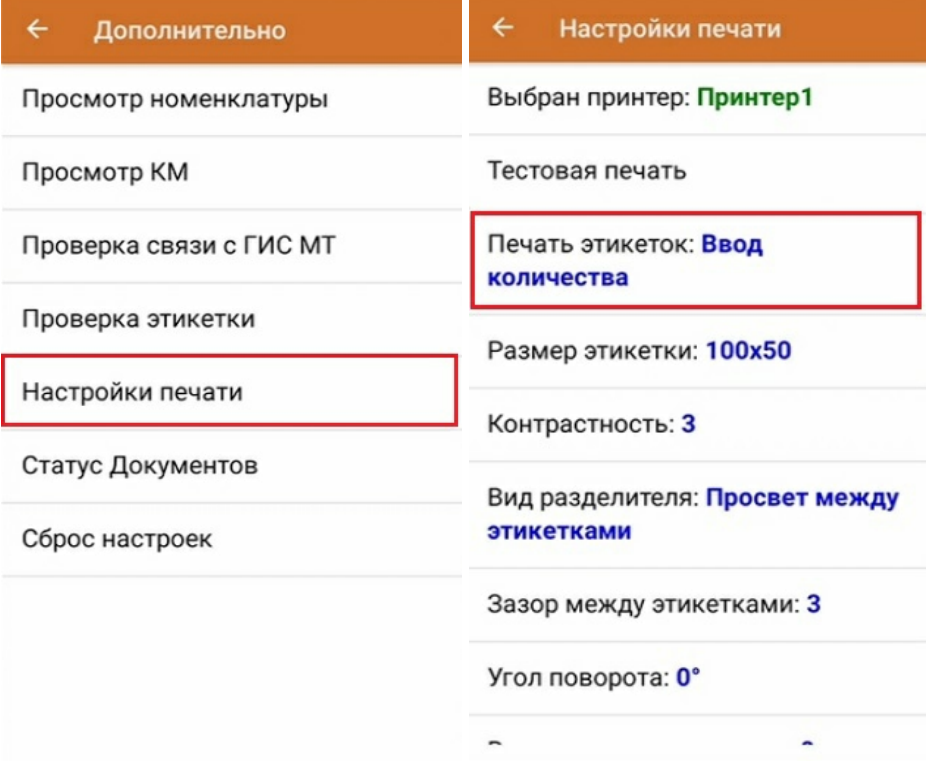

#### Как происходит печать этикетки

Печать этикеток происходит из документа «Нанесение КМ». Для этого необходимо отсканировать штрихкод товара (например, GTIN), и если для него имеется код маркировки, то начинается печать этикетки.
Массовая печать

#### $\overline{\leftarrow}$ Выбор количества

#### СКАНИРУЙТЕ ТОВАР

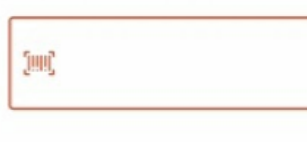

#### Введите количество этикеток

для печати Эти этикетки будут распечатаны для Льняное платье GTIN: 04650075194980 Доступно: 19 КМ  $C$  OT 1 go 19 -

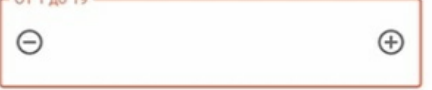

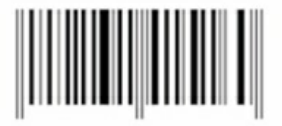

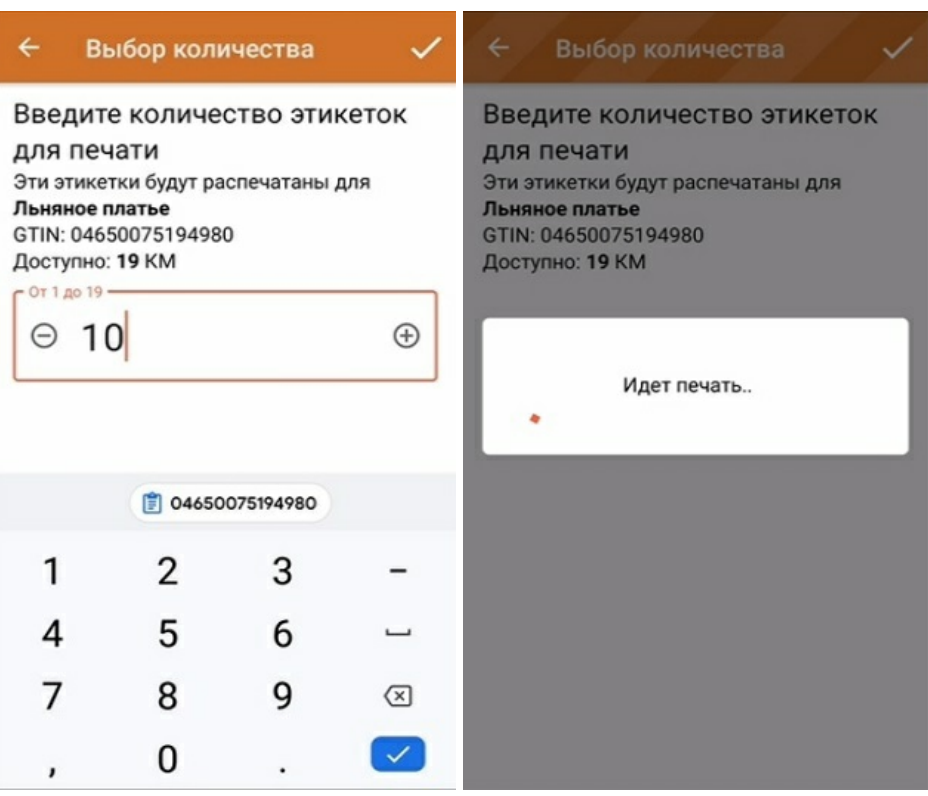

В лицензиях «КЛЕИМ КОДЫ, офлайн» и «ЗАРУБЕЖНЫЙ СКЛАД, офлайн» для массовой печати этикеток можно не сканировать каждый GTIN товара, а распечатать все доступные КМ для каждой товарной группы с помощью одной кнопки.

После нажатия на кнопку «Маркировка», на экране ТСД появится список товарных групп с количеством доступных для печати КМ. После этого можно выбрать товарную группу, вести нужное число КМ (лимит 200), и все они будут распечатаны.

 $CLEVERENCE.RU - 6/8$ 

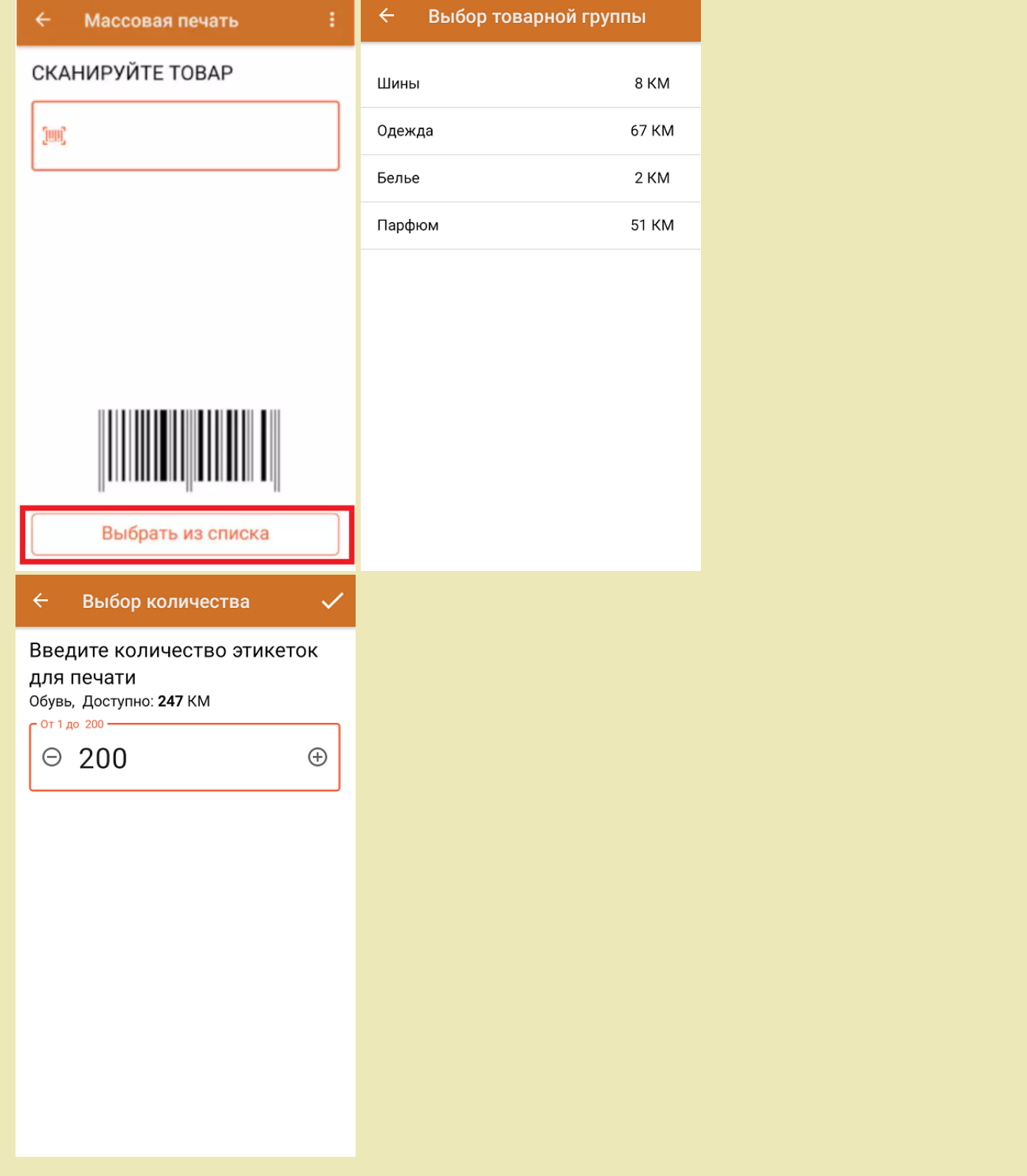

После того как все этикетки распечатаны, необходимо отсканировать КМ на последней из них. Это делается<br>для того чтобы определить, корректно ли была завершена операция массовой печати.

#### Проверка печати

#### **ОТСКАНИРУЙТЕ DATAMATRIX** НА ПОСЛЕДНЕЙ ЭТИКЕТКЕ

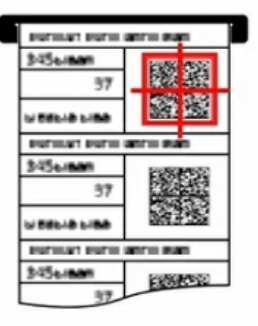

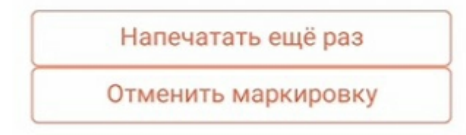

Если массовая печать была завершена корректно, после сканирования последней этикетки все отсканированные товары будут считаться промаркированными.

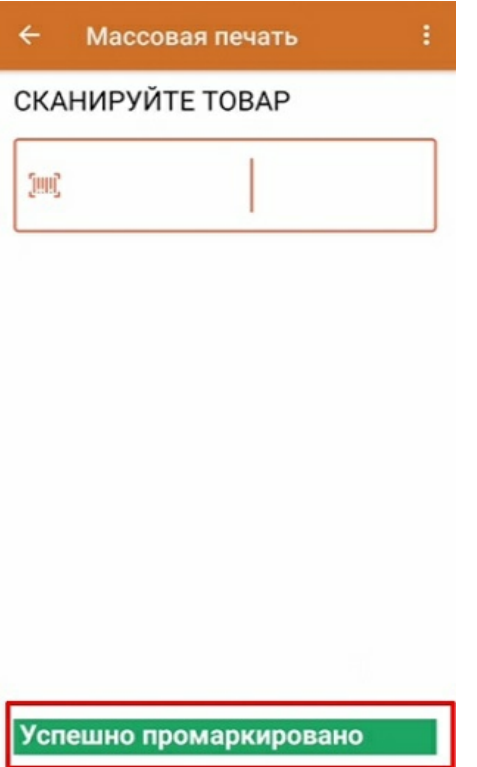

### Если массовая печать была завершена некорректно

Массовая печать может быть завершена некорректно по разным причинам: кончилась бумага в принтере, принтер зажевал бумагу и др. В таком случае при проверке результатов печати будет отсканирована этикетка, которая не совпадает с ожидаемой (например, 5-ая из 7-ми).

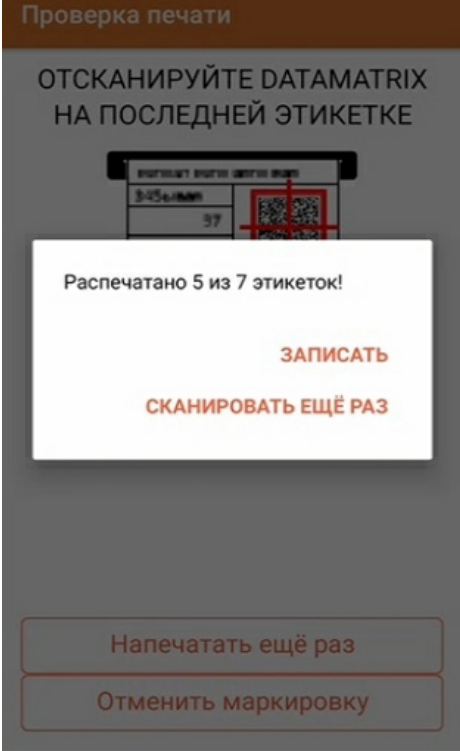

В таком случае «Кировка» позволяет либо сохранить все успешно распечатанные этикетки в документ с помощью кнопки «Записать», либо отказаться от результатов печати («Отменить маркировку») с возвратом на окно сканирования товаров, либо перепечатать всю группу КМ еще раз («Напечатать еще раз»). Кнопка «Сканировать ещё раз» позволяет спрятать всплывающее окно и еще раз отсканировать этикетку для проверки.

### Не нашли что искали?

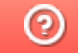

Задать вопрос в техническую поддержку

## Поддерживаемые принтеры в «Кировке» и «Складе 15 ВЕЩЕВОЙ»

Последние изменения: 2024-03-26

Для производителей, импортёров, дистрибьюторов и продавцов любых товаров важно маркировать продукцию, которую они производят и продают, ведь маркировка позволяет определить, кто произвёл и поставил товар потребителю. Если раньше можно было выбирать: маркировать или нет, то теперь это является необходимостью. Отдельные виды товаров должны отражаться и прослеживаться в системе «Честный Знак».

Лучше всего маркировать товары специальными этикетками со всеми необходимыми данными. Раньше такие этикетки можно было распечатать только на специальных принтерах, но «Клеверенс» создал программу, которая позволяет печатать этикетки для маркировки товаров на ЛЮБОМ принтере — будь то специальный принтер только для этикеток (мобильный или настольный), так и обычный офисный (в том числе и МФУ) на листах формата А4.

Программа «Кировка» предназначена для маркировки обувной продукции. Это значит, что необходимо печатать этикетки с необходимыми данными и оклеивать ими товар.

Этикетки которые можно печатать с помощью «Кировки» могут иметь следующий вид и размер:

этикетка 50 x 70 мм;

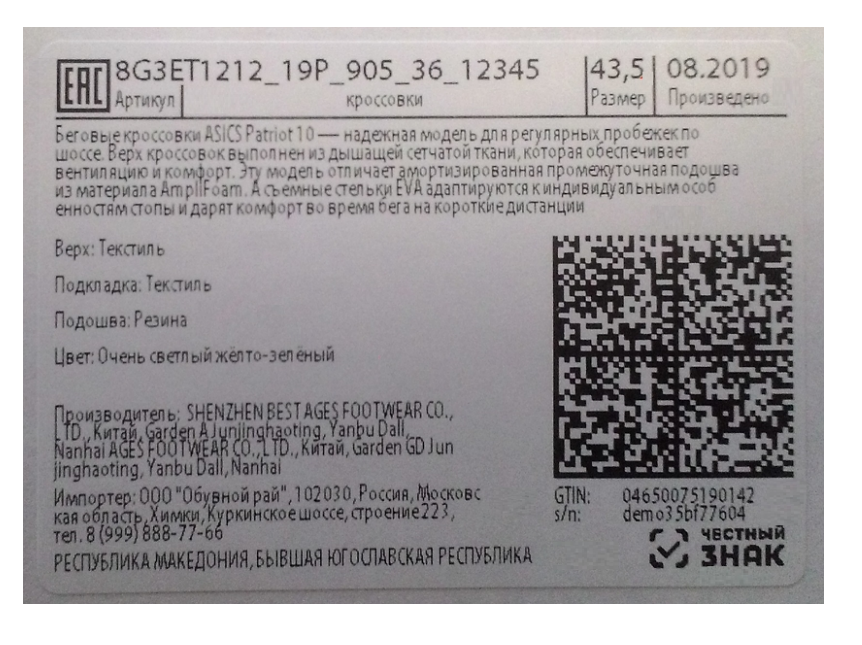

#### этикетка 50 x 100 мм.

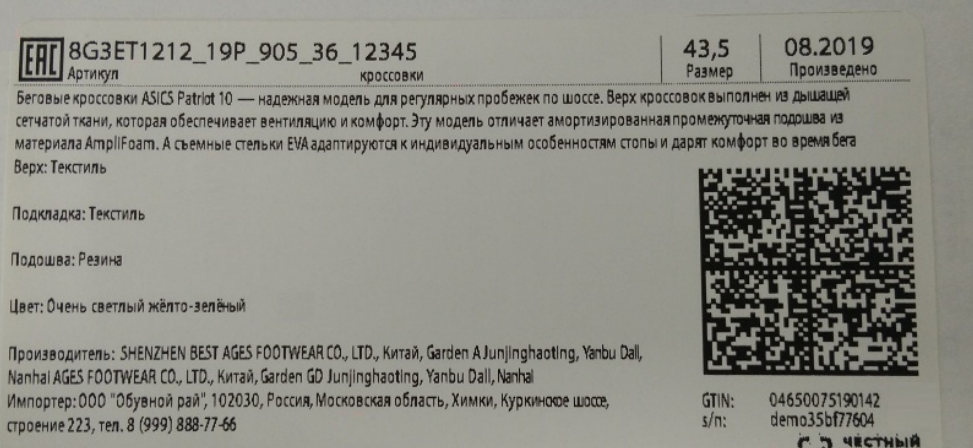

РЕСПУБЛИКА МАКЕДОНИЯ, БЫВШАЯ ЮГОСЛАВСКАЯ РЕСПУБЛИКА

**C. J. HECHANA** 

Принтеры, на которых можно печатать этикетки с помощью «Кировки», можно разделить на следующие группы:

1. **обычные офисные принтеры (Xerox, HP, Kyocera, Samsung, Canon, Brother, Lexmark и т. д.);**

Такие принтеры есть в любом офисе. Программа поддерживает функцию автоматического раскладывания этикетки на листе формата А4 для принтеров такого класса.

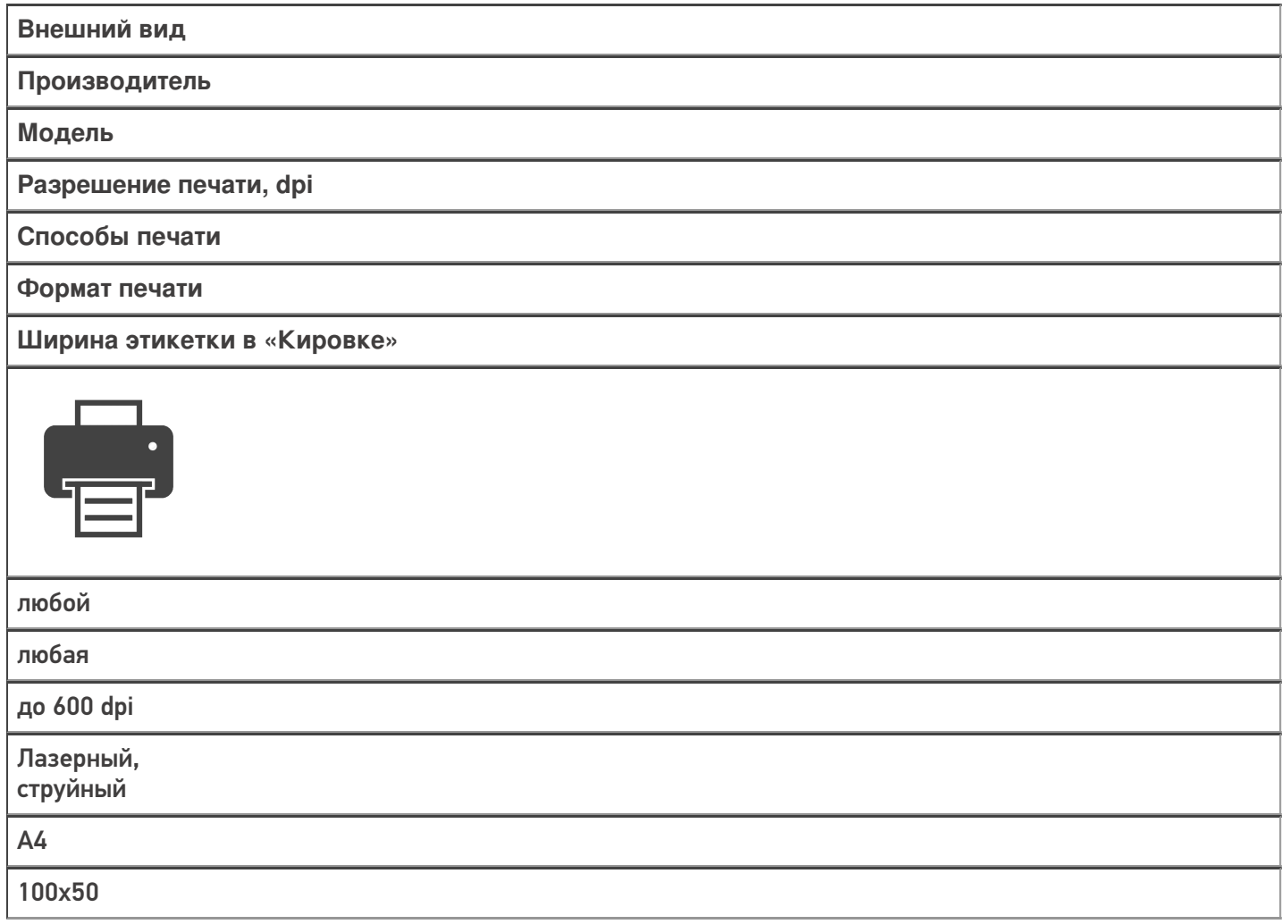

2. **стационарные принтеры печати этикеток;**

Принтеры этикеток в основном подключаются к компьютеру или ноутбуку по USB. Но нельзя упускать факт, что также эти принтеры могут подключаться к компьютеру по сети Ethernet или Wi-Fi, а к мобильному устройству (смартфон, планшет или ТСД) подключаются напрямую по Wi-Fi или Вluetooth.

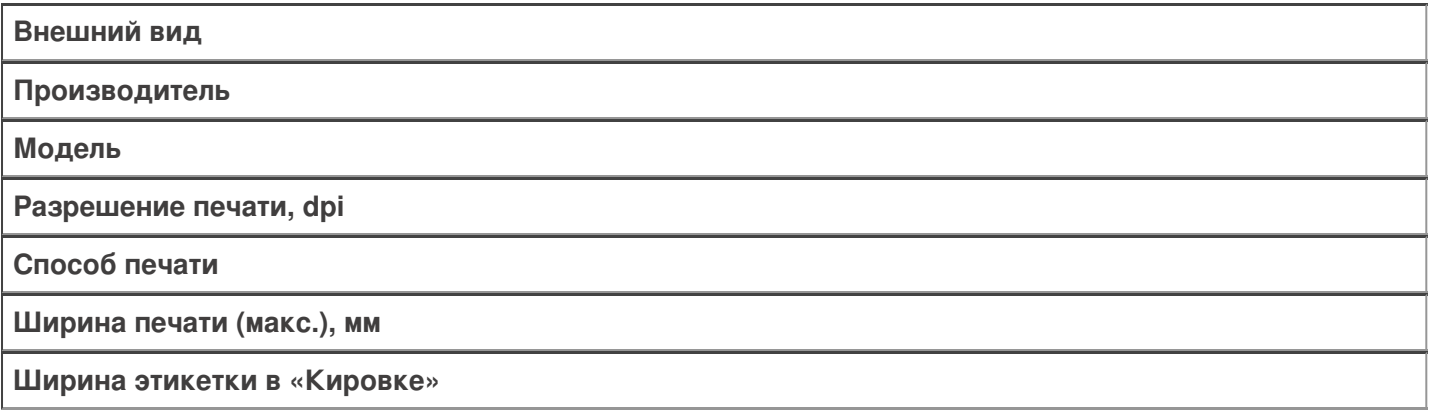

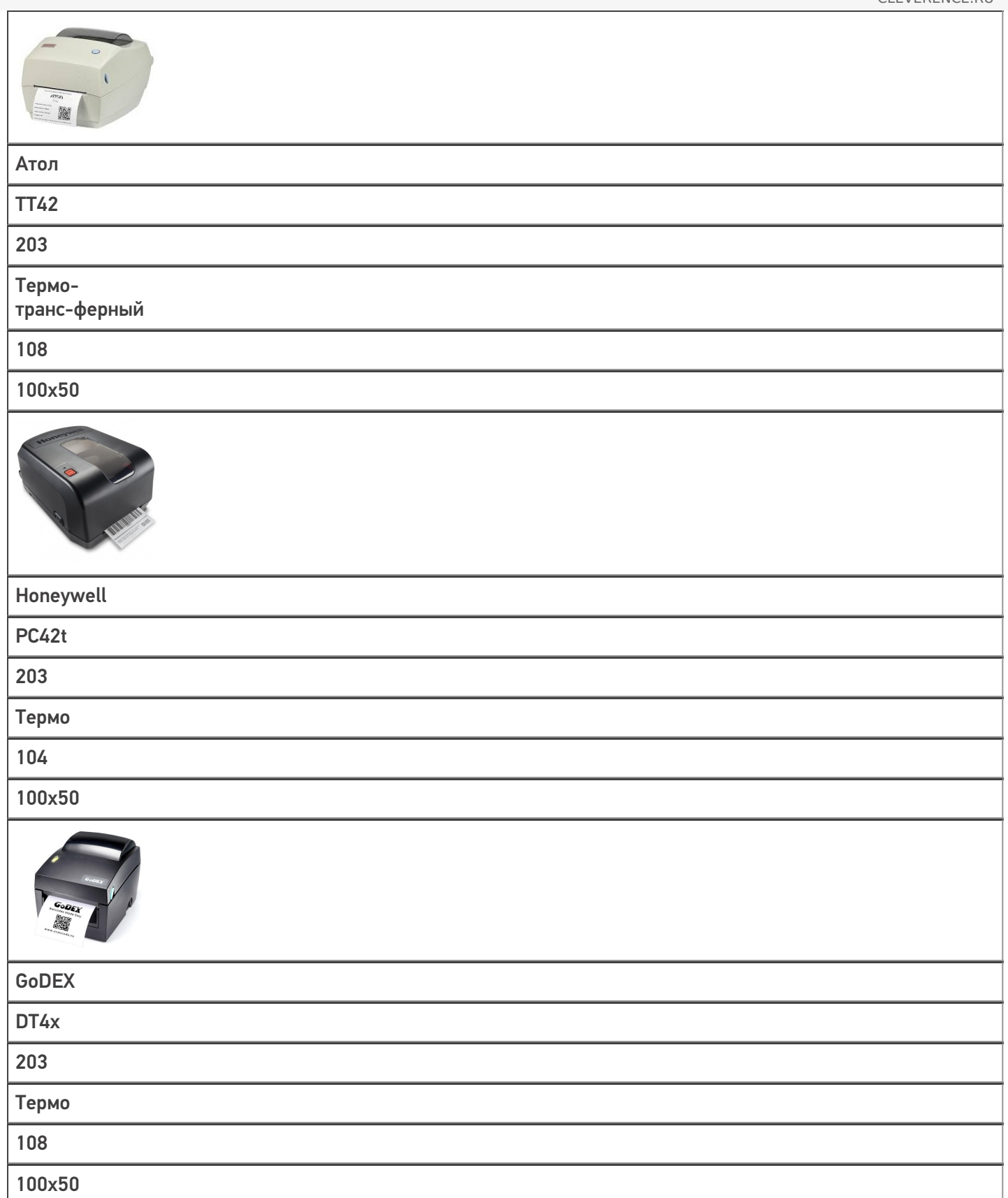

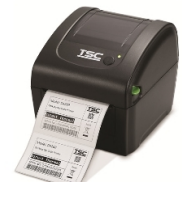

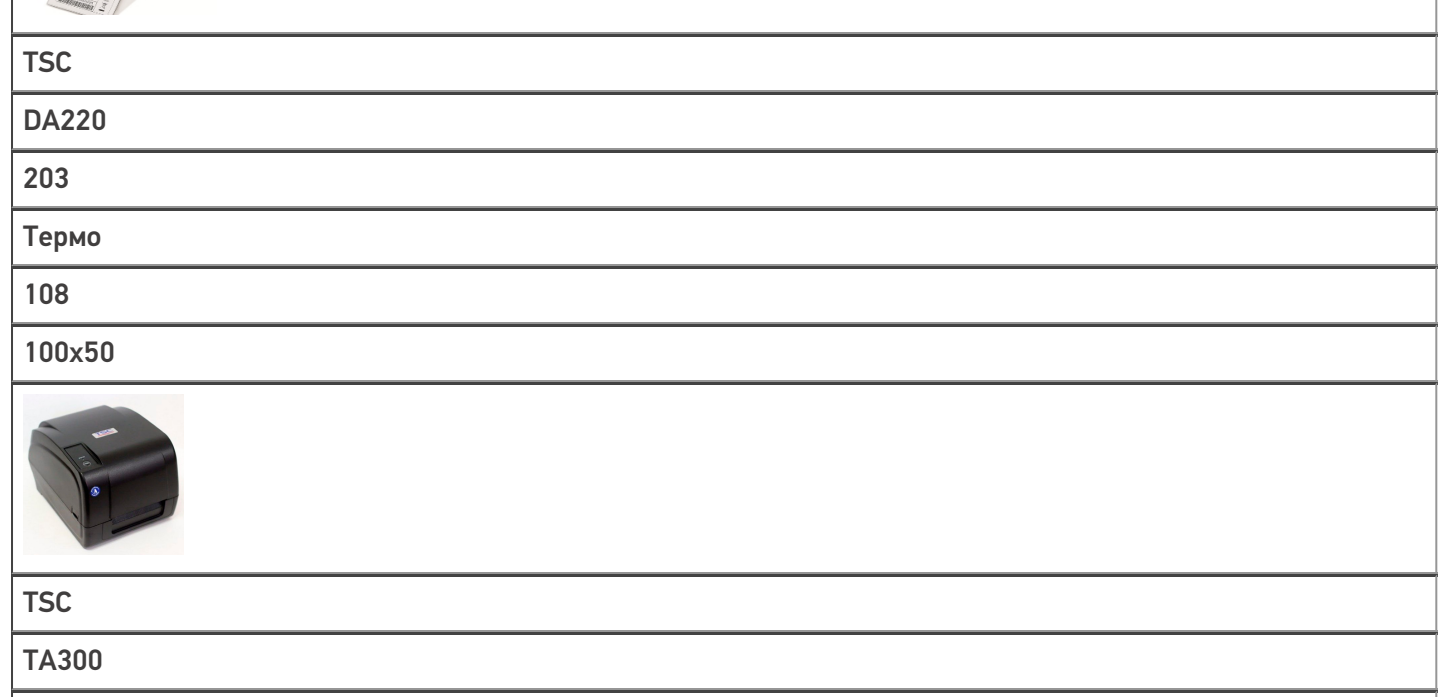

300

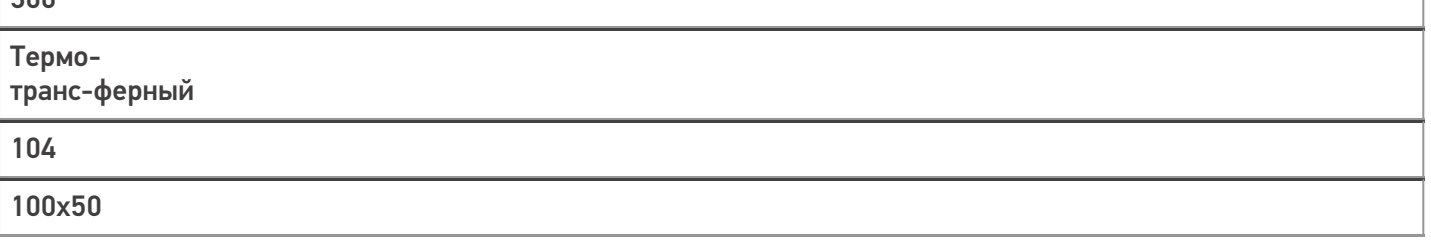

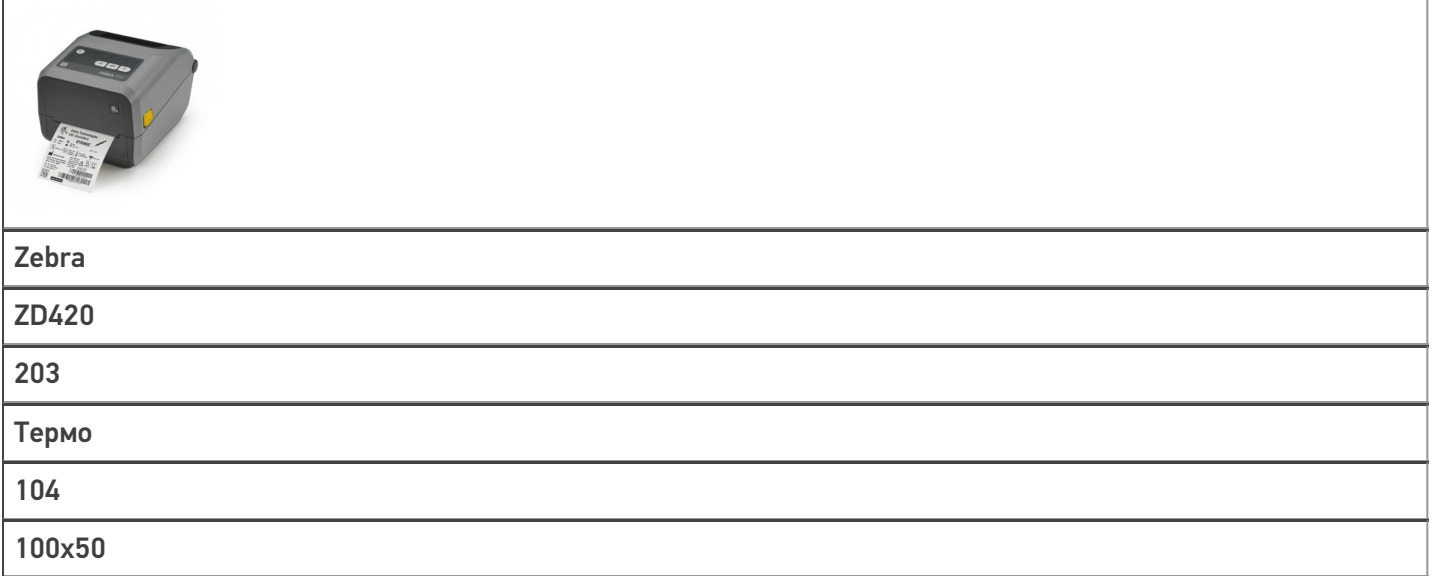

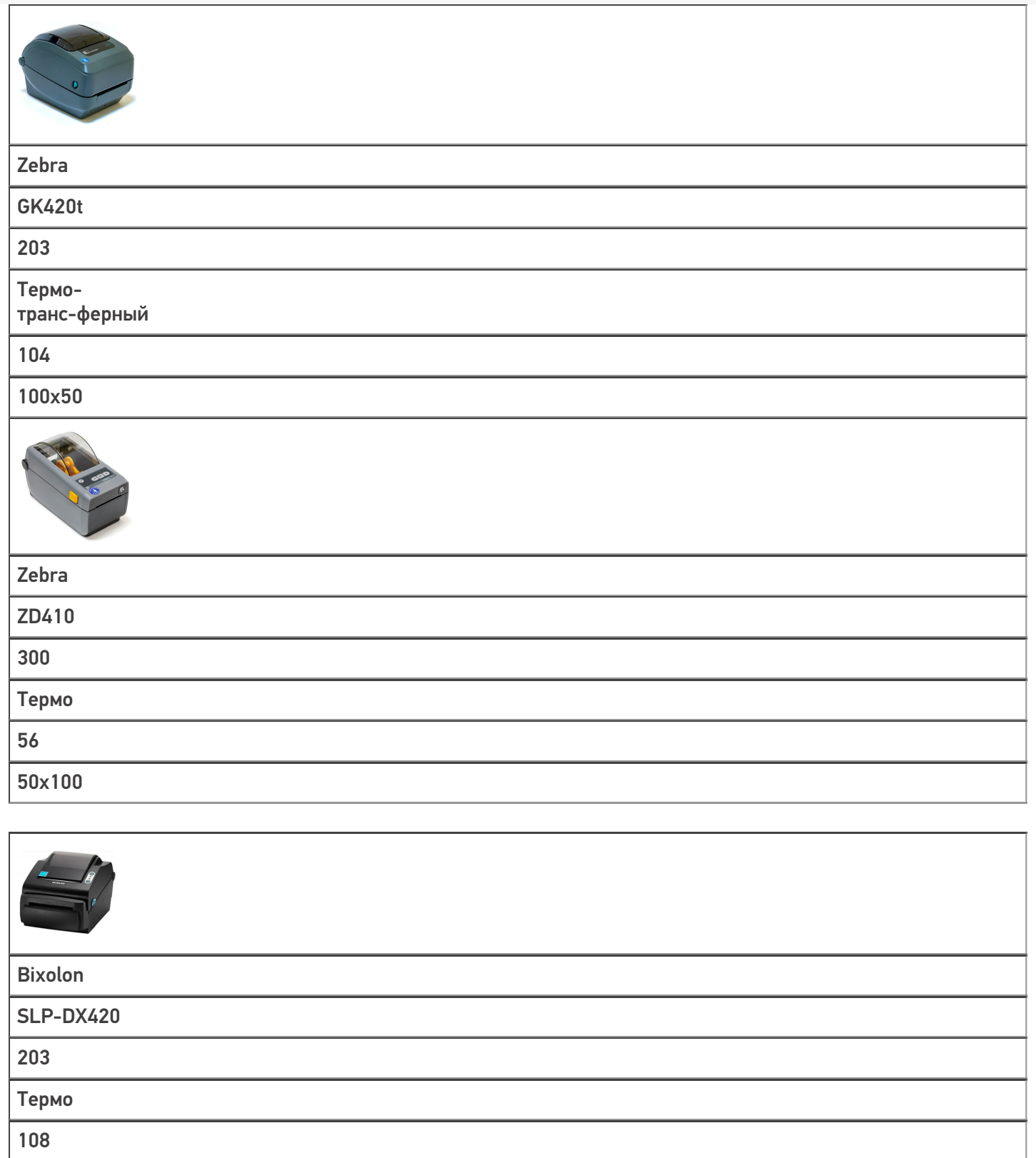

100x50

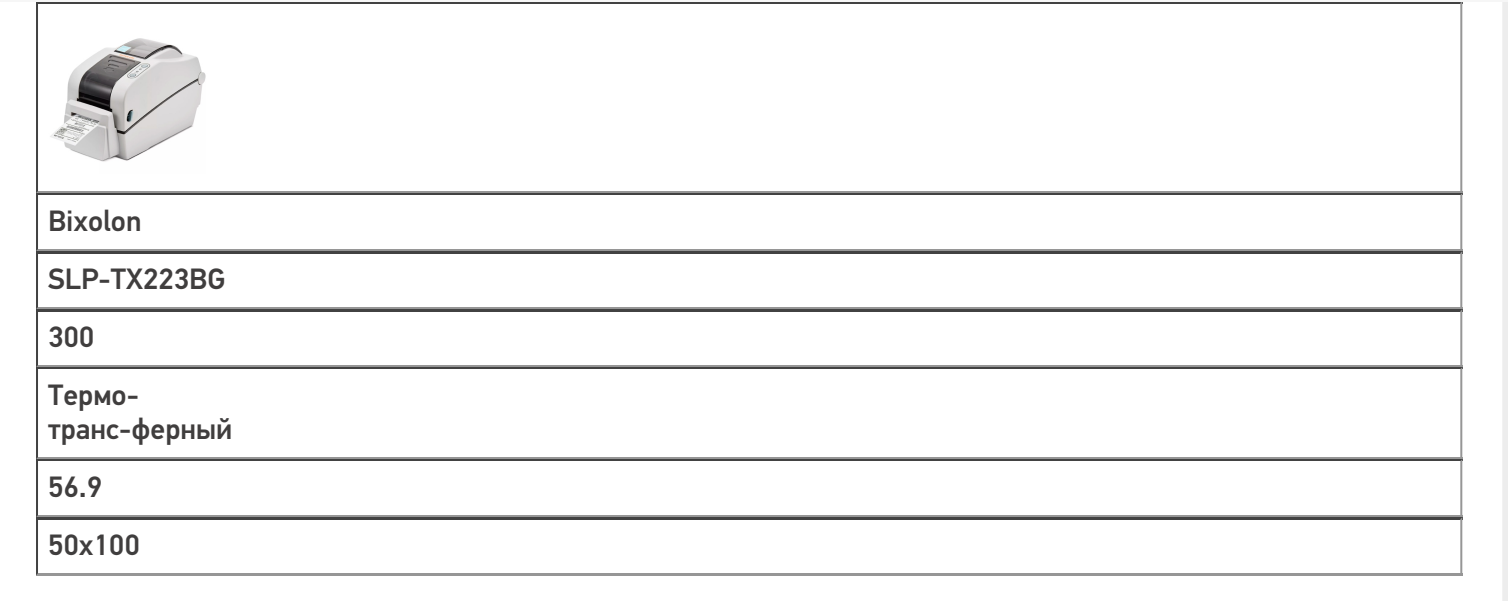

### 3. **мобильные принтеры печати этикеток.**

Мобильные принтеры удобные и компактные, их можно всегда носить с собой. Подключаются к мобильному устройству напрямую или через сервер по Wi-Fi или Вluetooth.

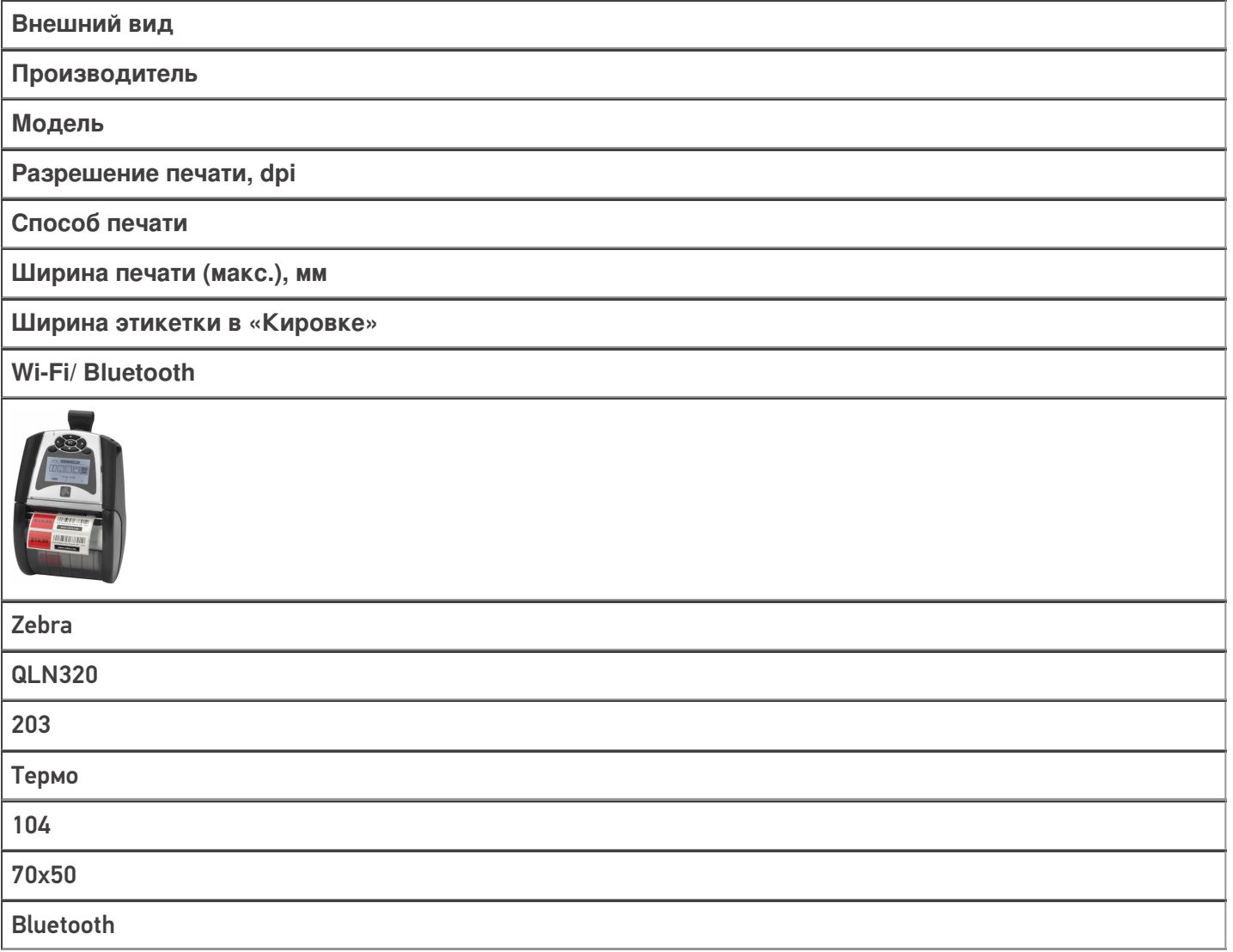

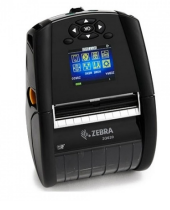

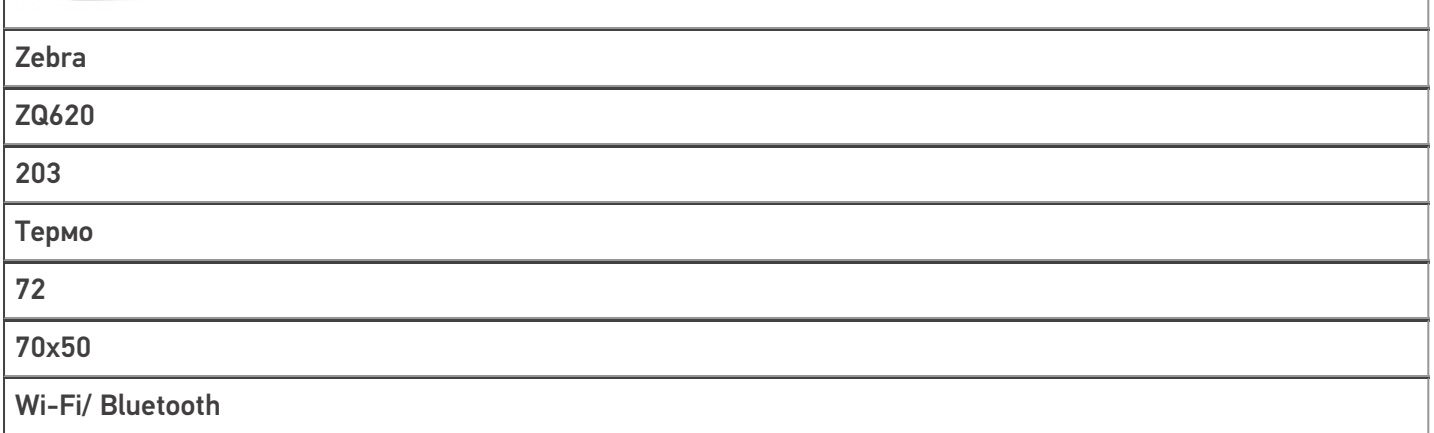

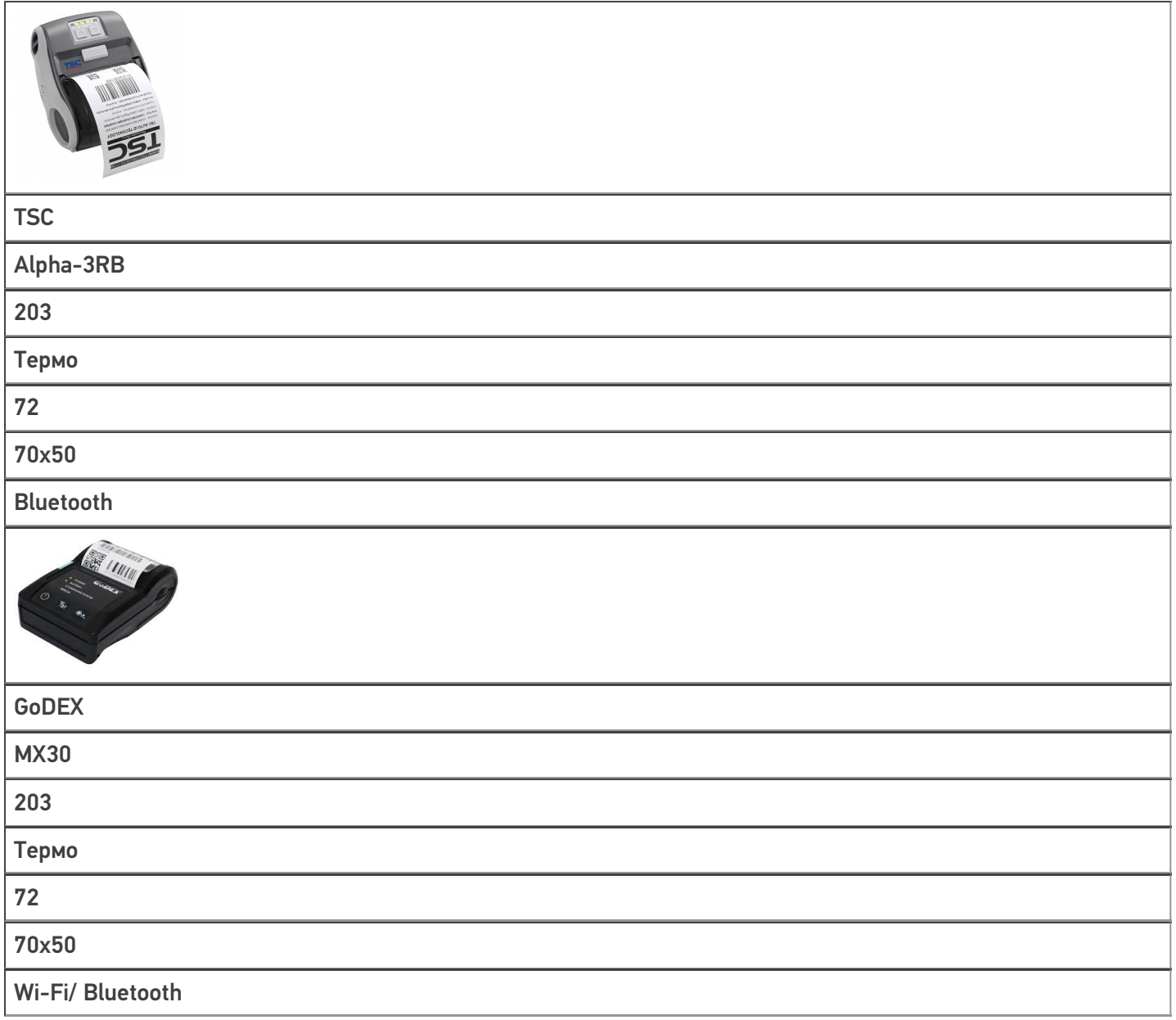

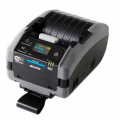

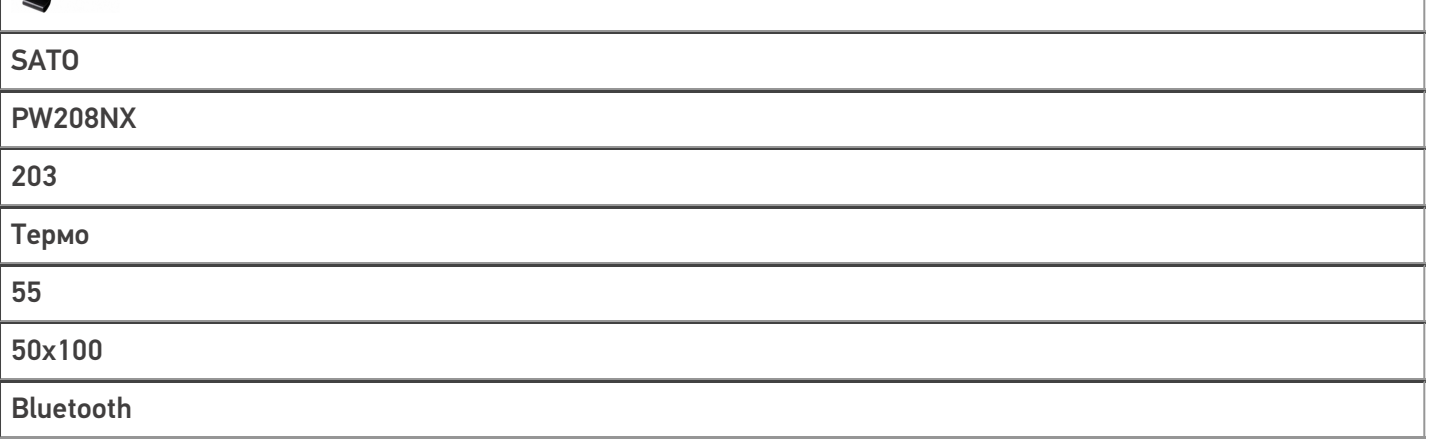

Для разных видов принтеров используются разные способы печати, реализованные программно, а именно:

1. практически для любых обычных принтеров и стационарных принтеров этикеток используется печать через сервер. В этом случае принтер должен быть подключен к ПК со специальным программным обеспечением (т.н. сервер печати Mobile SMARTS). Можно печатать этикетки, нарисованные в визуальном редакторе Mobile SMARTS, который входит в «Кировку».

Этикетка в таком случае создается следующим образом:

- о пользователь самостоятельно создает этикетку в любой доступной программе (Word, Excel, 1С, визуальные редакторы «Клеверенса» (LBL или XAML)).
- о далее этикетка отправляется на печать как цельная картинка. В таком случае штрихкод формируется программой, в которой была создана этикетка.
- 2. для мобильных принтеров используется печать напрямую с мобильного устройства. В этом случае мобильное устройство (ТСД) должно быть подключено к мобильному принтеру или по Wi-Fi или Bluetooth. Можно печатать только RAW-этикетки на языке принтера из тех, что протестированы и поддерживаются в Mobile SMARTS, и для которых в «Кировке» есть готовые этикетки.

В этом случае этикетка создается так:

- о предварительно для каждого мобильного принтера создаётся шаблон этикетки на языке этого принтера. Шаблоны этикеток для всех возможных принтеров хранятся в папке LabelTemplates у каждой базы Mobile SMARTS.
- о при печати этикетки в готовый шаблон подставляются необходимые пользователю данные. Штрихкод на этикетке в этом случае формирует сам принтер.

#### Не нашли что искали?

๏

## Печать простых этикеток в «Кировке»

Последние изменения: 2024-03-26

В функционал печати этикеток в «Кировке» (как поштучной, так и массовой) встроена возможность печатать этикетки на неизвестный товар, не имеющий описания в справочнике номенклатуры. Для печати такой этикетки будет достаточно отсканировать его ШК, и она будет содержать в себе только код маркировки товара, GTIN и серийный номер.

### Одиночная печать простых этикеток

Для того чтобы печатать простые этикетки поштучно автоматически, необходимо:

1. В настройках операции «Нанесение КМ» выбрать пункт «Разрешить печать простых этикеток» и указать значение «Да».

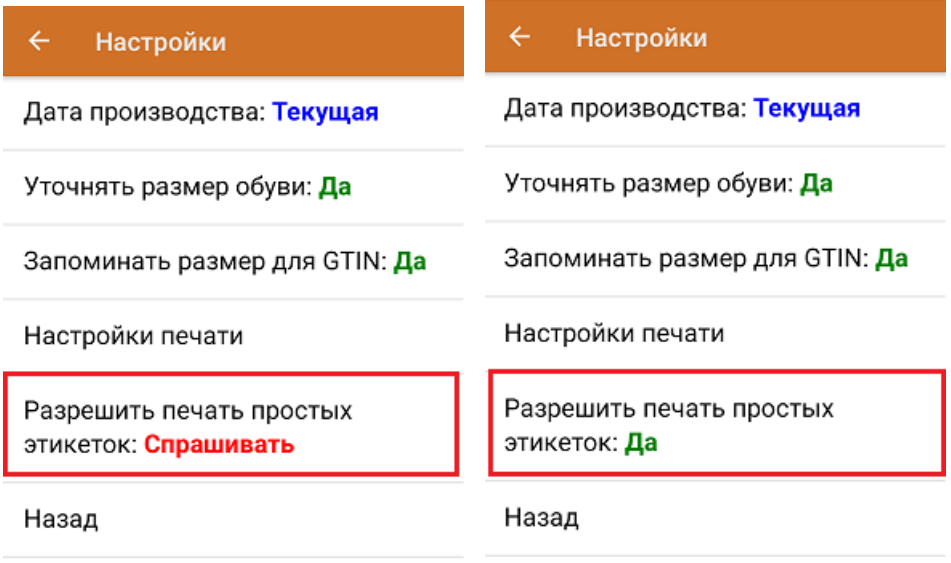

2. После сканирования штрихкода товара выполняется поиск доступного к нанесению кода маркировки. Если такой КМ был найден, но этого товара нет в справочнике номенклатуры «Кировки», приложение предложит распечатать простую этикетку (или сделает это автоматически, если печать простых этикеток была разрешена ранее).

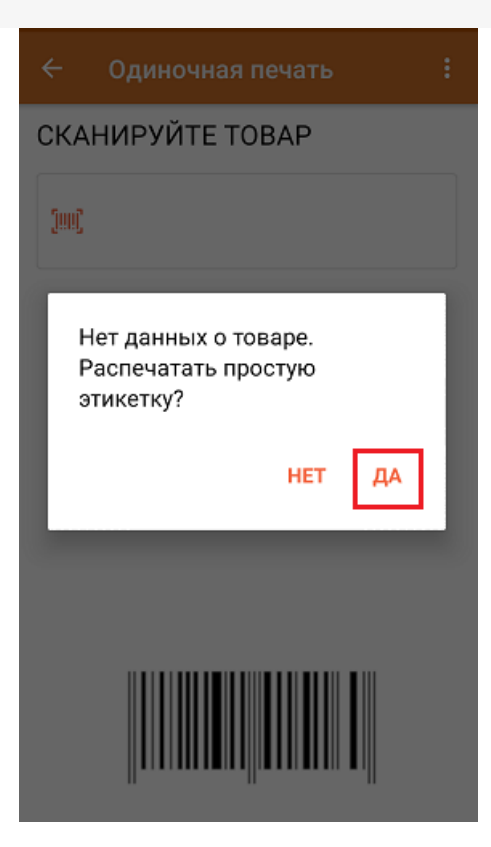

3. Далее начнется поиск принтера и печать этикетки. Распечатанная простая этикетка будет иметь следующий вид:

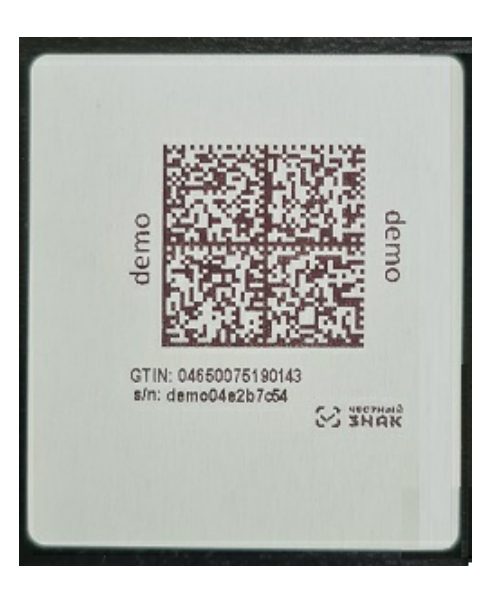

4. После печати этикетки необходимо отсканировать КМ на ней для проверки корректности. Если этикетка была распечатана корректно, то на экране ТСД появится соответствующее сообщение. В обратном случае печать можно отменить или распечатать этикетку по новой.

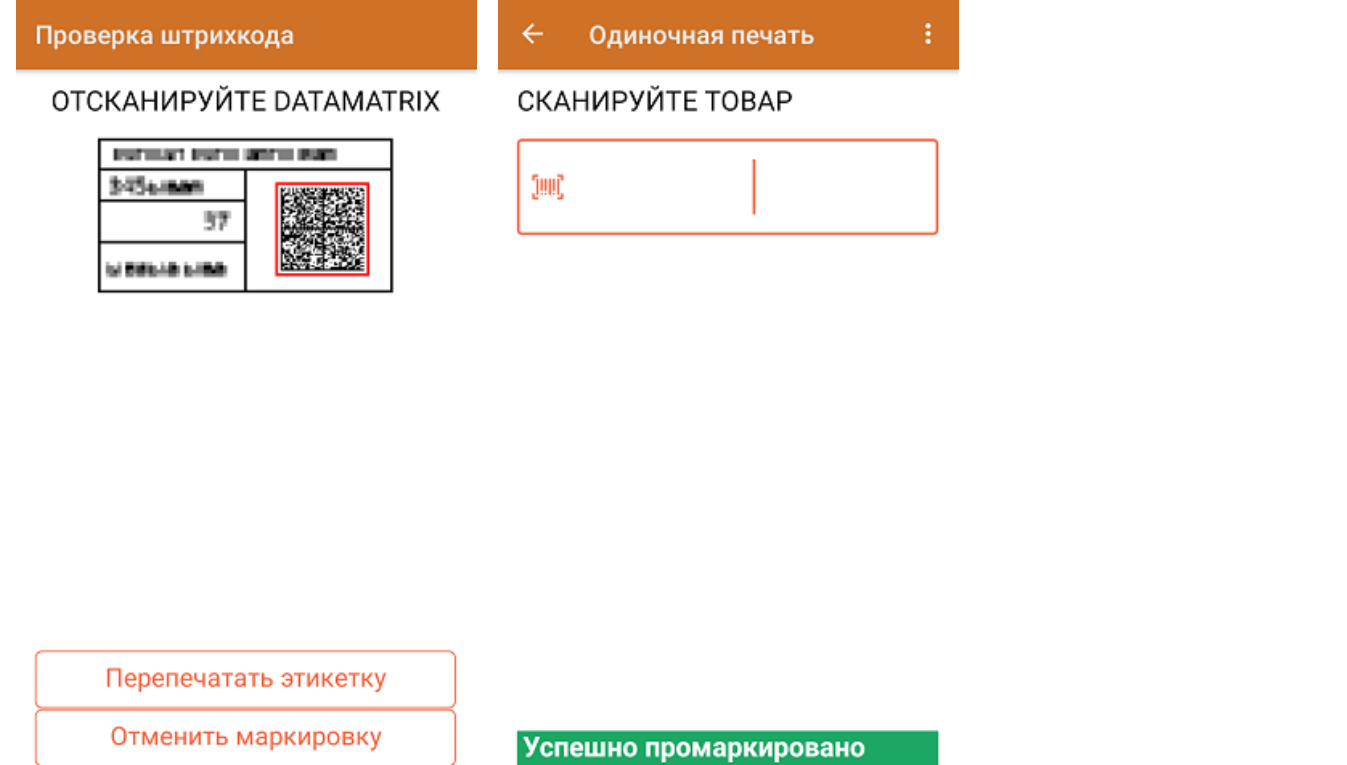

### Массовая печать простых этикеток

Процесс массовой печати процесс печати простых этикеток будет аналогичен поштучной. Если печать простых этикеток была не разрешена ранее, то после сканирования неизвестного товара на экране ТСД появится предупреждение. Если печать разрешена, то после сканирования неизвестного товара сразу введите количество этикеток, которыми вы хотите оклеить товар, не имеющий описания в справочнике номенклатуры.

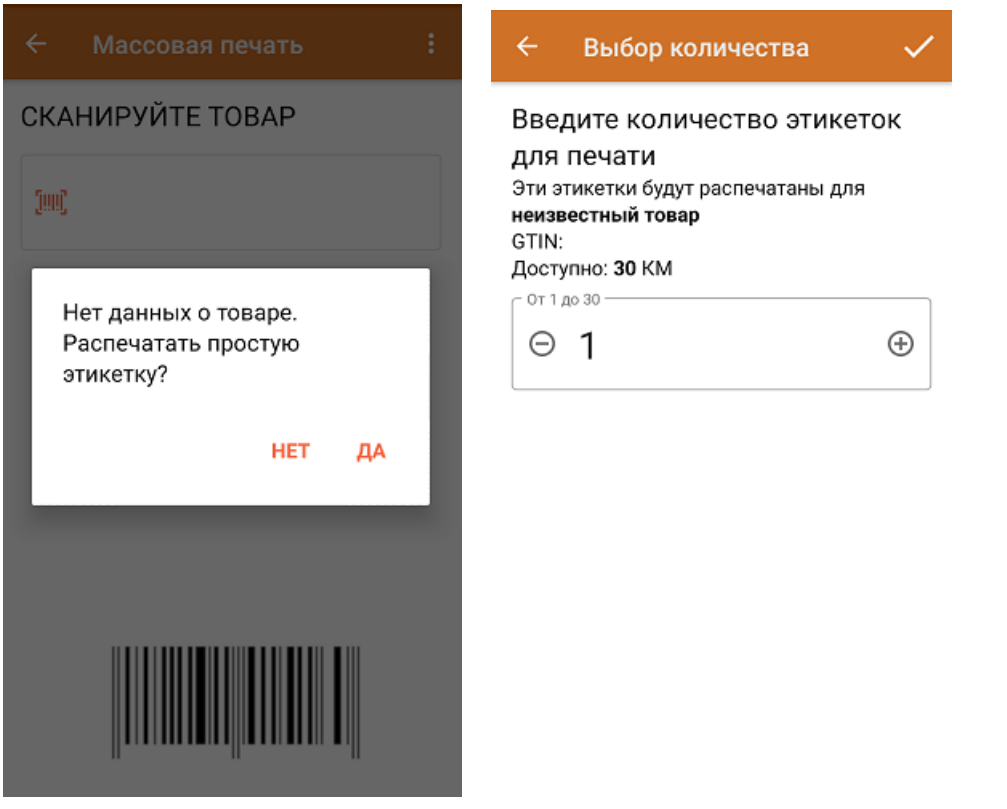

После завершения массовой печати простых этикеток отсканируйте КМ на последней для проверки корректности завершения операции.

#### Проверка печати

### **ОТСКАНИРУЙТЕ DATAMATRIX** НА ПОСЛЕДНЕЙ ЭТИКЕТКЕ

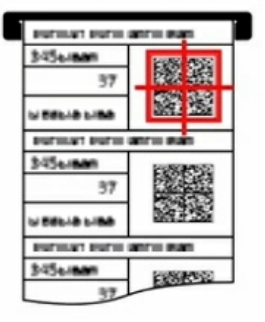

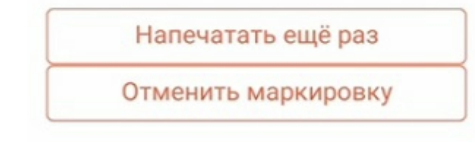

### Не нашли что искали?

 $\odot$ Задать вопрос в техническую поддержку

## Подключение сетевого принтера в «Кировке» для печати с мобильного устройства

Последние изменения: 2024-03-26

Для печати этикеток напрямую с мобильного устройства на сетевой принтер необходимо:

- подключить мобильный принтер к сети, в которой работает DHCP сервер;
- узнать IP-адрес и порт для подключения принтера;
- ввести эти данные в настройках печати «Кировки» на мобильном устройстве.

### Как узнать IP-адрес и порт принтера

**Способ 1. Для стандартного IP-адреса и порта.**

Запустите командную строку на ПК и введите команду «arp -a». Результат будет следующим:

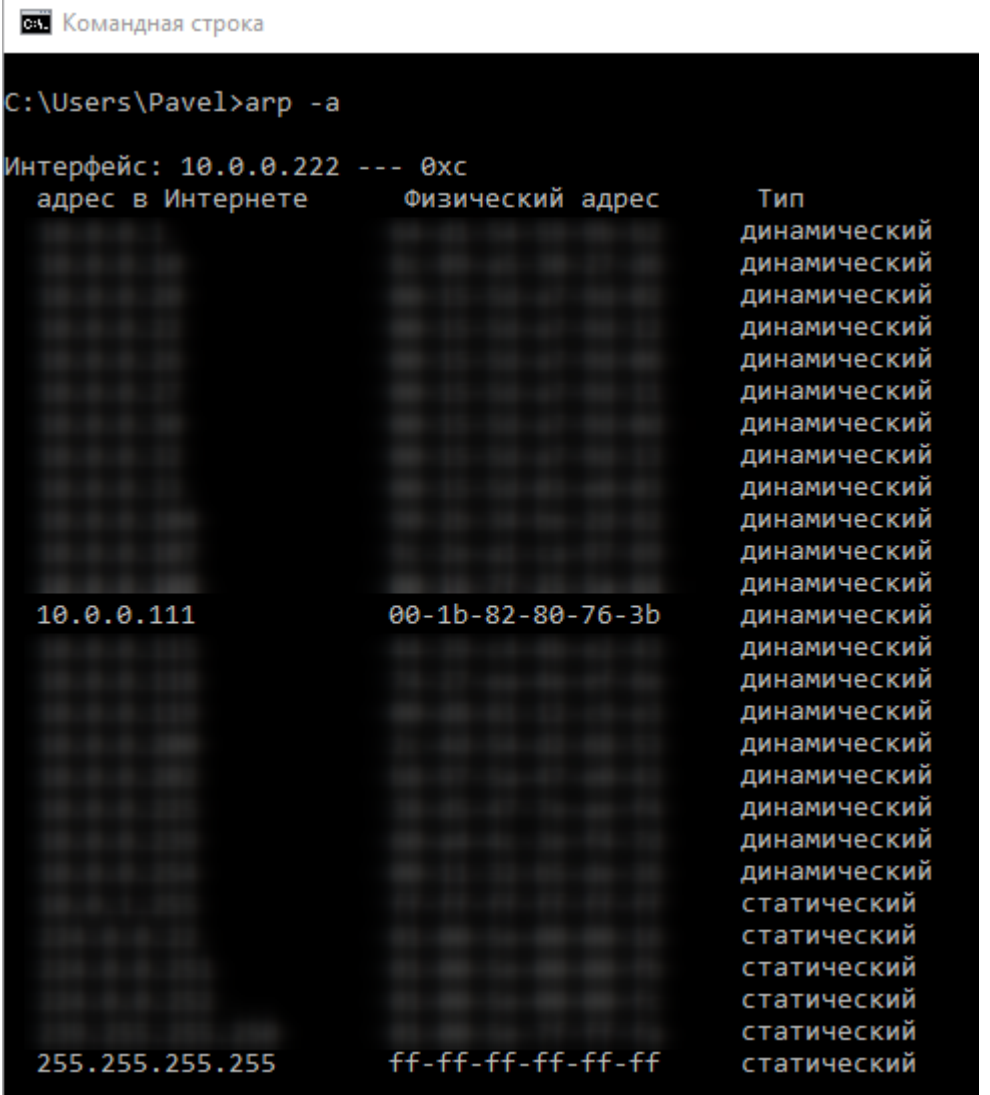

Таким образом вы узнаете IP-адрес принтера. Стандартный порт подключения, который используется для большинства принтеров — **9100**.

**Способ 2. Если порт для подключения принтера нестандартный и строка подключения некорректна.**

Все производители выпускают к своим принтерам программное обеспечение для управления принтерами. Это ПО можно найти на сайте производителя конкретного принтера. С его помощью можно узнать все необходимые адреса (IP, MAC) и порты.

Например, для компании TSC данное ПО выглядит следующим образом:

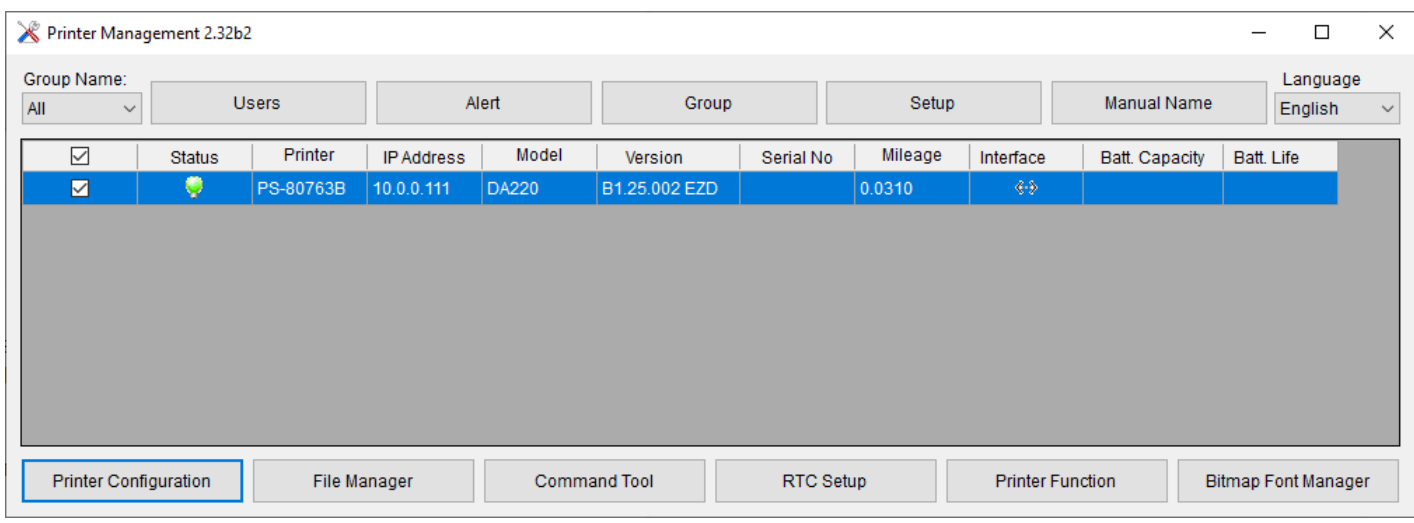

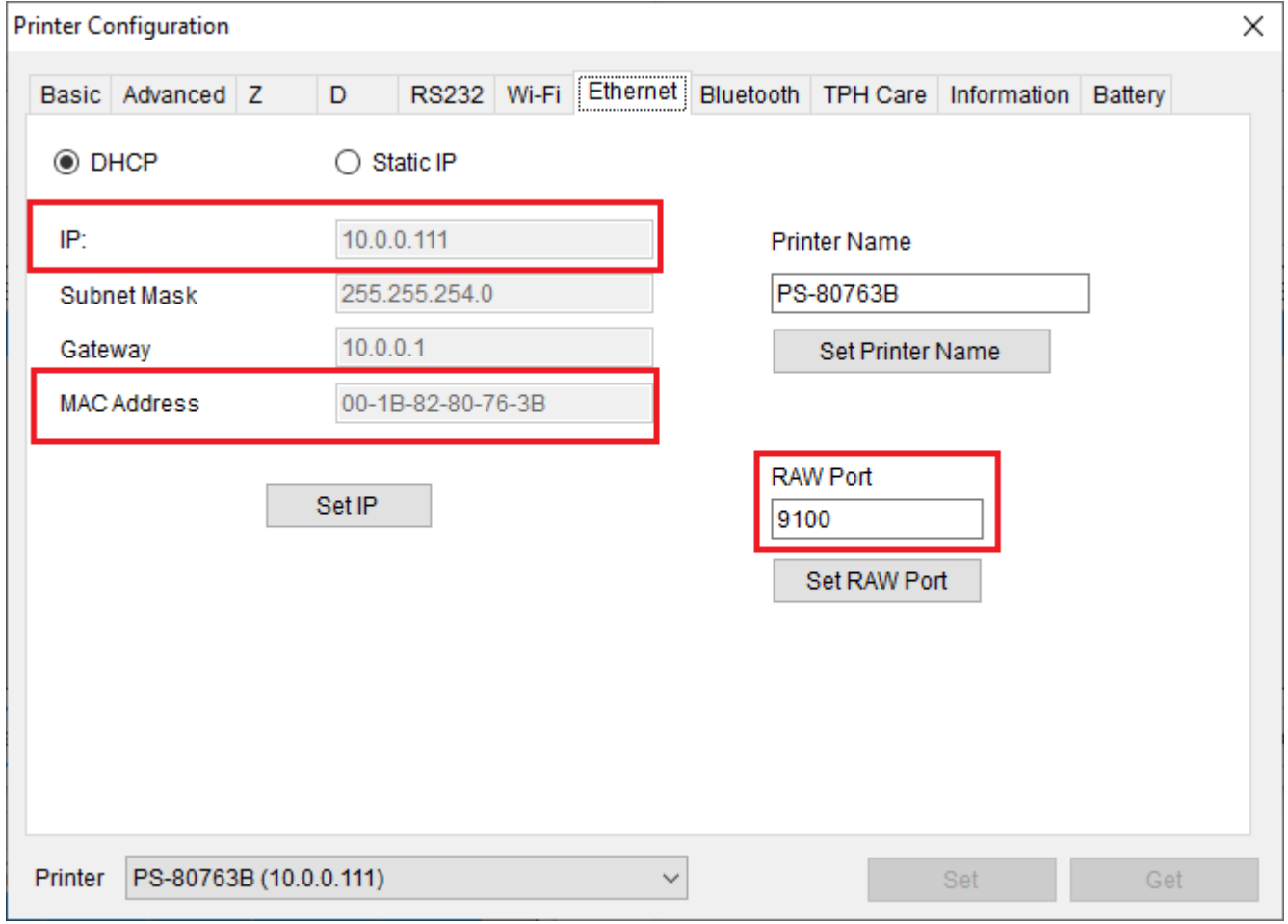

Если в сети нет DHCP сервера, с помощью этого ПО также можно можно задать статический адрес IP и порт, но только подключив принтер по USB или COM к ПК.

## Подключение принтера к мобильному устройству

В главном меню приложения выберите пункт «Дополнительно».

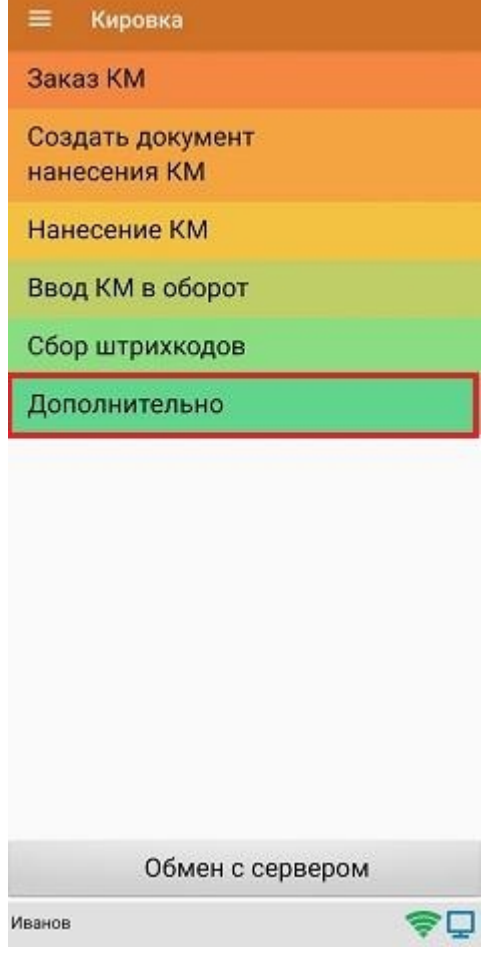

### В меню раздела «Дополнительно» выберите «Настройки печати».

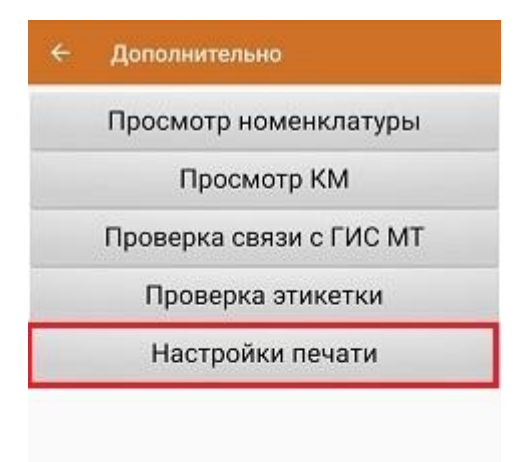

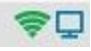

Далее необходимо выбрать принтер.

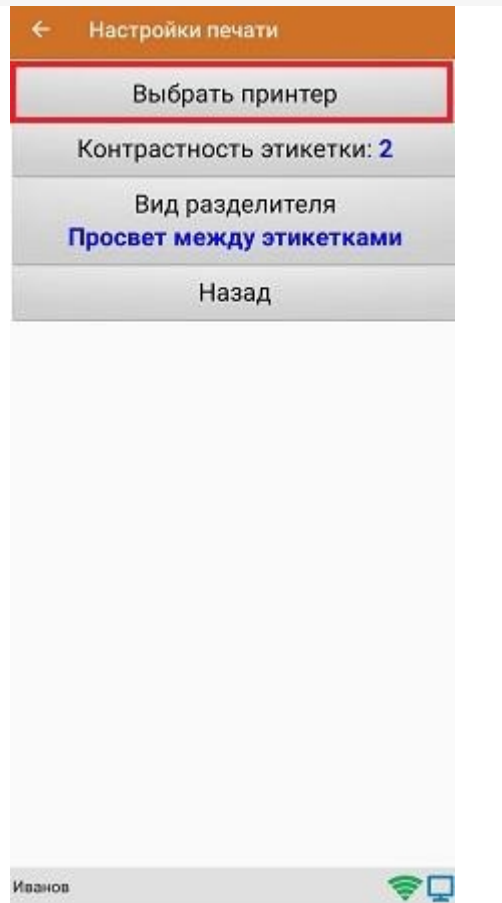

После этого автоматически запустится поиск доступных принтеров (можно прервать процесс, нажав на пустое место экрана). Нажмите «Выбор принтера по URL».

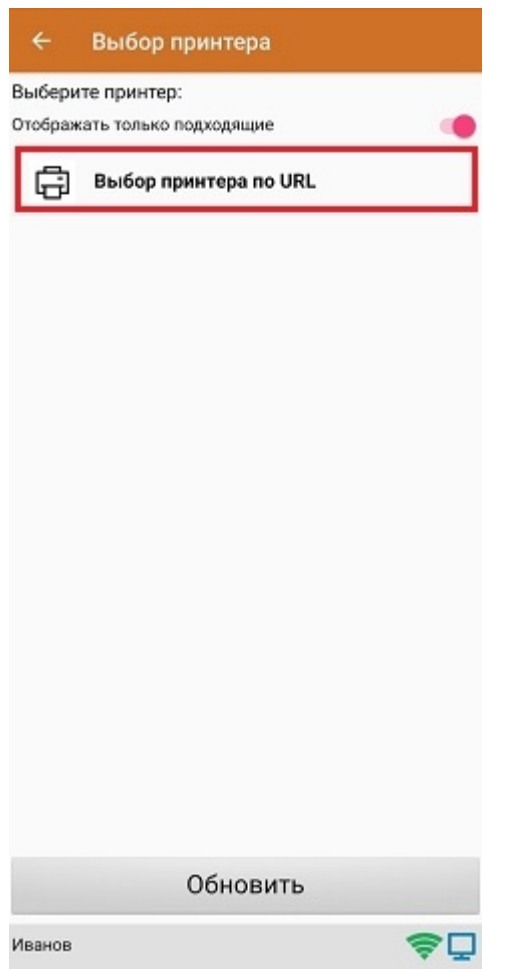

Далее для подключения принтера можно воспользоваться одним из способов:

ввести строку подключения к принтеру (как ее узнать,описано выше) строго в следующем формате:

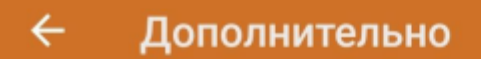

Введите строку подключения к принтеру:

## tcp://10.0.0.111:9100

Примеры URL сокращенный и полный tcp://192.168.0.91:6101 или tcp://192.168.0.91:6101@Zebra QLn320

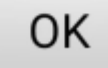

Нажать «ОК». Если данные были введены корректно, произойдет подключение к принтеру.

выбрать нужный принтер из списка:  $\bullet$ 

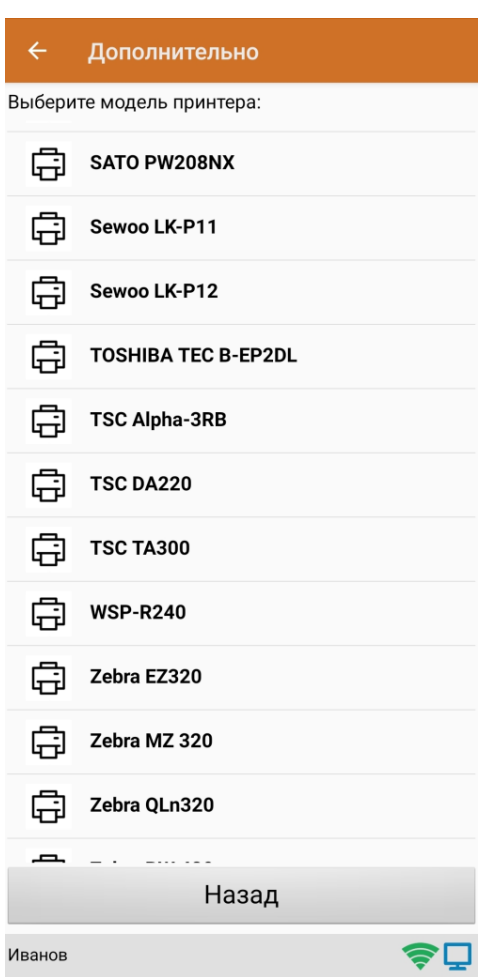

После того как принтер подключен,можно выполнить тестовую печать с помощью соответствующей кнопки.

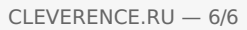

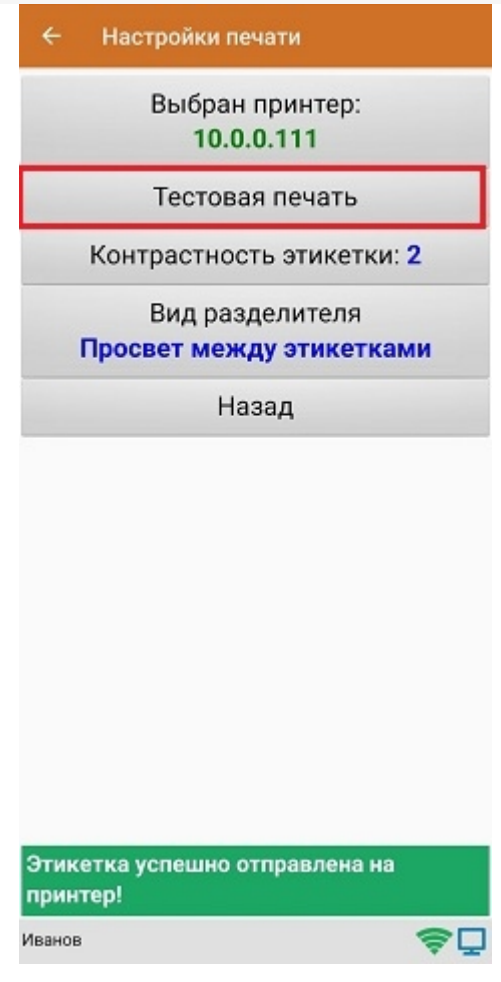

ø

печать, печать на принтере, мобильная печать

### Не нашли что искали?

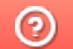

Задать вопрос в техническую поддержку

## Подключение Bluetooth-принтера в «Кировке» для печати с мобильного устройства

Последние изменения: 2024-03-26

Для печати этикеток напрямую с мобильного устройства на Bluetooth-принтер необходимо:

- включить Bluetooth-принтер в режим поиска устройства;
- подключится к нему в настройках печати «Кировки» на мобильном устройстве.

Если принтер ранее не был выбран и подключен к устройству, поиск принтера начнется автоматически перед началом печати в документе «Нанесение КМ».

## Подключение принтера к мобильному устройству

В главном меню приложения выберите пункт «Дополнительно».

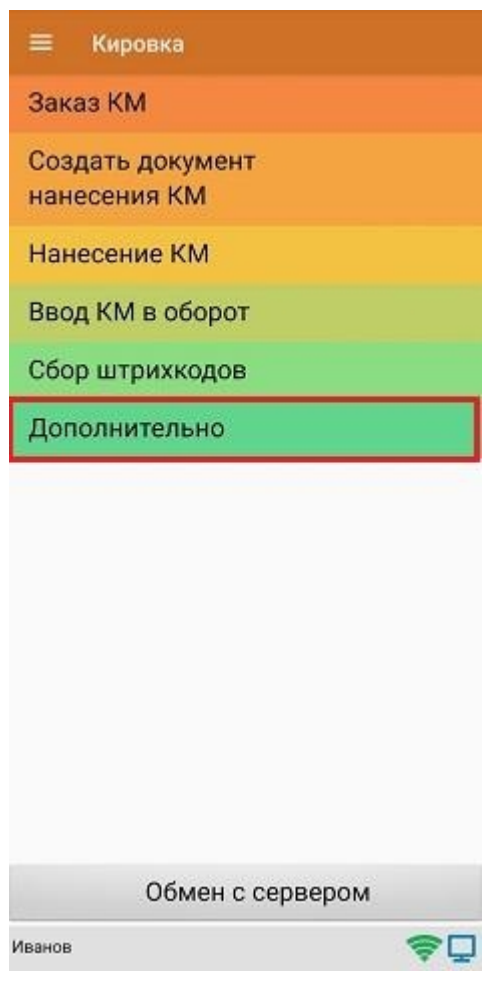

В меню раздела «Дополнительно» выберите «Настройки печати».

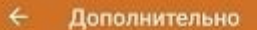

Просмотр номенклатуры

Просмотр КМ

Проверка связи с ГИС МТ

Проверка этикетки

Настройки печати

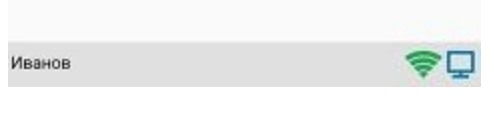

Далее необходимо выбрать принтер.

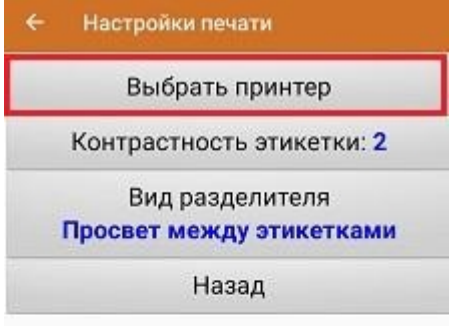

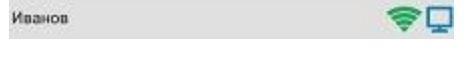

После этого автоматически запустится поиск доступных принтеров. После того, как поиск будет завершен, выберите из списка нужный вам Bluetooth-принтер.

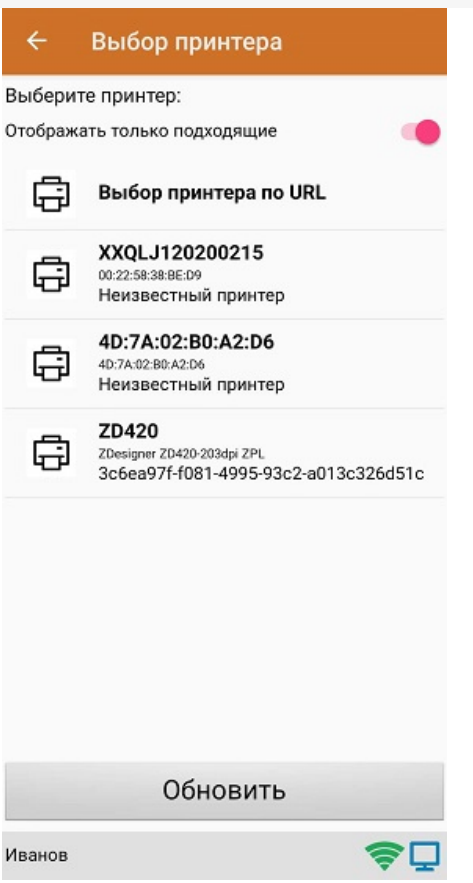

Далее автоматически определится модель принтера, и соединение между принтером и мобильным устройством будет установлено. Если этого не произошло, необходимо выбрать модель принтера из появившегося списка вручную.

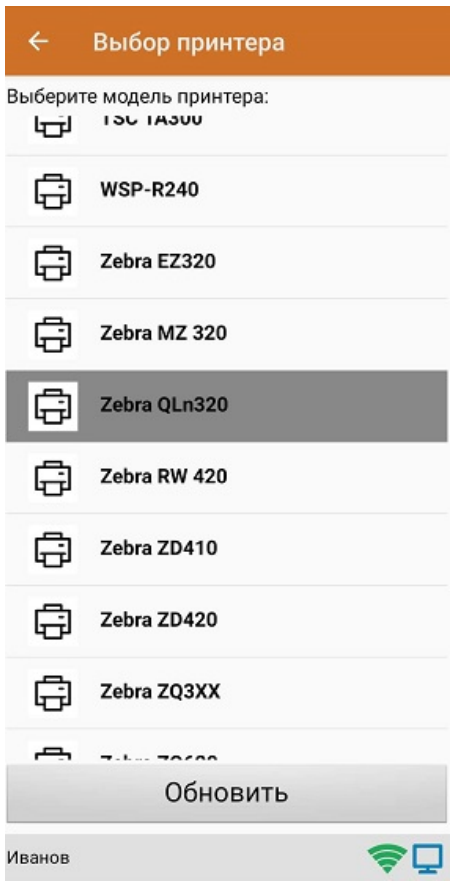

После того, как модель установлена, принтер подключится к мобильному устройству и будет готов к работе. В зависимости от принтера, на него может быть отправлена принудительная перезагрузка для применения настроек.

Для проверки подключения можно выполнить тестовую печать с помощью соответствующей кнопки.

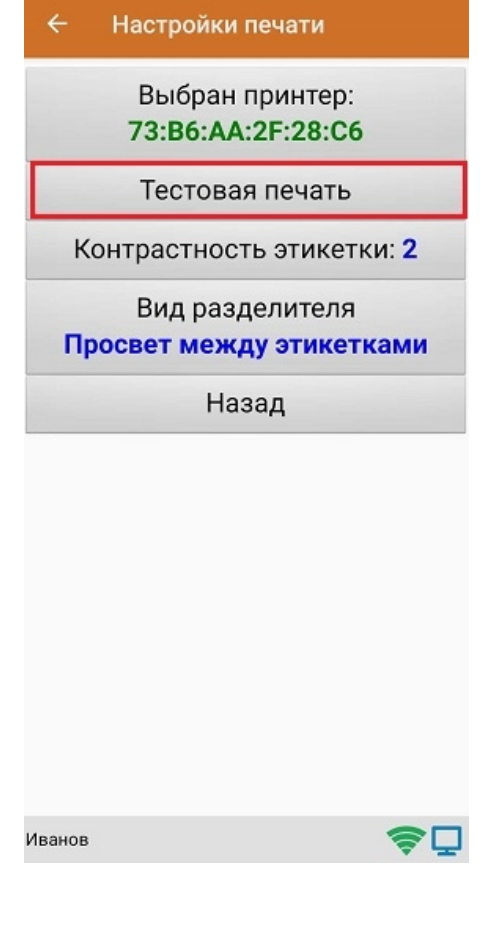

## Не нашли что искали?

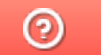

Задать вопрос в техническую поддержку

# Печать на принтер, подключенный к ПК с «Кировкой»

Последние изменения: 2024-03-26

Не нашли что искали?

 $\odot$ Задать вопрос в техническую поддержку

## Подключение принтера в «Кировке» для печати с ПК

Последние изменения: 2024-03-26

Чтобы подключить принтер к «Кировке» из приложения на ПК необходимо:

1. В главном меню приложения для ПК выберите пункт «Дополнительно».

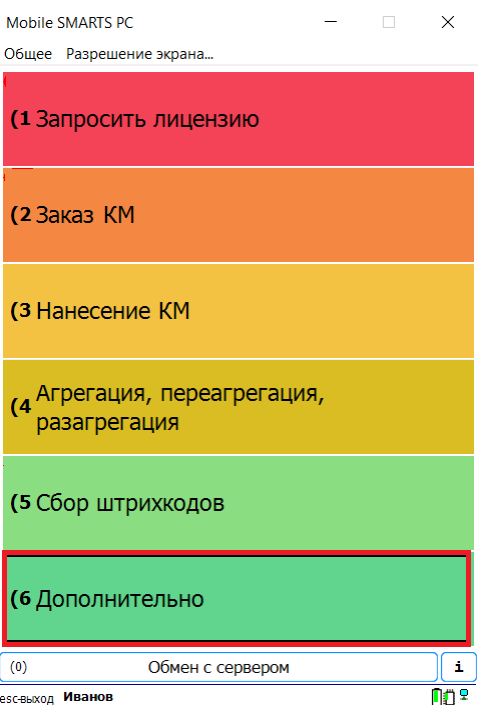

2. В меню раздела «Дополнительно» выберите пункт «Настройки печати», а затем «Выбрать принтер».

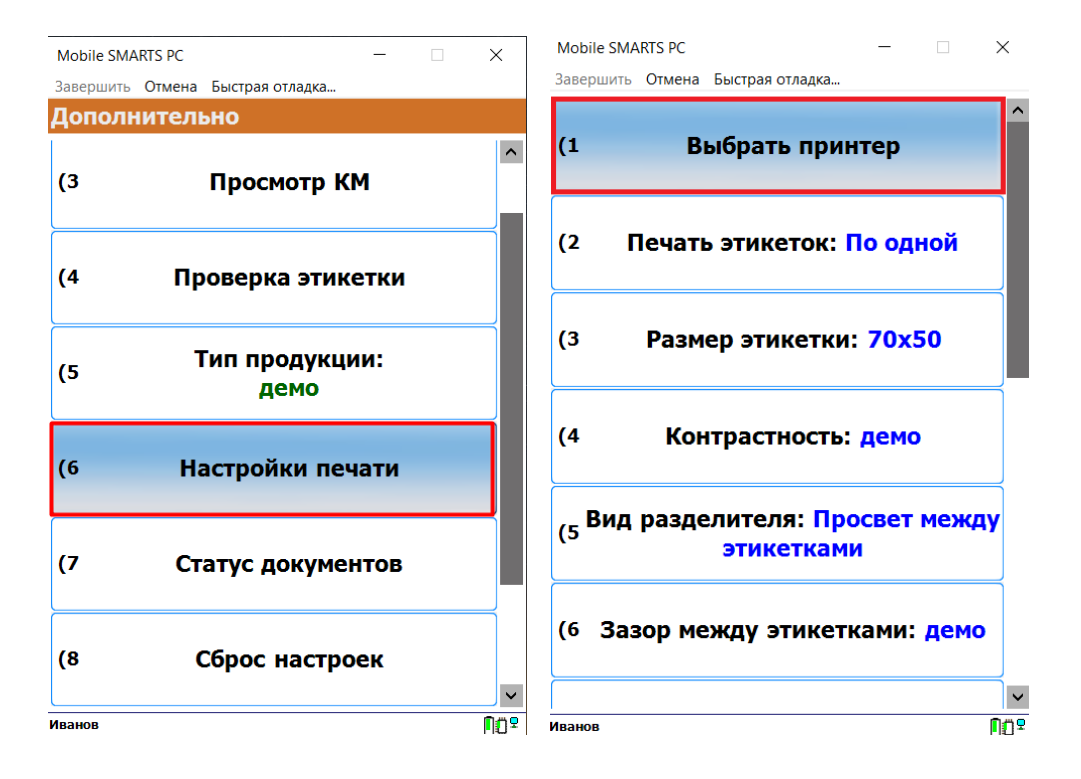

3. После этого откроется окно, в котором можно выбрать одно из следующих действий:

Mobile SMARTS PC  $\times$ 

Завершить Отмена Быстрая отладка... ⊡ Отображать только подходящие **Добавить новый принтер Выбор принтера по URL** Печать в изображение Обновить  $\sqrt{(1)}$ Выбор  $(0)$ **no**?

1. **«Добавить новый принтер»** — при нажатии на эту кнопку откроется окно мастера добавления принтера (который также можно запустить из окна базы «Кировки»).

После прохождения мастера добавления принтера нажмите кнопку «Обновить» в окне приложения и выберите добавленный принтер, который отобразится в списке.

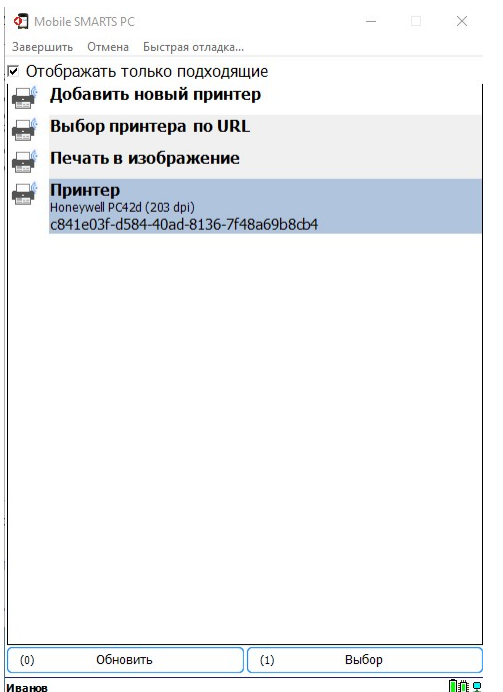

После того как принтер выбран, можно приступать к печати этикеток.

2. **«Выбор принтера по URL»** — можно использовать для подключения сетевого принтера. При нажатии на кнопку откроется окно, в котором потребуется ввести строку подключения к принтеру (как ее узнать, описано в статье «Подключение сетевого принтера в «Кировке» для печати с мобильного устройства» ). Пример вводимой строки указан в самом окне ниже.

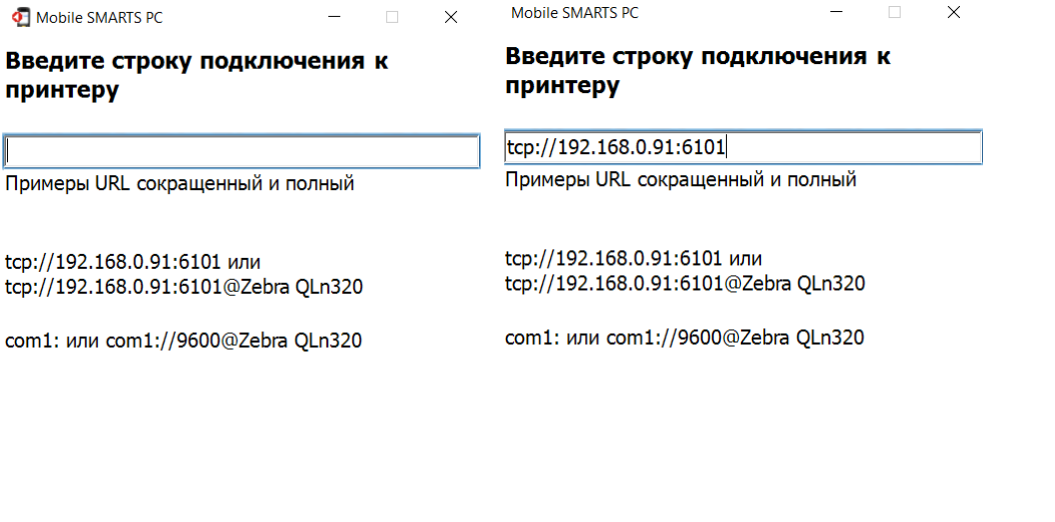

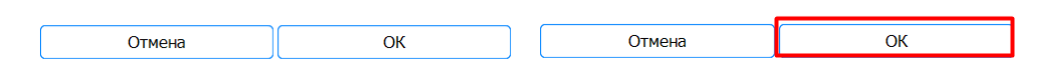

Далее нажмите «ОК». Если данные были введены корректно, произойдет подключение к принтеру.

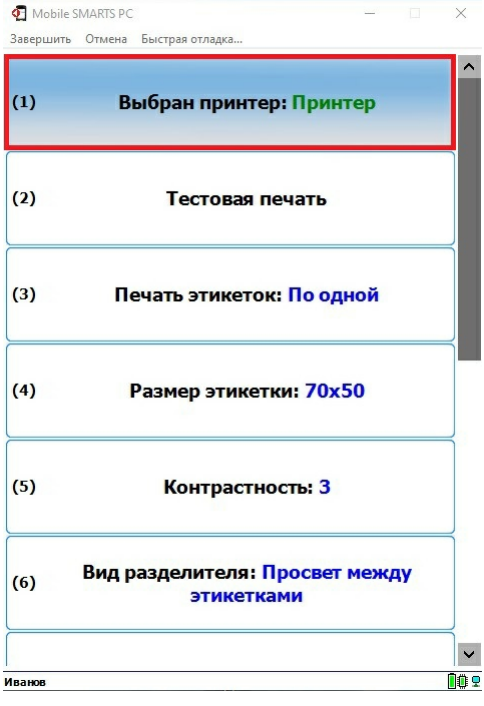

3. **«Печать в изображение»** — с помощью данного пункта можно сохранять этикетку в виде картинки на вашем ПК, не выводя ее на бумажный носитель. Этого можно добиться 2-мя способами:

**Способ для программистов:** самостоятельно прописать в панели Mobile SMARTS, где сохраняется (выводится) этикетка в виде картинки после нажатия на пункт «Печать в изображение», используя переменную «LabelImage».

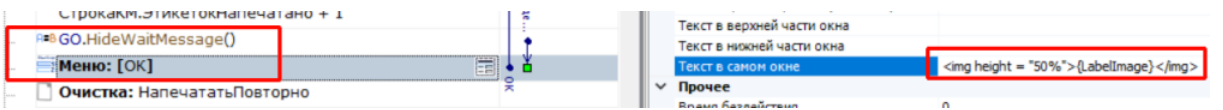

Таким образом вы можете либо задать папку для сохранения изображений, либо выводить изображение этикетки прямо в окне приложения «Кировки» для ПК.

**Способ для продвинутых пользователей:** добавить новый виртуальный принтер в панели управления Mobile SMARTS и задать для него папку для сохранения изображений (как это делается, описано в статье «Добавление виртуального принтера для тестовой печати этикеток»).

После того как вы добавили новый принтер печати в изображение, он отобразится в списке приложения на ПК.

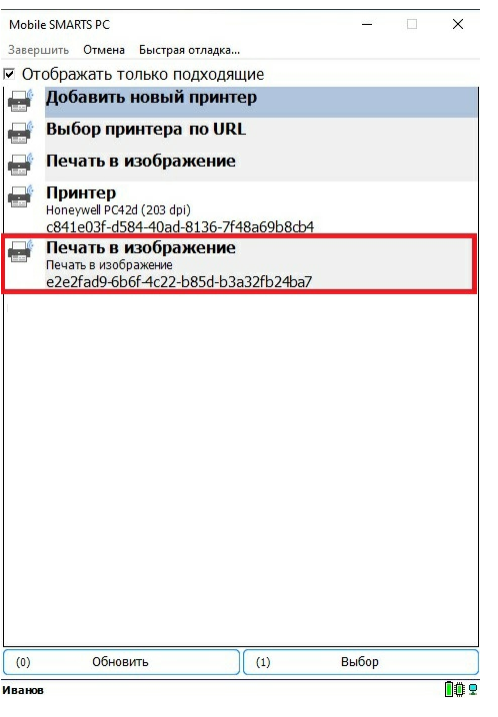

Выберите его из списка, и файлы этикеток будут сохраняться в папке, которую вы указали ранее в панели управления.

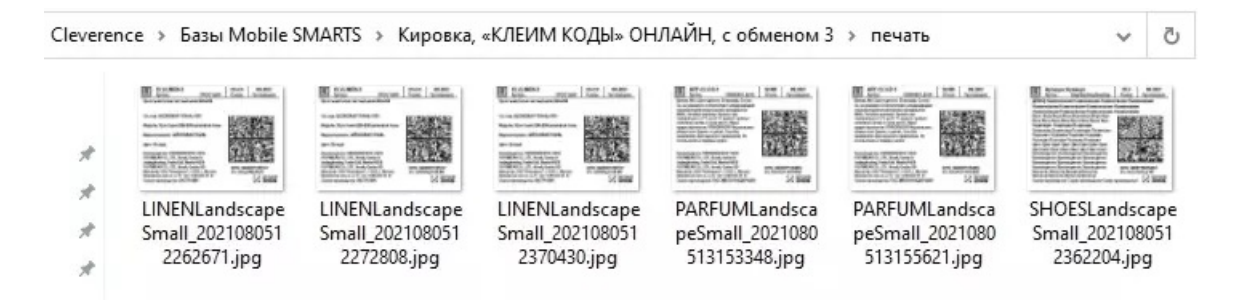

После того как ваш принтер подключен к приложению одним из указанных способов, можно выполнить тестовую печать с помощью соответствующей кнопки.

Кроме выбора принтера, в окне настроек печати вы можете указать режим печати (поштучная или массовая печать), нужные параметры этикеток (размер, контрастность), вид зазоров между этикетками и др.

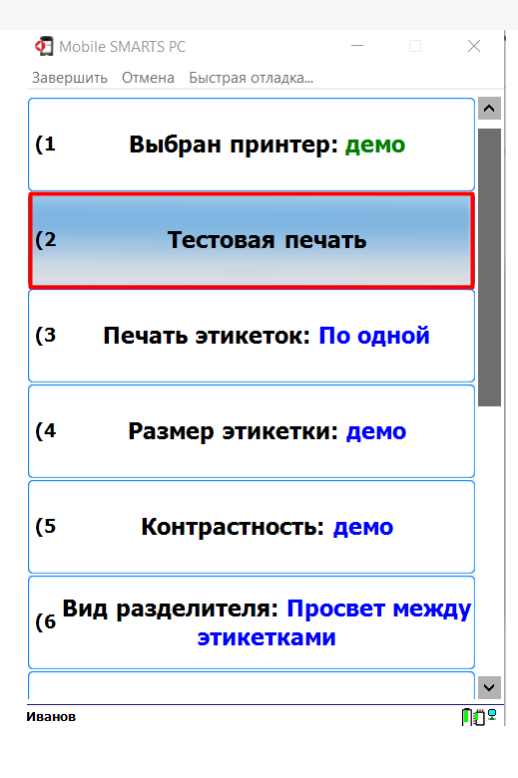

## Не нашли что искали?

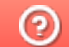

Задать вопрос в техническую поддержку

# Интеграция ГИС МТ и «Кировки»

Последние изменения: 2024-03-26

Для автоматизации процесса маркировки обуви «Кировка» интегрирована с государственной информационной системой маркировки товаров (ГИС МТ). Это означает, что база «Кировки», развернутая на компьютере, напрямую обращается к ГИС МТ за всеми данными, необходимыми для маркировки товара. Проверка связи с ГИС МТ и СУЗ происходит постоянно в фоновом режиме, и о статусе соединения можно узнать прямо в клиентском приложении «Кировки» на ТСД («Дополнительно» --> «Проверка связи с ГИС МТ»).

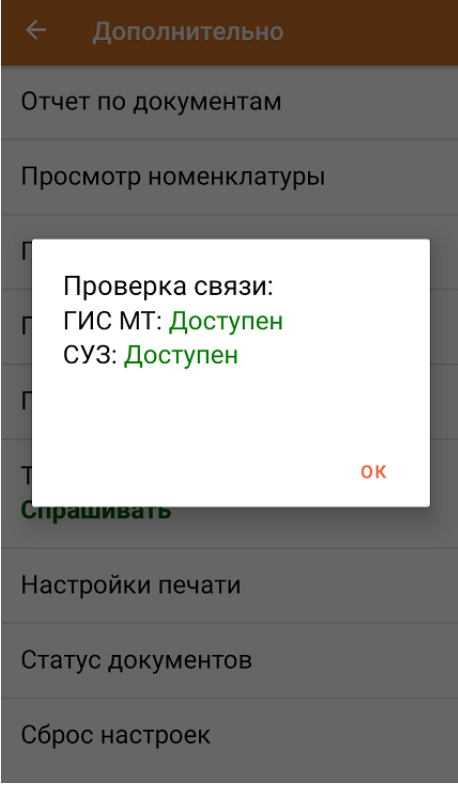

В случае если предполагается обмен с ГИС МТ через посредника в виде 1С, SAP или другой учетной системы, встроенную интеграцию ГИС МТ и «Кировки» можно не использовать.

Рассмотрим подробнее, в каких случаях требуется связь «Кировки» с ГИС МТ и СУЗ.

#### 1. **Заказ кодов маркировки.**

«Кировка» может заказывать и забирать коды маркировки (не картинки, а сами коды в виде строк) из ГИС МТ для последующего использования. Далее эти цифровые последовательности преобразуются в КМ и печатаются на этикетке товара.

Заказ кодов может происходить несколькими способами:

- Оператор заказывает КМ, используя терминал сбора данных (ТСД связывается с развернутой базой «Кировки», которая затем связывается с ГИС МТ).
- Оператор вручную создает в Excel документ на заказ КМ и выгружает его на ТСД. Далее на основании этого документа происходит заказ КМ в ГИС МТ.
- Развернутая база «Кировки» автоматически заказывает КМ для подготовки документов нанесения кодов маркировки.

После того как коды маркировки заказаны, «Кировка» забирает их из ГИС МТ автоматически.

В случае если вы используете интеграцию с собственной учетной системой, можно выгружать из нее в «Кировку» коды маркировки, уже полученные ранее.

2. **Ввод кодов маркировки в оборот.**

После печати и нанесения этикеток на продукцию, коды маркировки необходимо ввести в оборот. Интеграция «Кировки» и ГИС МТ позволяет ввести в оборот использованные «Кировкой» коды прямо с ТСД. Кроме того, можно выгрузить из «Кировки» информацию об использованных кодах в собственную учетную систему, в случае использовании ее как посредника между «Кировки» и ГИС МТ.

3. **Агрегация товаров с кодами маркировки в транспортную упаковку** (или транспортной упаковки первого уровня в упаковку последующего уровня).

В процессе агрегации товаров происходит объединение КМ в транспортную упаковку. При этом сохраняется информация о каждой вложенной в упаковку единице, а самой упаковке присваивается соответствующий код идентификации транспортной упаковки (КИТУ).

Далее сведения об агрегации товаров в транспортные упаковки передаются участником оборота товаров в систему ГИС МТ. В лицензиях «с обменом» это происходит автоматически, в лицензиях «без обмена» потребуется загрузка файлов формата XML или CSV в личный кабинет ЧЗ. Впоследствии это позволяет отслеживать движение товаров без необходимости вскрывать транспортную упаковку.

4. **Разагрегация товара в транспортной упаковке.**

Разагрегация — это процесс, при котором происходит расформирование транспортной упаковки на отдельные товарные единицы. Разагрегированные упаковки нельзя использовать для агрегации повторно. Для лицензий «с обменом» весь список разагрегированных упаковок отправляется в ГИС МТ.

#### Не нашли что искали?

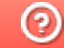

Задать вопрос в техническую поддержку

## Выгрузка справочников на ТСД в «Кировке» через утилиту обмена Excel/ CSV

Последние изменения: 2024-03-26

Для работы «Кировки» необходимы справочники, в которых содержатся данные по номенклатуре товаров, коды маркировки и др. Для того чтобы протестировать функционал продукта, можно воспользоваться предоставленными демо-данными, но для полноценной работы необходимо выгружать на мобильное устройство собственные справочники. Рассмотрим оба случая подробнее.

Демо-данные предлагается распаковать в создаваемую базу во время установки «Кировки». Чтобы эти данные были выгружены на мобильное устройство, на вопрос о распаковке демо-данных необходимо ответить «Да». В таком случае можно сразу начинать тестирование продукта с помощью ТСД. В случае если вы ответили «Нет», их всегда можно выгрузить повторно с помощью утилиты обмена Excel/ CSV.

Вне зависимости от ответа во время установки, демо-данные для выгрузки через утилиту обмена будут находиться на вашем ПК в папке базы по пути «C:\ProgramData\Cleverence\Databases\{ПапкаБазы}\XlsCsv\На терминал» и всегда доступны для выгрузки на терминал.

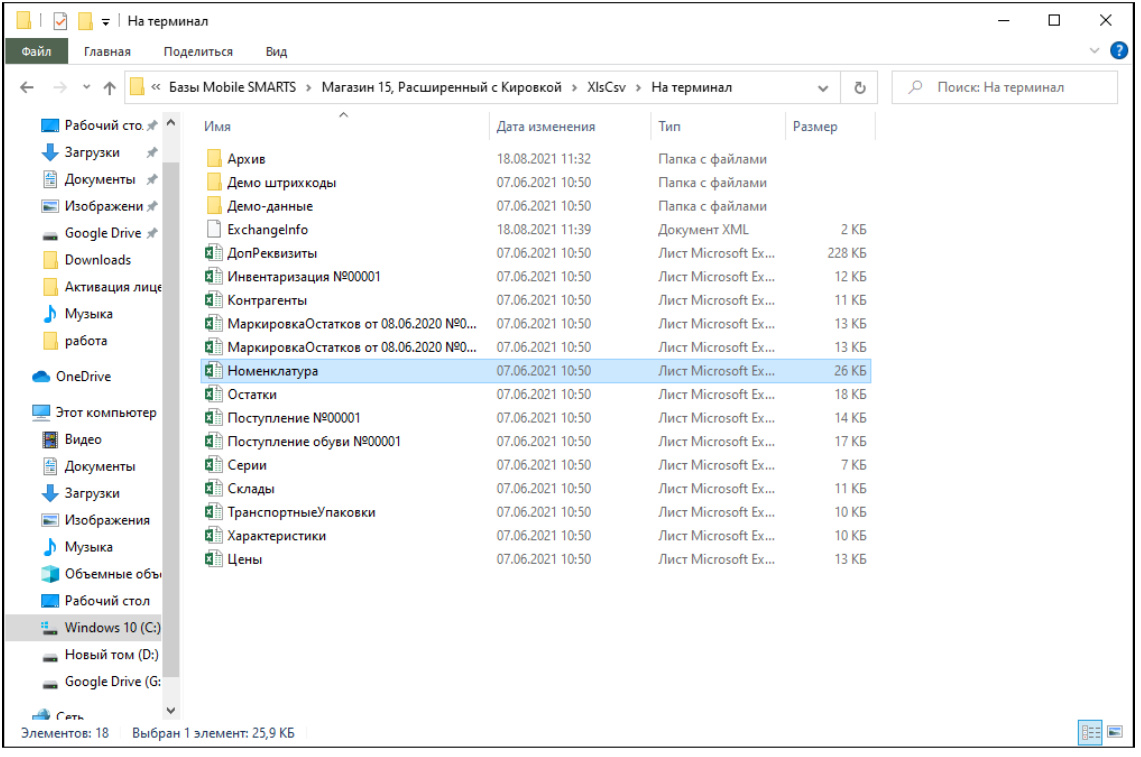

Для полноценной работы после установки продукта требуется выгрузить в «Кировку» справочники, которые вы впоследствии будете использовать. Все файлы для выгрузки должны иметь такие же имена, как и справочники демо-версии.

Выгружать данные можно в виде Excel таблицы, либо csv-файла (номенклатуру — только в виде Excel таблицы).

Что необходимо выгрузить на ТСД для полноценной работы «Кировки»:

1. **Номенклатура** (хранится в таблице «Номенклатура» базы данных «Кировки») — обязательный справочник.

Выгружаемый на мобильное устройство файл с номенклатурой должен носить название «Номенклатура.xlsx».

Подробнее читайте в статье «Выгрузка справочника номенклатуры из GS1 в «Кировку»».

2. **Коды маркировки** (хранятся в таблице «Марки» базы данных «Кировки»).

Таблица может выгружаться на мобильное устройство в виде (актуально только для уровня лицензии «КЛЕИМ КОДЫ»):

- файла «Марки.xls"/ «Марки.xlsx» коды маркировки для остатков по полной схеме и новой продукции (статус КМ указан в столбце «Статус»: 20 — остатки, 0 — новая продукция).
- файла «Марки.csv» (можно выгружать по маске «order\_\*») только коды маркировки новой продукции.

В лицензии «ЗАРУБЕЖНЫЙ СКЛАД» в виде .xls/xlsx или .csv файла выгружаются только КМ для новой продукции.

Необходимость выгрузки КМ на терминал зависит от уровня лицензии «Кировки». В лицензиях «с обменом» «Кировка» самостоятельно заказывает и получает КМ из СУЗ + можно выгружать коды самостоятельно. В лицензиях «без обмена» используется только выгрузка КМ из собственной учетной системы.

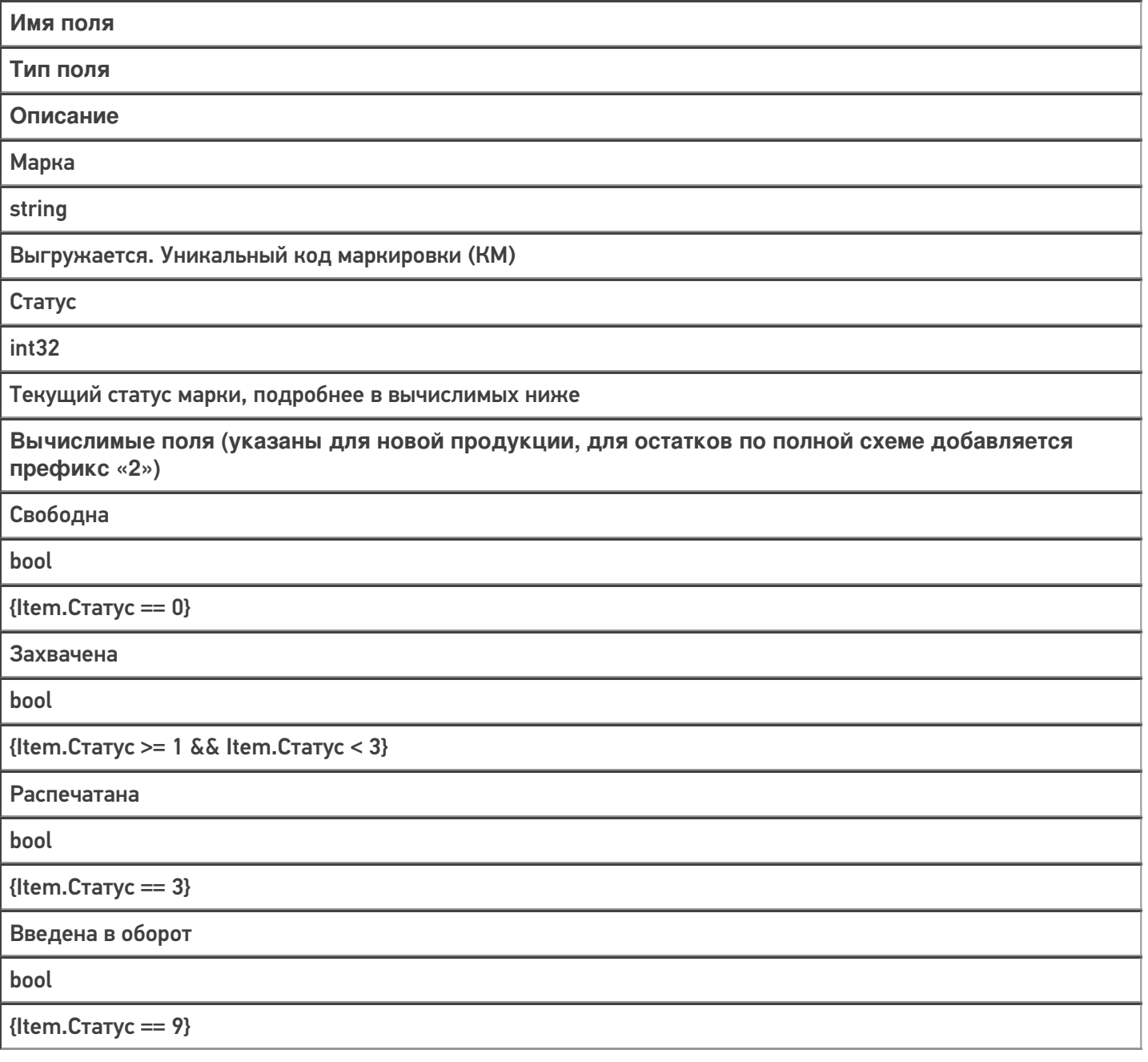

3. **Сертификаты** (хранятся в таблице «Сертификаты» базы данных «Кировки»).

Необходимо только для ввода импортного товара в оборот на ТСД. В остальных случаях не требуется.
Выгружаемый в базу «Кировки» файл должен носить название «Сертификаты.csv».

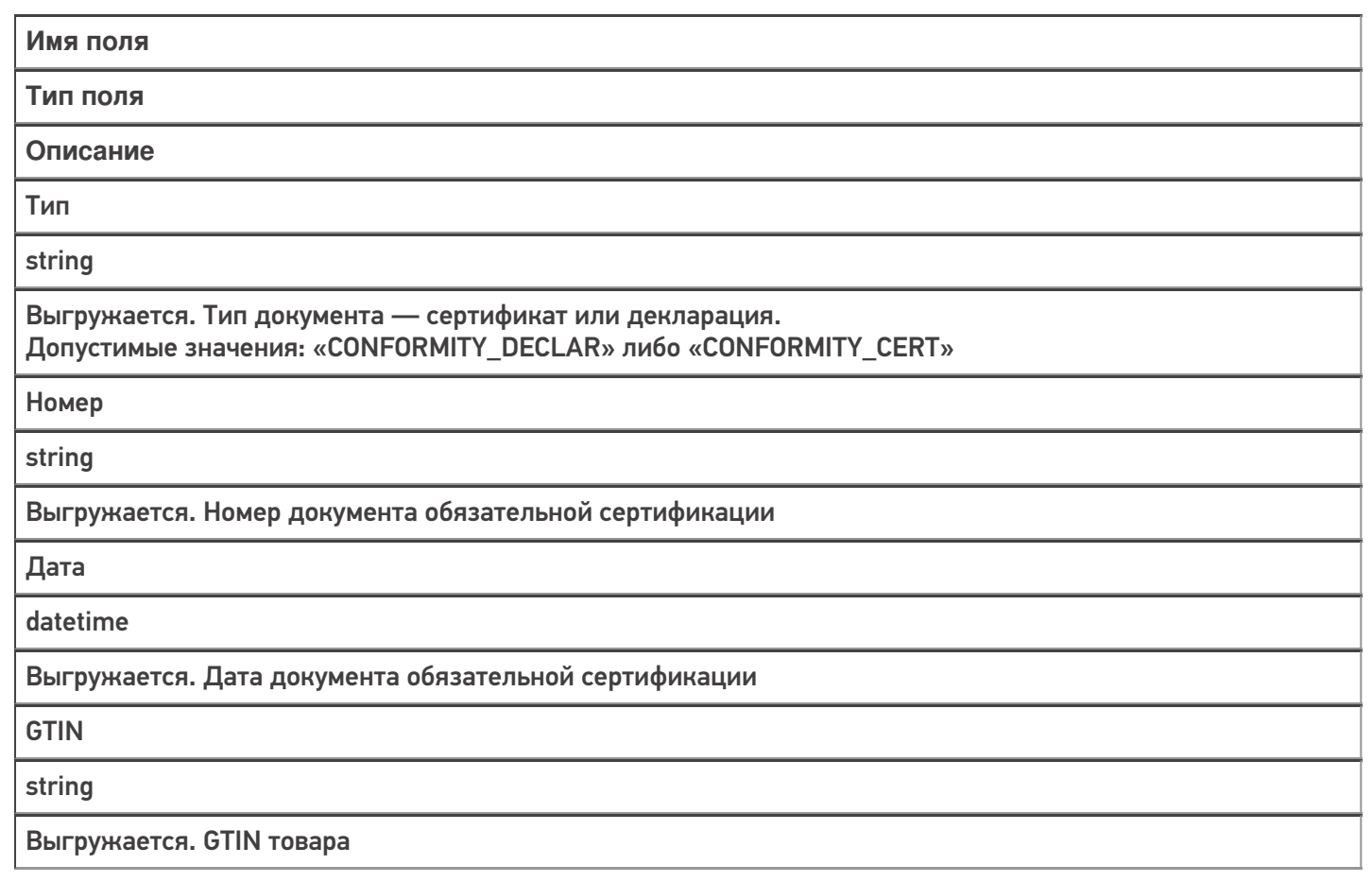

Все остальные справочники в папке «На терминал» тоже необходимы для работы, но не требуют самостоятельной выгрузки, т.к они уже имеются во всех базах «Кировки». Их следует использовать только для повторной выгрузки.

Более подробно узнать о структуре других таблиц, необходимых для работы «Кировки», можно в статье «Структура дополнительных таблиц базы «Кировки»».

#### Не нашли что искали?

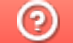

# Выгрузка справочника номенклатуры из GS1 в «Кировку»

Последние изменения: 2024-03-26

Весь товар, который маркируется с помощью «Кировки», должен быть ранее описан в системе GS1. После этого необходимо сформировать и выгрузить файл с номенклатурой из личного кабинета GS1 в базу «Кировки». Это можно сделать либо во время установки, либо позднее с помощью утилиты обмена Excel/ CSV или других средств интеграции.

При самостоятельной выгрузке номенклатуры все данные должны быть указаны в таком же виде, как в файле, сформированном системой GS1.

Для того чтобы сформировать необходимый для «Кировки» файл, воспользуйтесь указаниями, данными в «Шаге 6» в личном кабинете GS1, **предварительно поставив галочку в пункте «Ограничение выгрузки по ТН ВЭД и ОКПД2»**.

#### Шаг 6: Получить список зарегистрированной в каталоге GS46 продукции

Для запуска формирования нового файла с актуальными данными Вашей продукции, занесенными в каталог GS46, нажмите одну из кнопкок

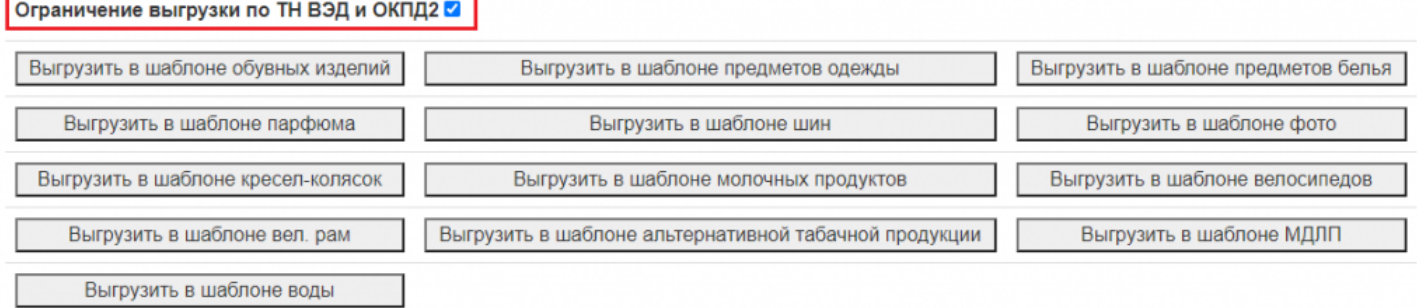

В «Кировку» можно выгружать файлы с описанием следующих товарных групп:

- Обувь.
- Парфюм (только в лицензиях «без обмена»).
- Одежда (только в лицензиях «без обмена»).
- Белье (только в лицензиях «без обмена»).

Для каждой товарной группы в «Кировке» заведен отдельный шаблон файловой загрузки в формате .xlsx, который подходит под формат файлов описания товаров из GS1.

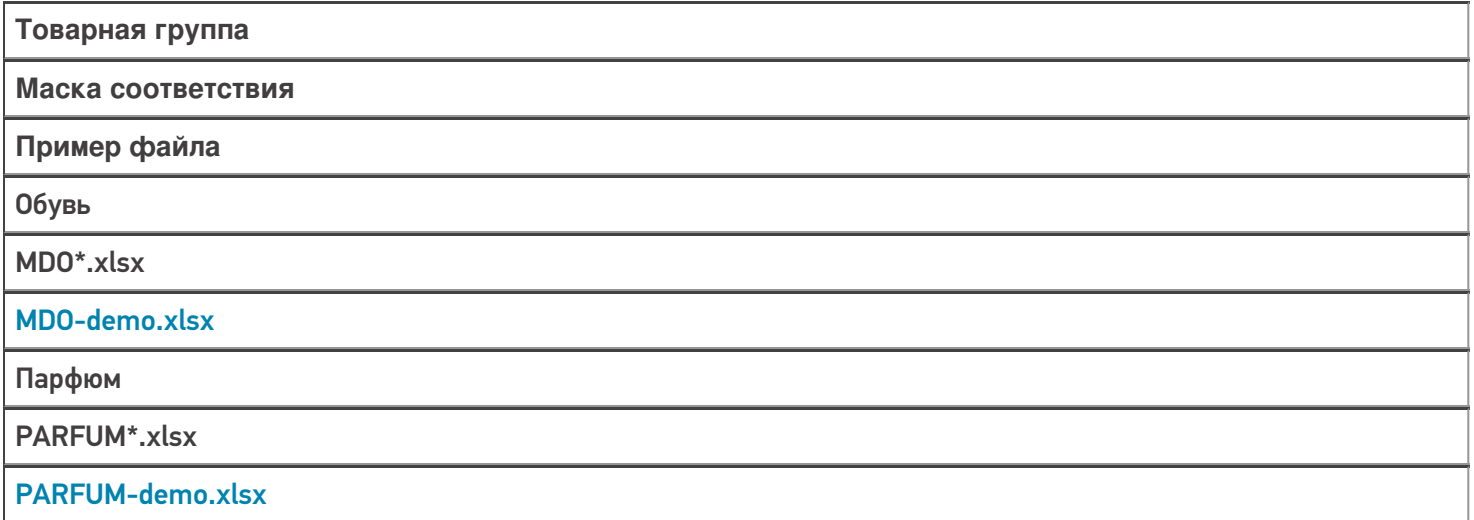

Одежда

CLOTHING\*.xlsx

CLOTHING-demo.xlsx

Белье

LINEN\*.xlsx

LINEN-demo.xlsx

В случае если используется нестандартная этикетка, на которой необязательно наличие маркировки ЕАС, то можно сразу выгружать в «Кировку» полученный файл (без модификации).

Данных, получаемых из GS1, **недостаточно для маркировки согласно регламентам ЕАС**. Поэтому перед загрузкой в «Кировку» потребуется добавить недостающие данные в файл, полученный из GS1.

Шаблон для заполнения недостающих данных можно взять из соответствующих шаблонов загрузки и из демонстрационных данных в вашей базе «Кировки» (в том числе в таблице выше). Столбцы справа от «Результат обработки данных в GS46» нужно скопировать в файл из GS1 и заполнить вашими данными.

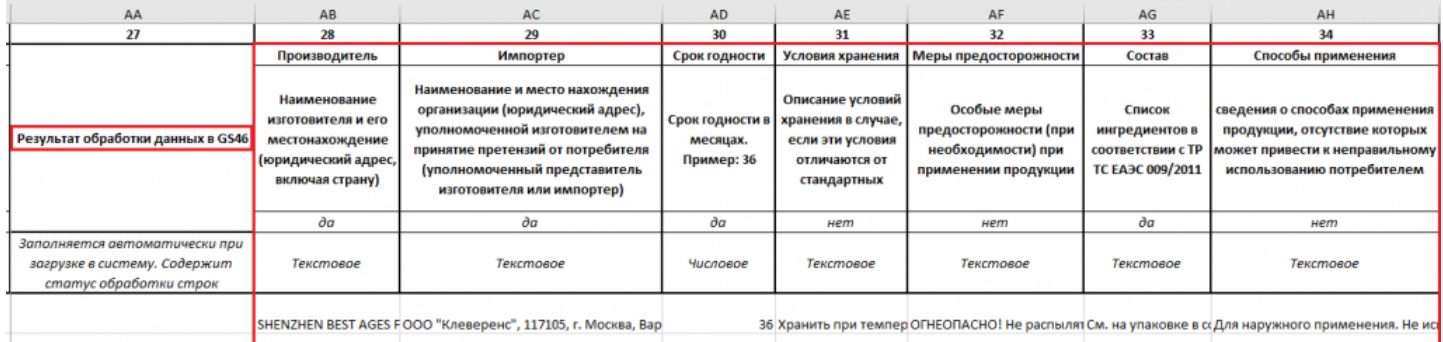

Загружать в «Кировку» файлы для разных товарных групп можно одновременно, но следует проверить настройки утилиты Excel/ CSV перед началом обмена.

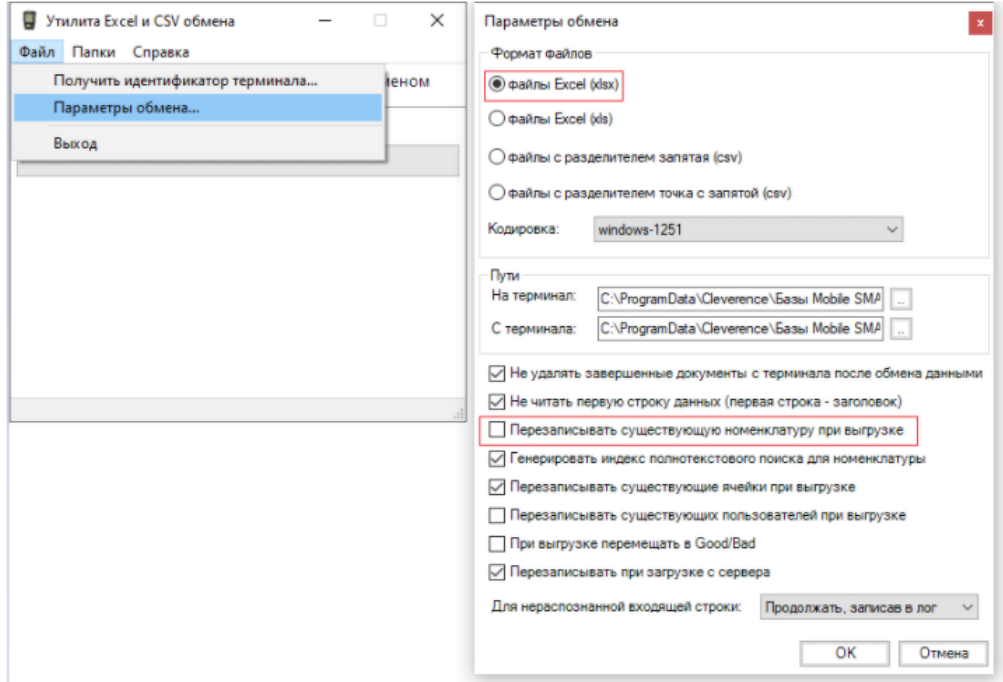

### Не нашли что искали?

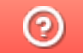

# Структура справочника номенклатуры в «Кировке»

Последние изменения: 2024-03-26

Номенклатура является сложным составным справочником, в котором хранятся и варианты упаковки, и данные для печати этикетки, и конкретные штрихкоды. Она состоит из записей Product (товар) и вложенных в них Packing (упаковка товара).

Номенклатуру товаров в базу «Кировки» можно выгружать несколькими способами:

- 1. через обработку 1С;
- 2. через REST API;
- 3. через СОМ-компоненту;
- 4. с помощью утилиты обмена Excel/ CSV в виде Excel файла. В этом случае можно выгружать плоскую Excel таблицу, система сама выберет из нее необходимые данные и разложит по Product и Packing.

Рассмотрим подробнее.

**Product** 

Поле Mobile SMARTS для выгрузки

Какие данные выгружаются

**Product.Name** 

Наименование товара

#### **Packing**

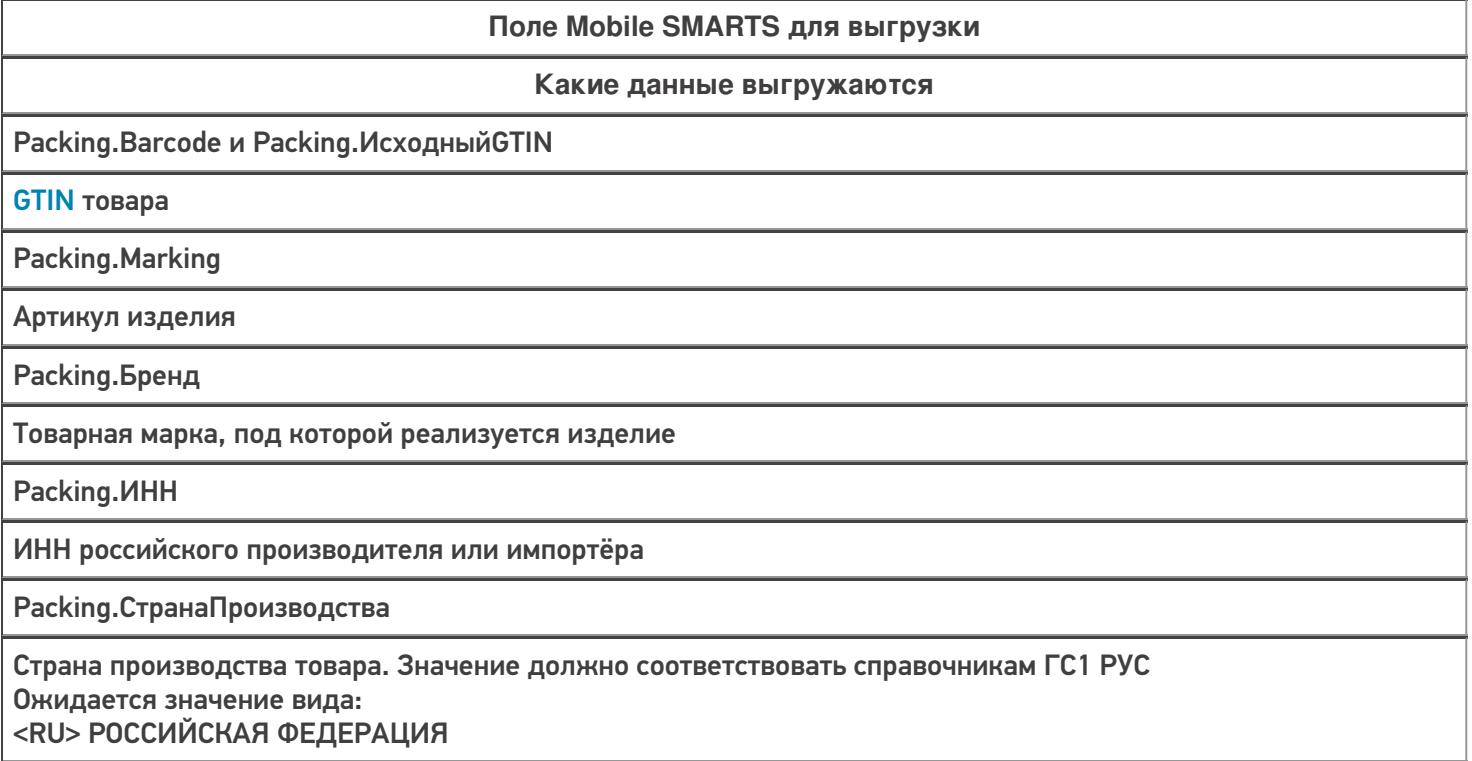

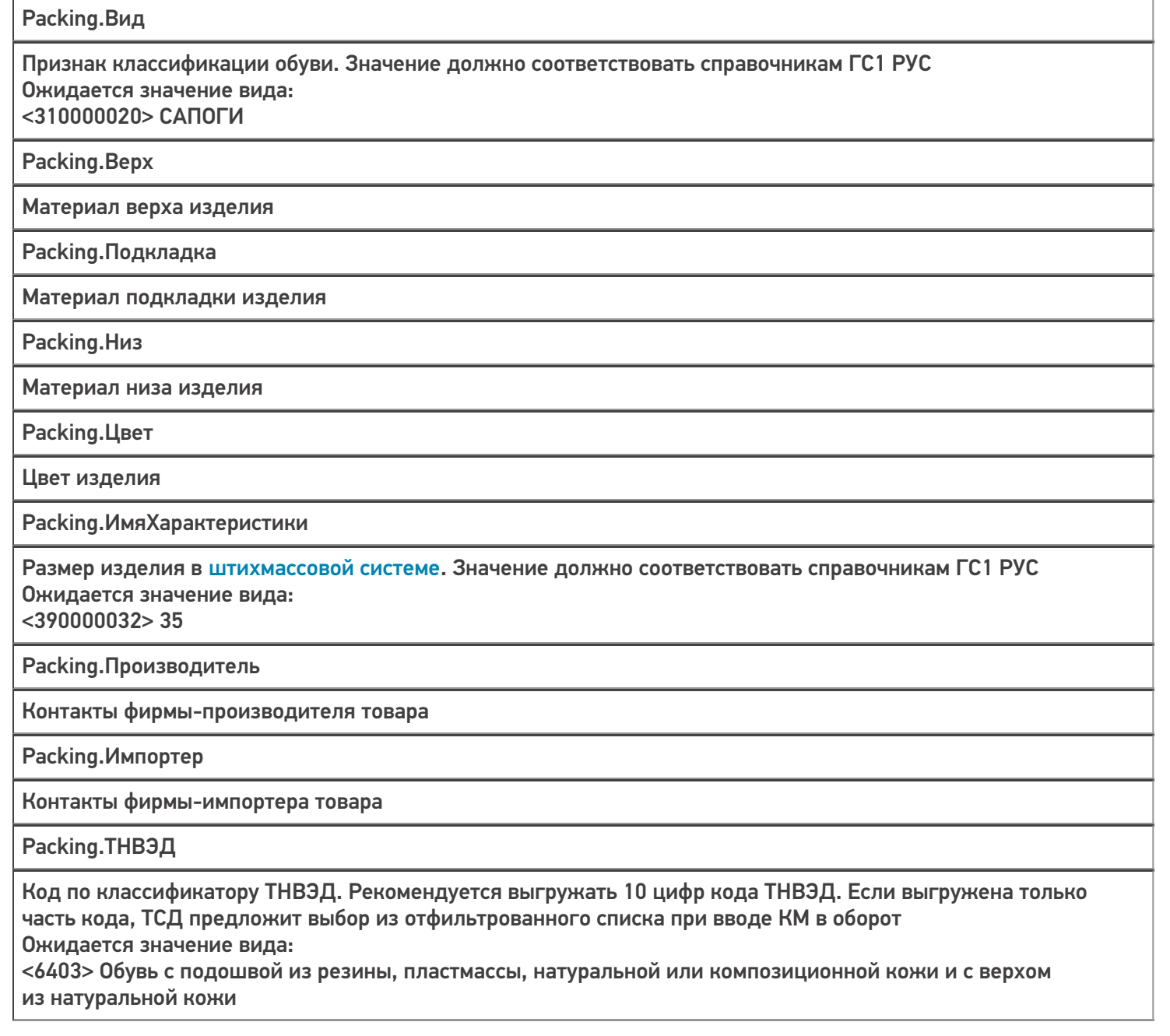

Коды маркировки (КМ) не являются частью справочника номенклатуры, а хранятся в отдельной таблице «Марки».

### Не нашли что искали?

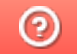

# Выгрузка справочника номенклатуры в «Кировку» для маркировки товаров по внутренним штрихкодам

Последние изменения: 2024-03-26

С помощью «Кировки» по файлу номенклатуры, полученному из GS1, можно произвести маркировку товара, сканируя его GTIN. Но в некоторых случаях GTIN товаров могут быть неизвестны, а вместо них будут использоваться иные штрихкоды («внутренние» штрихкоды, ШК от поставщика). В таком случае необходимо доработать файл номенклатуры и шаблон, используемый для его выгрузки, а именно:

- 1. **Скачайте и замените шаблон файловой загрузки** для нужной товарной группы (см. список ниже), который находится в папке базы «Кировки» (путь по умолчанию «C:\ProgramData\Cleverence\Database\Имя вашей базы\XlsCsv\Templates\Upload»).
	- для обуви «MDO.xlsx»
	- для парфюма «PARFUM.xlsx»
	- для одежды «CLOTHING.xlsx»
	- для белья «LINEN.xlsx»
	- для шин «TIRES.xlsx»
- 2. В полученном из GS1 файле номенклатуры **заполните самый правый столбец «Packing.Barcode, Product.Barcode»** своими «внутренними» штрихкодами (теми, которые вы будете сканировать вместо GTIN).

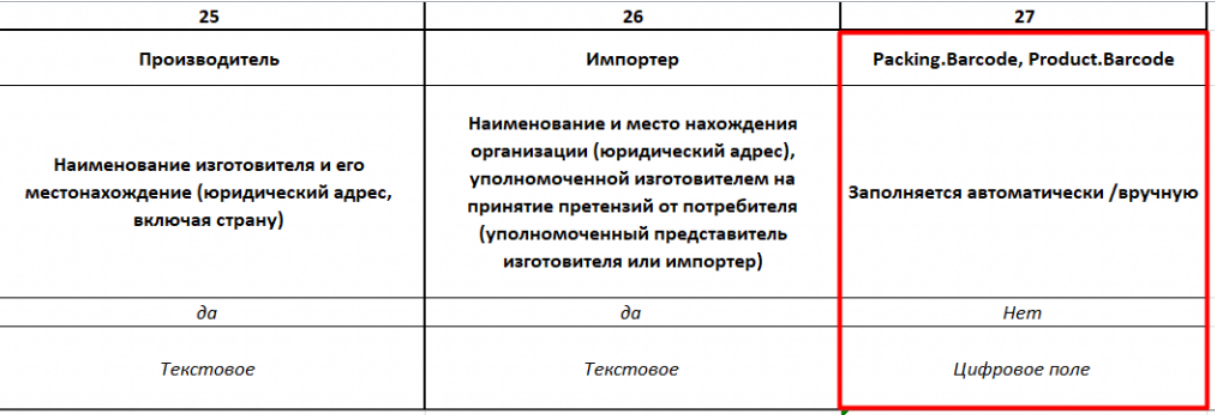

Рекомендуем вам записывать в данный столбец и ваши «внутренние» ШК, и GTIN в формате 1234567891011|4650075194980 (через разделитель), для того чтобы во время работы можно было сканировать оба штрихкода.

3. **Выгрузите отредактированный файл номенклатуры** в «Кировку» по новому шаблону, используя утилиту Excel/ CSV обмена.

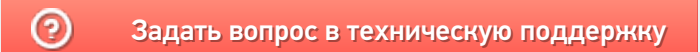

# Описание структуры таблиц базы «Кировки»

Последние изменения: 2024-03-26

## Таблицы «Марки» и «ИзмененныеМарки», в том числе «Марки» внутри документа «Нанесение КМ» хранят информацию о КМ

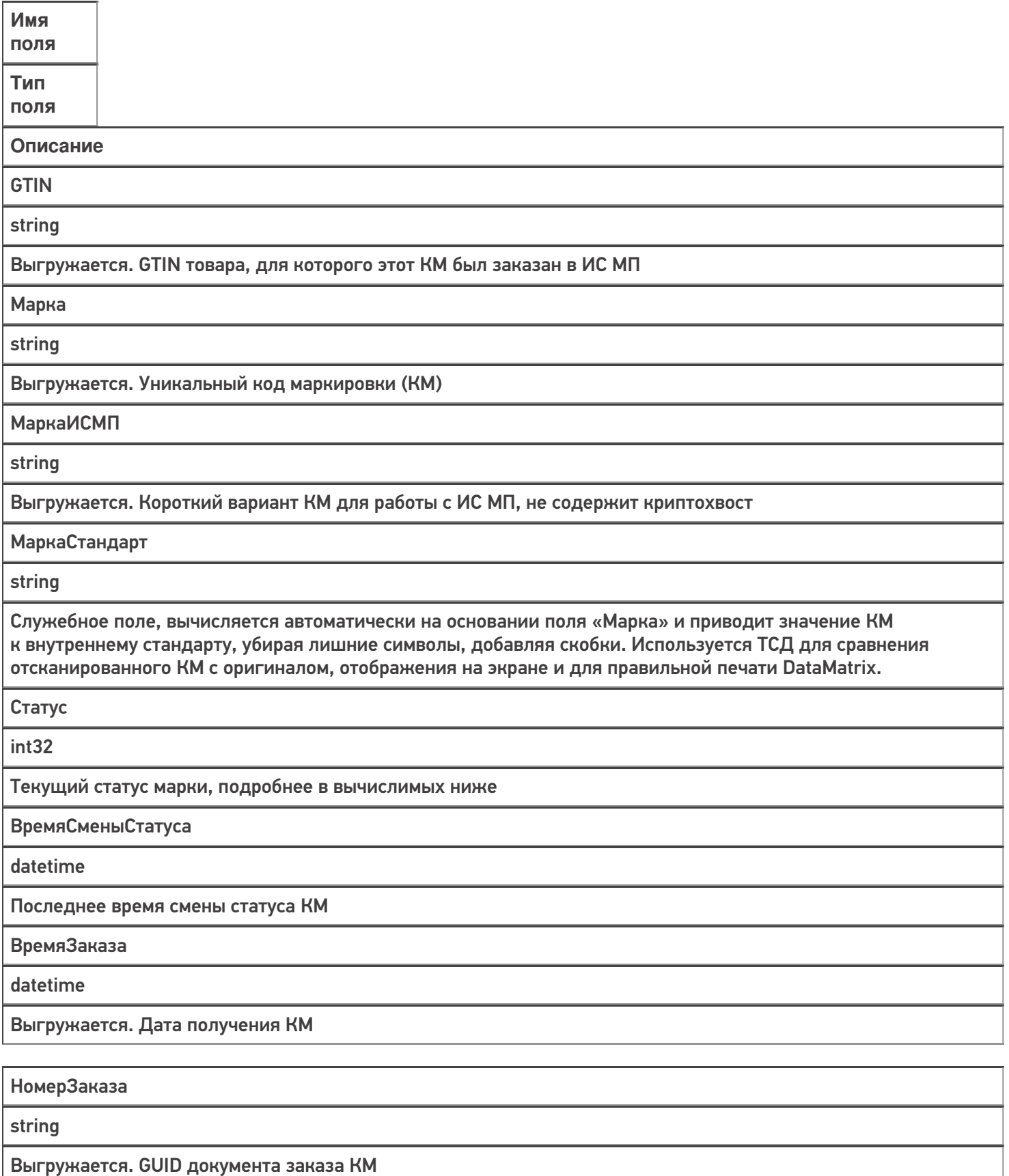

ЭтикетокНапечатано

int32

Количество распечатанных этикеток с этим КМ

**Вычислимые поля**

**Новая продукция**

**Остатки (если поддерживаются)**

Свободна, но если указано поле .Документ или .Номер заказа (или оба сразу) — то забронировано за этим документом

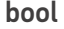

 ${Item.Craryc == 0}$ 

{Item.Статус == 20}

Свободна, и поле .Документ игнорируется

bool

 ${Item.C}$ татус ==  $5}$ 

 ${Item.C}$ татус == 25}

Захвачена

bool

{Item.Статус >= 1 && Item.Статус < 3}

{Item.Статус >= 21 && Item.Статус < 23}

Распечатана

bool

{Item.Статус == 2}

{Item.Статус == 22}

Израсходована

bool

{Item.Статус == 3}

 ${Item.C}$ татус == 23}

Израсходована, но не подтверждена как нанесенная (используется **только для молока**). Нельзя агрегировать, вводить в оборот и др.

bool

 ${Item.C}$ татус == 4}

 ${Item.C}$ татус == 24}

Отгружена (нельзя отгружать и переагрегрегировать)

bool

 ${Item.C}$ татус == 7}

 ${Item.C}$ татус == 27}

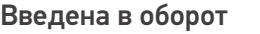

bool

 ${Item.C}$ татус == 9}

 ${Item.C}$ татус == 29}

## Таблицы «ВидыНанесения» и «ТипМаркировки»

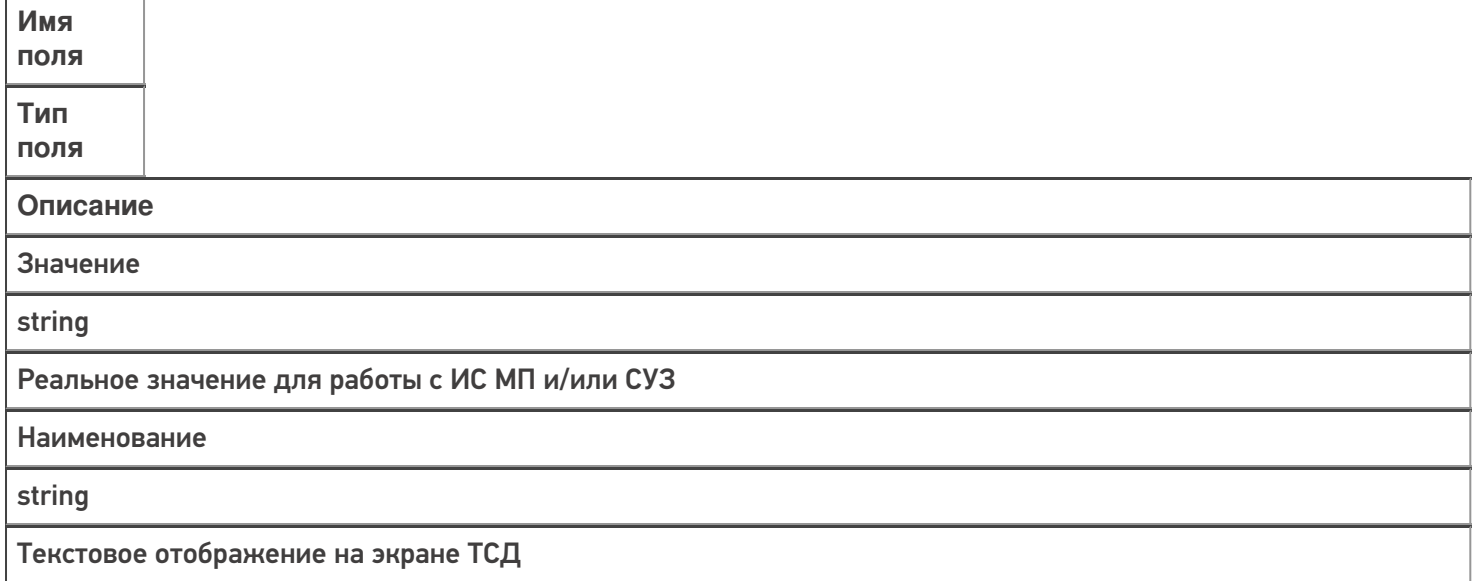

## Таблицы «ВидыОбуви», «ГруппыОбуви», «ПолОбуви», «РазмерыОбуви», «СпособВвода», «СтранаПроизводства», «ТНВЭД», «КодыПринятыхРешений»

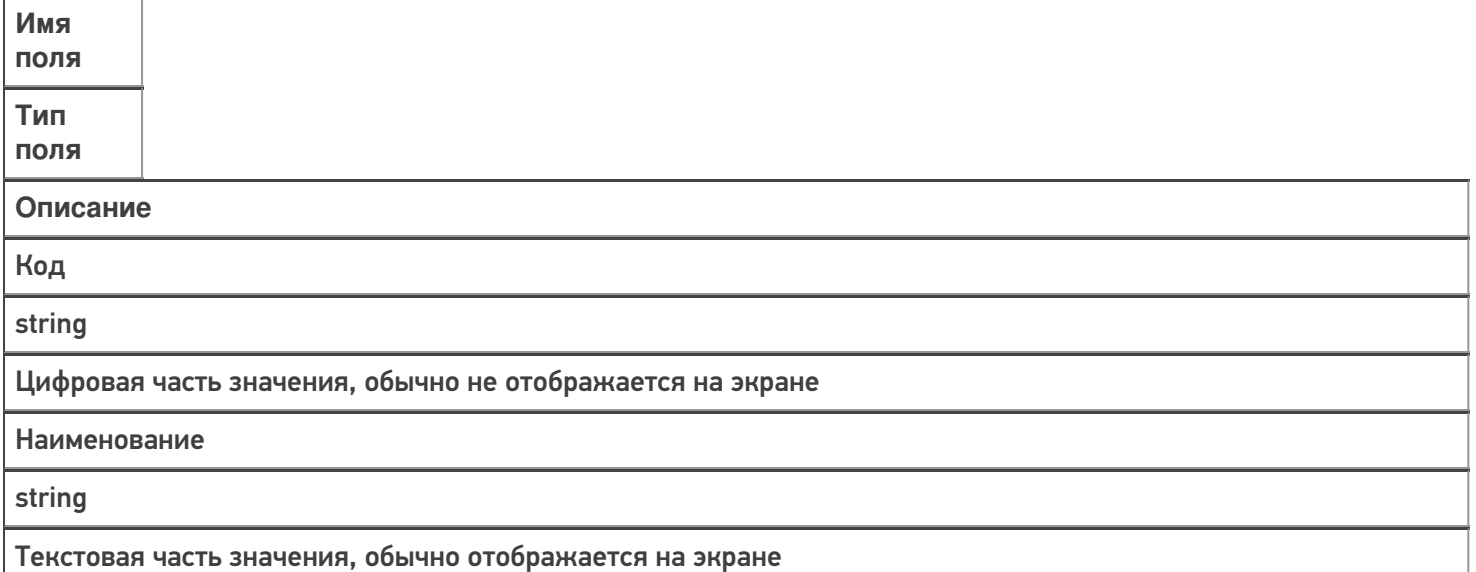

## Таблица «Сертификаты»

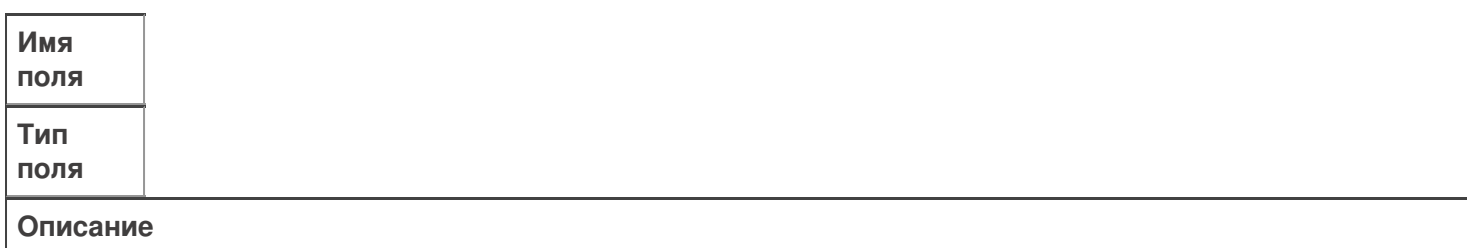

Тип

string

Выгружается. Тип документа - сертификат или декларация. Допустимые значения: «CONFORMITY\_DECLAR» либо «CONFORMITY\_CERT»

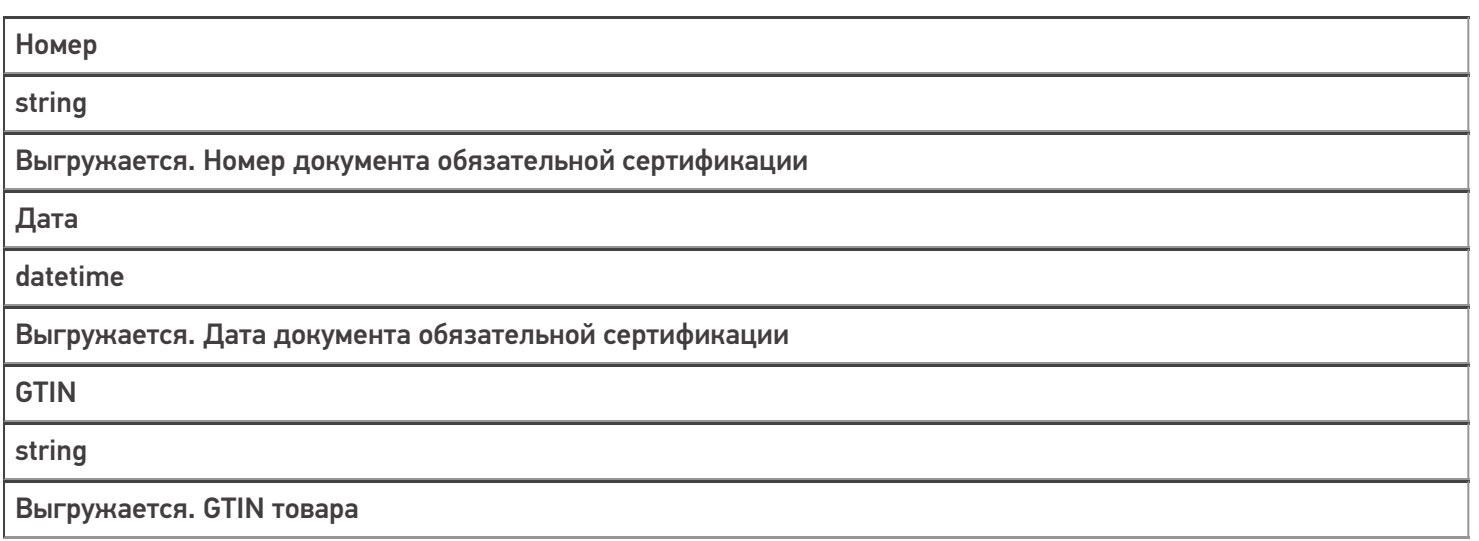

## Таблица «Контрагенты» нужна для выбора ИНН собственника в упрощенном сборе данных

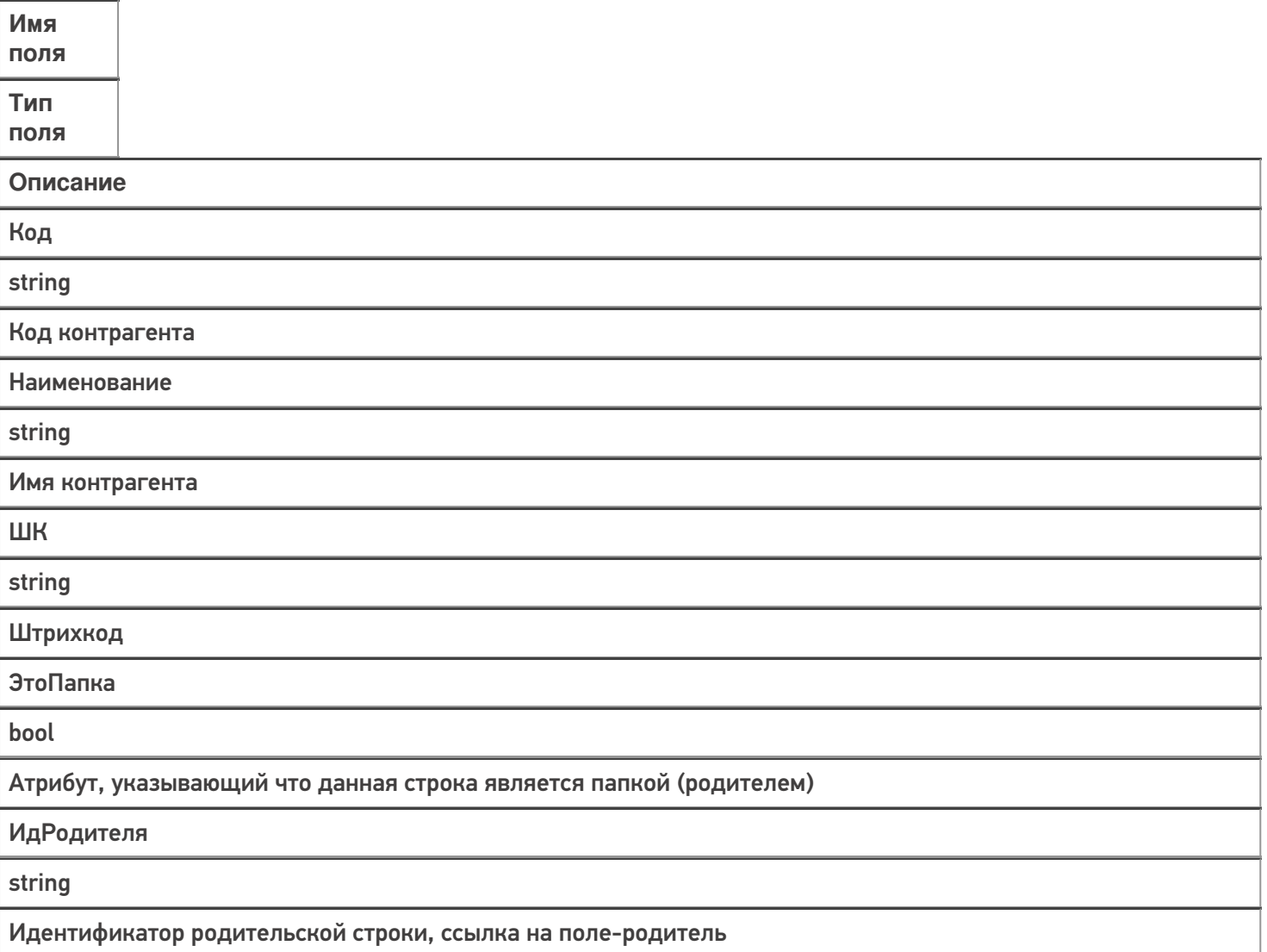

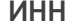

string

ИНН организации контрагента

НаименованиеДляПоиска

string

Текстовое наименование поля, которое индексируется при поиске

Ид

string

Уникальный идентификатор поля, первичный ключ

## Таблица «Транспортные упаковки» для определения принадлежности обувного товара транспортной упаковке

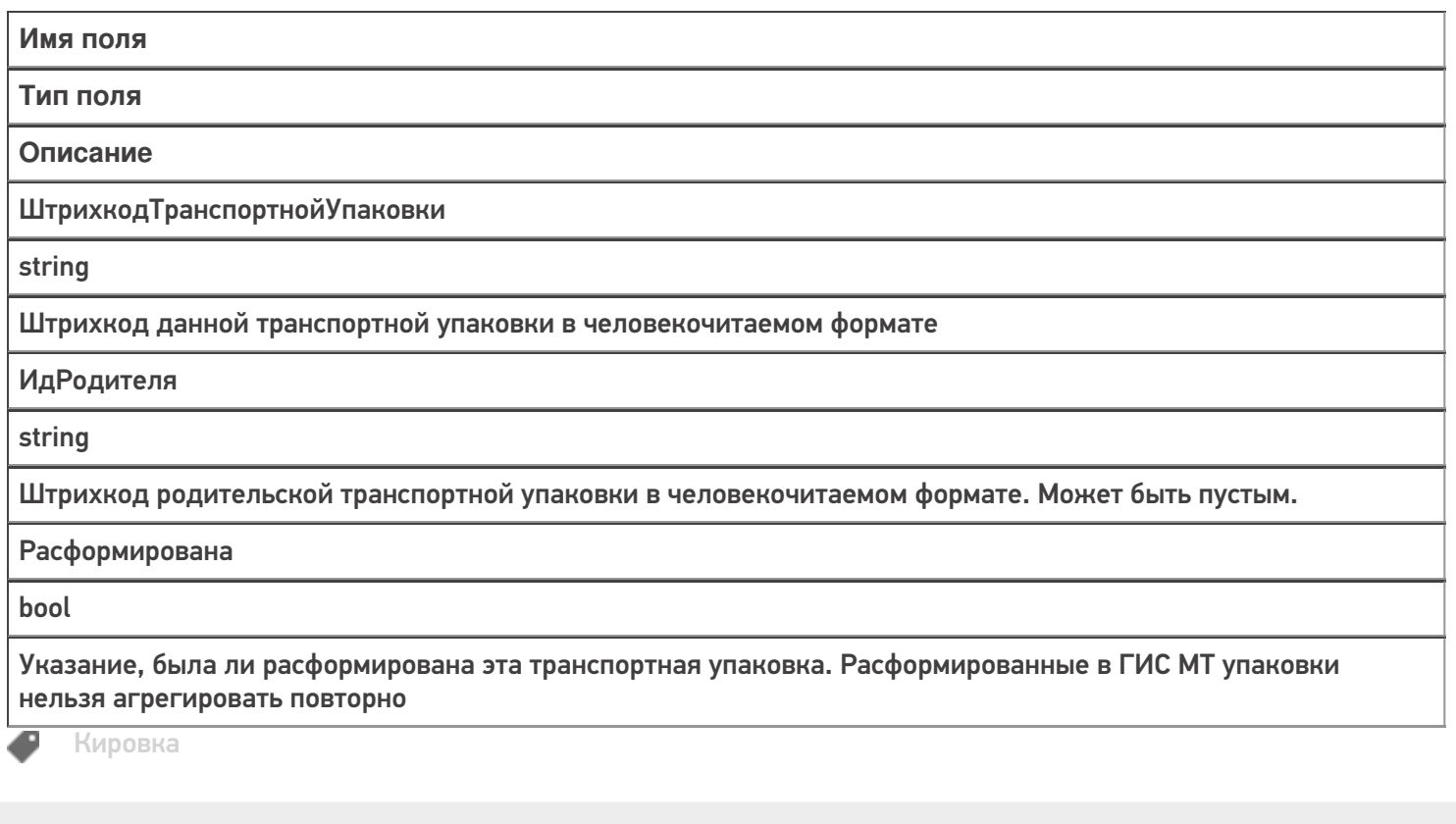

#### Не нашли что искали?

 $\odot$ 

# Методичка для самостоятельной интеграции «Кировки» с учетной системой через TXT, CSV, Excel

Последние изменения: 2024-03-26

В рамках программного продукта «Кировка» можно реализовать обмен с товароучетной системой с помощью CSV и Excel файлов. Для этого необходимо в процессе установки «Кировки» выбрать вариант «Самостоятельная интеграция с учетной системой через TXT, CSV, Exel».

### Что потребуется для интеграции:

- 1. ПК с установленной на нем «Кировкой».
- 2. Мобильное устройство (опционально, можно и без него).
- 3. Понимание механизмов файлового обмена с «Кировкой» (описано ниже).

### Варианты продукта

Для работы с файловым обменом вам подойдут следующие уровни программного продукта:

- Кировка, «КЛЕИМ КОДЫ» ОФЛАЙН, без обмена.
- Кировка, «КЛЕИМ КОДЫ» ОНЛАЙН, без обмена.
- Кировка, «ЗАРУБЕЖНЫЙ СКЛАД» ОФЛАЙН, без обмена.

Если вы хотите лишь частичную интеграцию, то можете использовать другие уровни:

- Кировка, «КЛЕИМ КОДЫ» ОФЛАЙН, с обменом.
- Кировка, «КЛЕИМ КОДЫ» ОНЛАЙН, с обменом.
- Кировка, «ЗАРУБЕЖНЫЙ СКЛАД» ОФЛАЙН, с обменом.

Отличие в том, что во втором случае добавляется встроенный автоматический обмен «Кировки» с ГИС МТ, которым можно не пользоваться, если вы пишете свою самостоятельную интеграцию с ГИС МТ.

Рекомендуется к прочтению:

- Как работать с платформой Mobile SMARTS
- Как подключить базу данных Mobile SMARTS
- Как настроить базу данных Mobile SMARTS

Во время установки базы «Кировки» рекомендуется распаковать демонстрационные данные. Их можно использовать для тестирования функционала «Кировки».

### Настройка файлового обмена

Рекомендуется к прочтению:

- Функционал «Кировки»
- Структура документов «Кировки»
- Структура дополнительных таблиц «Кировки»
- Структура номенклатуры базы «Кировки»

Файловый обмен можно производить двумя способами:

1. с помощью утилиты обмена Excel/ CSV;

В данном случае вы можете выгружать и загружать данные вручную, по нажатию кнопки. Утилита обмена открывается из менеджера баз Mobile SMARTS.

2. с использованием специального Excel/ CSV коннектора.

Перед использованием коннектор необходимо настроить (также при помощи утилиты). Коннектор срабатывает по изменению файлов в папке обмена: при появлении файла в папке, данные автоматически начнут конвертироваться и отправляться на сервер и далее на терминал. Триггером к обратной выгрузке данных служит завершение документа на терминале. После завершения документа он попадет на сервер, автоматически сконвертируется в выбранный вами формат данных и окажется в вашей папке обмена.

Все Excel/ CSV файлы хранятся в папке «XlsCsv» в каталоге базы (а именно папки «На терминал» и «С терминала»). В папке «На терминал» хранятся файлы, предназначенные для выгрузки на ТСД, а в папке «С терминала» — файлы для отправки на сервер.

В этой же папке («XlsCsv») можно найти демонстрационные данные, которые предназначены для тестирования функционала «Кировки». К демо-данным относятся демо-штрихкоды товаров, штрихкоды пользователей, дополнительные таблицы и др.

### Лицензирование

Для полноценной работы «Кировки» необходима лицензия (без лицензии продукт будет работать в деморежиме). Поэтому необходимо приобрести лицензию для своего типа продукта с пометкой «для самостоятельной интеграции (TXT / REST / на базе 1С 8.3)».

Купить лицензию или задать интересующий вас вопрос вы можете в нашем отделе продаж следующими способами:

- E-mail: sales@cleverence.ru
- Телефон: 8-800-222-97-54

### Тестирование и решение проблем

Проверить корректность совершенного обмена файлами можно:

1. в панели управления Mobile SMARTS;

Откройте панель управления или нажмите «Обновить», если панель уже была открыта до выгрузки.

Посмотреть таблицы можно в разделе «Таблицы».

Посмотреть номенклатуру можно в разделе «Номенклатура».

Посмотреть документы можно в разделе «Документы».

2. в интерфейсе приложения на мобильном устройстве (ТСД).

Для просмотра выгруженных справочников номенклатуры и марок на устройстве в главном меню выберите

пункт «Дополнительно».

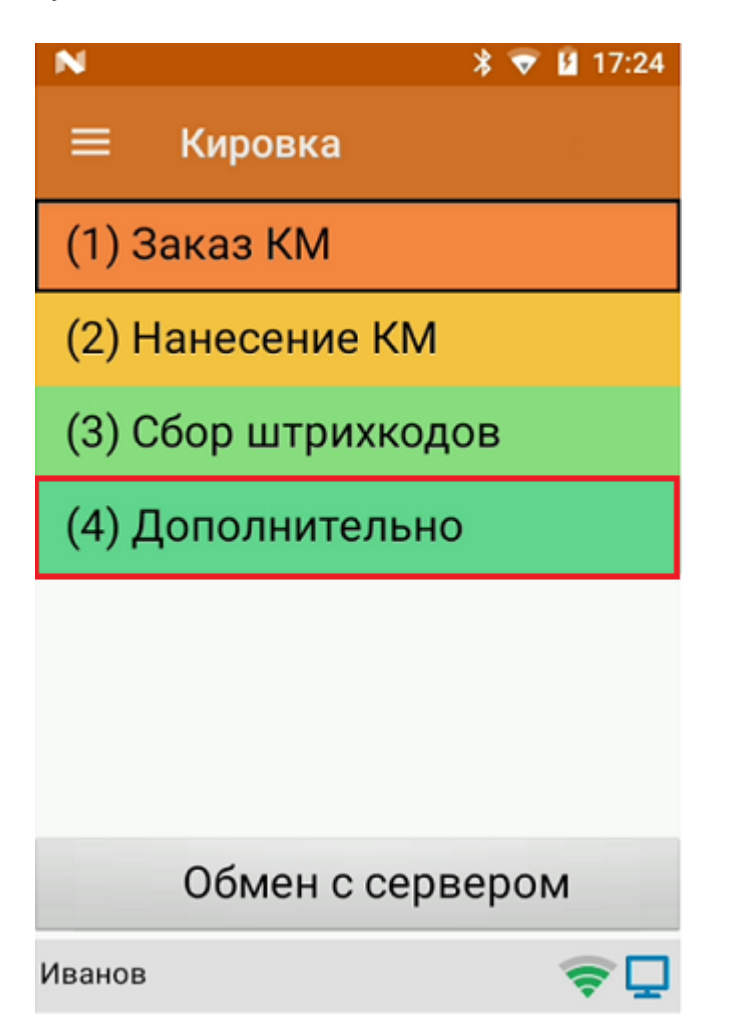

Далее выберите «Просмотр номенклатуры» или «Просмотр КМ».

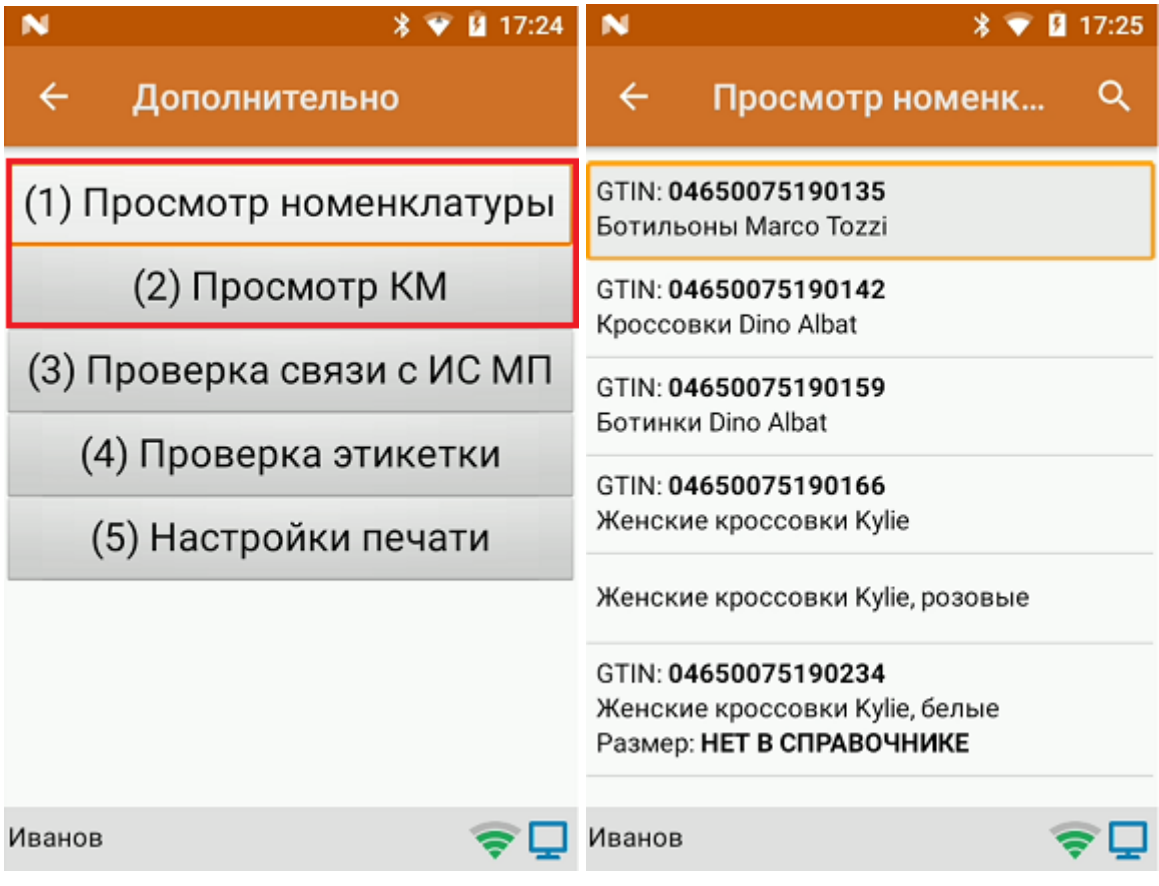

Выгруженные документы также можно увидеть в главном меню приложения. На кнопке с типом операции появляется цифра, обозначающая количество выгруженных документов, по нажатию на которую

открывается полный список документов.

В случае если вы провели самостоятельную интеграцию на файлах, но по какой-то причине данные не выгрузились или функционал приложения работает некорректно, Вы можете попробовать найти ответ на странице технической поддержки

Правила оказания технической поддержки смотрите здесь.

### Не нашли что искали?

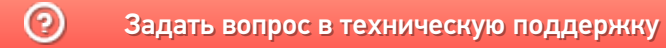

# Выгрузка документов с ТСД на сервер «Кировки» через утилиту обмена Excel/CSV

Последние изменения: 2024-03-26

После того как документ был завершен на мобильном устройстве, он отправляется на сервер Mobile SMARTS. Для дальнейшей работы его необходимо отправить с сервера в учетную систему. В случае если «Кировка» интегрирована с учетной системой через файлы TXT, CSV, Exel, для отправки документа может использоваться специальная утилита обмена Excel/CSV.

Кроме ручной выгрузки документов с ТСД через утилиту обмена Excel/CSV, можно настроить автоматический файловый обмен на сервере. В таком случае сервер будет следить за указанной папкой с файлами, и как только там будут происходить изменения (добавляться новые файлы или изменяться старые) их конвертация будет происходить автоматически.

Что необходимо для того, чтобы выполнить выгрузку завершенных документов:

#### 1. Открыть утилиту обмена в менеджере баз Mobile SMARTS.

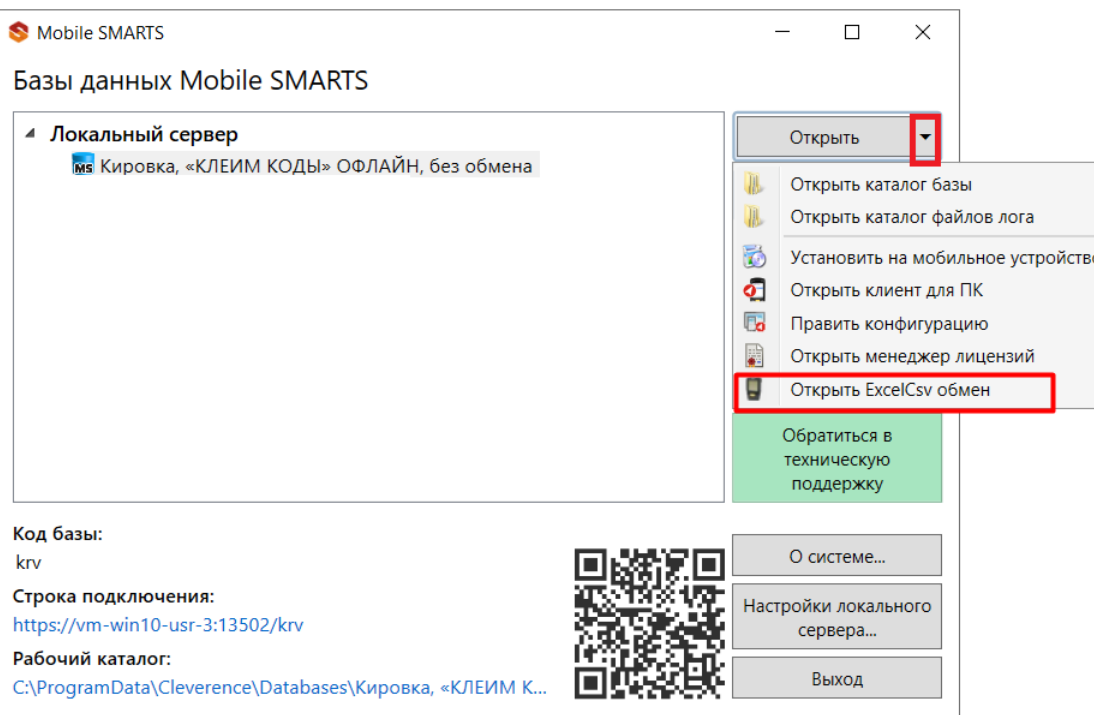

2. Перед началом выгрузки в открывшемся окне необходимо убедиться в правильности выставленных настроек обмена с помощью кнопок «Файл» —> «Параметры обмена».

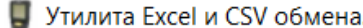

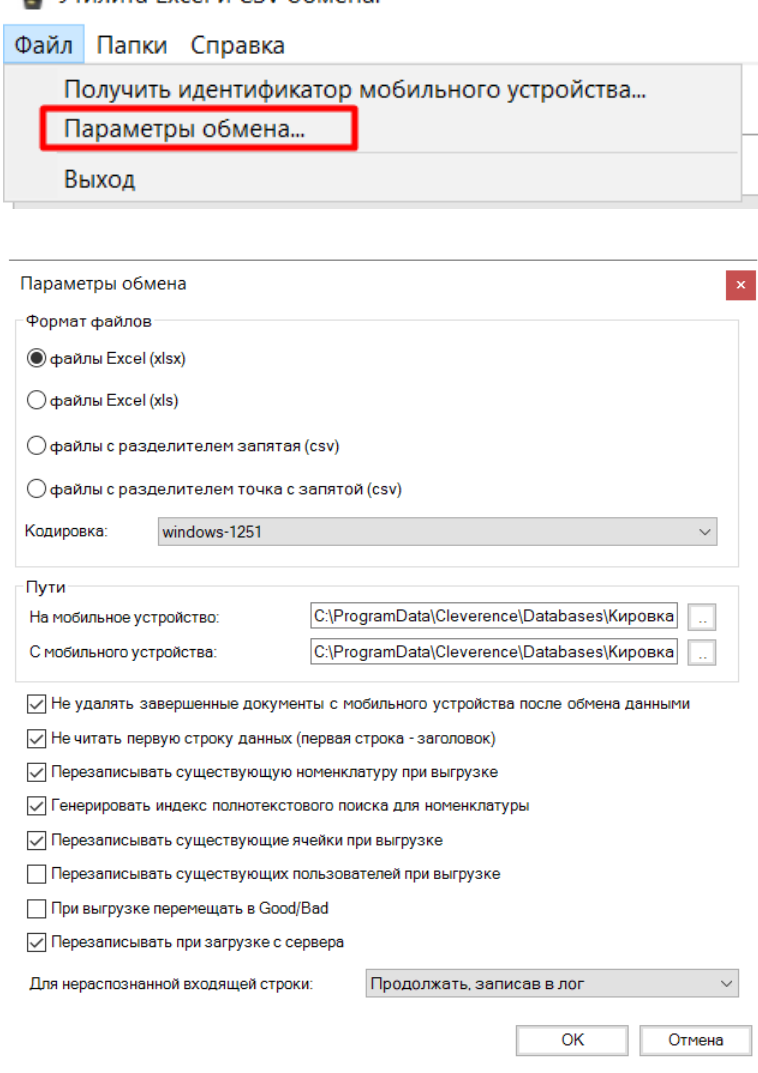

3. Далее для начала обмена документами необходимо нажать на кнопку «С сервера». После этого начнется выгрузка документов в учетную систему.

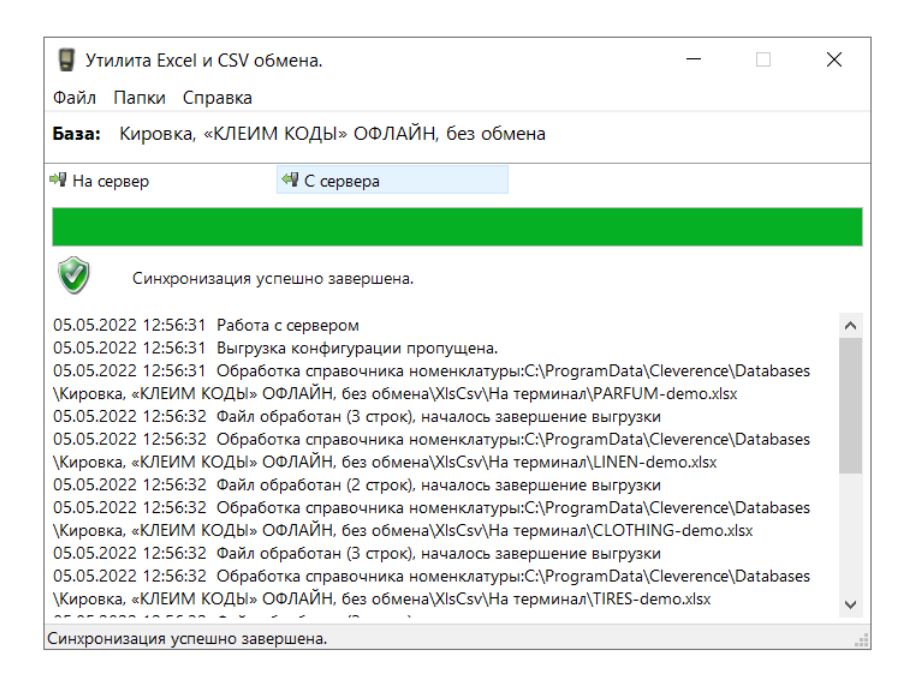

4. Все успешно выгруженные с терминала сбора данных документы хранятся в папке базы по пути «C:\ProgramData\Cleverence\Databases\Имя вашей базы\XlsCsv\С терминала».

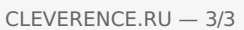

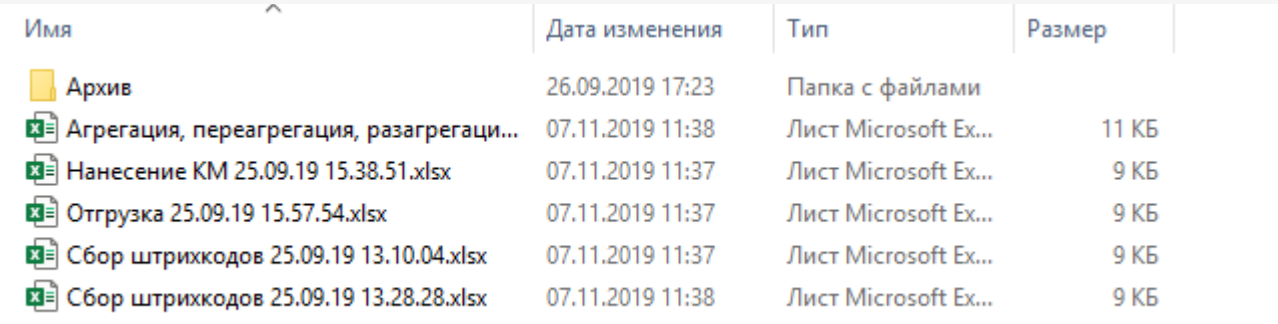

Эту папку можно открыть из утилиты обмена Excel/CSV («Папки» —> «С терминала») или из менеджера баз<br>Mobile SMARTS («Открыть» —> «Открыть каталог базы»).

### Не нашли что искали?

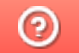

# Отправка готового задания на нанесение КМ из «1С: Предприятия» в «Кировку»

Последние изменения: 2024-03-26

В случае если у вас уже есть готовое задание на нанесение КМ в «1С: Предприятие», вы можете выгрузить его в базу «Кировки» на ПК (для последующей работы с этим документом на ТСД). Для этого необходимо:

Если у вас нет готового задания на нанесение КМ, вы можете создать его самостоятельно и заказать для него коды маркировки в СУЗ с помощью «Кировки». Как это делается, описано в статье «Создание «Заказа КМ» вручную и формирование задания на нанесение в «Кировке»».

#### 1. Открыть окно обмена документами в основной обработке 1С.

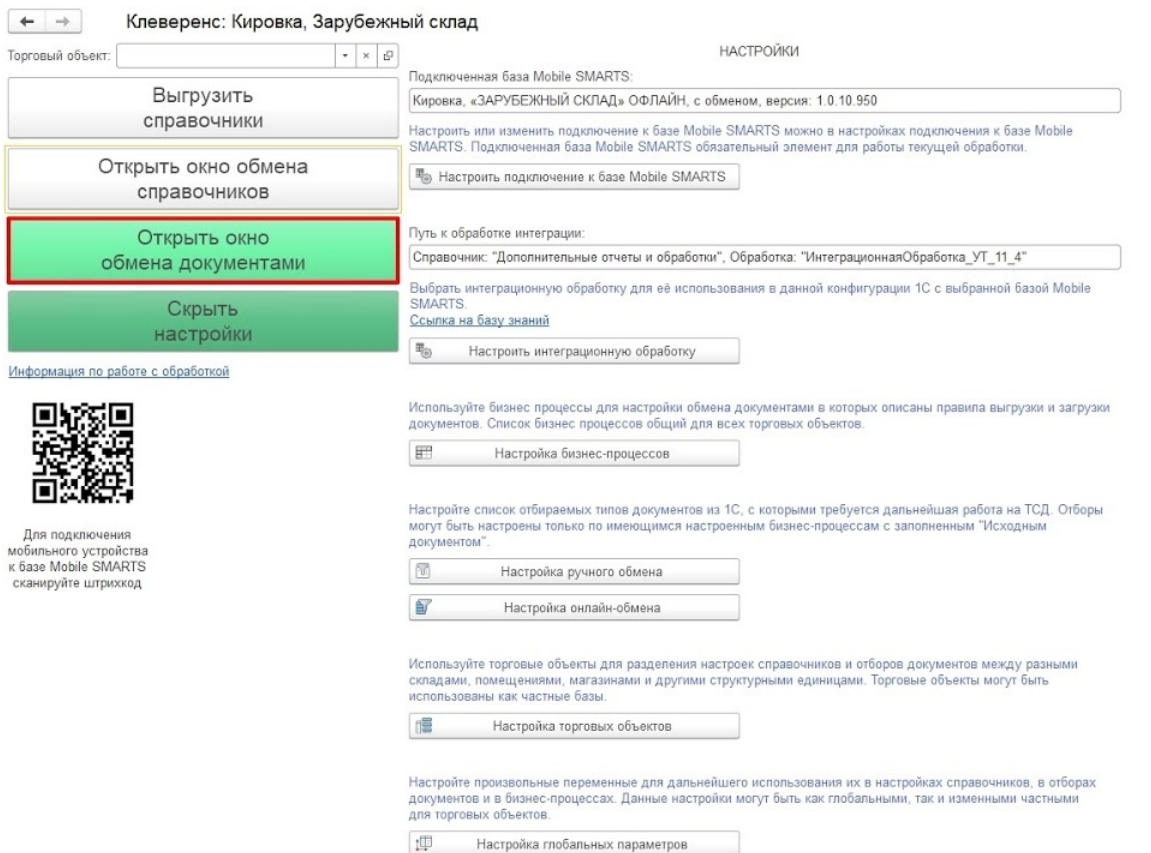

2. Для того чтобы быстро найти нужный документ в списке, откройте настройки отбора документов с помощью одноименной кнопки.

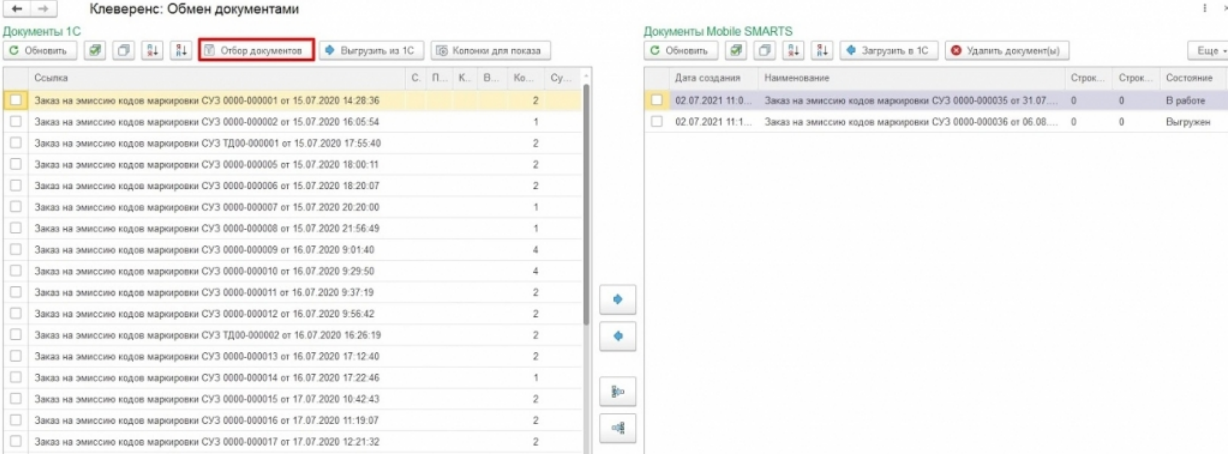

3. В открывшемся окне нажмите кнопку «Снять все», а затем проставьте галочку для бизнес-процесса, с помощью которого будет происходить выгрузка документа на мобильное устройство. В зависимости от даты документа можно установить глубину отбора по количеству дней. Для этого нажмите кнопку «Настроено» в строке нужного бизнес-процесса.

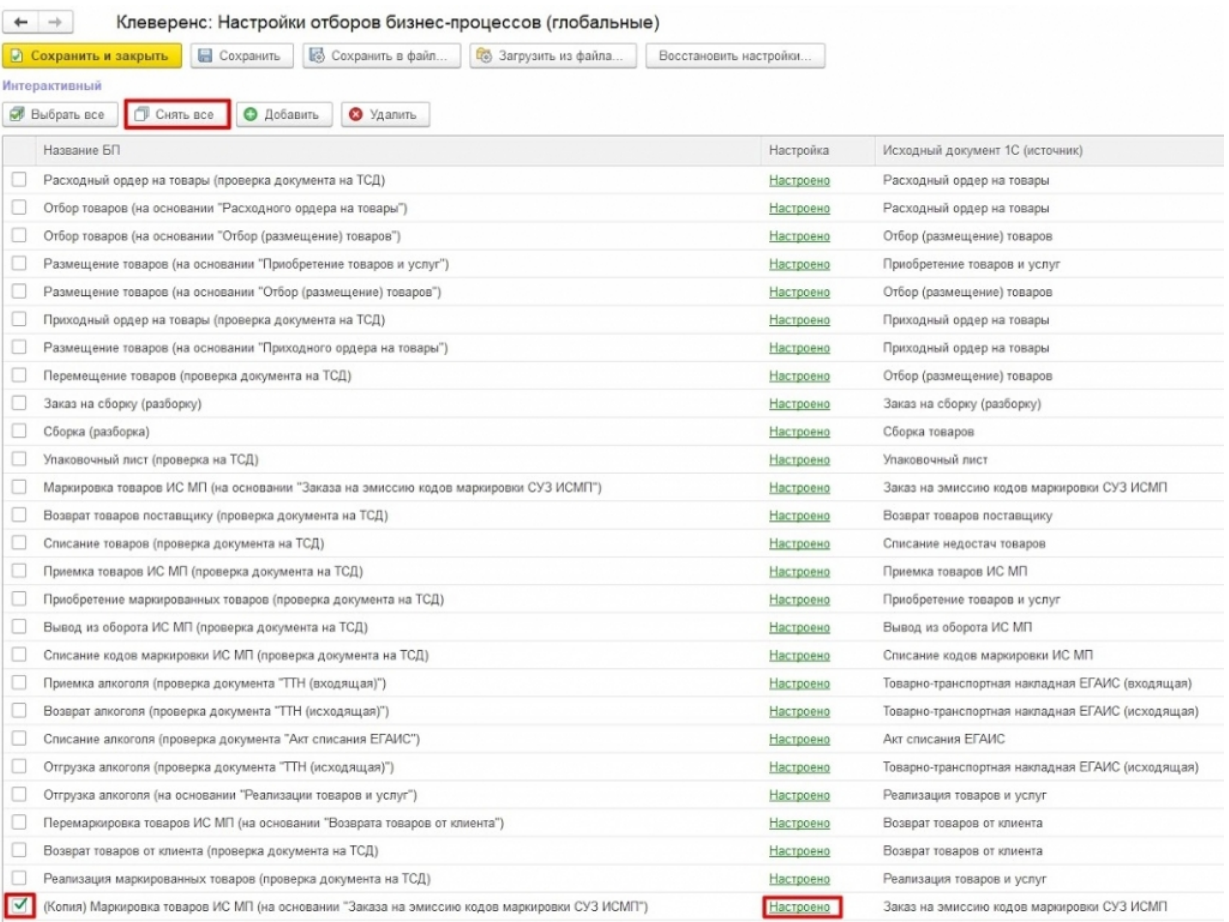

4. В окне «Настройка отбора документов» дважды нажмите на строку «Значение» глубины отбора и укажите необходимое количество дней, за которые будут отображаться документы. Сохраните изменения.

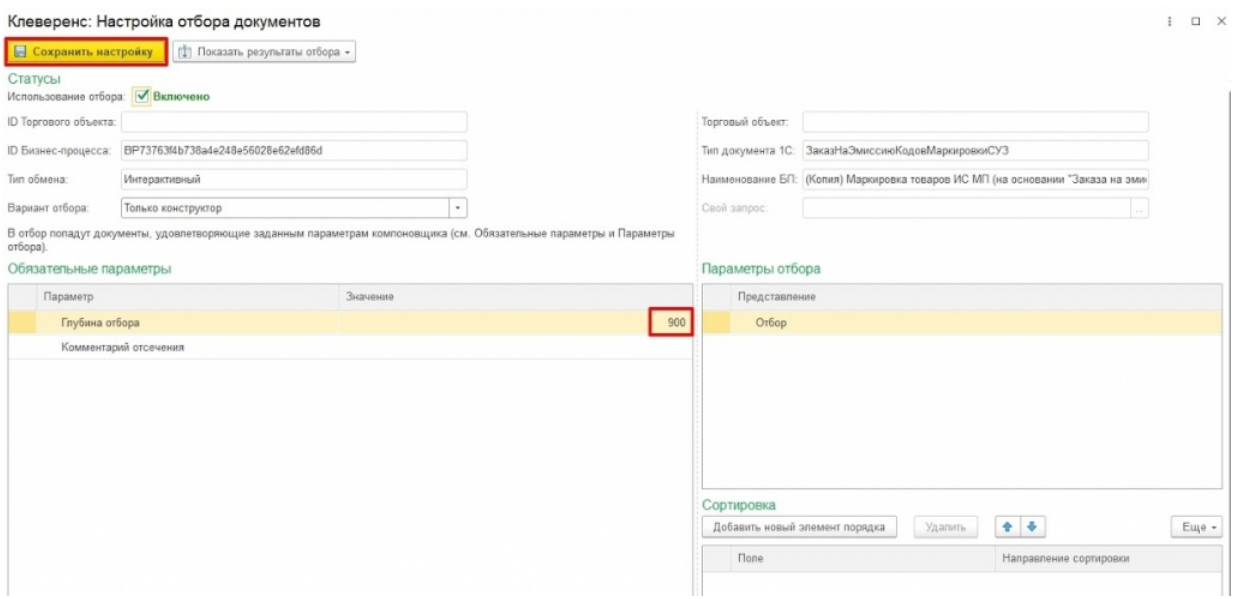

5. Далее в окне обмена документами среди документов 1С выберите нужный и отправьте его на сервер Mobile SMARTS (в базу «Кировки» на ПК).

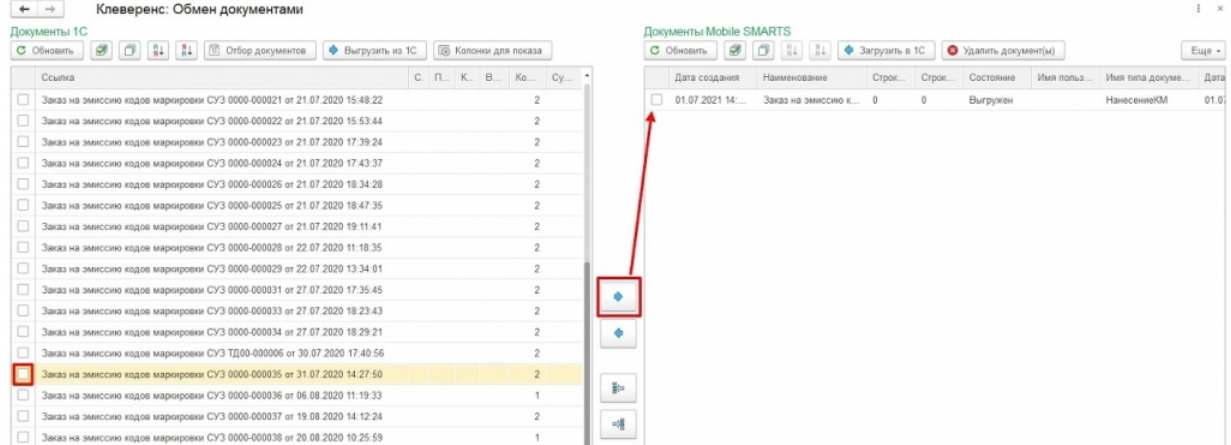

### Не нашли что искали?

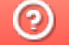

# Создание «Заказа КМ» вручную и формирование задания на нанесение в «Кировке»

Последние изменения: 2024-03-26

Данный способ используется в случае, если у вас нет готового задания на нанесение КМ, и вам необходимо создать его самостоятельно.

Для заказа кодов маркировки необходимо:

1. В менеджере баз выбрать базу «Кировки», через которую будет происходить заказ КМ, и открыть папку базы с помощью ссылки на рабочий каталог.

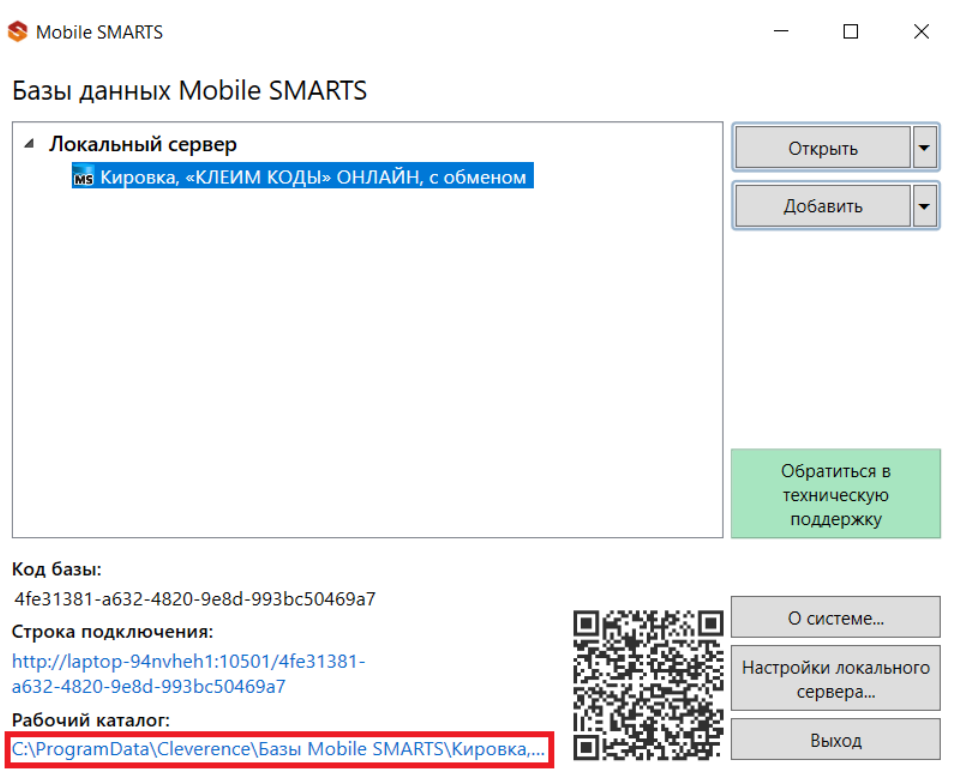

2. В папке «\XlsCsv\На терминал\Демонстрационные справочники и документы» выберите файл «Заказ КМ демо» формата .xlsx, скопируйте и откройте для редактирования.

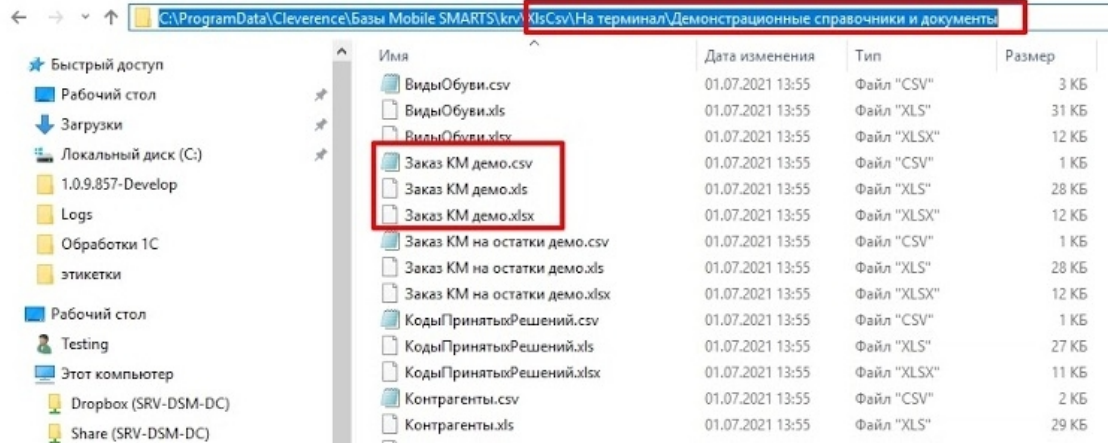

#### и тип эмиссии. Код продукта укажите «\*». Сохраните изменения.

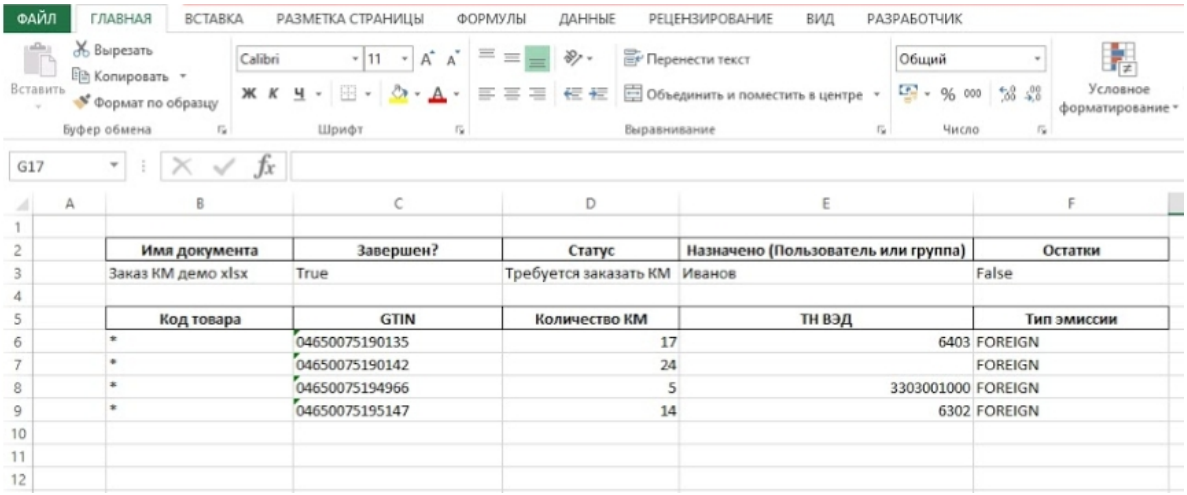

4. Далее необходимо поместить отредактированный документ в папку базы «XlsCsv\На терминал» (путь к ней см. выше). Удалите или переместите из папки остальные демонстрационные документы (по умолчанию там находятся демо-справочники номенклатуры).

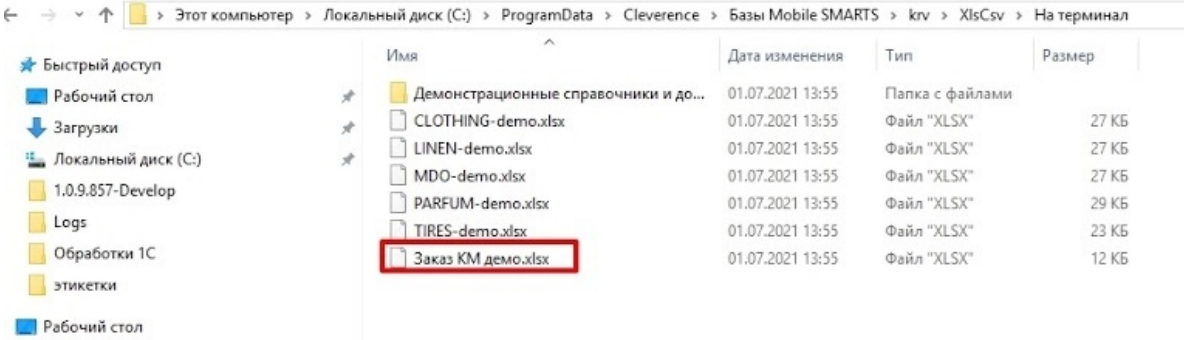

5. В менеджере баз выберите нужную вам базу и откройте для нее утилиту Excel/CSV обмена

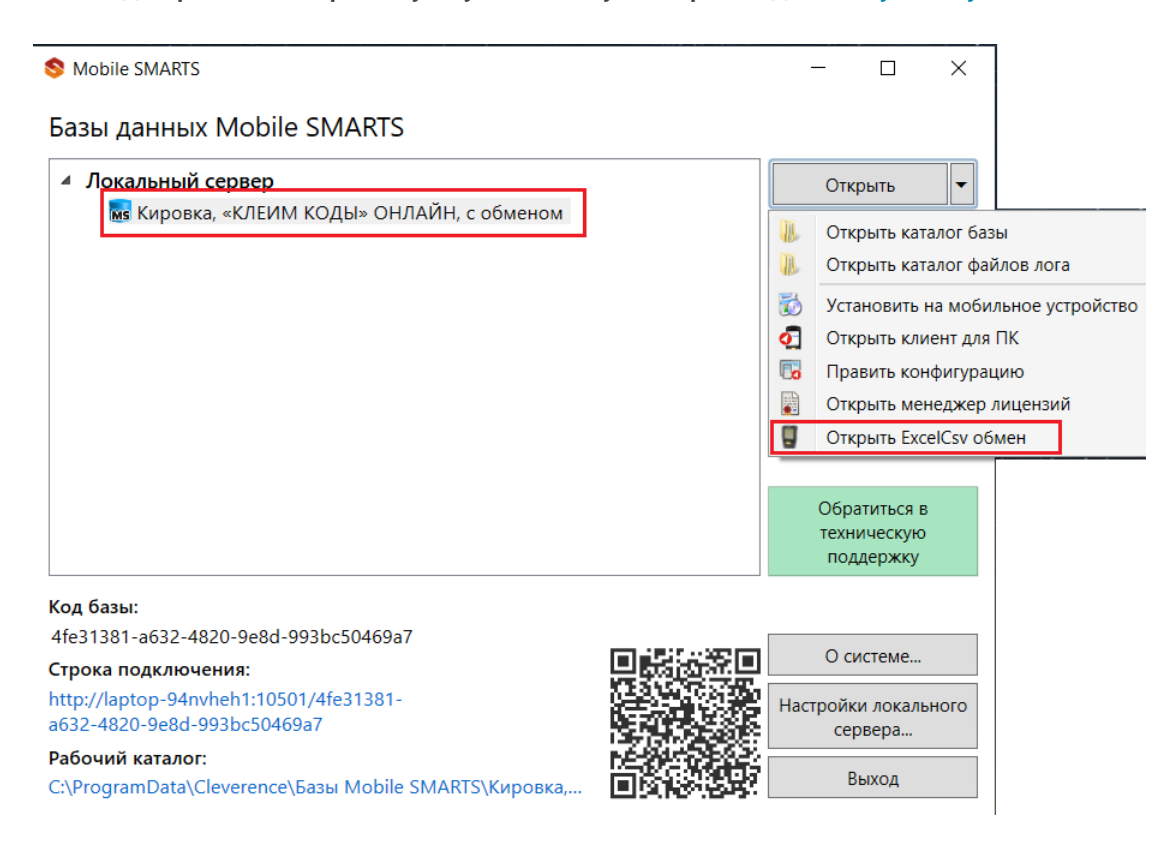

6. Для начала обмена данными нажмите кнопку «На сервер». После этого начнется обмен документами и сформированный документ заказа КМ будет выгружен на сервер «Кировки».

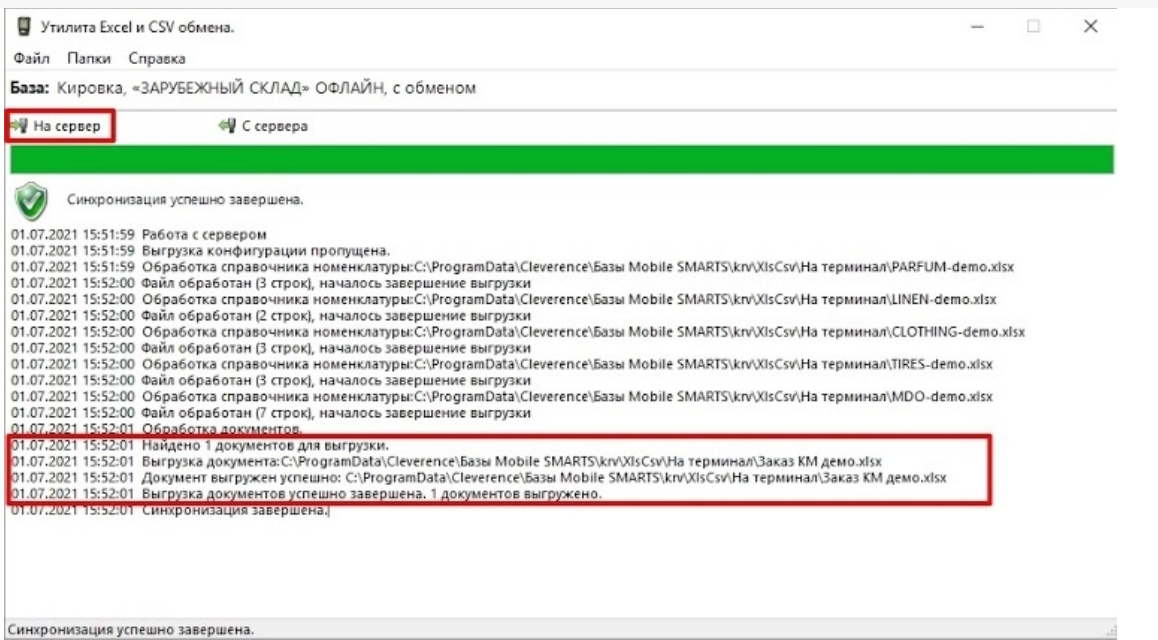

7. «Кировка» самостоятельно заказывает коды маркировки в СУЗ и добавляет их в таблицу «Марки» на сервере Mobile SMARTS.

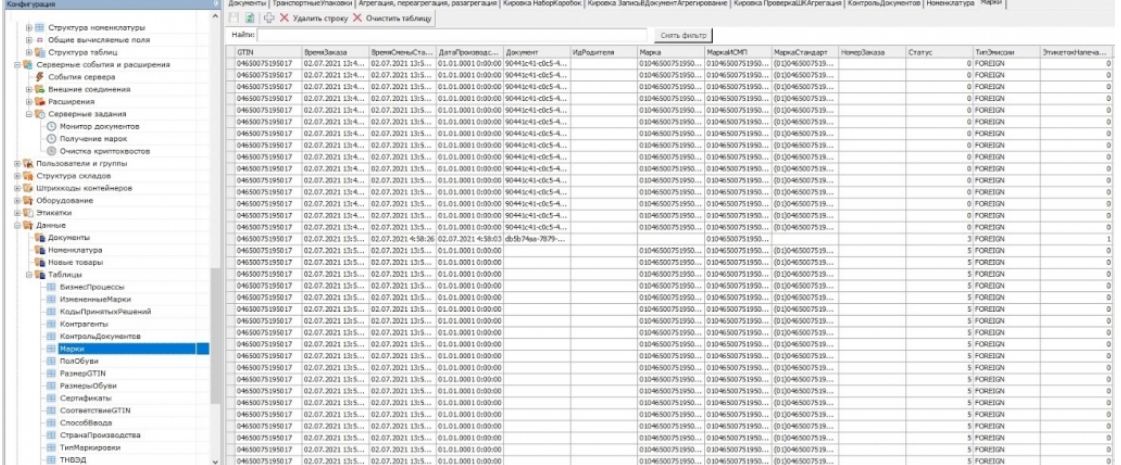

Когда все необходимые коды получены, на ТСД автоматически отправляется готовый документ «Нанесение КМ».

Не нашли что искали?

⊚

# Нанесение кодов маркировки с помощью ТСД в «Кировке»

Последние изменения: 2024-03-26

1. При открытии клиентского приложения «Кировки» на ТСД там отобразится новый документ «Нанесение КМ».

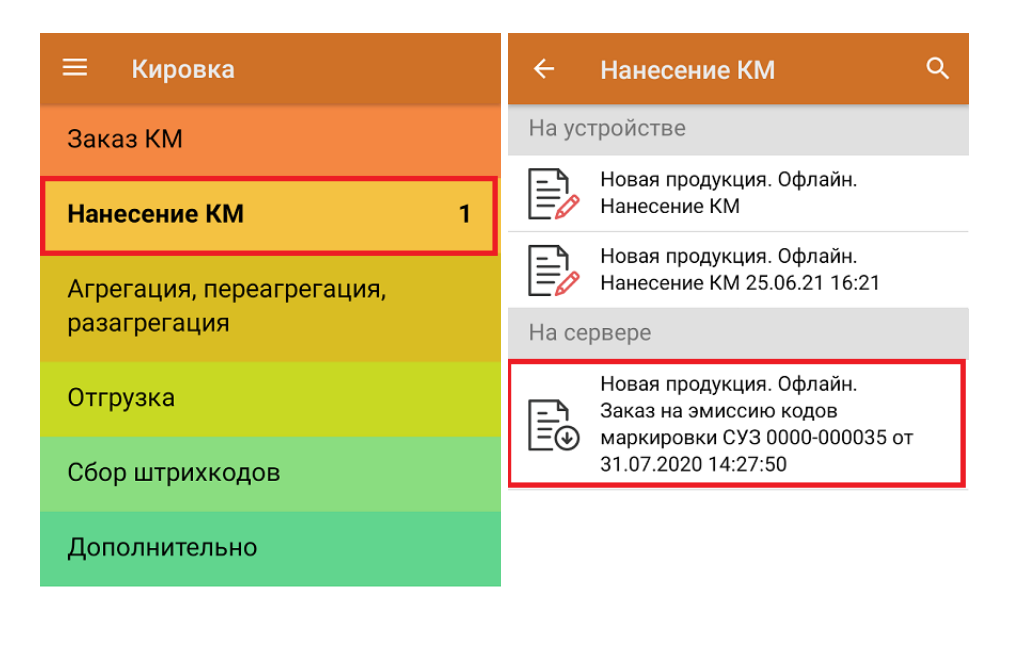

#### Обмен с сервером

2. Для того чтобы начать нанесение КМ на товары, указанные в данном документе, необходимо сканировать ШК каждого товара, после чего будет происходить печать этикетки с кодом маркировки.

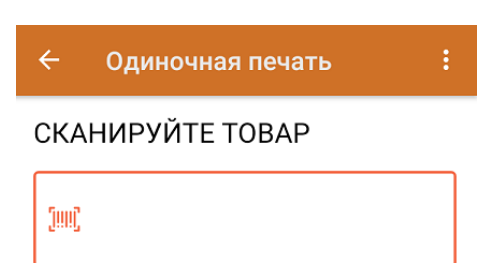

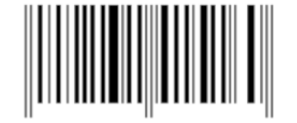

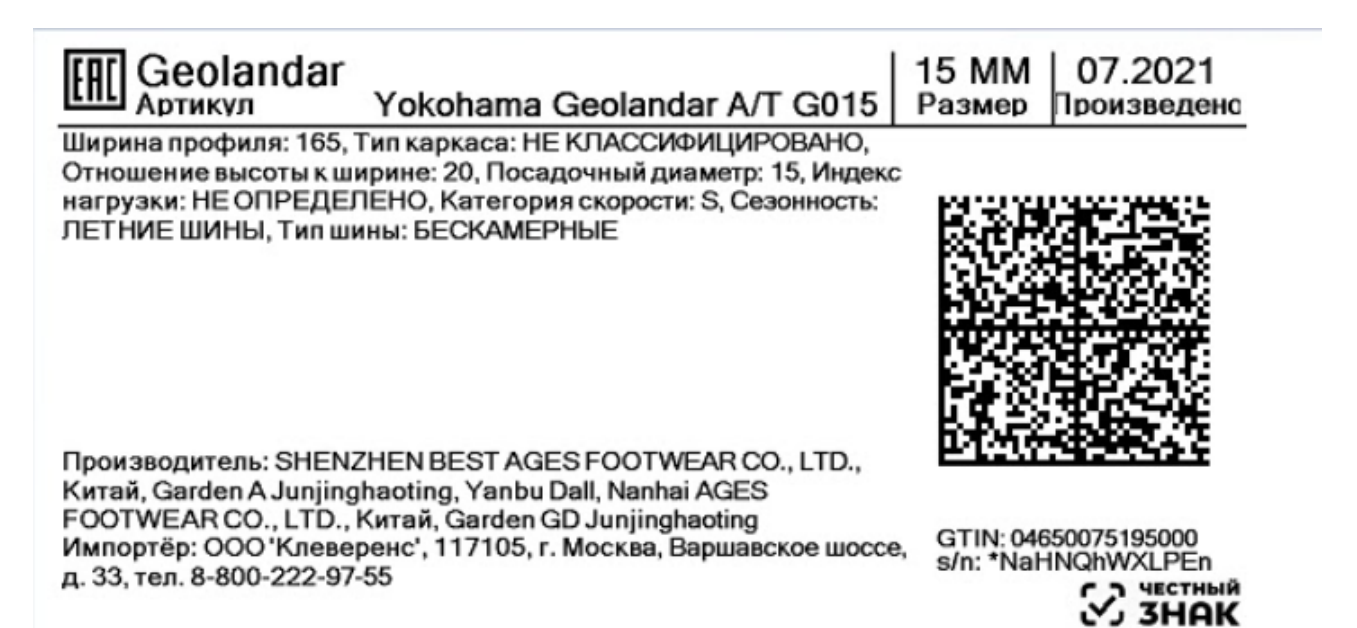

3. Правильность кода маркировки, напечатанного на этикетке, можно проверить путем его сканирования. Если КМ корректный, на экране ТСД появится сообщение «Успешно промаркировано».

После печати необходимого количества этикеток завершите документ.

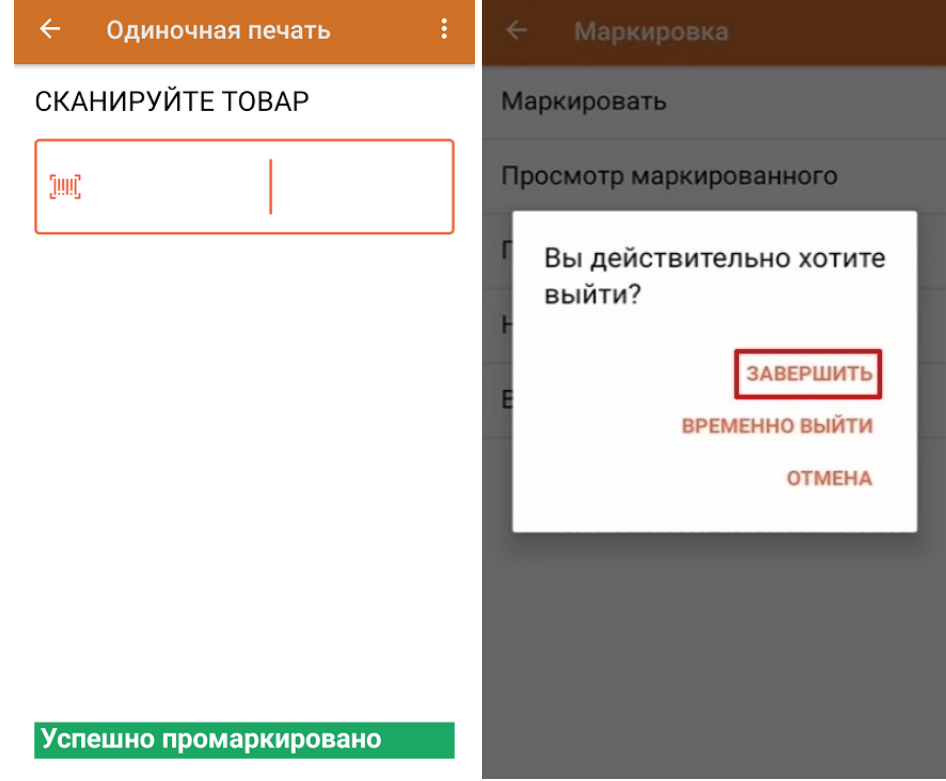

#### Не нашли что искали?

# Ввод КМ в оборот в «1С: Предприятие» после нанесения на ТСД по документу из 1С

Последние изменения: 2024-03-26

Для того чтобы ввести в оборот промаркированный товар по документу, выгруженному с ТСД, необходимо:

#### 1. Открыть окно обмена документами в основной обработке 1С.

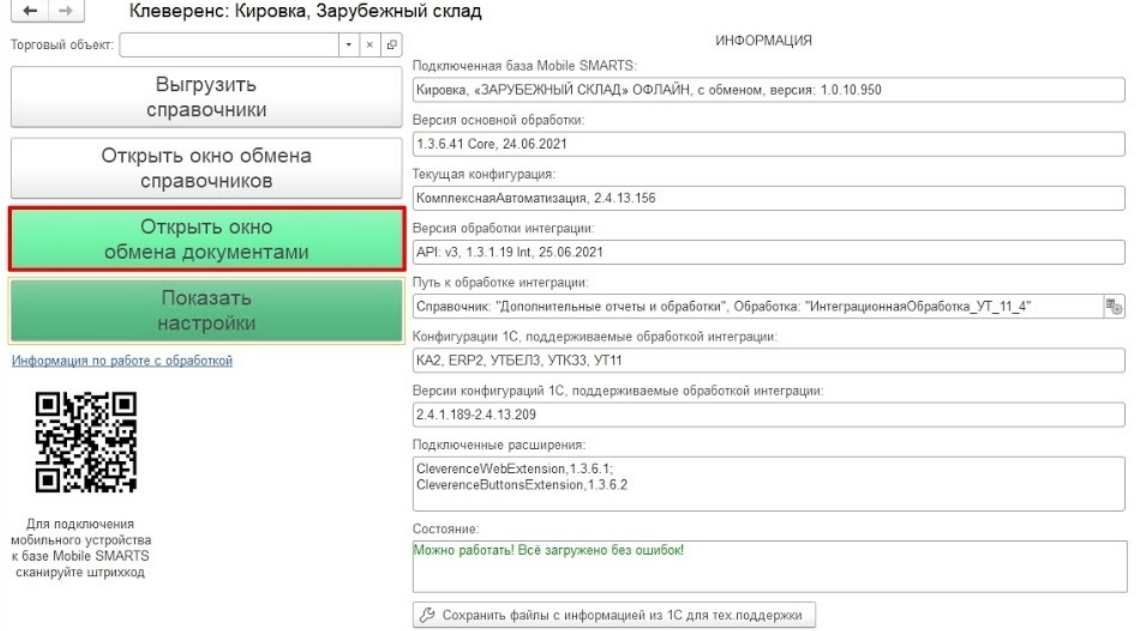

2. В окне «Документы Mobile SMARTS» будет отображаться завершенный на ТСД документ «Нанесение КМ». Необходимо отметить его галочкой и отправить в «Документы 1С».

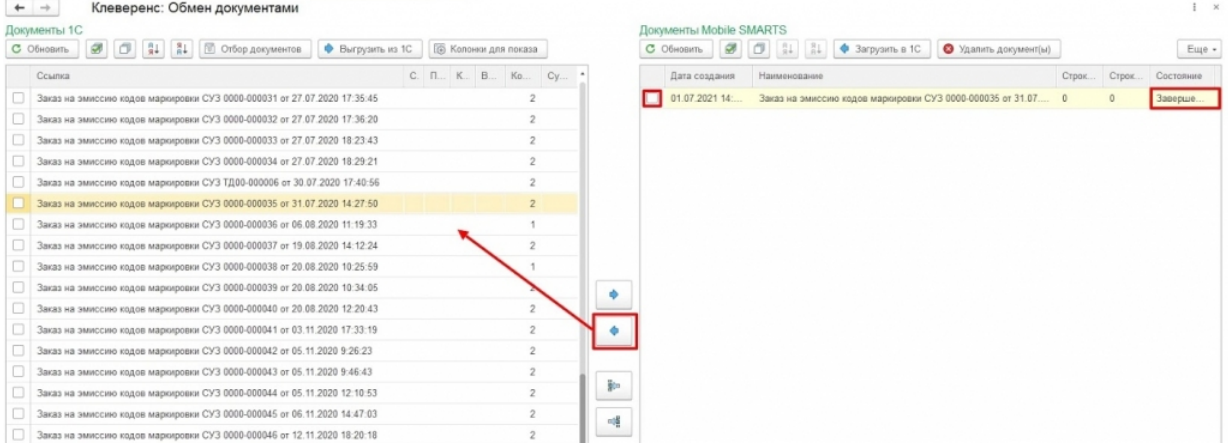

3. В появившемся диалоговом окне «Удалить выбранные документы с сервера?» выберите «Да» или «Нет» в зависимости от того, нужен ли вам в дальнейшем этот документ.

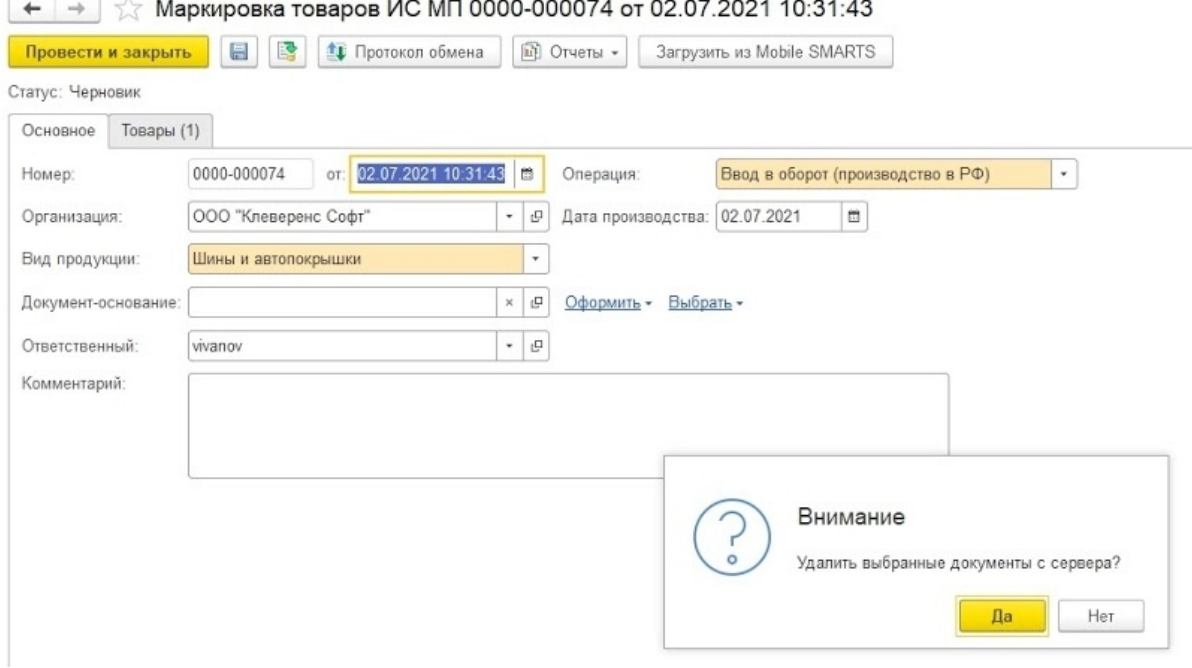

4. В открывшемся окне необходимо перейти на вкладку «Товары» и нажать на «Продолжить подбор и проверку маркированной продукции».

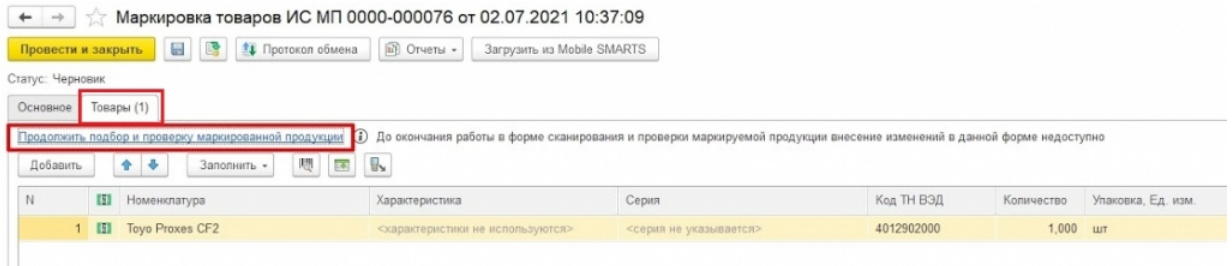

5. В окне подбора и проверки отображается количество маркированного товара. Если нажать на кнопку «товаров — 1» можно увидеть, какой товар и какие именно КМ были использованы в процессе нанесения. Если данные корректны, нажимаем на кнопку «Завершить подбор».

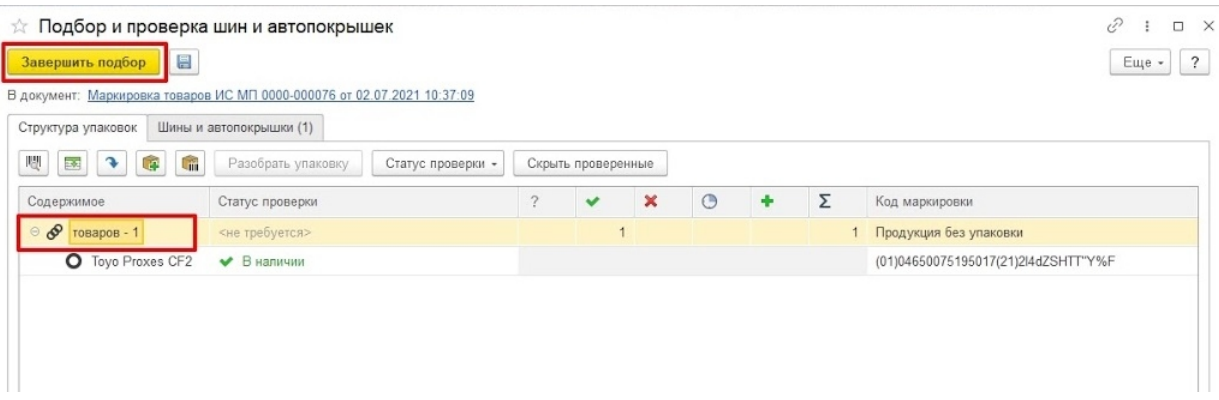

6. После этого остается провести документ, для чего нужно нажать на кнопку «Провести и закрыть» или на иконку «Провести», а затем закрыть документ.

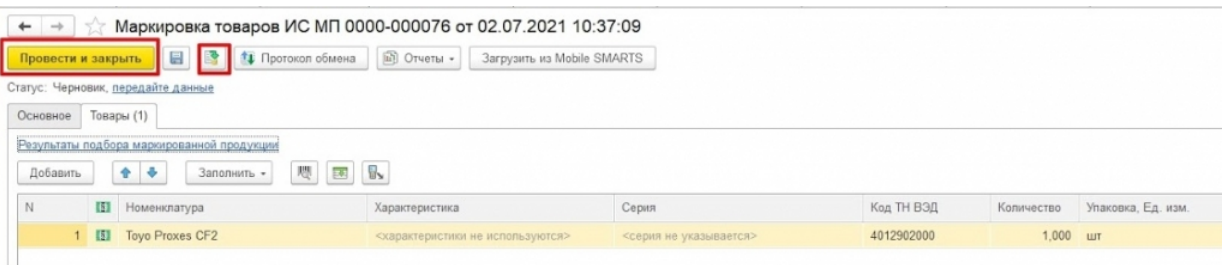

### Не нашли что искали?

# Агрегация в «Кировке» на ТСД и отправка результатов в «1С: Предприятие»

Последние изменения: 2024-03-26

Агрегация товара в коробки (коробок в палеты) на ТСД происходит в соответствии с процессом, описанным в статье «Агрегация кодов маркировки в «Кировке»».

Для того чтобы загрузить результаты операции «Агрегация» в «1С: Предприятие», необходимо:

#### 1. Открыть окно обмена документами в основной обработке 1С.

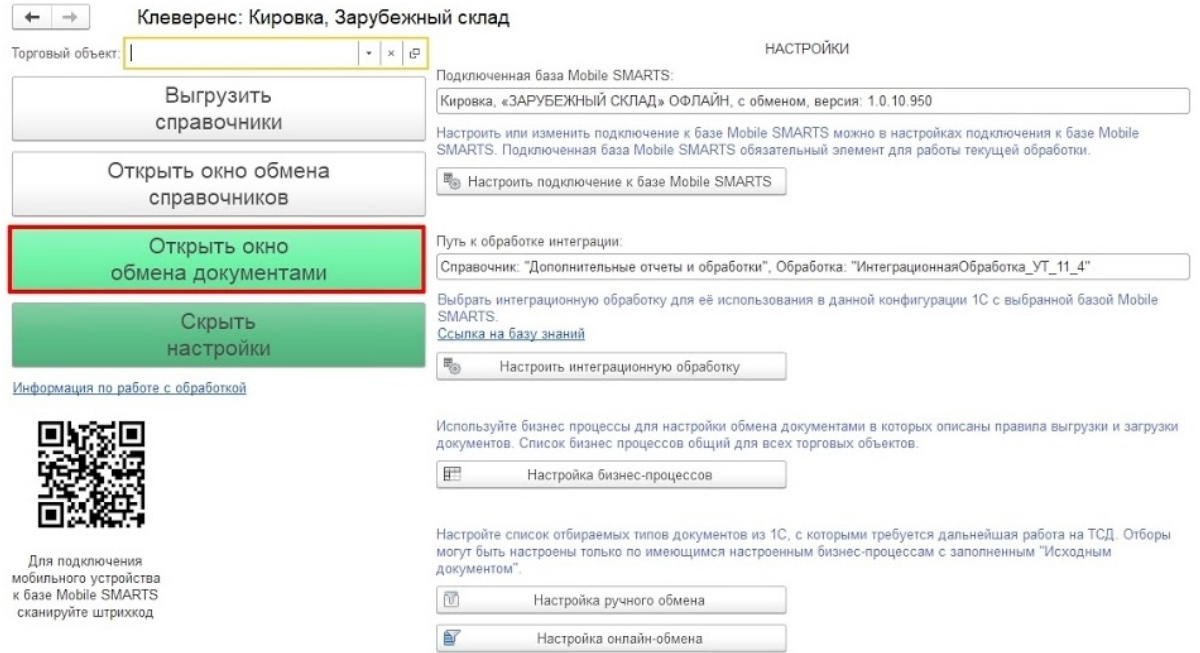

2. В окне «Документы Mobile SMARTS» будет отображаться завершенный на ТСД документ «Агрегация». Необходимо отметить его галочкой и отправить в «Документы 1С».

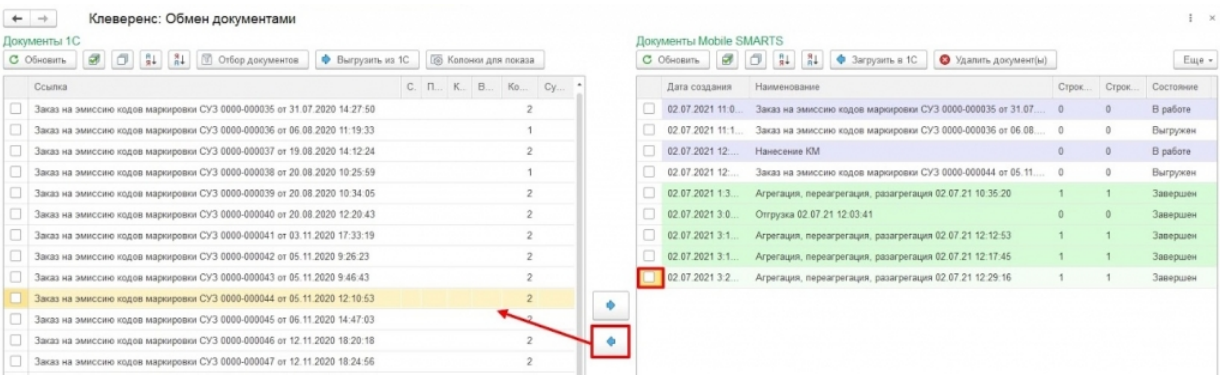

3. В появившемся диалоговом окне «Удалить выбранные документы с сервера?» выберите «Да» или «Нет» в зависимости от того, нужен ли вам в дальнейшем этот документ.

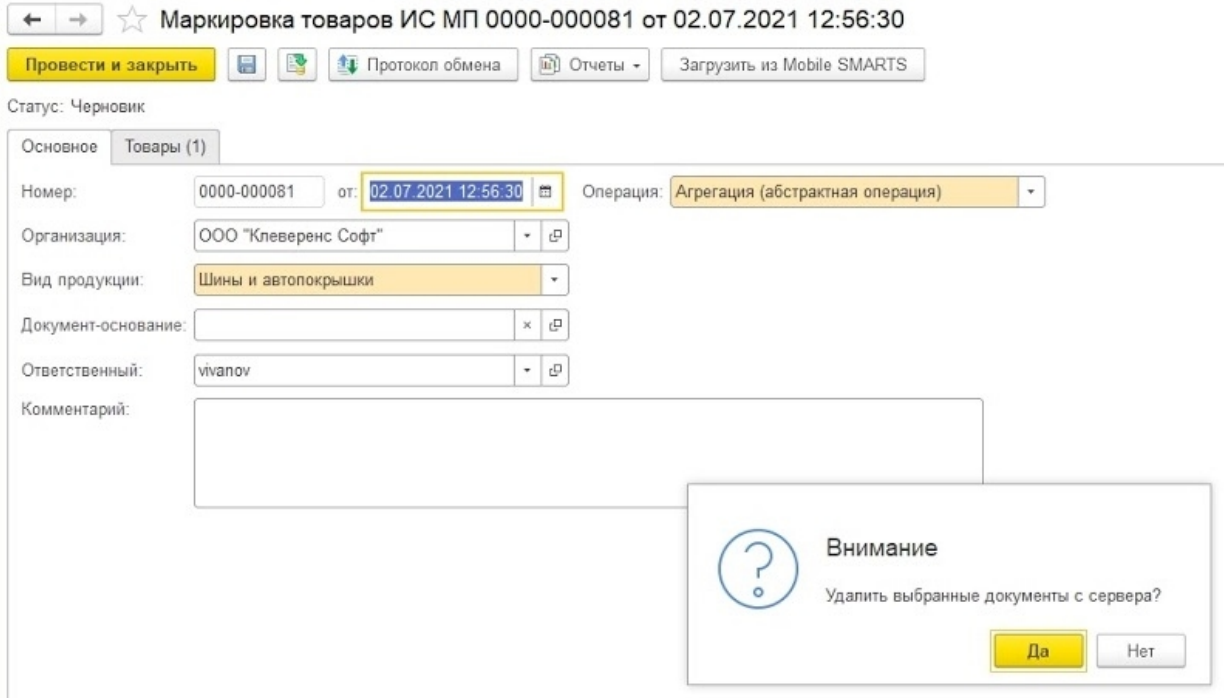

4. В открывшемся окне необходимо перейти на вкладку «Товары» и нажать на «Продолжить подбор и проверку маркированной продукции».

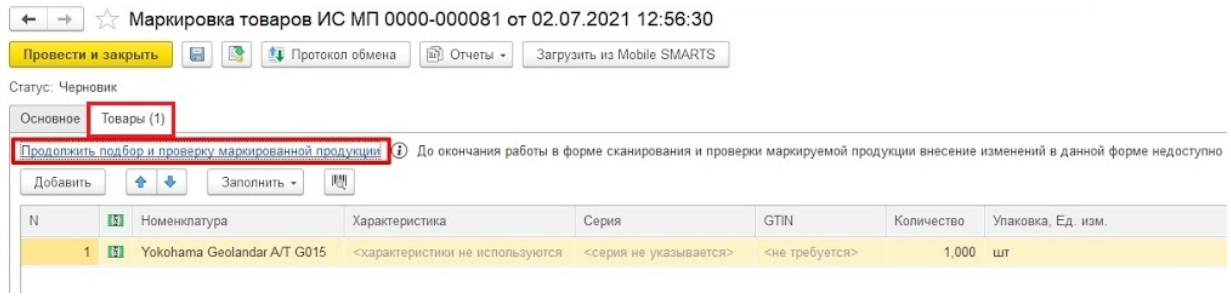

5. В окне подбора и проверки отображается количество упаковок и маркированного товара в них. Если данные корректны, нажимаем на кнопку «Завершить подбор».

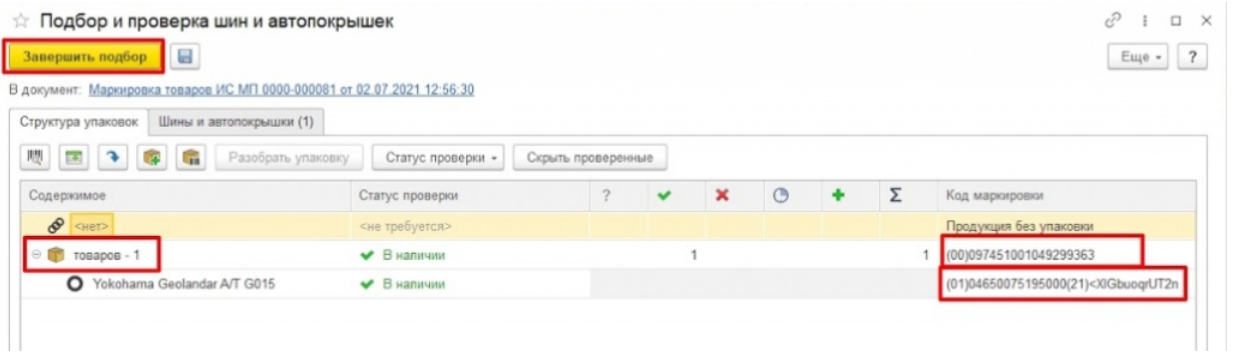

6. После этого остается провести документ, для чего нужно нажать на кнопку «Провести и закрыть» или на иконку «Провести», а затем закрыть документ.

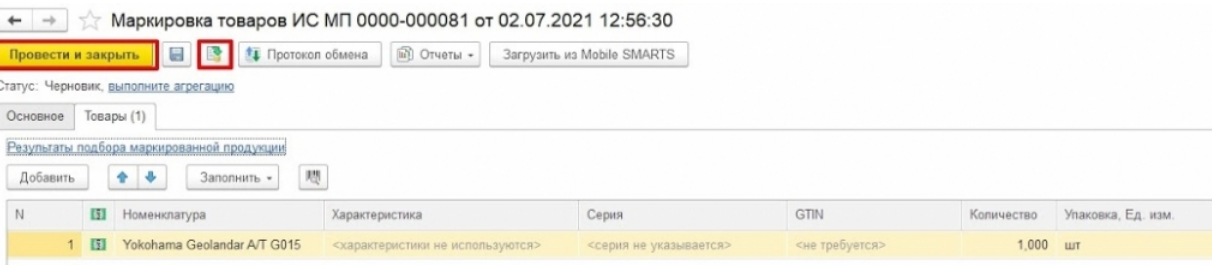

### Не нашли что искали?

# Отгрузка в «Кировке» на ТСД

Последние изменения: 2024-03-26

Отгрузка товара на ТСД происходит в соответствии с процессом, описанным в статье «Отгрузка кодов маркировки в «Кировке»».

Завершенный документ отгрузки содержит список всех отсканированных SSCC и кодов маркировки, ранее агрегированных в транспортную упаковку с помощью «Кировки».

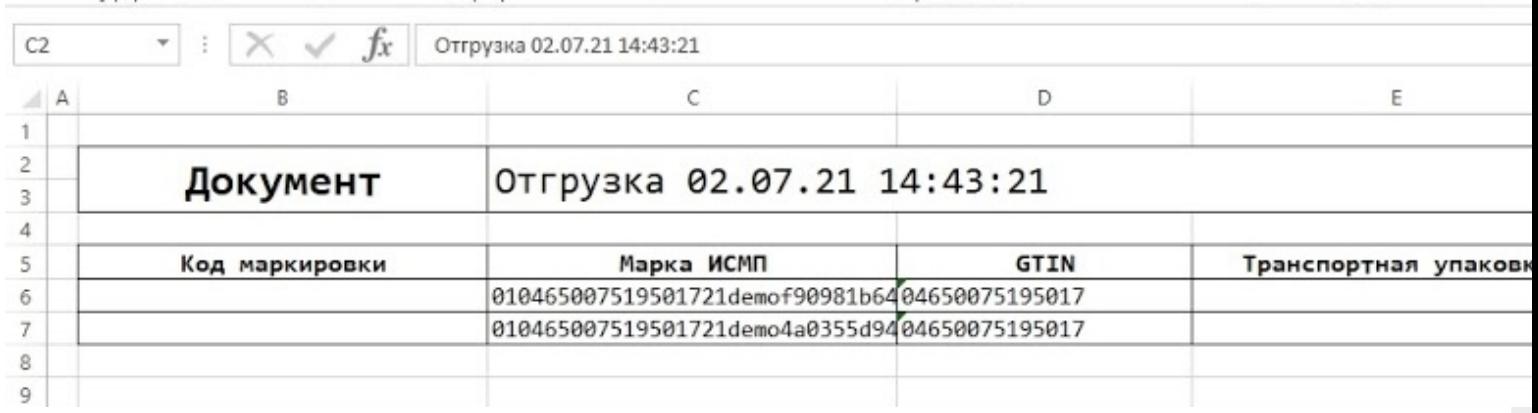

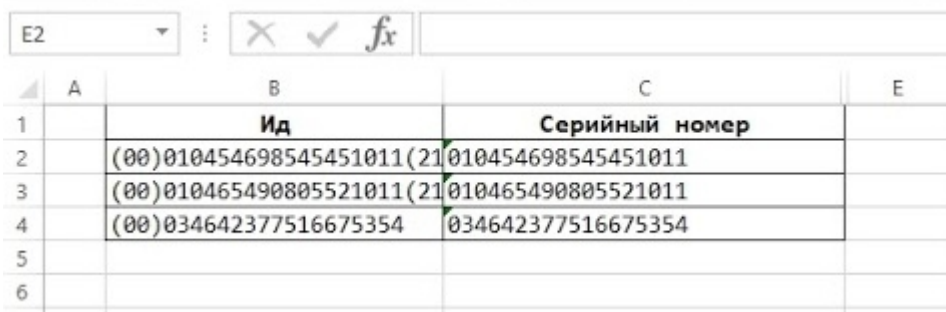

Использовать такой документ можно в любых целях. Например, после доработки интеграции, формировать декларацию для импорта через «Приобретение товаров и услуг» - > «Импорт».

#### Не нашли что искали?

ၐ
# Структура документа «Заказ КМ» в «Кировке»

Последние изменения: 2024-03-26

# Поля шапки документа «Заказ КМ»

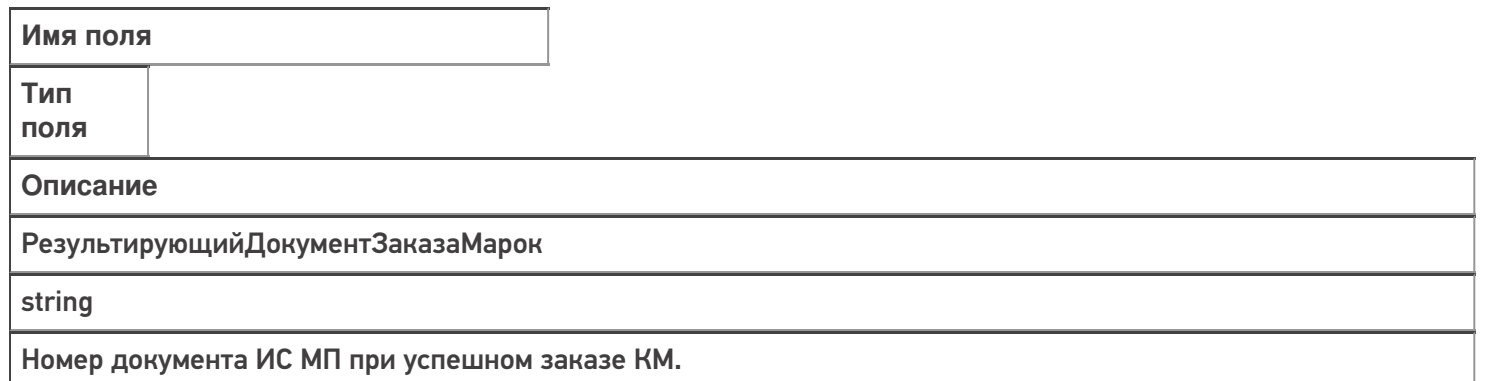

# Фактические строки документа «Заказ КМ»

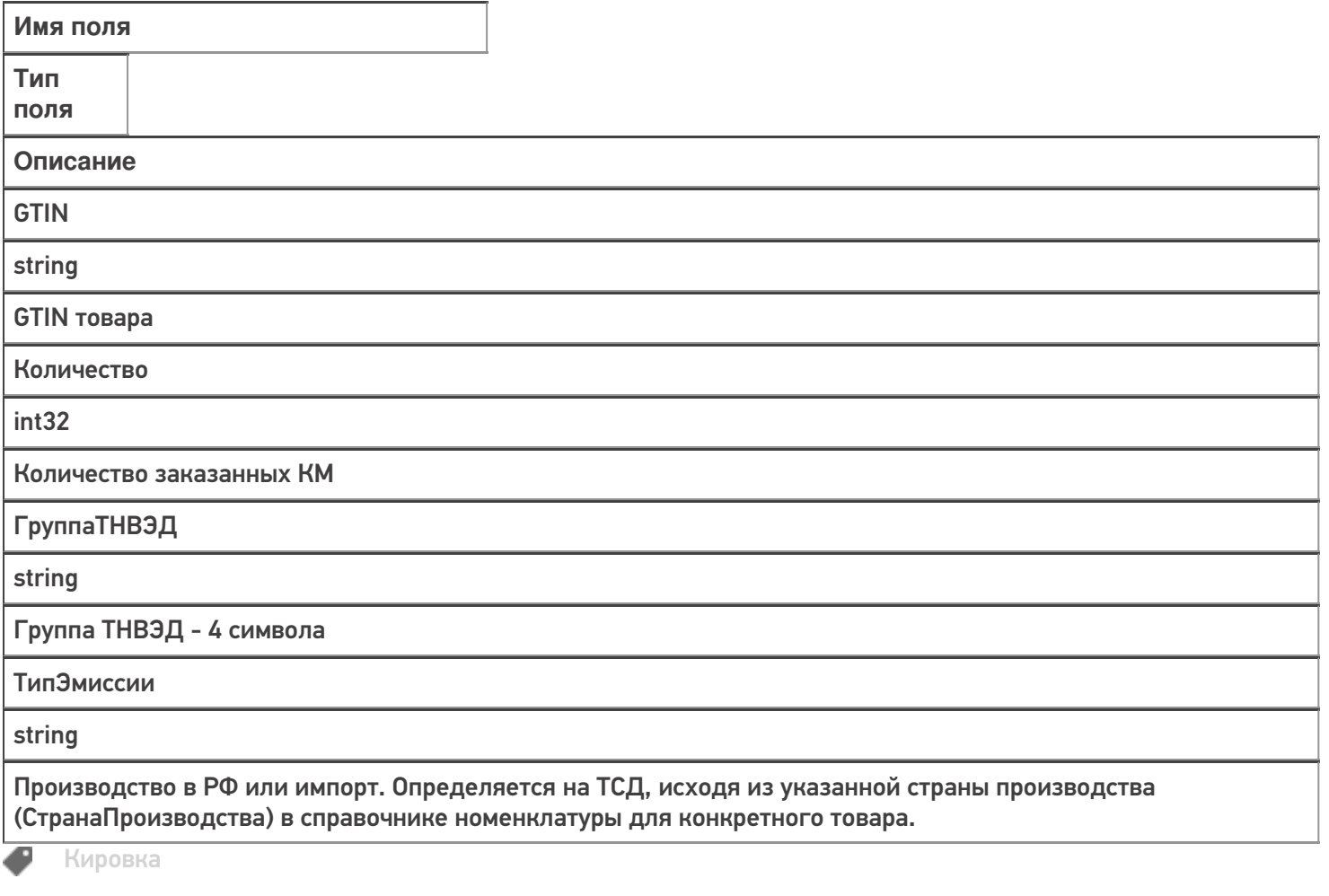

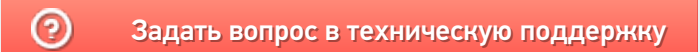

# Структура документа «Нанесение КМ» в «Кировке»

Последние изменения: 2024-03-26

# Фактические строки документа «Нанесение КМ»

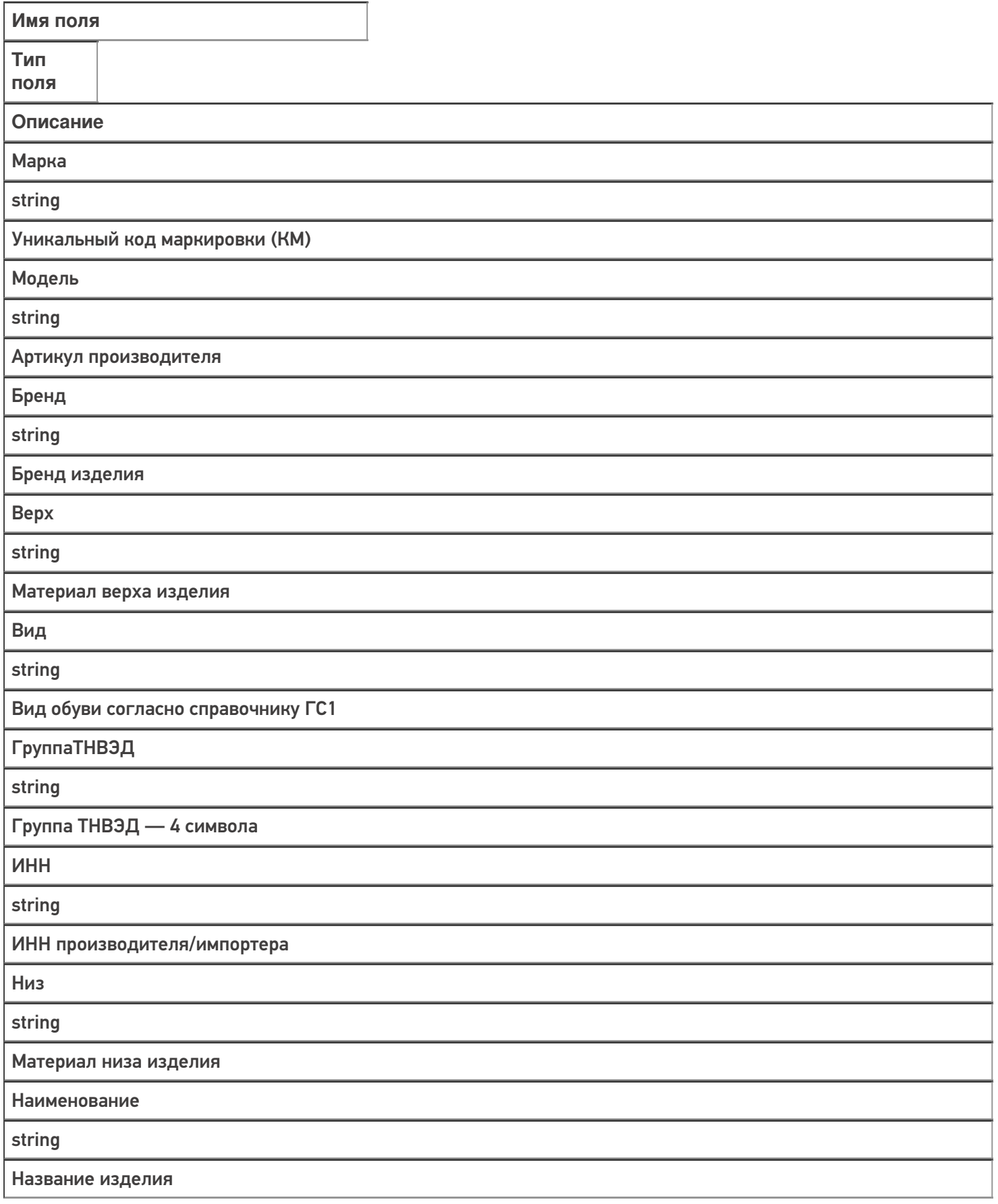

Подкладка

string

Материал подкладки изделия

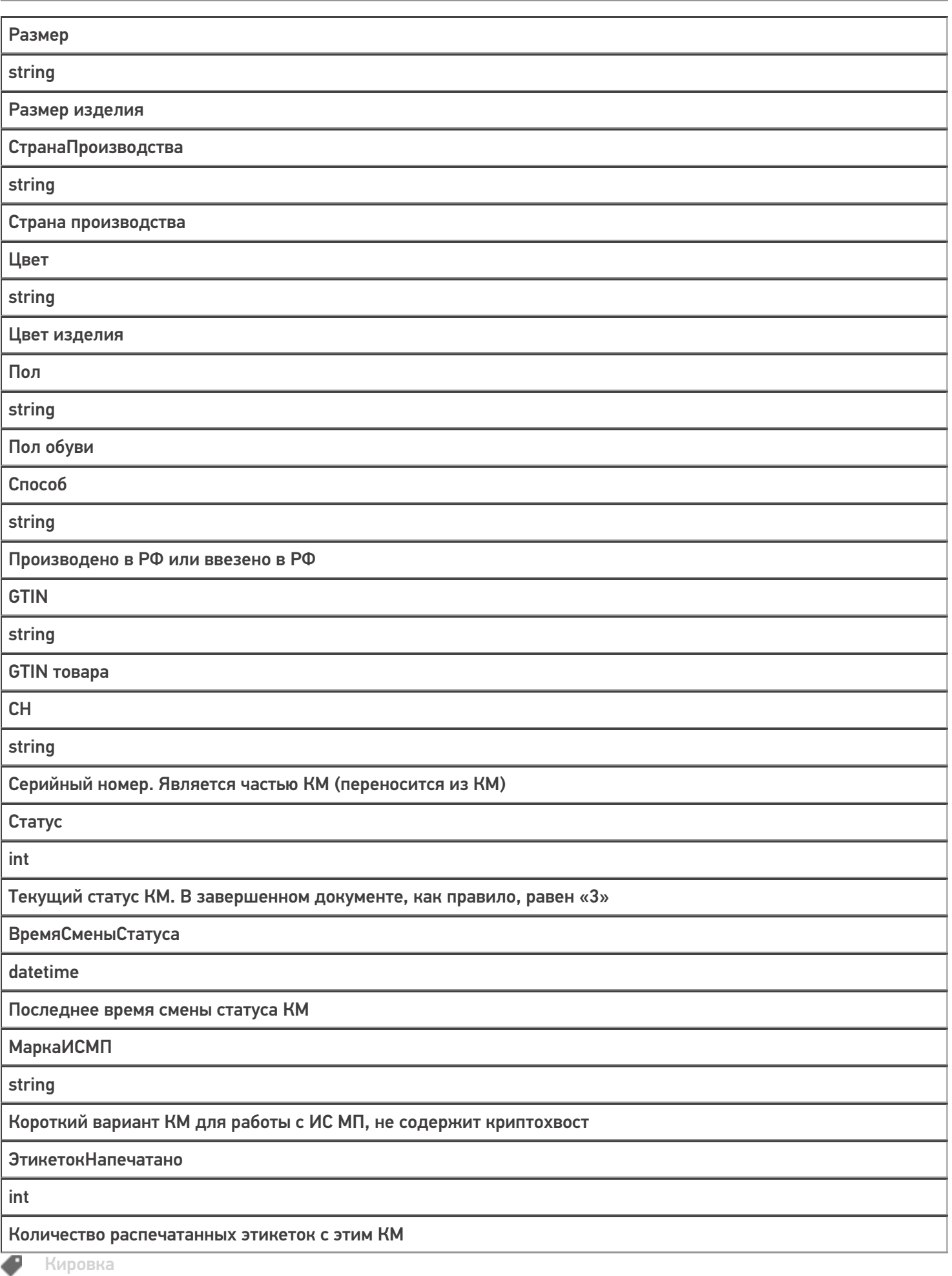

## Не нашли что искали?

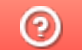

Задать вопрос в техническую поддержку

# Структура документа «Ввод КМ в оборот» в «Кировке»

Последние изменения: 2024-03-26

# Поля шапки документа «Ввод КМ в оборот»

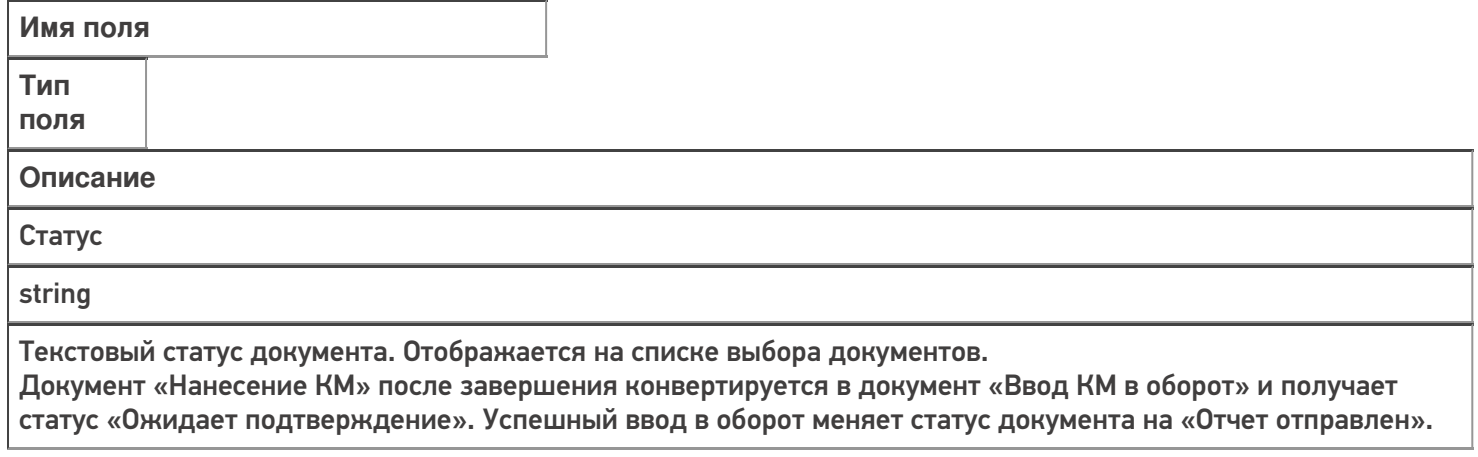

# Фактические строки документа «Ввод КМ в оборот»

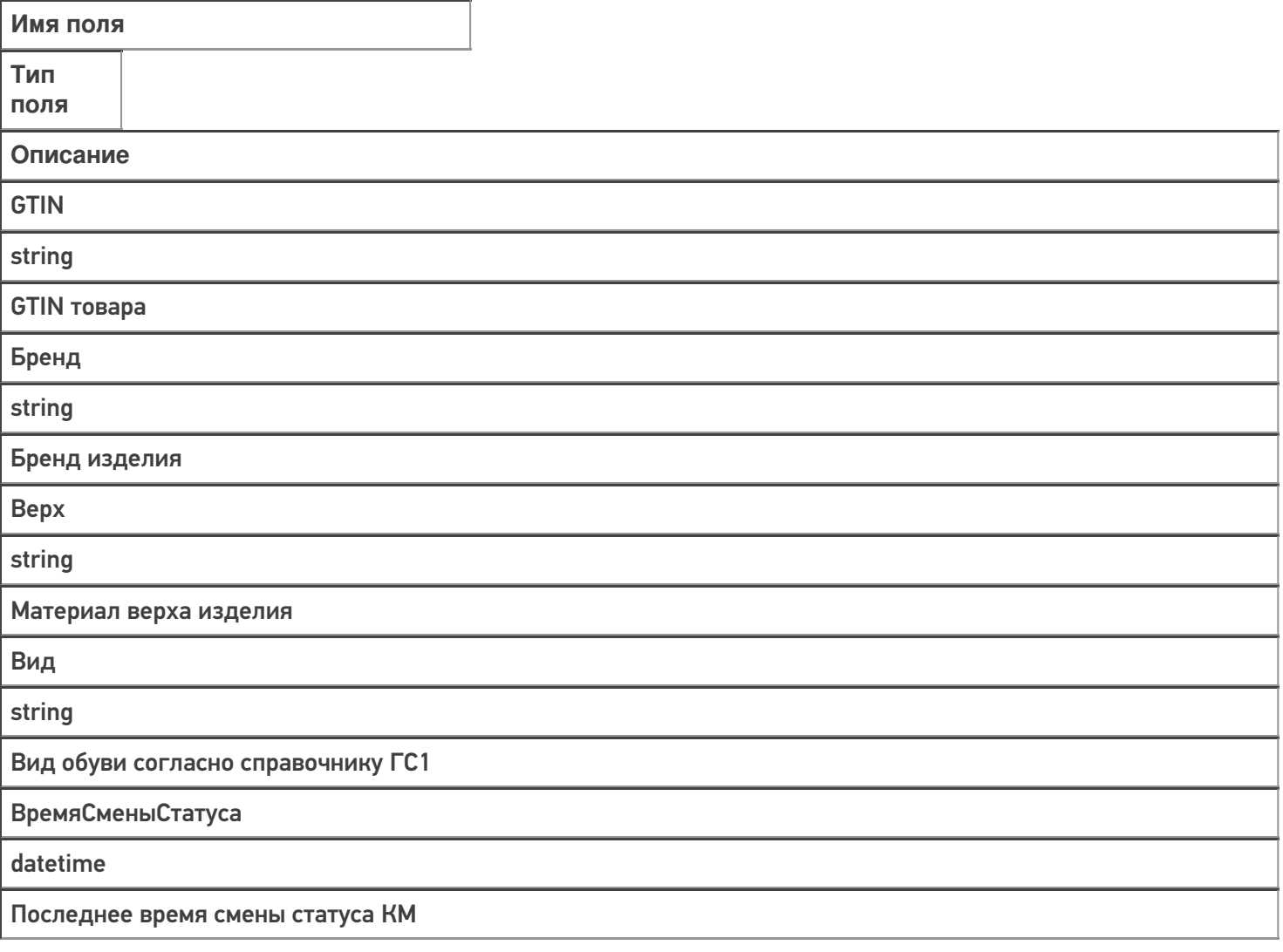

**ГруппаТНВЭД** 

string

Группа ТНВЭД — 4 символа

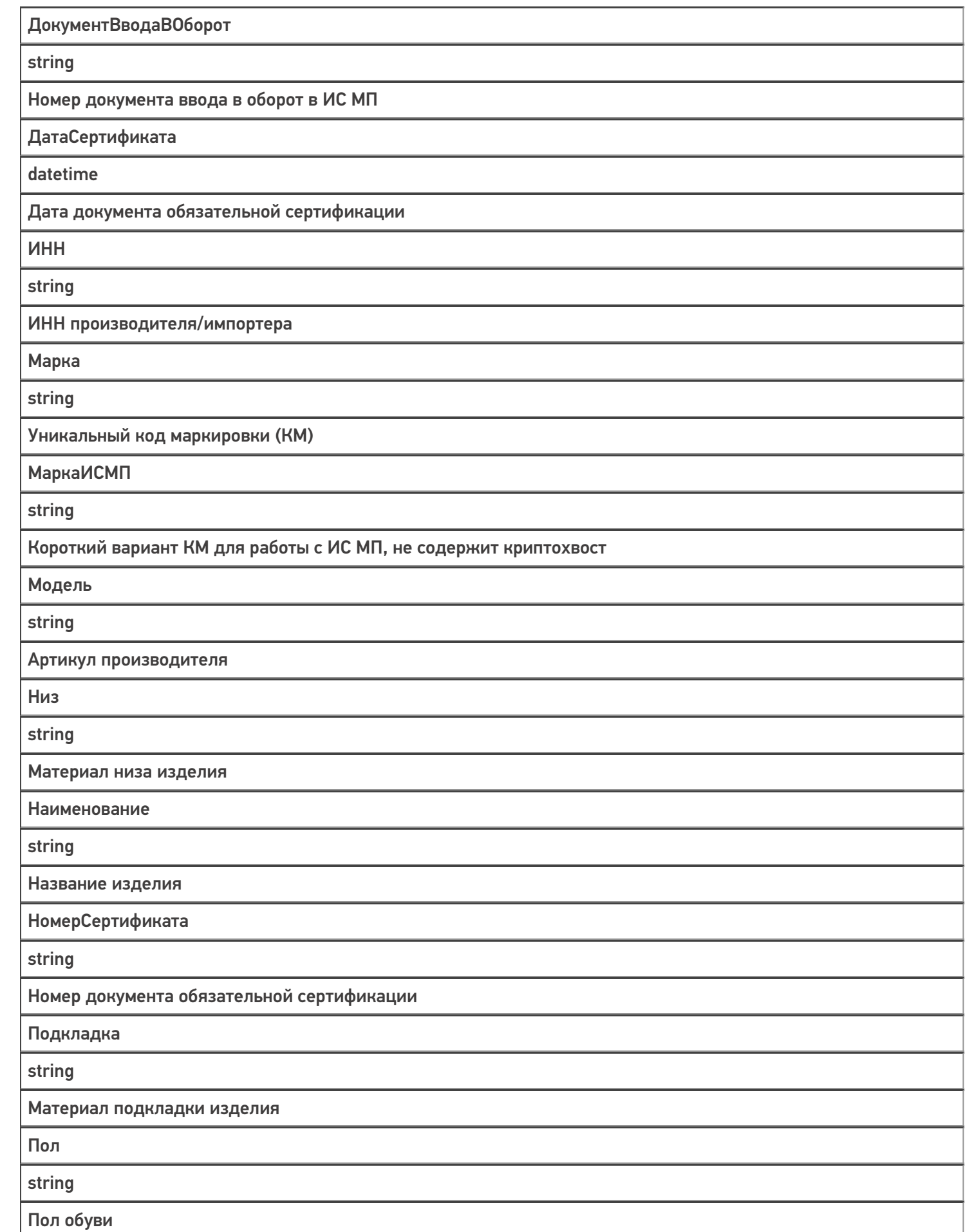

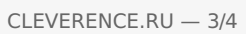

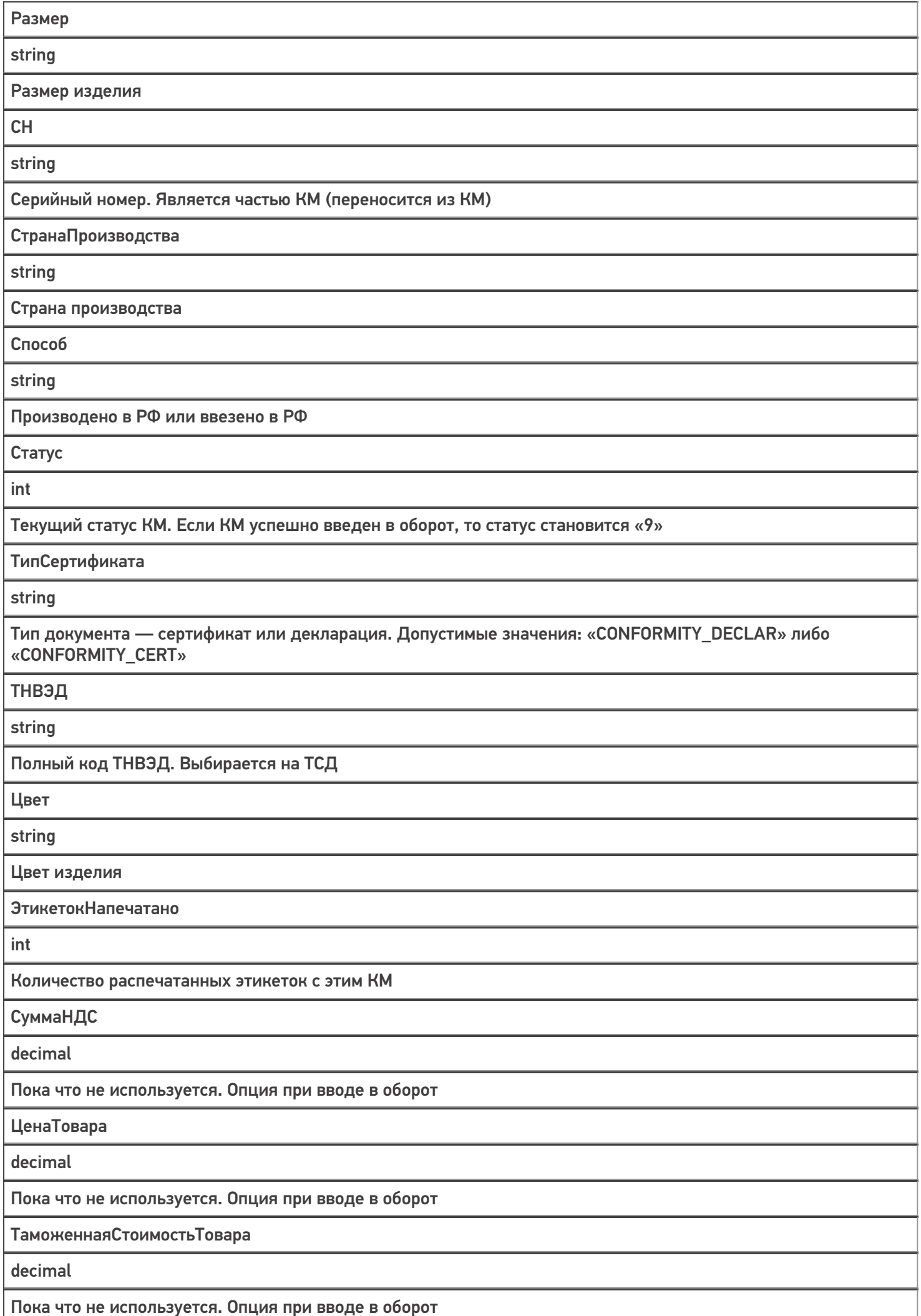

## Не нашли что искали?

• Задать вопрос в техническую поддержку

# Ошибки на сервере «Кировки»

Последние изменения: 2024-03-26

Ошибки на сервере «Кировки» локализуются в таблице «Контроль документов», просмотреть которую можно с помощью панели управления Mobile SMARTS.

### Бизнес-ошибки

Для решения возникшей проблемы необходимо обратиться к вашему менеджеру.

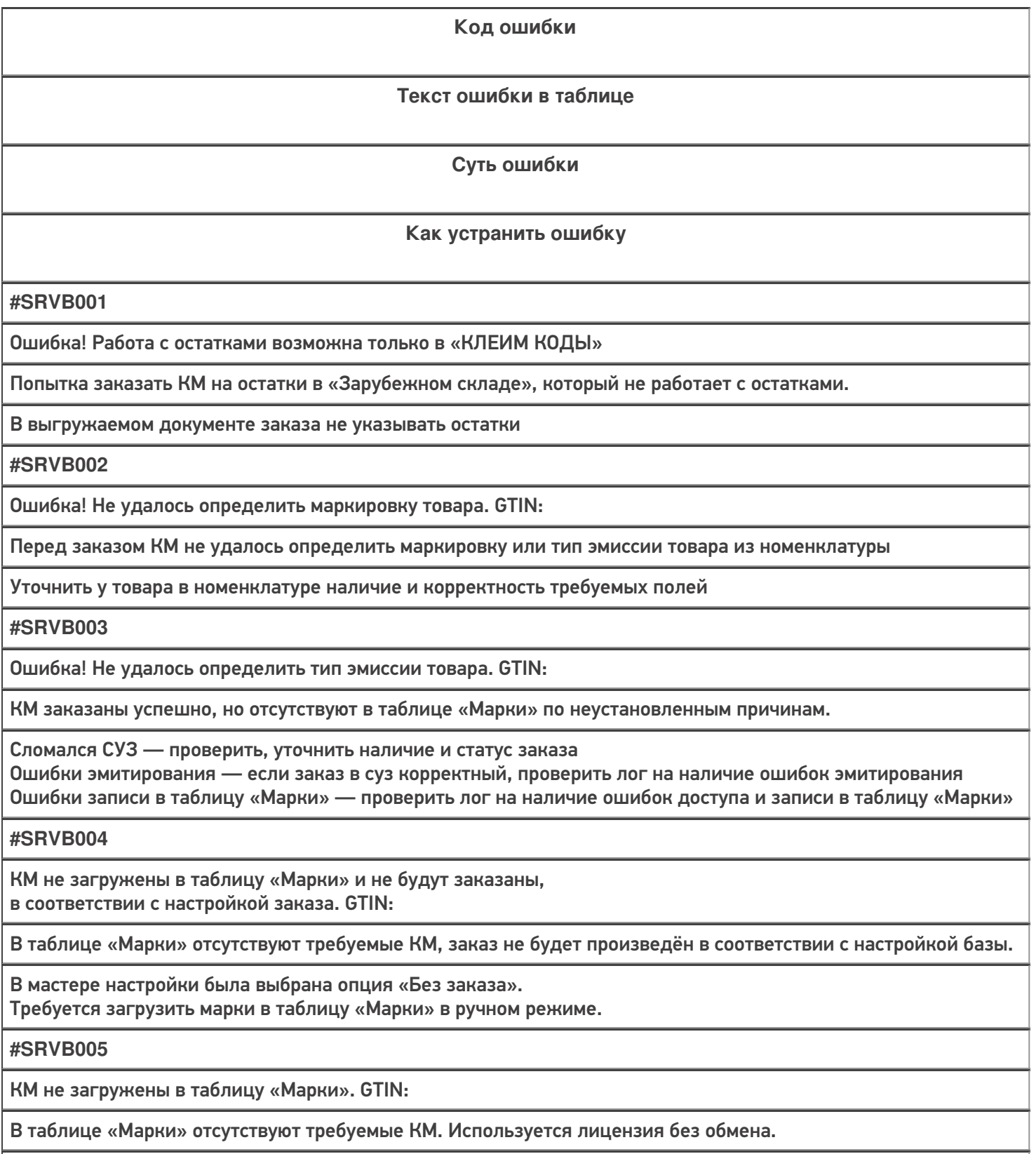

Требуется загрузить марки в таблицу «Марки» в ручном режиме

#### **#SRVB006**

Ошибка! Заказ содержит только товарные группы, на которые нельзя заказать остатки

Документ заказа требует заказать коды на остатки, но содержит только товарные группы, для которых нельзя заказать остатки.

Исключить из документа товарные группы, на которые нельзя заказывать остатки

**#SRVB007**

Нельзя агрегировать неизвестные КМ

В завершении агрегации выявлен КМ, отсутствующий в таблице «Марки»

Исключить из документа товары, марки для которых отсутствуют в таблице В настройках отключить проверку кода маркировке в базе данных

**#SRVB008**

Товар не найден в номенклатуре

Перед заказом КМ не удалось найти товар в номенклатуре

Проверить наличие товара в номенклатуре, загрузить при необходимости

### Технические ошибки

Для решения возникшей проблемы обратитесь к вашему техническому специалисту или в техподдержку «Клеверенса»

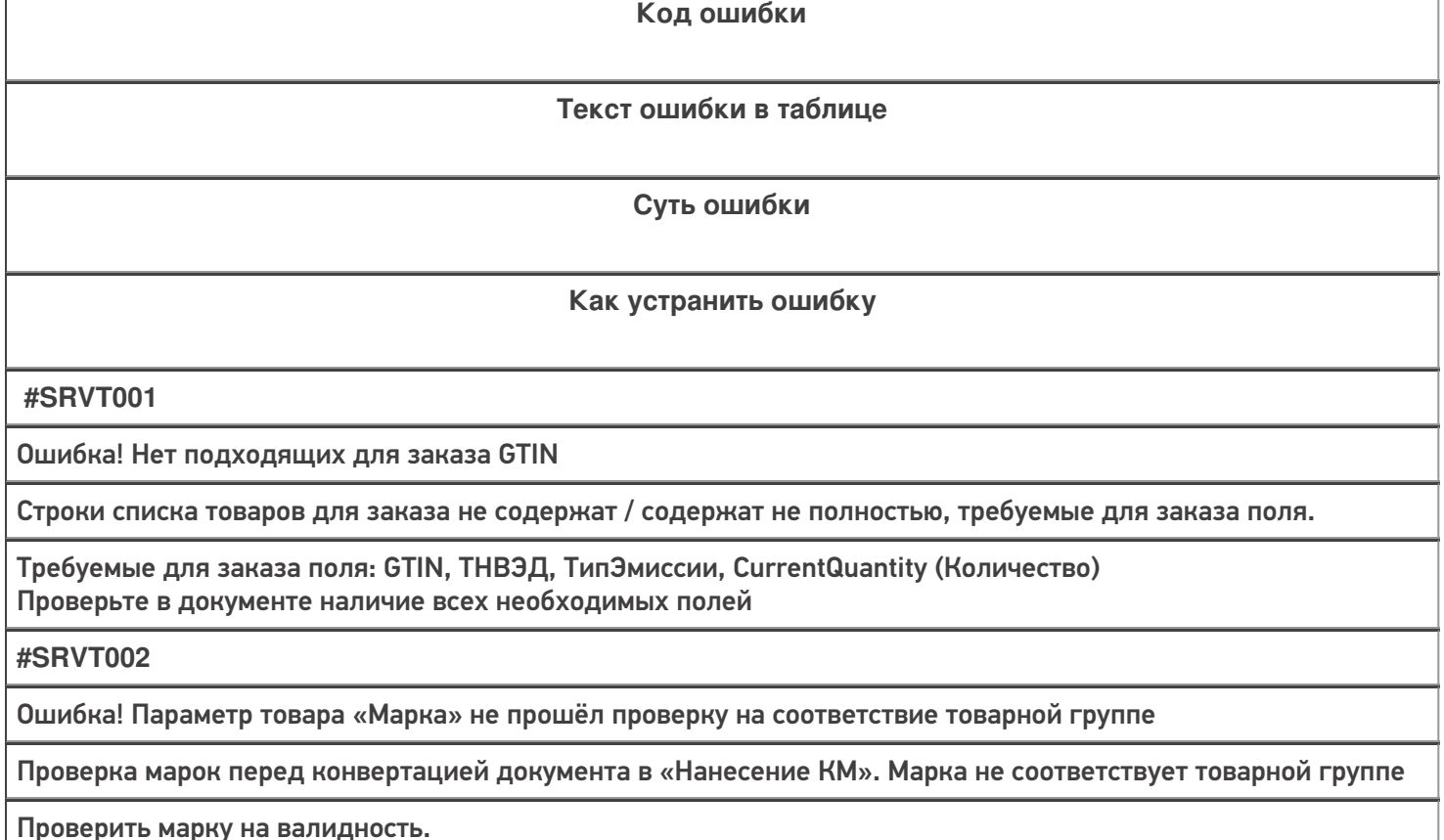

Убедиться, что в номенклатуре, у товара с данным GTIN указана правильная маркировка

**#SRVT003**

Ошибка! Параметр товара «Марка» не прошёл проверку на соответствие GS1

Проверка марок, перед конвертацией документа в «Нанесение КМ». У марки невалидный признак GS1

Проверить марку на валидность

**#SRVT004**

Ошибка! Параметр товара «Серийный номер» не прошёл проверку на соответствие GS1

Проверка марок перед конвертацией документа в «Нанесение КМ». У марки невалидный серийный номер

Проверить марку на валидность. Серийный номер содержит 13 символов

**#SRVT005**

Ошибка! Параметр товара «GTIN» не прошёл проверку на соответствие GS1

Проверка марок перед конвертацией документа в «Нанесение КМ». У марки невалидный GTIN

Проверить марку на валидность GTIN содержит 14 символов

#### Не нашли что искали?

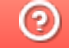

Задать вопрос в техническую поддержку

# Ошибки интеграции с Честным ЗНАКом

Последние изменения: 2024-03-26

# Технические ошибки

Все ошибки в работе «Кировки», возникающие на стороне коннектора СУЗ, являются техническими. Их решение может быть связано с устранением проблемы в СУЗ, или же потребуется помощь технических специалистов.

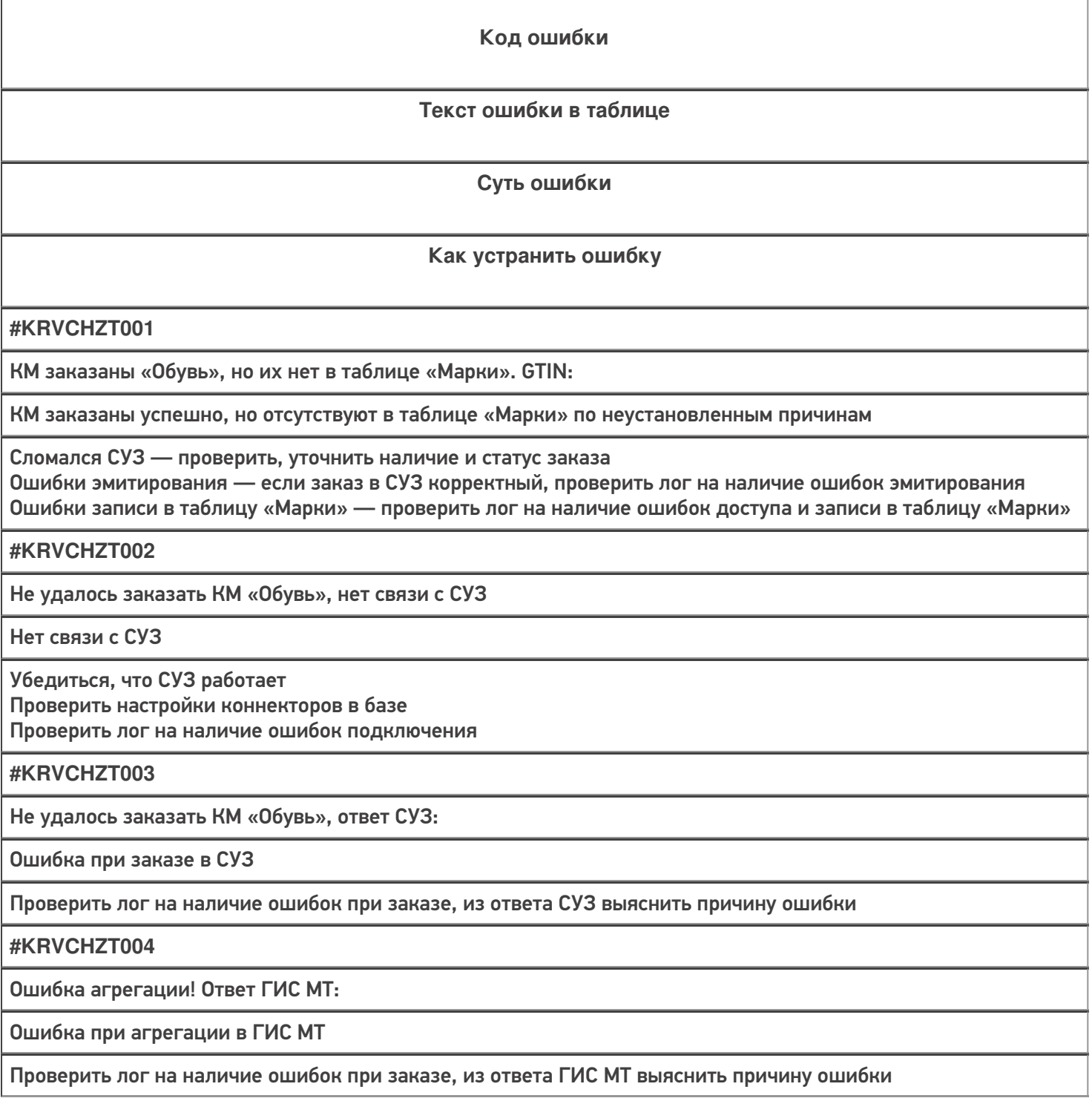

### #KRVCHZT005

Не удалось провести агрегацию КМ, запрос не удался!

Нет связи с ГИС МТ

Убедиться, что ГИС МТ работает Проверить настройки коннекторов в базе Проверить лог на наличие ошибок подключения

## Не нашли что искали?

 $\odot$ 

Задать вопрос в техническую поддержку

# Ошибки в приложении «Кировки» на ТСД и ПК

Последние изменения: 2024-03-26

# Бизнес-ошибки

Для решения возникшей проблемы необходимо обратиться к вашему менеджеру.

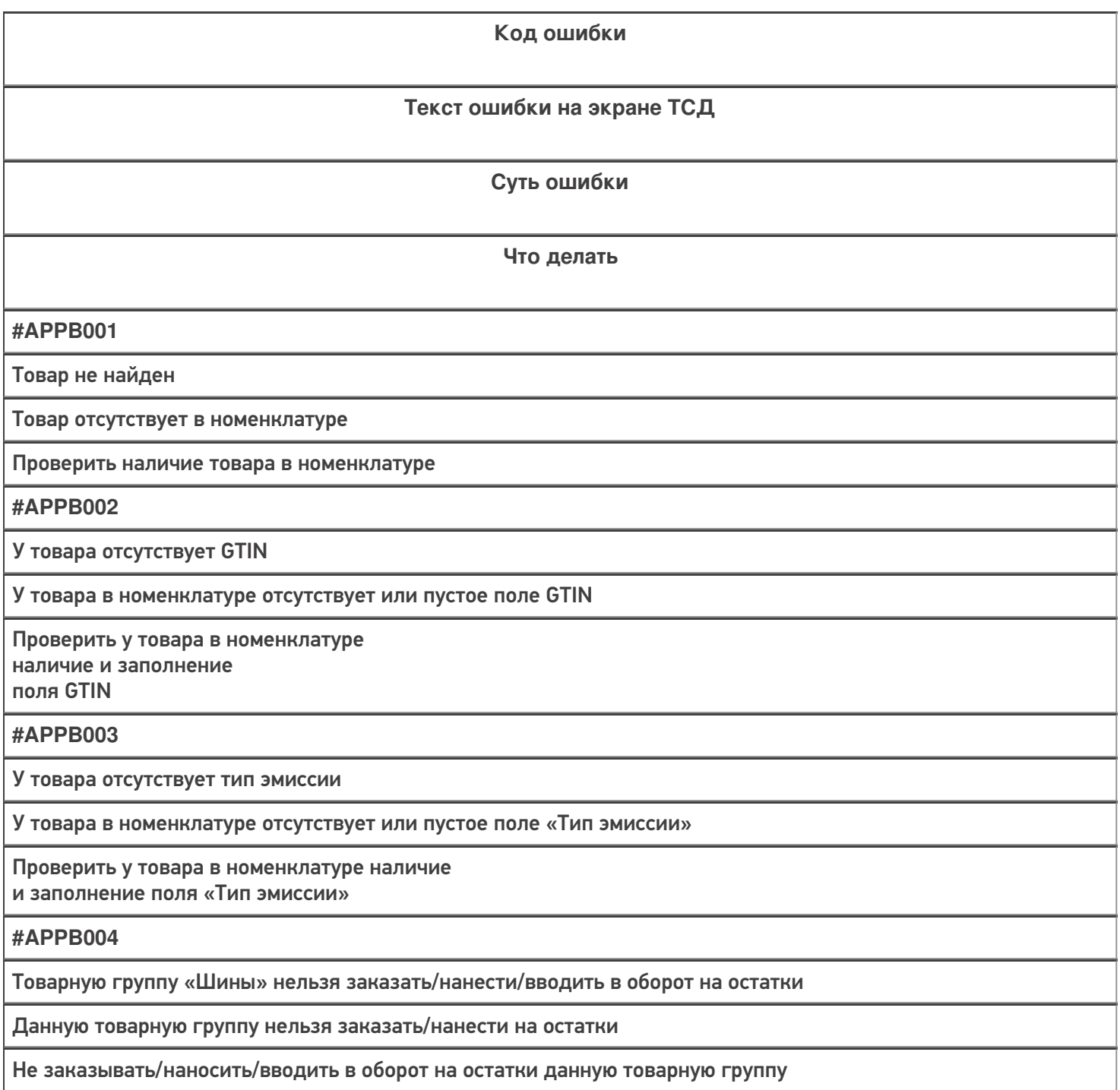

У товара отсутствует маркировка

У товара в номенклатуре отсутствует или пустое поле «Маркировка»

Проверить у товара в номенклатуре наличие и заполнение поля «Маркировка»

**#APPB006**

Нельзя менять исходную группу товаров

У товара в номенклатуре указана группа ТН ВЭД. Нельзя выбрать ТН ВЭД, относящийся к другой группе

Выбирать только ТН ВЭД относящийся к группе ТН ВЭД указанный у товара в номенклатуре

**#APPB007**

В документе не найдено товаров для заказа КМ

Строки списка товаров для заказа не содержат / содержат не полностью требуемые для заказа поля.

Требуемые для заказа поля: GTIN, ТНВЭД, ТипЭмиссии, CurrentQuantity (Количество) Проверьте в номенклатуре наличие всех необходимых полей у товаров

**#APPB008**

Марка для печати не найдена

Для печати простого товара, в таблице «МаркиДокумент. МаркиДокумента» не найдена КМ с требуемым GTIN

Проверить наличие КМ с требуемым GTIN в таблице «Марки/Документ. МаркиДокумента»

**#APPB009**

Нет связи с сервером

Для лицензии онлайн отсутствует связь ТСД с сервером

Проверить наличие связи ТСД с сервером

**#APPB010**

Для этого товара нет заказанных КМ, необходимо заказать КМ

В таблице «Марки» отсутствуют свободные КМ для нанесения

Проверить наличие свободных КМ в таблице «Марки» для данного GTIN

**#APPB011**

Для этого товара не хватает заказанных КМ. Не хватает «N» КМ

В таблице «Марки» есть свободные КМ, но их не хватает для нанесения

Проверить наличие и достаточность свободных КМ в таблице «Марки» для данного GTIN

КМ для этого товара находятся в таблице «Изменённые марки»

КМ для данного товара уже были нанесены и записаны в таблицу «Изменённые марки»

Изменения вносятся в таблицу на ТСД

**#APPB013**

Дата производства не может быть позже текущей

Выбрана дата производства позже текущей даты

Выбрать дату производства ранее или равной текущей дате

**#APPB014**

Для продукта: Параметр товара «/название параметра/» не удовлетворяет условиям печати (длина, формат)

Указанный параметр товара не удовлетворяет условиям печати

Проверить указанный параметр товара в номенклатуре Привести его в соответствие с требованиями для печати

**#APPB015**

Такой DATAMATRIX не участвовал в печати

Отсканированный после печати Datamatrix не соответствует напечатанному

Проверить, что этикетка напечатана корректно, не слишко тускло и не слишком жирно, не имеет повреждений и т. д. При необходимости перепечатать, скорректировав контрастность

**#APPB016**

Отсканирован не DataMatrix

После печати/при вводе в оборот отсканирован Datamatrix не распечатаной этикетки, а какой-то другой штрихкод

Отсканировать Datamatrix распечатанной этикетки

**#APPB017**

Превышение количества

В массовой печати указано количество этикеток для печати превышающее количество свободных этикеток

Скорректировать количество этикеток для печати

**#APPB018**

Введите количество от 1 до 200

В массовой печати указано количество этикеток для печати превышающее 200

Скорректировать количество этикеток для печати, не более 200

**#APPB019**

Отсканирован не DATAMATRIX и не SSCC

При вводе в оборот/сборе штрихкодов, отсканирован не не Datamatrix напечатаной этикетки и не штрихкод конейнера

Отсканировать Datamatrix напечатанной этикетки или штрихкод контейнера

Номер декларации товара не заполнен

Не заполнен номер дкларации

Заполнить номер декларации

**#APPB021**

Введите корректную дату декларации

Дата декларации не заполнена

Заполнить дату декларации

**#APPB022**

Дата декларации не может быть позже текущей

Выбрана дата декларации позже текущей даты

Выбрать дату декларации ранее или равной текущей дате

**#APPB023**

Код таможенного органа не заполнен

Не заполнен код таможенного органа

Заполнить код таможенного органа

**#APPB024**

Код принятого решения не заполнен

Не заполнен код принятого решения

Заполнить код принятого решения

**#APPB025**

Все товары уже введены в оборот

Все товары данного документа уже введены в оборот

Отсканировать ещё что-то для ввода в оборот

**#APPB026**

Отсутствуют строки для ввода в оборот

Все товары данного документа уже введены в оборот

Отсканировать ещё что-то для ввода в оборот

**#APPB027**

Не заполнены строки для ввода в оборот

Некоторые строки для ввода в оборо заполнены некорректно/не полностью

Заполнить правильно все строки для ввода в оборот

**#APPB028**

Нельзя агрегировать в разагрегированную коробку

Данная коробка была разагрегирована ранее

Не агрегировать в данную коробку

Нельзя агрегировать в отгруженную коробку

Данная коробка была отгружена ранее

Не агрегировать в данную коробку

#### **#APPB030**

Эта коробка уже участвует в разагрегации

Данная коробка участвует в разагрегации в данном документе

Не агрегировать в данную коробку

**#APPB031**

Не нужно сканировать палету

В данном действии сканирование палеты запрещено

Не нужно сканировать штрихкод палеты

**#APPB032**

Не нужно сканировать коробку

В данном действии сканирование коробки запрещено

Не нужно сканировать штрихкод коробки

**#APPB033**

Недопустимое количество символов

Отсканированный штрихкод ТУ содержит недопустимое количество символов

Проверить штрихкод ТУ. Корректный штрихкод содержит от 18 до 74 символов

**#APPB034**

Не нужно сканировать КМ /ТГ/

В данном действии сканирование Datamatrix данной товарной группы запрещено

Не нужно сканировать Datamatrix данной товарной группы

**#APPB035**

Отсканирован неизвестный КМ

В агрегации отсканирован КМ, отсутствующий в таблице «Марки»

Отсканировать КМ имеющийся в таблице «Марки»

В настройках отключить проверку кода маркировке в безе данных

**#APPB036**

Не нужно сканировать штрихкод товара

В данном действии сканирование штрихкода товара запрещено

Не нужно сканировать штрихкод товара

**#APPB037**

Отсканирован неизвестный штрихкод

Отсканирован неизвестный штрихкод, который не распознан, как подходящий для работы

Отсканировать штрихкод подходящий для работы в данной операции

Необходимо закрыть палету

Если в агрегации есть неотсканированная рабочая палета, и происходит сканирование другой палеты

Перед сканированием новой палеты, необходимо закрыть рабочую палету

#### **#APPB039**

Нельзя агрегировать в разагрегированную палету

Данная палета была разагрегирована ранее

Не агрегировать в данную палету

**#APPB040**

Нельзя агрегировать в отгруженную палету

Данная коробка была отгружена ранее

Не агрегировать в данную палету

**#APPB041**

Эта палета уже участвует в разагрегации

Данная палета участвует в разагрегации в данном документе

Не разагрегировать/агрегировать в данную палету

**#APPB042**

Товары, произведённые в разных странах,

запрещено агрегировать в одну коробку

В одну коробку нельзя агрегировать товары, произведённые в разных странах

Не агрегировать товары, произведённые в разных странах в одну коробку

**#APPB043**

Товары разных товарных групп, запрещено агрегировать в одну коробку

В одну коробку нельзя агрегировать товары разных товарных групп

Не агрегировать товары разных товарных групп в одну коробку

**#APPB044**

Коробки с разными товарными группами, запрещено агрегировать на одну палету

На одну палету нельзя агрегировать коробки разных товарных групп

Не агрегировать коробки разных товарных групп на одну палету

**#APPB045**

Эта палета уже была агрегирована с товарной группой «/ТГ/».

Коробки с разными товарными группами,

запрещено агрегировать на одну палету

На одну палету нельзя агрегировать коробки разных товарных групп

Не агрегировать коробки разных товарных групп на одну палету

Палета уже добавлена

При сканировании рабочей палеты, отсканирована палета, которая уже есть в текущем документе

Сканировать другой штрихкод, которого ещё нет в текущем документе

**#APPB047**

Нельзя разагрегировать отгруженную коробку/палету

Данная ТУ помечена, как отгруженная, её нельзя разагрегировать

Не разагрегировать отгруженную палету/коробку

**#APPB048**

Неизвестная транспортная упаковка

При отгрузке, отсканирована ТУ, отсутствующая в таблице «Транспортные упаковки»

Сканировать ТУ, которые есть в таблице «Транспортные упаковки»

**#APPB049**

Нельзя отгрузить расформированную транспортную упаковку

При отгрузке, отсканирована ТУ, помеченная, как расформированная

Не сканировать ТУ, помеченные, как расформированные

**#APPB050**

Эта транспортная упаковка уже была отгружена

При отгрузке, отсканирована ТУ, помеченная, как уже отгруженная

Не сканировать ТУ, помеченные, как отгруженные

**#APPB051**

Эта коробка уже добавлена как часть палеты

Отсканирована коробка, уже лежащая в палете на отгрузку в данном документе

Не сканировать коробку, уже лежащую в палете на отгрузку в данном документе

**#APPB052**

Лимит

В текущую коробку больше нелзя добавить КМ в соответствии с настройкой размера коробки

Удалить что-то другое из коробки, чтобы освободить место Изменить размер коробки в настройках

**#APPB053**

Недопустимый формат значения

Отсканированный штрихкод ТУ содержит недопустимые символы

Проверить штрихкод ТУ на наличие недопустимых символов

**#APPB054**

Товар НЕ соответствует марке

GTIN товара не соответствует GTIN марки

Отсканировать другой товар, с соответствующим GTIN

Проверка кода упаковки недоступна в этой версии

Отсканирован штрихкод ТУ в проверке этикетки «Клеим Коды» Проверка штрихкода ТУ доступна только в «Зарубежном складе»

Проверка штрихкода ТУ доступна только в «Зарубежном складе»

**#APPB056**

Для работы с другой коробкой, закройте текущую

Отсканирован штрихкод коробки в окне сканирования товара в режиме мультискана

Не сканировать коробку в окне товара или закрыть её

**#APPB057**

Для работы с другой палетой, закройте текущую

Отсканирован штрихкод палеты в окне сканирования товара в режиме мультискана

Не сканировать палету в окне товара или закрыть её

**#APPB058**

Эта коробка / палета уже участвует в агрегации

Отсканирован штрихкод коробки / палеты в окне разагрегации уже участвующей в агрегации

Не сканировать коробку / палету, участвующую в агрегации

**#APPB059**

Нельзя агрегировать разагрегированную коробку

Отсканирован штрихкод коробки в окне разагрегации, разагрегированной ранее

Не сканировать коробку, разагрегированную ранее

**#APPB060**

Нельзя агрегировать отгруженную коробку

Отсканирован штрихкод коробки в окне разагрегации отгруженной ранее

Не сканировать коробку, отгруженную ранее

### Технические ошибки

Для решения возникшей проблемы обратитесь к вашему техническому специалисту или в техподдержку «Клеверенса».

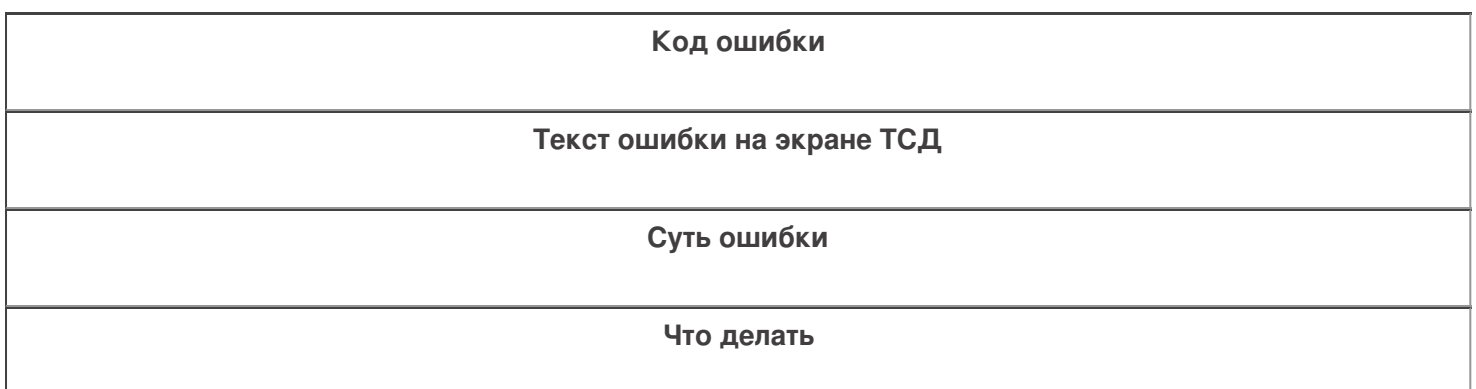

**#APPT001**

Нет связи с принтером

Нет связи ТСД с принтером

Проверить, что сервер печати включен

Проверить лог на наличие ошибок сервера печати

Проверить, что принтер включен и работает корректно

Для WiFi принтера убедиться, что он находится достаточно близко

Для серверного принтера убедиться что он подключен к серверу

**#APPT002**

Этикетка обработана некорректно

Шаблон этикетки обработан принтером некорректно

Поверить шаблон этикетки на наличие ошибок Проверить, что все необходимые данные корректны и передаются в этикетку Проверить лог на наличие ошибок обработки шаблона этикетки

**#APPT003**

Недоступен сервер печати

Сервер печати выключен или работает с ошибками

Проверить, что сервер печати включен Проверить лог на наличие ошибок сервера печати

**#APPT004**

Имя и модель принтера в панели указаны некорректно

Неверные параметры доступа к принтеру

Проверить, что в панели указаны корректные имя и модель принтера

**#APPT005**

Этикетка не найдена

Требуемая этикетка отсутствует в папке с этикетками

Проверить, что требуемая этикетка находится в папке с этикетками

**#APPT006**

Этикетка пустая

Требуемая этикетка пустая

Проверить, что требуемая этикетка корректна

**#APPT007**

Серверу не удалось обработать запрос

Ошибка обработки запроса сервером печати

Проверить лог на наличие ошибок сервера печати

**#APPT008**

Неправильное имя принтера в панели

В панели указано некорректное имя принтера

Проверить, что в панели указано корректное имя принтера

#### #APPT009

Печать не удалась! Проверьте, что принтер включен и находится достаточно близко от Вас

При любых других ошибках печати

Проверить, что сервер печати включен Проверить лог на наличие ошибок сервера печати Проверить, что принтер включен и работает корректно Для WiFi принтера убедиться, что он находится достаточно близко Для серверного принтера убедиться что он подключен к серверу

#### #APPT010

Некорректная маркировка строк для ввода в оборот

Строки ввода в оборот имеют некорректную маркировку

Проверить строки в документе на корректность маркировки

### Не нашли что искали?

②

Задать вопрос в техническую поддержку

# Как правильно сформировать GS1 **DataMatrix**

Последние изменения: 2024-03-26

Формирование корректного GS1 DataMatrix для молочной продукции

Формирование корректного GS1 DataMatrix для шин и покрышек

Для маркировки товаров используется штрихкод GS1 DataMatrix. Он позволяет кодировать идентификационные ключи системы GS1, а также любую дополнительную информацию о товаре (вес, срок годности, номер серии, номер партии, дата изготовления).

С введением в РФ обязательной маркировки — формировать, печатать и проверять коды GS1 DataMatrix должна научиться практически каждая организация.

## Как правильно сформировать GS1 DataMatrix

В состав GS1 DataMatrix обязательно входят следующие элементы:

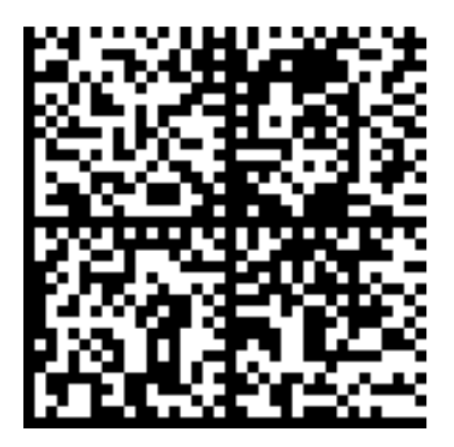

<mark><FNC1></mark>0104650075195017<mark>21</mark>Z'%+\*r\_(()"'L<mark><GS>91</mark>TEST<mark><GS>P#</mark>dGVzdARbyfJOm1B1r1+Srw7F3Xc3hRKHDPUUcaGh2k=

- 1. Байт со значением 232 (функциональный знак FNC1).
- 2. (01) Код продукта (он же GTIN), 14 символов.
- 3. (21) Серийный номер, 13 символов.
- 4. ASCII 29 (разделитель групп данных, функциональный знак GS).
- 5. (91) Ключ проверки, 4 символа.
- 6. ASCII 29 (разделитель групп данных, функциональный знак GS).
- 7. (92) Код проверки. 44 символа.

Идентификаторы применения ((01), (21), (91)) указаны в скобках только для удобства чтения человеком. При формировании данных для печати штрихкода GS1 DataMatrix идентификаторы применения вставляются в код маркировки без скобок.

Функциональные знаки FNC1 и GS в данном случае являются всего-лишь визуальным представлением реальных функциональных знаков. В таблице символов им не соответствуют какие-либо буквы или знаки, т.к. они являются непечатаемыми. Поэтому в строке кода маркировки, и тем более в данных штрихкода, они выглядят совсем не так (часто не отображаются вообще).

Поэтому очень важно понять, как правильно вставлять в последовательность данных кода маркировки эти символы, ведь без них он будет читаться некорректно.

### Как правильно добавить FNC1 в последовательность данных

**FNC1** — это специальный символ, который указывает, что закодированная последовательность является штрихкодом GS1. Именно он отличает DataMatrix от GS1 DataMatrix, который содержит идентификаторы применения GS1.В случае отсутствия этого символа технические средства не распознают код правильно и не смогут его корректно обработать.

Байт FNC1 находится в начале кодируемого штрихкода, но не является частью кодируемой последовательности.

В большинстве генераторов штрихкодов в качестве FNC1 используются специальные знаки (\F, \$ 1 и т. п.), которые необходимо вручную вставлять в начало строки формируемого штрихкода. В некоторых программах они добавляются автоматически, если вы ранее выбрали тип создаваемого штрихкода GS1 DataMatrix. В этом случае бесполезно пытаться самостоятельно добавлять что-либо в начало кодируемой последовательности, нужно читать документацию по программе, формирующей штрихкод.

В некоторых библиотеках (dll, jar) в качестве FNC1 будет использоваться какой-то флаг или другая настройка. В этом случае также бесполезно пытаться что-то добавлять в начало кодируемой последовательности, нужно читать документацию по библиотеке.

### Как правильно добавить GS1 в последовательность данных

**GS** (разделитель групп) — это специальный управляющий знак в символике GS1 DataMatrix, который используется для отделения одного поля от другого (как в данных в самом штрихкоде, так и в строке отсканированного штрихкода). GS не нужно использовать после каждого поля в штрихкоде. GS1 DataMatrix Guideline содержит список идентификаторов полей фиксированной длины, после которых знак GS не используется. Обычно в последовательность штрихкода добавляется только 2 знака GS.

Добавление GS в последовательность данных, как и в случае с FNC1, зависит от того, какое ПО используется для формирования штрихкода. Может использоваться какая-либо управляющая последовательность (обычно описана в документации), либо разделитель полей GS может передаваться как ASCII символ с кодом 29 (десятичное значение), 1D (шестнадцатеричное). Печатного представления этот символ обычно не имеет. GS нужно добавить после поля с идентификатором 21 и после поля с идентификатором 91.

### Пример добавления FNC1 и разделителей в последовательность данных

В бесплатном онлайн-генераторе штрихкодов необходимо самостоятельно добавить в последовательность данных символы \F (в качестве FNC1) и \x1D (в качестве GS1).

**Было:** 010465007519501721Z'%+\*r\_(()"'L91TEST92dGVzdARbyfJOm1B1r1+Srw7F3Xc3hR KHDPUUcaGJh2k=

**Стало:** \F010465007519501721Z'%+\*r\_(()"'L\x1D91TEST\x1D92dGVzdARbyfJOm1B1r1+Srw 7F3Xc3hRKHDPUUcaGJh2k=

Сформированный код GS1 DataMatrix можно проверить с помощью специального приложения «Чекмарк». Если он был сформирован верно, на экране появится следующее сообщение:

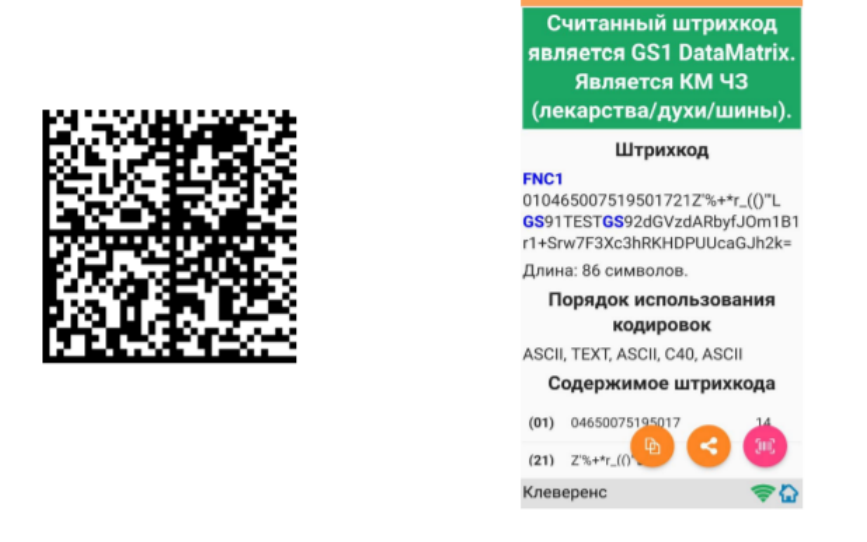

В противном случае приложение сообщит вам, где была допущена ошибка при формировании GS1 DataMatrix.

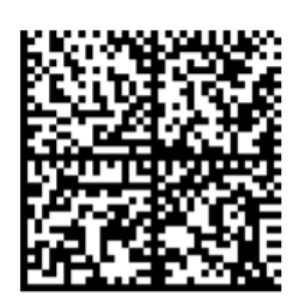

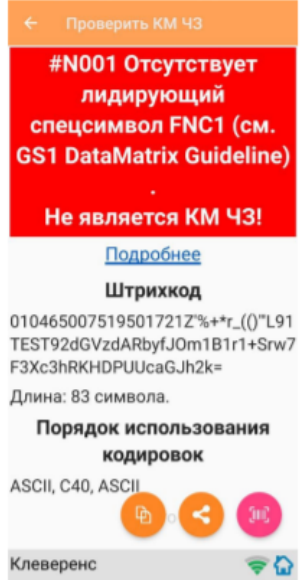

## Основные ошибки, которые допускаются при формировании DataMatrix

- 1. в начале последовательности отсутствует FNC1 (1 специальный символ);
- 2. вместо спецсимвола FNC1 в начале вставлен текст «FNC1» (4 символа);
- 3. вместо спецсимвола FNC1 в начале вставлен GS (должен быть только FNC1 !!!);
- 4. не вставлены разделители групп данных после полей переменной длины (например, после серийного номера);
- 5. разделители групп данных вставлены не туда, где они должны быть (например, после поля (01) GTIN, которое имеет фиксированную длину и не требует в конце разделителя);
- 6. вместо спецсимвола GS вставлен текст «GS»;
- 7. используются программы или алгоритмы для печати, которые непоправимо искажают информацию (например, удаляют из кода символы, которые они считают лишними. Зачастую это арифметические символы, скобки и т. п.).

Подробнее читайте статью «Возможные ошибки в штрихкодах DataMatrix и GS1-128».

## Не нашли что искали?

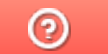

Задать вопрос в техническую поддержку

# Код транспортной упаковки (SSCC)

Последние изменения: 2024-03-26

Serial Shipping Container Code — серийный код транспортной упаковки.

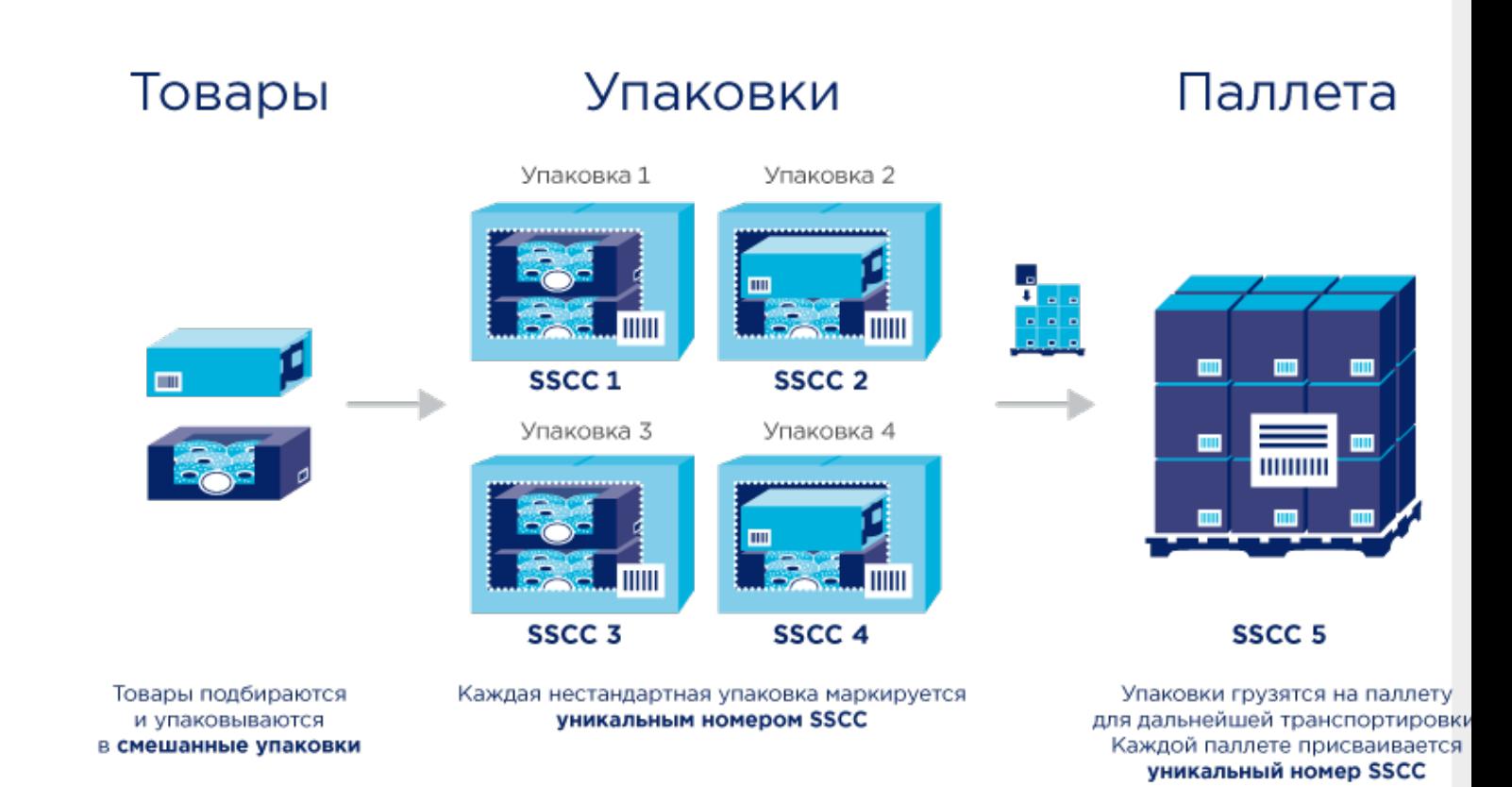

# Кто должен формировать SSCC

Выдержка из Постановления Правительства РФ от 5 июля 2019 г. № 860, часть VII :

40. Код идентификации транспортной упаковки обувных товаров представляется в виде одномерного штрихового кода, соответствующего международному стандарту GS1-128. **Состав кода идентификации транспортной упаковки обувных товаров определяется участником оборота обувных товаров, осуществляющим агрегацию обувных товаров в транспортную упаковку.**

Это означает что для транспортных упаковок коды не получится заказать в Честном знаке, нужно сделать их самостоятельно.

# Что должно содержаться в SSCC

Создание SSCC регламентируется компанией GS1.

Структура этого кода следующая:

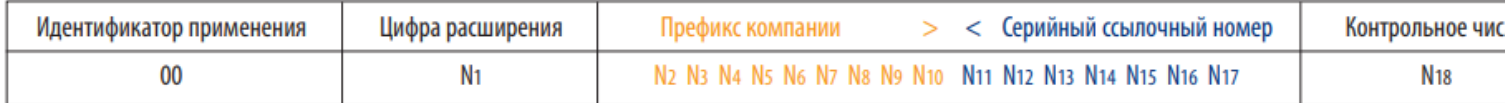

**Идентификатор применения (00)** показывает, что поле данных содержит номер SSCC.

**Цифра расширения** используется для увеличения емкости серийного ссылочного номера в SSCC. Она присваивается компанией, создающей номер SSCC. Цифра расширения может быть от 0 до 9. Мы, например, используем расширение «1» для палет, а все остальные — для коробок.

**Префикс компании GS1** — глобальный уникальный номер, присваиваемый члену GS1. Его выдаёт GS1, у вас он уже есть. Это первые 9 цифр из вашего GLN.

**Серийный ссылочный номер** — «серийная» часть номера, присваиваемая компанией-владельцем префикса КАЖДОЙ логистической единице для создания глобального уникального номера SSCC. Серийный номер контейнера. Должен быть уникальным в пределах одной цифры расширения.

**Контрольное число** — число, вычисляемое по специальному алгоритму из предшествующих цифр, служит для гарантии целостности данных.

Подробнее можно прочитать тут:

- Серийный код транспортной упаковки (SSCC) общая информация.
- « Идентификационные ключи Системы GS1. SSCC Серийный код транспортной упаковки» — pdf с подробным описанием.

# Пример кода SSCC

Пример кода транспортной упаковки для компании с GLN 4601234567892:

00046012345600000010

Здесь:

- 00 идентификатор применения, указывающий, что за ним следует поле данных с номером SSCC. Код транспортной упаковки всегда начинается с 00.
- 0 цифра расширения. Используем «0» для коробки, «1» для палеты. Если типов коробок несколько, то можно использовать следующую цифру из диапазона 2-9.
- 460123456 префикс компании GS1. Это первые 9 цифр из GLN компании.
- 0000001 серийный ссылочный номер. Серийный номер транспортной упаковки. Следующий будет 0000002 и т. д.
- 0 контрольное число.

Затем всё это кодируется в штрихкод формата GS1-128 (раньше назывался EAN-128):

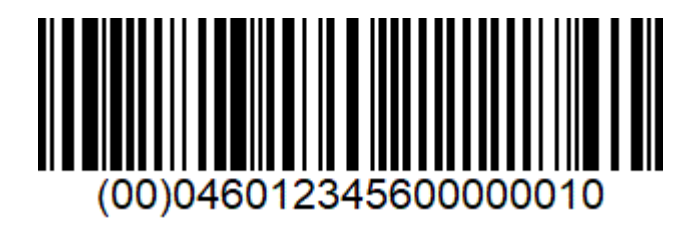

Готово!

## Не нашли что искали?

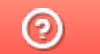

Задать вопрос в техническую поддержку

# Демо-штрихкоды для «Кировки»

Последние изменения: 2024-03-26

Демонстрационные штрихкоды предназначены для ознакомления и тестирования «Кировки». Для полноценной работы необходимо выгрузить в «Кировку» собственный справочник номенклатуры.

Демо штрихкоды по умолчанию находятся в папке по пути «C:\ProgramData\Cleverence\Databases\"Имя вашей базы"\XlsCsv». Попасть в эту папку также можно из менеджера баз Mobile SMARTS с помощью кнопки «Открыть» --> «Открыть каталог базы».

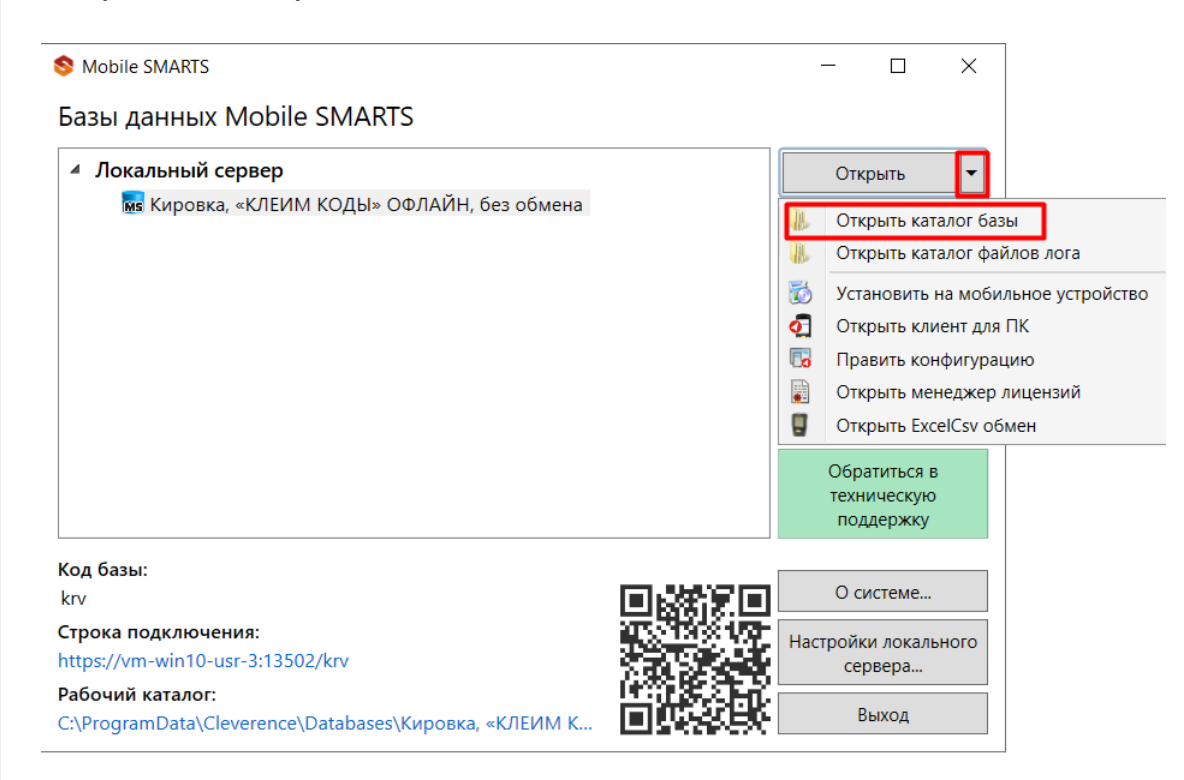

#### Демо ШК находятся в папке XlsCsv в каталоге базы.

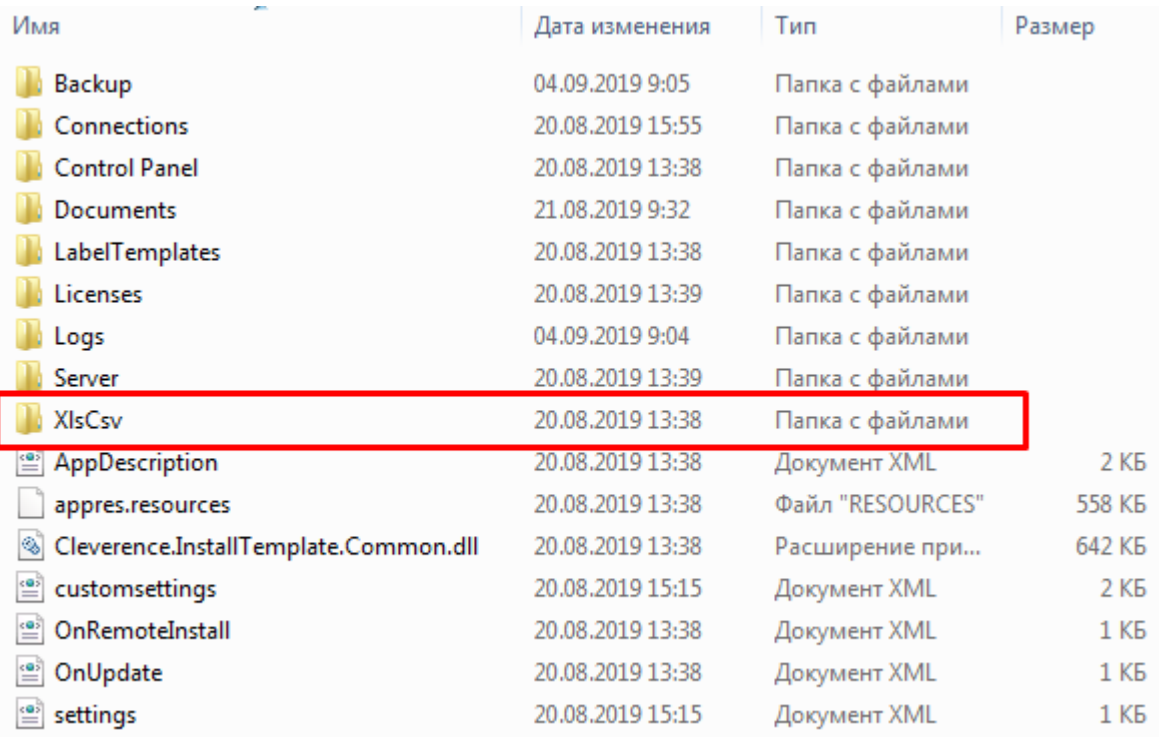

## Штрихкоды товаров

Скачать красивый pdf, чтобы распечатать и держать под рукой

## Демонстрационные штрихкоды обуви

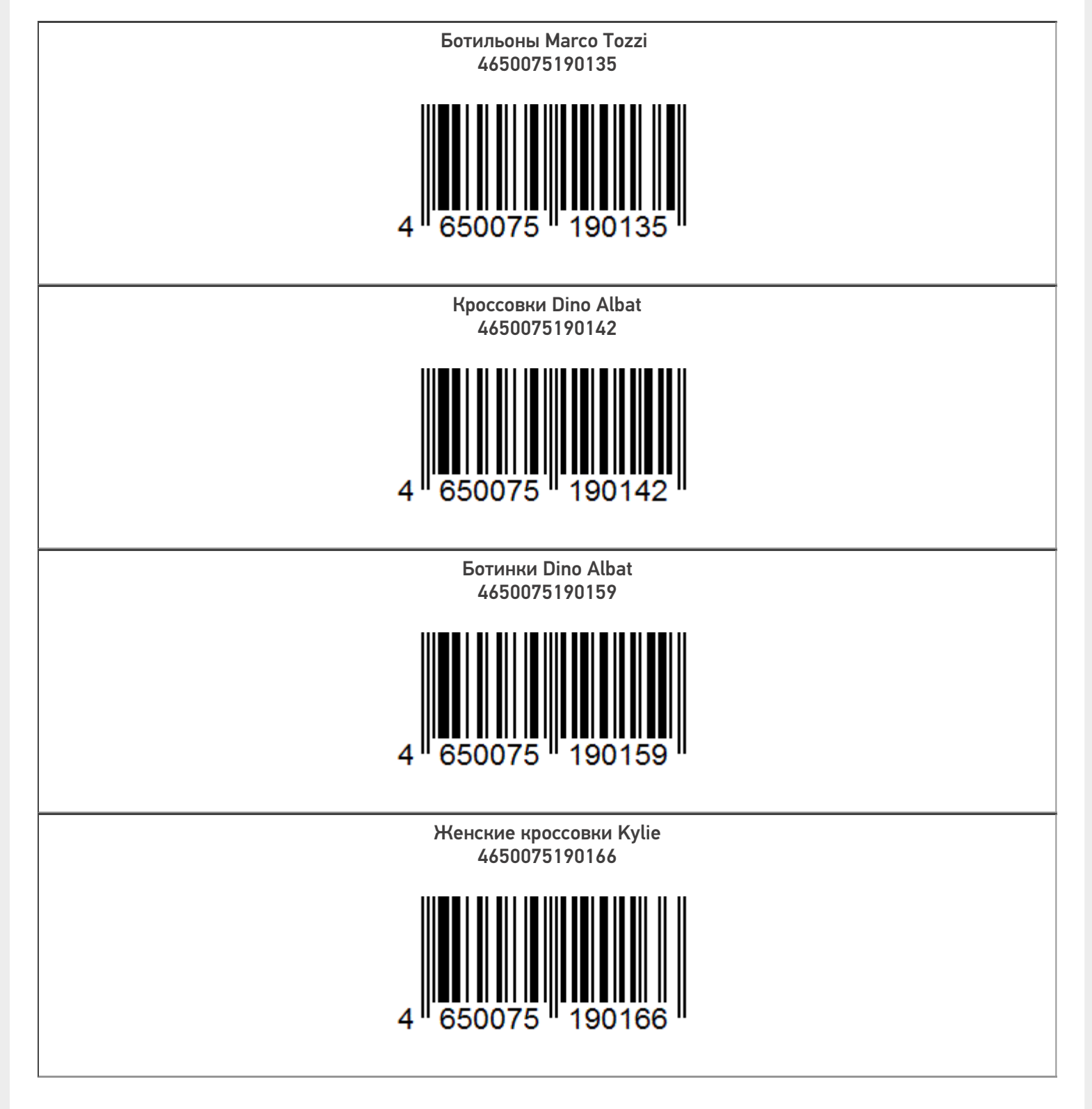

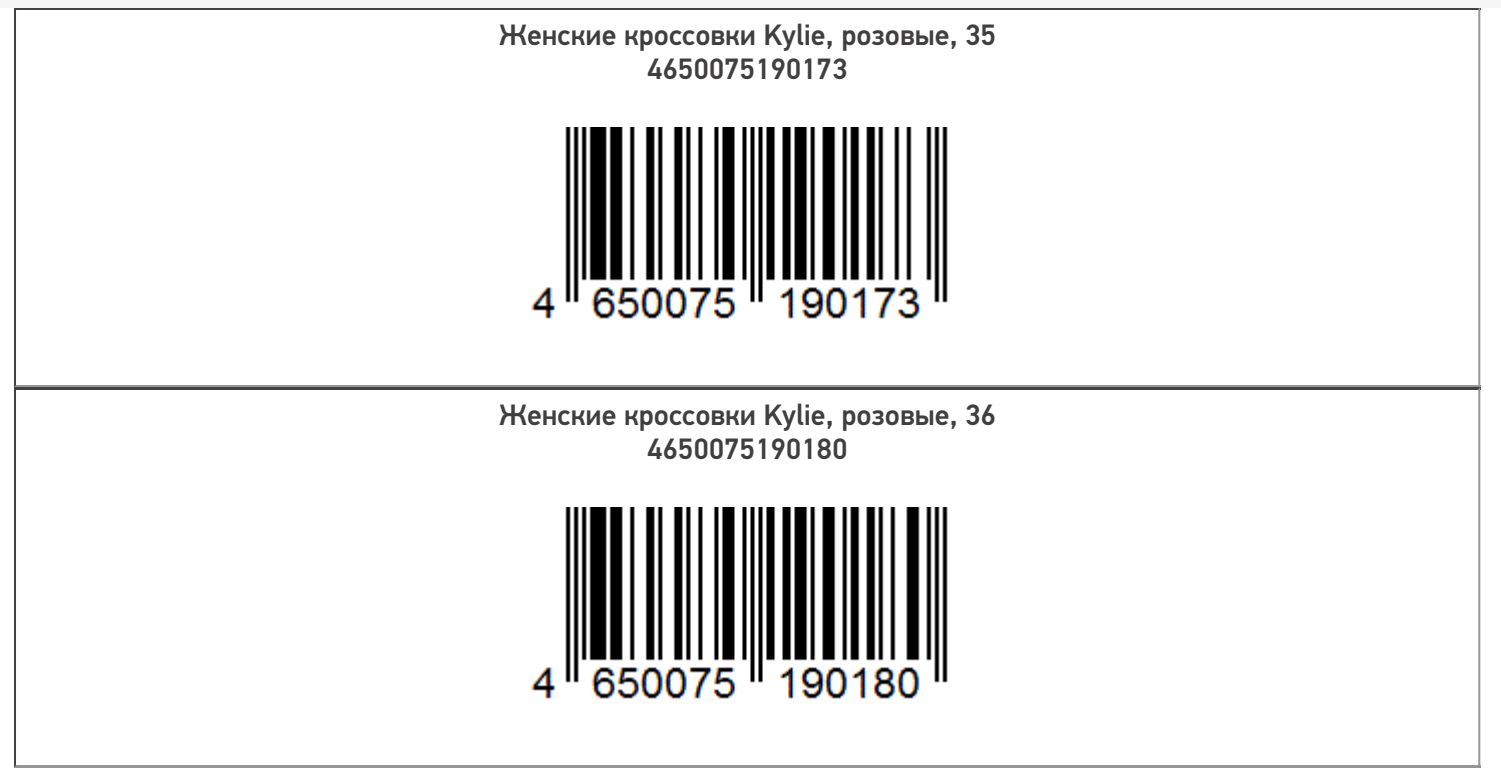

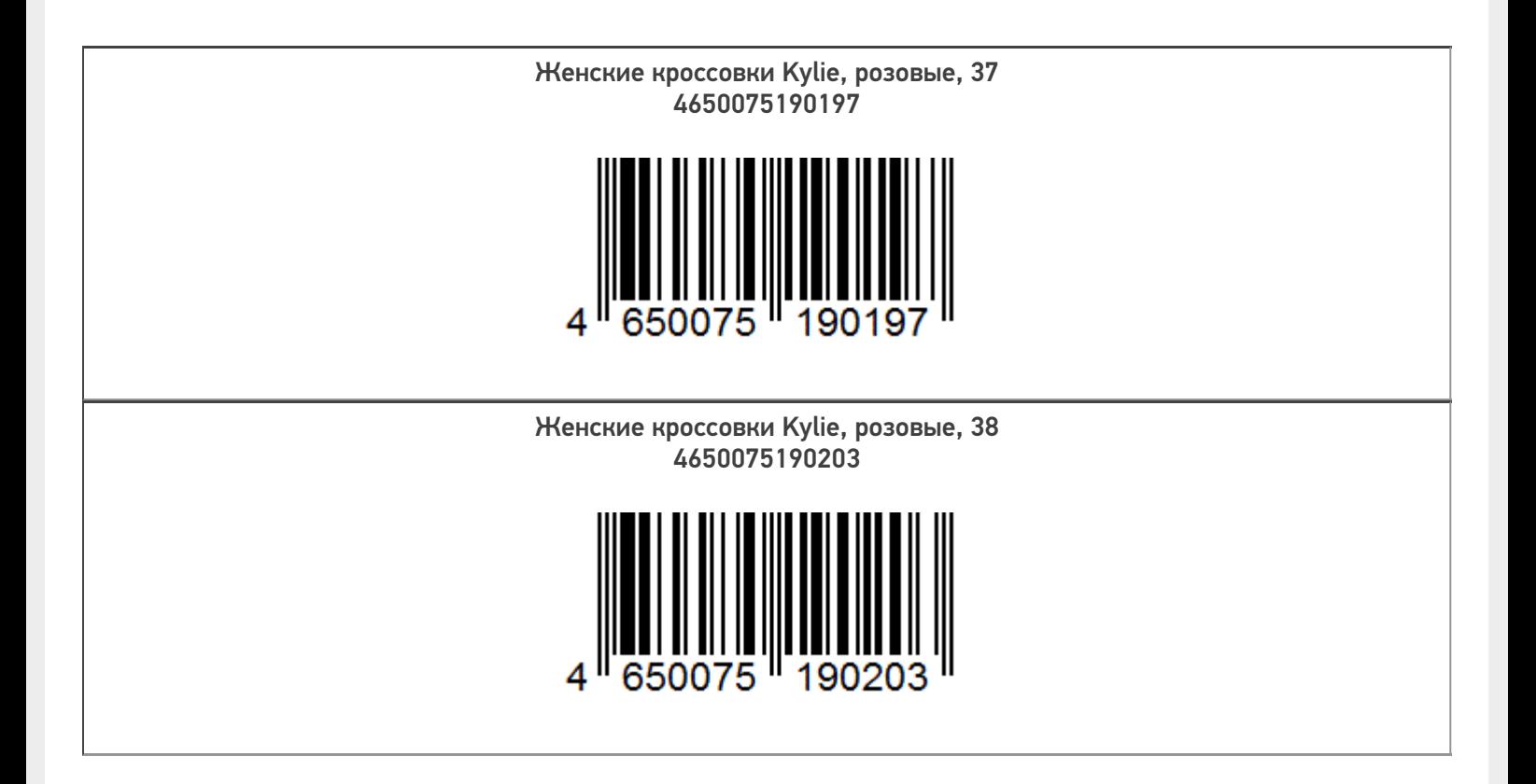

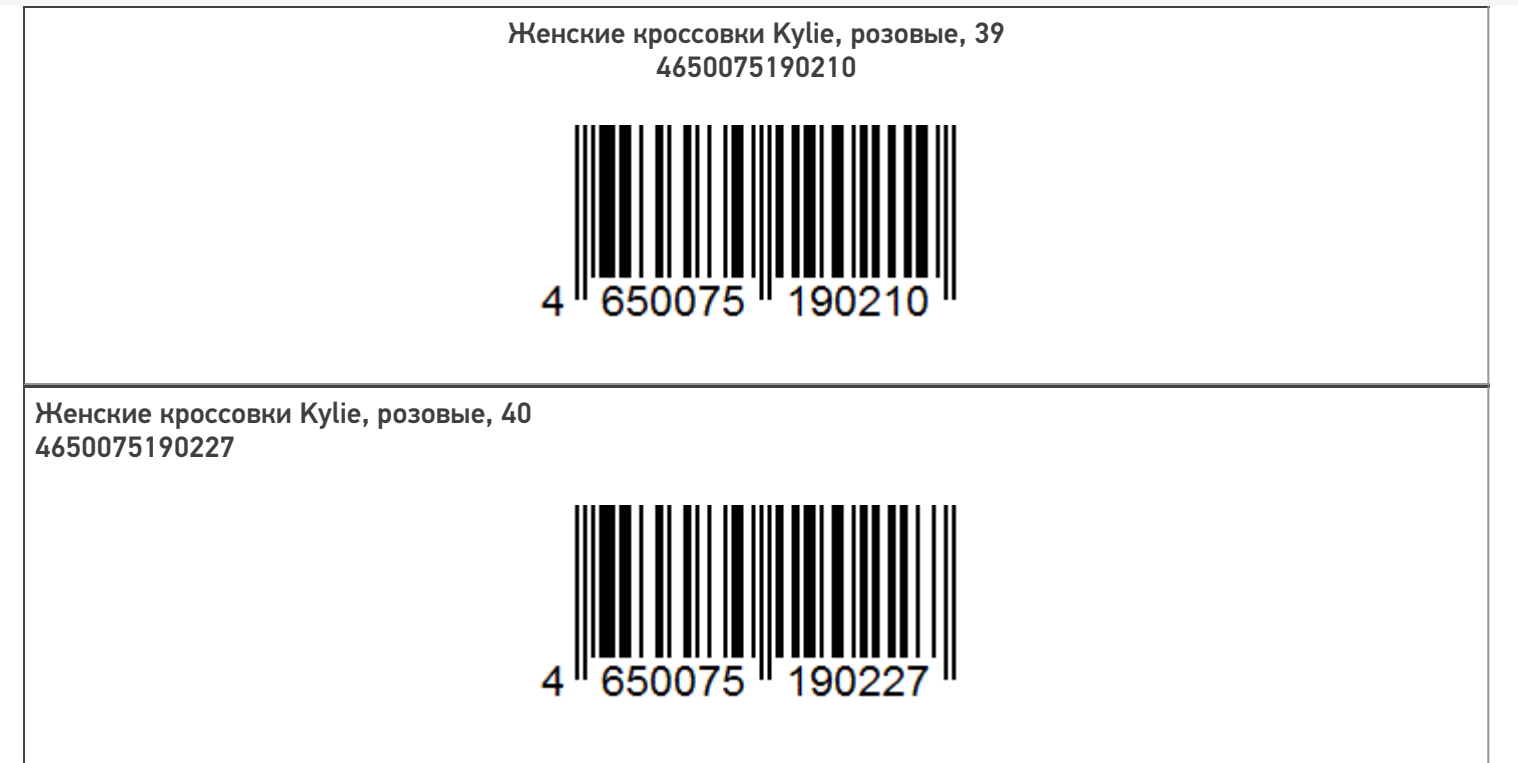

### Демонстрационные штрихкоды парфюма

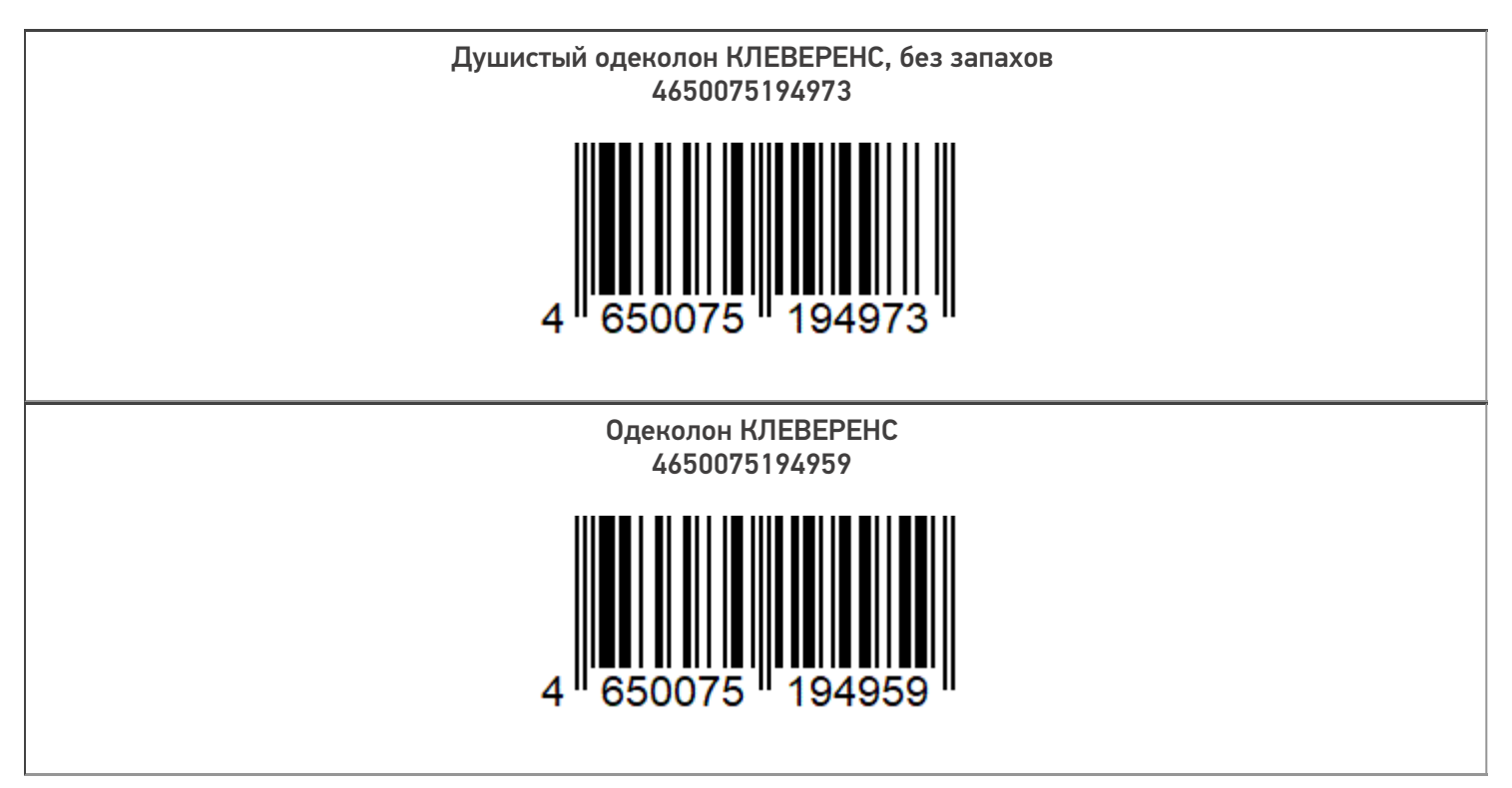

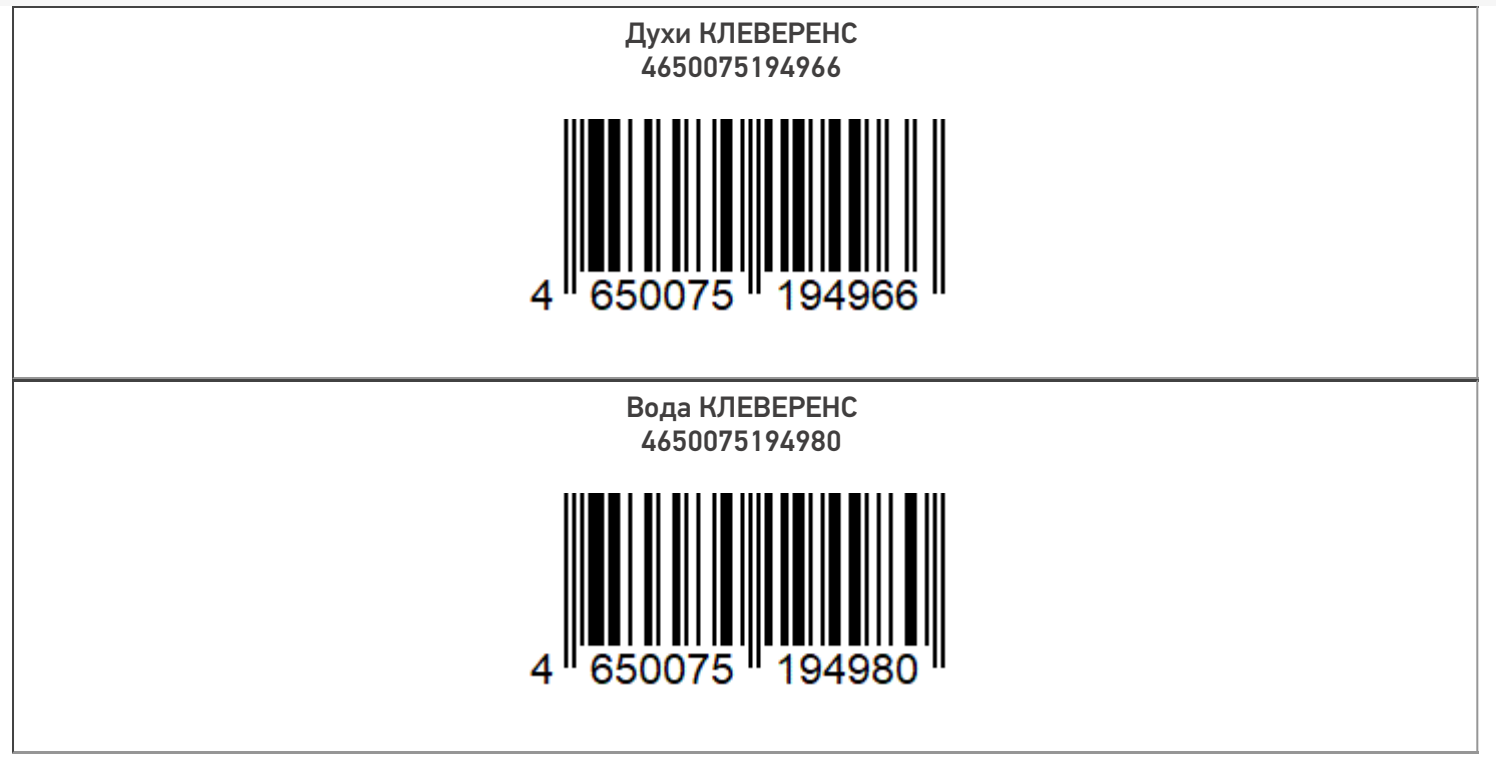

# Демонстрационные штрихкоды белья и одежды

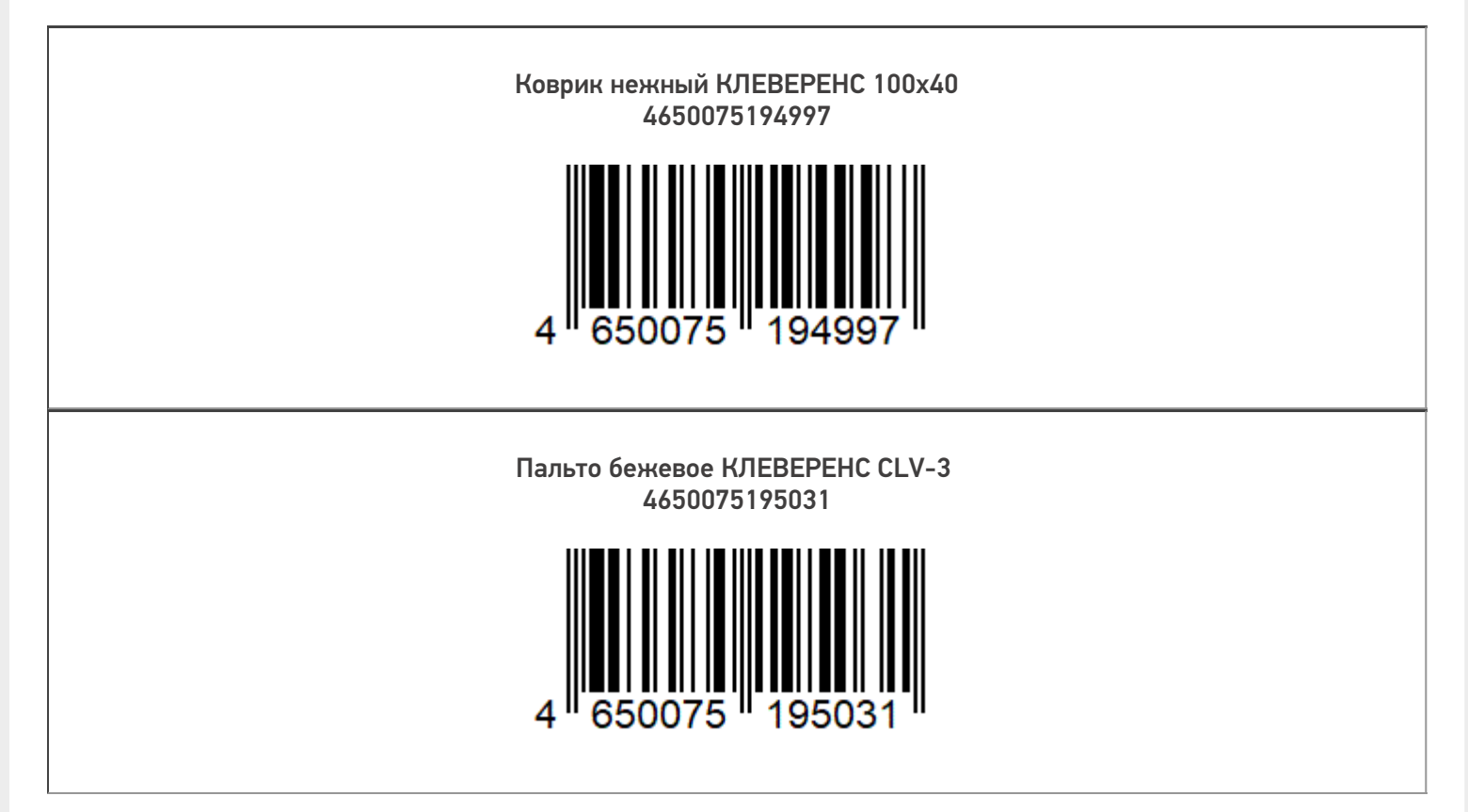
CLEVERENCE.RU — 6/7

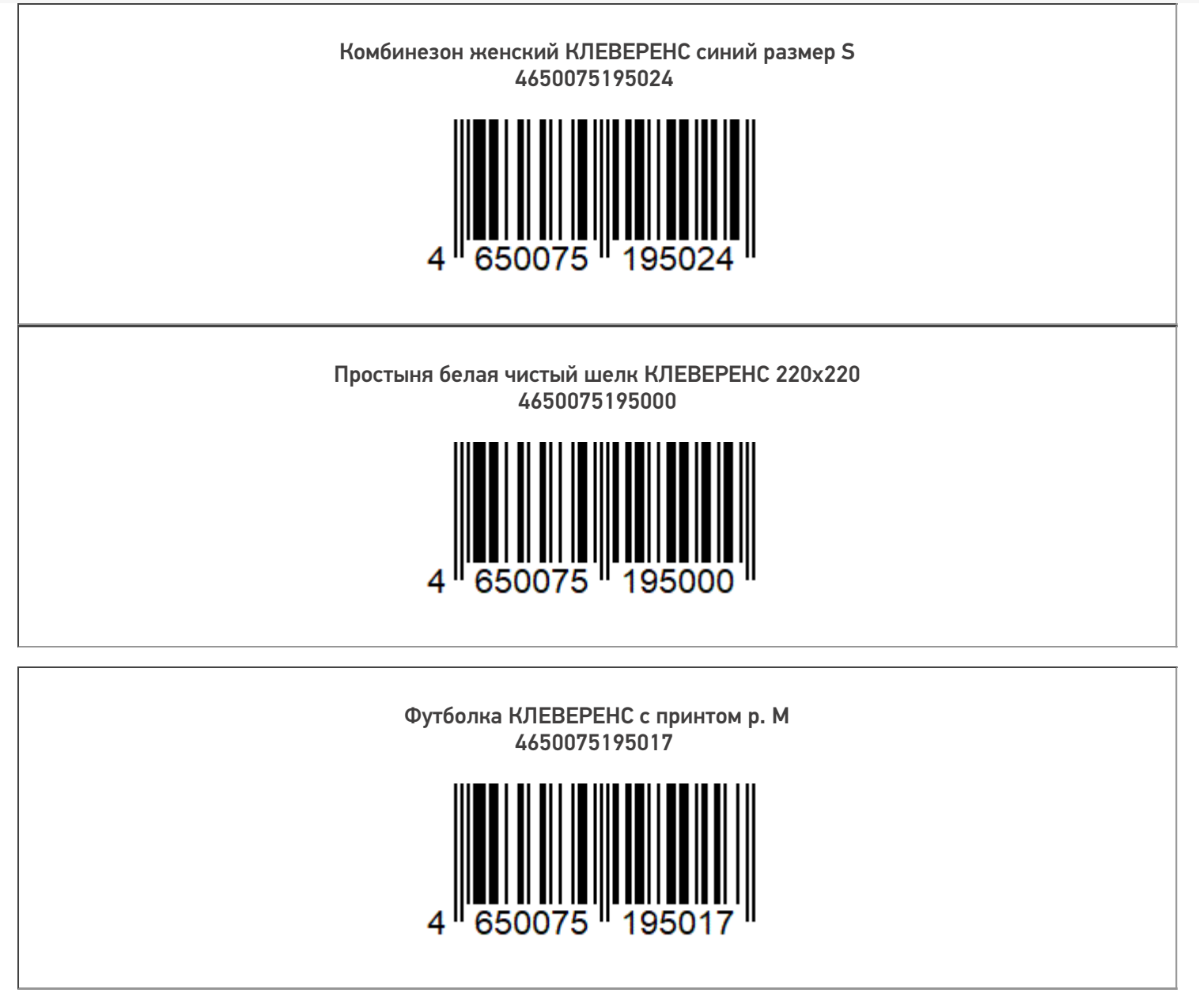

## Штрихкоды упаковок/ палет

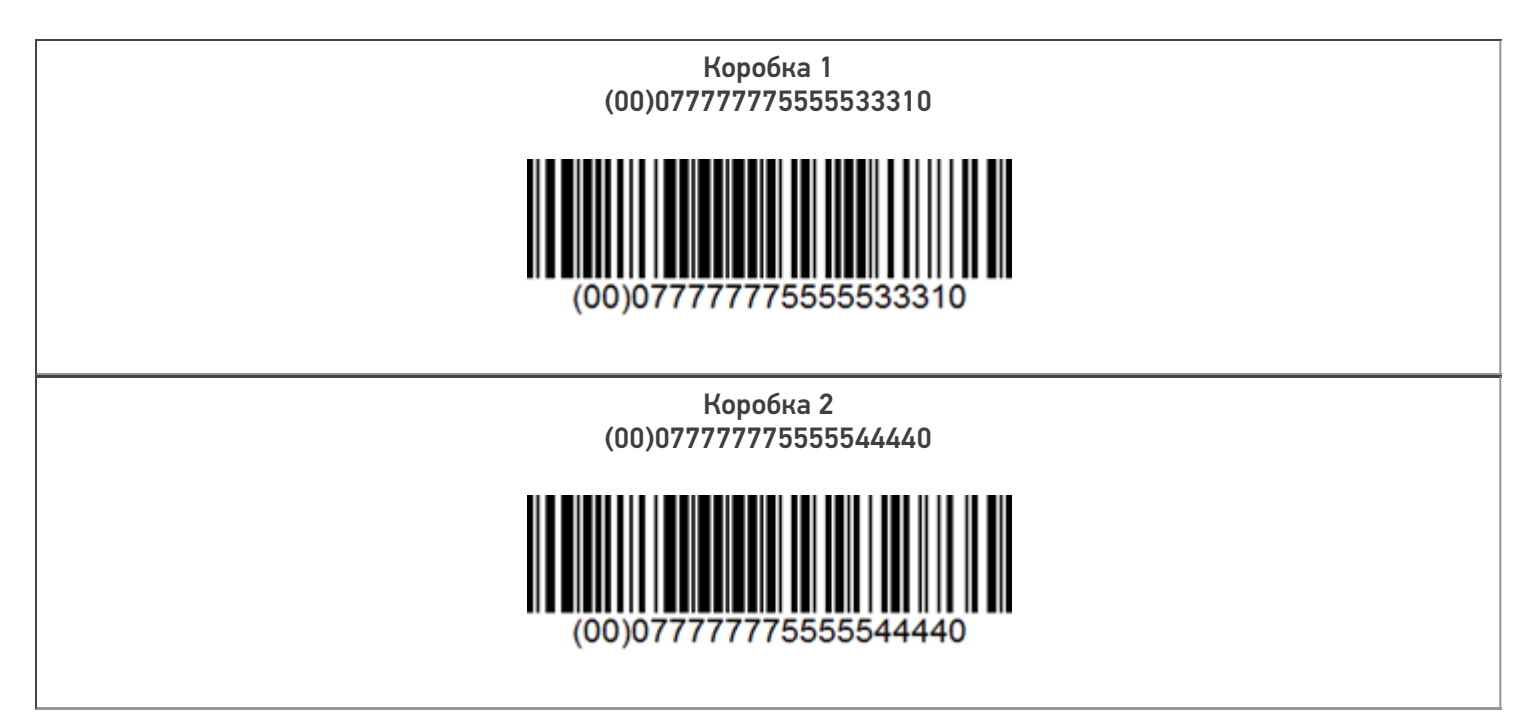

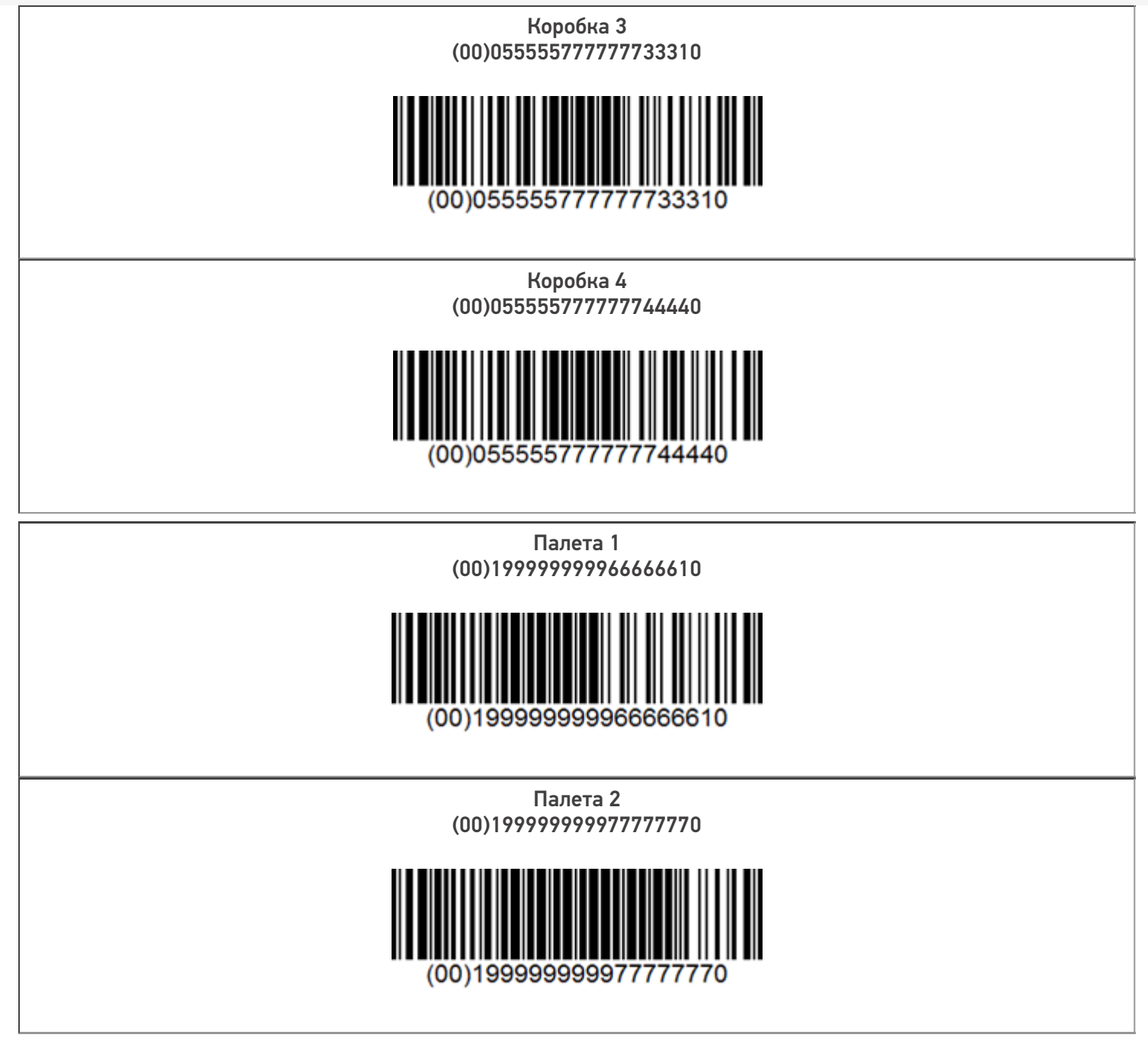

## Не нашли что искали?

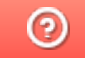

Задать вопрос в техническую поддержку